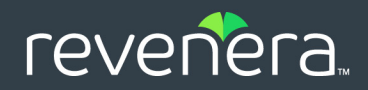

# Code Insight 2021 R2

## User Guide

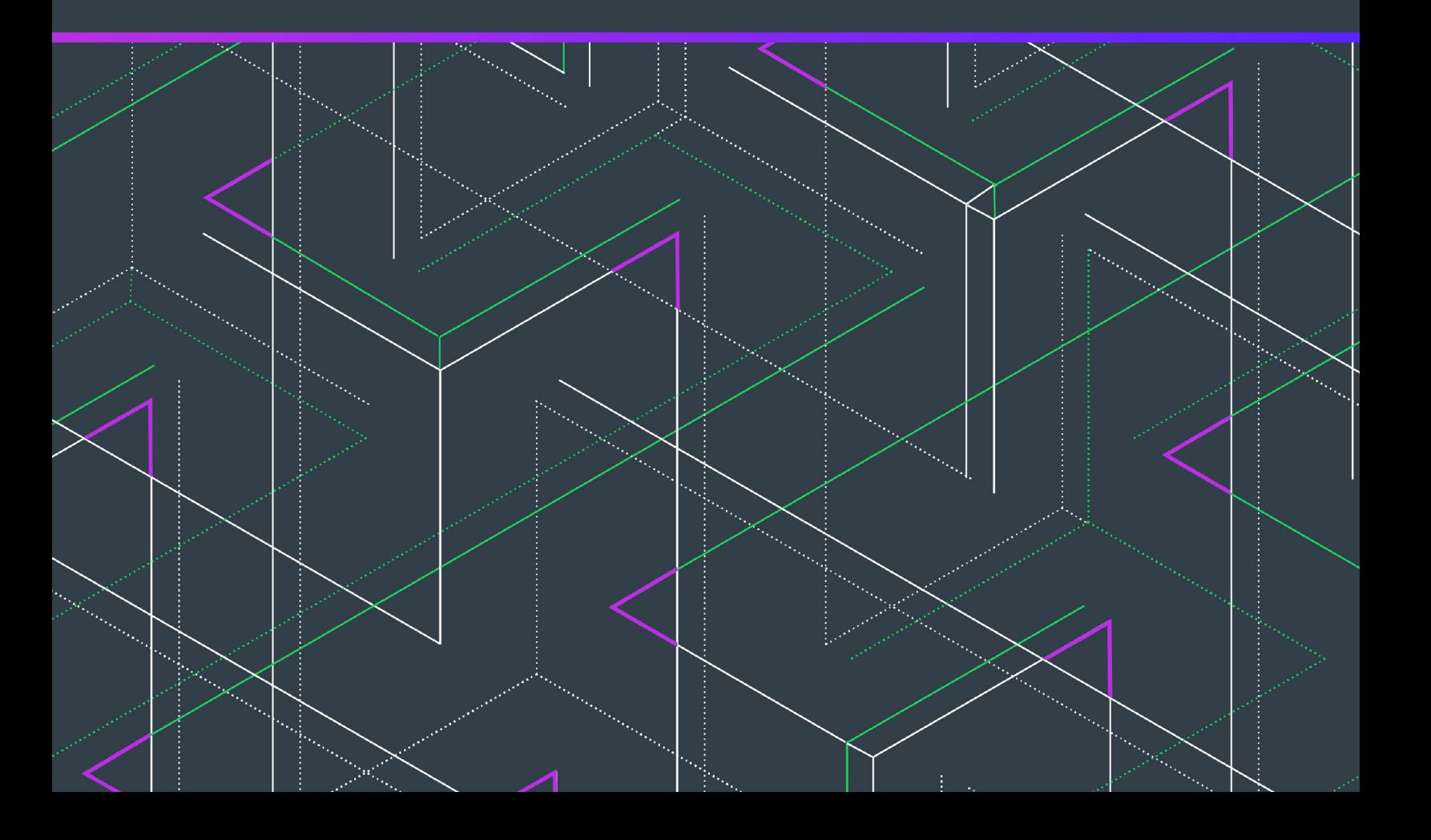

## **Legal Information**

**Book Name:** Code Insight 2021 R2 User Guide

**Product Release Date:** May 2021

**Part Number:** RCI-2021R2-UG00

## **Copyright Notice**

Copyright © 2021 Flexera Software

This publication contains proprietary and confidential information and creative works owned by Flexera Software and its licensors, if any. Any use, copying, publication, distribution, display, modification, or transmission of such publication in whole or in part in any form or by any means without the prior express written permission of Flexera Software is strictly prohibited. Except where expressly provided by Flexera Software in writing, possession of this publication shall not be construed to confer any license or rights under any Flexera Software intellectual property rights, whether by estoppel, implication, or otherwise.

All copies of the technology and related information, if allowed by Flexera Software, must display this notice of copyright and ownership in full.

Code Insight incorporates software developed by others and redistributed according to license agreements. Copyright notices and licenses for these external libraries are provided in a supplementary document that accompanies this one.

### **Intellectual Property**

For a list of trademarks and patents that are owned by Flexera Software, see [https://www.revenera.com/legal/intellectual](https://www.revenera.com/legal/intellectual-property.html)[property.html.](https://www.revenera.com/legal/intellectual-property.html) All other brand and product names mentioned in Flexera Software products, product documentation, and marketing materials are the trademarks and registered trademarks of their respective owners.

## **Restricted Rights Legend**

The Software is commercial computer software. If the user or licensee of the Software is an agency, department, or other entity of the United States Government, the use, duplication, reproduction, release, modification, disclosure, or transfer of the Software, or any related documentation of any kind, including technical data and manuals, is restricted by a license agreement or by the terms of this Agreement in accordance with Federal Acquisition Regulation 12.212 for civilian purposes and Defense Federal Acquisition Regulation Supplement 227.7202 for military purposes. The Software was developed fully at private expense. All other use is prohibited.

July 2019

## **Contents**

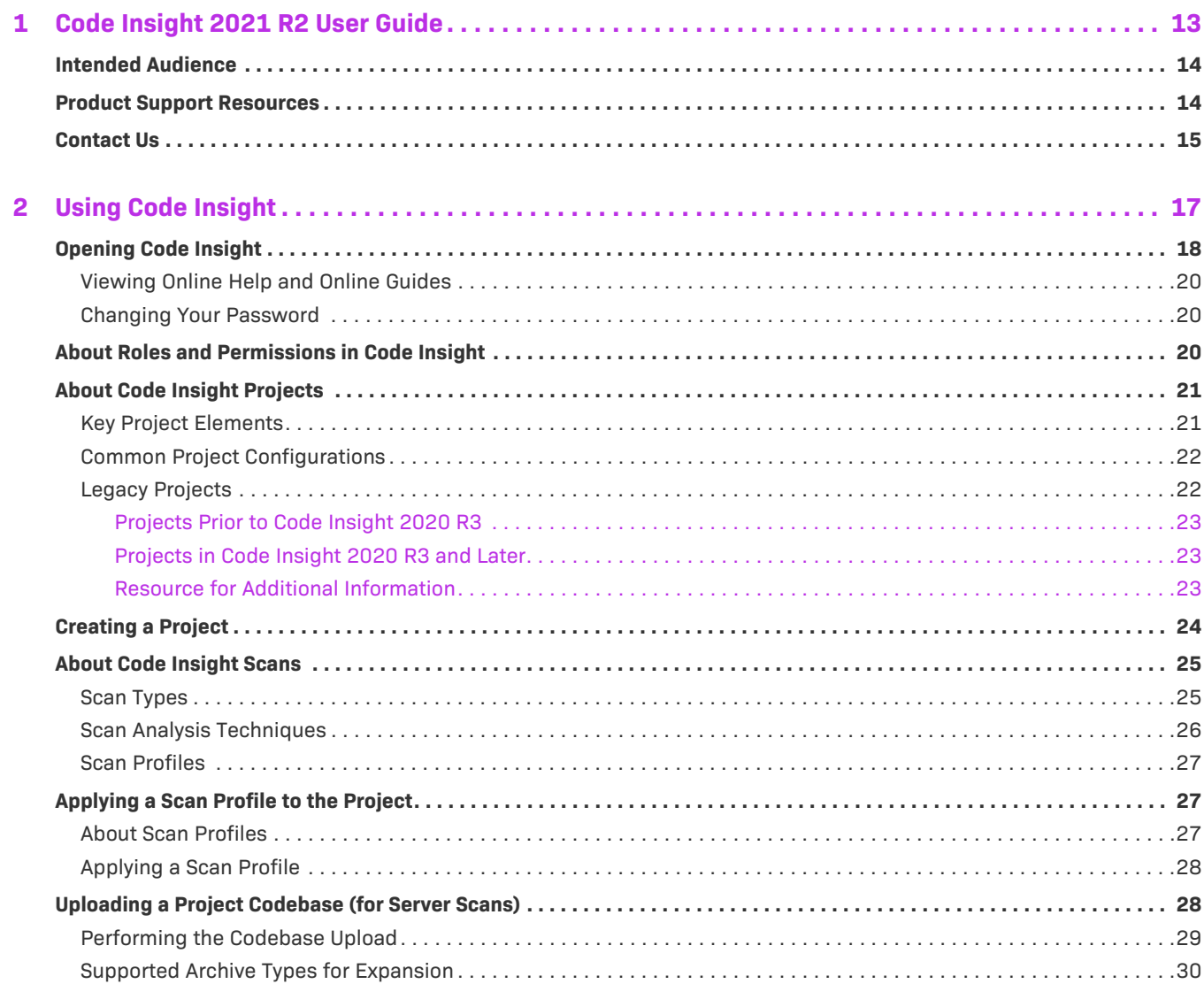

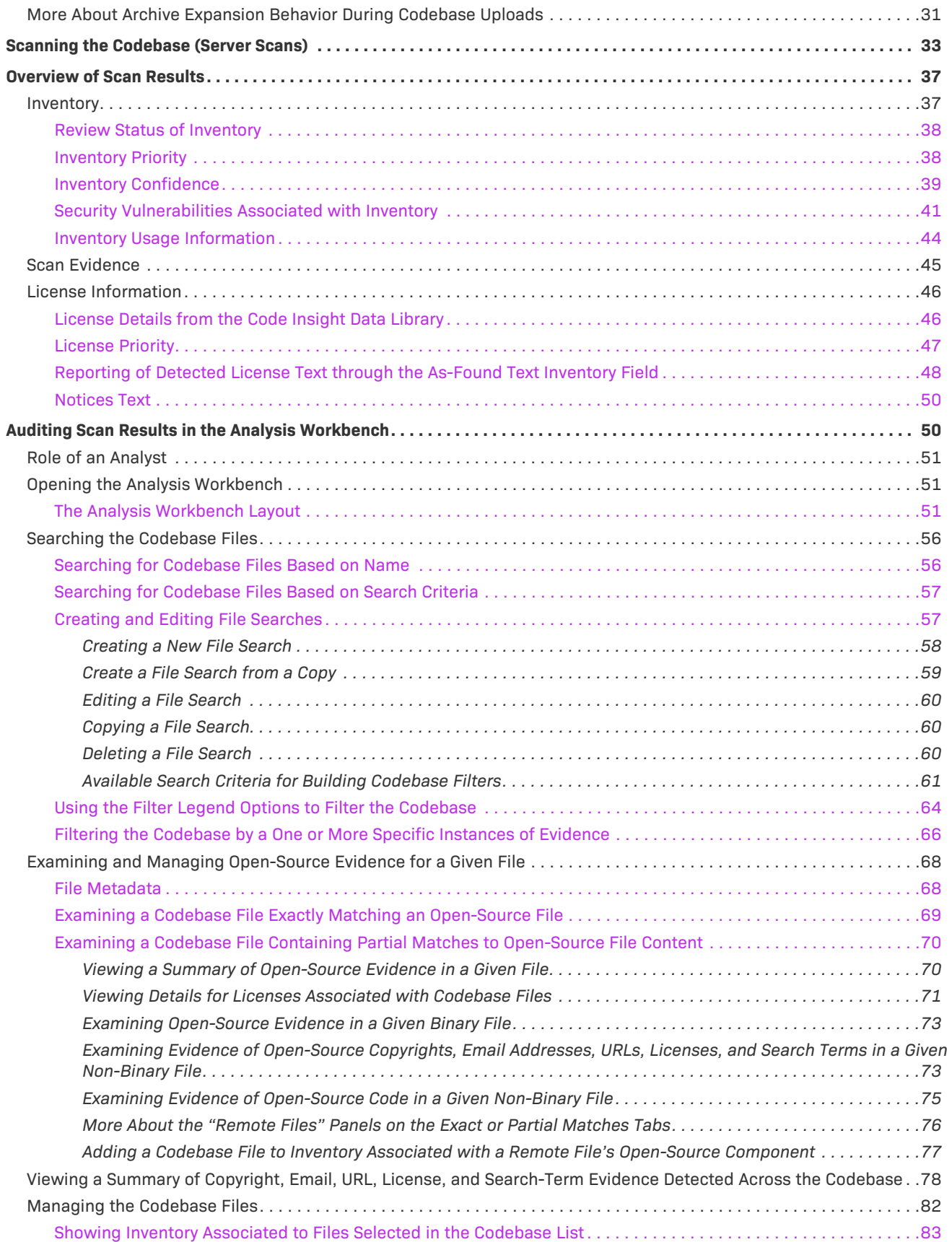

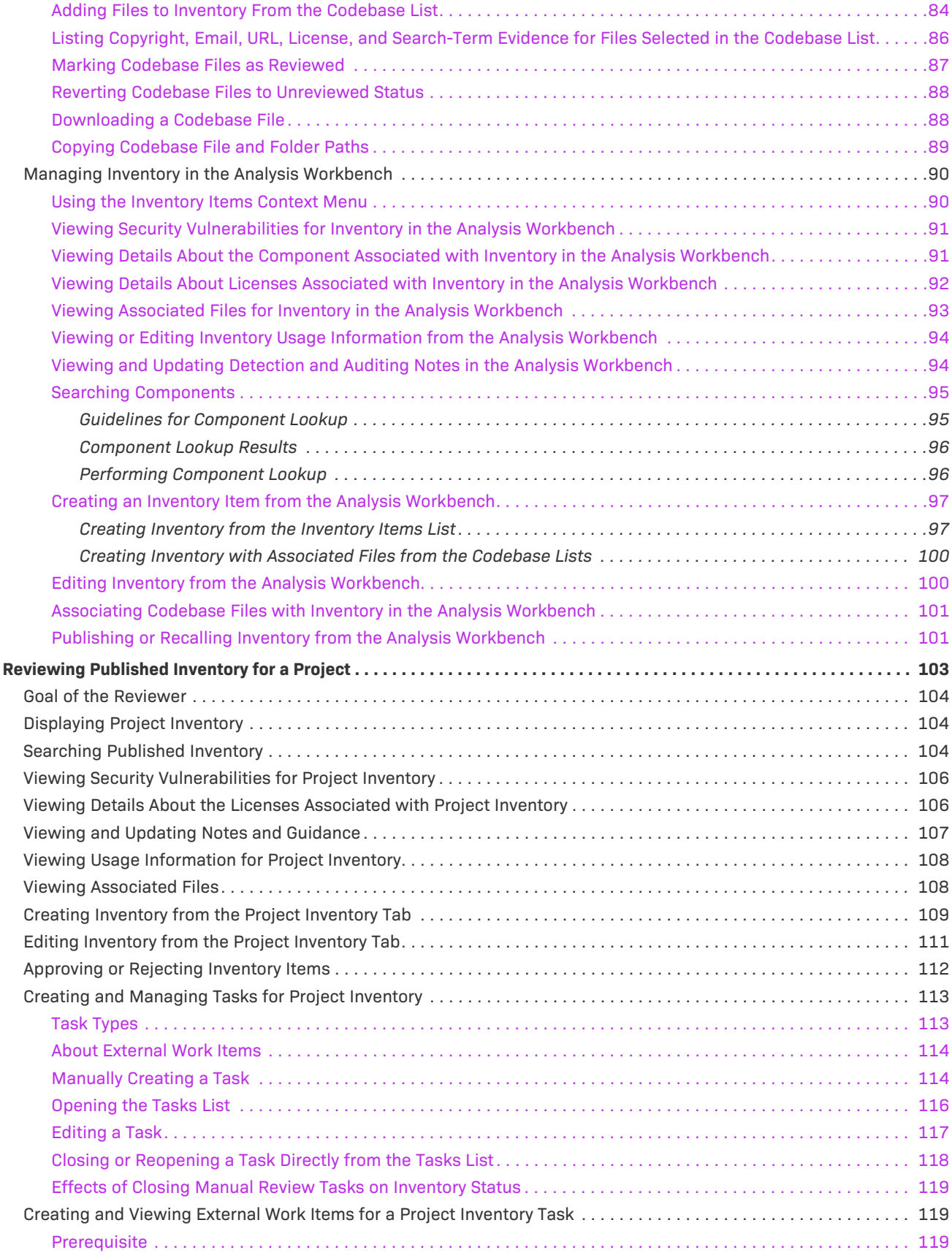

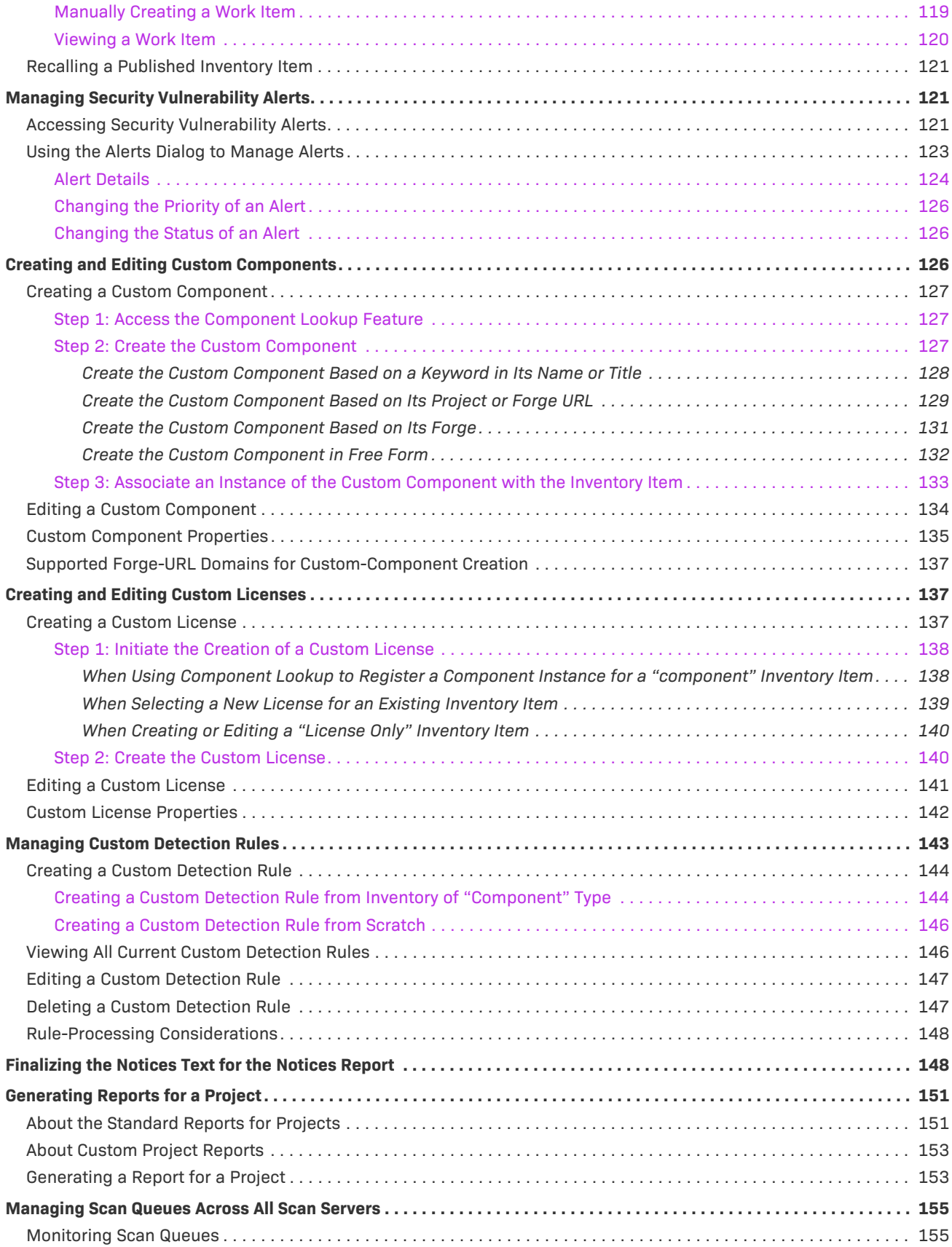

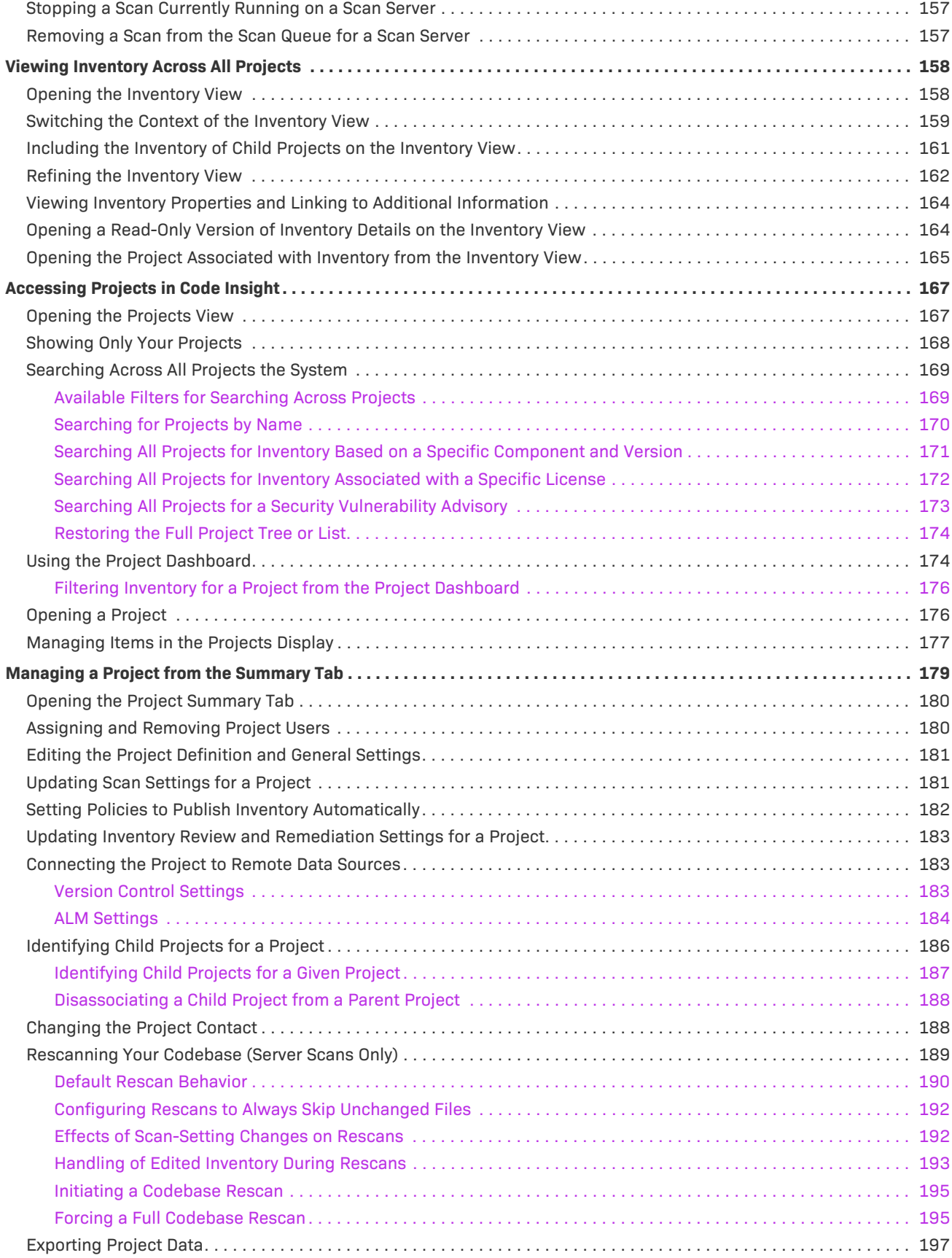

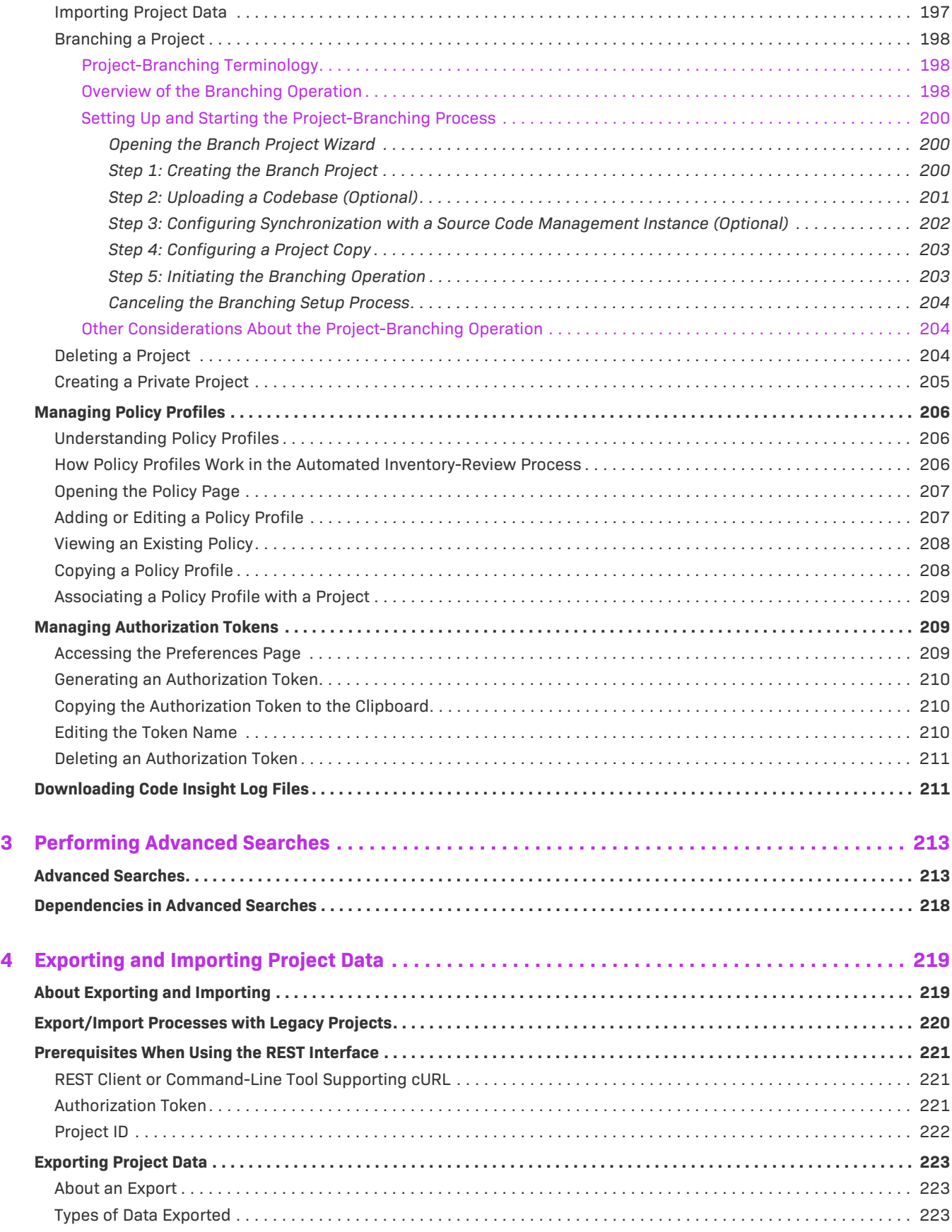

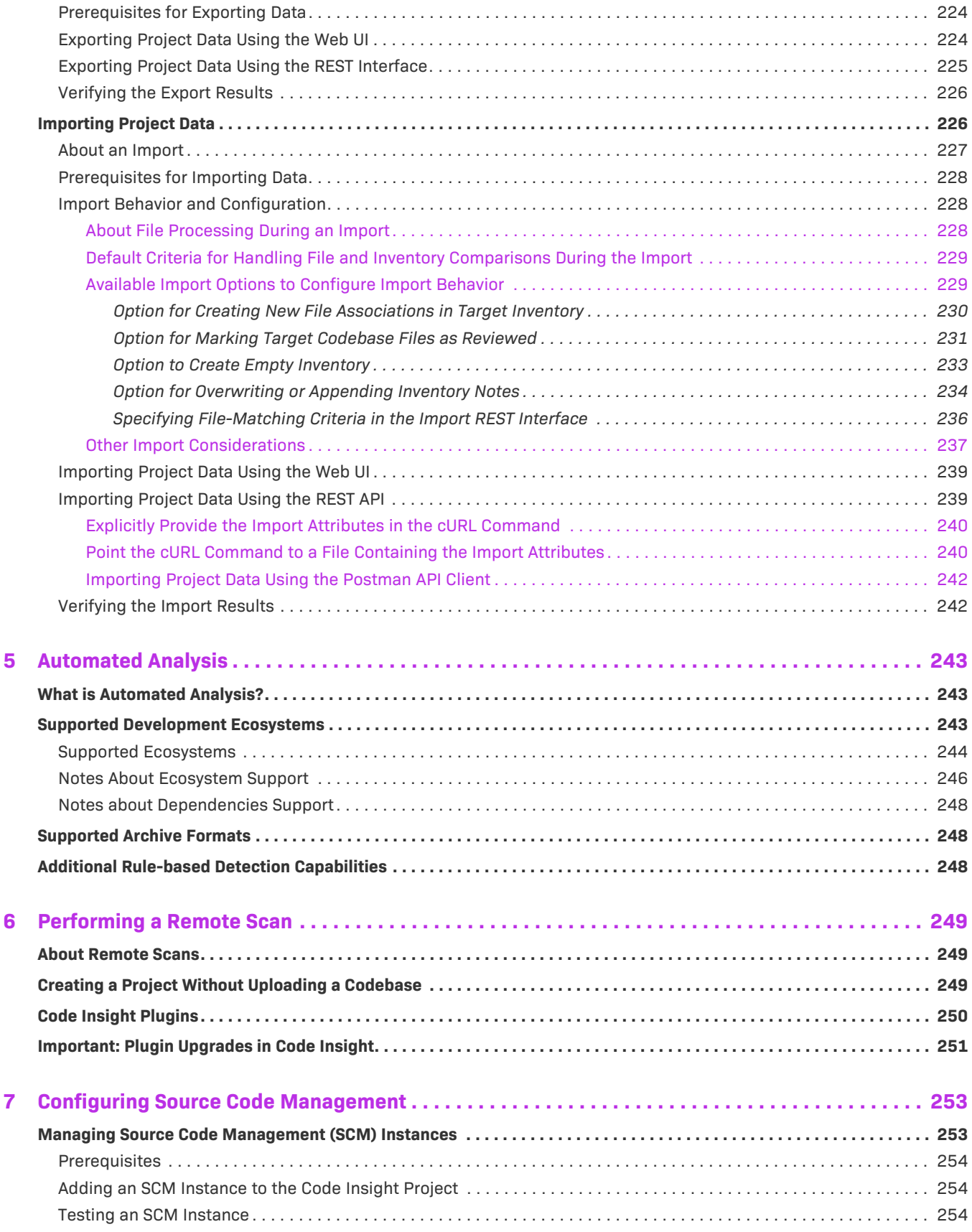

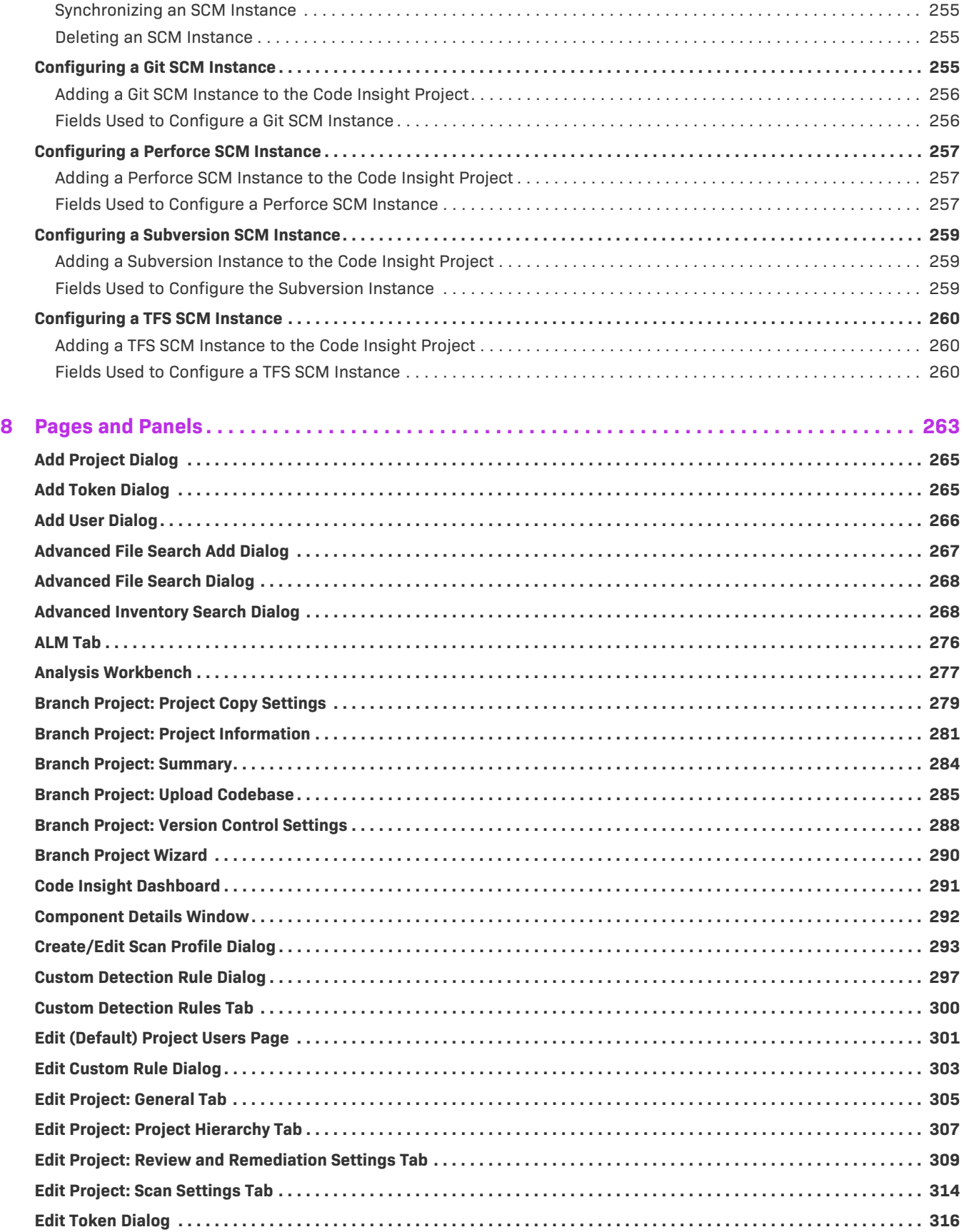

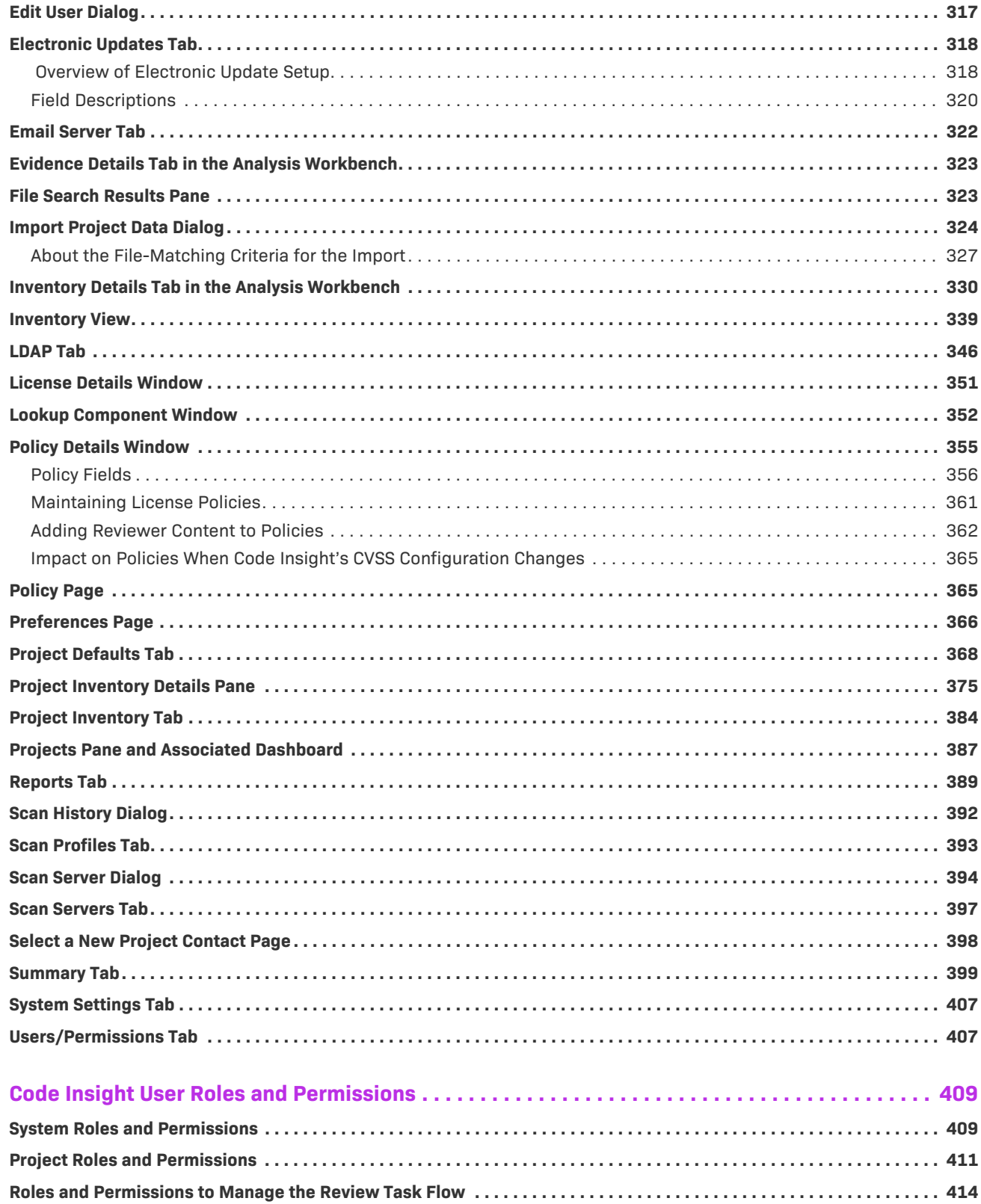

 $\boldsymbol{9}$ 

**Contents**

```
1
```
## <span id="page-12-0"></span>**Code Insight 2021 R2 User Guide**

Code Insight empowers organizations to take control of and manage their use of open source software (OSS) and third-party components. It helps development, legal, and security teams use automation to create a formal OSS strategy that balances business benefits and risk management.

The *Code Insight User Guide* describes how to use Code Insight to realize these benefits. The guide includes the following sections.

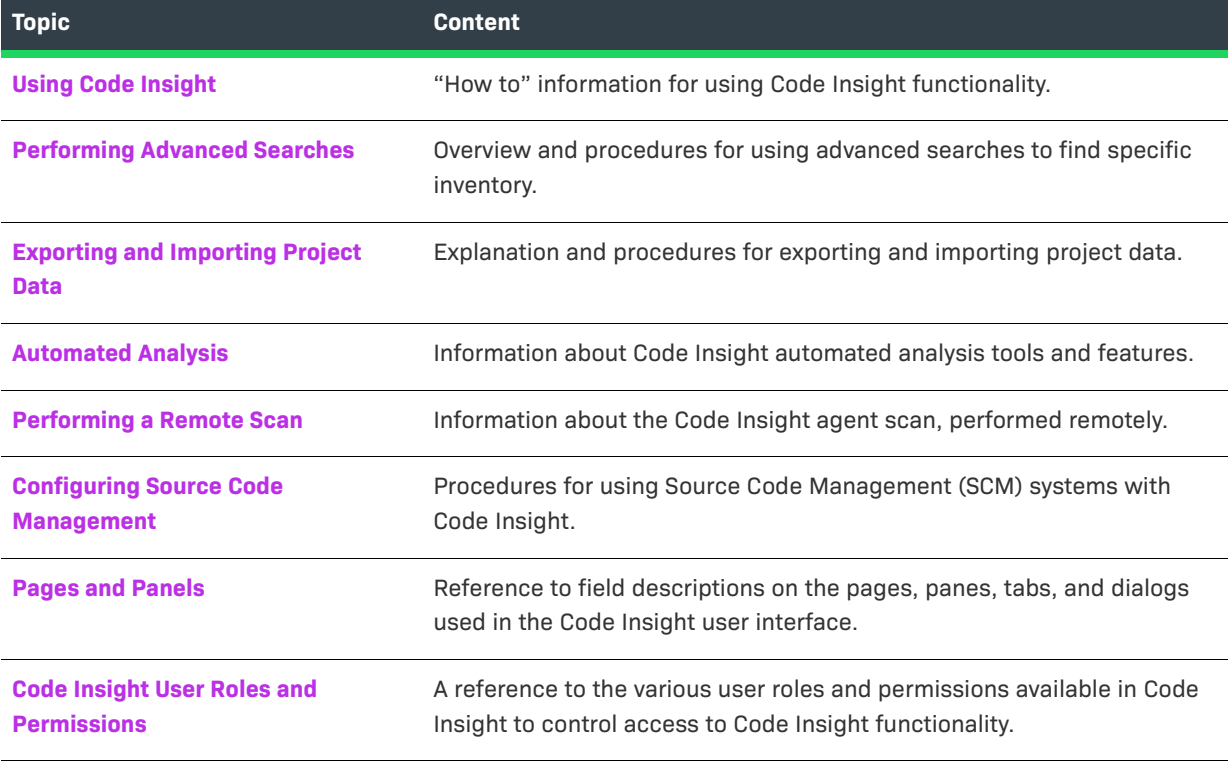

### **Table 1-1 •** Code Insight User Guide Navigation Table

## <span id="page-13-0"></span>**Intended Audience**

The *Code Insight User Guide* is intended for anyone who uses Code Insight for scanning, analyzing, and reviewing project codebases.

## <span id="page-13-1"></span>**Product Support Resources**

The following resources are available to assist you with using this product:

- **•** [Revenera Product Documentation](#page-13-2)
- **•** [Revenera Community](#page-13-3)
- **•** [Revenera Learning Center](#page-13-4)
- **•** [Revenera Support](#page-13-5)

### <span id="page-13-2"></span>**Revenera Product Documentation**

You can find documentation for all Revenera products on the [Revenera Product Documentation](https://docs.revenera.com) site:

<https://docs.revenera.com>

### <span id="page-13-3"></span>**Revenera Community**

On the [Revenera Community s](https://community.revenera.com)ite, you can quickly find answers to your questions by searching content from other customers, product experts, and thought leaders. You can also post questions on discussion forums for experts to answer. For each of Revenera's product solutions, you can access forums, blog posts, and knowledge base articles.

<https://community.revenera.com>

### <span id="page-13-4"></span>**Revenera Learning Center**

The Revenera Learning Center offers free, self-guided, online videos to help you quickly get the most out of your Revenera products. You can find a complete list of these training videos in the Learning Center.

<https://learning.revenera.com>

### <span id="page-13-5"></span>**Revenera Support**

For customers who have purchased a maintenance contract for their product(s), you can submit a support case or check the status of an existing case by making selections on the **Get Support** menu of the Revenera Community.

<https://community.revenera.com>

## <span id="page-14-0"></span>**Contact Us**

Revenera is headquartered in Itasca, Illinois, and has offices worldwide. To contact us or to learn more about our products, visit our website at:

<http://www.revenera.com>

You can also follow us on social media:

- **•** [Twitter](https://twitter.com/getrevenera)
- **•** [Facebook](https://www.facebook.com/flexera/)
- **•** [LinkedIn](https://www.linkedin.com/company/revenera/)
- **•** [YouTube](https://www.youtube.com/c/GetRevenera)
- **•** [Instagram](https://www.instagram.com/weareflexera/)

**Chapter 1 Code Insight 2021 R2 User Guide Contact Us**

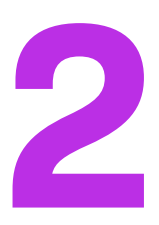

## <span id="page-16-1"></span><span id="page-16-0"></span>**Using Code Insight**

This chapter provides basic information about Code Insight that will enable you to start using the product effectively. The following topics are covered in this section:

- **•** [Opening Code Insight](#page-17-0)
- **•** [About Roles and Permissions in Code Insight](#page-19-2)
- **•** [About Code Insight Projects](#page-20-0)
- **•** [About Code Insight Scans](#page-24-0)
- **•** [Creating a Project](#page-23-0)
- **•** [Applying a Scan Profile to the Project](#page-26-1)
- **•** [Uploading a Project Codebase \(for Server Scans\)](#page-27-1)
- **•** [Scanning the Codebase \(Server Scans\)](#page-32-0)
- **•** [Overview of Scan Results](#page-36-0)
- **•** [Auditing Scan Results in the Analysis Workbench](#page-49-1)
- **•** [Reviewing Published Inventory for a Project](#page-102-0)
- **•** [Managing Security Vulnerability Alerts](#page-120-1)
- **•** [Creating and Editing Custom Components](#page-125-2)
- **•** [Creating and Editing Custom Licenses](#page-136-1)
- **•** [Managing Custom Detection Rules](#page-142-0)
- **•** [Finalizing the Notices Text for the Notices Report](#page-147-1)
- **•** [Generating Reports for a Project](#page-150-0)
- **•** [Managing Scan Queues Across All Scan Servers](#page-154-0)
- **•** [Viewing Inventory Across All Projects](#page-157-0)
- **•** [Accessing Projects in Code Insight](#page-166-0)
- **•** [Managing a Project from the Summary Tab](#page-178-0)
- **•** [Managing Policy Profiles](#page-205-0)
- **•** [Managing Authorization Tokens](#page-208-1)
- **•** [Downloading Code Insight Log Files](#page-210-1)

## <span id="page-17-0"></span>**Opening Code Insight**

Code Insight runs in your web browser. This section explains how to start up Code Insight, opening to the Code Insight dashboard.

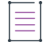

*Note • If this is the first time you have opened Code Insight or if you have recently upgraded Code Insight or shut down your Tomcat server, you must start up the Tomcat server with the startup command before opening Code Insight. For more information, see "Starting and Stopping Tomcat" in the "Installing Code Insight" chapter in the "Code Insight Installation and Configuration Guide".*

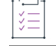

### *Task To open Code Insight, do the following:*

**1.** Launch a web browser and navigate to: http://<your\_server\_host\_name>:8888/codeinsight.

If you are unsure about your server host name, contact your site's system administrator or the Code Insight System Administrator for guidance.

**2.** Enter your Code Insight credentials in the **Username** and **Password** fields.

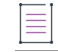

*Note • The default login name is* **admin***; the default password is* **Password123***. Your installation might require a different login name and password. If you are unsure about what credentials to enter, contact the Code Insight System Administrator for guidance.*

**3.** Click **Login**.

The the Code Insight dashboard is displayed. This dashboard shows statistics from the most recent codebase scans performed across all Code Insight projects and provides entry points to other parts of the Code Insight Web UI

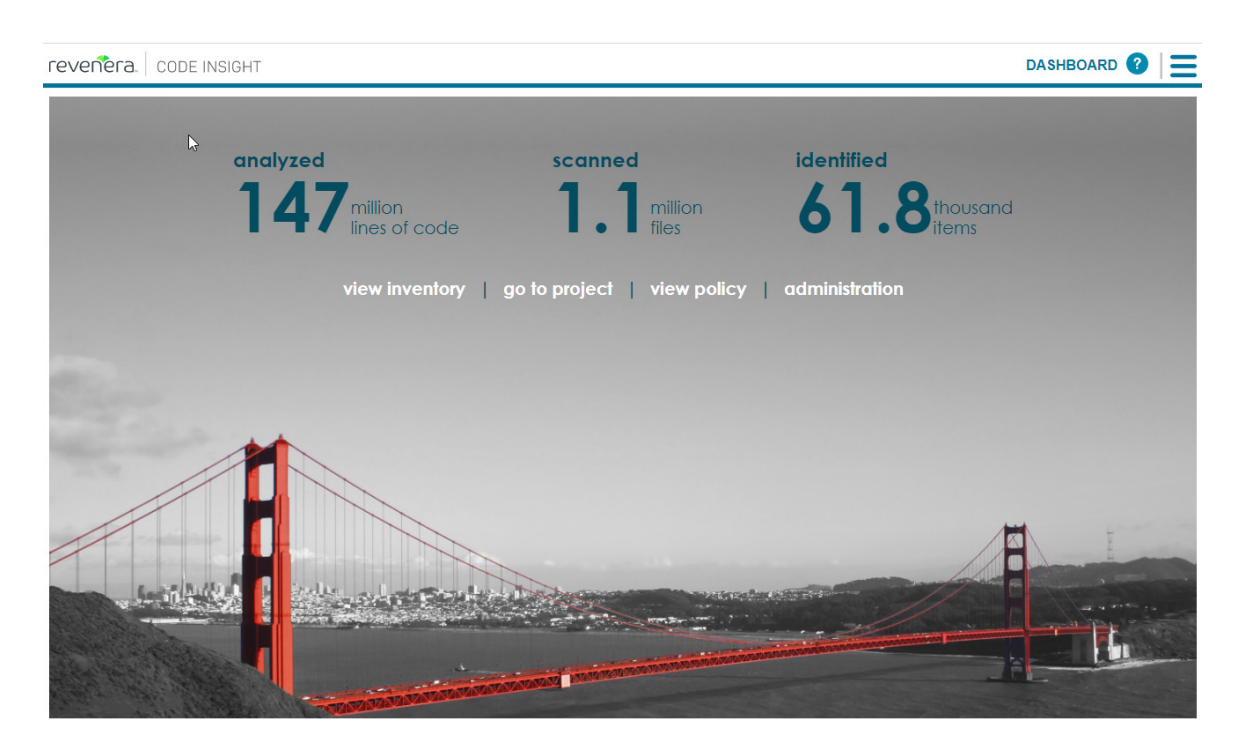

**4.** From the Code Insight dashboard, navigate anywhere in Code Insight that you have permission to access, as described in the following table. (Options are not displayed for those areas to which you do not have access permission.) For more information about the dashboard, see [Import Project Data Dialog.](#page-323-1)

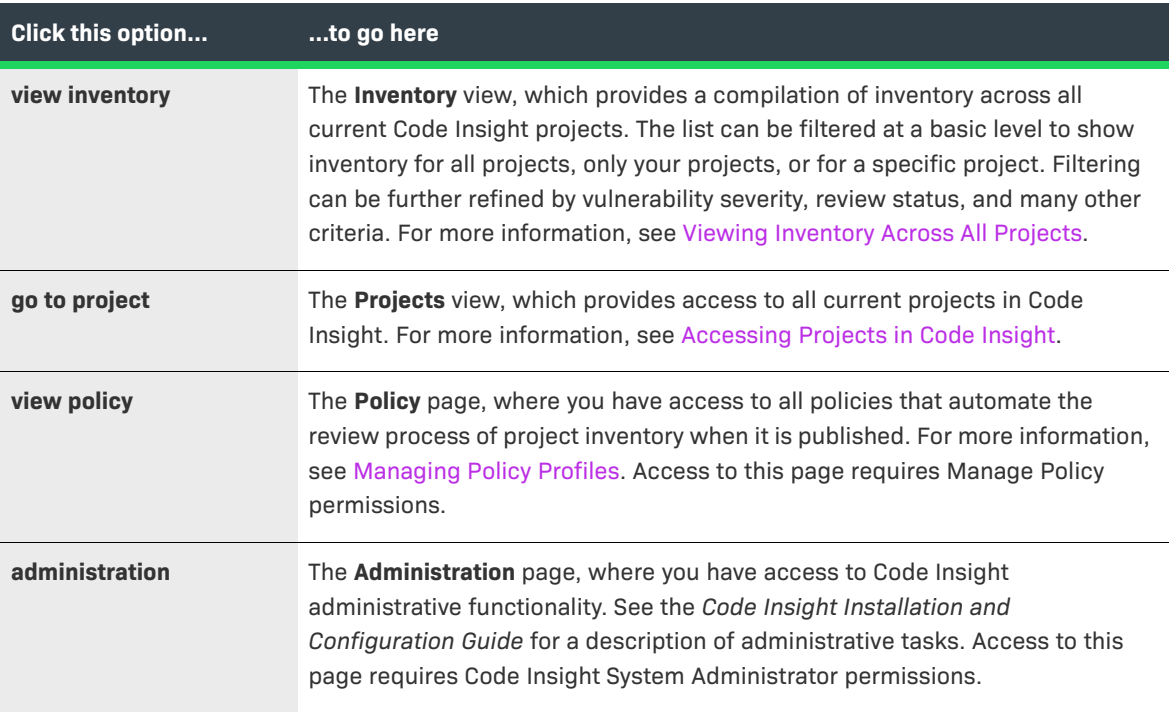

 $\overline{1}$ 

## <span id="page-19-0"></span>**Viewing Online Help and Online Guides**

Code Insight provides online help topics and online versions of its guides so you can find answers to your questions about the product while you are using it.

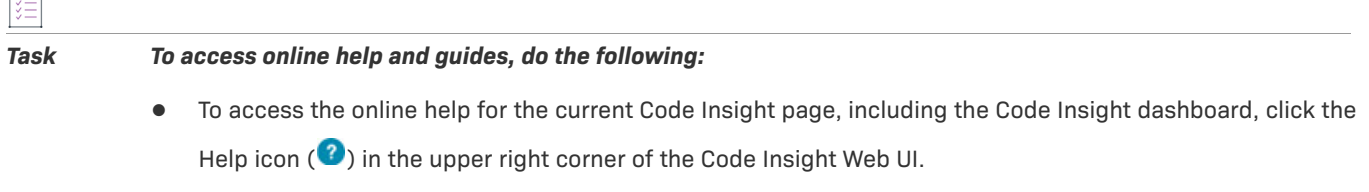

To access the Code Insight online user guides, click the icon  $\equiv$  in the upper right corner of the Code Insight Web UI, including the Code Insight dashboard. From the Code Insight main menu that opens, select **HELP**. The **Help** page is displayed, providing a list of links to the available online documentation.

## <span id="page-19-1"></span>**Changing Your Password**

If you want to change your current Code Insight password, use this procedure.

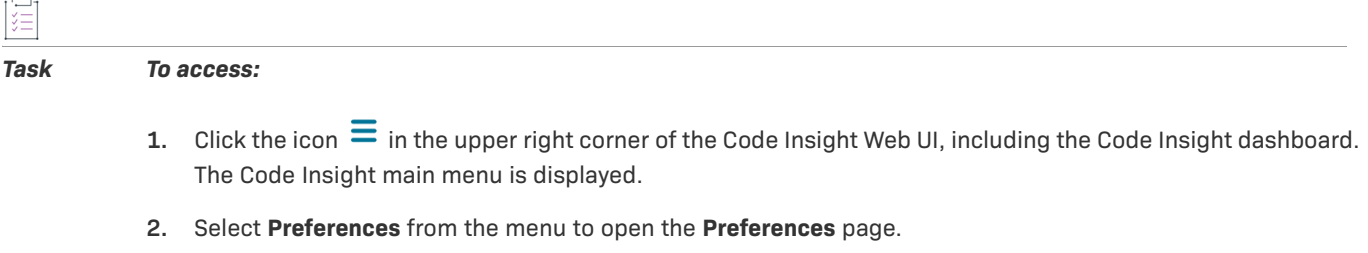

- **3.** Enter your new password in **New Password**, and then reenter it in **New Password Confirm**.
- **4.** Click **Update Password**.

## <span id="page-19-2"></span>**About Roles and Permissions in Code Insight**

Code Insight offers a set of user roles and permissions that enables your site to control access to Code Insight features and functionality.

The initial Code Insight System Administrator, identified during Code Insight installation, can assign users to system-level roles for managing Code Insight policies and creating Code Insight projects. The System Administrator can also create other System Administrators and define default Project Administrators, Analysts, and Reviewers that are automatically assigned to projects when they are created.

At the project level, a project creator automatically becomes the Project Contact as well as a Project Administrator (among other roles) for the project. A Project Administrator can assign users to project roles that enable these users to analyze and review project scan results. The administrator can also remove a user from any project role as needed, whether the user was manually assigned the role or had inherited it.

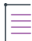

*Note • When a project is migrated from a previous Code Insight version (2020 R3 or earlier), by default the Project Owner becomes the Project Contact and is assigned to the Project Administrator and Analyst roles.*

For more about the management of Code Insight roles and permissions, refer to the following:

- **•** The [Assigning and Removing Project Users](#page-179-1) describes the assignment of users to project roles.
- **•** The [Code Insight User Roles and Permissions](#page-408-2) appendix serves as a reference to the various Code Insight roles available and the permissions granted to each role. As you prepare use the Code Insight, refer to this appendix to determine the roles required to perform certain Code Insight functionality and the permissions the roles enable.

## <span id="page-20-0"></span>**About Code Insight Projects**

A project in Code Insight represents a version or release of an application or application module on whose codebase you run a Code Insight scan and analysis. The scan discovers of evidence of open-source software (OSS) and third-party code in the application files and generates an inventory of this software that you can then review and remediate within the project. The project also provides facilities that enable you to perform your own thorough audit of the scanned files to validate the generated inventory and create or modify inventory items if needed.

Typically, you would create a project for each one of your products or services, but you might also create projects to review vendor code for security or licensing issues, to screen an open-source component you are considering using, or to prepare for an open-source contribution.

For added flexibility, you can group projects in project folders that represent business units, teams, product lines, tools, or any other groupings that help you locate projects more easily. The folders can be nested to the desired level.

All projects have the same basic key elements but use various configurations, as described in these next sections:

- **•** [Key Project Elements](#page-20-1)
- **•** [Common Project Configurations](#page-21-0)
- **•** [Legacy Projects](#page-21-1)

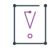

*Important • You can create projects only if the Code Insight System Administrator has granted you permission to do so, as described in the "Code Insight Installation and Configuration Guide".*

### <span id="page-20-1"></span>**Key Project Elements**

The following key elements of a project are important to keep in mind when creating, configuring, and organizing projects:

- **• Materials to scan or analyze**—Each project has an uploaded codebase or a configured remote scan location (such as on a build server, artifact repository, or version control system).
- **• Scan profile**—Each project has an associated scan profile with a set of scan settings that are applied when the project is scanned. (The profile can be one of the default scan profiles or a custom scan profile).
- **• Policy profile**—Each project has an associated policy profile with a set of intellectual property or security policies that are applied when project inventory is published to the project (such as during the first scan or when manually published by a project user).
- **• Project visibility**—Each project has an associated visibility configuration that specifies which logged-in users have the ability to view or change the project.

## <span id="page-21-0"></span>**Common Project Configurations**

These are some examples of common project configurations:

- **• Project that manages server scan results**—A project is configured for server scan (that is, a Scan Server scan) on one or more application source codebases that are uploaded to the Scan Server or synchronized to the server through a Source Control Management application. The scan profile for a given server scan can perform a full analysis of the source—including searches for exact matches of entire OSS or third-party files and for partial source-code matches (fingerprints)—and process files inside archives.
- **• Project that manages remote-scan results**—The project manages the results of remote scans performed on one or more remote server codebases—each codebase typically consisting of built artifacts residing on a build server (for example, a Jenkins or GitLab server or another supported build server, artifact repository, or version control system). A given remote scan is performed by a Code Insight scan-agent plugin, which sends the scan results to the project. (Currently, only OSS or third-party license evidence that the scan discovers in the codebase files is viewable in the project.)
- **• Project for manage results of server and remote scans**—The project is configured to perform server scans on the application's source code (either uploaded or synchronized to the Scan Server), *and* it manages the results of remote scans performed on build server codebases.
- **• Security-focused project**—The policy profile selected for the project triggers an automatic review of project inventory based on the presence of security vulnerabilities, on the CVSS scores and severity of these vulnerabilities, and on other criteria.
- **• Project focused on intellectual-property protection**—The policy profile selected for the project triggers an automatic review of project inventory based on the presence of allowed and not-allowed components, version ranges, and licenses.

## <span id="page-21-1"></span>**Legacy Projects**

The following section describes the changes that were introduced for the Code Insight project in the 2020 R3 release:

- **•** [Projects Prior to Code Insight 2020 R3](#page-22-0)
- **•** [Projects in Code Insight 2020 R3 and Later](#page-22-1)
- **•** [Resource for Additional Information](#page-22-2)

### <span id="page-22-0"></span>**Projects Prior to Code Insight 2020 R3**

Prior to Code Insight 2020 R3, you had the option of creating one of two types of projects:

- **• Standard**—This project type was reserved for server scans only (that is, scans performed by the Scan Server and that require that codebase files be uploaded or synchronized to the Scan Server in order to be scanned.) The standard project enabled users to audit the OSS and third-party evidence discovered in the scanned source files and then review, remediate, and finalize an inventory of OSS and third-party components used by the application.
- **• Inventory Only**—This project type was used for remote scans. Remote scans are performed by scan-agent plugins that scan remote server codebases—typically containing an application's built artifacts—and then send the scan results to a project on the Code Insight server. Previously, the plugin was designed to send the resulting inventory of OSS and third-party software to a project created in Code Insight as "Inventory Only". Users could then review, remediate, and finalize the inventory. However, because no file information was sent to the project, users could not audit the scanned codebase files.

### <span id="page-22-1"></span>**Projects in Code Insight 2020 R3 and Later**

Starting in Code Insight 2020 R3, only one type of project is supported—a *unified* project used by both server and remote scans. The unified project can manage the scan results of one or more server scans, one or more remote scans, or a combination of both scan types for a given application. It also manages remote-file information sent by the scan agents. Thus, in a single project, you can audit an application's codebase files loaded on the Scan Server and its remote codebase files—as well as review, remediate, and finalize the complete inventory of OSS and third-party software for the application, as captured from all server and remote scans.

If you are upgrading from a pre-2020 R3 Code Insight release, existing projects are handled in the upgrade as such:

- **•** Standard projects are automatically migrated to the new release as unified projects, enabling you to add the results of remote scans to the previous server scan results in these projects if you want.
- **•** Inventory-only projects are not automatically migrated to the new release as unified projects and will continue to be supported in future releases for a limited time. These legacy projects support only 2020 R2 or earlier scan-agent plugins and allow imports only from other legacy projects. You might consider manually migrating legacy projects to unified projects *now* even if you intend to continue to use these projects for remote scans only (see [Resource for Additional Information\)](#page-22-2).

In the user documentation for Code Insight 2020 R3 and later, a unified project is simply called a *project*. Previous inventory-only projects will be referred to as *legacy projects*.

### <span id="page-22-2"></span>**Resource for Additional Information**

For complete information about the concept of a unified project, its impact on projects existing before the 2020 R3 release, and the migration of the previous projects to the unified project type, see the following Knowledge Base article in the Revenera Customer Community:

[https://community.flexera.com/t5/FlexNet-Code-Insight-Customer/Code-Insight-2020-R3-Changes-to-Projects/](https://community.flexera.com/t5/FlexNet-Code-Insight-Customer/Code-Insight-2020-R3-Changes-to-Projects/ta-p/160059) [ta-p/160059](https://community.flexera.com/t5/FlexNet-Code-Insight-Customer/Code-Insight-2020-R3-Changes-to-Projects/ta-p/160059)

## <span id="page-23-0"></span>**Creating a Project**

You must create the project before running a scan on a codebase—whether the codebase resides locally on a Scan Server or is a remote codebase to be scanned by a scan agent.

The following procedure focuses on creating a public project, which is the default project type. However, you can use this same procedure to create a private project, which has limited user access. For more information about creating a private project, see [Creating a Private Project.](#page-204-0)

Any user in the system has read-only access to a public project. To what degree a user can interact with the project depends on whether the user has a project role and what the role is.

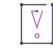

*Important • You can create projects only if the Code Insight System Administrator has granted you permission to*  do so, as described in the "Configuring Code Insight" chapter in the "Code Insight Installation and Configuration *Guide". The Add New button and Create New Project right-click menu option referenced in the following procedure are available only if you have this permission.*

### 建

### *Task To create a project, do the following:*

- **1.** Ensure that you are in the **Projects** view in the Code Insight Web UI. See [Opening the Projects View](#page-166-1) if you need instructions.
- **2.** In the **Projects** pane on the left, use one of the following methods to create the project. (The display of projects in the **Projects** pane is either in a tree or plain-list format. See [Select the Projects Display Format.](#page-177-0))
	- **•** (Project tree only) To create a project *under a specific folder*, use either method:
		- **•** Right-click the specific folder or any project directly under that folder, and select **Create New Project | At This Level**.
		- **•** Select the specific folder or any project directly under that folder; then click the **Add New** button (located at the top of the **Projects** pane), and select **Project** from the associated dropdown menu.

Once the project is defined, it will be stored under the selected folder or the folder to which the selected project belongs.

- **•** To add a project to the plain list or to store a project *at the root level* of the project tree, use either method:
	- **•** Click the **Add New** button, and select **Project** from the associated dropdown menu.
	- **•** (Plain list only) Right-click anywhere in the plain list, and select **Create New Project**.
	- **•** (Project tree only) Right-click anywhere in the project tree, and select **Create New Project | At Root Level**.

Once the project is defined, it will be added to plain list or stored at the root level of project tree.

The **Add Project** dialog is displayed.

- **3.** Complete the following fields on the **Add Project** dialog:
	- **• Name**—Type a name for the new project.

**• Project Visibility**—Select **Public** to allow general access to the project. All users in the system can view a public project. To what degree a user can interact with a public project depends on the project role of the user. (To create a project with the **Private** option to limit its visibility, see [Creating a Private Project](#page-204-0).)

*Note • The Project Visibility setting can be later changed through the Edit Project option on the Manage Project menu on the Summary tab. For more information, see [Editing the Project Definition and General](#page-180-0)  [Settings.](#page-180-0)*

- **• Scan Server**—Select the Scan Server for this project. Even if the project will contain the results of only remote scans, you still need to specify a Scan Server. In this way, it is available should you need to perform a deep analysis evidence in the codebase files.
- **4.** Click **Save** to save the new project.

As project creator, you automatically become the Project Contact and are assigned to the Project Administrator, Analyst, and Reviewer roles. These roles enable you to initially manage the project and its users, analyze the project codebase, and review project inventory.

**5.** (Optional) Assign project roles to users who will interact with the project. You can also remove yourself and others from any roles as needed. For more information, see [Assigning and Removing Project Users.](#page-179-1)

The new project appears in the list of projects under the appropriate folder or at the root level of the list. At this point, the new project's dashboard in the right pane does not contain information about the project. The project dashboard will be populated once a scan is run on the project codebase files.

## <span id="page-24-0"></span>**About Code Insight Scans**

A Code Insight scan processes codebase files to identify evidence of OSS and third-party code. The scan results are then processed by Code Insight, which creates inventory of the detected OSS and third-party components, detects licenses and security vulnerabilities, applies policies for automated review, and creates review and remediation tasks per project configuration.

The following describes the types of Code Insight scans and the analysis techniques used by scans:

- **•** [Scan Types](#page-24-1)
- **•** [Scan Analysis Techniques](#page-25-0)
- **•** [Scan Profiles](#page-26-0)

### <span id="page-24-1"></span>**Scan Types**

Code Insight performs two type of codebase scans—server and remote. A single Code Insight project for a given application can contain of the results of either or both types of scans.

### **Server Scans**

Server scans are performed by the Code Insight Scan Server. A server scan requires that the codebase files you want to scan reside on the Scan Server. These files are placed on the server either by uploading them (manually or through Code Insight) or by synchronizing one or more repositories in a Source Control Management (SCM) system, such as Git or Perforce, to the server. The complete codebase for a server scan typically represents the source code for a given application. Once the scan is complete, you can review and remediate the inventory of discovered open-source and third-party software, as well as audit the scanned files to verify the inventory findings and customize inventory as needed. For more information about configuring a project for server scans and performing these scans, see the following:

- **•** [Uploading a Project Codebase \(for Server Scans\)](#page-27-1)
- **•** [Configuring Source Code Management](#page-252-2)
- **•** [Scanning the Codebase \(Server Scans\)](#page-32-0)

### **Remote Scans**

Remote scans are performed by a Code Insight scan-agent plugin, which is installed and configured on a remote instance to perform a scan within the context of an Engineering build server on that instance (for example, an IDE, an artifact repository, a CI product, or an product to build, test, or install your application).

The plugin allows a scan of built artifacts and source files and then sends the results to Code Insight as inventory for review and remediation. A representation of the scanned remote files is also available in the project, enabling you associate these files with inventory, mark them as reviewed, or perform other file-related actions.

For more information about configuring Code Insight scan-agent plugins and remote scanning, see the following:

- **•** [Performing a Remote Scan](#page-248-3)
- **•** *Code Insight Plugins Guide* (available for download in the Revenera Customer Community)

### <span id="page-25-0"></span>**Scan Analysis Techniques**

The Code Insight scan performs a static analysis of files of any type (source or binary) to find open source and third-party components, licenses, and security vulnerabilities and, depending on the scan profile, to identify filelevel and snippet-level evidence to aid users in determining the origin of every file in the codebase. The end goal of the Code Insight scan is to build an accurate Bill of Materials and to eliminate any security and intellectual property (IP) risk associated with the materials.

During a codebase scan, Code Insight processes every file in the materials, regardless of programming language or file type. It processes source materials, scripts, object code, binaries, images, icons, and documents to identify both open source and closed source components, licenses, and security vulnerabilities.

Code Insight identifies these elements using a combination of Automated Analysis and Advanced Analysis techniques:

**• Automated Analysis**—The Scan Server uses automated detection rules to identify components, versions, licenses, and security vulnerabilities. In applying these rules, the Scan Server automatically generates inventory items that make up the Bill of Materials. The rules are found in the *Code Insight data library*, which is updated on your Code Insight server through both an internal process and as part of the weekly Electronic Update. For more about Automated Analysis, see the [Automated Analysis](#page-242-3) chapter.

**• Advanced Analysis**—The Scan Server uses Advanced Analysis techniques to detect copyrights, emails, URLs, search terms, and source code of actual OSS and third-party software. This level of analysis requires the Code Insight Compliance Library (CL), downloaded from the Product and License Center. The CL is a database containing the source code and other elements found in OSS and third-party software. Advanced Analysis attempts to match the source code in the CL database with entire files and source-code fingerprints (snippets) in the scanned files to generate evidence of OSS and third-party software on which you can take action.

Currently remote scans do not support the use of the CL.

### <span id="page-26-0"></span>**Scan Profiles**

A scan profile controls aspects of the scan behavior, such as the level of inventory dependencies to scan, whether to perform package discovery or license detection within archives, the type source-code matching to be performed against the Code Insight Compliance Library, and other behavior configuration. For more information about scan profiles, [Applying a Scan Profile to the Project](#page-26-1).

## <span id="page-26-1"></span>**Applying a Scan Profile to the Project**

Code Insight supports scan profiles for abstracting and reusing scan settings. Often, organizations are concerned about consistent scan or audit practices across their enterprise, and scan profiles support that need. The following describes scan profiles and how to create one:

- **•** [About Scan Profiles](#page-26-2)
- **•** [Applying a Scan Profile](#page-27-0)

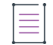

*Note • Currently, remote scans do not support scan profiles.*

### <span id="page-26-2"></span>**About Scan Profiles**

Code Insight includes the following default scan profiles:

- **• Basic Scan profile (without a CL)**—Used to produce automated findings along with string-based third-party indicators at a file level. This profile disables both exact-file and source-code matching, and therefore does *not* require a Compliance Library (CL).
- **• Standard Scan profile**—Expands the file-level third-party indicators with exact-file matches based on the Compliance Library.
- **• Comprehensive Scan profile**—Further expands the file-level third-party indicators with exact file-level and source-code matches based on the Compliance Library.

Additional scan profiles can be defined by the Code Insight System Administrator for use across projects, as described in the *Code Insight Installation & Configuration Guide*.

## <span id="page-27-0"></span>**Applying a Scan Profile**

The scan profile is used to abstract and reuse scan settings across projects. The scan profile currently selected for a project shows in the **Scan Settings** section on the **Summary** tab. The scan settings specified in the current scan profile are applied for each project scan. However, if you want to apply a different scan profile to the project, follow these steps.

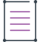

*Note • Currently, remote scans do not support scan profiles.*

*Task To select a new scan profile, do the following:*

- **1.** Navigate to the **Projects** view. (See [Opening the Projects View](#page-166-1) if additional instructions are needed.)
- **2.** From the list of projects, select the project for which you want to apply a scan profile.

(Optional) Click the **My Projects** toggle at the top of the list to show only those projects with which you are associated as Project Contact or through a project role. (For details, see [Showing Only Your Projects](#page-167-0).) You can also search projects by name, inventory, or security vulnerability as described in [Searching Across All](#page-168-0)  [Projects the System.](#page-168-0)

- **3.** Do one of the following to open the project:
	- **•** Click the project name (in the example, *New Project*) in the title bar of the right panel.
	- Click the **Open Project** icon ( $\mathbf{E}$ ).
- **4.** Click the **Summary** button at the top of the window to open the **Summary** tab for the project.
- **5.** Click **Manage Project**, and select **Edit Project** from the popup menu.
- **6.** From the **Edit Project** dialog, navigate to the **Scan Settings** tab, and select the desired scan profile for your project. (Click the information icon next to a selected scan profile to open a read-only view of its attributes.)

## <span id="page-27-1"></span>**Uploading a Project Codebase (for Server Scans)**

For a server scan, the codebase files that you want to scan for a project must reside on the Scan Server before you can perform the scan. One way to place these files on the Scan Server is upload them through Code Insight, as describe in this section. You can upload multiple codebases for a single project scan.

Supported archive types for uploading a codebase include .zip, **.**tar, .tar.gz, and .7z.

The following topics describe the codebase upload process:

- **•** [Performing the Codebase Upload](#page-28-0)
- **•** [Supported Archive Types for Expansion](#page-29-0)
- **•** [More About Archive Expansion Behavior During Codebase Uploads](#page-30-0)

Refer to the [Code Insight User Roles and Permissions](#page-408-2) appendix for role requirements to upload the codebase.

As an alternative to (or in addition to) uploading codebases for a project, you can obtain codebase files for the project by synchronizing a Source Control Management codebase repository to the Scan Server. For more information, see [Configuring Source Code Management.](#page-252-2) The complete codebase for a project can consist of files that were both uploaded and synchronized to the Scan Server.

### <span id="page-28-0"></span>**Performing the Codebase Upload**

The Scan Server to which you are uploading the codebase must be running (that is, the Tomcat server installed on the same instance as the Scan Server must be running).

The following describes how to upload the project codebase. You can repeat these steps to upload additional codebases for a project.

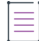

ξË

*Note • The initial maximum size for a codebase upload is 10 GB. However, the Code Insight System Administrator can configure Code Insight to increase or decrease this size as needed.*

### *Task To upload a project codebase, do the following:*

- **1.** Navigate to the **Summary** tab for the project for which you are uploading a codebase. (If necessary, see [Opening the Project Summary Tab\)](#page-179-0).
- **2.** Click the **Upload Project Codebase** button at the bottom of the **Summary** tab. The **File Upload** dialog appears.
- **3.** Click **Select Archive File** to browse for the archive containing your codebase.
- **4.** (Optional) Select **Delete existing project codebase files** to have Code Insight delete previously uploaded codebase files.

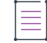

*Note • If you select to delete existing codebase files, a Warning dialog appears, asking you to confirm the deletion. Be aware that all existing codebase files for the project will be permanently removed from the Scan Server during the upload. If you rescan the project without replacing these files via a new upload, the scan results for the removed files will be permanently deleted.*

- **5.** For **Archive File Expansion Options**, select the level of archive expansion you want to perform on the codebase:
	- **• Uploaded file only**—Extract the files from the uploaded archive only. Any extracted archives are not expanded.
	- **• Uploaded file and first-level archives only**—Extract the files from the uploaded archive and expand all first-level archives in the codebase. See the next step for additional configuration available when you select this option.
	- **• Uploaded file and all contained archives**—Extract the files from the uploaded archive and expand archives at all levels (that is, archives within archives) in the codebase. See the next step for additional configuration available when you select this option.

For each expanded archive, the upload process extracts the archive contents to a folder automatically created with the archive name.

- **6.** Configure settings that define the behavior of the upload process once archives are expanded. These settings are optional and are enabled only if **Uploaded file and first-level archives only** or **Uploaded file and all contained archives** has been selected.
	- **• Delete archive files after expansion**—Remove those archives that have been expanded during an upload. (The archive is removed from the uploaded codebase after the upload is finished.) If you leave this option unselected, the archive is retained as an additional file directly under its parent folder. For examples of codebase trees that result based on how this option is configured, see [More About Archive](#page-30-0)  [Expansion Behavior During Codebase Uploads](#page-30-0).
	- **• Append value to expanded archive directory name**—(Optional) Define a string to append to the name of any folder automatically created during the upload to store an archive's contents. After a scan, this appended string helps you to identify those folders in the codebase tree whose contents were extracted from archives, especially if the original archives were removed from the codebase during the upload (see the previous option).

For example, suppose the appended value is **\_archive**, and the upload process extracts an archive called 7z.zip. After the upload process expands the archive, the name of the folder containing the archive contents becomes 7z\_archive, as shown in this example. Note that the example also shows that the 7z.zip archive has been removed due to the selection of **Delete archives after expansion**.

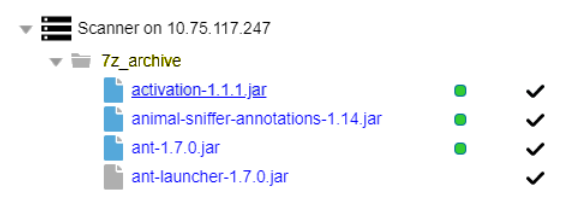

The appended value has a maximum of 20 characters and does not support certain special characters.

(Hover over the  $\Phi$  icon for a list of unsupported characters.)

**7.** Click **Upload**. Code Insight uploads your codebase file and attaches it to the selected project. You can now scan the uploaded codebase.

## <span id="page-29-0"></span>**Supported Archive Types for Expansion**

The archive that you upload must be one of these types:

- **•** .zip
- **•** .tar
- **•** .tar.gz
- **•** .7z

The following archive types within the upload archive can be expanded either at the first-level only or recursively, depending on the **Expand Archive** option you select:

**Table 2-1 •** Expandable Archives

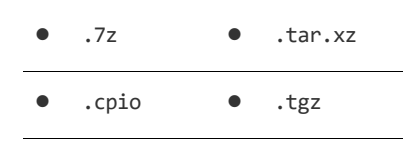

**Table 2-1 •** Expandable Archives (cont.)

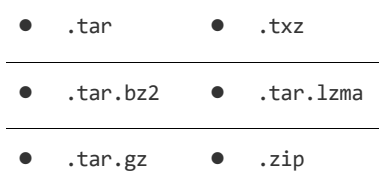

### <span id="page-30-0"></span>**More About Archive Expansion Behavior During Codebase Uploads**

The following topics describe important information about how archives are expanded when a codebase is uploaded

- **•** [Handling of the Archives After Their Expansion](#page-30-1)
- **•** [Expansion of Archives Containing an Intermediary .tar File](#page-31-0)
- **•** [Multiple Codebase Uploads to the Same Project](#page-32-1)

### <span id="page-30-1"></span>**Handling of the Archives After Their Expansion**

When an archive is expanded, its contents are extracted to a folder automatically created (with the archive's name) directly under the archive's parent folder. What happens to the archive once it is expanded depends on how the **Delete Archive Files After Expansion** is configured.

For example, suppose the archive AppsSport.zip is located in the coreApps directory in your codebase. The AppsSport.zip archive contains the files hockey1.exe and tennis.exe.

### **Archive Retention Configured**

If **Delete Archive Files After Expansion** is *not* selected, the archive AppsSport.zip is retained in its parent folder, coreApps, once it is expanded. The resulting codebase tree looks like this, where both AppsSport.zip and a folder AppsSport, containing the archive contents, are found directly under coreApps:

coreApps ---AppsSport -----hockey1.exe -----tennis1.exe ---AppsSport.zip

Note that, when an archive is retained, both the archive and its extracted files are processed during a codebase scan.

### **Archive Removal Configured**

If **Delete Archive Files After Expansion** is selected, the archive AppsSport.zip is removed once it is expanded, resulting in the following codebase tree:

coreApps ---AppsSport -----hockey1.exe -----tennis1.exe

### <span id="page-31-0"></span>**Expansion of Archives Containing an Intermediary .tar File**

The .tar.gz, .tgz, .txz, and .tar.xz archive types and similar archives contain an intermediary .tar archive. The codebase upload extracts the intermediary .tar file from the archive, but applies the **Archive Expansion Options** configuration starting with the expansion of the intermediary .tar file, not the initial archive. The following example demonstrates this expansion behavior.

Suppose the archive jars.tar.gz has these contents, where the intermediary file is jar.tar:

```
jars.tar.gz
--jars.tar
----file-1.txt
----file-2.txt
----jar.zip
------abc.jar (color)
------xyz.jar
------classes.zip
--------corporation.class
--------employee.class
```
The uploaded codebase looks like this if **Uploaded File Only** for **Archive Expansion Options** is applied. The jars.tar is extracted from jars.tar.gz. The jars.tar archive is then expanded, but the jar.zip file (contained in jars.tar) is not expanded. Keep in mind that the original archive files are retained.

```
file-1.txt
file-2.txt
jar.zip
```
The uploaded codebase looks like this if the **Uploaded file and first-level archives only** option for **Archive Expansion Options** is used. The jars.tar is extracted from the initial jars.tar.gz. Once the jars.tar archive is expanded, the first-level jar.zip file (contained in jars.tar) is also expanded. However, the second-level classes.zip (contained in jar.zip) is not expanded.

```
file-1.txt
file-2.txt
\jar
---abc.jar
---xyz.jar
---classes.zip
jar.zip
```
The uploaded codebase looks like this if the **Uploaded file and all contained archives** option for **Archive Expansion Options** is used. The jars.tar is extracted from the initial jars.tar.gz. Once jars.tar archive is expanded, the first-level jar.zip file and the second-level classes.zip file are also expanded.

```
jars.tar
file-1.txt
file-2.txt
\jar
---abc.jar
---xyz.jar
---\classes
------Corporation.class
------Employee.class
---classes.zip
jar.zip
```
### <span id="page-32-1"></span>**Multiple Codebase Uploads to the Same Project**

If multiple codebases are uploaded to the same codebase path for a given project (and existing codebase files are not deleted), the archives within all the codebases for the project are expanded based on the current **Archive Expansion Options** configuration. The following process demonstrates this behavior:

- **1.** Create project1 and upload the codebase codefiles1.zip, using the **Uploaded file only** option. The contents of codefile1.zip are extracted. Archives in these contents are not expanded.
- **2.** Upload codefile2.zip to the same project (at the same codebase path), this time using the **Uploaded file and all contained archives**. (Keep in mind that codebase1.zip was previously expanded with no further expansion of any archives in its contents.) Now all archives at all levels are expanded within the codefile1 and codefile2 codebases.
- **3.** Upload codefile3.zip to the same project, this time using **Uploaded file and first-level archives only**. Now *only the first-level archives* in all three codebases are expanded.

If you upload multiple codebases to the same project, best practice is to keep track of the **Archive Expansion Options** configuration for each upload so that you can apply an appropriate configuration for the subsequent upload.

## <span id="page-32-0"></span>**Scanning the Codebase (Server Scans)**

After a project's codebase has been uploaded to (or synchronized to) the Scan Server and the appropriate scan profile is selected, you can perform a server scan the codebase. The Scan Server must be running (that is, the Tomcat server installed on the same instance as the Scan Server must be running). The following instructions describe how to start scan on your codebase.

Refer to the [Code Insight User Roles and Permissions](#page-408-2) appendix for role requirements to scan a codebase.

For information about the differences between server and remotes scans, refer to [About Code Insight Scans](#page-24-0).

### *Task To start the scan, do the following:*

- **1.** Navigate to the **Summary** tab for the project that you want to scan. (If necessary, see [Opening the Project](#page-179-0)  [Summary Tab](#page-179-0)).
- **2.** Click the **Start Scan** button (or the link in **Scan Status**) to start the scan. If other scans are running, the scan is queued and will automatically run based on queue order. (Click the link in **Past Server Scans** to view details about the scheduled scan.)

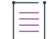

*Note • If the Start Scan button is disabled, see [Actions to Take When the Start Scan Button is Disabled.](#page-33-0)*

Information about the scan's progress appears in the **Scan Status** section on the **Summary** tab.

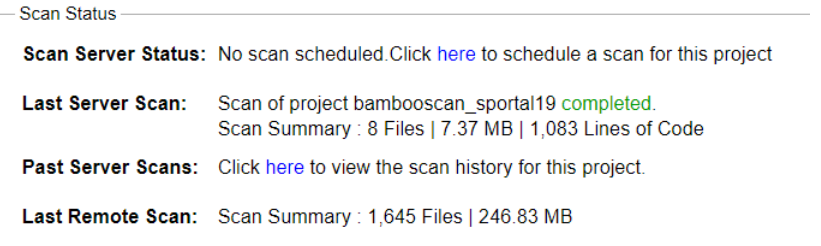

When the scan completes, **Last Server Scan** will display one of the following messages:

- **• Completed**—The scan succeeded with no warnings during scan or analysis. This message appears on the screen in green.
- **• Completed with warnings**—The scan succeeded but the analysis produced warnings. For more information, check the **scanEngineDetail** log for the Scan Server.
- **• Failed**—The scan failed. This message appears on the screen in red. For more information, see [Scan](#page-34-0)  [Failure Reasons and Troubleshooting Measures](#page-34-0).

For an overall understanding of the scan results, see [Overview of Scan Results.](#page-36-0)

- **3.** Do any of the following:
	- **•** Manage the project. For example, you can assign users to project analyzer or reviewer roles, define the project's scan settings, configure an automated review and remediation workflow, configure a connection to a remote data source such as Perforce or Jira, and more. See [Managing a Project from the](#page-178-0)  [Summary Tab](#page-178-0) for details.
	- **•** Analyze the scan results, as described in [Auditing Scan Results in the Analysis Workbench](#page-49-1).
	- **•** Generate the following standard reports and any applicable custom reports that have been added:
		- **•** [Project Report](#page-150-2)
		- **•** [Audit Report](#page-151-0)
		- **•** [Notices Report](#page-151-1)

### <span id="page-33-0"></span>**Actions to Take When the Start Scan Button is Disabled**

The **Start Scan** button on the **Summary** page for a project is disabled if the Scan Server associated with the project is not available for scanning. In the button is disabled, check with the Code Insight System Administrator to determine the actual status of the server. If the administrator determines that the server is temporarily shut down, you can use the link in **Scan Status** on the **Summary** page to queue the scan. The scan will automatically run based on queue order once the server is active again.

However, if the server is disabled, you will need to create a new project for the codebase and associate it with an enabled Scan Server.

### <span id="page-34-0"></span>**Scan Failure Reasons and Troubleshooting Measures**

The following lists possible causes and troubleshooting help for the failures of a server scan.

### **Table 2-2 •** Scan Failure Causes and Troubleshooting Measures

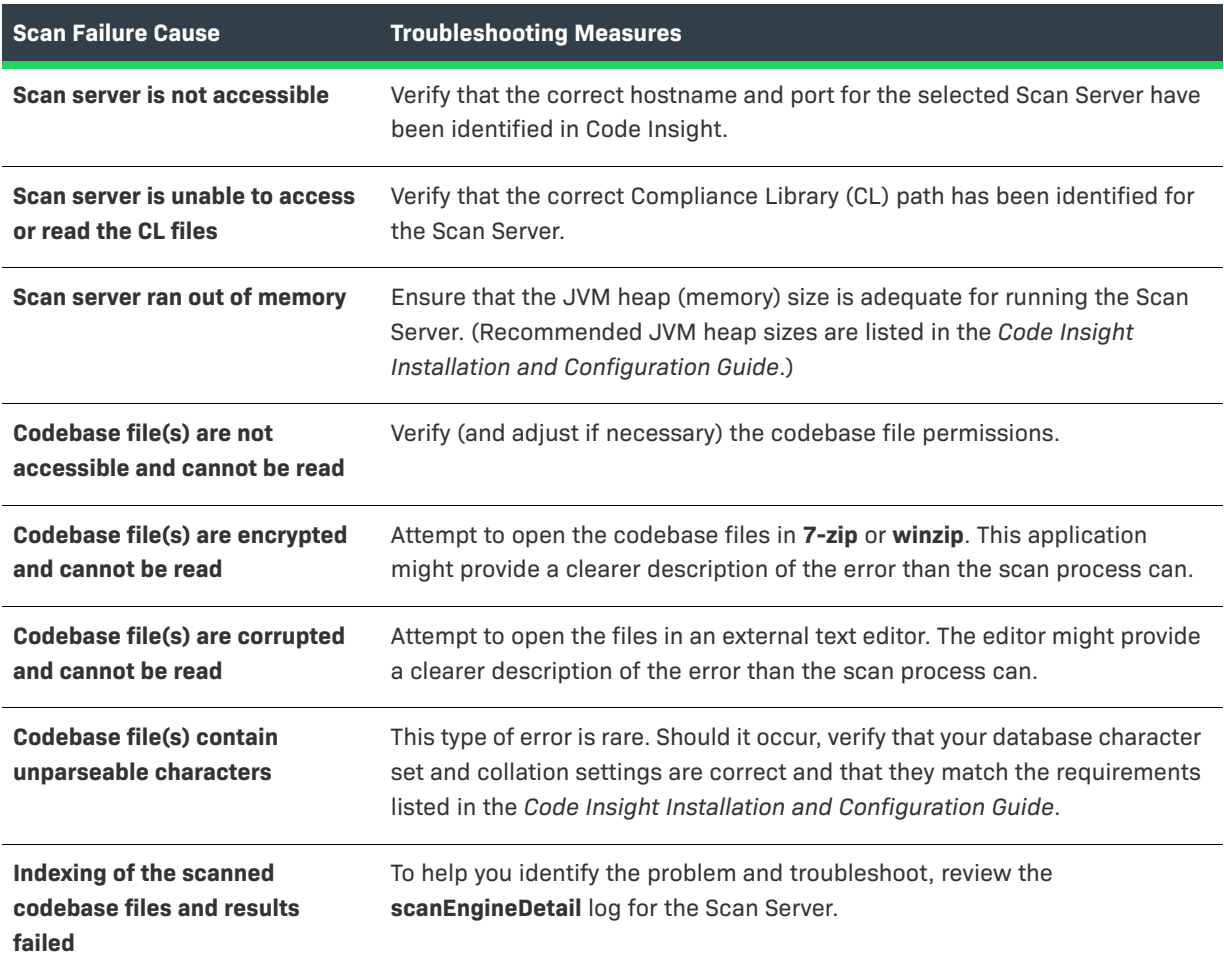

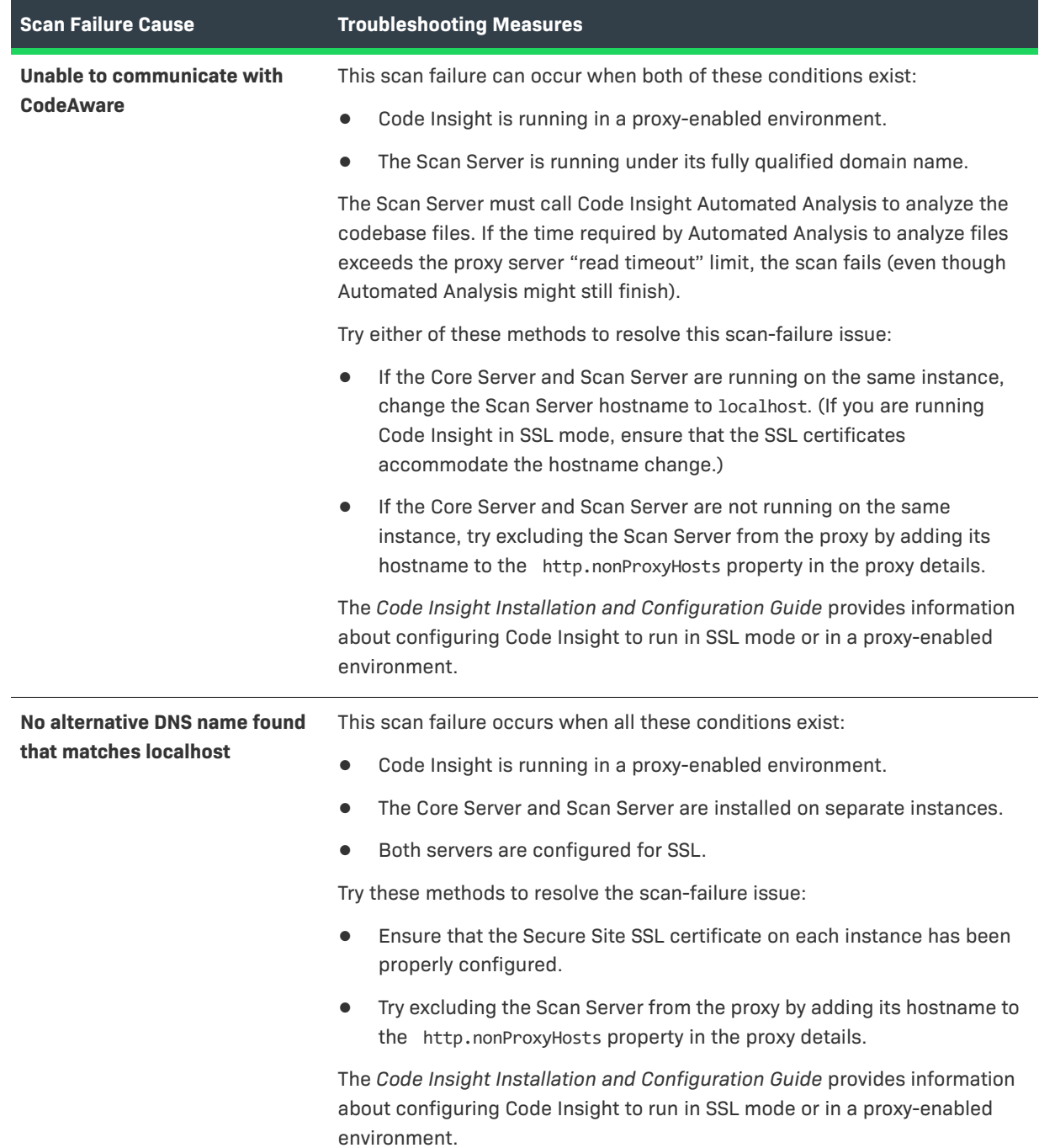

### **Table 2-2 •** Scan Failure Causes and Troubleshooting Measures (cont.)
**Table 2-2 •** Scan Failure Causes and Troubleshooting Measures (cont.)

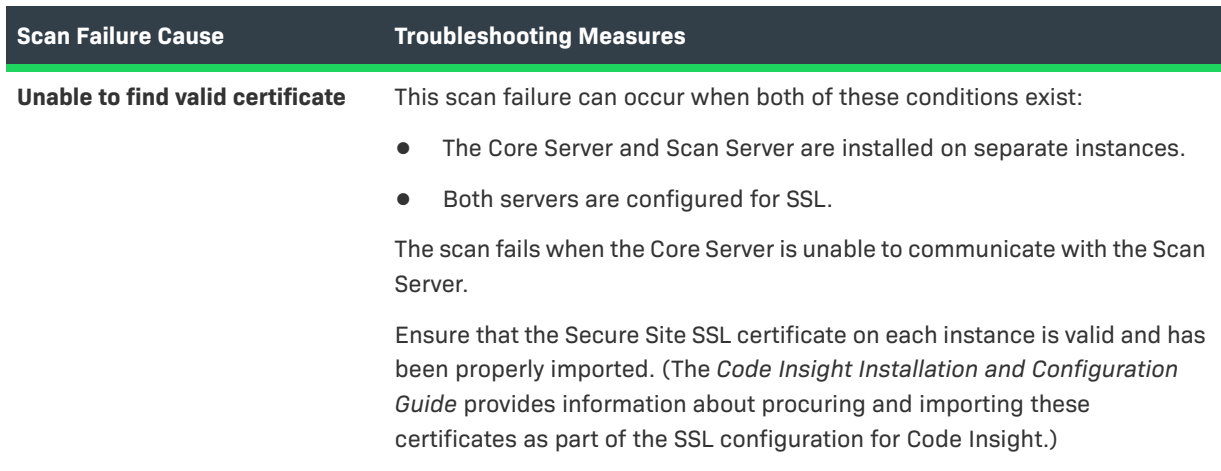

# **Overview of Scan Results**

This section provides an overview of the following basic scan results, which can be examined in the **Analysis Workbench** and on the **Project Inventory** tab.

- **•** [Inventory](#page-36-0)
- **•** [Scan Evidence](#page-44-0) (**Analysis Workbench** only)
- **•** [License Information](#page-45-0)

Details about how these scan results pertain specifically to Analysts (who examine the results using the **Analysis Workbench**) and Reviewers (who examine the results using the **Project Inventory** tab) are found in later sections, [Auditing Scan Results in the Analysis Workbench](#page-49-0) and [Reviewing Published Inventory for a Project.](#page-102-0)

# <span id="page-36-0"></span>**Inventory**

System-generated inventory is created by Code Insight during a scan and is available for view in the **Analysis Workbench** and, if automatically published, on the **Project Inventory** tab. An inventory item represents an explicit finding in the scanned codebase and can represent any of the following: top-level component, bundled component, component found inside an archive, or direct or transitive dependency component.

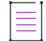

*Note • Alternatively, you can review the published inventory across all projects. For details, see [Viewing Inventory](#page-157-0)  [Across All Projects.](#page-157-0)*

An inventory item typically has an associated component, version, license and list of security vulnerabilities, as well as other details about these elements. See [Inventory Details Tab in the Analysis Workbench](#page-329-0) for a full description of the information collected by the scan.

These are some important elements about an inventory item that you can view at a glance:

- **•** [Review Status of Inventory](#page-37-0)
- **•** [Inventory Priority](#page-37-1)
- **•** [Inventory Confidence](#page-38-0)
- **•** [Security Vulnerabilities Associated with Inventory](#page-40-0)
- **•** [Inventory Usage Information](#page-43-0)

The following example highlights these elements for a given inventory item on the **Project Inventory** tab. Many of these same elements are available in the inventory view in the **Analysis Workbench**. (For more information about the **Analysis Workbench**, see [Auditing Scan Results in the Analysis Workbench](#page-49-0). For information about the **Project Inventory** tab, see [Reviewing Published Inventory for a Project](#page-102-0).)

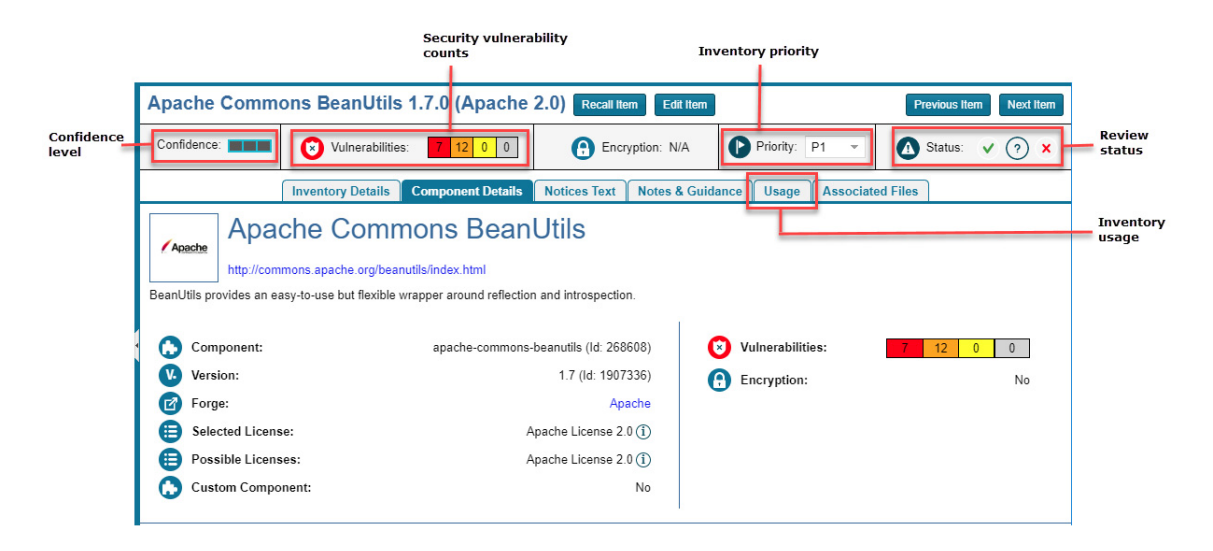

### <span id="page-37-0"></span>**Review Status of Inventory**

During a scan, all inventory is checked against existing policies as defined in the Policy Profile. As a result, inventory is either automatically approved or rejected by policy or unaffected by policy. If inventory is not affected by policy, it should be manually reviewed, and the Policy Profile should be updated to reflect the review decision for future scans. The manual review process is described in detail in [Reviewing Published Inventory for a Project.](#page-102-0)

For information about setting up policies that automate the inventory review process, see [Managing Policy](#page-205-0)  [Profiles](#page-205-0).

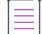

*Note • Unaffected inventory is labeled as Draft in the Review Status field in the Analysis Workbench and is represented as a circled X (for Not Reviewed) in the Status field on the Project Inventory tab.* 

## <span id="page-37-1"></span>**Inventory Priority**

The priority of an inventory item is meant to highlight the importance of that item during the inventory review process. Code Insight uses the following algorithms determine the default priority of an inventory item.

You can manually change the inventory priority by simply selecting a different priority from the **Priority** dropdown either in the **Analysis Workbench** or on the **Project Inventory** tab.

#### **For a "Component" Inventory Type**

Code Insight sets the inventory priority to P1 if any of these circumstances exist:

- **•** The inventory item has at least one associated security vulnerability with a severity of High (for CVSS v2.0) or Critical (for CVSS v3.x).
- **•** The **Selected License** priority is P1 (see [License Priority](#page-46-0)).
- **•** No licenses are found (that is, the **Selected License** value is **I don't know** and no evidence of other licenses is found in the files associated with the inventory item).

Otherwise, when the user or system selects a component-version-license triad, the inventory priority is based on the license priority or highest associated security vulnerability severity, *unless* that would mean lowering an existing inventory priority.

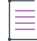

*Note • If the Selected License value for an inventory item is I don't know but evidence of other licenses is found in the files associated with inventory item, the inventory priority is based on the highest priority among the found licenses or the highest associated vulnerability severity.*

#### **For a "License-Only" Inventory Type**

When a user selects a license for a license-only inventory item, the inventory priority is set to the license priority (see [License Priority\)](#page-46-0) *unless* that would mean lowering an existing inventory priority.

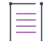

*Note • Due to the algorithm used to calculate the priority, the system-generated inventory priority will never be lowered by the system. It can only be lowered explicitly by the user.*

# <span id="page-38-0"></span>**Inventory Confidence**

The Automated Analysis portion of the Code Insight Scan Server uses a variety of techniques to identify inventory items from the scanned code base. The Confidence level (High, Medium, or Low) of an inventory item is a measure of the strength of the discovery technique used to generate the inventory item and the certainty of the finding. It is derived by assigning a score to the following elements:

- **•** The strength of the analysis technique that provided the metadata on the inventory item.
- **•** The existence of this inventory item in the Code Insight data library: items that have matching components in the data library have higher levels of confidence.

The Confidence level is represented as a simple three-segment graph for each inventory item in the **Analysis Workbench** or on the **Project Inventory** tab. Three shaded segments indicate High confidence, two indicate Medium, and one indicates Low.

The following **Confidence** graph shows High confidence (with all three segments shaded):

Confidence: **Figure** 

The Confidence level is also available as a search criterion on the **Project Inventory** tab and can be used to quickly identify items that may require additional triage or review.

The following describes the Confidence levels:

- **• High confidence**—An inventory item of High confidence means that either the item was identified with a specific and highly targeted rule or from the processing of a structured manifest file from a package manager (such as pom. xml for the maven package manager and package. json for the npm package manager). A High-confidence inventory item almost always matches with a component in the Code Insight data library and rarely requires further triage or review by the Analyst.
- **• Medium confidence**—An inventory item of Medium confidence means that the item was identified using a more generic technique or by the processing of a secondary indicator to produce an inventory item. A Medium-confidence inventory item might or might not have a match to a component in the Code Insight data library and might require triage or review in order to be validate or further refine the finding.
- **• Low confidence**—An inventory item of Low confidence means that the inventory item was identified using a very generic rule or an exploratory detection technique, and thus might represent a component of unknown origin. Inventory of Low confidence rarely have a match to a component in the Code Insight data library and should be further triaged and reviewed by an Analyst for accuracy and completeness.

The table below summarizes the various detection techniques and the corresponding confidence value:

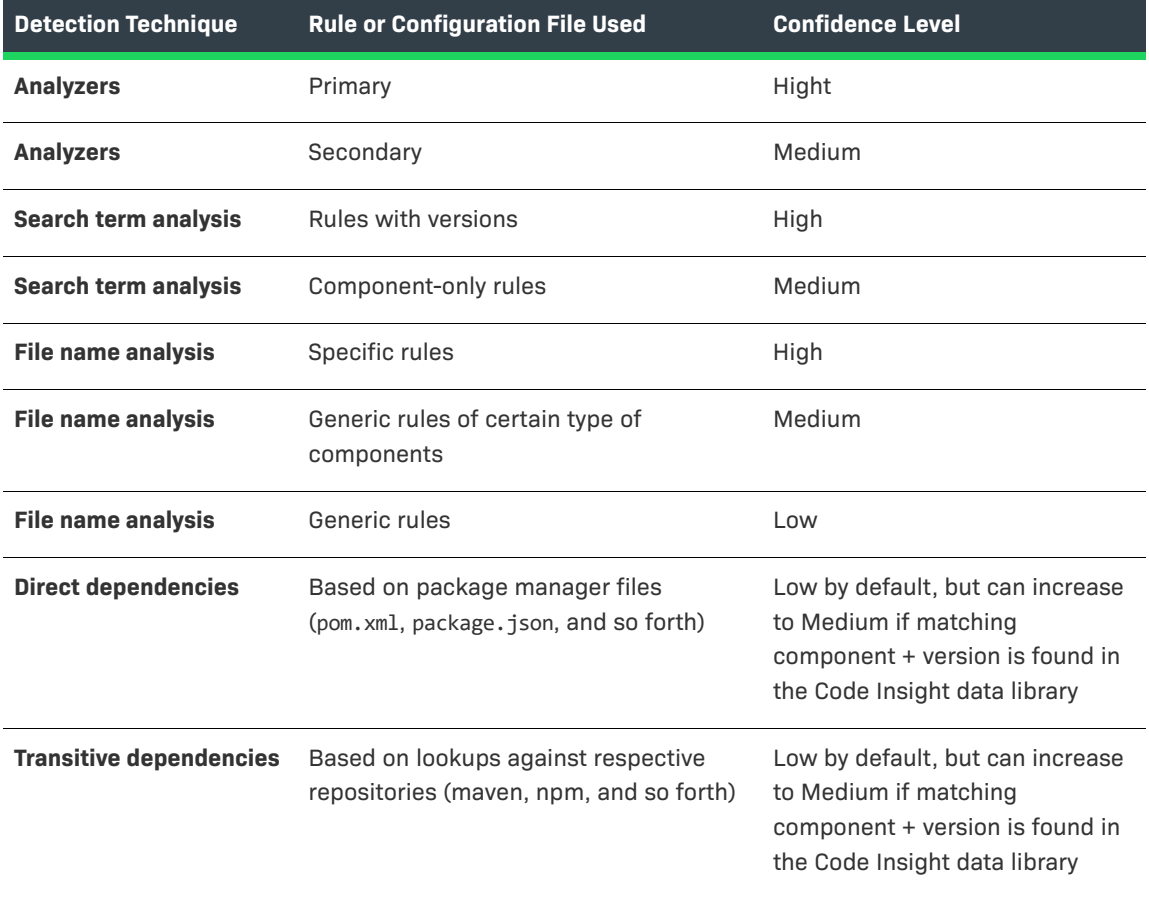

**Table 2-3 •** Confidences Levels Associated with Various Detection Techniques

# <span id="page-40-0"></span>**Security Vulnerabilities Associated with Inventory**

Code Insight uses data from the National Vulnerability Database (NVD) and other advisories such as RubySec to report security vulnerabilities associated with your inventory items. The vulnerabilities information from these sources is used to create vulnerability rankings and alerts.

The **Vulnerabilities** bar graph shows the current security-vulnerability counts by severity level for a given inventory item listed in the **Analysis Workbench** or on the **Project Inventory** tab (or in the [Inventory View](#page-337-0)):

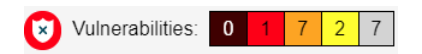

### **Understanding Severity Levels for Security Vulnerabilities**

Code Insight obtains the severity level of a security vulnerability from the advisory database used to identify the vulnerability. The severity is based on the vulnerability's CVSS (Common Vulnerability Scoring System) score, which can have two different values depending on the scoring system used to calculate it—CVSS v2.0 or v3.x. Code Insight supports both systems for displaying the scores and severities of security vulnerabilities. The Code Insight System Administrator determines which scoring system your system uses.

#### **CVSS v3.x Scoring System**

When Code Insight is configured to report security vulnerabilities using the CVSS v3.x scoring system, the colorcoded segments in **Vulnerabilities** bar graph represent the following severity levels:

- **• Dark brown**—Critical severity (CVSS score 9.0 10.0)
- **• Red**—High severity (CVSS score7.0 8.9)
- **• Gold**—Medium severity (CVSS score 4.0 6.9)
- **• Yellow**—Low severity (CVSS score 0.1 3.9)
- **• None**—No severity available (N/A)

The following **Vulnerabilities** graph reflects vulnerability counts for an inventory item when CVSS v3.x scoring is used. (The counts are based on vulnerability scores in all CVSS v3 systems supported by Code Insight, currently v3.1 and v3.0. A given vulnerability can have only one v3 score—either a v3.1 or v3.0 score, not both.) This specific graph indicates 13 vulnerabilities of critical severity, 5 of high severity, 3 of medium severity, 0 of low severity, and 5 of unknown severity:

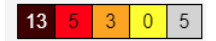

#### **CVSS v2.0 Scoring System**

When Code Insight is configured to use the CVSS v2.0 scoring system, the color-coded segments in graph represent the following severity levels:

- **• Red**—High severity (CVSS score 7.0 10.0)
- **• Gold**—Medium severity (CVSS score 4.0 6.9)
- **• Yellow**—Low severity (CVSS score 0.1 3.9)
- **• Gray**—Unknown severity (N/A)

The following **Vulnerabilities** graph reflects vulnerability counts for the same inventory item referenced in the previous section, but in this case CVSS v2.0 scoring is used. Note that the graph shows the same total number of vulnerabilities as the previous graph shows, but the severity distribution is different. In this case, the graph indicates 13 vulnerabilities of high severity, 8 of medium severity, 5 of low severity, and 80 of unknown severity:

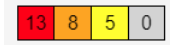

#### **Viewing Security Vulnerabilities**

The following procedure explains how to use this graph to obtain details about the security vulnerabilities associated with the inventory item.

#### *Task To view security vulnerabilities for an inventory item, do the following:*

**1.** For a specific inventory item, click any of the color segments in the **Vulnerabilities** bar graph.

The **Security Vulnerabilities** dialog is displayed. (This example uses the CVSS v3.x scoring system.)

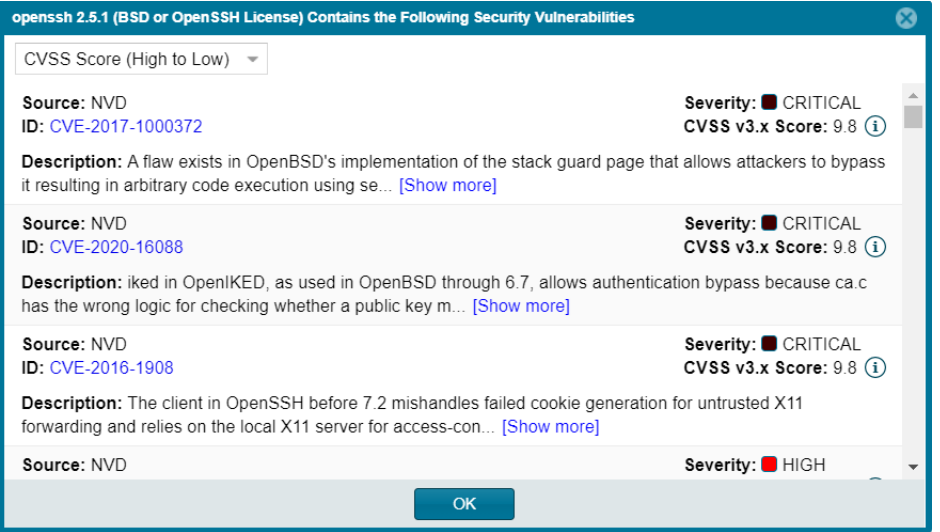

- **2.** Examine the security vulnerabilities in the **Security Vulnerabilities** list, noting the following:
	- **•** Each entry identifies a specific security vulnerability associated with the selected inventory item. A vulnerability can be reported by the National Vulnerability Database (NVD) in the form of a CVE (Common Vulnerabilities and Exposures), by Secunia Research in the form an SA (Secunia Advisory), or by other research organizations using their own vulnerability ID formats. In some cases, CVEs will be referenced by one or more advisories. A given entry includes the ID for the vulnerability or advisory, as well as its source (such as NVD or Secunia), severity, CVSS score, and description.
	- **•** The **CVSS <version> Score** label for a given vulnerability indicates whether the score is based on CVSS

v3.x or CVSS v2.0. If you click the  $\overline{1}$  icon, the resulting popup lists both the v3.x and the v2.0 score for the vulnerability (if both are available).

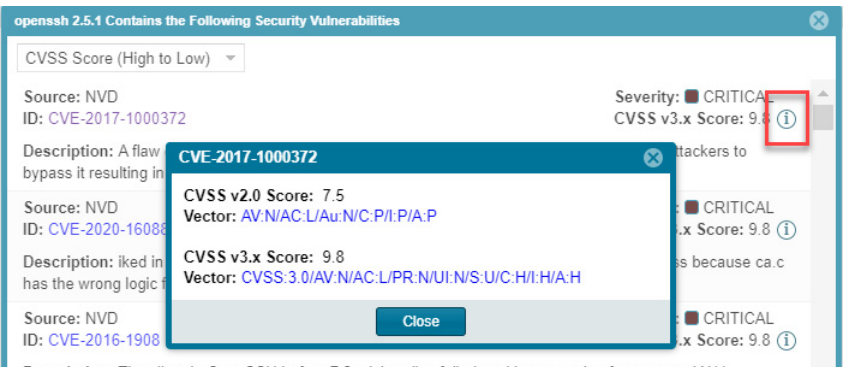

Description: The client in OpenSSH before 7.2 mishandles failed cookie generation for untrusted X11

The associated **Vector** value (if available) for a v3.x vulnerability has the specific score version—3.0 or 3.1—embedded in the value.

CVSS v3.x Score: 9.8 Vector: CVSS:3.0/ AV:N/AC:L/PR:N/UI:N/S:U/C:H/I:H/A:H

The **Vector** value is available only if the vulnerability is found in the NVD. (Otherwise, the field shows **N/A**.) This linked value is a compressed textual representation of the values used to derive the score. When you click the link, the appropriate NVD Common Vulnerability Scoring System Calculator is opened, showing you the environmental and temporal factors that determine the score. You can use the calculator to tweak these factors as necessary to adjust the score for your software product. (Instructions are provided with the calculator.) The adjusted score can help direct your review and remediation processes.

**•** In some cases, the vulnerability or advisory CVSS score is unknown because it has not been scored by the supplier. These vulnerabilities are reported by Code Insight with a CVSS score of **N/A** and a severity of **None** (CVSS v3.x) or **Unknown** (CVSS v2.0).

*Note • Your feedback is welcome on how Code Insight should handle the severity and scoring of currently unscored vulnerabilities. The Code Insight team will do its best to incorporate the results of this feedback into the Code Insight vulnerability database. Contact Revenera Support with your suggestions (see [Contact Us](#page-14-0)).* 

**•** You can click the hyper-linked CVE in an entry to view the vulnerability details found on the NVD or other website. Accessing these links is recommended if you are conducting deeper research, as links show referenced CVEs (those that are not explicitly mapped to the component version but can be indirectly related):

Source: NVD ID: CVE-2017-1000372

**•** The **Security Vulnerabilities** list represents vulnerabilities and advisories in a hierarchical fashion, with Secunia and other advisories at the top level, and CVEs at the secondary level of the hierarchy. This behavior is in place because advisories are often well-researched and provide additional information above what is provided by the NVD. CVEs that are not referenced by any advisories also appear at the top-level of the hierarchy. The hierarchy view is two levels deep.

- **•** A CVE that is referenced by multiple advisories for the given inventory item is shown in the secondary list under each of the advisory entries. However, the vulnerability itself will count only *once* in the **Vulnerabilities** count on **Inventory Details** tab.
- **•** All top-level entries (CVEs and advisories) are sorted by CVSS score. Similarly, CVE vulnerabilities in a secondary list under a top-level advisory entry are sorted by CVSS score within the secondary list.
- **•** The **Security Vulnerabilities** list shows only *explicit* CVE vulnerabilities, Secunia advisories, or other advisories (that is, those directly mapped to the component version identified by the inventory item) and lists them in their proper hierarchical position.
- **3.** When you have finished exploring the reported vulnerabilities, click **OK** to close the dialog.

# <span id="page-43-0"></span>**Inventory Usage Information**

Code Insight provides the ability to see and edit usage information for a given OSS or third-party component associated with an inventory item. Usage information describes how a software package developed in your organization uses the OSS or third-party component. This information is important because it aids auditors and reviewers in determining how closely to monitor an inventory item for intellectual property (IP) and security risks and whether to approve or reject the item, create tasks for its remediation, and issue alerts and notifications pertaining to the item. Usage properties can also help users determine whether an inventory item should be included in Third-Party Notices and what steps need to be taken to satisfy license obligations and conditions of use. Finally, usage information can help to identify license conflicts and compatibility issues.

The inventory usage fields are available on the **Usage** tab for a given inventory item, as found both on the **Project Inventory** tab (shown below) and in the inventory view in the **Analysis Workbench**. You can update these fields when you manually create or edit inventory items.

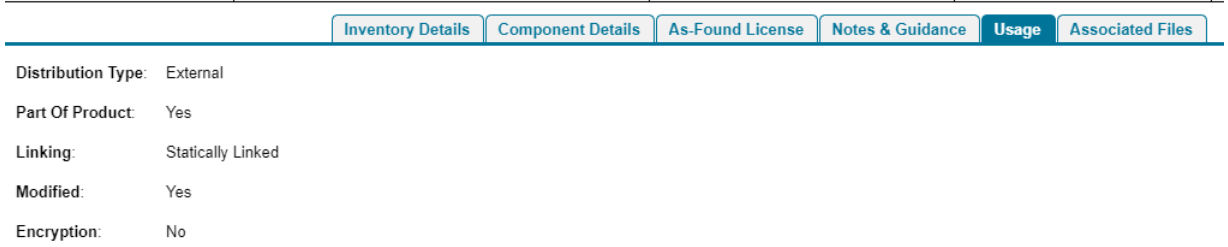

- **• Distribution Type**—Indicates how you are distributing the OSS or third-party component associated with the inventory item. The distribution type can affect license priority and obligations.
	- **Externally** with your product, shipped to customers (outside of your organization, including a private cloud deployment at the customer's site)
	- **•** As an application **hosted** in your company's data center (such as a SAAS application)
	- **• Internally** only (such as an internal test framework included in the codebase but not distributed with the product)
	- **•** Distribution method **unknown**
- **•• Part of Product—Indicates whether the OSS or third-party component is part of the core product or an** infrastructure piece such as a build or test tool. This information can affect whether third-party notices are required for this item.
- **• Linking**—Indicates how your software package links to libraries in the OSS or third-party component statically (the component is included in the materials), dynamically (the component is brought in at runtime), or not linked at all. Linking can affect license priority and obligations.
- **• Modified**—Indicates whether code from the OSS or third-party package has been modified for use by your organization.
- **• Encryption**—Indicates whether the component provides encryption capabilities used in the product. Encryption can affect export controls.

For explicit directions on viewing or editing inventory usage either in the **Analysis Workbench** or on the **Project Inventory** tab, see the following:

- **•** [Viewing Security Vulnerabilities for Inventory in the Analysis Workbench](#page-90-0)
- **•** [Viewing Usage Information for Project Inventory](#page-107-0)
- **•** [Editing Inventory from the Project Inventory Tab](#page-110-0)

# <span id="page-44-0"></span>**Scan Evidence**

Scan evidence is generated by Code Insight during a scan and is available for view in the **Analysis Workbench** to any analyst assigned to the project. Scan evidence is typically an indicator of open-source or third-party content in the codebase. It can be useful for verifying system-generated inventory, identifying and creating additional inventory not discovered during scan, finding embedded licenses and copyrights in bundled code or archives, determining file origin, and locating stolen or borrowed code.

You can quickly view filter on and view the following evidence for codebase files in the **Analysis Workbench**. (For more details about examining evidence in the **Analysis Workbench**, see [Examining and Managing Open-Source](#page-67-0)  [Evidence for a Given File](#page-67-0) and [Viewing a Summary of Copyright, Email, URL, License, and Search-Term Evidence](#page-77-0)  [Detected Across the Codebase](#page-77-0).)

- **• Exact Matches**—A whole-file match to a file in the Compliance Library
- **• Source Matches**—Snippet-level matches to files in the Compliance Library
- **• Copyrights**—Third-party copyright statements detected in the code
- **• Emails/URLs**—Third-party emails and URLs detected in the code
- **• Licenses**—Licenses detected in the code based on custom license patterns supplied by Electronic Update
- **• Search Terms**—String matches based on pre-configured search terms provided by Code Insight and on custom search terms added by the user as part of the Scan Profile

#### **Scan Evidence from Scan-Agent Plugins**

For files scanned by a Code Insight scan-agent plugin on a remote system, only license evidence is currently reported in Code Insight.

# <span id="page-45-0"></span>**License Information**

The Code Insight scan detects license text and references to licenses in your codebase and enables you to examine this information is various ways, such as viewing the license or license-reference text highlighted in the codebase file itself (see [Examining Evidence of Open-Source Copyrights, Email Addresses, URLs, Licenses, and](#page-72-0)  [Search Terms in a Given Non-Binary File](#page-72-0)). The scan can also generate inventory to which it associates a license based on the open-source or third-party component. The following topics provide an overview of other licenserelated information you can examine or manage:

- **•** [License Details from the Code Insight Data Library](#page-45-1)
- **•** [License Priority](#page-46-0)
- **•** [Reporting of Detected License Text through the As-Found Text Inventory Field](#page-47-0)
- **•** [Notices Text](#page-49-1)

# <span id="page-45-1"></span>**License Details from the Code Insight Data Library**

The Code Insight scan can use information in the Code Insight data library to automatically select a license for a codebase file based on evidence found in the file. The scan also uses the data library to select a license for an automatically generated inventory item based on the inventory's open-source or third-party component. You can

view details from the data library for this license by simply clicking <sup>1</sup> next to any license reference in the **Analysis Workbench** or the **Project Inventory** tab.

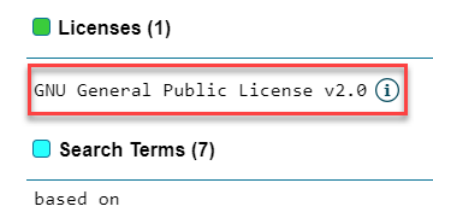

The **License Details** window is displayed containing the following information:

- **•** A **General Information** tab that lists details such as the name of the license, its family, and the license priority assigned by Code Insight.
- **•** A **License Text** tab that displays the complete license text (representing the external forge license text).

For descriptions of these fields in this window, see [License Details Window](#page-349-0).

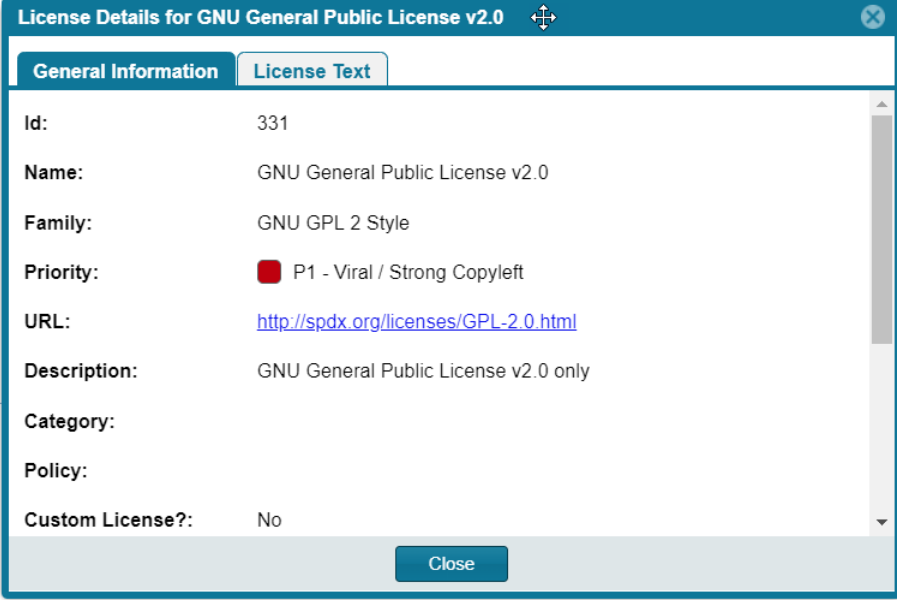

The following lists locations in Code Insight user interface where you can access the **License Details** window:

- **•** In **Analysis Workshop**, you can view this information by codebase file or inventory item, as described in [Viewing Details for Licenses Associated with Codebase Files](#page-70-0) and [Viewing Details About Licenses Associated](#page-91-0)  [with Inventory in the Analysis Workbench](#page-91-0), respectively.
- **•** From **Project Inventory**, you view this information by inventory item, as described in [Viewing Details About](#page-105-0)  [the Licenses Associated with Project Inventory](#page-105-0).
- **•** Whenever you create or edit an inventory item or preform a Component Lookup in the **Analysis Workbench** or from **Project Inventory**.

# <span id="page-46-0"></span>**License Priority**

You want to understand the priority of licenses in your codebase so you can handle them based on your corporate policies. Code Insight uses a default license priority to highlight which inventory items are more important than others, helping to define day-one work items.

Each license referenced in the **Analysis Workbench** and on the **Project Inventory** tab has one of the following priority values:

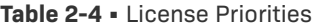

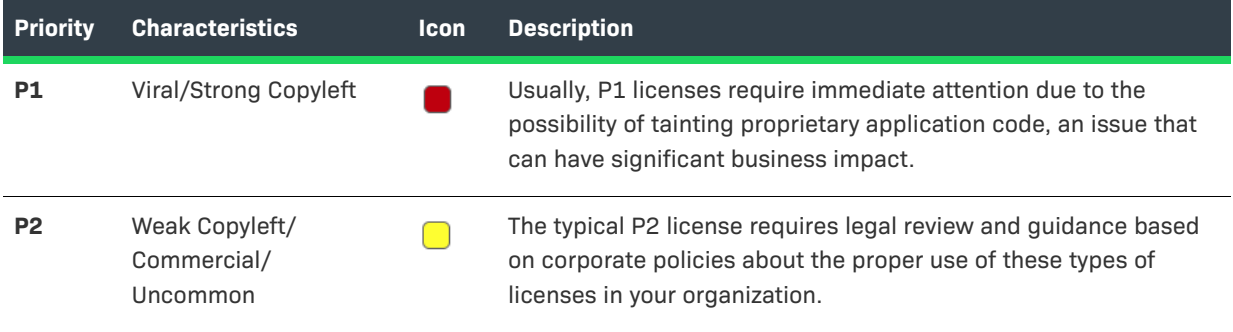

#### **Table 2-4 •** License Priorities (cont.)

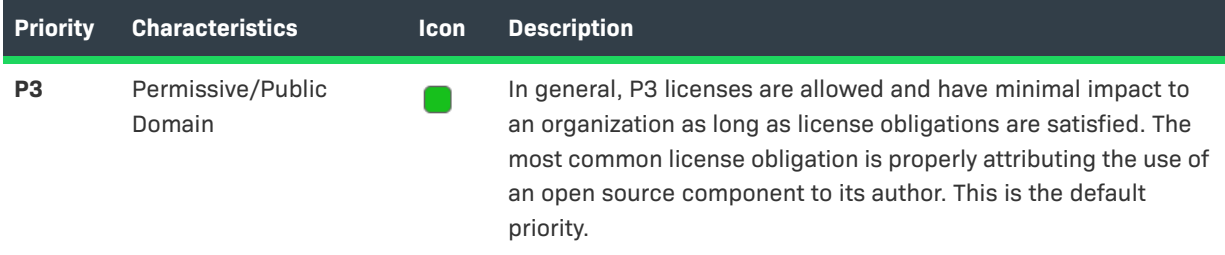

Inventory priority (see [Inventory Priority\)](#page-37-1) is a risk metric for the inventory item that takes license priority into account as one of the contributing factors. Inventory priority is set at scan time when the inventory item is created by the system or during inventory review. You can set or override the inventory priority at any time. License priority, on the other hand, is static and never changes. The license priority is supplied by the Electronic Update.

Inventory priority typically defaults to the license priority value unless a critical vulnerability exists or you manually override the inventory priority value (as described in [Inventory Priority](#page-37-1)).

≣

*Note • Code Insight REST APIs that reference the license entity, such as the Component Lookup API, include the license priority in the API response body.*

#### **Viewing the License Priority**

You can view the license priority from the **License Details** window associated with the license. See [License](#page-45-1)  [Details from the Code Insight Data Library](#page-45-1) for details on accessing this window.

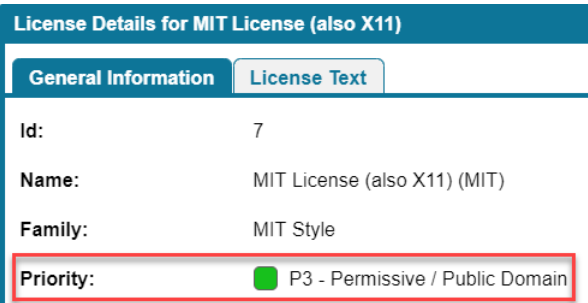

# <span id="page-47-0"></span>**Reporting of Detected License Text through the As-Found Text Inventory Field**

The **As-Found License** field (on the **Notices Text** tab for a selected inventory item in the **Analysis Workbench** and in **Project Inventory**) shows the license text or license references found in the scanned codebase.

The following shows the **Notices Text** tab in the **Analysis Workbench**.

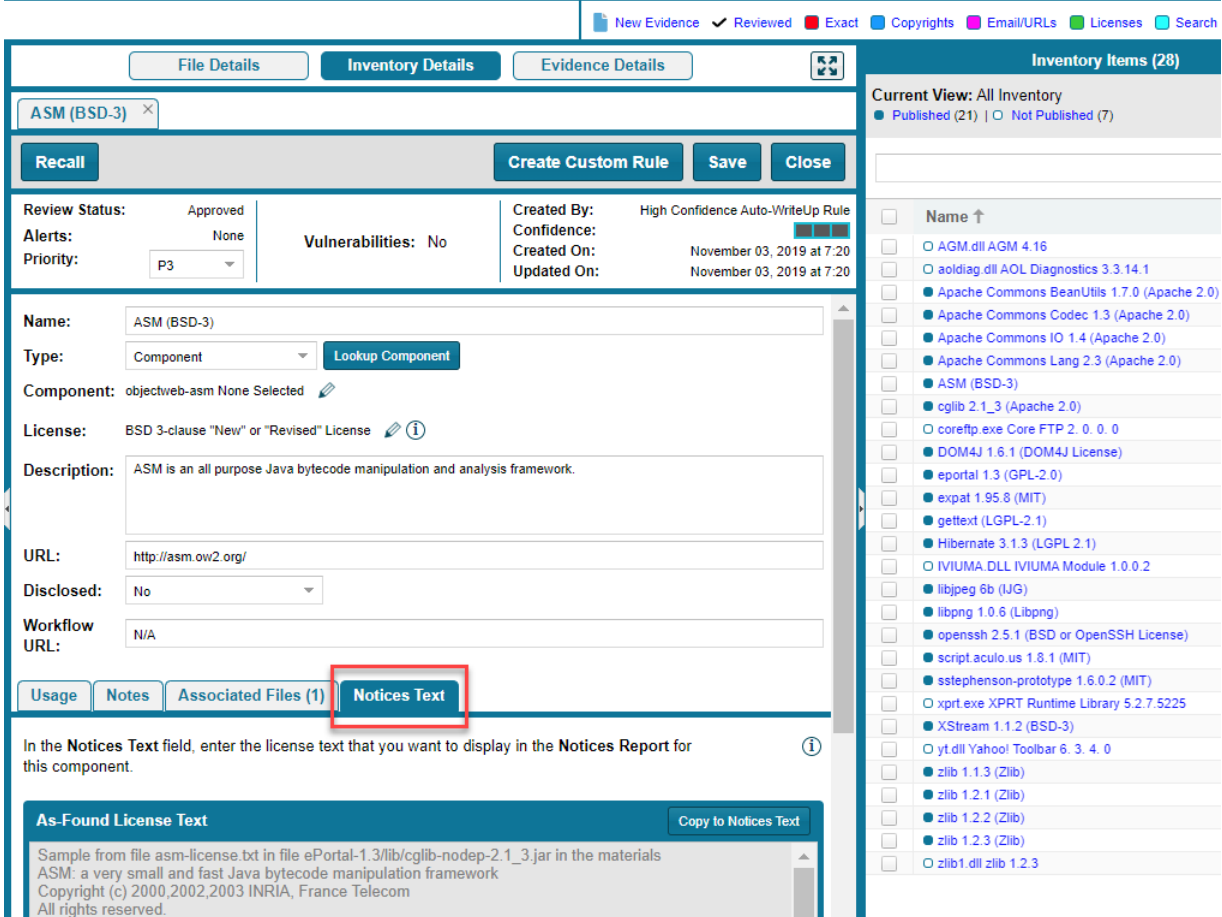

This shows the **Notices Text** tab in **Project Inventory**.

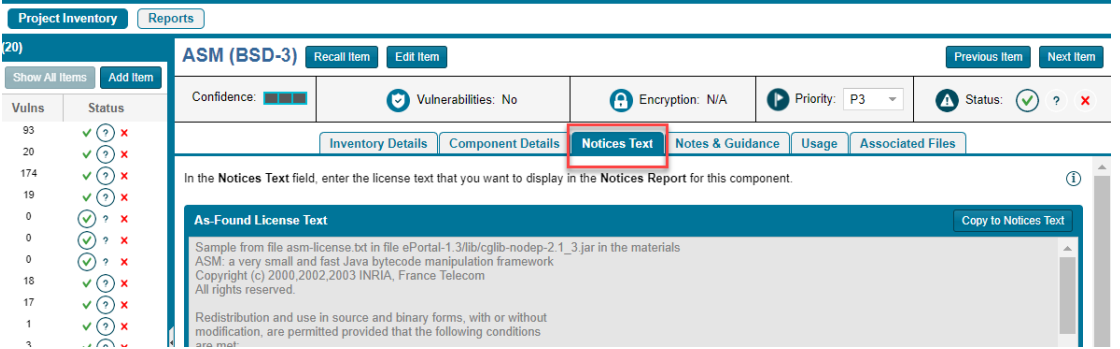

The **As-Found License Text** content cannot be edited, but you can copy it to the **Notices Text** field (also on the **Notices Text** tab) if you need to modify it. The text in the **Notices Text** field is considered final and is included in the Notices report. Otherwise, if the **Notices Text** field is empty, Code Insight uses the contents of the **As-Found License Text** field as the license text for the inventory item in the report. If both fields are empty, the report uses the license content from Code Insight data library.

For more information about finalizing license text for the Notices report, see [Finalizing the Notices Text for the](#page-147-0)  [Notices Report.](#page-147-0)

# <span id="page-49-1"></span>**Notices Text**

The **Notices Text** field (on the **Notices Text** tab for a selected inventory item in the **Analysis Workbench** and in **Project Inventory**) can be used to finalize the license text for use in the Notices report. For example, you can copy the contents of the **As-Found License Text** field to this field and modify the text as needed. Alternatively, you can simply provide your own Notices content in the **Notices Text** field.

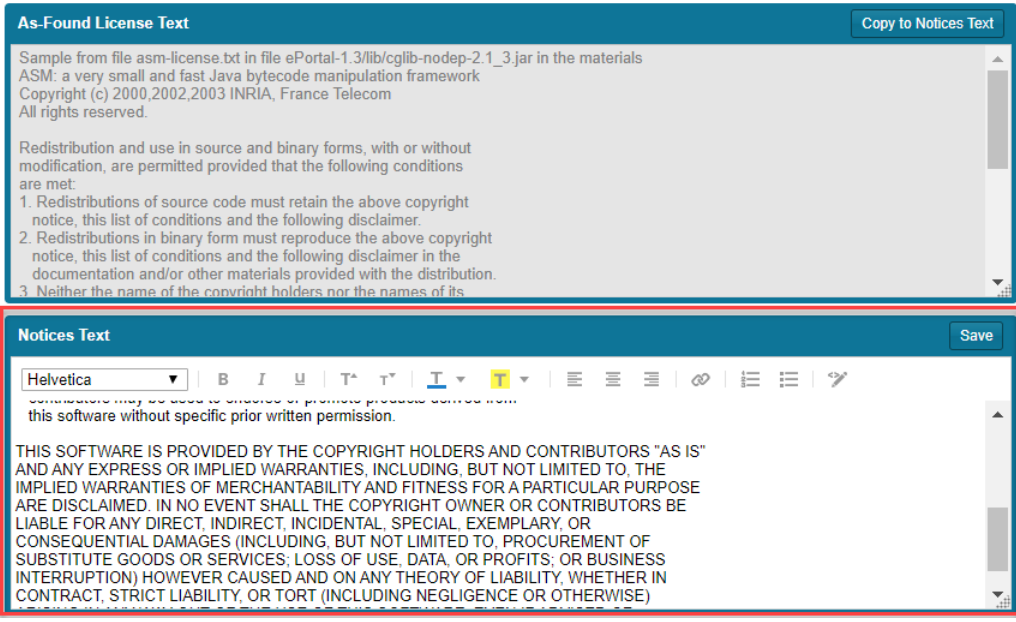

When the Notices report is run, the content of the **Notices Text** field item is pulled into the report if this field contains information. If the **Notices Text** field is empty, the content of the **As-Found License Text** field is used in the report. If both fields are empty, the report uses the license content from Code Insight data library.

For more information about finalizing license text for the Notices report, see [Finalizing the Notices Text for the](#page-147-0)  [Notices Report.](#page-147-0)

# <span id="page-49-0"></span>**Auditing Scan Results in the Analysis Workbench**

After a scan has been performed on a project codebase uploaded to a Scan Server, an Analyst for the project analyzes, or *audits*, the results of the scan in the **Analysis Workbench**. The following sections describe the role of the Analyst and the tasks involved with a scan audit:

- **•** [Role of an Analyst](#page-50-0)
- **•** [Opening the Analysis Workbench](#page-50-1)
- **•** [Searching the Codebase Files](#page-55-0)
- **•** [Examining and Managing Open-Source Evidence for a Given File](#page-67-0)
- **•** [Viewing a Summary of Copyright, Email, URL, License, and Search-Term Evidence Detected Across the](#page-77-0)  [Codebase](#page-77-0)
- **•** [Managing the Codebase Files](#page-81-0)
- **•** [Managing Inventory in the Analysis Workbench](#page-89-0)

A *remote scan* performed using a Code Insight scan-agent plugin on a remote build server generates only inventory that is then sent to a project on the Code Insight Core Server.

# <span id="page-50-0"></span>**Role of an Analyst**

The role of a project Analyst in Code Insight is to transform the evidence uncovered by the Scan Server into an *inventory item*. Analysts create inventory items that associate files in your codebase to open-source and thirdparty projects, called *components* in Code Insight. For example, Analysts might evaluate files with a copyright of "Copyright (c) 2015 to 2021 Mark Smith" and a license match to the license used by the "zlib" component. The Analyst would then associate these files with an inventory item for the "zlib" open-source component and mark the files as *reviewed* to register progress.

The Analyst will evaluate all of the evidence within a codebase, create inventory items where appropriate, mark the analyzed files as reviewed, and finally *publish* them. The remaining sections in [Auditing Scan Results in the](#page-49-0)  [Analysis Workbench](#page-49-0) describe these tasks.

Once published, the inventory will be available for reporting and review by Legal, Security, and Development teams, as described in [Reviewing Published Inventory for a Project.](#page-102-0) The ultimate goal of both the audit and the review/remediation processes is to produce a complete and accurate inventory of open-source and third-party code within your products—sometimes referred to as a Bill of Materials (BOM).

Refer to the [Code Insight User Roles and Permissions](#page-408-0) appendix for more information about Analyst role required to access the **Analysis Workbench** and to analyze and act on scan results.

# <span id="page-50-1"></span>**Opening the Analysis Workbench**

Use the following procedure to open the **Analysis Workbench**.

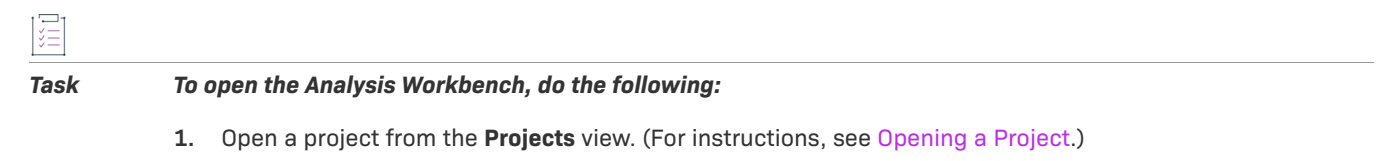

The project opens on either its **Project Inventory** or **Summary** tab (both are displayed). If you have permissions to analyze the scan results, the **Workbench Analysis** tab is displayed.

**2.** Navigate to the **Analysis Workbench** tab to begin the analysis process. See the next section, [The Analysis](#page-50-2)  [Workbench Layout.](#page-50-2)

# <span id="page-50-2"></span>**The Analysis Workbench Layout**

The following is a view of the Code Insight **Analysis Workbench**, showing the various areas of the page:

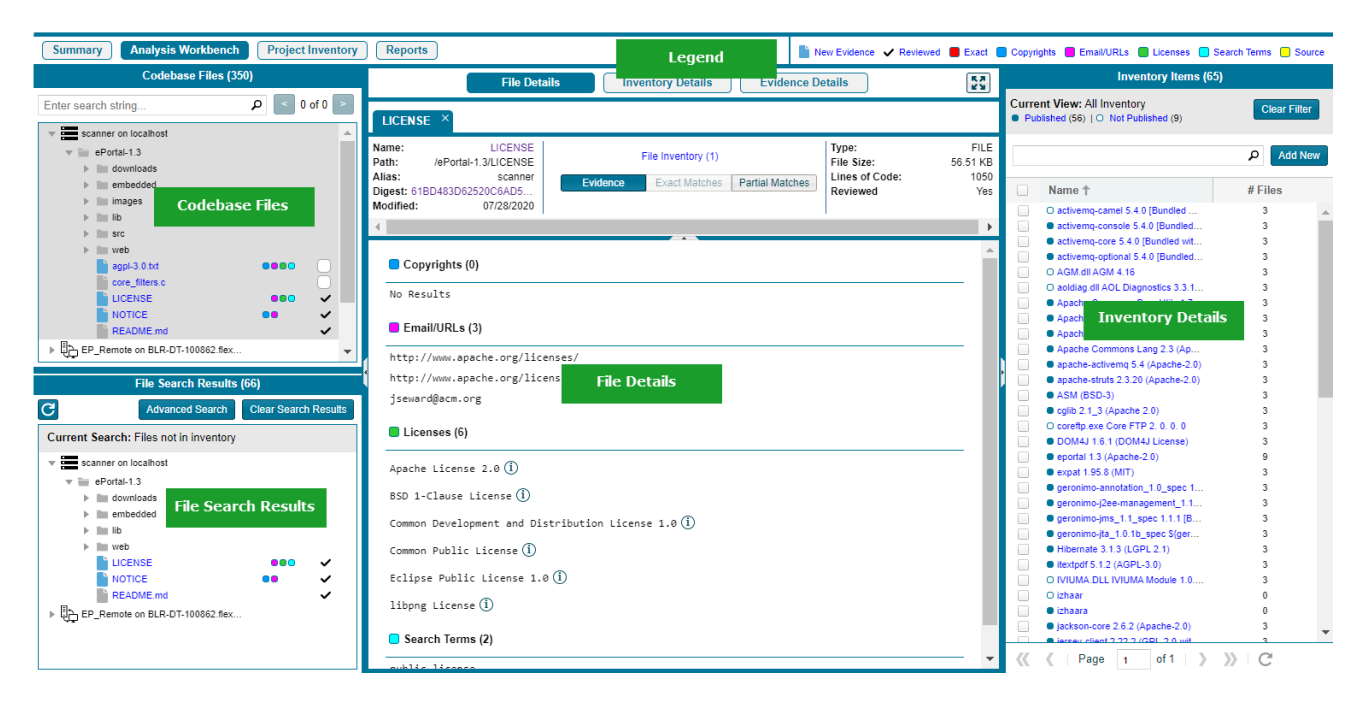

After you click **Analysis Workbench**, the following information appears in various panes and tabs in the workbench:

- **•** [Codebase Files Pane \(Top Left Pane\)](#page-51-0)
- **•** [File Search Results Pane \(Bottom Left Pane\)](#page-53-0)
- **•** [Files Details Tab \(Middle Pane\)](#page-53-1)
- **•** [Inventory Details Tab \(Middle Pane\)](#page-54-0)
- **•** [Evidence Details Tab \(Middle Pane\)](#page-54-1)
- **•** [Inventory Items Pane](#page-54-2)
- **•** [Legend](#page-54-3)

#### <span id="page-51-0"></span>**Codebase Files Pane (Top Left Pane)**

This pane lets you browse a codebase tree listing the project's scanned files that you uploaded or synchronized to the Scan Server or that were scanned remotely by a Code Insight scan-agent plugin. The codebase tree provides the following:

- **•** [Scan Server's Base Node](#page-52-0)
- **•** [Scan Agent's Base Node](#page-52-1)
- **•** [Types of Evidence Found in a File](#page-53-2)
- **•** [Review Indicator](#page-53-4)
- **•** [Access to File Details](#page-53-3)

#### <span id="page-52-0"></span>**Scan Server's Base Node**

The project's codebases scanned by a Scan Server are listed under the *Scan Server's base node*, which is identified both by the Scan Server's unique alias and by the name of instance on which the server is hosted. This base node has the format <scanServerAlias> on <scanServerHost > (such as **Scanner03 on localhost**).

#### <span id="page-52-1"></span>**Scan Agent's Base Node**

The remote codebases scanned by a scan-agent plugin are listed under the *scan agent's base node*, identified both by a unique alias for the scan agent and by the instance on which the agent is hosted. This base node has the format <scanAgentAlias> on <scanAgentHost> (such as **EP\_Remote on BLR-DT-100555.ECompany.com**).

The unique, user-defined alias provided during scanner setup (for either a Scan Server or a remote scan agent) is a descriptive name used to represent the scan-root container for the scanner. The base node then—as a combination of both the alias and the host instance name—provides a more meaningful representation for the absolute scan-root path for the scanner. (The actual absolute scan-root path for each scanner associated with the project is available on the project's **Summary** tab.)

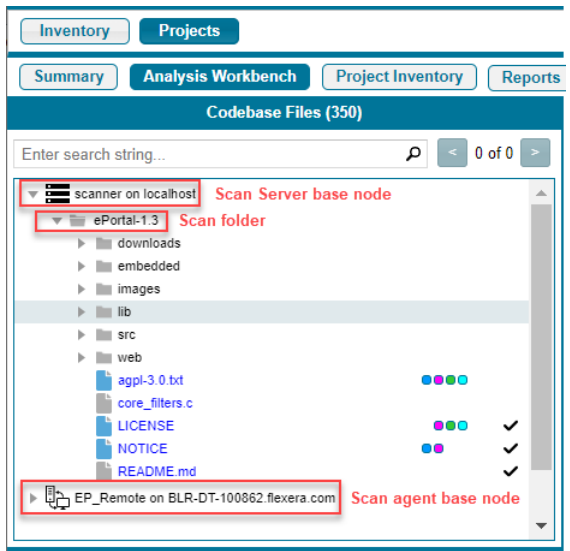

When the **Analysis Workbench** for a given project first opens, the codebase tree expands only the first base node. Under that node, only the first top-level (scan) folder is expanded, showing the first-level codebase folders and files directly under that scan folder. These first-level folders as well as all other base nodes and folders are collapsed and need to be expanded manually as needed.

When you hover over a file name in the codebase tree, the name is shown in an <alias>:<relativeFilePath> format, where <alias> is the alias of the Scan Server or scan agent and <relativeFilePath> is the file path relative to the absolute scan-root path on host instance. (See the following example where, when a user hovers over the codebase file **agpl-3.0.txt**, located directly under the scan folder **ePortal-1.3**, the file name is shown as **scanner:ePortal-1.3/agpl-3.0.txt**.)

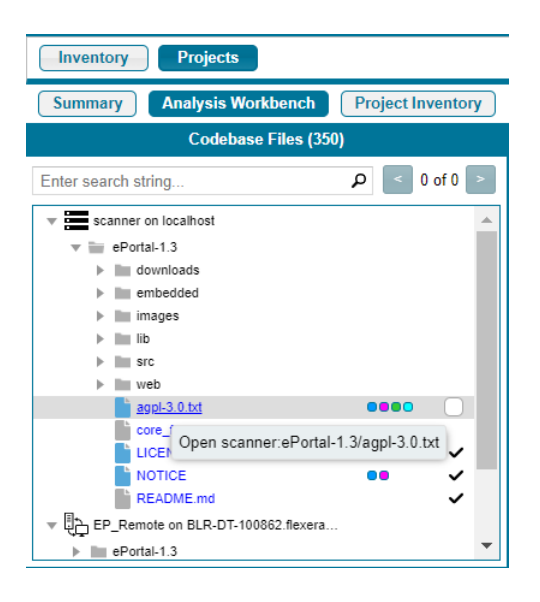

#### <span id="page-53-2"></span>**Types of Evidence Found in a File**

The types of evidence found in a given file show as color-coded icons to the right of the file name. The color coding is identified in the legend located in the right side of the **Analysis Workbench** header. (See [Legend](#page-54-3).)

Note the following:

- **•** For files scanned by a Code Insight scan-agent plugin on a remote system, only license evidence is currently reported in Code Insight (indicated by the green icon **for those files that contain license evidence)**. No other type of evidence is reported for such files at this time.
- **•** Some source files contain indications that they are data files, generated code, or common code that is widely used in many open source projects. In those cases, Code Insight records the fact that source matches exist but does not store all of the source match data. These files are indicated in the Analysis Workbench with an icon  $(\mathbf{\mathbf{\mathcal{S}}})$ .

#### <span id="page-53-4"></span>**Review Indicator**

A checkmark at the end of file row indicates that the file has been reviewed.

#### <span id="page-53-3"></span>**Access to File Details**

When you click a file, its metadata, content, and evidence is shown in the middle pane (**File Details** pane).

#### <span id="page-53-0"></span>**File Search Results Pane (Bottom Left Pane)**

This pane lists the results of file searches against the codebase. The results are shown in a codebase tree that has the same format, properties, and behavior as the codebase tree in the **Codebase Files** pane (see [Codebase](#page-51-0)  [Files Pane \(Top Left Pane\)](#page-51-0)). For more information about file searches, see [Searching the Codebase Files](#page-55-0).

#### <span id="page-53-1"></span>**Files Details Tab (Middle Pane)**

This tab lists a summary of evidence found in the file currently selected in the codebase tree. For non-binary files, the tab can show the actual file content, including evidence highlighted in color. For a binary file, the tab can show strings of possible third-party evidence. From this tab, you can research the source of the possible thirdparty code and, if necessary, ultimately create an inventory item explaining the scan findings.

*Note • The middle pane toggles between the File Details tab, the Inventory Details tab, and the Evidence Details tab, depending on whether an codebase file or an inventory item is selected or if you explicitly click one of these tabs.*

#### <span id="page-54-0"></span>**Inventory Details Tab (Middle Pane)**

This tab shows information about the inventory item selected in the **Inventory Items** pane (see [Inventory Items](#page-54-2)  [Pane\)](#page-54-2). This information includes component and license details, inventory priority, inventory confidence level, as well as auditing and guidance notes, associated files, and the third-party notices associated with the inventory item. From this tab, you can edit the inventory item, recall it from its published state, and create a custom rule based on your findings that future scans on other projects can use to automatically generate inventory.

#### <span id="page-54-1"></span>**Evidence Details Tab (Middle Pane)**

This tab displays all instances of copyright, license, email, URL, and search-string evidence uncovered by the scan across all files in the project. (You must explicitly click the **Evidence Details** tab to see this information.) The list of evidence instances is organized by evidence type and is sortable.

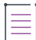

*Note • For files scanned by a Code Insight scan-agent plugin on a remote system, only license evidence is currently reported in Code Insight. The Evidence Details pane visibly shows any license evidence found in remotely scanned files.*

To filter the files in the **File Search Results** pane to focus attention on those files containing particular evidence (such as specific copyright), select one or more evidence instances (rows) on the **Evidence Details** tab, and click **Search Files**. The **File Search Results** pane shows the files containing that evidence. For more information, see [Filtering the Codebase by a One or More Specific Instances of Evidence](#page-65-0).

#### <span id="page-54-2"></span>**Inventory Items Pane**

(Right pane) This pane lists all the inventory currently identified in the codebase. Click any inventory item in the list to display the its details on the **Inventory Details** tab.

#### <span id="page-54-3"></span>**Legend**

(Right side of the Analysis Workbench header) This legend provides a color key for the various types of evidence and for file-review status referenced in the **Analysis Workbench**. The **Legend** is interactive. You can click it to filter what appears in the **File Search Results** pane.For more details, see [Using the Filter Legend Options to Filter](#page-63-0)  [the Codebase](#page-63-0).

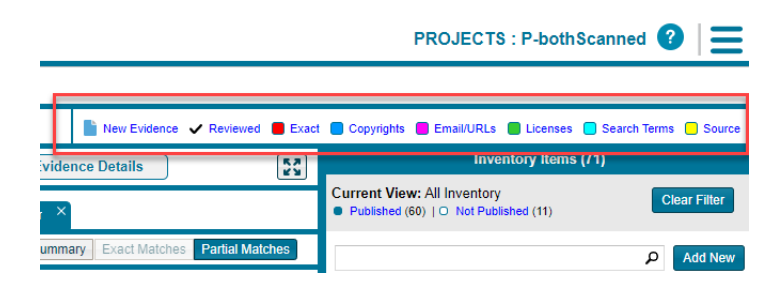

# <span id="page-55-0"></span>**Searching the Codebase Files**

Code Insight offers various methods for searching the list of scanned codebase file:

- **•** [Searching for Codebase Files Based on Name](#page-55-1)
- **•** [Searching for Codebase Files Based on Search Criteria](#page-56-0)
- **•** [Creating and Editing File Searches](#page-56-1)
- **•** [Using the Filter Legend Options to Filter the Codebase](#page-63-0)
- **•** [Filtering the Codebase by a One or More Specific Instances of Evidence](#page-65-0)

# <span id="page-55-1"></span>**Searching for Codebase Files Based on Name**

You can perform a file search to find files based on the file name to concentrate the **Analysis Workbench** display on files of interest for conducting your analysis of the scan results. The following limitations apply:

- **•** There is no support for wildcard specifications. The comparison is a case-insensitive filename containing the complete search string.
- **•** Only the first 1,000 matching files are returned by the file search.

This specific search highlights the search results in the **Codebase Files** pane, unlike the other file searches (described in the sections that follow) that display the search results in the **File Search Results** pane.

# 這 *Task To perform a file search based on name, do the following:* **1.** Open the **Analysis Workbench** for the desired project. (For instructions, see [Opening the Analysis](#page-50-1)  [Workbench](#page-50-1).)

**2.** In the search text box in the **Codebase Files** pane, enter the partial or full name of the file or folder that you want to search and press **Enter**. You must type at least three characters to initiate the filename search. The text box is highlighted with a red border if you enter fewer than three characters, and an error message is shown in a tooltip.

- **3.** When a match is found, the tree in the **Codebase Files** pane is expanded as much as necessary to highlight the matching file. The file details are not open until you click on the file in the tree.
- **4.** Select the **Next Match** (**>**) and **Previous Match** (**<**) buttons next to the search string box to navigate the results of the search.
	- **• Files**—If the Previous or Next match button reaches a file, that file will be highlighted in the codebase tree, and the search term will be highlighted in yellow.
	- **• Folders** If the Previous or Next match button reaches a folder, that folder will be highlighted in the codebase tree and the search term will be highlighted in yellow. The folder will also be automatically expanded one level so that you can see its child items.

The counter between the buttons indicates the total number of matches and the current match number.

- **5.** (Optional) Click the name of a file to display its contents in the **File Details** tab.
- **6.** (Optional) Click the **X** to clear the search string.

# <span id="page-56-0"></span>**Searching for Codebase Files Based on Search Criteria**

You can perform a file search to find files based on the file name to concentrate the **Analysis Workbench** display on files of interest for conducting your analysis of scan results.

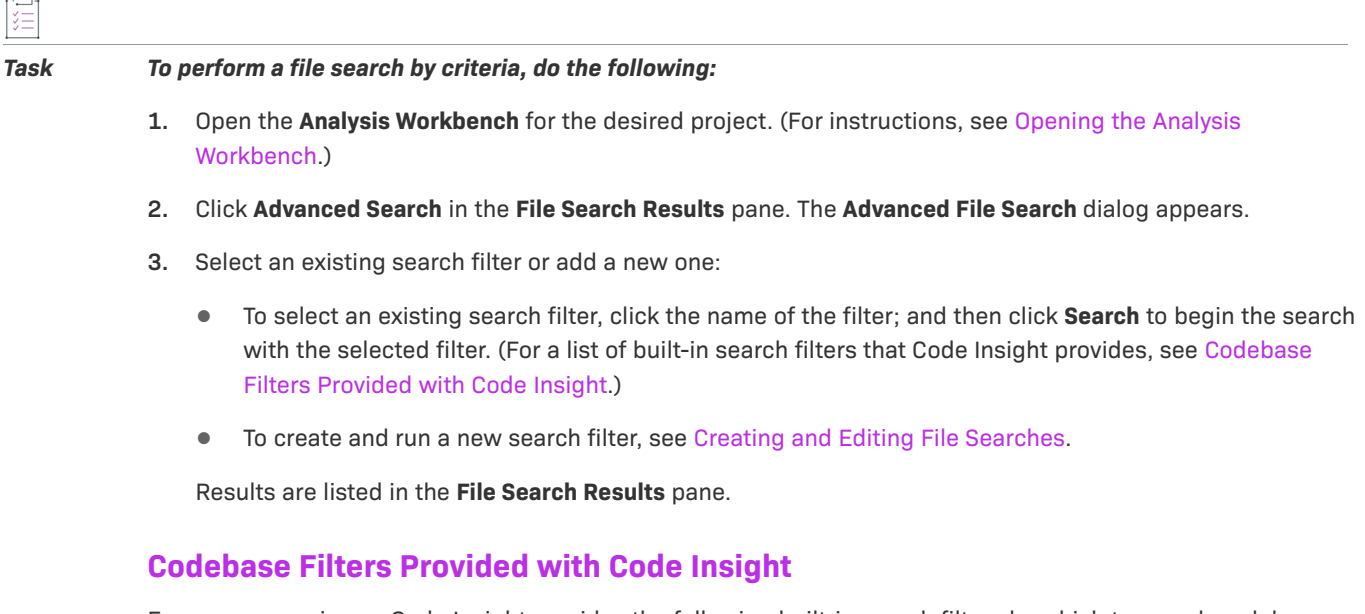

<span id="page-56-2"></span>For your convenience, Code Insight provides the following built-in search filters by which to search codebases. You can copy these filters to create custom filters; or, if necessary, you can edit or delete them, as described in [Creating and Editing File Searches.](#page-56-1)

**Table 2-5 •** Codebase Filters Provided by Code Insight

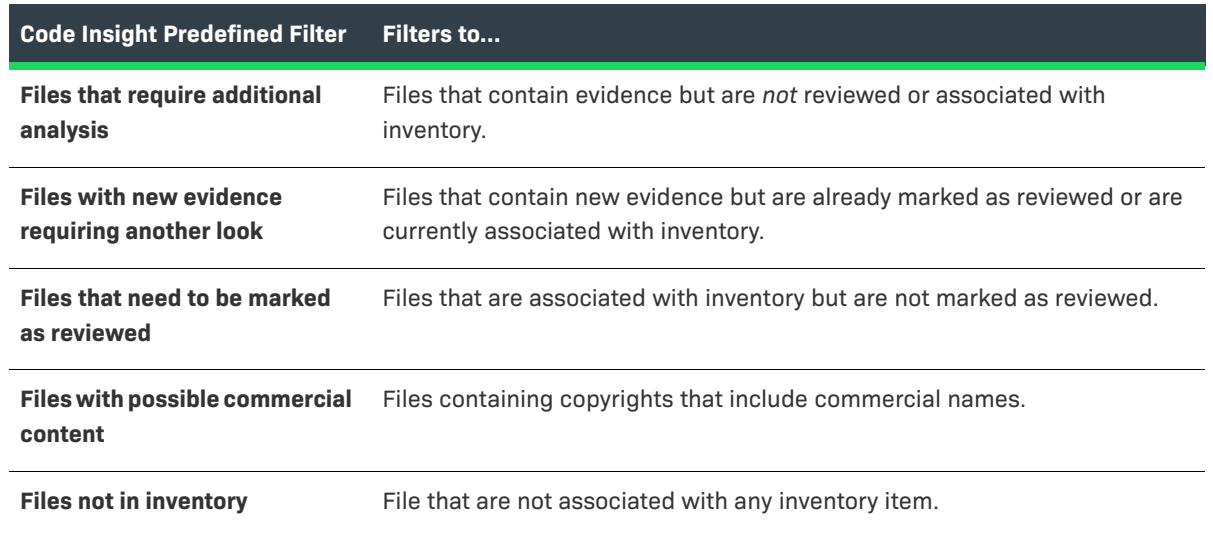

# <span id="page-56-1"></span>**Creating and Editing File Searches**

You can supplement the built-in filters with custom filters to focus on scan data that are important to you. For example, you can create a new file search from scratch or from a copy of an existing search. You can also edit searches.

Refer to the following topics:

- **•** [Creating a New File Search](#page-57-1)
- **•** [Editing a File Search](#page-59-0)
- **•** [Copying a File Search](#page-59-1)
- **•** [Deleting a File Search](#page-59-2)
- **•** [Available Search Criteria for Building Codebase Filters](#page-60-0)

Any new searches you create or any copies or edits you make are available to all users in your Code Insight system. Likewise, any searches that you delete are no longer available to users in the system.

#### <span id="page-57-1"></span>**Creating a New File Search**

Use either procedure to create a new file search:

- **•** [Create a File Search from Scratch](#page-57-0)
- **•** [Create a File Search from a Copy](#page-58-0)

#### **Create a File Search from Scratch**

Use this procedure to create a file search from scratch.

# <span id="page-57-0"></span>*Task To create a new search from scratch, do the following:* **1.** Open the **Analysis Workbench** for the desired project. (For instructions, see [Opening the Analysis](#page-50-1)

- [Workbench](#page-50-1).)
- **2.** In the **File Search Results** pane, click **Advanced Search**. The **Advanced File Search** dialog appears.
- **3.** Click **Add New**. The **Create Filter** dialog appears.
- **4.** In the **Name** field, type a name for the search.
- **5.** (Optional) In the **Description** field, type a description of the search. For example, type text that explains what the filter will search for.
- **6.** Use this procedure to enter values in the **Criteria** fields. (For details about the available criteria, see [Available](#page-60-0)  [Search Criteria for Building Codebase Filters.](#page-60-0))
	- **a.** Select a criterion from the drop-down **Select Search Field** menu.

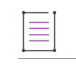

*Note • When creating a new filter, consider that a Code Insight scan-agent plugin on a remote system currently reports only license evidence for its scanned files. The fields applicable for searching such files are limited to the following: File Size, File Path, File Digest, Review Status, Inventory Status, Evidence status, Has license matches, Does not have license matches, and License.*

**b.** If applicable, select a search operation (for example, **Contains** or **=**) and provide a search string or value.

- **c.** To add another criterion, click **Add Criteria**, select a Boolean value to define how the criteria is applied, and repeat the previous steps to define the criterion. Repeat for each criterion added.
- **d.** To add a group of criteria that serves as a criterion, click **Add Criteria Group**, and repeat steps a through c to create the group.

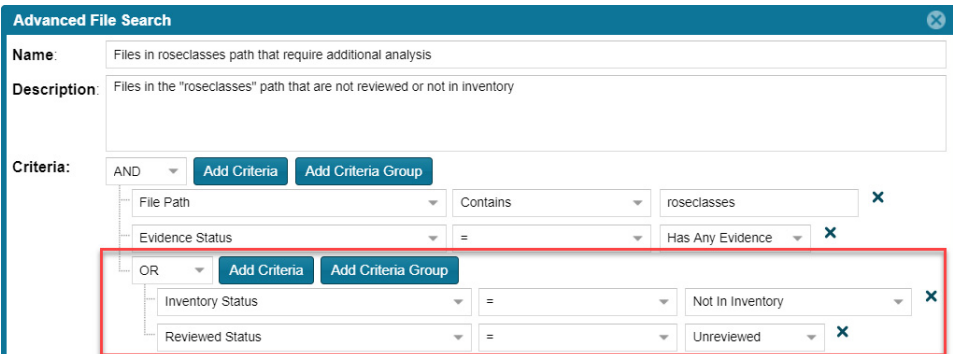

The following shows an example of a criteria group.

- **7.** Determine how you want to proceed:
	- **• Save**—Save your search but do not execute it.
	- **• Save and Search**—Save your search filter and then execute it.
	- **• Search without Saving**—Execute the search without saving it.
	- **• Cancel**—Do not execute the search or save it.

### <span id="page-58-0"></span>**Create a File Search from a Copy**

 $E^{-1}$ 

Use this procedure to create a file search from a copy of an existing search. Using a copy keeps the existing search in tact and provides a template for creating the new one.

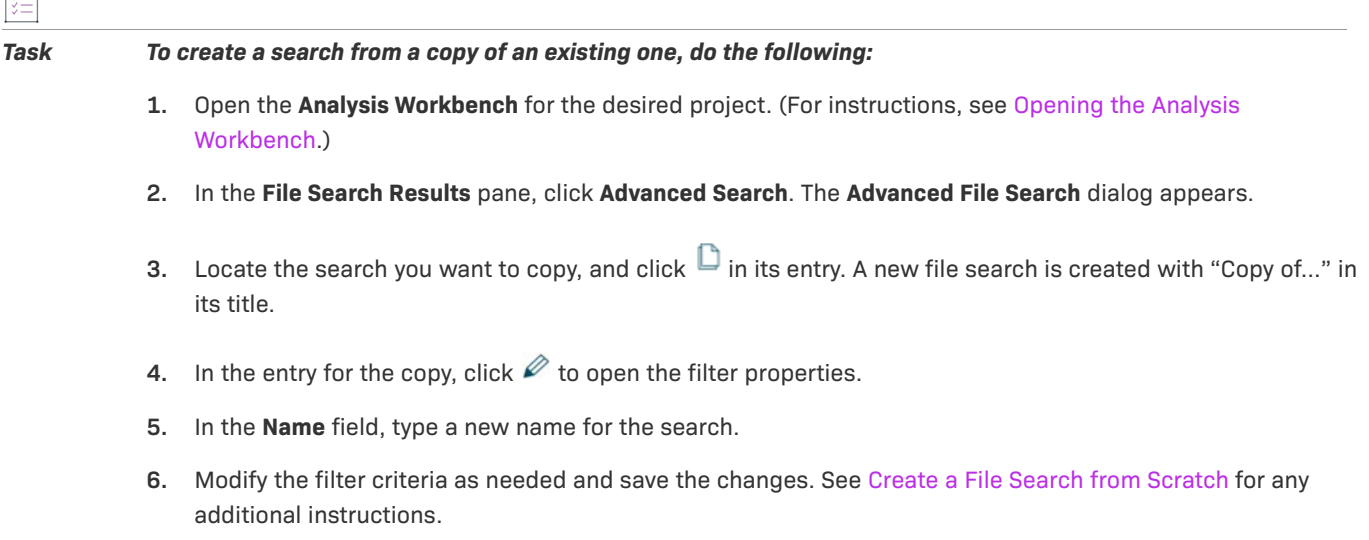

### <span id="page-59-0"></span>**Editing a File Search**

Use these instructions to edit an existing file search.

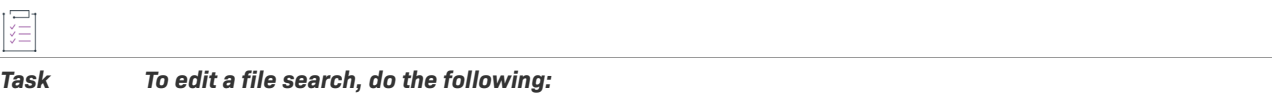

- **1.** Open the **Analysis Workbench** for the desired project. (For instructions, see [Opening the Analysis](#page-50-1)  [Workbench](#page-50-1).)
- **2.** In the **File Search Results** pane, click **Advanced Search**. The **Advanced File Search** dialog appears.
- **3.** In the entry for the file search you want to edit, click  $\mathscr{D}$  to open the filter properties.
- **4.** Modify the filter criteria as needed and save the changes. See [Create a File Search from Scratch](#page-57-0) for any additional instructions.

### <span id="page-59-1"></span>**Copying a File Search**

Use these instructions to create a copy an existing file search (as a backup or a basis for creating a new search, for example).

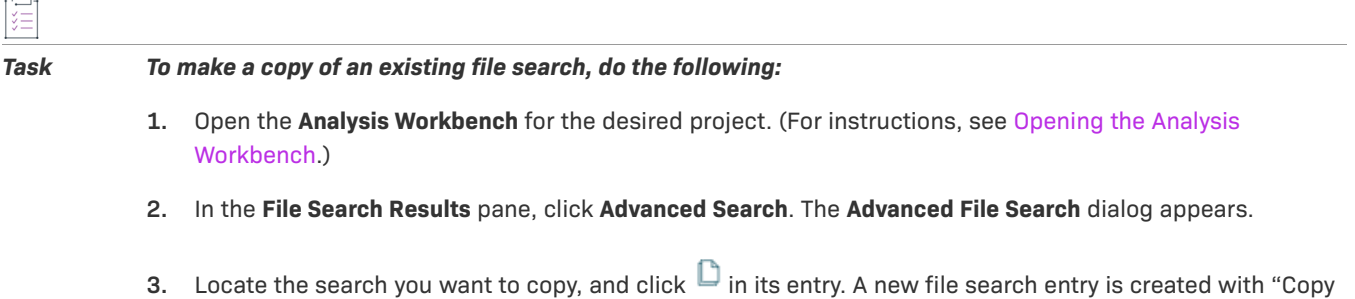

### <span id="page-59-2"></span>**Deleting a File Search**

of..." in its title.

Use these instructions to delete a file search. When you delete the search, it is removed from the system and no longer available to users.

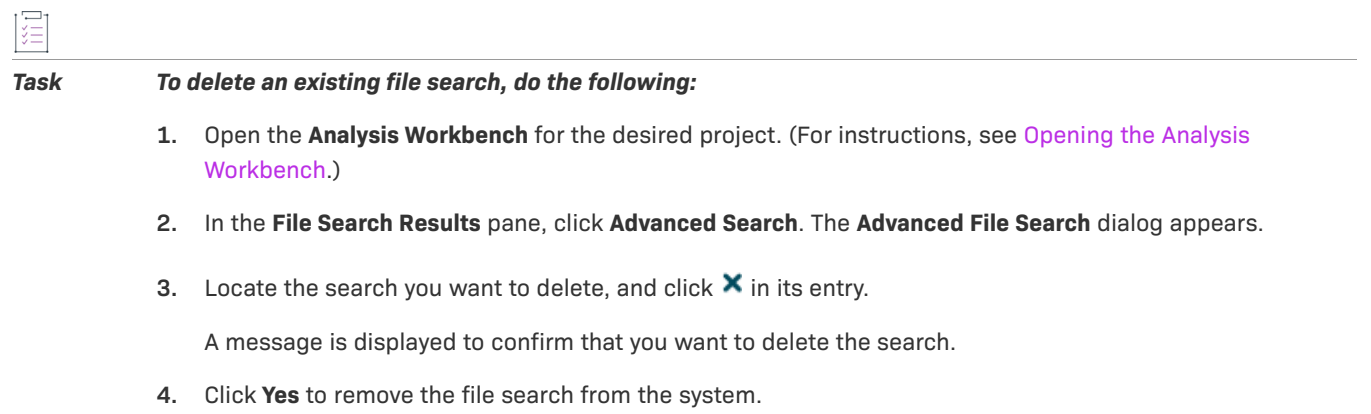

### <span id="page-60-0"></span>**Available Search Criteria for Building Codebase Filters**

Code Insight provides the following search criteria on which to build codebase search filters.

≣

*Note • A Code Insight scan-agent plugin on a remote system currently reports only license evidence for its scanned files. The fields applicable for searching these scanned files are limited the following: File Size, File Path, File Digest, Review Status, Inventory Status, Evidence status, Has license matches, Does not have license matches, License.*

#### **Table 2-6 •** Available Criteria for Building Codebase Search Filters

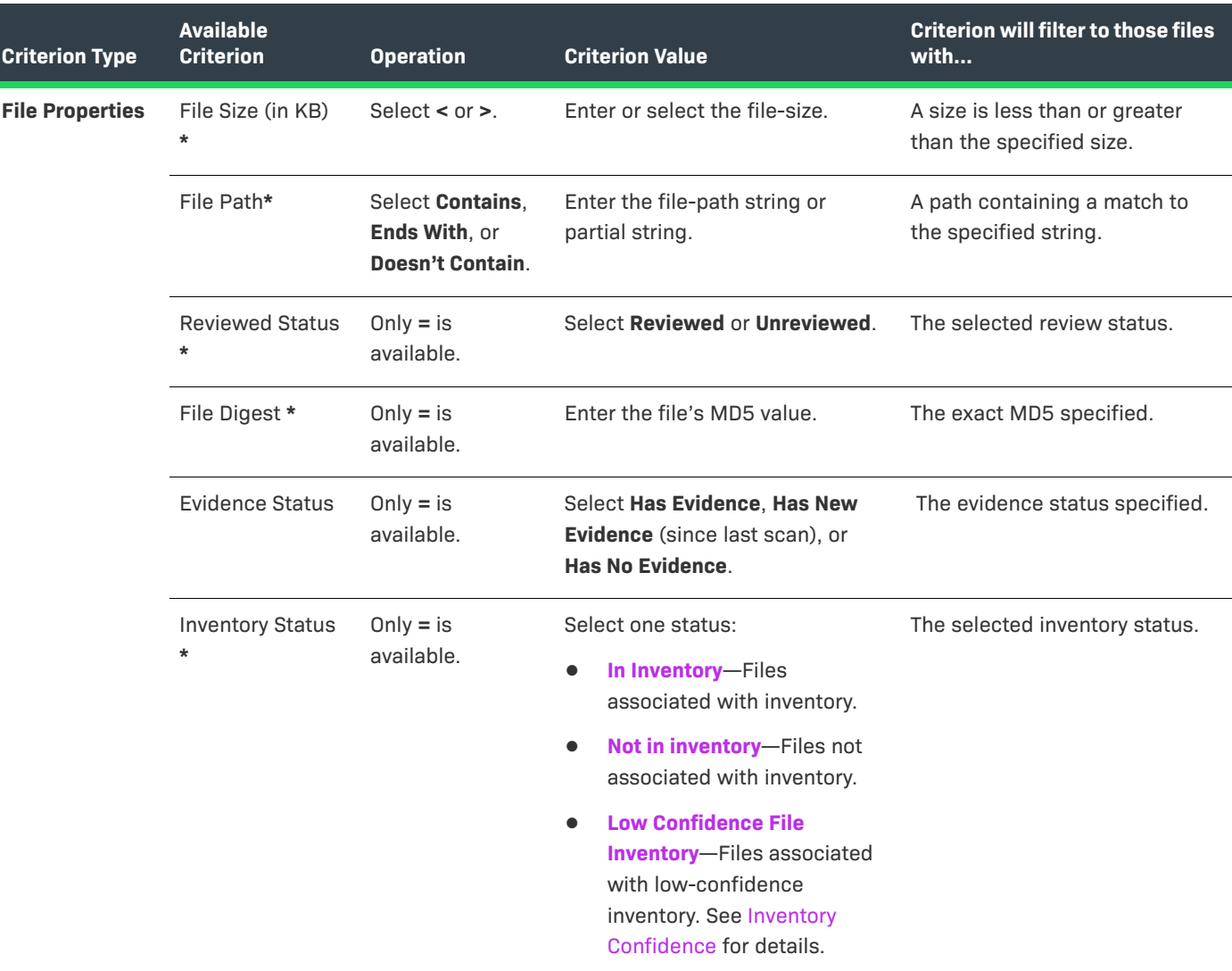

#### **Table 2-6 •** Available Criteria for Building Codebase Search Filters (cont.)

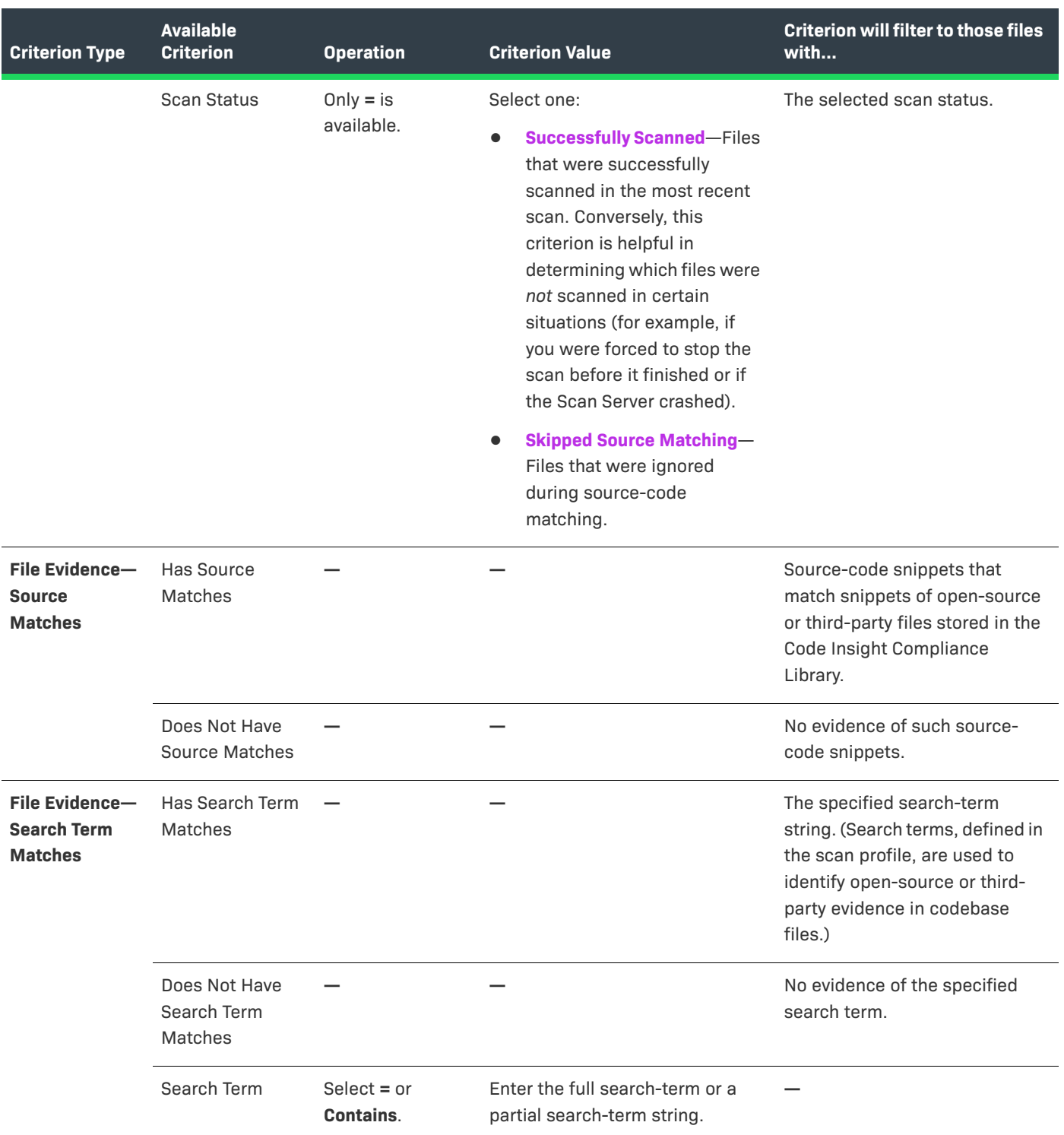

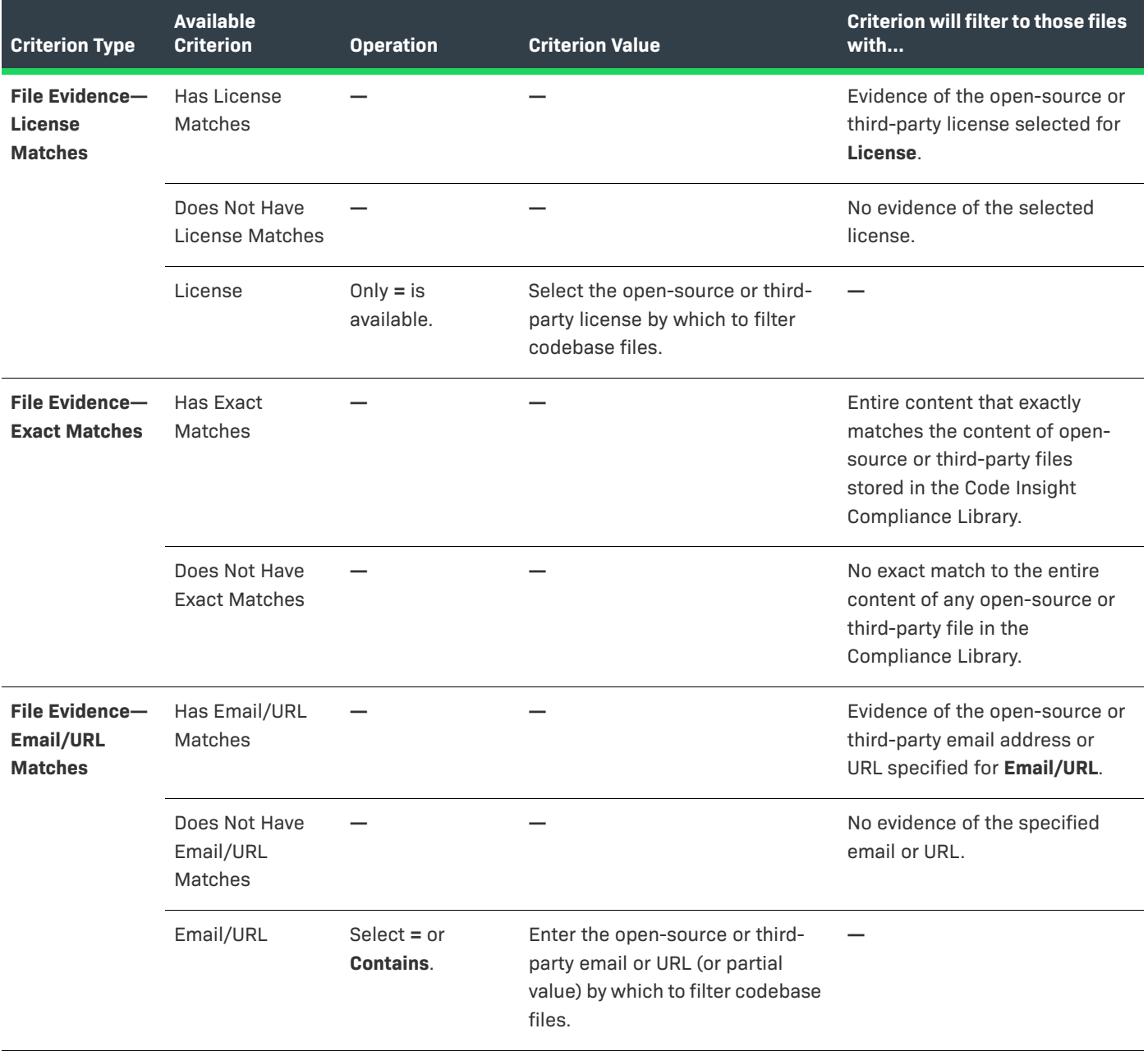

#### **Table 2-6 •** Available Criteria for Building Codebase Search Filters (cont.)

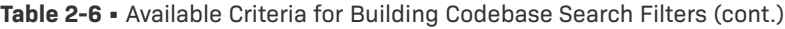

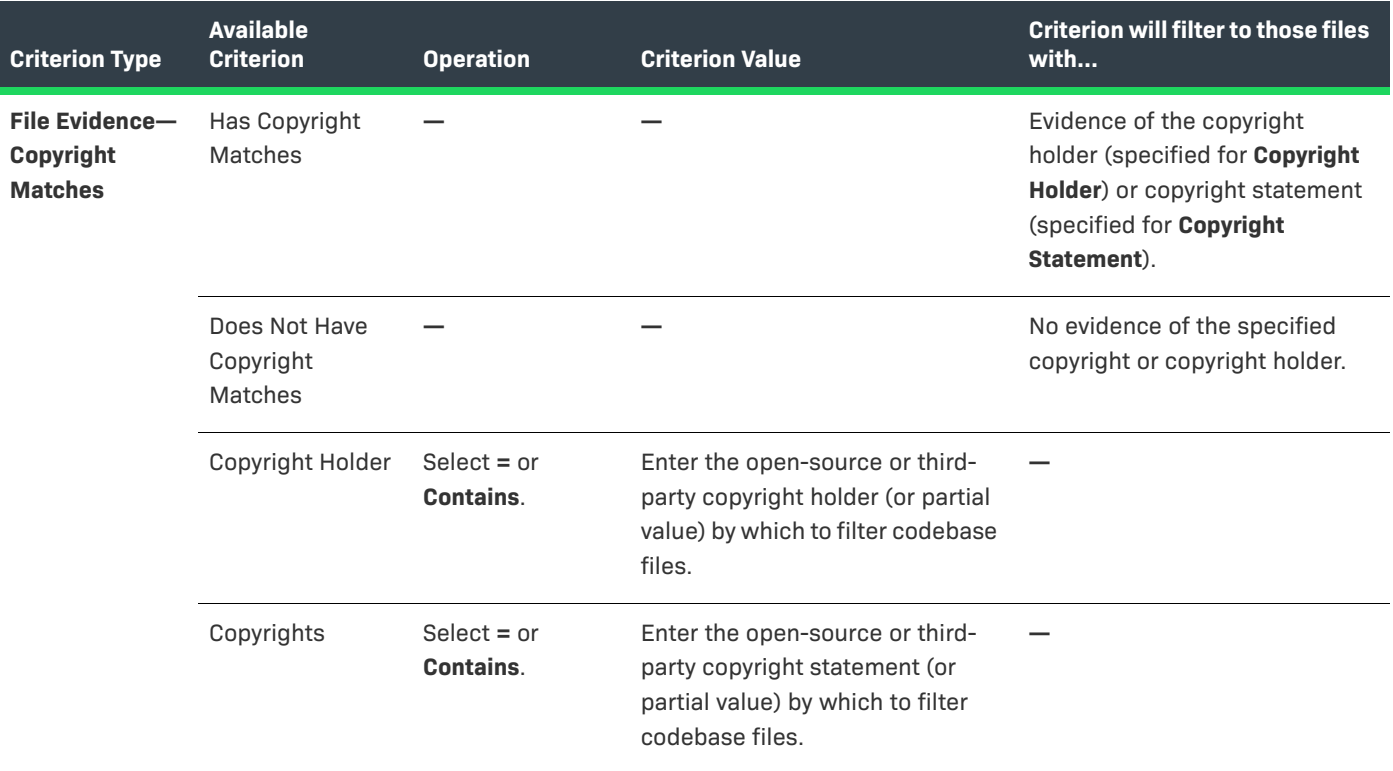

**\*** Criterion currently supported for searches on scanned remote files (that is, files scanned by a Code Insight scan-agent plugin on a remote system).

# <span id="page-63-0"></span>**Using the Filter Legend Options to Filter the Codebase**

The codebase filter legend in the ribbon at the top right of the **Analysis Workbench** provides a means of filtering the codebase by evidence type or by files with a "Reviewed" status. For example, by simply clicking an icon (or its label), you can filter to all files containing copyright or email-address evidence or that are exact matches to thirdparty files.

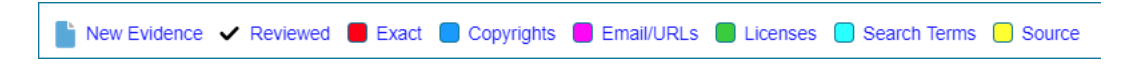

The following describes the filter legend options:

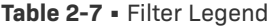

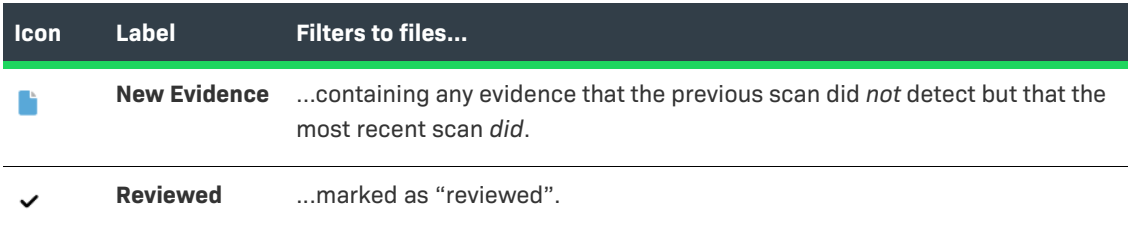

#### Table 2-7 · Filter Legend (cont.)

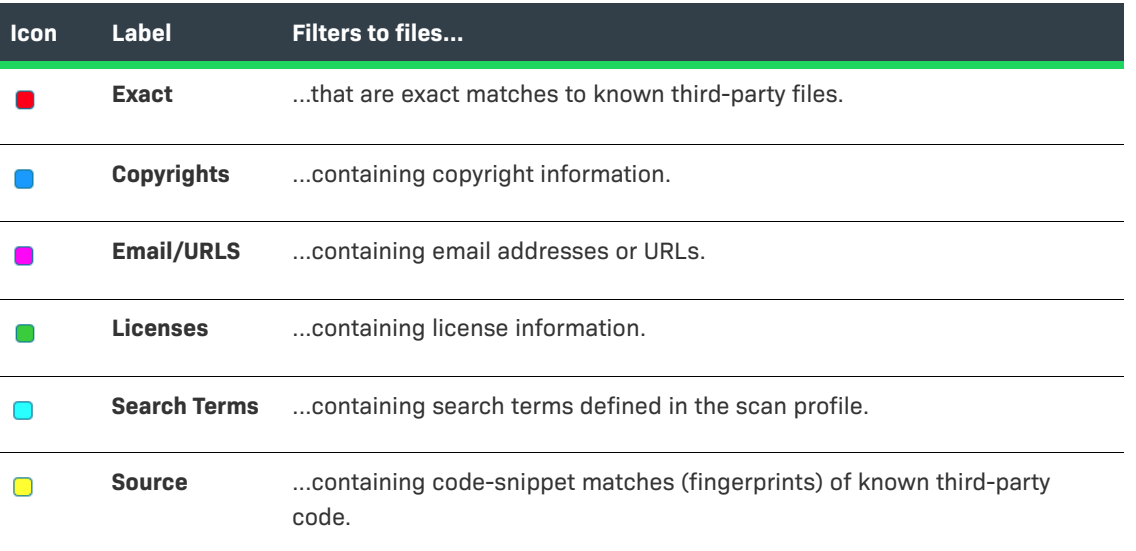

The color theme used for evidence types in this legend is also used to indicate the types of evidence found in a given file in the **Codebase Files** and **File Search Results** lists (see the following procedure) and on the **File Details** tab (see [Examining and Managing Open-Source Evidence for a Given File](#page-67-0)).

```
Ξ
```
*Note • For files scanned by a Code Insight scan-agent plugin on a remote system, only license evidence is currently reported. Therefore, the Licenses filter is the only applicable filter for locating such files.*

#### *Task To filter the codebase using the filter legend options, do the following:*

- **1.** Open the **Analysis Workbench** for the desired project. (For instructions, see [Opening the Analysis](#page-50-1)  [Workbench](#page-50-1).)
- **2.** Click the option in the filter legend to identify how you want to filter the codebase files. Results are listed in the **File Search Results** pane.
- **3.** Navigate to the **File Search Results** pane, which now shows a codebase tree containing the files that meet your criterion.
- **4.** Drill down in the codebase tree to view the files.

Note that each file entry is flagged not only with a icon that matches the filter-legend criterion you selected but also with icons representing all evidence or attributes associated with this file.

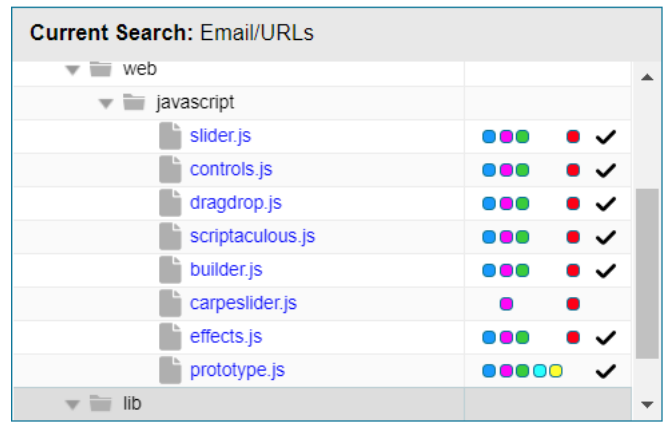

**5.** Select a file a from the filtered codebase list.

Refer to these later sections for different ways to analyze and act on third-party evidence discovered in the files:

- **•** [Examining and Managing Open-Source Evidence for a Given File](#page-67-0)
- **•** [Examining and Managing Open-Source Evidence for a Given File](#page-67-0)
- **•** [Managing the Codebase Files](#page-81-0)

# <span id="page-65-0"></span>**Filtering the Codebase by a One or More Specific Instances of Evidence**

You can filter the codebase to show only those files that contain a one or more *specific* instances of copyright, email, URL, license, or search-term evidence. To do so, use the **Evidence Details** tab in the **Analysis Workbench** to set up a search of these instances in the codebase. This tab lists the actual instances of the various types of evidence found in the codebase and shows the total number of files that contain each instance.

For example, suppose the **Evidence Details** tab indicates that a certain number of codebase files contain evidence of specific Twitter copyrights, and you want to know which codebase files contain this evidence. From the **Evidence Details** tab, you select the evidence instances—that is, the specific Twitter copyrights found in the codebase—by which to filter the codebase. When the search is complete, the files containing any of these copyrights are listed in the **File Search Results** pane.

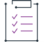

*Task To search the codebase for the files containing specific evidence instances, do the following.*

- **1.** Open the **Analysis Workbench** for the desired project. (For instructions, see [Opening the Analysis](#page-50-1)  [Workbench](#page-50-1).)
- **2.** In the **Analysis Workbench**, click **Evidence Details** in the middle pane to open the tab.

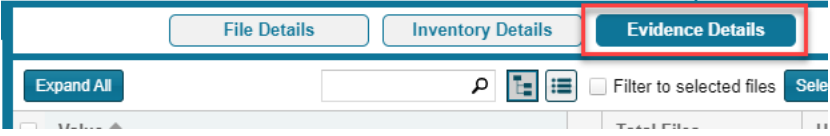

**3.** Select the checkbox to the left of one or more evidence instances in the list by which you want to search the codebase. (When you select multiple evidence instances, the search uses OR logic to obtain the results.) For example, you might want search for those files containing any of the two selected Twitter copyrights. Note that these copyrights are found in a total of three files.

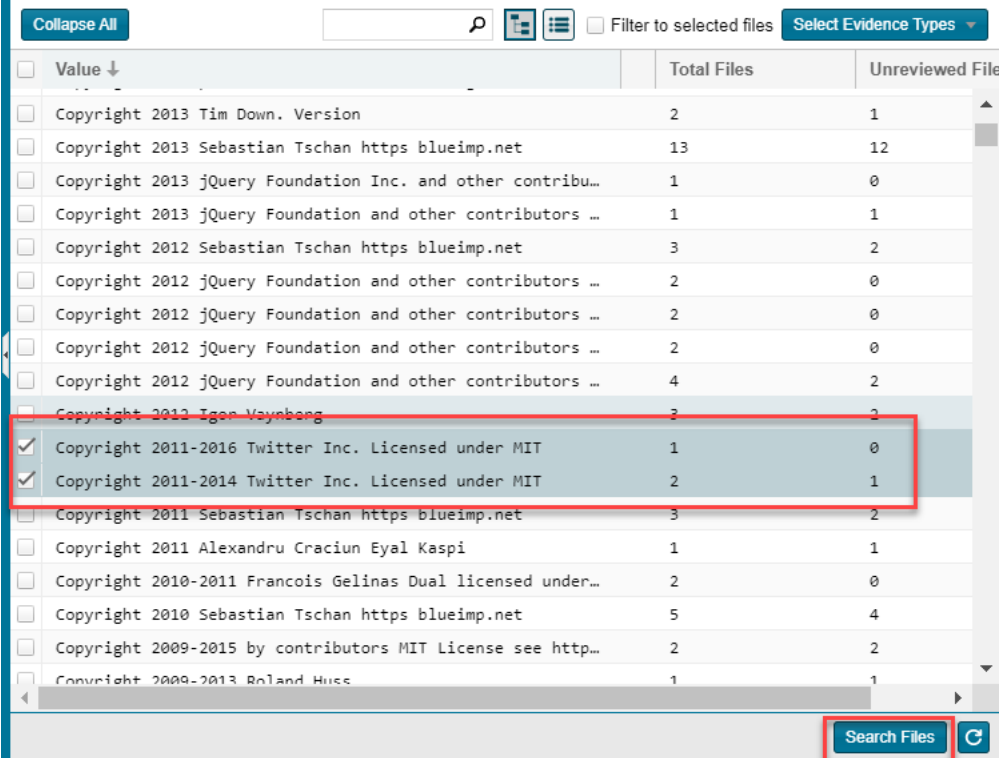

**4.** Click **Search Files** in the lower right of the tab.

The files containing one or more of the selected evidence instances are listed in the **Files Search Results** pane. In the following example, the three files containing the Twitter copyrights are listed.

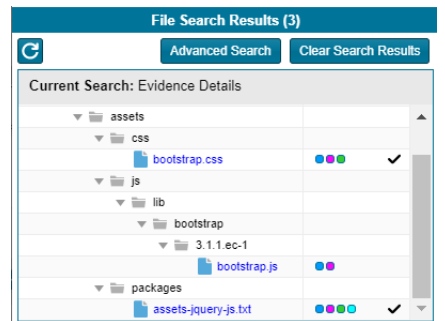

# <span id="page-67-0"></span>**Examining and Managing Open-Source Evidence for a Given File**

The **File Details** tab provides metadata about a selected codebase file and detailed information about opensource and other third-party evidence detected in the file:

- **•** [File Metadata](#page-67-1)
- **•** [Examining a Codebase File Exactly Matching an Open-Source File](#page-68-0)
- **•** [Examining a Codebase File Containing Partial Matches to Open-Source File Content](#page-69-0)

# <span id="page-67-1"></span>**File Metadata**

The **File Details** tab includes a expandable header that lists metadata about the selected codebase file, as well as the three tabs—Evidence, **Exact Matches**, and **Partial Matches**—available to examine the file's open-source or third-party evidence. (These tabs are described in the procedural sections that follow.)

By default, the header is collapsed.

**Table 2-8 •** Codebase File Metadata

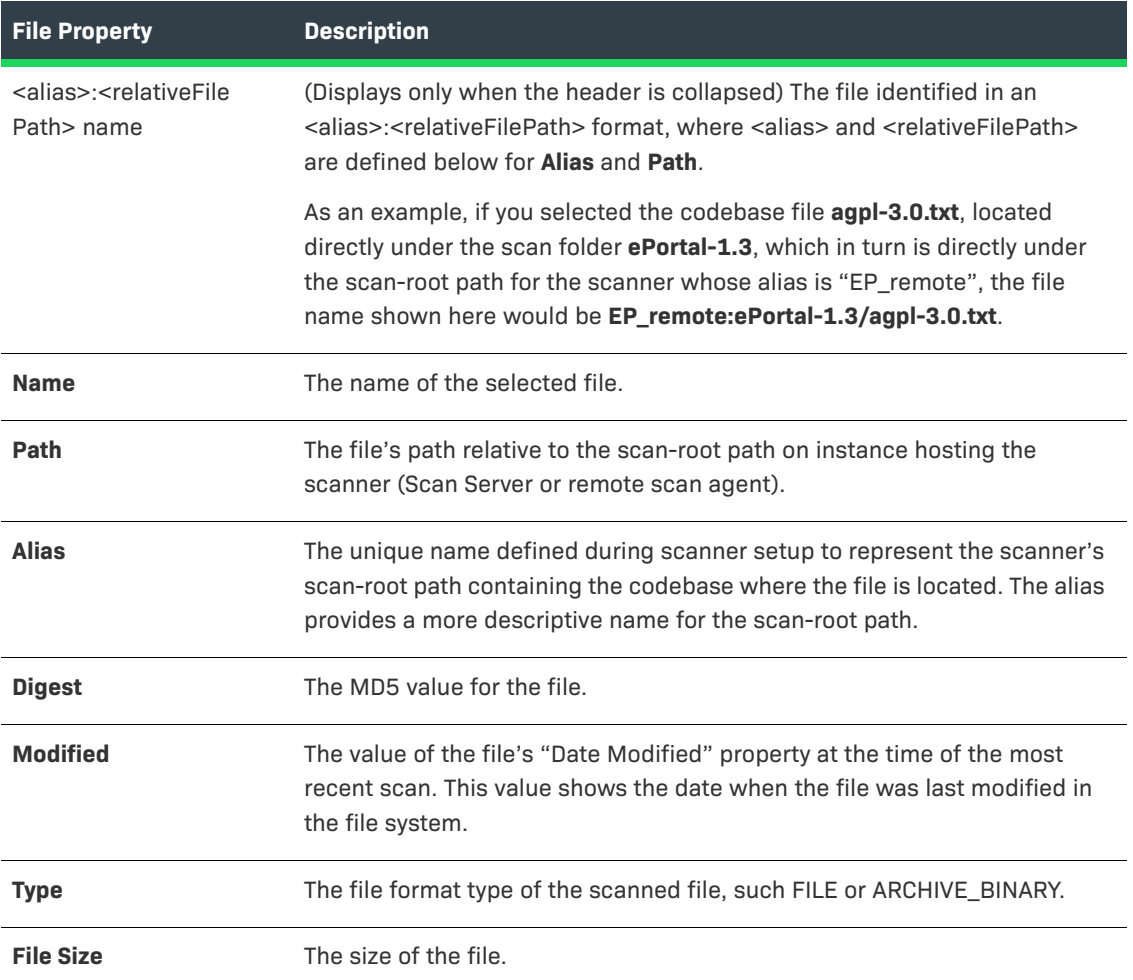

#### **Table 2-8 •** Codebase File Metadata (cont.)

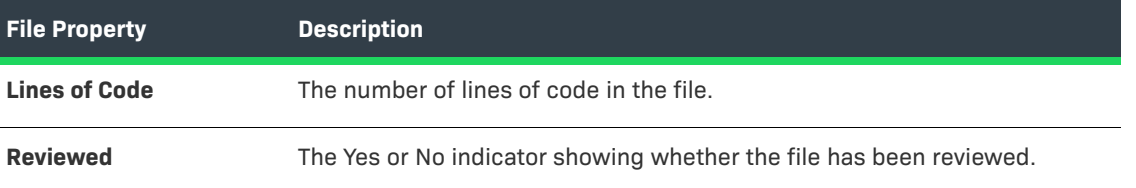

# <span id="page-68-0"></span>**Examining a Codebase File Exactly Matching an Open-Source File**

If your project is configured for exact-match scanning, the scan will identify files in the codebase whose content exactly matches files in the Compliance Library (CL). Follow these steps to examine a scanned codebase file whose content exactly matches one or more open-source or other third-party files (called *remote files*) in the CL. The **Exact Matches** tab for a given codebase file shows the matching remote files, along with the open-source or third-party component versions and licenses associated with each.

*Note • By default, Code Insight does not perform source-code matching on files that are exact matches to CL files. However, you can enable your project scan to force source-code matching on files that are also exact matches. See [Updating Scan Settings for a Project](#page-180-0). For information about the results of source-code matching, see [Examining Evidence of Open-Source Code in a Given Non-Binary File.](#page-74-0) Currently, exact matching is not available for files that are scanned by a scan agent plugin.*

#### *Task To examine a codebase file that exactly matches one or more remote files, do the following:*

- **1.** Ensure that you have run a scan with the **Comprehensive Scan Profile** selected for the desired project (or a custom scan profile with the Exact Matches feature enabled). For more information, see [Updating Scan](#page-180-0)  [Settings for a Project.](#page-180-0)
- **2.** Open the **Analysis Workbench** for the project. (For instructions, see [Opening the Analysis Workbench.](#page-50-1))
- **3.** Click the **Exact** link in the legend at the top right of the page to find all files with exact matches (see [Using](#page-63-0)  [the Filter Legend Options to Filter the Codebase](#page-63-0)). Results are listed in the **File Search Results** pane.
- **4.** Select a codebase file from the **File Search Results** list, and select the **Exact Matches** tab.

Three Remote Files panels are displayed:

- **•** The information in the **Remote Files** panel on the left consists of a set of files from the open-source community that are an exact match to the scanned file. This means that the scanned file in the codebase likely originated from outside the organization, and thus its origin needs to be identified.
- **•** The **Components** panel lists the open-source or third-party components associated with each remote file.
- **•** The **Licenses** panel lists the licenses normally associated with each component.

See the [More About the "Remote Files" Panels on the Exact or Partial Matches Tabs](#page-75-0) for more information about the functionality available from the three panels.

**5.** Select a remote file in the **Remote Files** panel to see the associated component and license information (on the **Components** and **Licenses** panels, respectively).

**6.** (Optional) Associate the codebase file to an inventory item based on the open-source or third-party component associated with a matching remote file. See [Adding a Codebase File to Inventory Associated with](#page-76-0)  [a Remote File's Open-Source Component](#page-76-0) for details.

# <span id="page-69-0"></span>**Examining a Codebase File Containing Partial Matches to Open-Source File Content**

The following sections describe how to examine a given codebase file that contains code snippets or textualstring evidence that partially matches open-source or other third-party file content that is stored in the Code Insight data library or in the Compliance Library (CL):

- **•** [Viewing a Summary of Open-Source Evidence in a Given File](#page-69-1)
- **•** [Viewing Details for Licenses Associated with Codebase Files](#page-70-0)
- **•** [Examining Open-Source Evidence in a Given Binary File](#page-72-1)
- **•** [Examining Evidence of Open-Source Copyrights, Email Addresses, URLs, Licenses, and Search Terms in a](#page-72-0)  [Given Non-Binary File](#page-72-0)
- **•** [Examining Evidence of Open-Source Code in a Given Non-Binary File](#page-74-0)
- **•** [More About the "Remote Files" Panels on the Exact or Partial Matches Tabs](#page-75-0)
- **•** [Adding a Codebase File to Inventory Associated with a Remote File's Open-Source Component](#page-76-0)

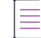

*Note • Currently, for files scanned by a Code Insight scan-agent plugin on a remote system, only license evidence is reported in Code Insight. The Evidence Summary tab (described in this section) for such a file will list any license evidence discovered in the file as part of the remote scan. However, both the Exact Matches and Partial Matches tabs (also described in this section) are disabled for the file, as exact and partial match information is available for only scans performed by a Scan Server.*

### <span id="page-69-1"></span>**Viewing a Summary of Open-Source Evidence in a Given File**

The **Evidence Summary** tab on the **File Details** tab provides a *summary* of the open-source and third-party evidence identified for a given scanned file (binary or non-binary). You can use this information to write review comments in new or existing inventory items associated with this file. The **Evidence Summary** tab lists the stringbased scan results (and result totals) for each of the following evidence types:

- **•** Copyrights
- **•** Emails/URLs
- **•** Licenses
- **•** Search Terms

This listing is especially useful for examining a concise view of the open-source and third-party evidence in a binary file (such as an object file, image, executable, and so forth).

#### *Task To view the evidence summary, do the following:*

- **1.** Open the **Analysis Workbench** for the desired project. (For instructions, see [Opening the Analysis](#page-50-1)  [Workbench](#page-50-1).)
- **2.** Select a file in the **Codebase Files** panel.
- **3.** Select the **File Details** tab.

這

- **4.** Select the **Evidence Summary** tab. Summary information about the selected file appears in the center pane:
- **5.** (Optional) To view additional information for the selected file, click the expand arrow  $($   $)$ . The top portion of the tab expands to show details about the file.

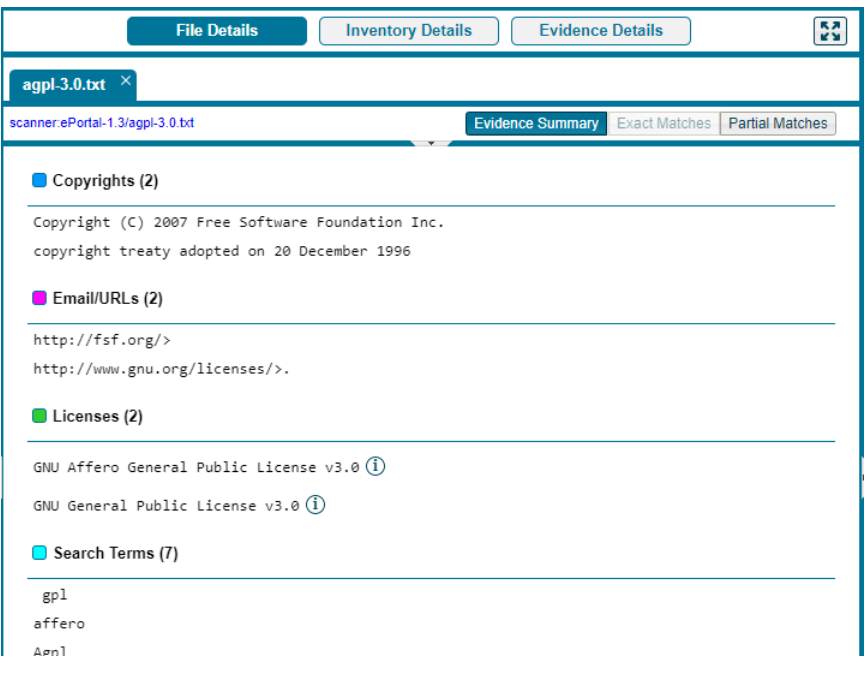

#### <span id="page-70-0"></span>**Viewing Details for Licenses Associated with Codebase Files**

In the **Analysis Workbench**, you can view details about the licenses discovered in codebase files. When you click

the icon next to a license reference on the **Evidence Summary** tab on the **File Details** tab, detailed information for a given license is displayed on the following tabs in the **License Details** window:

- **•** A **General Information** tab that lists details such as the name of the license, its family, and the license priority assigned by Code Insight.
- **•** A **License Text** tab that displays the complete license text (representing the external forge license text).

The license information shown in the **License Details** window is pulled from the Code Insight data library.

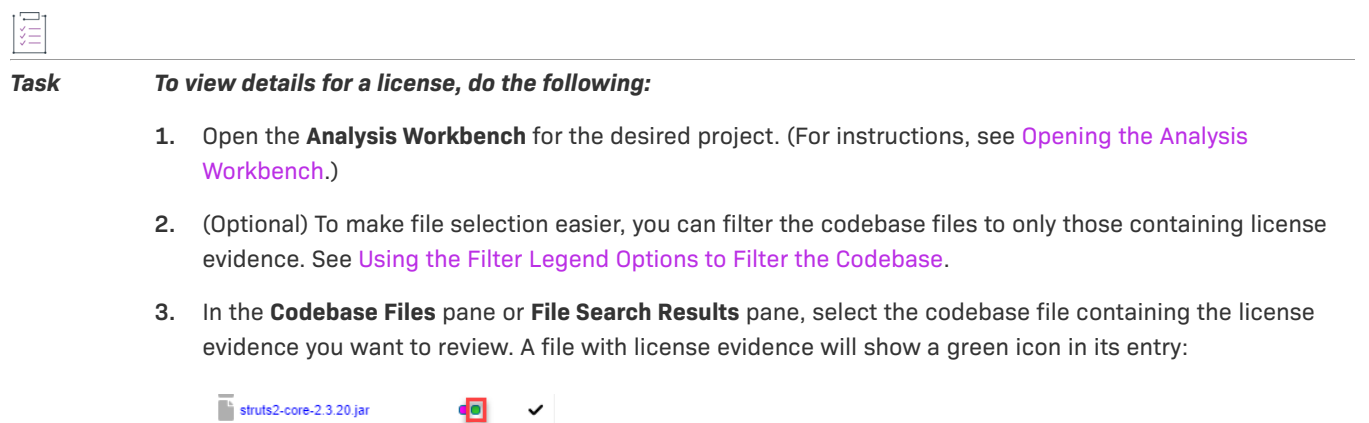

**4.** Locate a license reference on the **File Details** tab, as in this example of the **Evidence Summary** subtab on **File Details** tab.

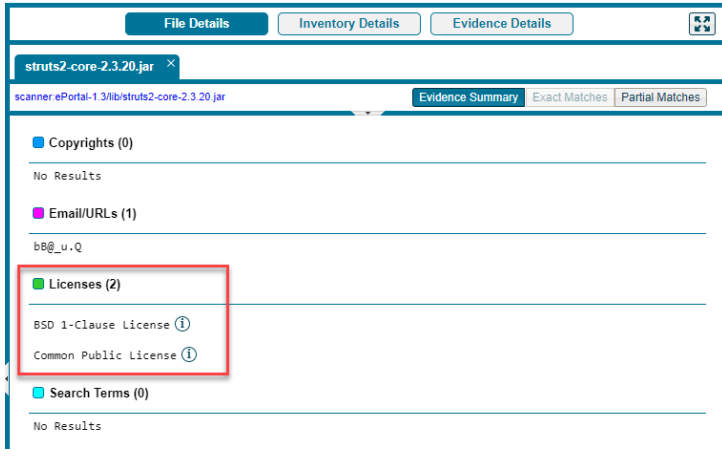

*Note • License references are also displayed when create or edit an inventory item or perform a Component Lookup from the Inventory Details tab.*

**5.** Click the information icon (*L*) next to the license name. The License Details window appears with the **General Information** tab in focus.

For descriptions of these fields on this tab, see [License Details Window.](#page-349-0) Also see [License Priority](#page-46-0) for background on how the license priority is used.

- **6.** Select the **License Text** tab to view the license text.
- **7.** When you have finished examining the license details, click **Close**.
### **Examining Open-Source Evidence in a Given Binary File**

In the content of a given binary file (such as an object file, image, executable, and so forth) in the codebase, Code Insight can locate textual strings that might be evidence of open-source or other third-party code. Each string, consisting of at least three consecutive printable characters, might part of a comment, copyright, URL, email address, and another evidence type. Code Insight simply lists these strings on the **Partial Matches** tab; it does not show them highlighted within the context of the actual binary code (unlike non-binary files, in which Code Insight highlights evidence within the actual file content).

#### *Task To examine open-source evidence present in a binary file, do the following:*

- **1.** Open the **Analysis Workbench** for the desired project. (For instructions, see [Opening the Analysis](#page-50-0)  [Workbench](#page-50-0).)
- **2.** Select a binary file in the **Codebase Files** panel, and click **File Details**.
- **3.** Click **Partial Matches**. The **File Details** panel displays the strings that are output.

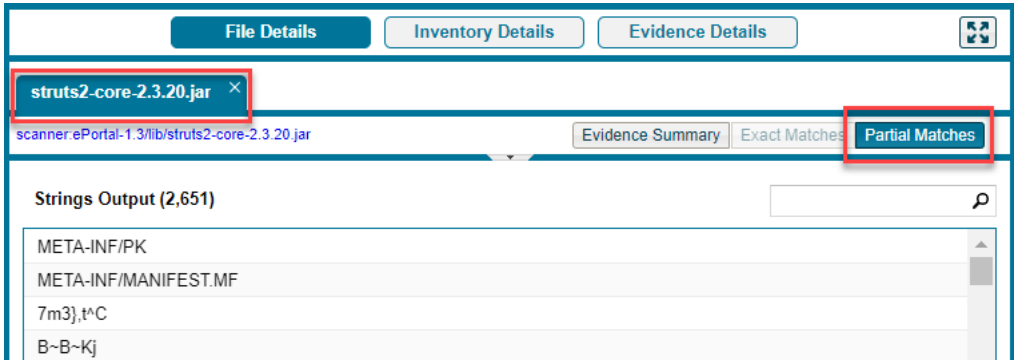

**4.** (Optional) Click the expand arrow ( $\rightarrow$ ), to view additional options. The top portion of the tab expands to show details about the binary file.

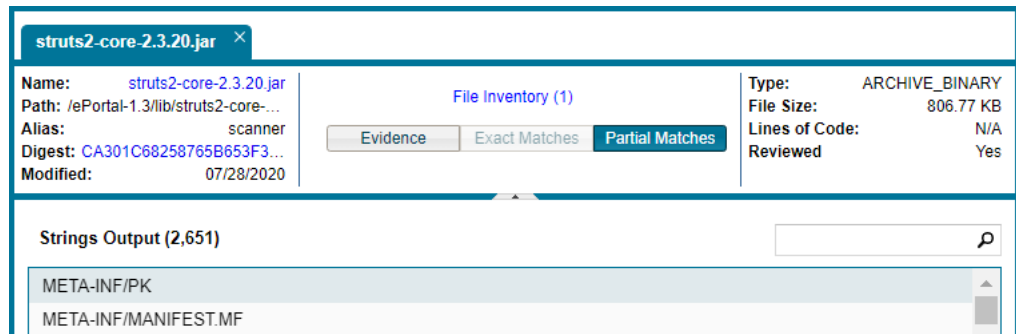

## <span id="page-72-0"></span>**Examining Evidence of Open-Source Copyrights, Email Addresses, URLs, Licenses, and Search Terms in a Given Non-Binary File**

You can view open-source or third-party evidence of copyrights, URLs, licenses, email addresses, or search terms (or a combination of these) as highlighted within the content of a given non-binary file.

## *Task To view copyright, email, URL, and license content in a file, do the following:* **1.** Open the **Analysis Workbench** for the desired project. (For instructions, see [Opening the Analysis](#page-50-0)  [Workbench](#page-50-0).) **2.** In the **Codebase Files** pane or **File Search Results** pane, select the codebase file containing the evidence you want to review. (Optionally, to make file selection easier, you can filter the codebase files to only those containing a specific type of evidence. See [Using the Filter Legend Options to Filter the Codebase](#page-63-0).) **3.** Click **File Details**. **4.** Select the **Partial Matches** tab to show the contents of the file. Color-coded selection boxes at the top of the **Partial Matches** tab are used to indicate the type of evidence you want to highlight in the file. (Based on your screen size, labels on these selection boxes might not be visible. In this case, hover over a box to see its label.) Depending on the types of evidence existing in the file, certain selection boxes might already be selected; others might be disabled.

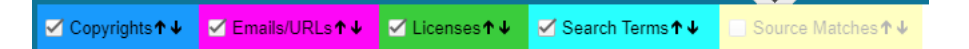

**5.** If necessary, select (or unselect) one or more selection boxes to highlight the evidence you want to view in the file. For example, the following selections will highlight instances of copyright, email, URL, license, and search-term evidence in the file:

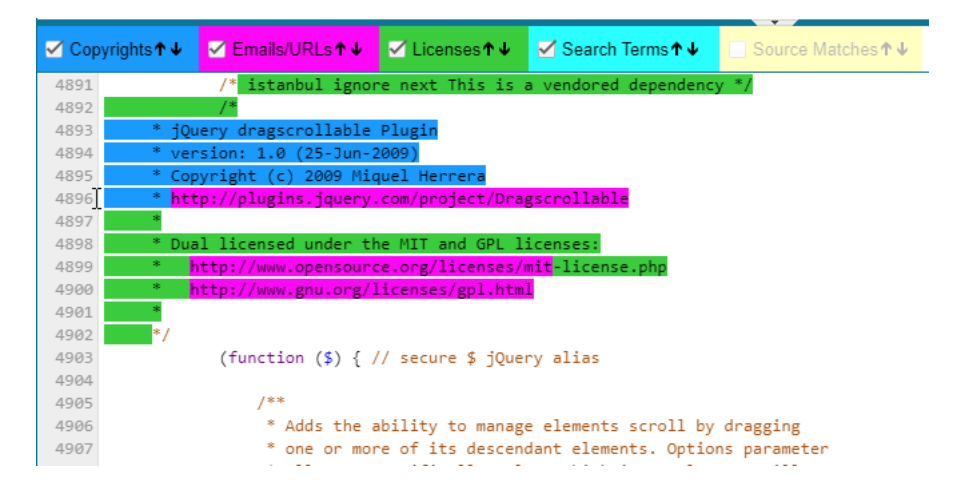

#### **Considerations for Viewing License Evidence**

When a given source or text file in the **Codebase Files** list contains license evidence (as indicated by a green icon

 in the file entry and by the one or more licenses listed on **Evidence Summary** tab), the **Partial Matches** tab usually shows the specific evidence for each license highlighted in green within the file content. However, the following exceptions can occur:

**• Licenses are detected but not highlighted in the file**—Cases can occur during a scan when a license is discovered in the scan results and listed on the **Evidence Summary** tab, but no associated license text is highlighted on the **Partial Matches** tab. The lack of highlighting occurs because the scanner is unable to calculate the offsets for license text it cannot explicitly identify in the file.

**• All content is highlighted, including large sections of non-license-related text**—If a file containing license evidence uses a non-supported file extension, all content in the file is highlighted in green, including large sections of non-license-related information. (This is different from the scenario in which all or nearly all the content in a file *is* the license text, and thus the entire file is highlighted as such.)

### <span id="page-74-0"></span>**Examining Evidence of Open-Source Code in a Given Non-Binary File**

If your project scan is configured to perform source-code matches, the scan will identify source-code snippets (also called *fingerprints*) in your non-binary code that match open-source and other third-party code stored in the Compliance Library (CL). The **Partial Matches** tab for a given codebase file shows the snippet matches as highlighted within the actual file content. This tab also includes a list of the CL files (called *remote files*) associated with the discovered snippets. When you select one of these remote files, the source-code highlights are refreshed to highlight only those snippets associated with the remote file.

*Note • The size limit for a file that you open in the Partial Matches tab is 2 MB. If the file you want to inspect is too large, you can download and open it outside of Code Insight to inspect it manually for evidence.*

#### *Task To view source matches, do the following:*

- **1.** Ensure that you have run a scan with **Comprehensive Scan Profile** selected in the desired project (or a custom scan profile with the Source Code Matches feature enabled). For more information, see Updating [Scan Settings for a Project.](#page-180-0)
- **2.** Open the **Analysis Workbench** for the project. (For instructions, see [Opening the Analysis Workbench.](#page-50-0))
- **3.** Click the **Source** link in the legend at the top right of the page to filter to all files with source-code matches (see [Using the Filter Legend Options to Filter the Codebase\)](#page-63-0). Results are listed in the **File Search Results** pane.
- **4.** Click a codebase file in the list in **File Search Results**, and select the **Partial Matches** tab.
- **5.** On the **Partial Matches** tab, click the **Source Matches** selection box at the top of the tab to enable *source code fingerprint match* results.

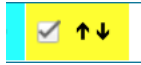

Three Remote Files panels are displayed:

- **•** The information in the **Remote Files** panel on the left consists of a set of files identified in the opensource community (whose information is stored in the Code Insight Data Library) that contain code snippets identical to code snippets detected in the scanned file. This matching code can indicate that the scanned file in the codebase contains content that originated from outside the organization, and its origin needs to be identified.
- **•** The **Components** panel lists the open source or third-party components associated with the remote file.
- **•** The **Licenses** panel lists the licenses normally associated with the component.

See the [More About the "Remote Files" Panels on the Exact or Partial Matches Tabs](#page-75-0) for details about the functionality available from the three panels.

**6.** Select a remote file in the **Remote Files** panel on the left to highlight the source-code snippet matches in the scanned file that match those in the remote file and to view the lists of associated component and license information (on the **Components** and **Licenses** panels, respectively).

Note that the **Remote Files** panel will additionally contain the following CodeRank™ values:

- **• CodeRank (CR%)**: A composite heuristic comprised of Coverage, Clustering, and Uniqueness values. The higher the number, the stronger the match confidence.
- **• Coverage (CV%)**: The percentage of remote-file content contained in your scanned file.
- **• Clustering (CL%)**: The density or proximity of remote-file matches within your scanned file.
- **• Uniqueness (U%)**: An indication of how often the remote-file matches detected in the scanned file occur in the Compliance Library (CL).
- **• Matches**: The number of unique matches in the scanned file.
- **7.** To view the instances of other types of evidence (for example, copyrights, licenses, URLs, email addresses, and search terms) in the codebase file, click the appropriate color-coded selection boxes at the top of the **Partial Matches** tab.

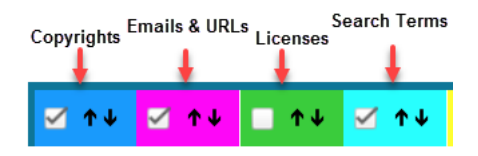

Each instance of evidence is highlighted in the same color as its corresponding selection box.

#### <span id="page-75-0"></span>**More About the "Remote Files" Panels on the Exact or Partial Matches Tabs**

When you open the **Exact Matches** tab or the **Partial Matches** tab (and select the **Partial Matches** checkbox) for a codebase file selected in the **Analysis Workbench**, a **File Details** view is shown in the center of the screen with the following panels:

- **•** [Remote Files Panel](#page-76-0)
- **•** [Components Panel](#page-76-1)
- **•** [Licenses Panel](#page-76-2)

#### <span id="page-75-1"></span>**Note About Filtering in the Panels**

The items in each panel can be filtered in these ways:

**•** When you a select a specific item in one panel, the items in the other panels area filtered to show only those items associated with the selected item.

For example, when you select a specific remote file (that is, a file found in the Compliance Library that matches a codebase file) in the **Remote Files** panel, the **Components** list is filtered to show only items associated with the remote file, and the **Licenses** list is filtered to show only items associated with the items now listed in the **Components** panel. Similarly, if you select a specific component in the **Components** list, the **Remote Files** and **Licenses** lists are filtered to show only those items associated with the selected component.

**•** You can filter the items in a given panel by entering a search sting to show only items in that panel containing the string. When the filter is applied, the other panels are automatically filtered to show only items associated with the items now listed in the panel filtered by the search string.

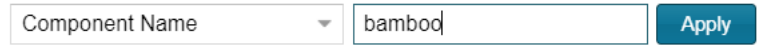

#### <span id="page-76-0"></span>**Remote Files Panel**

This panel initially lists all the remote files from the Compliance Library (CL) that are either a perfect match (exact match) or contains partial-match content (source-code fingerprint match) to the scanned file. The partial-match content also ranks the remote files by CodeRank™ values, described in the previous section, [Examining Evidence](#page-74-0)  [of Open-Source Code in a Given Non-Binary File.](#page-74-0)

The remote files list can be filtered as discussed in [Note About Filtering in the Panels.](#page-75-1)

#### <span id="page-76-1"></span>**Components Panel**

This panel initially lists all the component versions that contain the remote files listed in the **Remote Files** panel. The list can be filtered as discussed in [Note About Filtering in the Panels.](#page-75-1)

You can perform the following operations for a given component in the **Components** panel:

**•** To review the path of a remote file within a component, select the file in the **Remote Files** panel, and then

click the **Remote File Paths** icon  $\Box$  in the component row. A remote file is a file found within an open source component release that is either identical to the scanned file, or contains similar partial content as the scanned file. The remote file path is important because similar file structures between the scanned codebase and the remote file content is a potential strong indicator of code reuse from an open source project.

- To view information about the component, click the **Information** icon  $\overline{1}$ .
- **•** To add the selected codebase file to an inventory item associated with the component, click the **Add File to**

**Inventory** icon  $\mathbf{F}$ . For more information, see Adding a Codebase File to Inventory Associated with a Remote [File's Open-Source Component.](#page-76-3)

#### <span id="page-76-2"></span>**Licenses Panel**

This panel lists all the licenses associated with the component versions listed in the **Components** panel but can be filtered as discussed in [Note About Filtering in the Panels](#page-75-1).

You can view information about the license by clicking the **Information** icon  $\overline{1}$  in the license entry.

### <span id="page-76-3"></span>**Adding a Codebase File to Inventory Associated with a Remote File's Open-Source Component**

When a given codebase file exactly or partially matches a remote file (that is, a file in the Compliance Library), you can use the following procedure to easily add the codebase file to an inventory item based on an open-source or third-party component associated with the remote file.

 $\overline{1}$ 

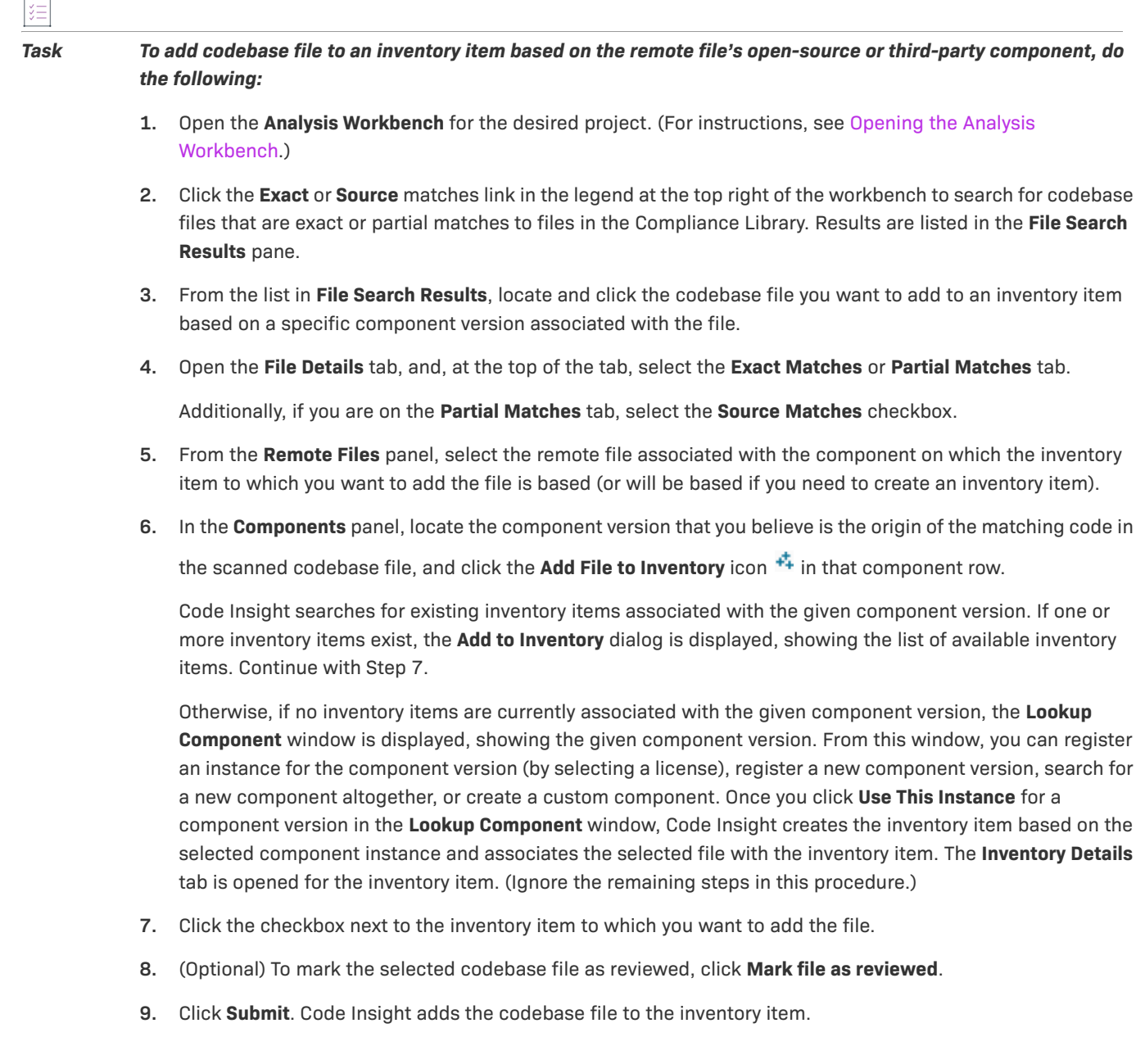

# <span id="page-77-0"></span>**Viewing a Summary of Copyright, Email, URL, License, and Search-Term Evidence Detected Across the Codebase**

The **Evidence Details** pane in the **Analysis Workbench** enables you to view the list of open-source and third-party textual evidence detected across the codebase during the scan. The list shows instances of evidence for the following entities and, for each instance, includes the total number of files in which the instance was found and the number of those files that are not marked as reviewed:

**• Copyrights**—The copyright text of potential third-party software code found in your codebase.

- **• Email/URLs**—Email addresses and website URLs of potential owners of third-party software found in your codebase.
- **• Licenses**—Third-party licenses in your codebase that should be reviewed for IP compliance.
- **• Search Terms**—Terms related to open-source or third-party software in your codebase (based on the terms defined in the Scan Profile).

≣

*Note • Currently, for files scanned by a Code Insight scan-agent plugin on a remote system, only license evidence is reported in Code Insight. The Evidence Details pane will list any license evidence found in such files as part of the remote scan.*

*Task To view all open-source or third-party copyrights, email addresses, URLs, licenses, and search terms in the codebase, do the following:*

- **1.** Open the **Analysis Workbench** for the desired project. (For instructions, see [Opening the Analysis](#page-50-0)  [Workbench](#page-50-0).)
- **2.** Open the **Evidence Details** tab in the center pane.

By default, the evidence is displayed in a tree-view, where you can expand or collapse the evidence instances (entries) under each evidence category (**Copyrights**, **Email/URLs,** and so forth).

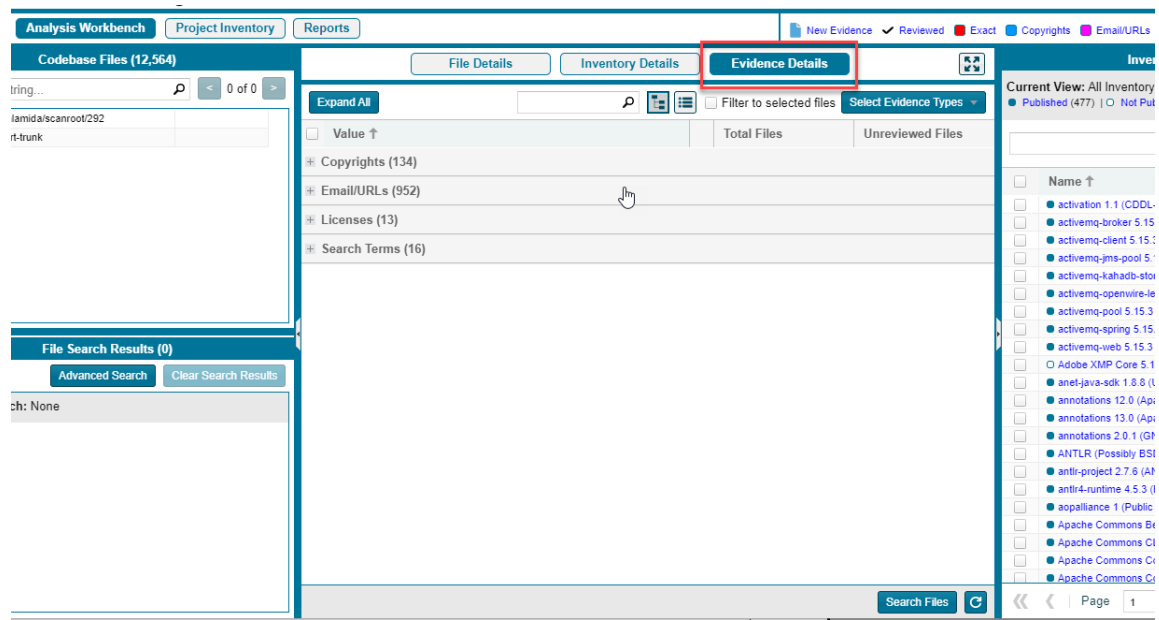

**3.** View the list of evidence instances under specific categories as needed. (Alternatively, to see all evidence instances, click **Expand All**; click **Collapse All** to return the display to only collapsed category headings.)

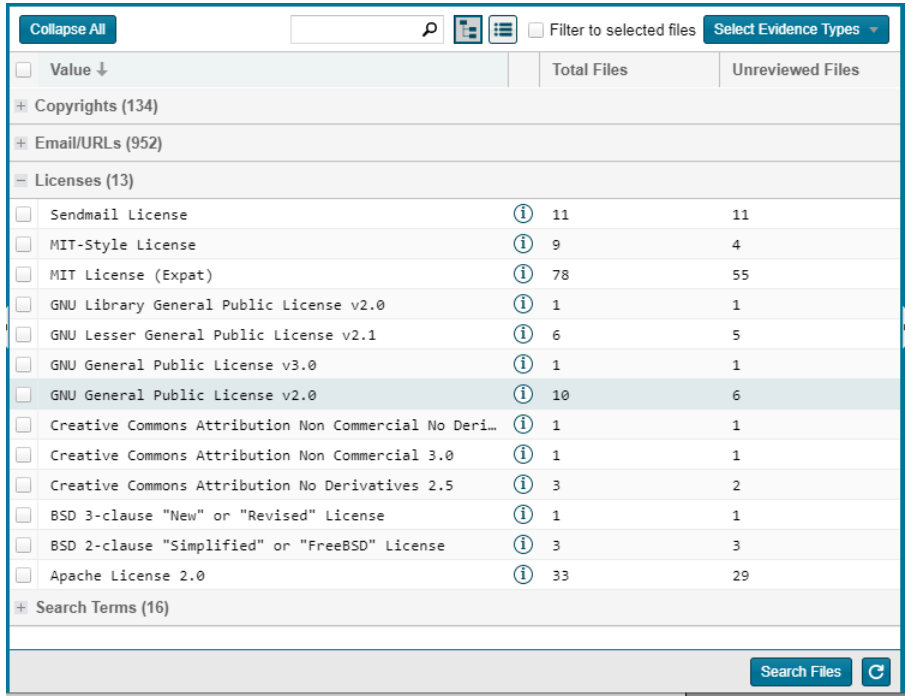

In each category list, you can view the total number of files containing evidence at the category level, the total number of files containing evidence for each instance, and the number of those files that are not

marked as reviewed. For each instance of license evidence, you can click the  $\Omega$  icon to view information about the license.

**4.** (Optional) Configure the **Evidence Details** tab to show alternative views of the available evidence. See the next section, [Configuring Various Views of Evidence Details](#page-79-0).

#### <span id="page-79-0"></span>**Configuring Various Views of Evidence Details**

The **Evidence Details** tab provides options to configure various views of the available evidence. You can use a combination of these configurations to obtain the view you want.

**•• Display the evidence as a simple list instead of in a tree-view—Click <b>a** at the top of the **Evidence Details** tab. The list is reformatted without expandable and collapsible categories. A **Type** column is added to show the category for each evidence instance.

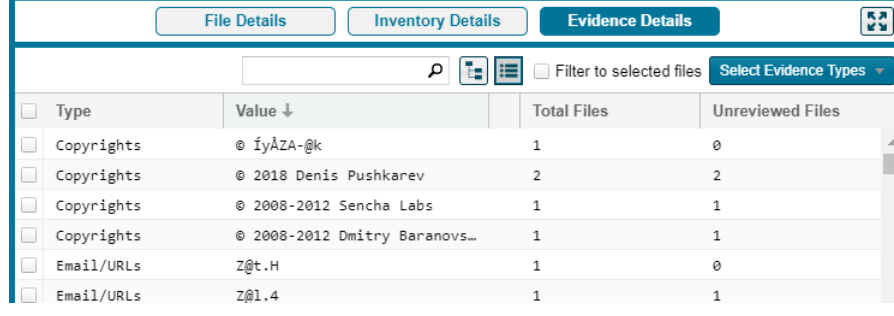

To return to the tree-view list, click **be at the top of the Evidence Details** tab.

**• Search for evidence that contains a specific string**—Enter the string in the search box at the top of the

**Evidence Details** pane, and then click the **Refresh C** button in the lower right of the pane.

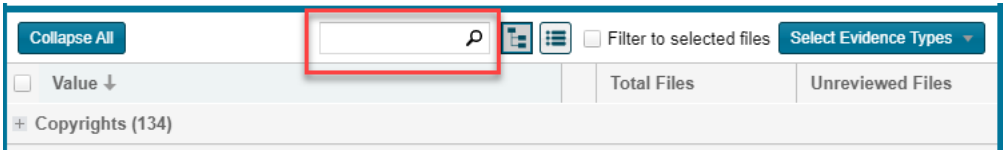

The list is refreshed to show only evidence containing the string.

**• Show only specific categories of evidence**—Click the **Select Evidence Types** dropdown at the top of the **Evidence Details** tab, and select the categories you want to display.

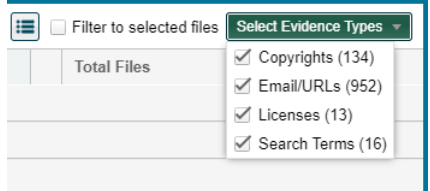

**• List the evidence contained in selected codebase files only**—Select one or more files in the **Codebase Files** pane, and click **Filter to Selected Files** on the **Evidence Details** tab. The evidence instances on the **Evidence Details** tab filters to only those instances found in the selected files.

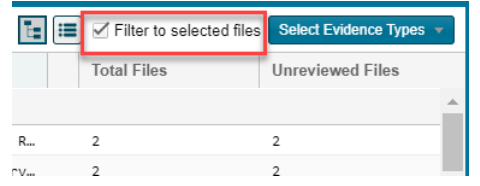

**• Filter to a list of codebase files in the File Search Results pane that contain only selected evidence**—Select the checkbox to the left of one or more evidence instances in the list on the **Evidence Details** tab, and click **Search Files** in the lower right of the tab. (When you select multiple evidence instances, the search uses OR logic to obtain the results.)

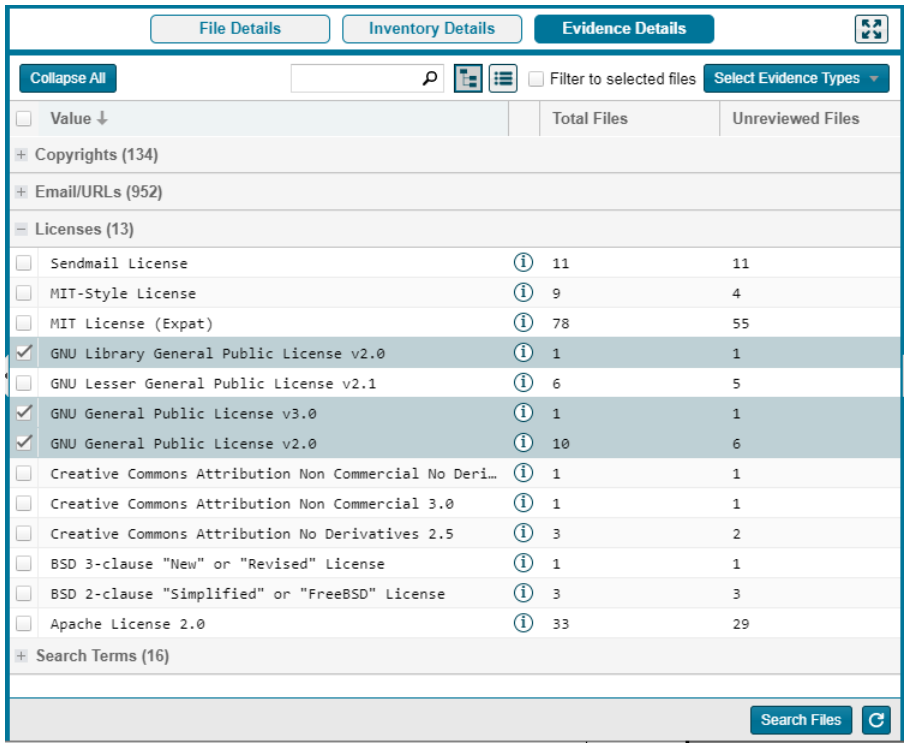

A list of only those files that contain the selected evidence appears in a tree view in the **File Search Results** pane.

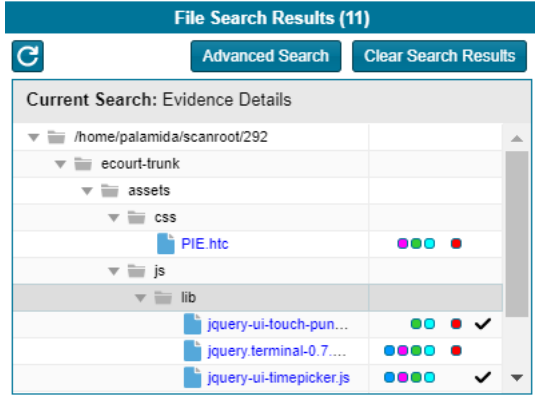

# <span id="page-81-0"></span>**Managing the Codebase Files**

The following topics describe basic operations you can perform on one or more selected codebase files in the **Codebase Files** and **File Search Results** panes:

- **•** [Showing Inventory Associated to Files Selected in the Codebase List](#page-82-0)
- **•** [Adding Files to Inventory From the Codebase List](#page-83-0)
- **•** [Listing Copyright, Email, URL, License, and Search-Term Evidence for Files Selected in the Codebase List](#page-85-0)
- **•** [Marking Codebase Files as Reviewed](#page-86-0)
- **•** [Reverting Codebase Files to Unreviewed Status](#page-87-1)
- **•** [Downloading a Codebase File](#page-87-0)

 $\overline{1}$ 

**•** [Copying Codebase File and Folder Paths](#page-88-0)

As an alternative to performing these operations on files listed in the **Codebase Files** or **File Search Results** pane, you can also perform them on the files listed on the **Associated Files** tab for a selected inventory item in the **Inventory Items** pane in the **Analysis Workbench**. See [Viewing Associated Files.](#page-107-0)

## <span id="page-82-0"></span>**Showing Inventory Associated to Files Selected in the Codebase List**

You can filter inventory items in the **Inventory Items** pane in the **Analysis Workbench** to only those items associated with the codebase files you have selected in the **Codebase Files** or **File Search Results** pane. This procedure is helpful in quickly locating the inventory items to which a codebase file is associated.

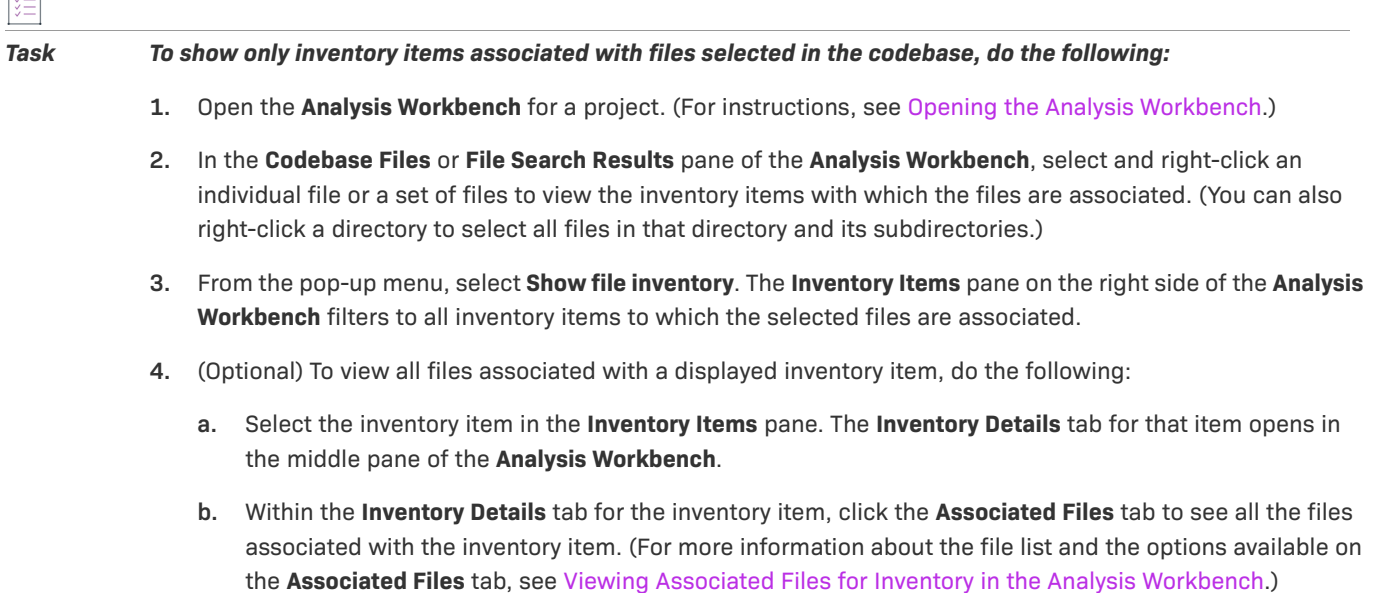

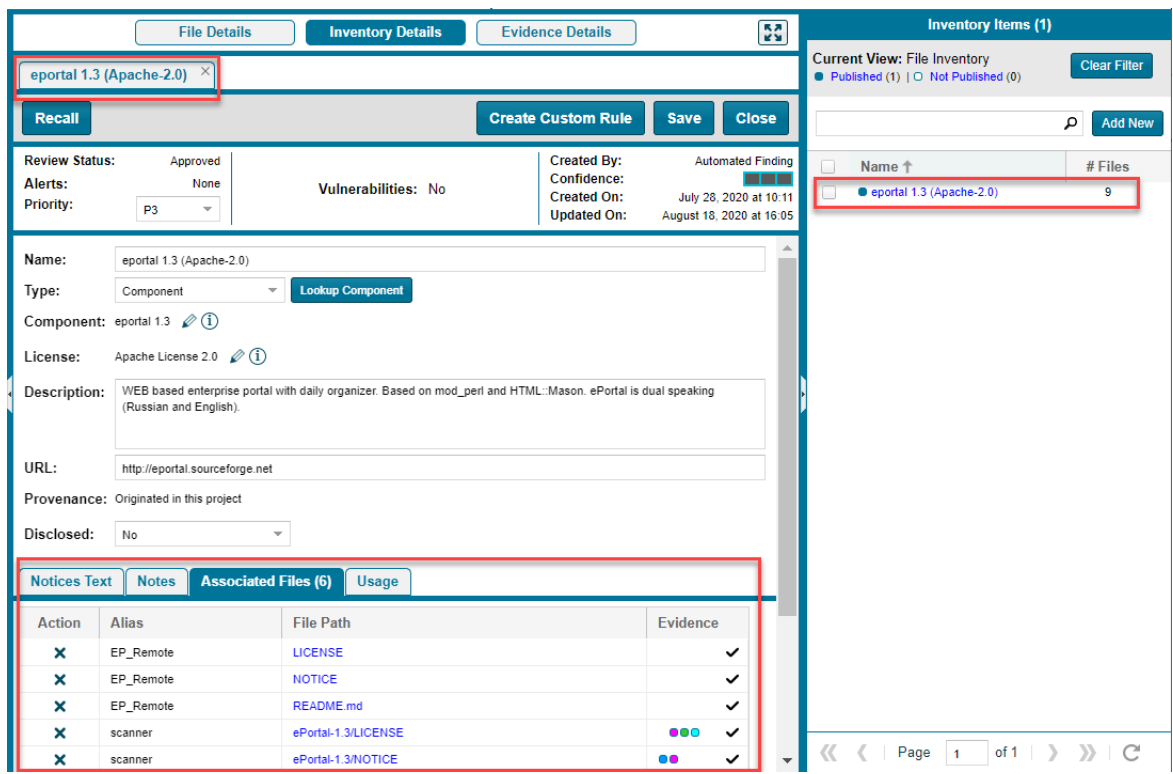

## <span id="page-83-0"></span>**Adding Files to Inventory From the Codebase List**

This section describes how to "inventory" selected codebase files from the **Codebase Files** or **File Search Results** list in the **Analysis Workbench**, either by associating these files with existing inventory or by creating a new inventory item with which to associate them.

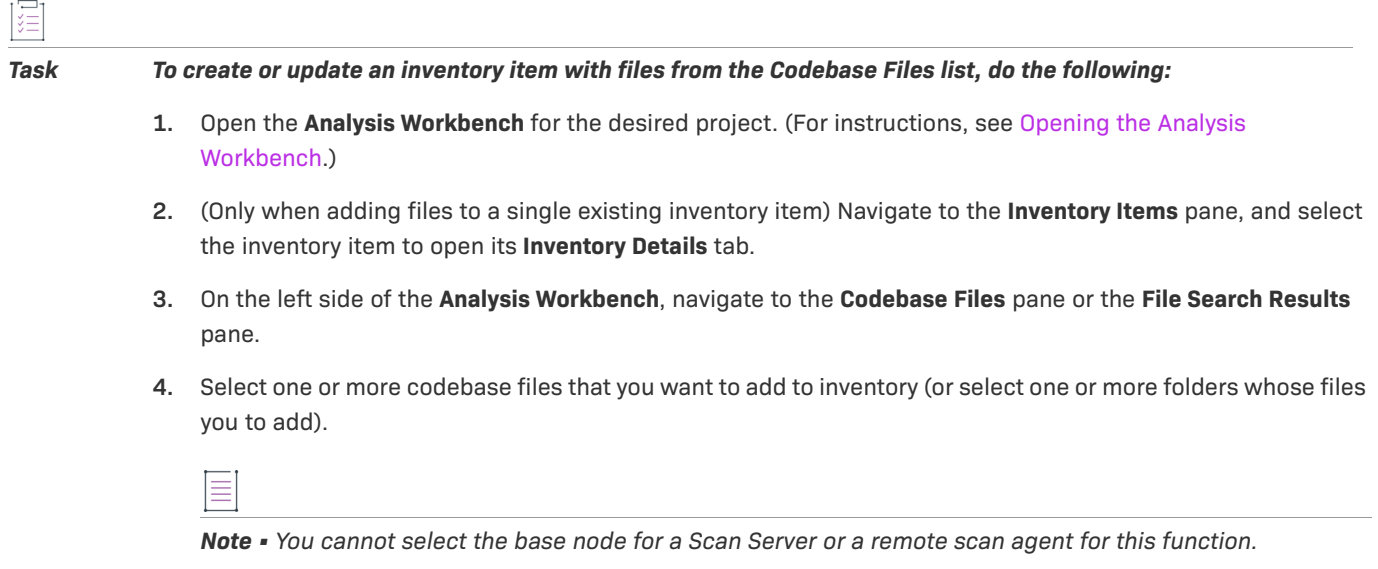

- **5.** Proceed with either procedure:
	- **•** If adding files to the inventory item whose **Inventory Detail**s tab you opened in Step 2, drag and drop the selected files to the **Associated Files** tab on that tab.
	- **•** If adding the selected files to multiple existing inventory items or if creating an inventory item using the selected files as associated files:
		- **a.** Right-click the selected files to open a pop-up menu, and select **Add to Inventory** to open the **Add to Inventory** dialog.
		- **b.** Continue with either [Add Selected Codebase Files to Existing Inventory](#page-84-0) or [Create a New Inventory](#page-84-1)  [Item with Which to Associate Selected Codebase Files](#page-84-1)

#### <span id="page-84-0"></span>**Add Selected Codebase Files to Existing Inventory**

This procedure describes how to use the **Add to inventory** dialog to add the selected codebase files to one or more existing inventory items in the **Analysis Workbench**. (Steps to access the **Add to inventory** dialog are described in the preceding main procedure, [Adding Files to Inventory From the Codebase List](#page-83-0).)

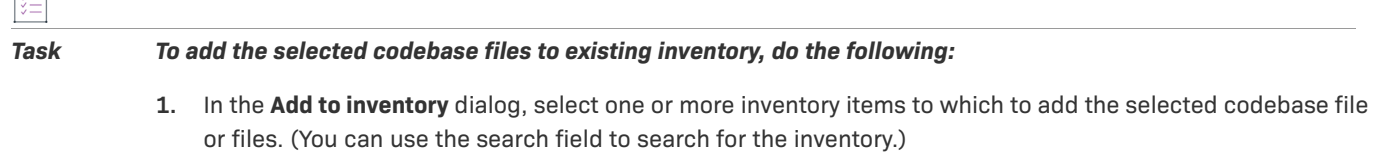

**2.** (Optional) Click **Mark files as reviewed**.

 $1\Xi$ 1

÷.

**3.** Click **Submit** to add codebase files to the **Associated Files** tab for each selected inventory item in the **Analysis Workbench**.

#### <span id="page-84-1"></span>**Create a New Inventory Item with Which to Associate Selected Codebase Files**

This procedure describes how to use the **Add to inventory** dialog to create a new inventory item with which to associate the selected codebase files in the **Analysis Workbench**. (Steps to access the **Add to inventory** dialog are described in the preceding main procedure, [Adding Files to Inventory From the Codebase List](#page-83-0).)

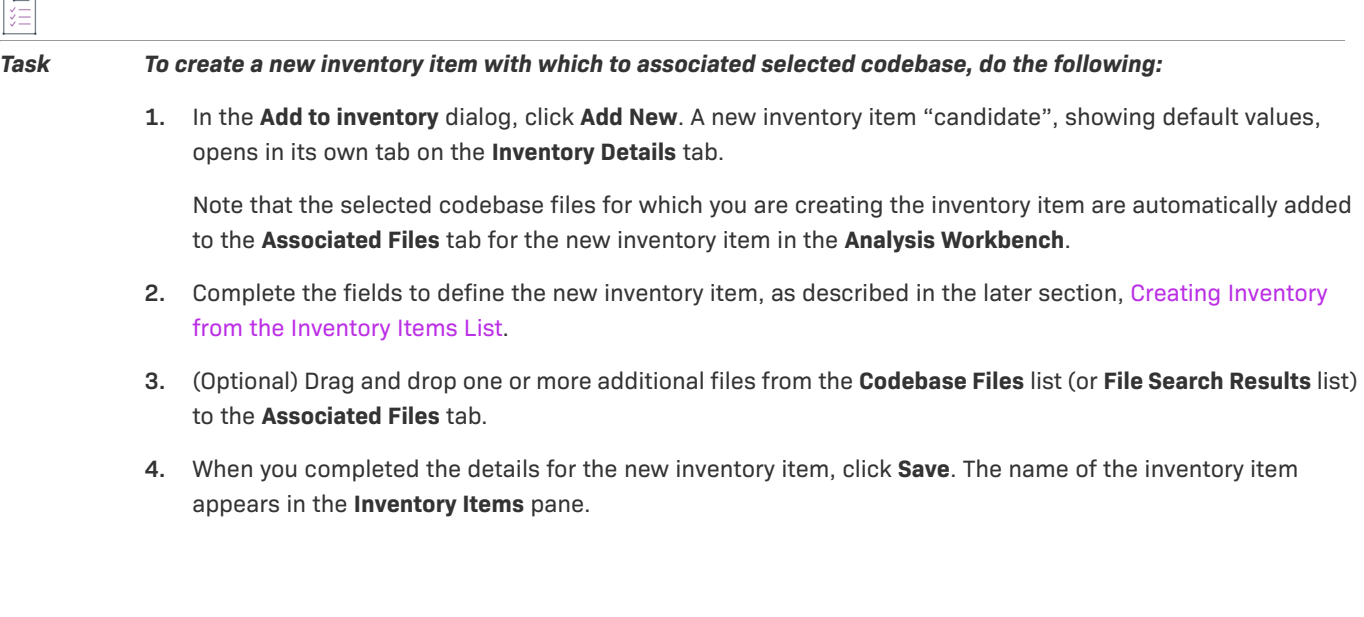

## <span id="page-85-0"></span>**Listing Copyright, Email, URL, License, and Search-Term Evidence for Files Selected in the Codebase List**

Use the following procedure to view a list of all copyright, email, URL, license, and search-term evidence found in one or more files selected in the **Codebase Files** or **File Search Results** pane. The **Evidence Details** tab, which by default lists such evidence for the entire codebase, is filtered to list evidence for the selected files only.

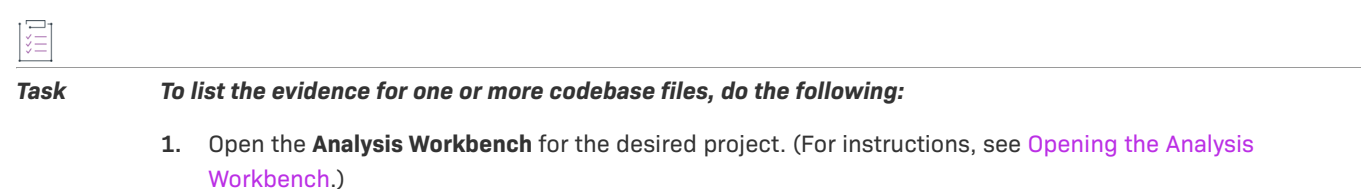

- **2.** In the **Codebase Files** or **File Search Results** pane of the **Analysis Workbench**, select and right-click an individual file or a set of files whose evidence you want to view. (You can also right-click a directory to select all files in that directory and its subdirectories.)
- **3.** From the pop-up menu, select **Show file evidence**. The **Evidence Details** tab opens in the center of the **Analysis Workbench**, listing the evidence found in the selected files.

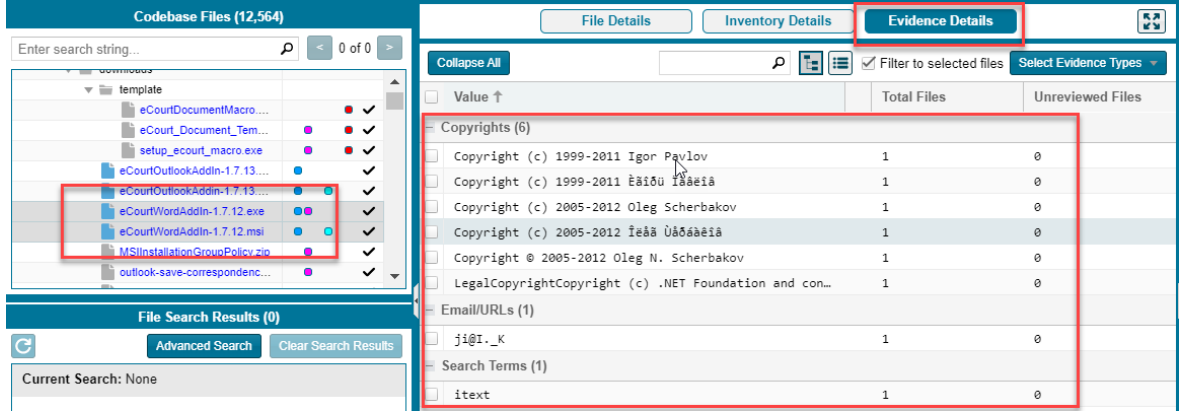

**4.** (Optional) To determine which of the selected files contains a specific instance of evidence (for example, a specific copyright or search term), select the checkbox next to the instance on the **Evidence Details** tab, and click **Search Files** (bottom right of the tab).

The associated files are listed in the **Files Search Results** pane. (You can also select multiple evidence instances in this step.) For more details about using the **Evidence Details** tab, see [Examining Evidence of](#page-72-0)  [Open-Source Copyrights, Email Addresses, URLs, Licenses, and Search Terms in a Given Non-Binary File](#page-72-0).

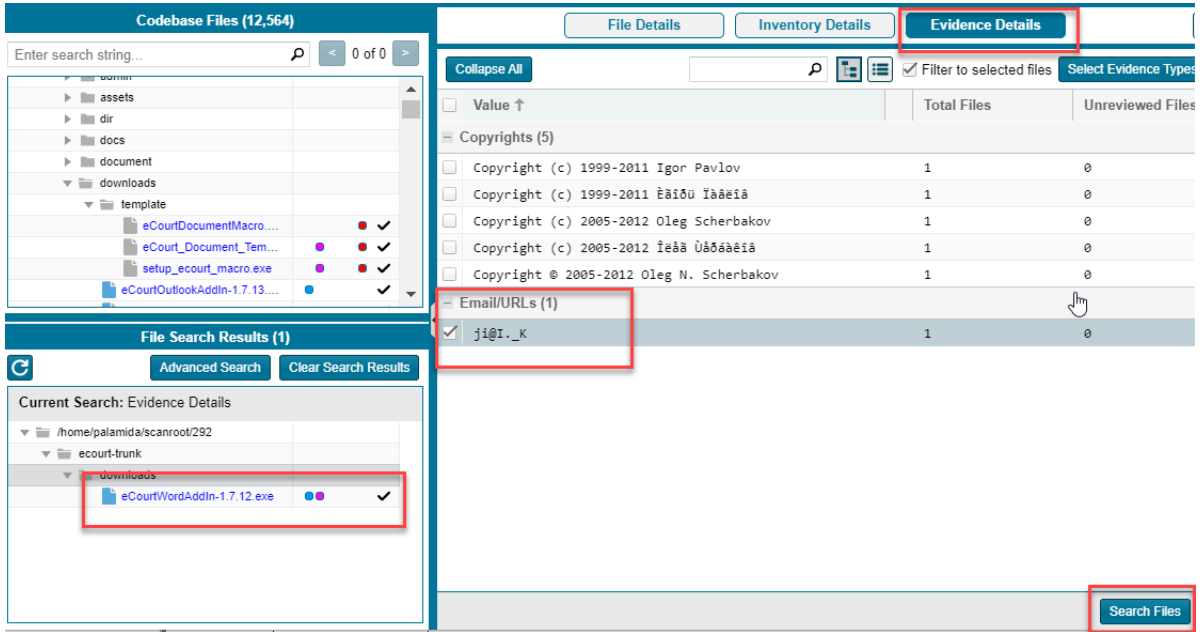

## <span id="page-86-0"></span>**Marking Codebase Files as Reviewed**

It is important to keep track of which files have been audited by marking files as reviewed when you are finished auditing them. If necessary, you can use the **Advanced Search** button on the **File Search Results** pane to filter to only un-reviewed files to see what is left to evaluate. You can also see the progress of the audit on the **Summary** tab. Files that have been marked as reviewed show a checkmark to the right of the file name in the **Codebase Files** and **File Search Results** panes.

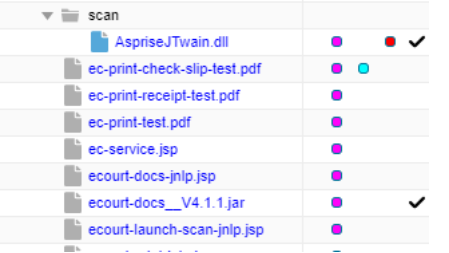

When all files have been marked as reviewed, an overview-style audit can be considered completed.

#### *Task To mark files as reviewed, do the following:*

- **1.** Open the **Analysis Workbench** for the desired project. (For instructions, see [Opening the Analysis](#page-50-0)  [Workbench](#page-50-0).)
- **2.** In the **Codebase Files** or **File Search Results** pane of the **Analysis Workbench**, select and right-click an individual file or a set of files that you want to mark as reviewed. (You can also right-click a directory to select all files in that directory and its subdirectories.)

*Note • You cannot select the base node for a Scan Server or a remote scan agent for this function.*

**3.** From the pop-up menu, select **Mark as reviewed**. A checkmark is added to the right of each selected file to indicate that it now has a reviewed status.

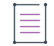

*Note • If you enabled the project scan setting that automatically publishes inventory, you can also enable the setting that automatically marks files associated with this inventory as reviewed. For more information about these settings, see* [Edit Project: Scan Settings Tab](#page-313-0)*.*

## <span id="page-87-1"></span>**Reverting Codebase Files to Unreviewed Status**

In some cases, a files marked as reviewed might need to be reverted to an unreviewed status. This can happen, for example, if new evidence or security vulnerabilities require more investigation of the file contents.

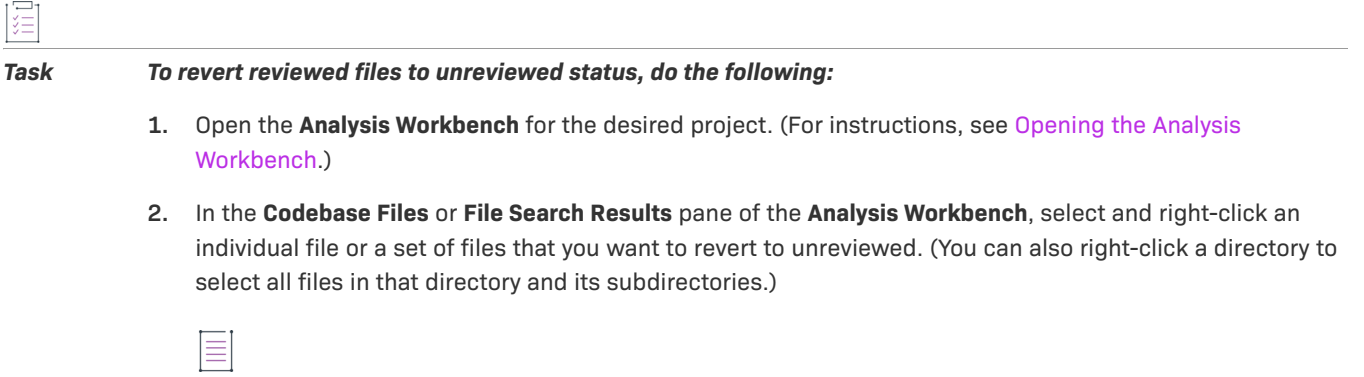

*Note • You cannot select the base node for a Scan Server or a remote scan agent for this function.*

**3.** From the pop-up menu, select **Mark as unreviewed**. The checkmark to the right of each selected file is removed.

## <span id="page-87-0"></span>**Downloading a Codebase File**

that you want to download.

You can download an individual codebase file to your browser's default download location.

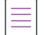

*Note • Currently, this option is available only for files scanned by the Scan Server, not for files scanned by a Code Insight scan-agent plugin on a remote system.*

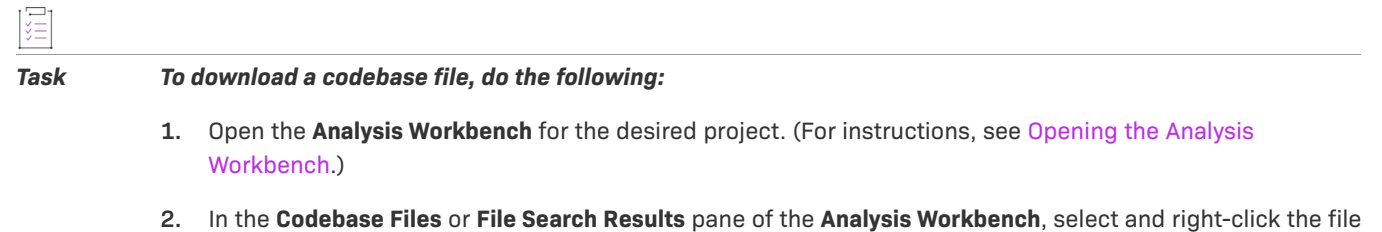

*Note • You can select only a single file for this function, not a folder or the base node for a Scan Server or a remote scan agent.*

**3.** From the pop-up menu, select **Download File**. The file is downloaded to your browser's default location.

## <span id="page-88-0"></span>**Copying Codebase File and Folder Paths**

You can copy the complete paths of files and folders listed in **Codebase Files** or **File Search Results** pane, enabling you to paste accurate path information to other parts of the project (for example, to the **Audit Notes** field), between projects, or in personal locations. The following describes the format in which the paths are copied:

- The output for a file-path copy uses the format <alias>:<relativeFilePath>, where <alias> is the meaningful name given to a scanner (Scan Server or remote scan agent) to represent its scan-root container, and <relativeFilePath> is the file path relative to the absolute scan-root path on host instance. For example, if you copy the codebase file **agpl-3.0.txt**, located directly under the scan folder **ePortal-1.3**, which in turn is directly under the scan-root path for the Scan Server whose alias is "EP\_remote", the output for the copy is **EP\_remote:ePortal-1.3/agpl-3.0.txt**.
- **•** Likewise, the output for a folder-path copy uses a similar format, <alias>:<relativeFolderPath>. For example, if you copy the **src** folder, located directly under the scan folder **ePortal-1.3**, which in turn is directly under the scan-root path for the Scan Server whose alias is "EP\_remote", the folder for the copy is **EP\_remote:ePortal-1.3/src**.

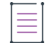

*Note • When you copy a folder path, only the path for the folder is copied, not the paths for the files within the folder.*

## śΞ

#### *Task To copy codebase file and folder paths, do the following:*

- **1.** Open the **Analysis Workbench** for the desired project. (For instructions, see [Opening the Analysis](#page-50-0)  [Workbench](#page-50-0).)
- **2.** In the **Codebase Files** or **File Search Results** pane of the **Analysis Workbench**, perform any of these tasks to copy codebase file or folder paths to the operating system Clipboard:
	- **• To copy the path for a single file**—Right-click the file, and select **Copy File Path** from the pop-up menu.
	- **• To copy paths for multiple files**—Select the files (using the Ctrl or Shift key), right-click anywhere in the group, and select **Copy Paths** from the pop-up menu.
	- **• To copy the path for a single folder**—Right-click the folder, and select **Copy Folder Path** from the pop-up menu.
	- **• To copy paths for multiple folders**—Select the folders (using the Ctrl or Shift key), right-click anywhere in the group, and select **Copy Paths** from the pop-up menu.

When selecting multiple codebase items to copy, select only all files or all folders. Do not select a combination of files and folders. If you do select a combination, the **Copy Paths** option is disabled. Additionally, you cannot select the base node for a Scan Server or a remote scan agent for this function. **3.** Use Ctrl + v to paste the copied path or paths to the desired location.

# **Managing Inventory in the Analysis Workbench**

The **Inventory Details** tab allows you to manage details for a selected inventory item:

- **•** [Using the Inventory Items Context Menu](#page-89-0)
- **•** [Viewing Security Vulnerabilities for Inventory in the Analysis Workbench](#page-90-0)
- **•** [Viewing Details About the Component Associated with Inventory in the Analysis Workbench](#page-90-1)
- **•** [Viewing Details About Licenses Associated with Inventory in the Analysis Workbench](#page-91-0)
- **•** [Viewing Associated Files for Inventory in the Analysis Workbench](#page-92-0)
- **•** [Viewing or Editing Inventory Usage Information from the Analysis Workbench](#page-93-0)
- **•** [Viewing and Updating Detection and Auditing Notes in the Analysis Workbench](#page-93-1)
- **•** [Searching Components](#page-94-0)
- **•** [Creating an Inventory Item from the Analysis Workbench](#page-96-1)
- **•** [Editing Inventory from the Analysis Workbench](#page-99-0)
- **•** [Publishing or Recalling Inventory from the Analysis Workbench](#page-100-0)

## <span id="page-89-0"></span>**Using the Inventory Items Context Menu**

The **Inventory Items** pane has a context menu containing shortcuts to common inventory tasks. The following tasks are available on the context menu:

- **• Publish Inventory**—Select inventory items that you would like to publish, right-click, and choose **Publish Inventory** to quickly publish your selected items. Publishing an inventory item makes it visible in the **Project Inventory** view.
- **• Recall Inventory**—Select published inventory items that you would like to recall back to an unpublished state, right-click, and choose **Recall Inventory**. The selected items are removed from the **Project Inventory** view and are only visible in the **Analysis Workbench**.

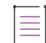

*Note • Editing an inventory item does not require a recall of the inventory item. The item's field values may be edited from the Analysis Workbench or the Project Inventory view at any time, even if the item has already been published.*

- **• Show Inventory Files**—To see files associated with the selected inventory items, select the list of inventory items, and right-click and choose **Show Inventory Files**. The associated files will be shown in the **File Search Results** pane.
- **• Delete Inventory**—Select inventory items that you want to delete, right-click, and select **Delete Inventory**. The selected items will be deleted from the project.

*Note • When you republish an inventory item by selecting the Recall and Publish tasks, the published date on the item is reset. This action in turn affects the age of the inventory item. Republished items are treated as newly published items.*

## <span id="page-90-0"></span>**Viewing Security Vulnerabilities for Inventory in the Analysis Workbench**

Code Insight uses data from the National Vulnerability Database (NVD), Secunia advisories (as published by the Secunia Research team from Revenera), and other advisories such as RubySec to report security vulnerabilities associated with your inventory items. The vulnerabilities information from these sources is used to create vulnerability rankings and alerts.

Use this procedure to access details about the security vulnerabilities associated with an inventory item in the **Analysis Workbench**.

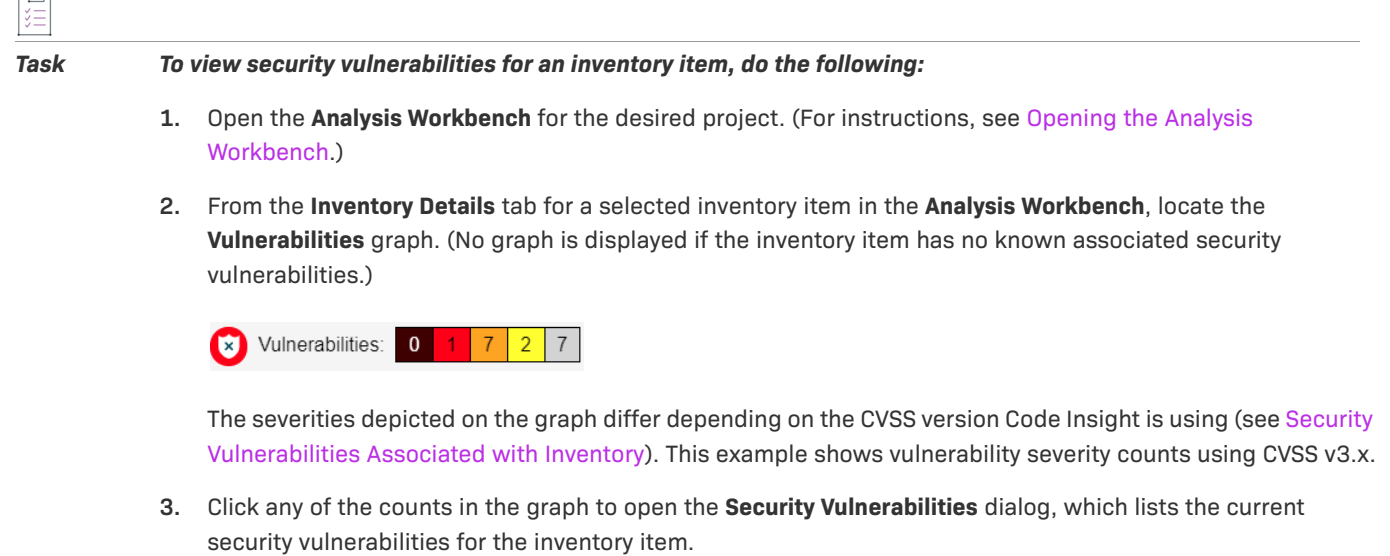

For more information about how to use this dialog to obtain details about the vulnerabilities, see [Security](#page-40-0)  [Vulnerabilities Associated with Inventory](#page-40-0).

**4.** When you have finished viewing the reported vulnerabilities, click **OK** to return to the **Inventory Items** list.

## <span id="page-90-1"></span>**Viewing Details About the Component Associated with Inventory in the Analysis Workbench**

You can view details about the OSS or third-party component with which an inventory item is associated.

 $\equiv$ 

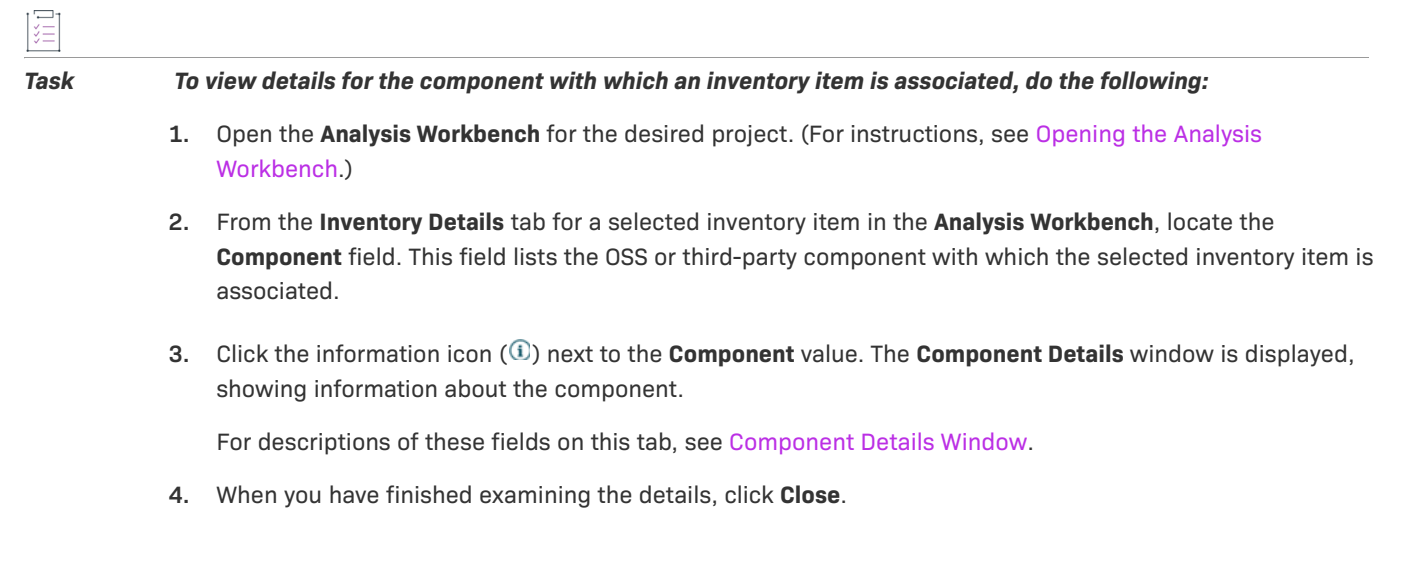

## <span id="page-91-0"></span>**Viewing Details About Licenses Associated with Inventory in the Analysis Workbench**

You can view more details about the licenses associated with the OSS or third-party component on which an inventory item is based. This information is pulled from the Code data library and is displayed on the **License Details** window, which includes the following:

- **•** A **General Information** tab that lists details such as the name of the license, its family, and the license priority assigned by Code Insight.
- **•** A **License Text** tab that displays the complete license text (representing the external forge license text).

While the forge license text is what is likely to be used by the component, the scan might have found actual license text associated with this component in your codebase that can be different from the forge version. To view the exact license text, if any, that the scan discovered and to prepare the final license text, when necessary, to include in the Notices report for distribution to customers, navigate to the **Notices Text** tab. Refer to [Finalizing](#page-147-0)  [the Notices Text for the Notices Report](#page-147-0) for more information.

The following procedure describes how to access the **License Details** window from the **Inventory Details** tab in the **Analysis Workbench**.

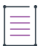

*Note • This window is also accessible when create or edit an inventory item or perform a Component Lookup from the Analysis Workbench.*

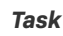

*Task To view details for the inventory license, do the following:*

- **1.** Open the **Analysis Workbench** for the desired project. (For instructions, see [Opening the Analysis](#page-50-0)  [Workbench](#page-50-0).)
- **2.** From the **Inventory Details** tab for a selected inventory item in the **Analysis Workbench**, locate the **License** field. This field lists the license currently that is associated with the component identified for the inventory item.

**3.** Click the information icon (*ii*) next to the License value. The License Details window appears with the **General Information** tab in focus.

For descriptions of these fields on this tab, see [License Details Window.](#page-349-0) Also see [License Priority](#page-46-0) for background on how the license priority is used.

- **4.** Select the **License Text** tab to view the license text.
- **5.** When you have finished examining the license details, click **Close**.

## <span id="page-92-0"></span>**Viewing Associated Files for Inventory in the Analysis Workbench**

Use this procedure to view the codebase files that have been automatically or manually associated with the inventory item currently selected in the **Inventory Items** pane in the **Analysis Workbench**.

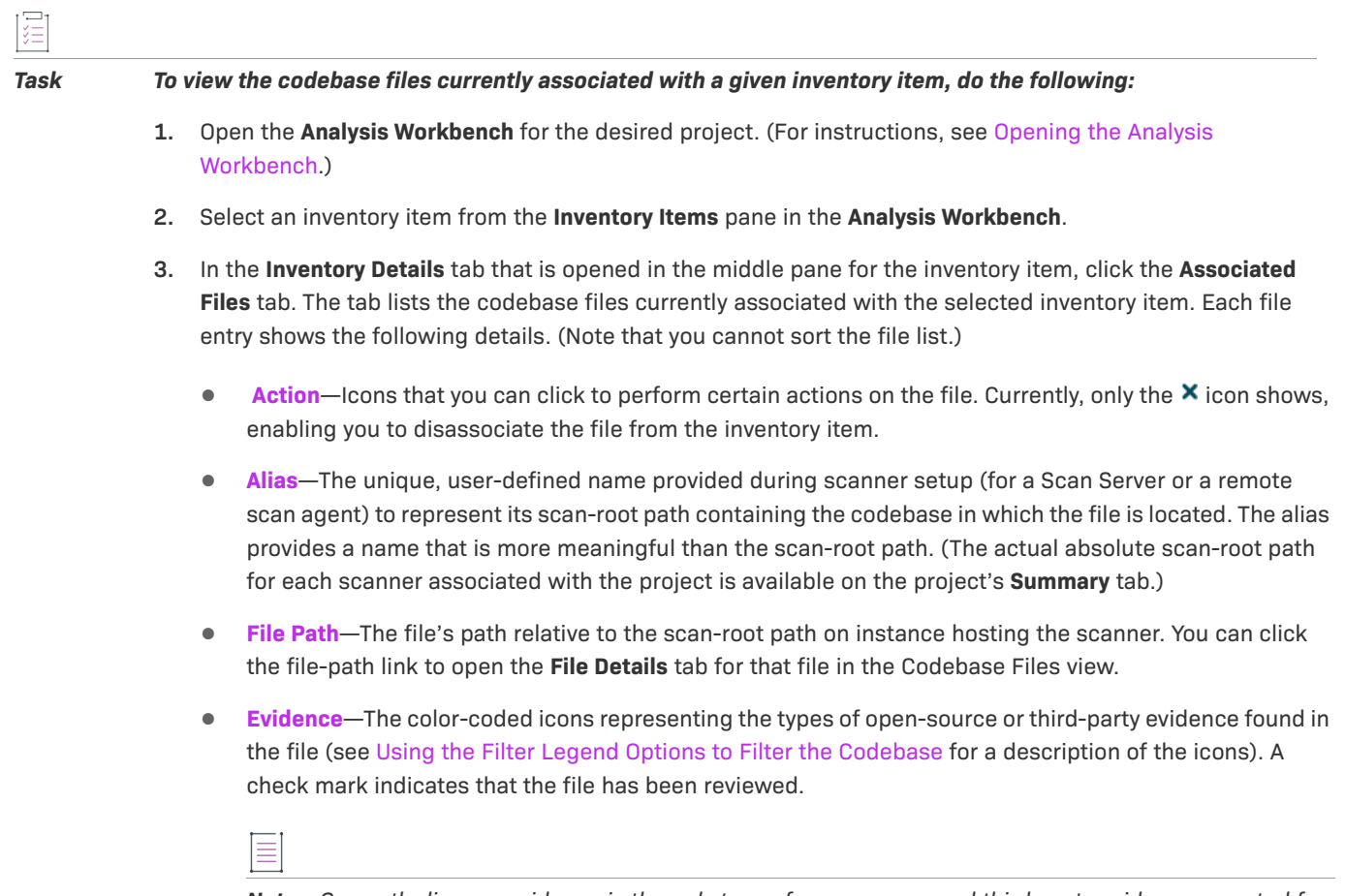

*Note • Currently, license evidence is the only type of open-source and third-party evidence reported for files scanned by a Code Insight scan-agent plugin on a remote system.*

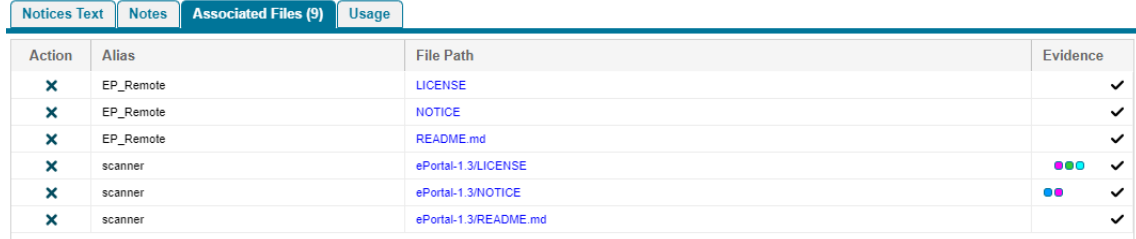

**4.** (Optional) Right-click a file entry for a list of options that enable you to perform certain operations on the file, such as marking it as reviewed, reverting its reviewed status to unreviewed, and other operations. See [Managing the Codebase Files](#page-81-0) for details about these same options that are also available from the **Codebase Files** and **File Search Results** panes in the **Analysis Workbench**.

## <span id="page-93-0"></span>**Viewing or Editing Inventory Usage Information from the Analysis Workbench**

Inventory usage information is important because it aids users in determining how closely to monitor inventory items for intellectual property (IP) and security risk and in taking appropriate action to approve or reject inventory, create tasks for remediation, and issue alerts and notifications. Usage fields can determine whether the item should be included in Third-Party Notices and what steps need to be taken to satisfy license obligations and conditions of use. They can also help to identify license conflicts and compatibility issues.

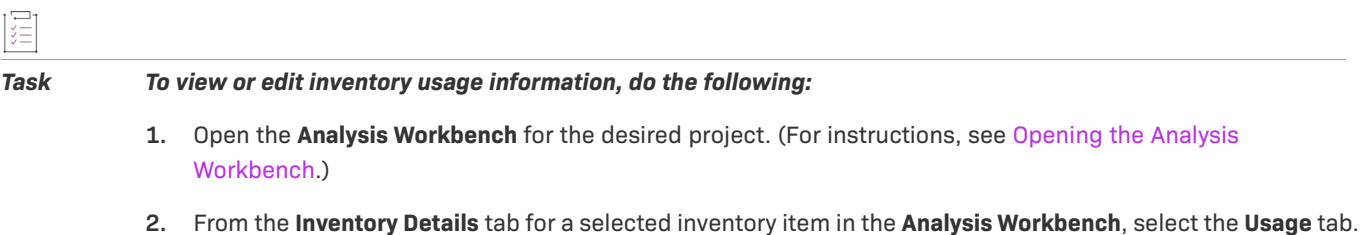

**3.** View and, if necessary, edit the usage fields.

For details about the inventory usage fields and how they are used, see [Inventory Usage Information.](#page-43-0)

## <span id="page-93-1"></span>**Viewing and Updating Detection and Auditing Notes in the Analysis Workbench**

The **Notes** tab can provide information about automated and manual analysis of codebase as it relates to an inventory item. This can help you in your analysis of your product's use of the OSS or third-party software identified by the inventory item.

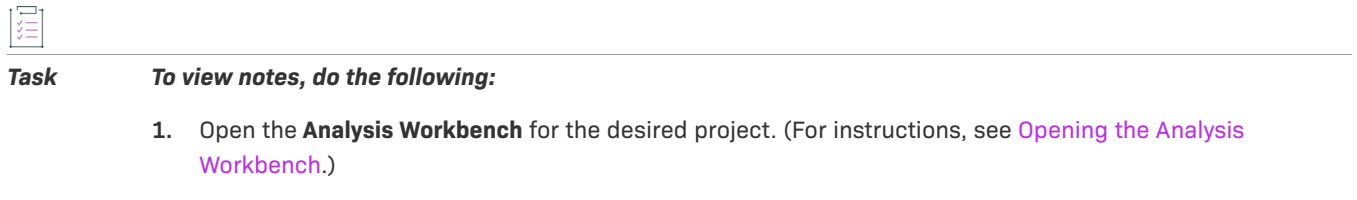

**2.** From the **Inventory Details** tab for a selected inventory item in the **Analysis Workbench**, select the **Notes** tab.

- **3.** Review or update content in the following fields as needed:
	- **• Detection Notes**—Information generated during the scan to explain the means by which the scan detected OSS or third-party software in the codebase. The **Detected By** attribute in the **Detection Notes** content indicates the automated detection technique(s) responsible for the inventory finding. The following example shows that the detection technique used to find the inventory item was Jar Analyzer.

The **Detection Notes** content is not editable.

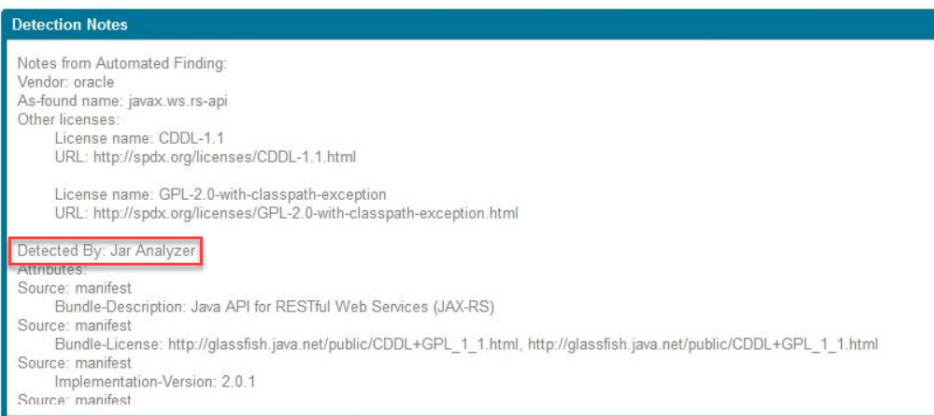

- **• Audit Notes**—Information recorded about the manual analysis of the codebase associated with this software. You can add your own notes. For example, you might indicate that you needed to create this inventory item manually.
- **4.** Click **Save** in the upper right corner of the **Inventory Details** tab to save any updates to the **Audit Notes** field.

## <span id="page-94-0"></span>**Searching Components**

Component Lookup is the Code Insight feature used to find more information about the open-source or thirdparty components available for inventory. This information can include security vulnerabilities and potential license issues associated with the component (and hence your inventory), as well as other data. The following sections describe how to use Component Lookup:

- **•** [Guidelines for Component Lookup](#page-94-1)
- **•** [Component Lookup Results](#page-95-0)
- **•** [Performing Component Lookup](#page-95-1)

#### <span id="page-94-1"></span>**Guidelines for Component Lookup**

When possible, use the **Forge** or **URL** search for the most targeted search results, and use the **Keyword** search in other cases.

- **•** Use the **Forge** option if you know the forge (that is, the third-party project repository) of the component. For example, Github, NuGet Gallery, and PyPI are forges.
- **•** Use the **URL** option if you know project URL or the forge URL. For example,<https://github.com/jquery/jquery> or <http://jqueryui.com>.
- **•** Use the **Keyword** option to search all the component names in the Code Insight data library. The component name is a unique identifier that may be based on the project name, package name, gem name, or other convention such as author and repository. The following are common conventions for component names:
	- **• Github** <AUTHOR>-<REPOSITORY\_NAME>, for example "jquery-jquery-ui"
	- **• NuGet Gallery** <PACKAGE\_NAME>, for example "newtonsoft.json"
	- **• Apache** <PROJECT\_NAME>, for example "apache-batik"
	- **Pypi-<PACKAGE\_NAME>, for example "hash\_ring"**
	- **• RubyGems** <GEM\_NAME>, for example "x-editable-rails"
	- **• Other** <PROJECT\_NAME>, for example "openssl"
- **•** If you cannot locate the component by keyword, select a **Forge** or **URL** search. If you are still unable to locate the component, the component might not exist in the Code Insight data library. In this case, you have options to do one of the following:
	- **•** Create your inventory item as **Work in Progress** and name it using the convention *<COMPONENT> <VERSION> (<LICENSE>)*. For example, **myComponent 1.2 (MIT)**. (You can later edit this inventory item to convert it to one of the other inventory types—**Component** or **License**.)
	- **•** Create a custom component. See [Creating and Editing Custom Components](#page-125-0) for details.

### <span id="page-95-0"></span>**Component Lookup Results**

Component Lookup search results are prioritized in the following order:

- **1. Registered Components**—Components with a history of use (one or more instances of the component are registered for use in the system).
- **2. Important Components**—Components that are marked by Code Insight as important due to popularity or presence of security vulnerabilities.
- **3. All other Components**—Components that are neither registered nor important.

If no results are returned, the component might not exist in the Code Insight data library. See the previous section for options in dealing with components not available in the library.

## <span id="page-95-1"></span>**Performing Component Lookup**

Use this procedure to search for a specific component.

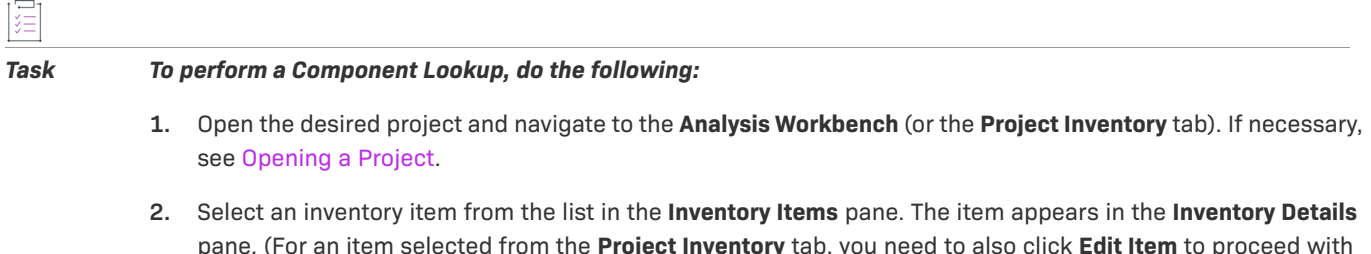

pane. (For an item selected from the **Project Inventory** tab, you need to also click **Edit Item** to proceed with the next step.)

- **3.** From the **Type** dropdown, select **Component** and click **Lookup Component**. The **Lookup Component** window appears.
- **4.** Select the search type (**Keyword**, **URL**, or **Forge**), and enter the required search criteria. See [Guidelines for](#page-94-1)  [Component Lookup.](#page-94-1)

Click **Search** to find components matching your search criteria. For information about the results of the Component Lookup, see [Component Lookup Results.](#page-95-0)

## <span id="page-96-1"></span>**Creating an Inventory Item from the Analysis Workbench**

When you identify third-party code in your codebase, you should create an inventory item to record it. Inventory items contain information critical for review and approval. The process for creating inventory in the **Analysis Workbench** proceeds in the following way:

**Phase 1**—Filter files that contain evidence of third-party code, such as copyright text or content from an open source license. See [Searching for Codebase Files Based on Search Criteria](#page-56-0) and [Viewing a Summary of Copyright,](#page-77-0)  [Email, URL, License, and Search-Term Evidence Detected Across the Codebase.](#page-77-0)

**Phase 2**—Research the findings and identify the origin of the files.

**Phase 3**—Create an inventory item with details about the origin of the code. This is typically an open source project, such as zlib, OpenSSL, or ReactJS.

If you do not know code's origin, you have options to create either a **License Only** inventory item (if the codebase files are governed by a common license) or a **Work In Progress** inventory item to serve as placeholder until you obtain more information. Inventory types are described in more detail in the procedure below.

**Phase 4**—When all of the evidence is explained in the files you are looking at (bearing in mind that some files might have code from several origins), mark the files as "reviewed".

**Phase 5**—When you are finished creating inventory items, publish the ones you would like to report on. You can choose not to publish internal or test tools.

For more details about creating inventory items in the **Analysis Workbench**, see the following sections:

- **•** [Creating Inventory from the Inventory Items List](#page-96-0)
- **•** [Creating Inventory with Associated Files from the Codebase Lists](#page-99-1)

#### <span id="page-96-0"></span>**Creating Inventory from the Inventory Items List**

This section describes how to create inventory from the **Inventory Items** list in the **Analysis Workbench**. (For instructions on creating inventory items for *codebase files* in **Codebase Files** list or **File Search Results** list in the **Analysis Workbench**, see [Creating Inventory with Associated Files from the Codebase Lists.](#page-99-1))

ξË *Task To create inventory from the Inventory Items list, do the following:*

- **1.** Open the **Analysis Workbench** for the desired project. (For instructions, see [Opening the Analysis](#page-50-0)  [Workbench](#page-50-0).)
- **2.** Navigate to the **Inventory Items** list.
- **3.** Click **Add New** at the top of the **Inventory Items** list. A new item, showing default values, opens in its own tab in the **Inventory Details** pane.
- **4.** For the **Name** field, perform the appropriate step, based on the inventory type you intend to select for the **Type** field (see the next step):
	- **•** For inventory of the type **Work in Progress**, specify a name for the inventory item. Best practice is to provide a name in the following conventional syntax used by Code Insight, even if the elements represented in the name are not available in the data library:

<**COMPONENT\_NAME> <VERSION> (LICENSE\_NAME)**

- **•** For inventory of the type **Component** or **License only**, leave the **Name** field blank. The field will be automatically populated based on the registered component or license instance.
- **5.** From the **Type** dropdown, select the type of inventory item you want to create and perform the related step or steps:
	- **• Work in Progress**—Create this type of inventory item if you want to quickly represent third-party code or an artifact without having to select an associated component, version, or license from the data library. (You can later edit this inventory item to convert it to one of the other inventory types.) This option is typically used if you need a placeholder or cannot find the associated element in the data library. Items of type **Work in Progress** are not affected by policies and do not receive vulnerability updates or alerts.
	- **• Component**—Create this type of inventory item if you know the component, version, and license for the third-party code or artifact *and* either you are able to locate it in the Code Insight data library using the Component Lookup feature or you need to create it as a custom component because it is not in the library. This type of inventory is associated with a registered component instance—that is, a unique component-version-license combination—and is affected by policies and receives vulnerability updates and alerts.

The Component Lookup feature, made available when you select the **Component** type, enables you to associate the inventory item with an existing registered component instance (or a new instance that you create) or to create the custom component and instance to associate with the item.

The following are basic steps for using Component Lookup. For details, see [Searching Components.](#page-94-0)

- **a.** Click the **Lookup Component** button to locate the component of interest (as described in the next steps) or to create a custom component and instance to associate with the inventory item (see [Creating and Editing Custom Components](#page-125-0) for continued steps).
- **b.** In the list of results, navigate to the appropriate component, and click **Show Versions** to display the list of registered instances for that component.
- **c.** Click **Use This Instance** next to an existing registered instance to associate that instance with the inventory item.

or

Click **Register New Instance** to create a new instance. Complete the registration by selecting an existing component version (or choosing the **Create Custom Version** value to specify a new version) and then selecting the license to associate with the instance. Click **Use This Instance** next to the new instance to associate it with the inventory item. (If you register a new component instance when creating inventory, the registered instance becomes available for selection across the system.)

The **Name** and **Description** editable fields for the inventory item are automatically populated with information based on the registered instance you selected. Additionally, the **Component** and **License** fields are displayed, showing the component, its version, and the license for the instance.

**• License Only**—Create this type of inventory item if you know the license for the third-party code or artifact but do not know the component. (You can later edit this inventory item to convert it to one of the other inventory types.) This type of inventory is typically used for groups of files of unknown origin that are governed by a specific license. The inventory is affected by policies.

Simply select the appropriate license from **License Only** dropdown, which is enabled when you select this type.

The **Name** field for the inventory item is automatically populated with the name **Files under <LICENSE\_NAME> License**, where <LICENSE\_NAME> is license you selected.

- **6.** Update the remaining fields if appropriate:
	- **• Description**—Provide any meaningful information about the inventory item. When the inventory type is **Component**, this field is automatically populated with information about the component, license, or both, but can be edited.
	- **• Url**—Enter the website for the third-party code or artifact represented by the inventory item.
	- **• Provenance**—The source project from which the current inventory item is derived. When creating an inventory item, this property automatically shows **Originated in this project**. For details about this field, see [Inventory Details Tab in the Analysis Workbench](#page-329-0).

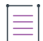

*Note • You cannot update this property from the Code Insight Web UI in general, but you can edit it when creating or updating inventory using the Inventory REST API.* 

- **• Disclosed**—Indicate whether the third-party component or artifact represented by the inventory item was a *known* third-party dependency in your code before it was discovered by the scan or you.
- **•** For **Distribution Type**, **Part of Product**, **Linking**, **Modified**, or **Encryption**, see [Inventory Usage](#page-43-0)  [Information](#page-43-0).
- **• Workflow URL**—Enter the URL (or a text reference such as a Jira issue number) that points to the specific request-related data for this inventory item as found in your site's external workflow system.

If a URL is entered here, it will display as a link (labeled as **View Associated Request**) on the **Inventory Details** tab in **Project Inventory**. This link enables the reviewer to easily access the workflow request data that tracks the status of open tasks for the inventory item.

If a string that provides reference information is entered here, it is not converted to a link on the **Inventory Details** tab. However, depending on the string content, it can still provide direction in locating appropriate data in the workflow system.

The value remains **None** if you enter no URL or reference.

Additionally, when you view the **Inventory Details** tab in **Project Inventory**, an  $\bigoplus$  icon will be displayed next to the URL if additional request-related details are available for the inventory item. The reviewer can then click the icon for a quick review of pertinent details about the request without having to access the workflow system.

- **7.** (Recommended) On the **Notes & Guidance** tab, add content to the **Audit Notes** field to indicate that this inventory item was manually created. This is helpful information for other auditors and for reviewers.
- **8.** (Optional) Add one or more files from the **Codebase Files** list (or **File Search Results** list) to the **Associated Files** tab to associate files with the inventory item. See [Creating Inventory with Associated Files from the](#page-99-1)  [Codebase Lists](#page-99-1).
- **9.** When you completed the details for the new inventory item, click **Save**. The name of the inventory item appears in the **Inventory Items** pane.
- **10.** (Optional) To report on newly created or edited inventory items, click **Publish**.

#### <span id="page-99-1"></span>**Creating Inventory with Associated Files from the Codebase Lists**

You can create a new inventory item based on files you have selected in the **Codebase Files** or **File Search Results** list in the **Analysis Workbench**. For more information, see [Adding Files to Inventory From the Codebase List](#page-83-0).

## <span id="page-99-0"></span>**Editing Inventory from the Analysis Workbench**

Use the following steps to edit an inventory item from the **Analysis Workbench** as needed.

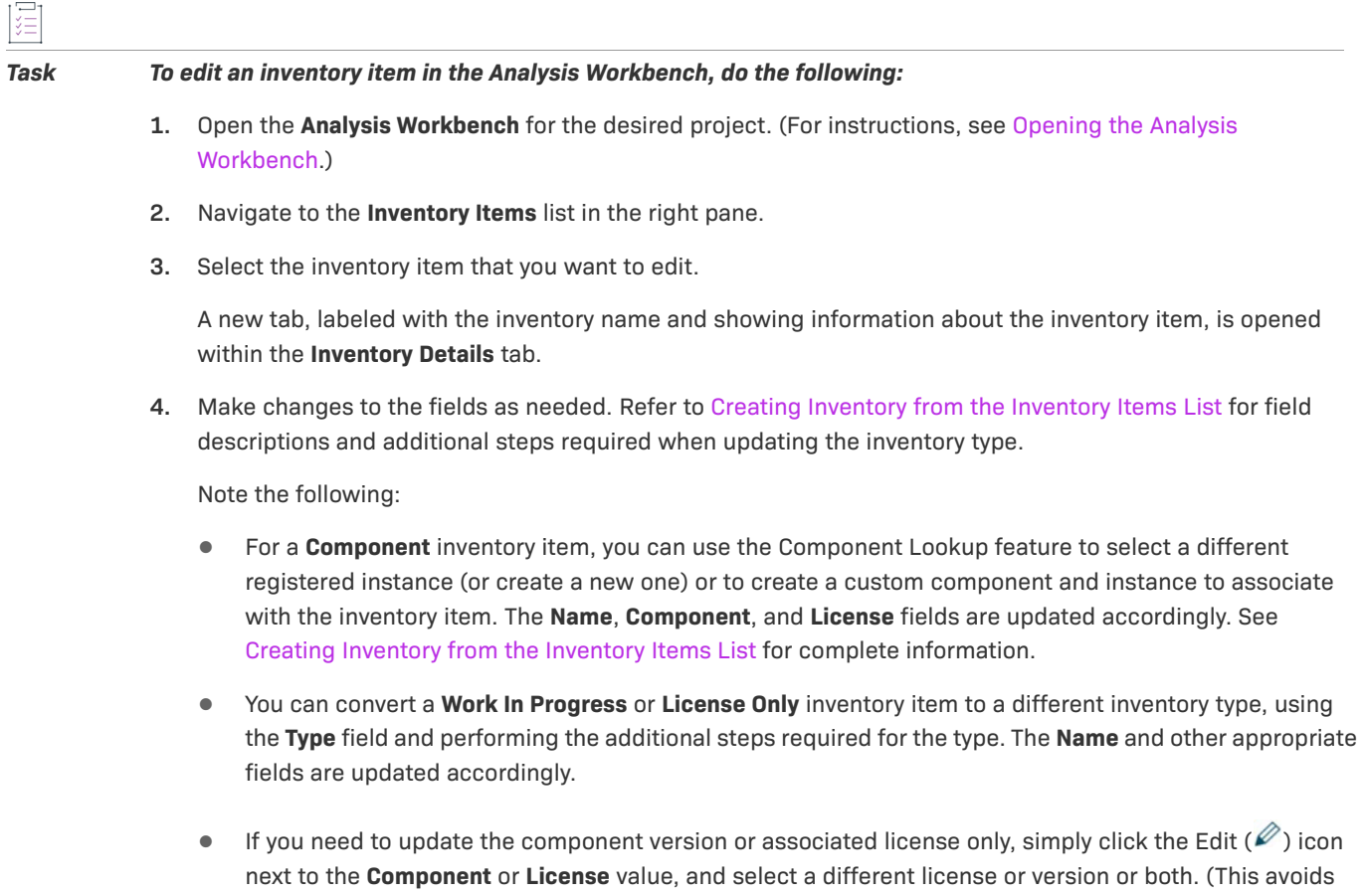

performing a Component Lookup process to edit these elements.)

**•** If the inventory item is derived from another project (for example, it was imported to the current project from another project), the **Provenance** field can provide a link to the original inventory item in the source project, enabling you to explore the history of the item. For details, see [Inventory Details Tab in the](#page-329-0)  [Analysis Workbench.](#page-329-0)

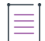

*Note • You cannot update this property from the Code Insight Web UI in general, but you can edit it when creating or updating inventory using the Inventory REST API.* 

- **•** Update any of the other fields as necessary.
- **•** Add associated files to the inventory item. See [Adding Files to Inventory From the Codebase List.](#page-83-0)
- **5.** Click **Save** to change the changes to the inventory item.

## **Associating Codebase Files with Inventory in the Analysis Workbench**

For instructions on associating codebase files with existing or newly created inventory, see [Adding Files to](#page-83-0)  [Inventory From the Codebase List](#page-83-0).

## <span id="page-100-0"></span>**Publishing or Recalling Inventory from the Analysis Workbench**

If you have performed manual work on your inventory items, you must publish the items to **Project Inventory** before anyone can review your work. Likewise, you can recall a published inventory item (that is, remove it from Project Inventory) for further auditing.

In the **Analysis Workbench**, you publish or recall inventory from either the **Inventory Details** tab or the **Inventory Items** pane:

- **•** [Publish or Recall an Inventory Item from the Inventory Details Tab](#page-100-1)
- **•** [Publish or Recall Inventory from the Inventory Items Pane](#page-101-0)

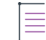

<span id="page-100-1"></span> $\overline{a}$ 

*Note • If you enabled the auto-publish feature in the project scan settings, you do not need to perform the steps below because system-created inventory items are automatically published.*

#### **Publish or Recall an Inventory Item from the Inventory Details Tab**

You these steps to publish or recall an inventory item from the Inventory Details tab.

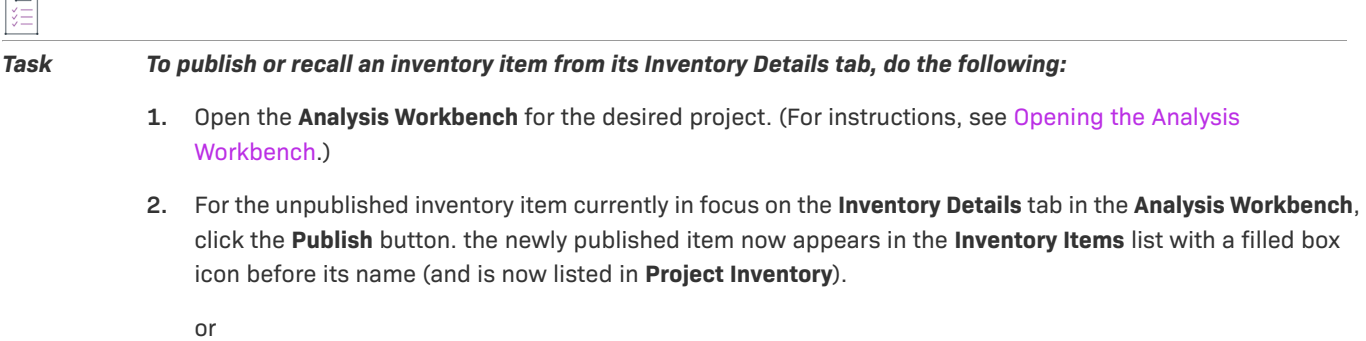

For a published inventory item currently in focus, click the **Recall** button. The item now appears in the **Inventory Items** list with a clear box icon before its name (and is no longer listed in **Project Inventory**).

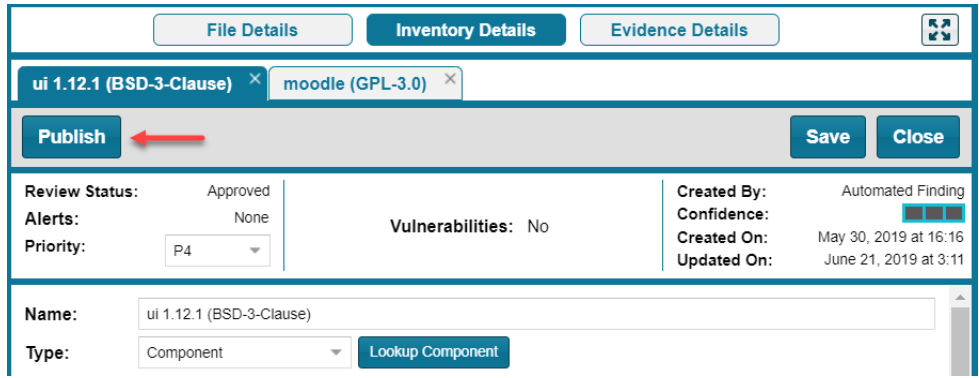

#### **Publish or Recall Inventory from the Inventory Items Pane**

Use the following procedure to publish or recall one or more inventory items from the **Inventory Items** pane.

<span id="page-101-0"></span>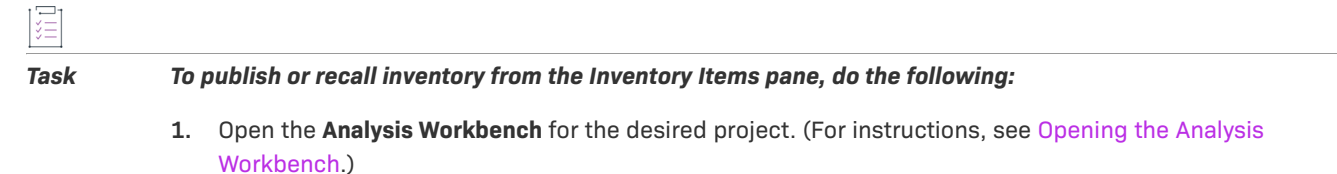

**2.** From the **Inventory Items** pane of the **Analysis Workbench**, select the items to publish so that a checkmark appears in front of each item.

or

Select the published items you want to recall so that a checkmark appears in front of each item.

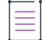

*Note • If you do not see an inventory item you want to publish or recall, enter a term to search and click the search magnifier button.*

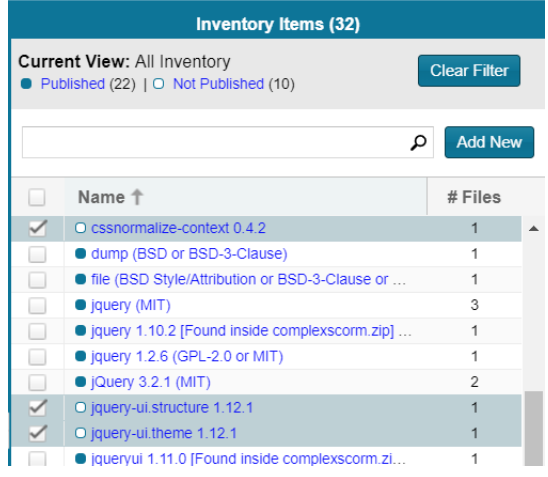

- **3.** Right click to open the context menu, and choose either **Publish Inventory** or **Recall Inventory**.
	- **•** If you selected **Publish Inventory**, the newly published items appear in the **Inventory Items** list with a filled box icon before their names (and are now listed in **Project Inventory**).
	- **•** If you selected **Recall Inventory**, the recalled items appear in the **Inventory Items** list with a clear box icon before their name (and are no longer listed in **Project Inventory**).

*Note • During the scan, inventory item priorities for auto-published inventory are automatically assigned based on the associated license.*

# **Reviewing Published Inventory for a Project**

The **Project Inventory** tab shows a list of all the inventory items that have been published for the current project, either automatically by the system or manually by a Reviewer or Analyst. From the **Project Inventory** tab, users can view details for the inventory item, and designated reviewers for the project can manage existing inventory (that is, set the status, change inventory priority, edit details, create and inventory, and manage review and remedial tasks).

Refer to the [Code Insight User Roles and Permissions](#page-408-0) appendix for the project roles (in addition to the Reviewer and Analyst roles) required to review and act on published project inventory.

The following topics describe the various actions you can perform review and manage project inventory:

- **•** [Goal of the Reviewer](#page-103-2)
- **•** [Displaying Project Inventory](#page-103-0)
- **•** [Searching Published Inventory](#page-103-1)
- **•** [Viewing Security Vulnerabilities for Project Inventory](#page-105-0)
- **•** [Viewing Details About the Licenses Associated with Project Inventory](#page-105-1)
- **•** [Viewing and Updating Notes and Guidance](#page-106-0)
- **•** [Viewing Usage Information for Project Inventory](#page-107-1)
- **•** [Viewing Associated Files](#page-107-0)
- **•** [Creating Inventory from the Project Inventory Tab](#page-108-0)
- **•** [Editing Inventory from the Project Inventory Tab](#page-110-0)
- **•** [Approving or Rejecting Inventory Items](#page-111-0)
- **•** [Creating and Managing Tasks for Project Inventory](#page-112-0)
- **•** [Creating and Viewing External Work Items for a Project Inventory Task](#page-118-0)
- **•** [Recalling a Published Inventory Item](#page-120-0)
- **•** [Managing Security Vulnerability Alerts](#page-120-1)

# <span id="page-103-2"></span>**Goal of the Reviewer**

The goal of the inventory review is to assess every inventory item and categorize it as *approved* or *rejected* for use in the current project based on your company policy. To review inventory, the user first must be assigned the role of Reviewer (or a role with Reviewer permissions). See [Assigning and Removing Project Users](#page-179-0).

# <span id="page-103-0"></span>**Displaying Project Inventory**

When an inventory item has been published, it can be reviewed, updated, and reported on from the **Project Inventory** tab. Use this procedure to display the **Project Inventory** tab.

#### *Task To view project inventory, do the following:*

- **1.** Open the project whose published inventory you want to review. (For instructions, see [Opening a Project.](#page-175-0))
- **2.** Click the **Project Inventory** tab. For details about this tab, see [Project Inventory Tab](#page-382-0).
- **3.** From the **Inventory Items** list on the left, select the inventory item you want to review.

Details for the selected inventory item populate the **Project Inventory Details** pane on the right. From this pane, you can edit inventory properties, recall an inventory item, finalize the third-party Notices content, set up review and remediation tasks, and provide audit, usage-guidance, and remediation notes—with the ultimate goal of approving or rejecting the item for the Bill of Materials. For complete information about this pane, see [Project Inventory Details Pane.](#page-373-0)

# <span id="page-103-1"></span>**Searching Published Inventory**

Code Insight provides the **Advanced Search** dialog to enable you to quickly filter the list of published inventory items to those of interest based on many available criteria—inventory attributes, selected license attributes, and associated security vulnerabilities, tasks, and security alerts. In this way, you can easily focus on only those inventory items in which you are interested within the list of published items. The following procedure shows you how to access and use this dialog. Refer also to the [Performing Advanced Searches](#page-212-0) chapter for practical applications of this search feature.

#### *Task To filter published inventory, do the following:*

- **1.** Open the **Project Inventory** tab for the desired project (see [Displaying Project Inventory\)](#page-103-0). The **Inventory Items**  pane appears, showing the list of inventory items.
- **2.** Click the **Advanced Search** button at the top of the list to open the **Advanced Inventory Search** dialog.

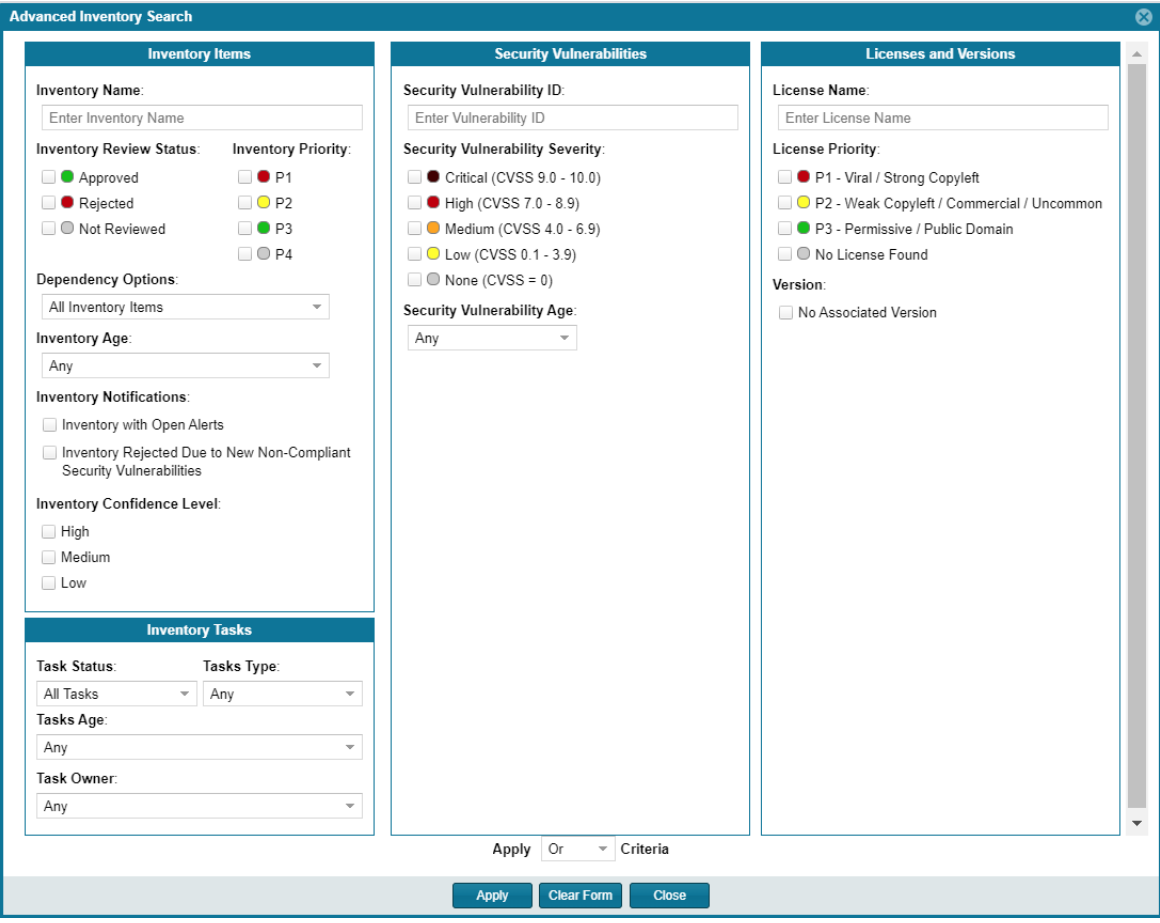

- **3.** From this dialog, select search criteria as needed from the following categories. For a detailed description of the search criteria, see [Advanced Inventory Search Dialog.](#page-267-0)
	- **• Inventory Items**—Search for inventory items that have a certain name (or string), priority, review status, or age or that have open vulnerability alerts and work items. (For details on alerts and work items, see [Managing Security Vulnerability Alerts](#page-120-1) and [Creating and Viewing External Work Items for a Project](#page-118-0)  [Inventory Task](#page-118-0).)
	- **• Inventory Tasks**—Search for inventory items that have been assigned tasks. You can refine the search to locate inventory with open or closed tasks, tasks of a certain age or type (such as manual reviews or source-code remediation), or tasks assigned to a specific user.
	- **• Security Vulnerabilities**—Search for inventory items that have vulnerabilities of a certain vulnerability ID, CVSS severity, or age. (Note that list of available severities for **Security Vulnerability Severity** varies depending on the CVSS version being used by Code Insight. The picture above shows the severities for CVSS v3.x. See [Security Vulnerabilities Associated with Inventory](#page-40-0) for details.)
	- **• Licenses**—Search for inventory items that have licenses of a certain of a certain name or license priority.
- **4.** Select **And** or **Or** from the **Apply Criteria** field.
- **5.** Click **Apply** to filter the inventory to display only those inventory items that meet the selected criteria.
- **6.** To refresh the list to show all inventory items, click **Show All Items**.

.<br>E

# <span id="page-105-0"></span>**Viewing Security Vulnerabilities for Project Inventory**

Code Insight uses data from the National Vulnerability Database (NVD), Secunia advisories (as published by the Secunia Research team from Revenera), and other advisories such as RubySec to report security vulnerabilities associated with your inventory items. The vulnerabilities information from these sources is used to create vulnerability rankings and alerts.

Use this procedure to access details for the vulnerabilities associated with an inventory item on the **Project Inventory** tab.

#### *Task To view security vulnerabilities for an inventory item, do the following:*

- **1.** Open the **Project Inventory** tab for the desired project (see [Displaying Project Inventory\)](#page-103-0).
- **2.** Click a published inventory item from the **Inventory Items** list.
- **3.** Select the **Component Details** tab. If known security vulnerabilities exist for the inventory item, the **Vulnerabilities** graph is displayed:

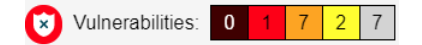

The severity levels depicted in the graph differ depending on the version of CVSS Code Insight is using (see [Security Vulnerabilities Associated with Inventory](#page-40-0)). This example shows vulnerability severity counts using CVSS v3.x.

**4.** Click any of the counts in the graph to open the **Security Vulnerabilities** dialog, which list current security vulnerabilities for the inventory item.

For more information about how to use this dialog to obtain details about the vulnerabilities, see [Security](#page-40-0)  [Vulnerabilities Associated with Inventory](#page-40-0).

**5.** When you have finished viewing the reported vulnerabilities, click **OK** to return to the **Inventory Items** list.

# <span id="page-105-1"></span>**Viewing Details About the Licenses Associated with Project Inventory**

You can view more details about the licenses associated with the OSS or third-party component on which the current inventory item is based. This information is pulled from the Code data library and is displayed on the **License Details** window, which includes the following:

- **•** A **General Information** tab that lists details such as the name of the license, its family, and the license priority assigned by Code Insight.
- **•** A **License Text** tab that displays the complete license text (representing the external forge license text).

While the forge license text is what is likely to be used by the component, the scan might have found actual license text associated with this component in your codebase that can be different from the forge version. To view the exact license text, if any, that the scan discovered and to prepare the final license text, when necessary, to include in the Notices report for distribution to customers, navigate to the **Notices Text** tab. Refer to [Finalizing](#page-147-0)  [the Notices Text for the Notices Report](#page-147-0) for more information.

The following procedure describes how to access the **License Details** window from the **Component Details** tab on the **Project Inventory** tab.

 $\equiv$ 

 $\overline{1521}$ 

*Note • This window is also accessible when create or edit an inventory item or perform a Component Lookup from the Project Inventory tab.*

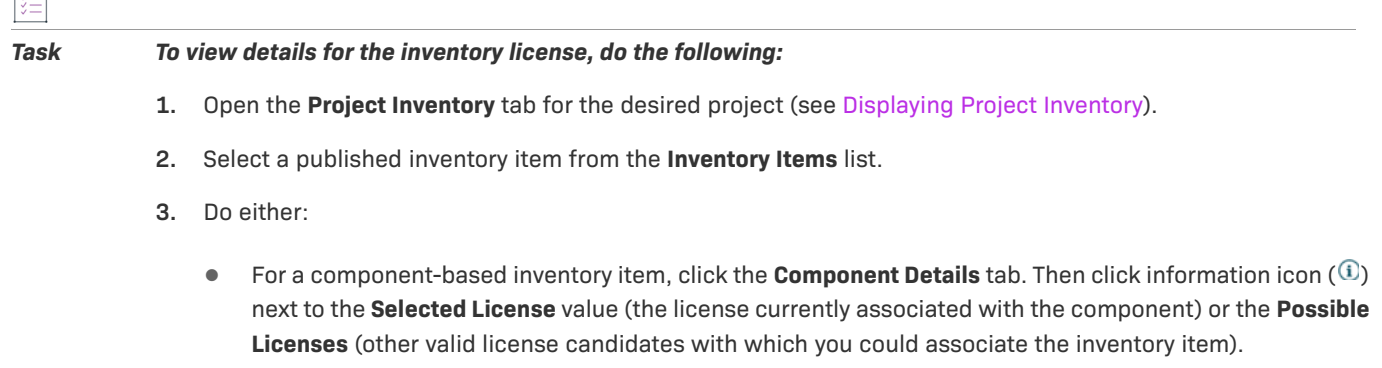

• For a License Only inventory item, click the License Details tab, and then click the information icon (*L*) next to the license name.

The **License Details** window appears with the **General Information** tab in focus. For descriptions of these fields on this tab, see [License Details Window.](#page-349-0) Also see [License Priority](#page-46-0) for background on how the license priority is used.

- **4.** Select the **License Text** tab to view the license text.
- **5.** When you have finished examining the license details, click **Close**.

# <span id="page-106-0"></span>**Viewing and Updating Notes and Guidance**

The **Notes & Guidance** tab can provide notes about the automated and manual analysis performed on the codebase as it relates to the current inventory item. The tab can also include guidance on how to remediate issues associated with your product's use of the OSS or third-party software identified by the inventory item.

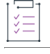

#### *Task To view notes and guidance, do the following:*

- **1.** Open the **Project Inventory** tab for the desired project (see [Displaying Project Inventory\)](#page-103-0).
- **2.** Select an inventory item from list.
- **3.** Select the **Notes & Guidance** tab.
- **4.** Review or update content in the following fields as needed. All information is editable except for the information in the **Detection Notes** field:
	- **• Detection Notes**—Information generated during the scan to explain the means by which OSS or thirdparty component was detected in the codebase. This information is not editable. For more details, see [Viewing and Updating Detection and Auditing Notes in the Analysis Workbench](#page-93-1).
- **• Audit Notes**—Information recorded about the analysis of the code associated with the component in your codebase. For example, these notes might indicate that the inventory item for the component needed to be manually created based codebase evidence that was not detected in scan.
- **• Usage Guidance**—Two kinds of Information: 1) Information propagated from policies that rejected or approved the inventory during the automatic review process that occurred when the inventory was published. This content can explain why the item was rejected or provide requirements and recommendations for using those items that were approved. You cannot edit this content. 2) Reviewers' own notes and concerns about the use of the component in your product software. This information is editable.
- **• Remediation Notes**—A description of items to be addressed or actions to be taken before the use of this software in your product is acceptable from a legal or security standpoint.
- **5.** Click **Save** in any field in which you have made changes.
- **6.** When you have finished with this tab, navigate to another tab for the inventory item, or select another inventory item.

# <span id="page-107-1"></span>**Viewing Usage Information for Project Inventory**

Inventory usage information is important because it aids users in determining how closely to monitor inventory items for intellectual property (IP) and security risk and in taking appropriate action to approve or reject inventory, create tasks for remediation, and issue alerts and notifications. Usage fields can determine whether the item should be included in Third-Party Notices and what steps need to be taken to satisfy license obligations and conditions of use. They can also help to identify license conflicts and compatibility issues.

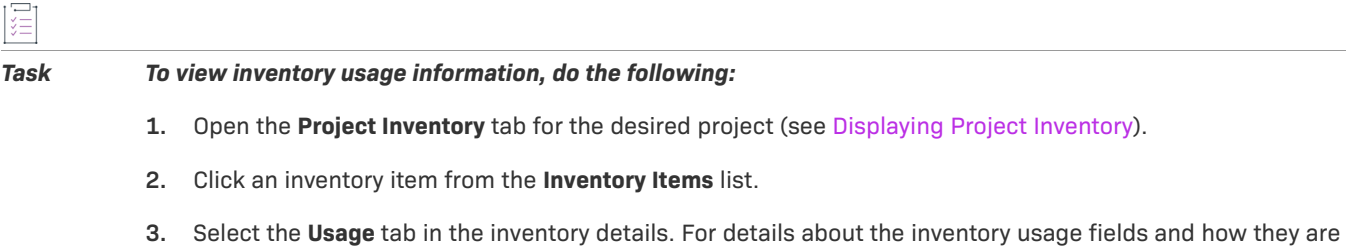

# <span id="page-107-0"></span>**Viewing Associated Files**

Associated files are files in your codebase that have been automatically or manually associated with the inventory item selected in the **Inventory Items** pane due to evidence found in the files.

*Task To view associated files, do the following:*

used, see [Inventory Usage Information](#page-43-0).

- **1.** Open the **Project Inventory** tab for the desired project (see [Displaying Project Inventory\)](#page-103-0).
- **2.** Click an inventory item from the **Inventory Items** list.
- **3.** Select the **Associated Files** tab in the inventory details to view the list of files associated with the selected inventory item. Each file entry shows the following:
	- **• Alias**—The unique, user-defined name provided during scanner setup (for a Scan Server or a remote scan agent) to represent its scan-root path containing the codebase in which the file is located. The alias provides a name that is more meaningful than the scan-root path.
	- **• File Path**—The file's path relative to the scan-root path on instance hosting the scanner.

If you have Analyst permissions, the path is hyperlinked to open to the file's **File Details** tab in the **Analysis Workbench**, where you can view file evidence. If necessary, while in the **Analysis Workbench**, you can also add or remove files associated with the inventory. If you do not have Analyst permissions, the path remains in plain text.

**4.** When you have finished viewing associated files, select another tab or click another item listed in the **Inventory Items** pane.

# **Creating Inventory from the Project Inventory Tab**

Reviewers can create an inventory item to represent any third-party code or artifact that is not automatically detected by the system.

Use the following steps to create an inventory item from the **Project Inventory** tab as needed. Note the following:

- **•** When you save the inventory item, it is automatically published.
- **•** No files can be associated with an inventory item when it is created from the **Project Inventory** tab.
- **•** If you register a new component instance (a unique component-version-license combination) when creating inventory, the registered instance becomes available for selection across the system.
- **•** Inventory of type **Work in Progress**, **Component**, or **License Only** can be created.

*Task To create an inventory item from the Project Inventory tab, do the following:*

- **1.** Open the **Project Inventory** tab for the desired project (see [Displaying Project Inventory\)](#page-103-0).
- **2.** Click **Add Item** at the top of the **Inventory Items** list.

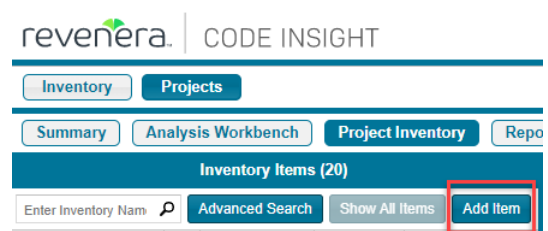

The **New Inventory** dialog opens.

- **3.** For the **Name** field, perform the appropriate step, based on the inventory type you intend to select for the **Type** field (see the next step):
	- **•** For inventory of the type **Work in Progress**, specify a name for the inventory item. Best practice is to provide a name in the following conventional syntax used by Code Insight, even if the elements represented in the name are not available in the data library:

<**COMPONENT\_NAME> <VERSION> (LICENSE\_NAME)**

- **•** For inventory of the type **Component** or **License only**, leave the **Name** field blank. The field will be automatically populated based on the registered component or license instance.
- **4.** From the **Type** dropdown, select the type of inventory item you want to create and perform the related step or steps:
	- **• Work in Progress**—Create this type of inventory item if you want to quickly represent third-party code or an artifact without having to select an associated component, version, or license from the data library. (You can later edit this inventory item to convert it to one of the other inventory types.) This option is typically used if you need a placeholder or cannot find the associated element in the data library. Items of type **Work in Progress** are not affected by policies and do not receive vulnerability updates or alerts.
	- **• Component**—Create this type of inventory item if you know the component, version, and license for the third-party code or artifact *and* you either are able to locate it in the Code Insight data library using the Component Lookup feature or you need to create it as a custom component because it is not in the library. This type of inventory is associated with a registered component instance—that is, a unique component-version-license combination—and is affected by policies and receives vulnerability updates and alerts.

The Component Lookup feature, made available when you select the **Component** type, enables you to associate the inventory item with an existing registered component instance (or a new instance that you create) or to create the custom component and instance to associate with the item.

The following are basic steps for using Component Lookup. For more details, see [Searching](#page-94-0)  [Components.](#page-94-0)

- **a.** Click the **Lookup Component** button to locate the component of interest (as described in the next steps) or to create a custom component and instance to associate with the inventory item (see [Creating and Editing Custom Components](#page-125-0) for continued steps).
- **b.** In the list of results, navigate to the appropriate component, and click **Show Versions** to display the list of registered instances for that component.
- **c.** Click **Use This Instance** next to an existing registered instance to associate that instance with the inventory item.

or

Click **Register New Instance** to create a new instance. Complete the registration by selecting an existing component version (or choosing the **Create Custom Version** value to specify a new version) and then selecting the license to associate with the instance. Click **Use This Instance** next to the new instance to associate it with the inventory item.

The **Name** and **Description** editable fields for the inventory item are automatically populated with information based on the registered instance you selected. Additionally, the **Component** and **License** fields are displayed, showing the component, its version, and the license for the instance. **• License Only**—Create this type of inventory item if you know the license for the third-party code or artifact but do not know the component. (You can later edit this inventory item to convert it to one of the other inventory types.) This type of inventory is typically used for groups of files of unknown origin that are governed by a specific license. The inventory is affected by policies.

 Simply select the appropriate license from **License Only** dropdown, which is enabled when you select this type.

The **Name** field for the inventory item is automatically populated with the name **Files under <LICENSE\_NAME> License**, where <LICENSE\_NAME> is license you selected.

A **License Details** tab is added, enabling to view details about the license selected for the inventory item.

- **5.** Update the remaining fields if appropriate:
	- **• Description**—Any meaningful information about the inventory item. When the inventory type is **Component**, this field is automatically populated with information about the component, license, or both, but can be edited.
	- **• Url**—The website for the third-party code or artifact represented by the inventory item.
	- **• Disclosed**—Indicates whether the third-party component or artifact represented by the inventory item was a *known* third-party dependency in your code before it was discovered by the scan or you.
	- **•** For **Distribution Type**, **Part of Product**, **Linking**, **Modified**, or **Encryption**, see [Inventory Usage](#page-43-0)  [Information](#page-43-0).
	- **• Workflow URL**—Enter the URL (or a text reference such as a Jira issue number) that points to the specific request-related data for this inventory item as found in your site's external workflow system.

Once you save this new item, the **Inventory Details** pane for the new item displays the URL as a link (labeled as **View Associated Request**), enabling the reviewer to easily access the workflow request data that tracks the status of open tasks for the inventory item.

If you enter a text reference, it is not converted to a link on the **Inventory Details** pane, but it still provides direction in locating the appropriate data in the workflow system.

The value remains **None** if you enter no URL or reference.

If additional request-related details are later made available for this inventory item, the  $\Phi$  icon will be displayed next to the URL. You can click the icon to open the **Workflow Request Details** window for a quick review of pertinent details about the request without having to access the workflow system.

*Note • These details come from the specific external workflow system associated with your site. The details can vary based on your workflow system.*

- **6.** Click **Save**. The name of the inventory item is added to the **Inventory Items** list.
- **7.** (Optional) If you created a License Only inventory item, view details about the license selected for the new inventory item on the **Licenses Details** tab in the right pane.

# **Editing Inventory from the Project Inventory Tab**

Use the following steps to edit an inventory item from the **Project Inventory** tab for a project as needed.

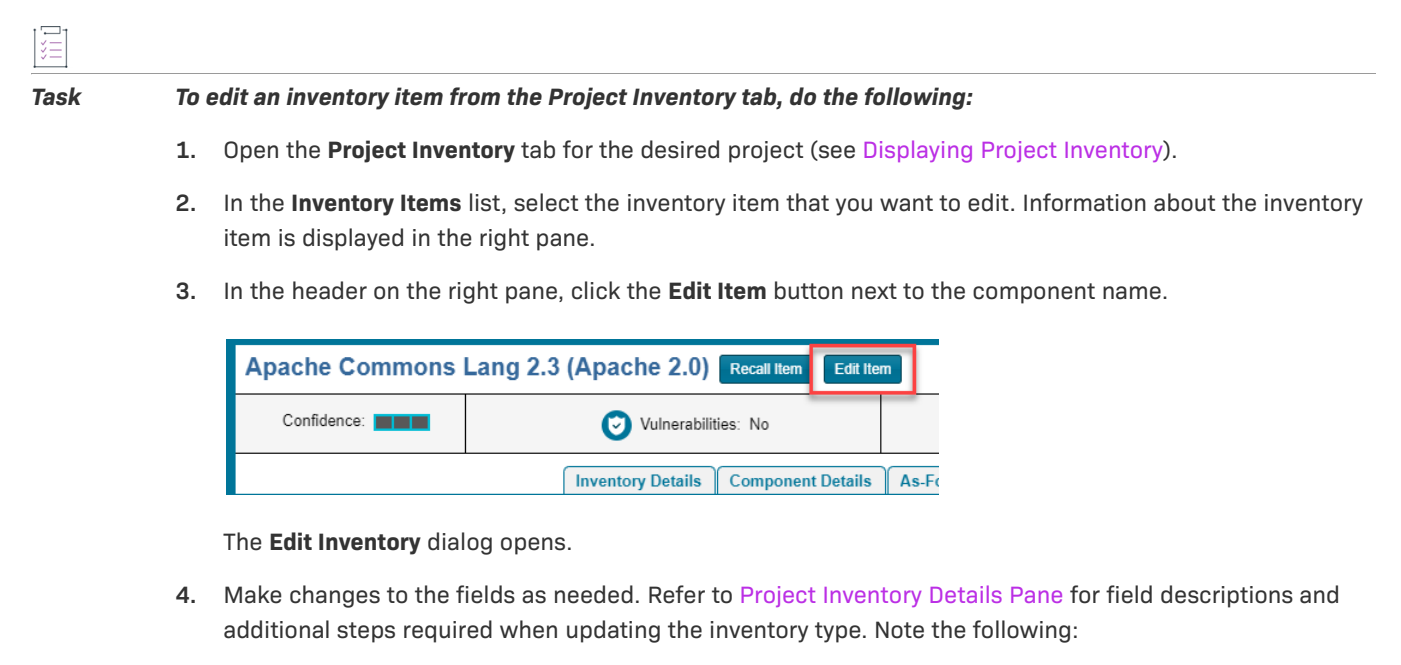

- **•** For a **Component** inventory item, you can use the Component Lookup feature to select a different registered instance (or create a new one) or to create a custom component and instance to associate with the inventory item. The **Name**, **Component**, and **License** fields are updated accordingly.
- **•** You can convert a **Work In Progress** or **License Only** inventory item to a different inventory type, using the **Type** field and performing the additional steps required for the type. The **Name** and other appropriate fields are updated accordingly.
- If you need to update the component version or associated license only, simply click the Edit ( $\mathscr{O}$ ) icon next to the **Component** or **License** value, and select a different license or version or both. (This avoids performing the longer Component Lookup process to edit these elements.)
- **•** No additional files can be associated with an inventory item from **Project Inventory** tab.
- **5.** Click **Save** to change the changes to the inventory item.

# **Approving or Rejecting Inventory Items**

The next step in the Code Insight workflow is to have security and legal experts review all published inventory and categorize them as approved or rejected for use in the software project. To approve or reject an inventory item, perform the following steps.

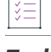

#### *Task To approve or reject inventory items, do the following:*

- **1.** Open the **Project Inventory** tab for the desired project (see [Displaying Project Inventory\)](#page-103-0).
- **2.** On the line for the inventory item you want to approve or reject, click the green checkmark to approve the item or the red X to reject the item.

A circle appears around the status icon to indicate it has been selected. A circle around the question mark indicates that no status selection has been made (that is, the inventory item requires further review to determine its status).

Note that, depending on the inventory review and remediation options defined for the project, selecting the **Reject** status can automatically create a Remediate Inventory task. For more information, see [Updating](#page-182-0)  [Inventory Review and Remediation Settings for a Project.](#page-182-0)

# **Creating and Managing Tasks for Project Inventory**

The following sections describe the types of tasks that can be associated with project inventory and how to manage them:

- **•** [Task Types](#page-112-0)
- **•** [About External Work Items](#page-113-0)
- **•** [Manually Creating a Task](#page-113-1)
- **•** [Opening the Tasks List](#page-115-0)
- **•** [Editing a Task](#page-116-0)
- **•** [Closing or Reopening a Task Directly from the Tasks List](#page-117-0)
- **•** [Effects of Closing Manual Review Tasks on Inventory Status](#page-118-0)

## <span id="page-112-0"></span>**Task Types**

Users with access to the project inventory (and edit privileges) can create and manage one or more tasks for a given inventory item. Tasks can be one of three types:

- **• Manual Review Inventory**—A task to track the manual review of an inventory item, typically an inventory item that has not already been auto-reviewed by policy. A **Manual Review Inventory** task alerts the assignee to the need to review the inventory item within its current context. Closing this type of task with an **Approve** or **Reject** resolution can automatically approve or reject the inventory item. See [Effects of Closing Manual](#page-118-0)  [Review Tasks on Inventory Status](#page-118-0) for details.
- **• Remediate Inventory**—A task to track a remediation effort on the inventory item (typically a rejected item). A remediation task signals to the assignee to perform some action to make the inventory item acceptable for use (for example, to upgrade to a new version due to discovered vulnerabilities or to use a specific license and to comply with license obligations). Closing a remediation task does not automatically change the inventory review status.
- **• Miscellaneous**—A task to track any other effort for an inventory item. Closing a **Miscellaneous** task does not automatically change the inventory review status.

Note that a task can also be created automatically in an automated workflow process (along with external work items) based on review and remediation options up for the project, as described in [Updating Inventory Review](#page-182-0)  [and Remediation Settings for a Project.](#page-182-0) Users with proper permissions can then manage these and manually created tasks, using the procedures described in this section.

## <span id="page-113-0"></span>**About External Work Items**

If the project is configured to connect to an external ALM (application lifecycle management) system such as Jira, each task can also have one or more associated work items that correspond to issues in the external ALM system. Work items are useful for tracking work that needs to be performed outside of Code Insight. A work item can be created manually using the **Create Work Item** option or automatically based on the current project settings (as described in [Updating Inventory Review and Remediation Settings for a Project](#page-182-0)). You can create work items only if the project is associated to an ALM instance, which, in turn, defines a set of attributes used to connect to the ALM system and to set up and assign issues. The Project Administrator configures one or more global ALM instances; but, once the project is associated with one of these instances, you can customize the instance to address the needs of the project.

See for [ALM Settings](#page-183-0) details about associating a project with an ALM instance. For more information about managing external work items, see [Creating and Viewing External Work Items for a Project Inventory Task.](#page-118-1)

Currently, Code Insight supports the creation of issues on a Jira server only.

## <span id="page-113-1"></span>**Manually Creating a Task**

The following procedure describes the manual process for creating a task.

Ξ

*Note • A task can also be created automatically in an automated workflow process (along with external work items) based on review and remediation options up for the project, as described in Updating Inventory Review [and Remediation Settings for a Project.](#page-182-0) Users with proper permissions can then manage these tasks and manually created tasks, using the procedures described in this section.*

#### *Task To create a task manually, do the following:*

- **1.** Open the **Project Inventory** tab for the desired project (see [Displaying Project Inventory\)](#page-103-0).
- **2.** Select the inventory item to which you want to add a task. Alternatively, to help you locate the inventory item, click the **Advanced Search** button to open the **Advanced Inventory Search** dialog. From here you can filter inventory items accordingly.

When you select the specific inventory item, the **Inventory Details** tab for the item is displayed.

**3.** In the **Tasks** section, click the **Create Task** button to open the **Create Task** dialog.

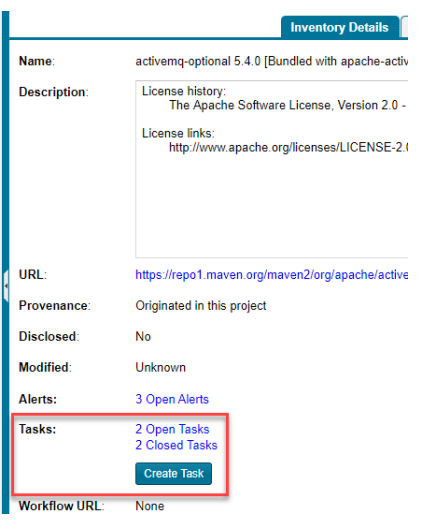

The **Create Task** window is opened.

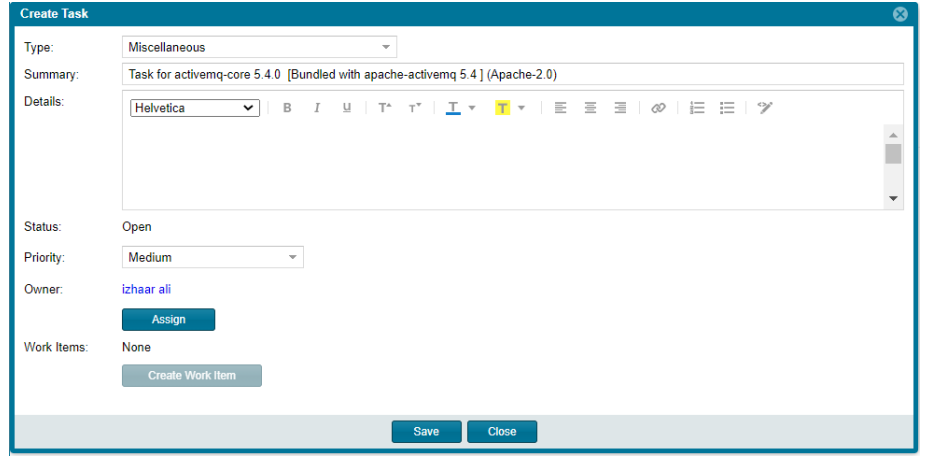

- **4.** Select the type of task you want to create—**Manual Inventory Review**, **Remediate Inventory**, or **Miscellaneous**. (See [Task Types.](#page-112-0))
- **5.** Complete the following fields as needed:
	- **•** In the **Summary** field, provide a summary or title for the task.
	- **•** In the **Details** field, provide instructions or requirements for completing this task (or provide any information that will be useful to the reviewer).
	- **•** Keep the **Status** as **Open** for a new task.
- **6.** To change the task owner, click the **Assign** button under the **Owner** field, and select a new owner.

The initial task owner defaults to one of the following contacts, depending on the task type:

- **•** The Project Contact for **Miscellaneous** tasks
- **•** The project's Legal Contact for **Manual Inventory Review** tasks
- **•** The project's Developer Contact for **Remediate Inventory** tasks

For more information about the these contacts, see [Summary Tab.](#page-397-0)

**7.** To create an external work item associated with the task, click the **Create Work Item** button. (See [Creating](#page-118-1)  [and Viewing External Work Items for a Project Inventory Task](#page-118-1) for details.)

A "Success" message is displayed if the work item is created successfully on the corresponding ALM system (currently, a Jira server) associated to this project.

You can repeat this step to create another work task.

**8.** Click **Save** to create the task.

## <span id="page-115-0"></span>**Opening the Tasks List**

Use the following procedure to open the **Tasks** list, which shows the open and closed tasks associated with the current inventory item. From this list, you can open the **Task Details** window for a task to edit its status and other task attributes—or you can change the status for a task directly from the list.

From the **Tasks** list, you can also click a link to send an email to the task owner or creator of a given task.

#### *Task To open the Tasks list, do the following:*

- **1.** Open the **Project Inventory** tab for the desired project (see [Displaying Project Inventory\)](#page-103-0).
- **2.** Select the inventory item to which the task you want to edit is associated. Alternatively, click the **Advanced Search** button to open the **Advanced Inventory Search** dialog, where you can select filters that help you pinpoint the inventory item. For example, you can select to filter on those inventory items associated with tasks that are assigned to a specific user or created within a certain date range.

When you select the specific inventory item, the **Inventory Details** tab for the item is displayed.

**3.** In the **Tasks** section, click the *x* **Open Tasks** or *x* **Closed Tasks** link.

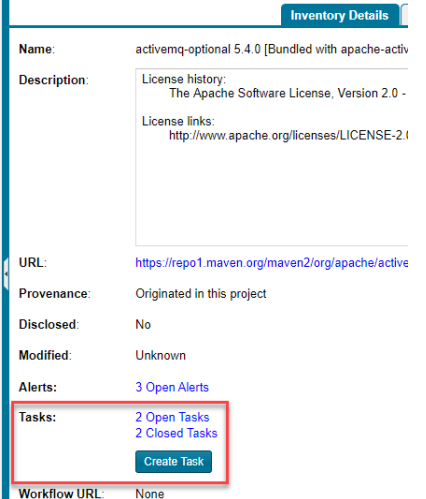

The **Tasks** list for the inventory item is displayed.

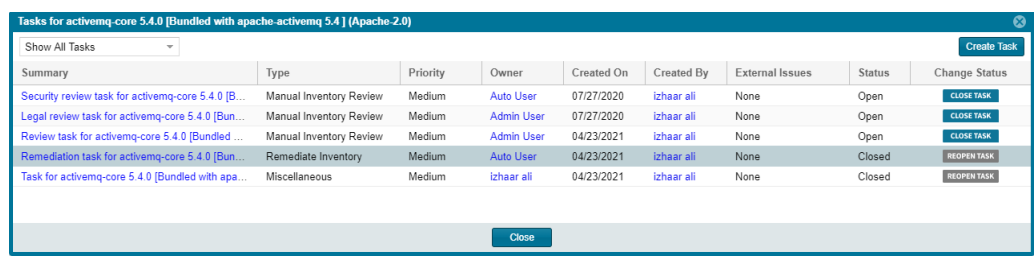

- **4.** If needed, use the search filter at the top of the list to show open, closed, or all tasks.
- **5.** Perform any of the following:
	- **•** Change the status of a task directly from the Tasks list without having to open a task. See [Closing or](#page-117-0)  [Reopening a Task Directly from the Tasks List.](#page-117-0)
	- **•** Open a task to edit its details, including its status. See [Editing a Task](#page-116-0).
	- **•** Send an email to the task **Owner** or **Created By** user by clicking linked name in either column.

## <span id="page-116-0"></span>**Editing a Task**

這

The following describes how to edit and change the open or closed status of a task associated with a given inventory item on the **Project Inventory** tab.

#### *Task To edit a task, do the following:*

- **1.** For a given inventory item on the **Project Inventory** tab, open the **Tasks** list, listing all review tasks associated with the inventory item. To complete this step, follow the procedure in [Opening the Tasks List](#page-115-0).
- **2.** Locate the appropriate task from the **Tasks** list, and click the link in the **Summary** column for the task to open the **Task Details** dialog.

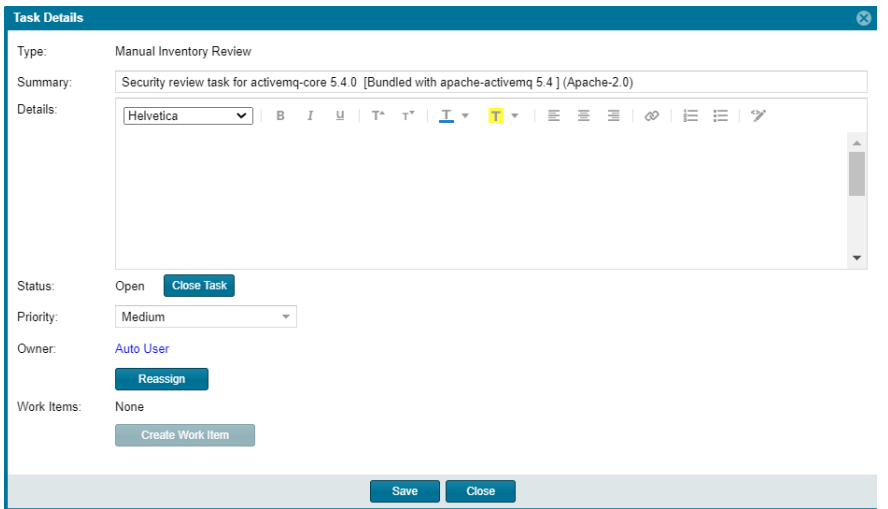

**3.** To update the task fields or add an external work item, refer to the descriptions in [Manually Creating a Task.](#page-113-1)

- **4.** To change the status of the task, go to the **Status** section of the window, and do either of the following, depending on the current task status:
	- **•** To *close* an open task, click the **Close Task** button.

If the task type is **Remediate Inventory** or **Miscellaneous**, the task is immediately closed. Closing either of these tasks types has no effect on the current status of the inventory item. If you need to change the inventory status upon closing the task, do so manually.

If the task type is **Manual Inventory Review**, select **Approved** or **Rejected** from the **Resolution Type** popup to indicate the task resolution. Then click **Close Task** from the pop-up. (To under stand how the resolution affects the status of the inventory item, see [Effects of Closing Manual Review Tasks on](#page-118-0)  [Inventory Status](#page-118-0).)

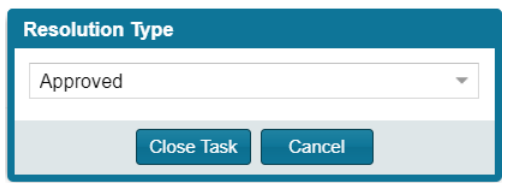

- **•** To *reopen* a closed task, click the **Reopen** button. This does not affect the current status of the inventory item.
- **5.** Click **Save** to save the updates.

## <span id="page-117-0"></span>**Closing or Reopening a Task Directly from the Tasks List**

You can close or reopen a task directly from the **Tasks** list without having to open the task to edit it, as described in the following procedure.

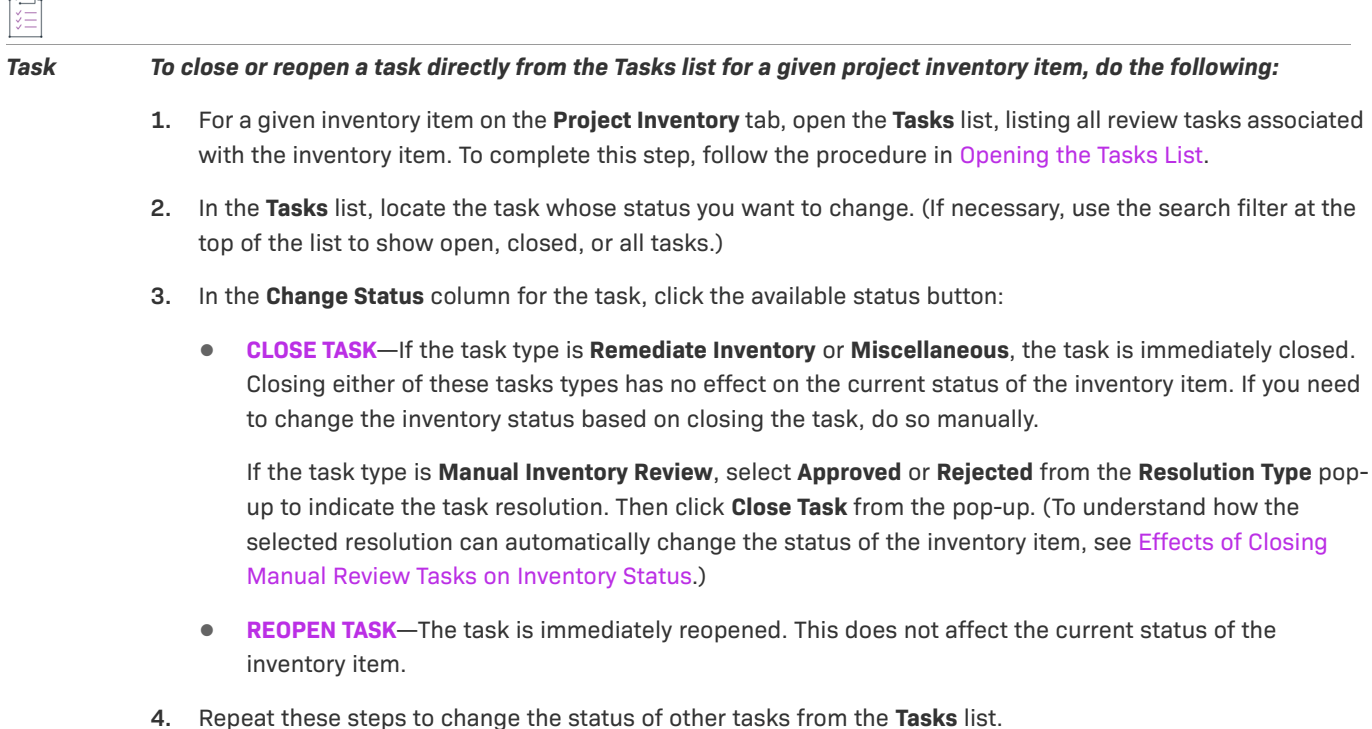

## <span id="page-118-0"></span>**Effects of Closing Manual Review Tasks on Inventory Status**

When you can close a **Manual Inventory Review** task, you must select an **Approve** or **Reject** resolution which, in turn, has an effect on the status of the inventory item, as follows:

- **•** If the inventory item has only one review task associated with it, the **Approve** or **Reject** status of the task sets the inventory item status to **Approve** or **Reject** accordingly.
- **•** If the inventory item has two or more review tasks associated with it, the **Reject** status of a single review task automatically sets the inventory item status to **Reject**. All review tasks are closed but can be reopened for further investigation.
- **•** If an inventory item has two or more review tasks associated with it and these tasks are a combination of open tasks and tasks with an **Approve** status, the inventory item retains its **Not Reviewed** status.

Note that, depending on the inventory review and remediation options defined for the project, the **Reject** status that is automatically set when you close a **Manual Inventory Review** task can automatically create a **Remediate Inventory** task. For more information about these options, see [Updating Inventory Review and Remediation](#page-182-0)  [Settings for a Project.](#page-182-0)

# <span id="page-118-1"></span>**Creating and Viewing External Work Items for a Project Inventory Task**

Users with access to the project inventory (and edit privileges) can create one or more external work items for a task associated with a given inventory item. Each work item in Code Insight contains a corresponding ALM (application lifecycle management) issue on the ALM system (such as Jira) configured for the project.

The following topics are described in this section:

- **•** [Prerequisite](#page-118-2)
- **•** [Manually Creating a Work Item](#page-118-3)
- **•** [Viewing a Work Item](#page-119-0)

## <span id="page-118-2"></span>**Prerequisite**

You can create work items only if you project has been associated with an ALM instance. See for [ALM Settings](#page-183-0) details about defining this association. Currently, Code Insight supports the creation of issues on a Jira server only.

## <span id="page-118-3"></span>**Manually Creating a Work Item**

The following procedure describes the manual process for creating an external work item for a task.

Note that an external work item can also be created automatically in an automated workflow process based on options that you can set up for the project. See [Updating Inventory Review and Remediation Settings for a Project](#page-182-0) for details on editing the automated workflow options and [Edit Project: Review and Remediation Settings Tab](#page-308-0) for field descriptions.

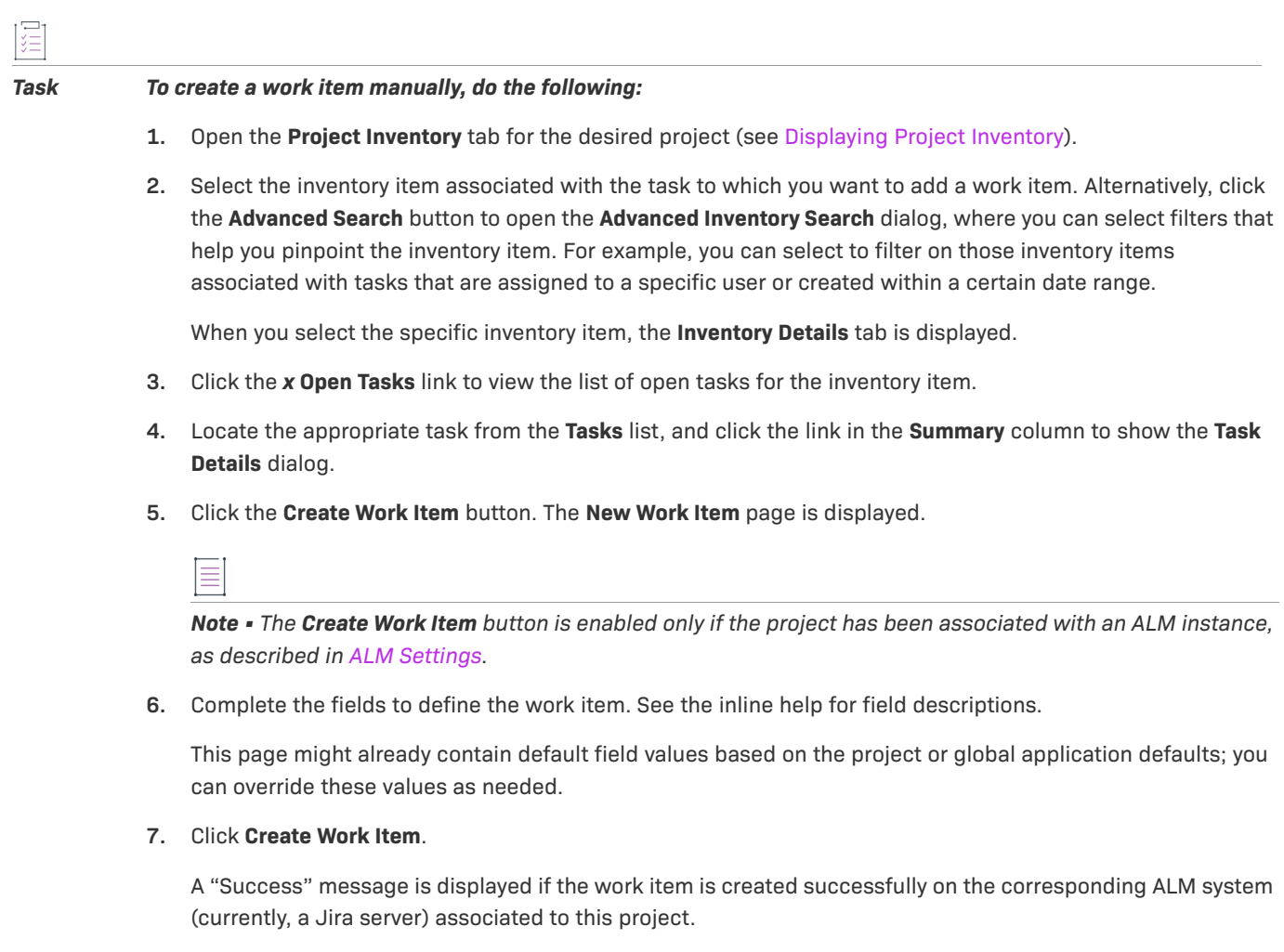

You are returned to the **Task Details** dialog.

**8.** Verify that the item was created successfully by clicking the **# Open Work Items** link in the **Work Items** section on the **Task Details** dialog. Then click the **External ID** link for the issue. The link should connect you with the external Jira server and open the issue that corresponds to the work item.

# <span id="page-119-0"></span>**Viewing a Work Item**

An inventory item containing one or more work items displays an information icon in the upper right-hand corner of its **Inventory Details** tab. The **External Issues** field contains links to the open and closed work items.

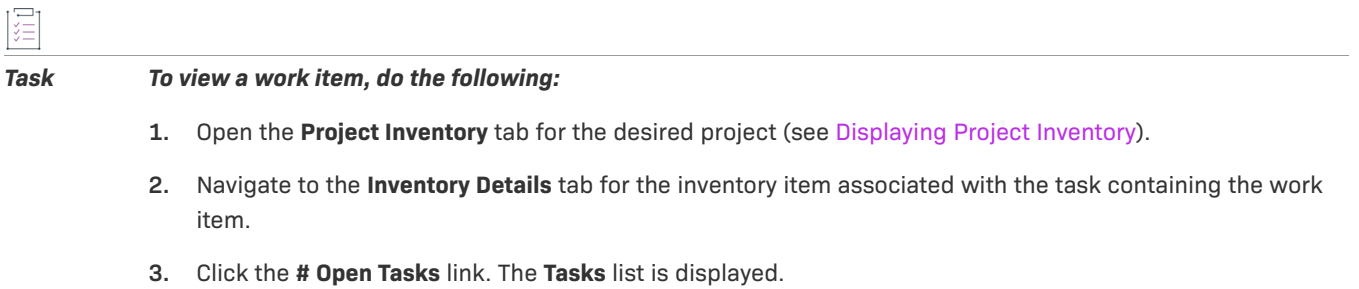

- **4.** In the **External Issues** column for the task containing the work item, click either the **# Open Work Items** or **# Closed Work** Items link. The **Work Items** window is displayed.
- **5.** Use the search filter at the top of the window to show **All**, **Open**, or **Closed** work items.
- **6.** Click the **External ID** link for the work item to open the issue in Jira.

# **Recalling a Published Inventory Item**

You can recall (remove) a published inventory item from **Inventory Items** list if it does not fit the criteria for inclusion. Recalling the item and publishing it again will affect the publish date on the item as well as the age of the inventory item. A Recall is not required to make edits to the inventory item.

*Task To recall a published inventory item, do the following:*

- **1.** Open the **Project Inventory** tab for the desired project (see [Displaying Project Inventory\)](#page-103-0).
- **2.** Navigate to the **Inventory Details** page.
- **3.** Click **Recall Inventory Item**. The item is removed from the **Inventory Items** list.

# **Managing Security Vulnerability Alerts**

Code Insight provides the ability to view and clear security vulnerability alerts. When the Electronic Update process is run, it will generate these alerts for any new security vulnerabilities that impact inventory. The alerts allow you to investigate the most recent vulnerabilities and their effect on your project code, if any. Once you have addressed vulnerability impact, either by determining no impact exists or through remediation, you can close the alert.

When the Electronic Update generates security vulnerability alerts, an email notification is sent to the Project Contact of each project containing inventory impacted by the alerts. Additionally, users can view the alerts for a given project from the **Inventory Details** pane in the **Analysis Workbench** or from the **Project Inventory** tab (and from the **Inventory** view).

Refer to these topics for more information:

- **•** [Accessing Security Vulnerability Alerts](#page-120-0)
- **•** [Using the Alerts Dialog to Manage Alerts](#page-122-0)

# <span id="page-120-0"></span>**Accessing Security Vulnerability Alerts**

The following methods provide access to the **Alerts** dialog, which allows you to view and manage the security vulnerability alerts impacting inventory in a given project:

- **•** [From Email Notifications](#page-121-0)
- **•** [From the Analysis Workbench](#page-121-1)
- **•** [From Project Inventory](#page-121-2)

### <span id="page-121-0"></span>**From Email Notifications**

Project Contacts can be alerted via email to any projects and inventory items that contain new security vulnerabilities so that they can be reviewed and acted upon if necessary. For email alerts to be sent, the email server must be enabled and configured. For more information, see "Configuring an Email Server" in the *Installation & Configuration Guide*.

Vulnerability alert emails are sent as part of the Electronic Update. A vulnerability alert is generated for each new security vulnerability mapped to a published inventory item. While viewing the alert email, click any of the hyperlinked text in the email to open Code Insight or an advisory web site to view additional information about the alert.

### **From the Analysis Workbench**

This procedure describes how to access security vulnerability alerts from the **Analysis Workbench**.

<span id="page-121-1"></span>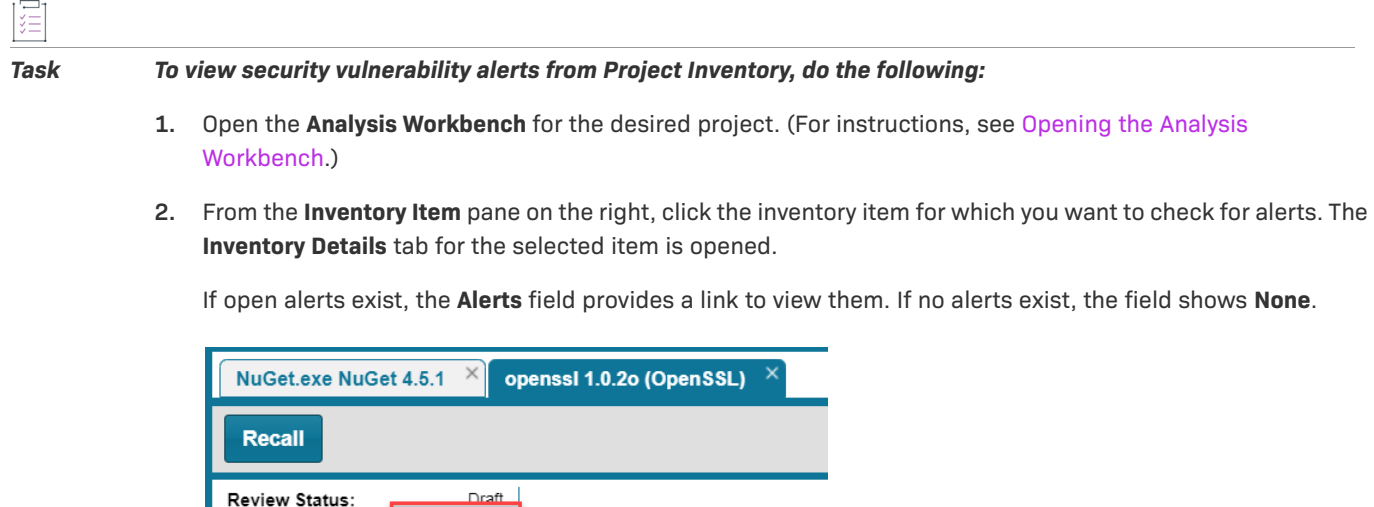

Vulnerabilities:

 $\overline{0}$ 

**3.** Click the link to open the **Alerts** dialog, where you can view the open (and closed) alerts for the inventory item.

#### <span id="page-121-2"></span>**From Project Inventory**

Alerts:

Priority:

1 Open Alert

This procedure describes how to access the security vulnerability alerts for a specific inventory item from the **Project Inventory** tab for a project.

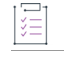

#### *Task To view security vulnerability alerts from Project Inventory, do the following:*

- **1.** Open the **Project Inventory** tab for the desired project (see [Displaying Project Inventory\)](#page-103-0). The **Inventory Items**  list is displayed in the left pane.
- **2.** (Optional) To filter the **Inventory Items** list to show only inventory that have alerts, click **Advanced Search**, select the **Inventory with Open Alerts** option, and click **Apply**.

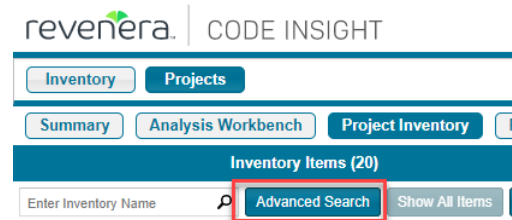

- **3.** From the **Inventory Items** list, click the inventory item whose alerts you want to check. Information about the selected inventory item is displayed in the right pane.
	- For a quick check on any *open* alerts, locate for the **4** icon in the header of this page.

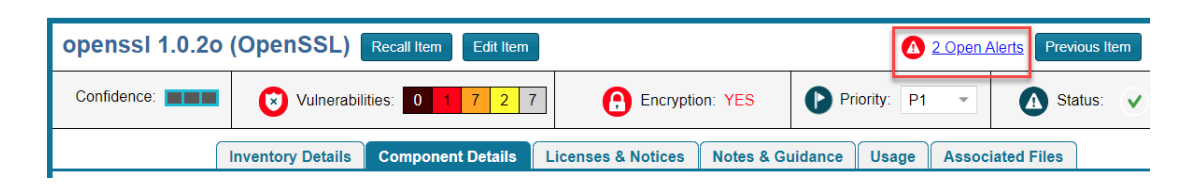

**•** To view open or closed alerts, open the **Inventory Details** tab in the right pane. If alerts exist, the **Alerts** field shows separate links to view open or closed alerts, as appropriate.

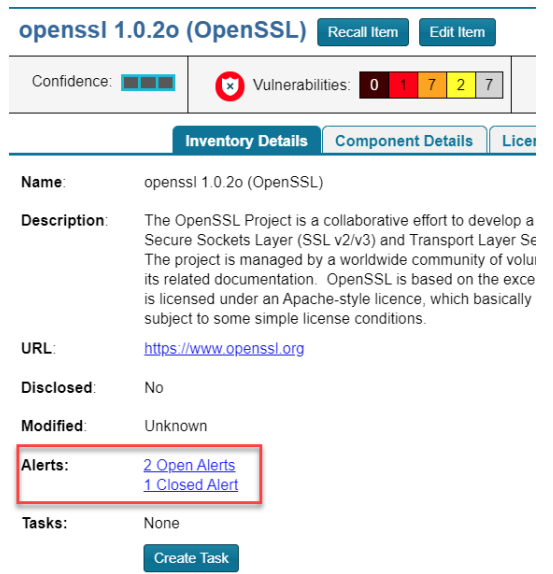

**4.** Click the associated link to open the **Alerts** dialog, where you can view details about the alerts.

# <span id="page-122-0"></span>**Using the Alerts Dialog to Manage Alerts**

The **Alerts** dialog shows the list of current alerts for a given inventory item in a project. The following describes how to use this dialog to manage security vulnerability alerts for an inventory item:

- **•** [Alert Details](#page-123-0)
- **•** [Changing the Priority of an Alert](#page-125-1)

**•** [Changing the Status of an Alert](#page-125-2)

# <span id="page-123-0"></span>**Alert Details**

 $\overline{a}$ 

The following columns describe each alert entry listed in the **Alert** dialog. To filter the list of alerts, see [Filtering](#page-124-0)  [Alerts](#page-124-0).

#### **Table 2-9 •** Alert Details

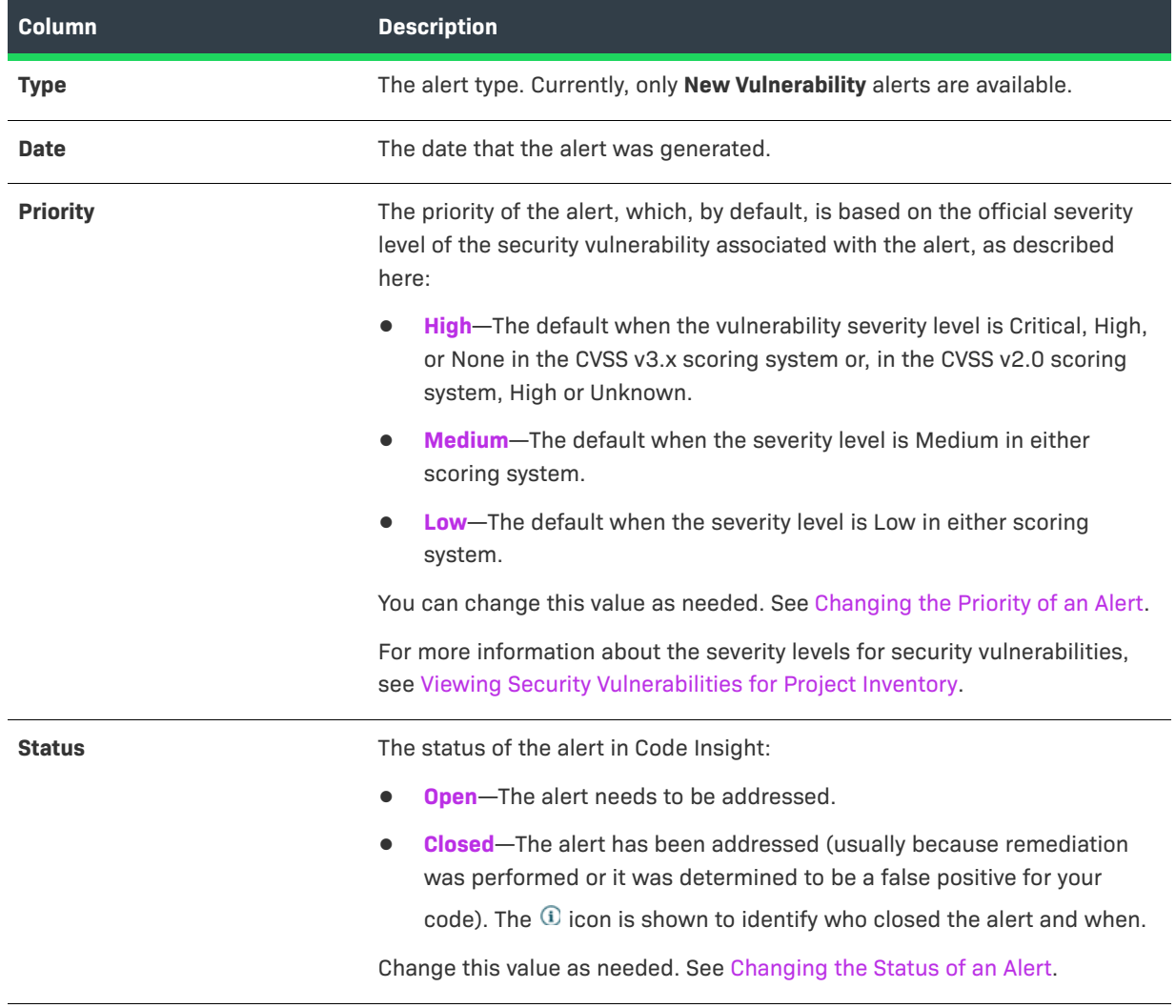

#### **Table 2-9 •** Alert Details (cont.)

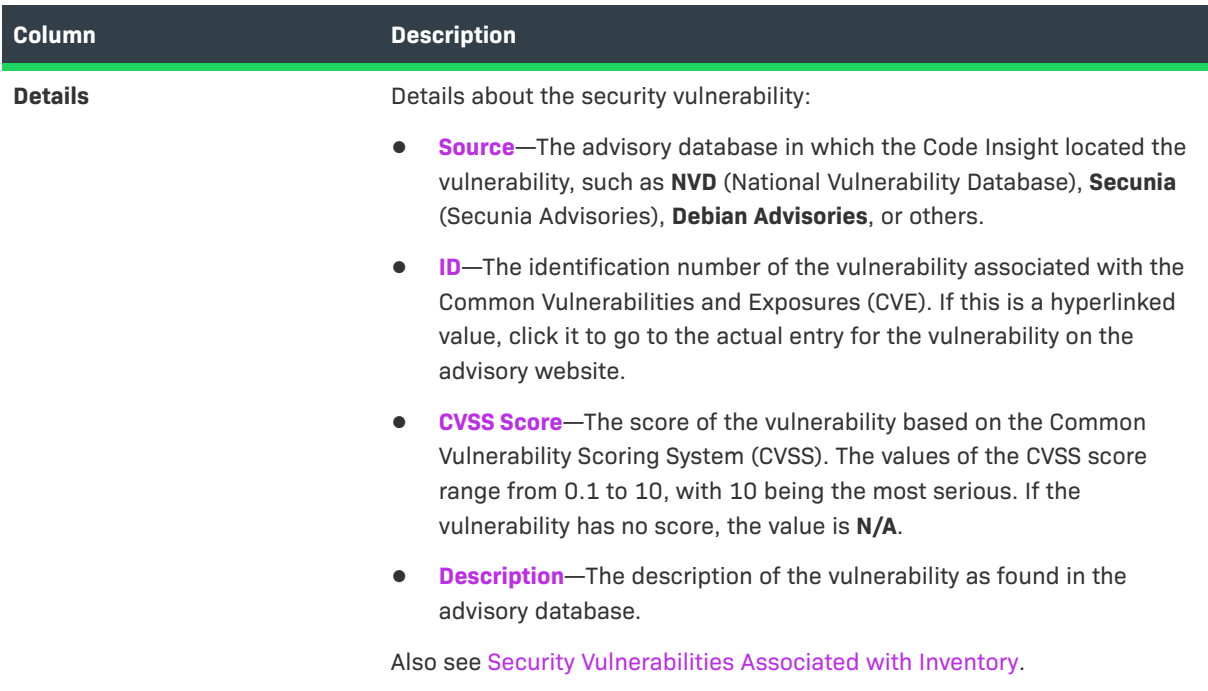

### **Filtering Alerts**

Use the following procedure to change the view of the list of alerts on the **Alerts** dialog.

## <span id="page-124-0"></span>IS<br>注

#### *Task To filter the list of alerts, do the following:*

**1.** Locate the dropdown at the top of the **Alerts** dialog:

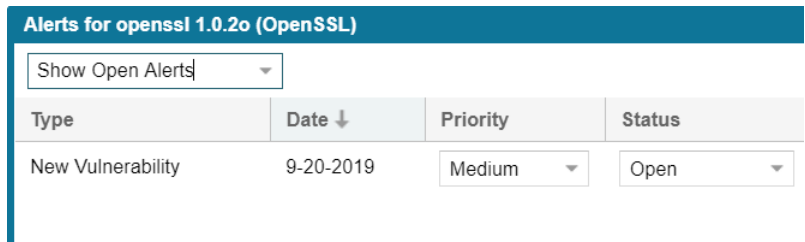

- **2.** Select one of the following options from the dropdown:
	- **• Show Open Alerts**—Display only open alerts.
	- **• Show Closed Alerts**—Display only closed alerts.
	- **• Show All Alerts**—Display both closed and open alerts. This option will only be available if more than one alert is available.

# <span id="page-125-1"></span>**Changing the Priority of an Alert**

Use the following procedure to change the **High**, **Medium**, or **Low** priority of an alert. The priority indicates the urgency with which the security vulnerability associated with the alert needs to be addressed. The initial priority value defaults to the severity of the security vulnerability itself, but you can change this priority based on your site's needs. For more information about vulnerability priority, see [Alert Details.](#page-123-0)

*Note • If the Code Insight System Administrator has switched Code Insight from CVSS v2.0 to CVSS v3.x scoring or vice versa, you might notice a change in the Severity and CVSS Score for the vulnerability associated with the alert. However, the alert Priority should not change from its value current at the time of the switch.* 

#### *Task To change the priority of a security vulnerability alert, do the following:*

- **1.** Open the **Alerts** dialog for a given inventory item in a project, as described in [Accessing Security Vulnerability](#page-120-0)  [Alerts](#page-120-0).
- **2.** In the **Priority** column, select the new priority.

## <span id="page-125-2"></span>**Changing the Status of an Alert**

Use the following procedure to change the **Open** or **Closed** status of a security vulnerability alert. Usually, you close an alert because the associated security vulnerability has been addressed in your product through remediation or the alert is a false positive. You might need to reopen an alert because further remediation is required.

For more information about the **Open** and **Closed** statuses, see [Alert Details](#page-123-0).

#### *Task To change the status of a security vulnerability alert, do the following:*

- **1.** Open the **Alerts** dialog for a given inventory item in a project, as described in [Accessing Security Vulnerability](#page-120-0)  [Alerts](#page-120-0).
- **2.** In the **Status** column for a given alert, select either option from the dropdown:
	- **• Open** to reactivate the alert.
	- **• Closed** to indicate that the alert has been addressed.

# <span id="page-125-0"></span>**Creating and Editing Custom Components**

Code Insight enables you to create custom components that represent OSS or third-party software not found in the Code Insight data library or that represent commercial software that you want to track as part of your Bill of Materials. A custom component is currently created or edited within the context of the inventory item with which it is associated, but is saved to the data library and made available for global use.

Once the custom component is created, an inventory item can be associated with a registered instance of the component—that is, a unique component-version-license combination that you define. The custom component is also available for use by policies and is included in the Notices report.

The following topics describe how to create and edit custom components:

- **•** [Creating a Custom Component](#page-126-0)
- **•** [Editing a Custom Component](#page-133-0)
- **•** [Custom Component Properties](#page-134-0)
- **•** [Supported Forge-URL Domains for Custom-Component Creation](#page-136-0)

# <span id="page-126-0"></span>**Creating a Custom Component**

Use the following steps to create a custom component:

- **•** [Step 1: Access the Component Lookup Feature](#page-126-1)
- **•** [Step 2: Create the Custom Component](#page-126-2)
- **•** [Step 3: Associate an Instance of the Custom Component with the Inventory Item](#page-132-0)

## <span id="page-126-1"></span>**Step 1: Access the Component Lookup Feature**

You create a custom component within the context of Component Lookup feature. Follow these steps to access that feature.

*Task To access the Component Lookup feature, do the following:*

**1.** From the page on which you are creating or editing inventory in the **Analysis Workbench** or from the **Project Inventory** tab, select **Component** in the **Type** field for the inventory item.

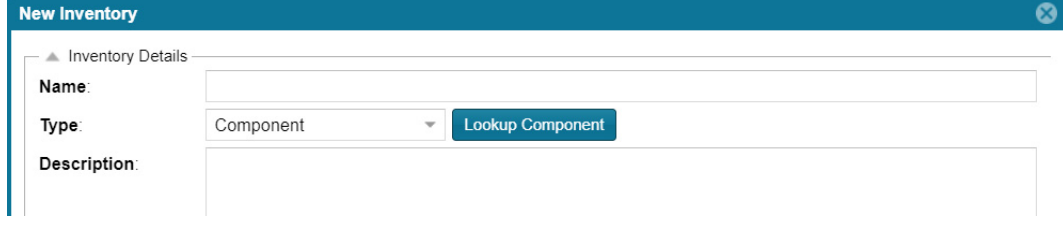

**2.** Click **Lookup Component** to open the **Lookup Component** window.

## <span id="page-126-2"></span>**Step 2: Create the Custom Component**

Based on the information you have about the custom component you want to create, use one of the following methods to create the component.

- **•** [Create the Custom Component Based on a Keyword in Its Name or Title](#page-127-0)
- **•** [Create the Custom Component Based on Its Project or Forge URL](#page-128-0)
- **•** [Create the Custom Component Based on Its Forge](#page-130-0)
- **•** [Create the Custom Component in Free Form](#page-131-0)

## <span id="page-127-0"></span>**Create the Custom Component Based on a Keyword in Its Name or Title**

Use the following method to create the custom component based on a keyword in the name or title you intend to give the component.

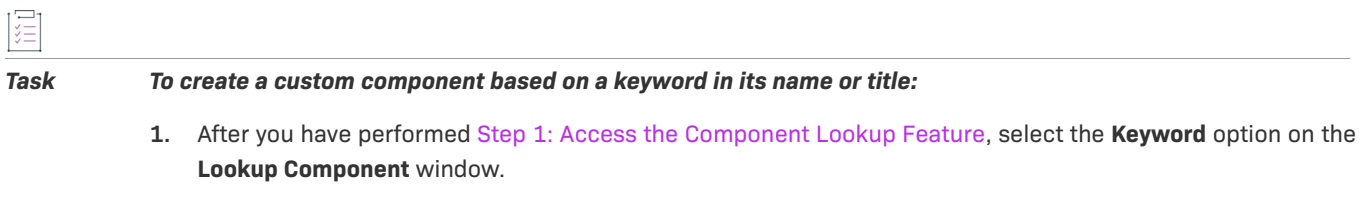

**2.** In the **Keywords** field, enter a keyword used in the name of the component you are creating.

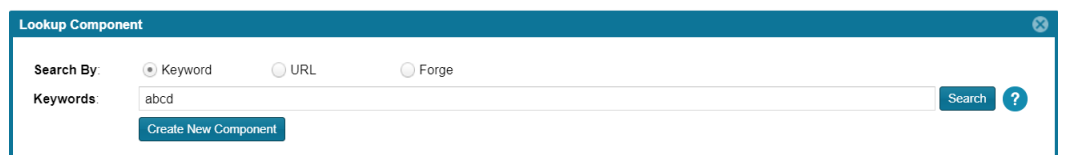

**3.** (Optional) Click **Search** to see the list of existing components whose names contain the keyword. If the component you intend to create already exists, you can select an instance of the already existing component to associate with the inventory item, or you can continue to create a custom component with different name and title (continue with the next step).

Keep in mind that the name and title of a component you create must be unique in the Code Insight data library.

**4.** Click **Create New Component** to open the **New Custom Component** window, showing the **Name** and **Title** fields automatically populated with the keyword you entered.

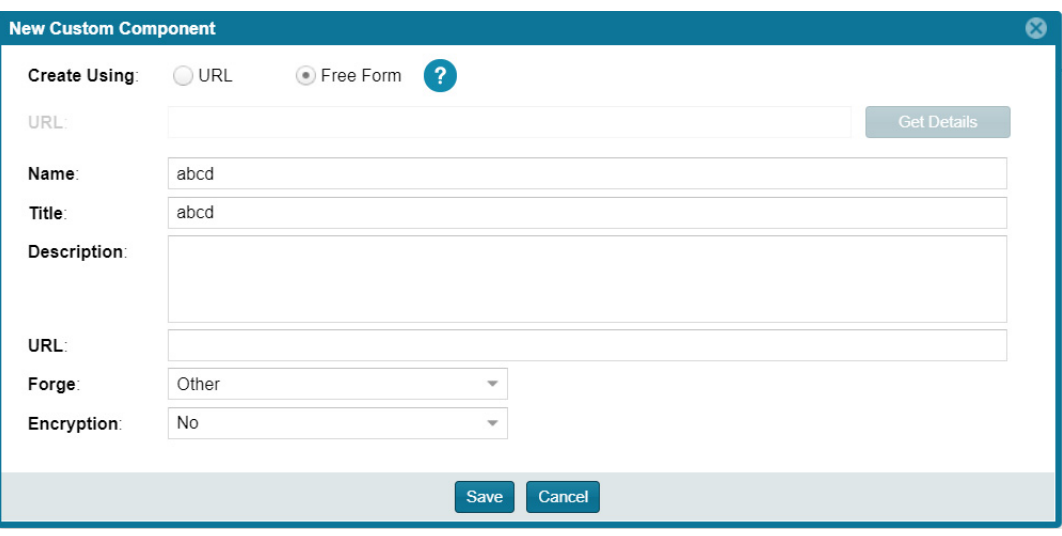

Note that window opens in the Free Form format, enabling you to add missing values and edit pre-populated values for the component as needed.

**5.** Update the component fields as necessary, noting that the **Name**, **Title**, and **URL** fields are required. (Click in the upper part of the window for examples of the standard name, title, and URL conventions used by the **Forge** value you select.) If you do not know the URL, enter **NA**. For more information about these fields, see [Custom Component Properties](#page-134-0).

- **6.** Click **Save**.
	- **•** If the component information has been properly entered, the component is saved to the Code Insight data library and listed in the **Lookup Component** window. Continue with [Step 3: Associate an Instance of](#page-132-0)  [the Custom Component with the Inventory Item.](#page-132-0)
	- **•** If the component name and title combination already exists in the data library, an error message is displayed. You can either select the already-existing component from the **Lookup Component** window to associate it with the inventory item or edit the custom component details to provide a different name or title.

### <span id="page-128-0"></span>**Create the Custom Component Based on Its Project or Forge URL**

Use the following method to create the custom component based on its known project or forge URL.

# 疟 *Task To create a custom component based on its URL:* **1.** On the **Lookup Component** window, select the **URL** option.

**2.** In the **URL** field, enter URL for the component. As you enter the URL, it is checked for an acceptable format (such as **http://example.com**), but not for validity.

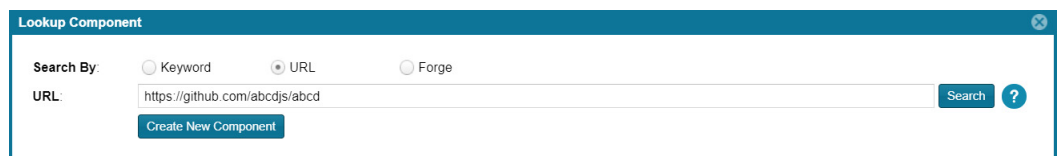

- **3.** (Optional) Click **Search** to see the list of existing components that use the entered URL. If the component you intend to create already exists in the Code Insight data library, you can select an instance of the alreadyexisting component to associate with the inventory item; or you can continue to create a custom component with a different name and title (continue with the next step)
- **4.** Click **Create New Component**.
	- **•** If Code Insight recognizes the URL you entered as belonging to one of the forge-URL domains currently supported for custom component creation, the **New Custom Component** window opens, showing component fields—including **Name**, **Title**, **URL**, and **Forge**—automatically populated with values based on domain conventions. (For the list of supported domains, see [Supported Forge-URL Domains for](#page-136-0)  [Custom-Component Creation.](#page-136-0))

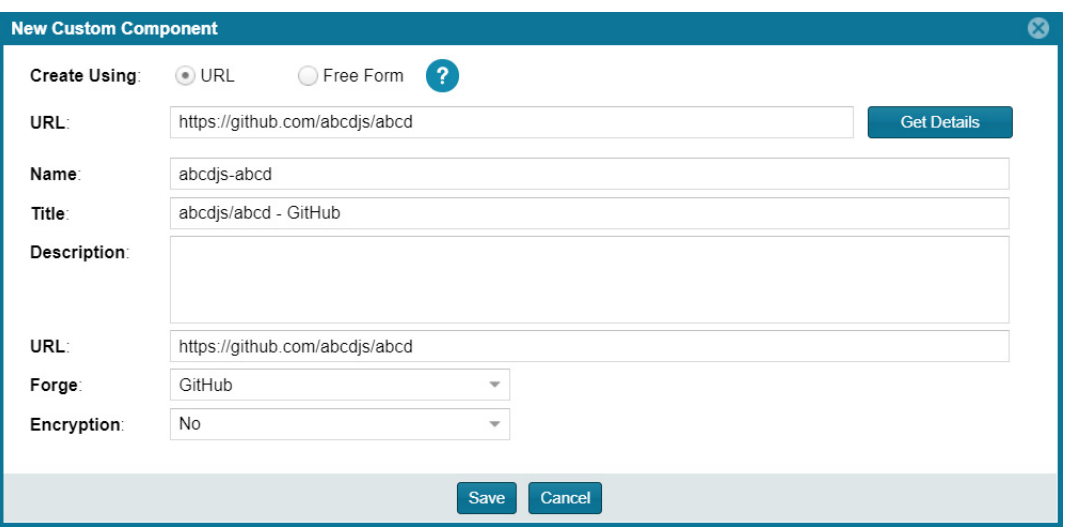

**•** If Code Insight does not recognize the URL as belonging to a supported domain (that is, it is unable to parse the URL), the **New Custom Component** window opens showing the URL only. You must click **Get Details** to complete the component fields manually in **Free Form** mode. (Click **OK** on the "Unable to parse URL..." message box to proceed to Free Form mode.)

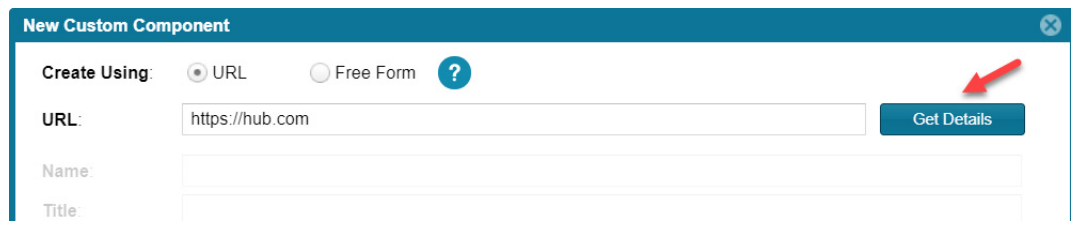

- **5.** Update the component fields as necessary, noting that the **Name**, **Title**, and **URL** fields are required. For more information about these fields, see [Custom Component Properties.](#page-134-0)
	- **•** If the URL you initially entered (at the top of the window) belongs to a supported domain and you edit that URL, click **Get Details** to update the remaining field values according to forge-URL domain conventions.
	- **•** If you must manually provide field values because the URL you initially entered does not belong to a supported domain, click  $\bullet$  in the upper part of the window for examples of the standard name, title, and URL conventions used by the **Forge** value you select.
- **6.** Click **Save**.
	- **•** If the required information has been properly entered, the component is saved to the Code Insight data library and listed in **Lookup Component** window. Continue with [Step 3: Associate an Instance of the](#page-132-0)  [Custom Component with the Inventory Item](#page-132-0).
	- **•** If the component name and title combination already exists in the data library, an error message is displayed. You can either select the already-existing component from the **Lookup Component** window to associate it with the inventory item or edit the custom component details to provide a different name or title.

### <span id="page-130-0"></span>**Create the Custom Component Based on Its Forge**

Use the following method to create the custom component if you know the forge (that is, the third-party project repository) of the custom component you are creating.

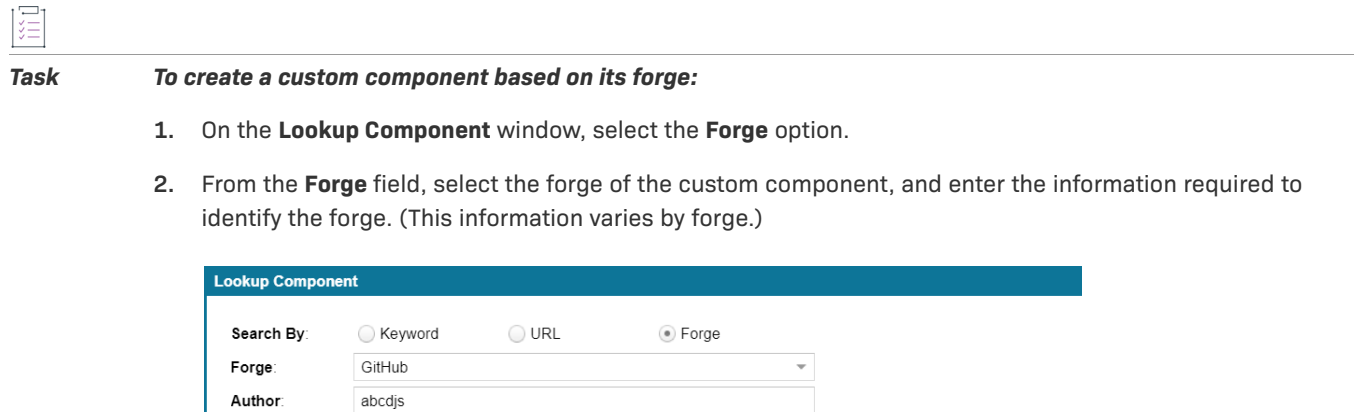

**3.** (Optional) Click **Search** to see the list of existing components that use the entered forge specifications. If the component you intend to create already exists in the Code Insight data library, you can select an instance of the already-existing component to associate with the inventory item; or you can continue to create an custom component with a different name and title (continue with the next step).

Search ?

**4.** Click **Create New Component**.

abcd

**Create New Component** 

Repository

**•** If the forge you entered is one of the forge-URL domains currently supported for custom component creation, the **New Custom Component** window opens, showing component fields—including **Name**, **Title**, and **Forge**—automatically populated with values based on domain conventions. (For the list of supported domains, see [Supported Forge-URL Domains for Custom-Component Creation.](#page-136-0))

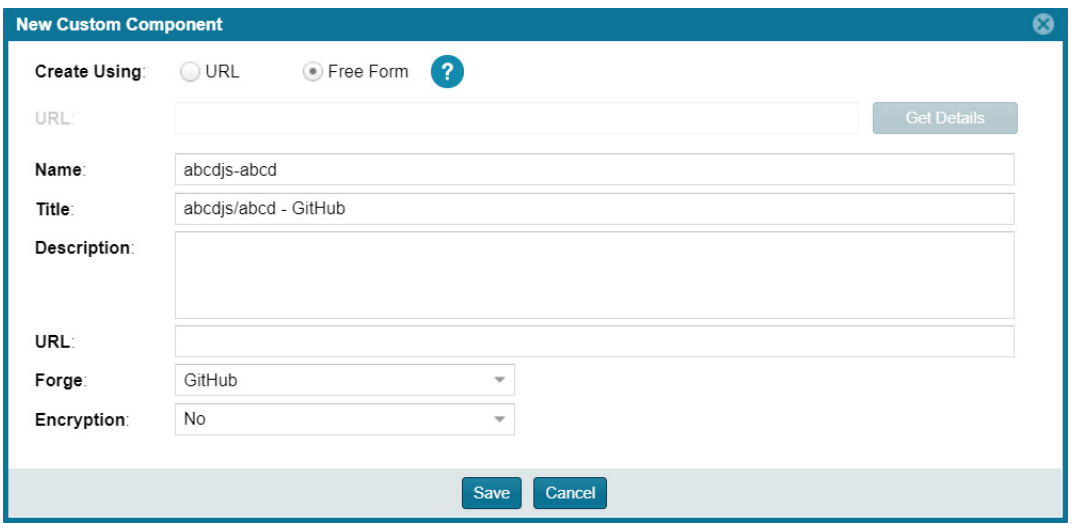

**•** If the forge you entered is not one of the supported domains, the **New Custom Component** window opens, showing the **Forge** field automatically populated with the forge type you selected.

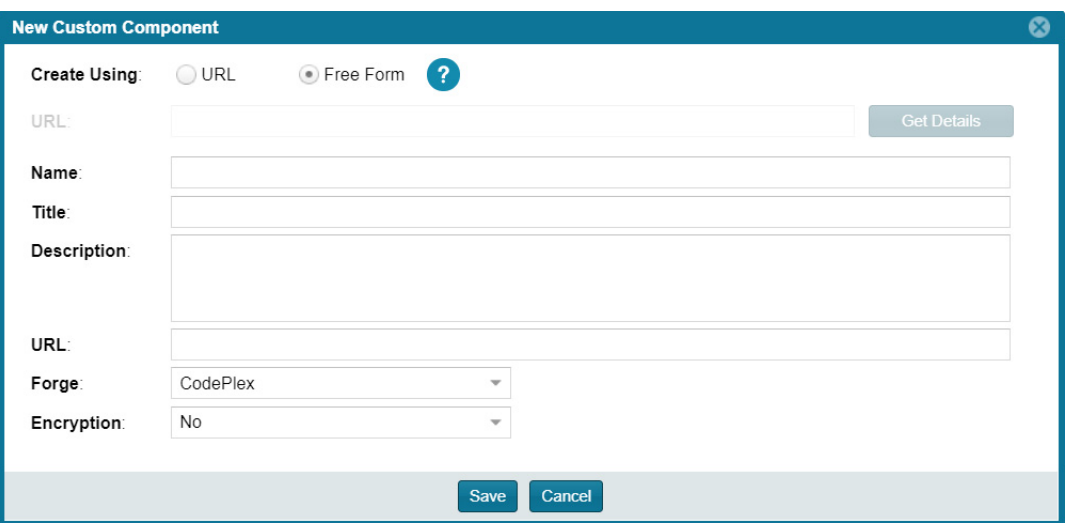

Note that **New Custom Component** window opens in the **Free Form** mode, enabling you to add missing values and edit pre-populated values for the component as needed.

- **5.** Update the component fields as necessary, noting that the **Name**, **Title**, and **URL** fields are required. (Click in the upper part of the window for examples of the standard name, title, and URL conventions used by the **Forge** value you selected.) If you do not know the URL, enter **NA**. For more information about these fields, see [Custom Component Properties](#page-134-0).
- **6.** Click **Save**.
	- **•** If the component information has been properly entered, the component is saved to the Code Insight data library and listed in **Lookup Component** window. Continue with [Step 3: Associate an Instance of the](#page-132-0)  [Custom Component with the Inventory Item](#page-132-0).
	- **•** If the component name and title combination already exists in the data library, an error message is displayed. You can either select the already-existing component from the **Lookup Component** window to associate it with the inventory item or edit the custom component details to provide a different name or title.

## <span id="page-131-0"></span>**Create the Custom Component in Free Form**

Use following method to create the custom component when you do not know the component name (keyword), URL, or forge or when you simply want to provide your own values (for example, when creating a custom component for commercial software you want to track in Code Insight for inclusion in the Bill of Materials).

#### *Task To create a custom component in Free Form mode:*

**1.** On the **Lookup Component** window, click **Create New Component** to open the **New Custom Component** window.

The window opens in the **Free Form** form, enabling you to provide your own values for the component fields. (No field values are automatically populated.)

Optionally, you can switch to the **URL** form on the **New Custom Component** window, enabling you to enter a project or forge URL by which to create the component. Once you enter the URL, you must click **Get Details** to continue:

- **•** If the URL belongs to a supported forge-URL domain, component fields are automatically populated with values based on domain conventions, as described in [Create the Custom Component Based on Its](#page-128-0)  [Project or Forge URL.](#page-128-0)
- **•** If the URL does not belong to a supported domain (that is, Code Insight is unable to parse the URL), you must click **OK** on the resulting "Unable to parse URL..." message box to proceed to manually complete component fields in **Free Form** mode (continue with the next step 2).
- 2. Update the component fields, noting that the **Name, Title**, and URL fields are required. (Click <sup>0</sup> in the upper part of the window for examples of the standard name, title, and URL conventions used by the **Forge** value you select.) If you do not know the URL, enter **NA**. For more information about these fields, see [Custom](#page-134-0)  [Component Properties.](#page-134-0)
- **3.** Click **Save**.
	- **•** If the component information has been properly entered, the component is saved to the Code Insight data library and listed in **Lookup Component** window. Continue with [Step 3: Associate an Instance of the](#page-132-0)  [Custom Component with the Inventory Item](#page-132-0).
	- **•** If the component name and title combination already exists in the data library, an error message is displayed. You can either select the already-existing component from the **Lookup Component** window to associate it with the inventory item or edit the custom component details to provide a different name or title.

## <span id="page-132-0"></span>**Step 3: Associate an Instance of the Custom Component with the Inventory Item**

A component instance is a unique component-version-license entity that you can associate with an inventory item. The following procedure creates an instance for the new custom component and associates it with the inventory item you are creating or editing.

You can create multiple instances of the custom component to associate with inventory items. Each instance is saved to the Code Insight data library and made available for global use.

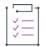

*Task To associate an instance of the new custom component with the inventory item you are creating or editing, follow these steps:*

- **1.** On the **Lookup Component** window showing the custom component you just created, click **Show Instances**.
- **2.** Click **Register New Instance** to create a component instance.
- **3.** Complete the instance registration by selecting **Create Custom Version** to specify a version and then selecting the license to associate with the instance.
- **4.** Click **Use This Instance** next to the new instance to associate it with the inventory item.

You are returned to the inventory item you are creating or updating. The **Name** and **Description** editable fields for the inventory item are automatically populated with information based on the registered instance you selected. Additionally, the **Component** and **License** fields are displayed, showing the component, its version, and the license for the instance.

You can now proceed with completing the inventory creation or update.

# <span id="page-133-0"></span>**Editing a Custom Component**

Use the following procedure to edit a custom component. Currently you must edit the component within the context of a inventory item to which it is associated. However, the changes you make are saved in the Code Insight data library and the updated component is available for global use.

#### *Task To edit a custom component, do the following:*

**1.** From the page on which you are creating or editing inventory, select **Component** in the **Type** field for the inventory item.

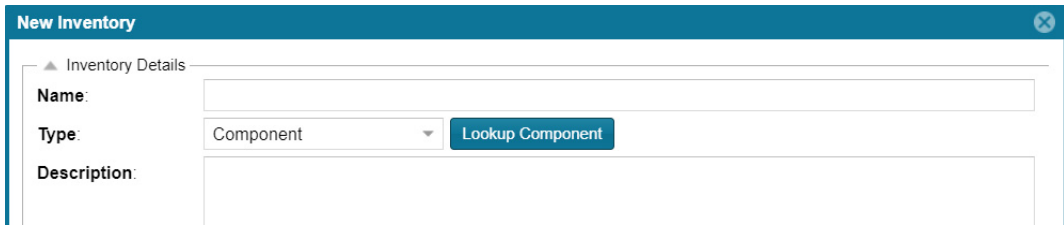

- **2.** Click **Lookup Component** to open the **Lookup Component** window.
- **3.** Search for the custom component by keyword, URL, or forge.
- **4.** Locate the component in the search results, and update the component in any of these ways:
	- **•** Click **Edit Custom Component** to update the component properties. See [Custom Component Properties](#page-134-0) for field descriptions.
	- **•** Click **Show Versions** to create one or more component-version-license instances for the component.

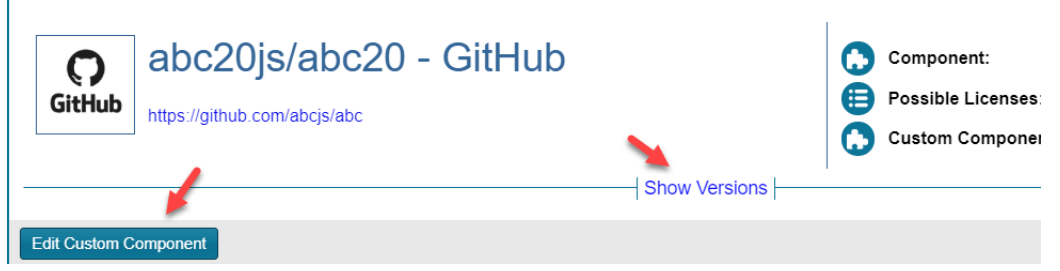

**5.** Click **Use This Instance** next to an instance to associate it with the inventory item or click **Cancel** to close the **Lookup Component** window.

You can now proceed with completing the inventory creation or update.

# <span id="page-134-0"></span>**Custom Component Properties**

The following describes the fields on the **New Custom Component** window used to define a custom component. Certain fields might be automatically populated based on information entered on the Lookup Component window. However, any field can be edited.

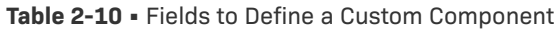

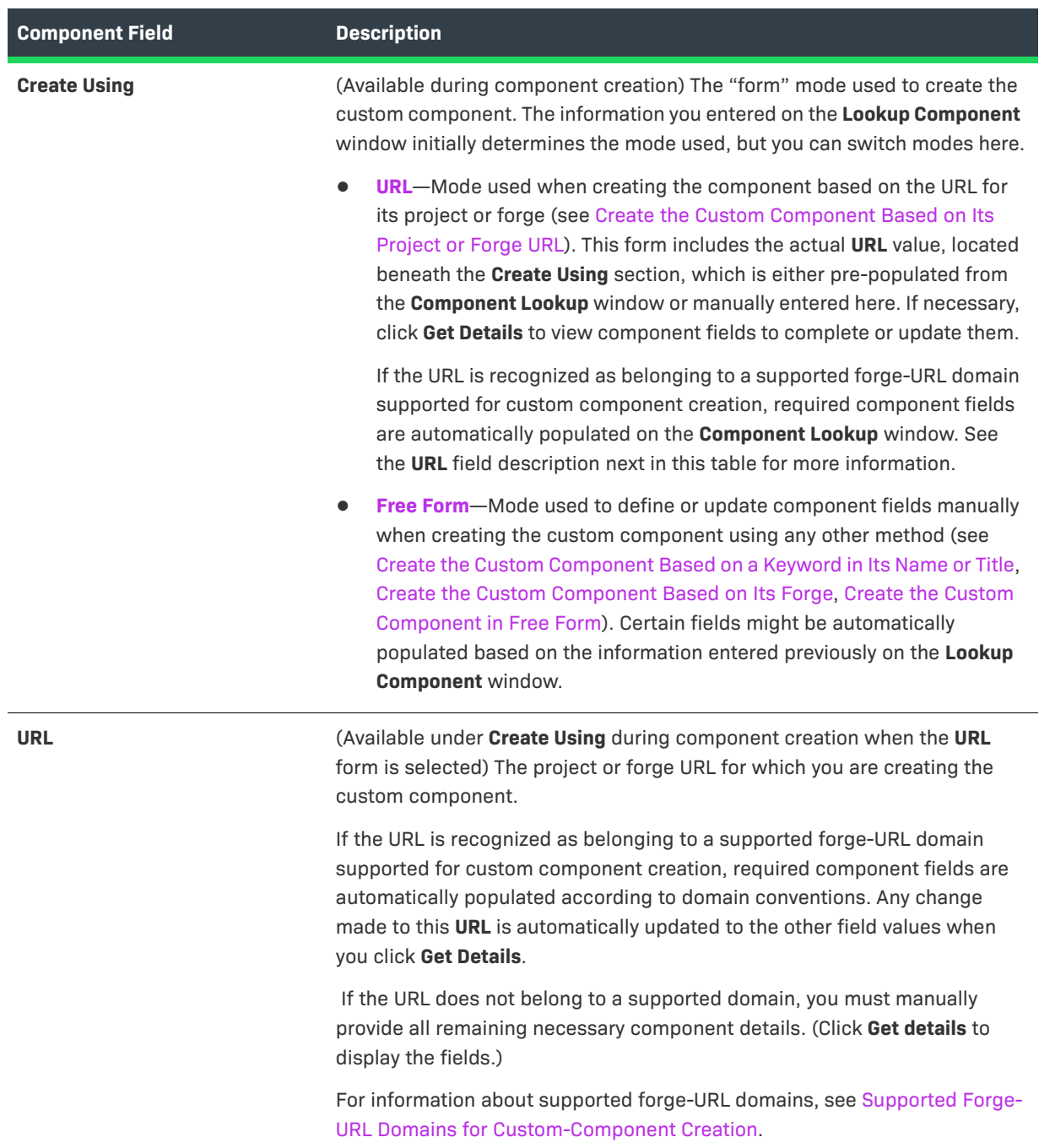

### **Table 2-10 •** Fields to Define a Custom Component (cont.)

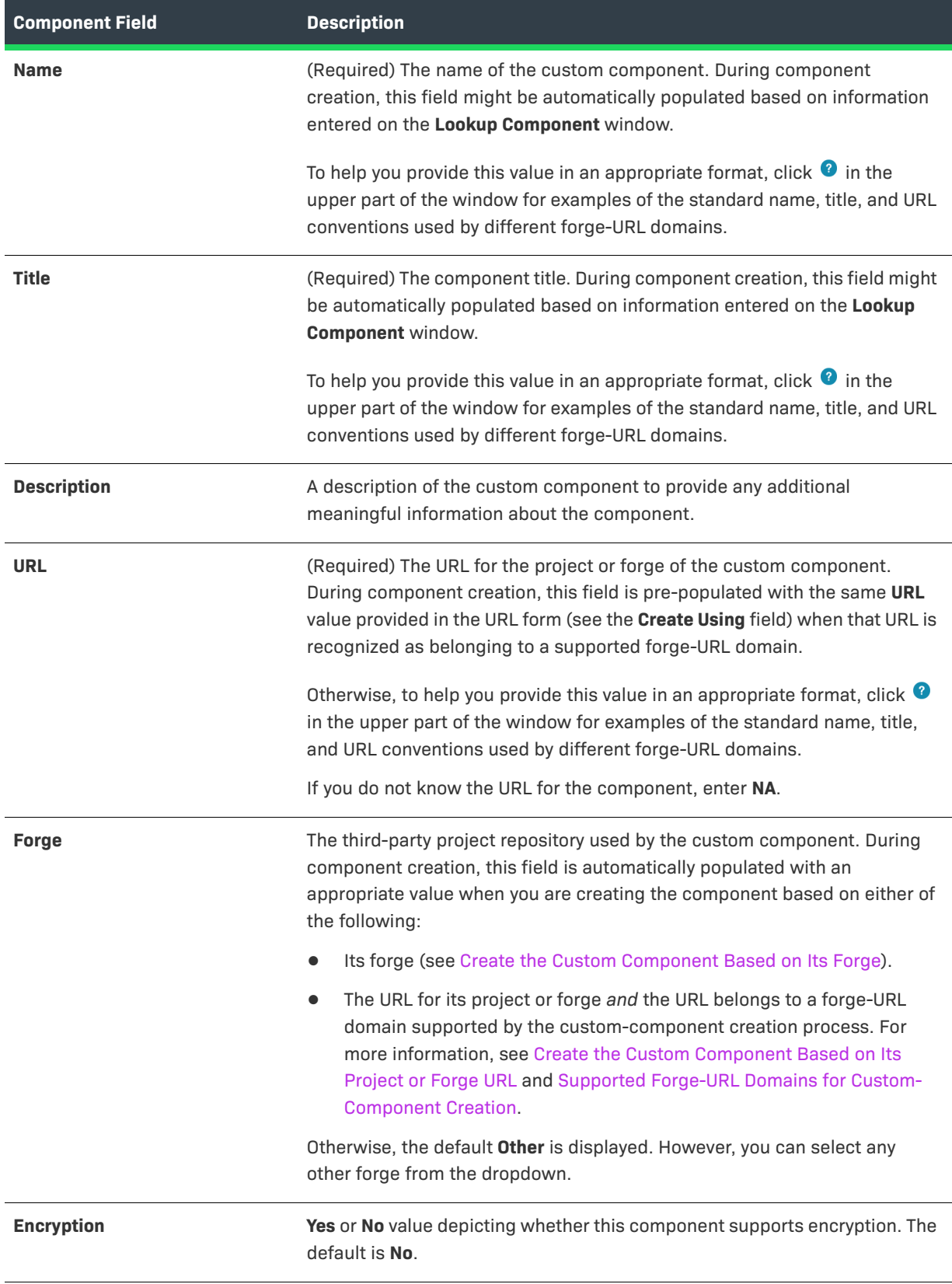

# <span id="page-136-0"></span>**Supported Forge-URL Domains for Custom-Component Creation**

When creating a custom component, you can select any forge supported by Code Insight and provide free-form component details. However, the forge might require that the URL and other component details be in a certain format. To help the user properly format component properties, the component-creation process supports certain forge-URL domains. When the user initiates the creation process by providing a URL or forge that the creation process recognizes as belonging to a supported domain, it automatically populates component fields with values formatted according to domain conventions.

The following are the forge-URL domains currently supported by the custom-component creation process:

- **•** GitHub
- **•** NuGet Gallery
- **•** npm
- **•** SourceForge
- **•** RubyGems

For other forges that you might use to create custom components, you can click **C** on the **Lookup Component** and **New Custom Component** windows for guidance on how to format the URL and the component name and title according to forge conventions.

# **Creating and Editing Custom Licenses**

Code Insight enables you to create custom licenses that represent licenses not found in the Code Insight data library or commercial EULAs that are typically not included in the data library. The opportunity to create or edit a custom license is made available during those processes prompting you to select a license to associate with an inventory item.

The custom licenses are saved to the data library so that they are available for use by other inventory items across the system. They are also available for use by policies.

The following topics describe how to create and edit custom licenses:

- **•** [Creating a Custom License](#page-136-1)
- **•** [Editing a Custom License](#page-140-0)
- **•** [Custom License Properties](#page-141-0)

# <span id="page-136-1"></span>**Creating a Custom License**

Use the following steps to create a custom license:

- **•** [Step 1: Initiate the Creation of a Custom License](#page-137-0)
- **•** [Step 2: Create the Custom License](#page-139-0)

## <span id="page-137-0"></span>**Step 1: Initiate the Creation of a Custom License**

You have the option to create a custom license during any of the following procedures that involve associating a license with an inventory item:

- **•** [When Using Component Lookup to Register a Component Instance for a "component" Inventory Item](#page-137-1)
- **•** [When Selecting a New License for an Existing Inventory Item](#page-138-0)
- **•** [When Creating or Editing a "License Only" Inventory Item](#page-139-1)

## <span id="page-137-1"></span>**When Using Component Lookup to Register a Component Instance for a "component" Inventory Item**

You can create a custom license when you access the Component Lookup feature to register a new componentversion-license instance for a "component" inventory item.

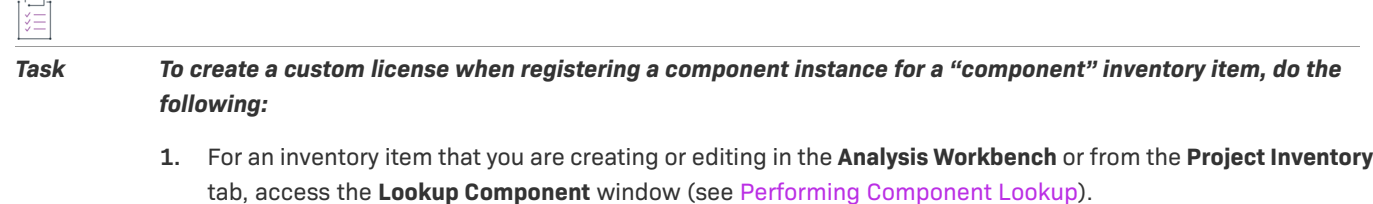

- **2.** Locate the component for which you want to register a new component-version-license instance to associate with the inventory item, and click **Show Instances** (or **Versions**) to list its registered instances.
- **3.** Click **Register New Instance** to set up a new instance with which to associate the custom license you are creating.
- **4.** After selecting a component version in the new instance entry, click the **Select a License** dropdown and choose **Select Another License**. The **Select License** dialog is displayed.

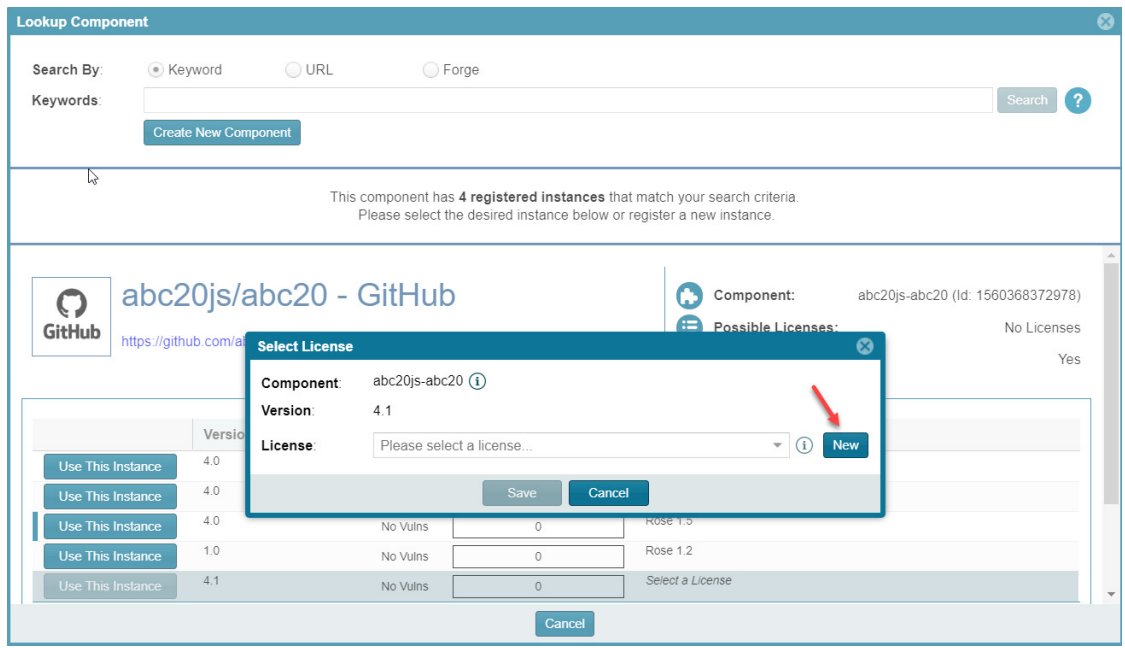

- **5.** Next to the **License** dropdown, click **New** to display the **Create Custom License** window.
- **6.** Continue with [Step 2: Create the Custom License.](#page-139-0)

Once you save the custom license, it is automatically associated with the newly registered instance, which you can then associate with the inventory item.

## <span id="page-138-0"></span>**When Selecting a New License for an Existing Inventory Item**

You can create a custom license when updating an existing inventory item of the type **Component** in the **Analysis Workbench** or from the Project Inventory tab.

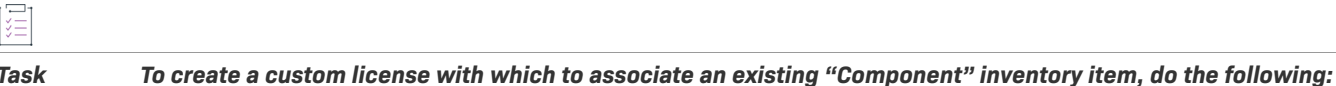

**1.** When editing an existing inventory item of the type **Component** in the **Analysis Workbench** or from the **Project Inventory** tab, click  $\mathcal{D}$  next to the **License** or **Component** field.

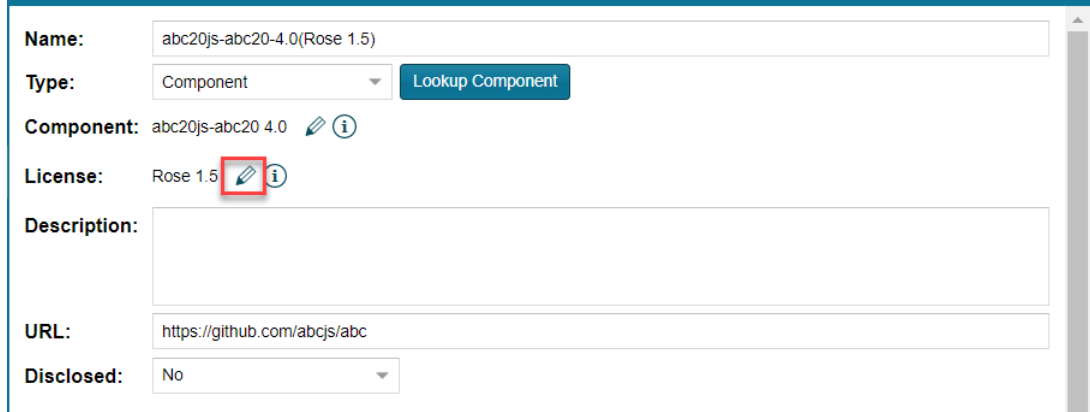

The **Edit Version/License** dialog is displayed.

**2.** Next to the **License** dropdown, click **New** to display the **Create Custom License** window.

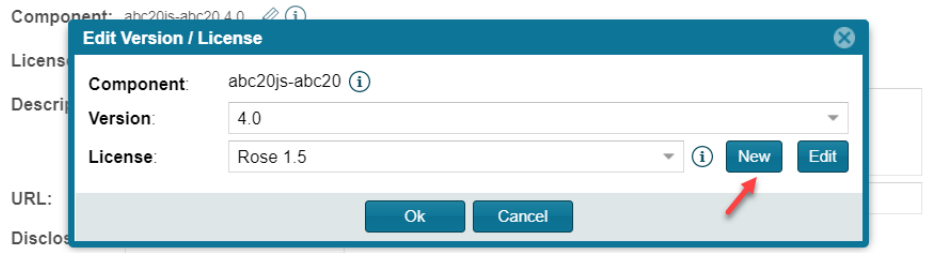

#### **3.** Continue with [Step 2: Create the Custom License.](#page-139-0)

Once the custom license is saved, a new component-version-license instance using the custom license is automatically created and applied "behind the scenes" to the inventory item. You can view this new instance through the Component Lookup feature.

E

## <span id="page-139-1"></span>**When Creating or Editing a "License Only" Inventory Item**

You can create a custom license to associate with an inventory item of the type **License Only** that you are creating or editing from the **Project Inventory** tab or in the **Analysis Workbench**.

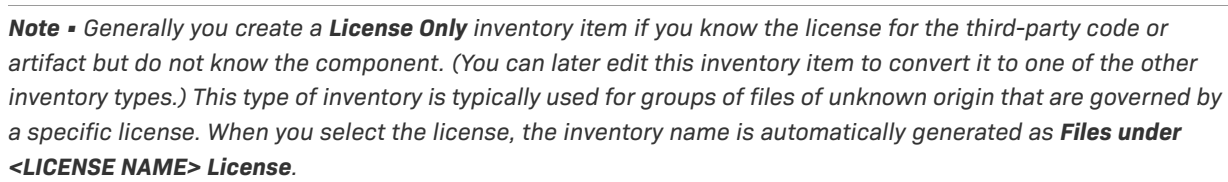

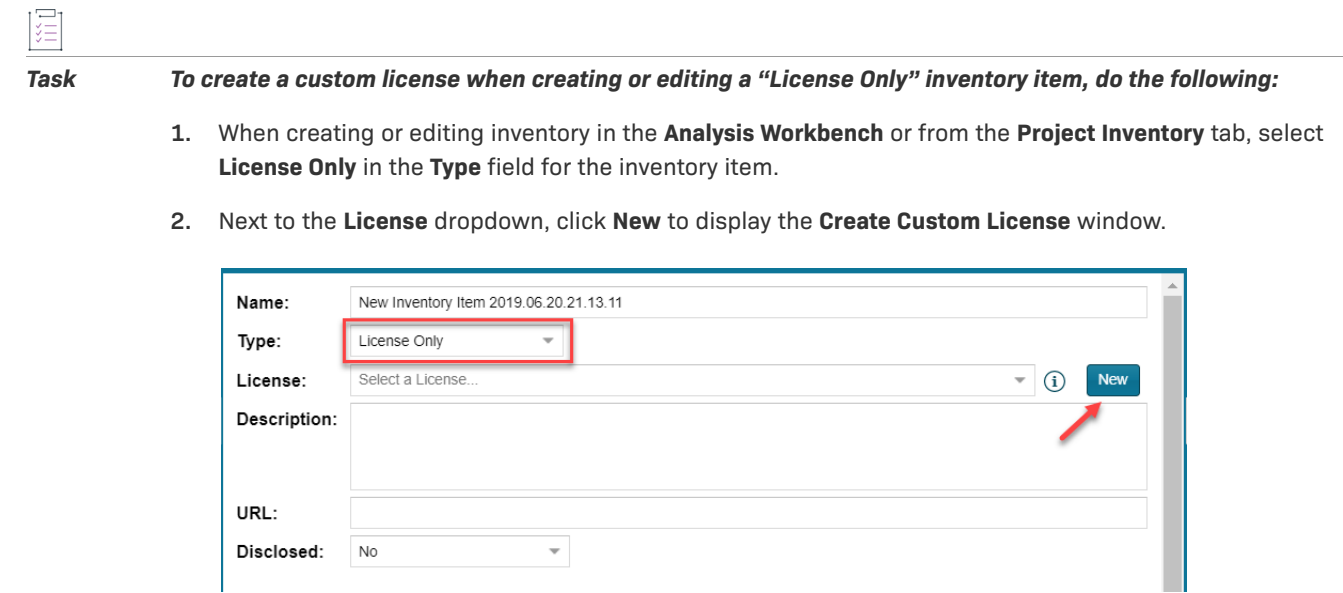

**3.** Continue with [Step 2: Create the Custom License.](#page-139-0)

Once you save the custom license, it is automatically associated with the inventory item.

## <span id="page-139-0"></span>**Step 2: Create the Custom License**

Once you performed one of the procedures in [Step 1: Initiate the Creation of a Custom License](#page-137-0) to open the **Create Custom License** window, use these steps to create the custom license.

#### *Task To create the custom license, follow these steps:*

**1.** From the **Create Custom License** window, provide the license properties. **Name**, **Short Name**, and **License Text** are required fields. For a description of the properties, see [Custom License Properties.](#page-141-0)

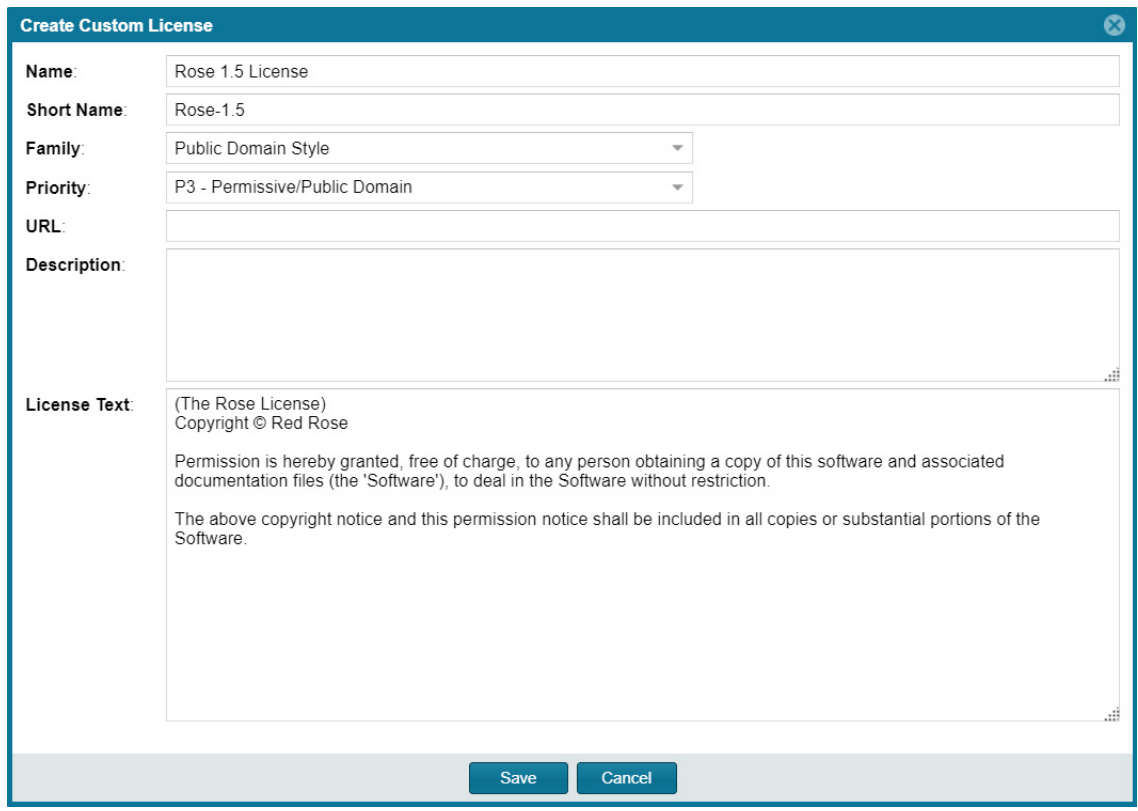

**2.** Click **Save**. The custom license is associated with the inventory item as described in the previous sections.

# <span id="page-140-0"></span>**Editing a Custom License**

You can edit only custom licenses. When a custom license is selected in any **License** dropdown, the **Edit** button is displayed next to the **New** button, enabling you to update properties for the license. The updates you make to the license at the inventory-item level are saved to the license in the Code Insight data library.

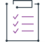

這

#### *Task To edit a custom license, follow these steps:*

- **1.** Using any of the procedures described in [Step 1: Initiate the Creation of a Custom License,](#page-137-0) access the License dropdown used to associate a license with the given inventory item.
- **2.** If the custom license you want to update is not already selected for the inventory item, select it from the **License** dropdown.

Code Insight 2021 R2 User Guide RCI-2021R2-UG00 Company Confidential **139**

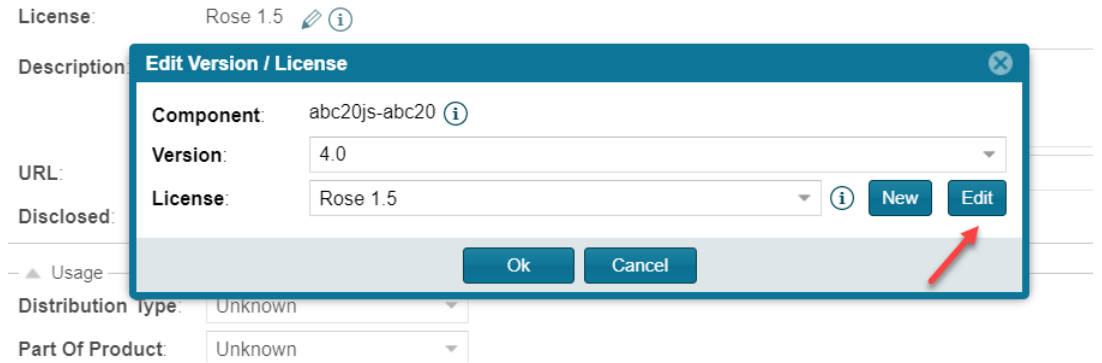

**3.** Click **Edit** next to the **License** dropdown to open the **Edit Custom License** window.

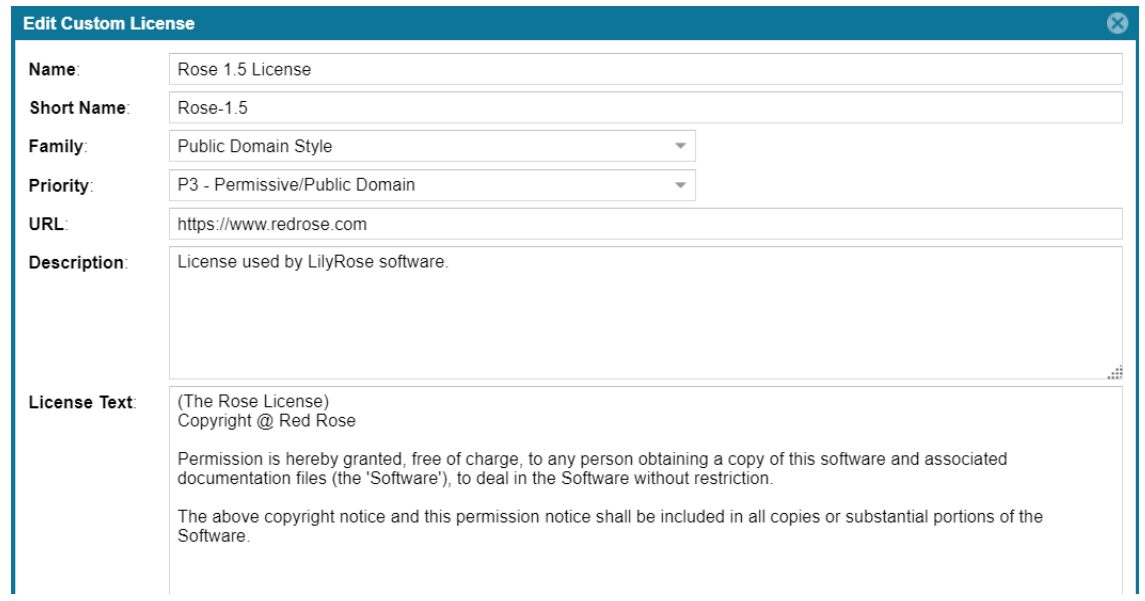

**4.** Update the license properties as needed, and click **Save**. For a description of the properties, see [Custom](#page-141-0)  [License Properties](#page-141-0).

The license is updated for the inventory item and saved to the Code Insight data library for global use.

# <span id="page-141-0"></span>**Custom License Properties**

The following describes the fields on the **Create** (or **Edit**) **Custom License** window used to define a custom license.

| <b>Component Field</b> | <b>Description</b>                                                                                                    |
|------------------------|----------------------------------------------------------------------------------------------------|
| <b>Name</b>            | The full name of the license (for example, The Rose License 1.5).                                                               |
| <b>Short Name</b>      | A unique shorthand representation of the license. This is usually the license<br>SPDX short identifier (for example, Rose-1.5). |

**Table 2-11 •** Fields to Define a Custom License

#### **Table 2-11 •** Fields to Define a Custom License (cont.)

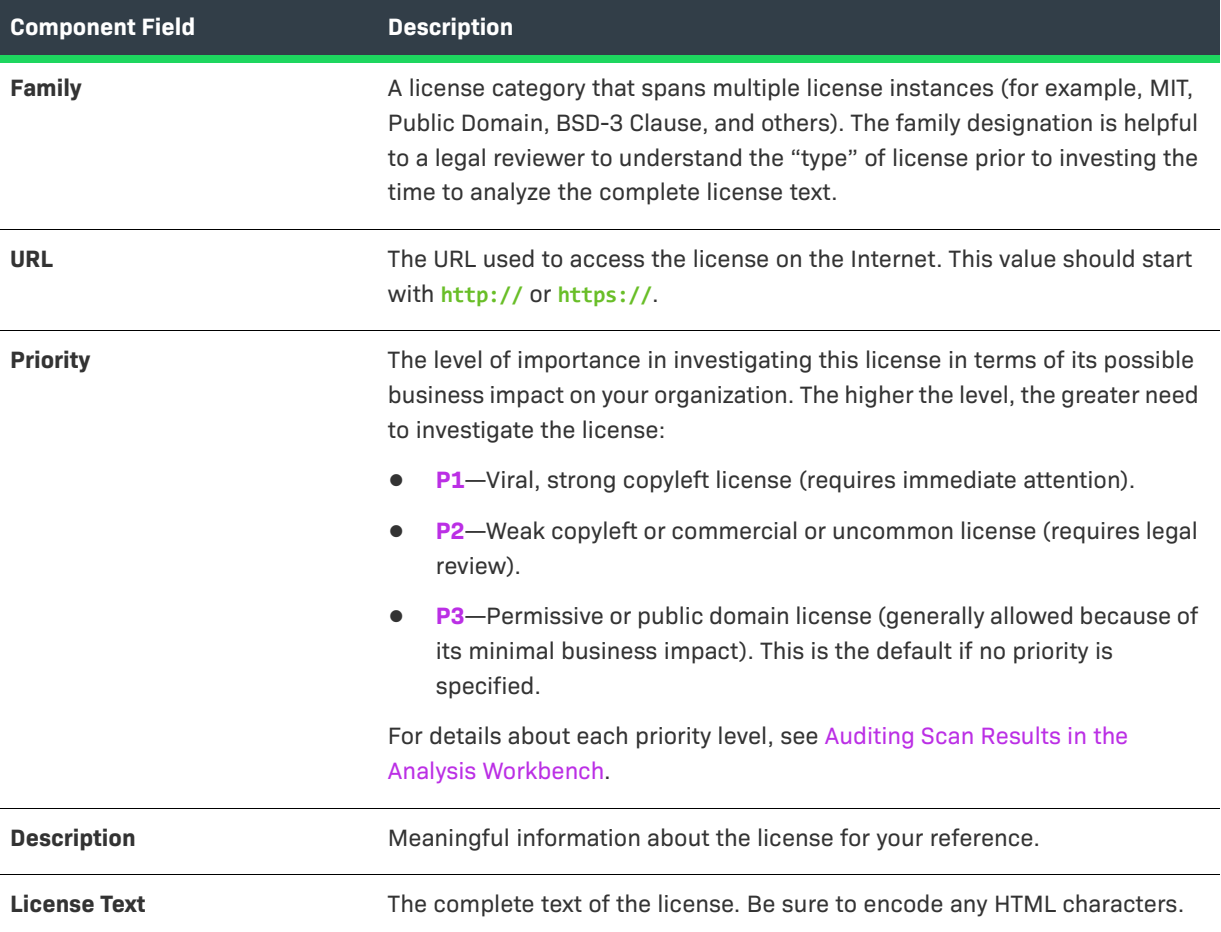

# **Managing Custom Detection Rules**

During a Code Insight project scan, the Automated Analysis component of the Scan Server uses a set of internal detection rules, stored in the Code Insight data library, to automatically generate inventory items. However, in some cases, your manual analysis might find codebase files that are associated with a third-party component but not associated with inventory. Code Insight enables you to create custom detection rules that convert such findings into future automated inventory items. These rules are saved to the Code Insight data library for global use by Automated Analysis during scans on future projects (or rescans on current projects).

The following sections provide more information about managing custom detection rules:

- **•** [Creating a Custom Detection Rule](#page-143-0)
- **•** [Viewing All Current Custom Detection Rules](#page-145-0)
- **•** [Editing a Custom Detection Rule](#page-146-0)
- **•** [Deleting a Custom Detection Rule](#page-146-1)
- **•** [Rule-Processing Considerations](#page-147-0)

# <span id="page-143-0"></span>**Creating a Custom Detection Rule**

The following sections describe the methods used to create a custom detection rule:

- **•** [Creating a Custom Detection Rule from Inventory of "Component" Type](#page-143-1)
- **•** [Creating a Custom Detection Rule from Scratch](#page-145-1)

## <span id="page-143-1"></span>**Creating a Custom Detection Rule from Inventory of "Component" Type**

During codebase analysis in the **Analysis Workbench** for a project, you might find one or more codebase files that are associated with a specific third-party component but are not associated with current inventory. You can manually update the existing inventory item associated with the component to include the files or, if inventory does not exist, create an inventory item based on the component and associate the files. (The inventory item type must be defined as **Component**.) You then have the option to create a global custom detection rule based on the details of the updated or created inventory item, as described in the following procedure. This method prepopulates much of the information needed to create the rule, including the MD5 value for each file associated with the inventory item.

#### *Task To create a custom detection rule using the context of a manually created inventory item, do the following:*

**1.** In the **Analysis Workbench** for the desired project (see [Opening the Analysis Workbench\)](#page-50-0), navigate to the **Inventory Items** pane and select the inventory item with which you have manually associated the codebase files. The **Inventory Details** tab for inventory item is opened.

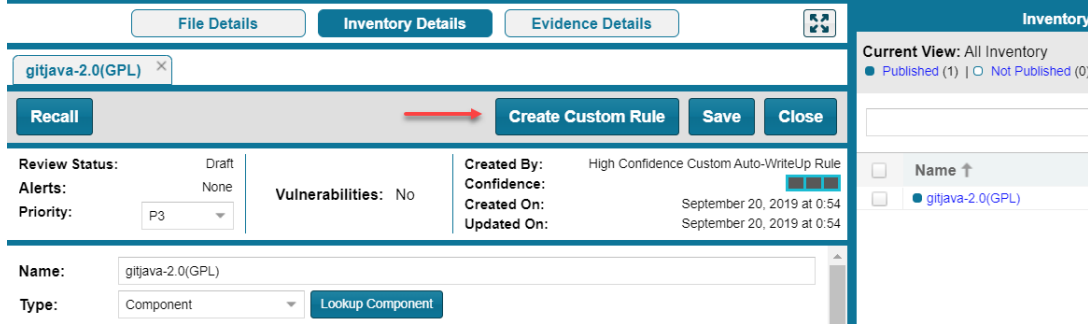

**2.** Click the **Create Custom Rule** button to open the **Custom Detection Rule** dialog. For a description of the fields on this dialog, refer to [Custom Detection Rule Dialog.](#page-296-0)

Note that the **Component**, **License**, **Description**, and **URL** values are pre-populated from the inventory item on which you are basing the rule and are not editable.
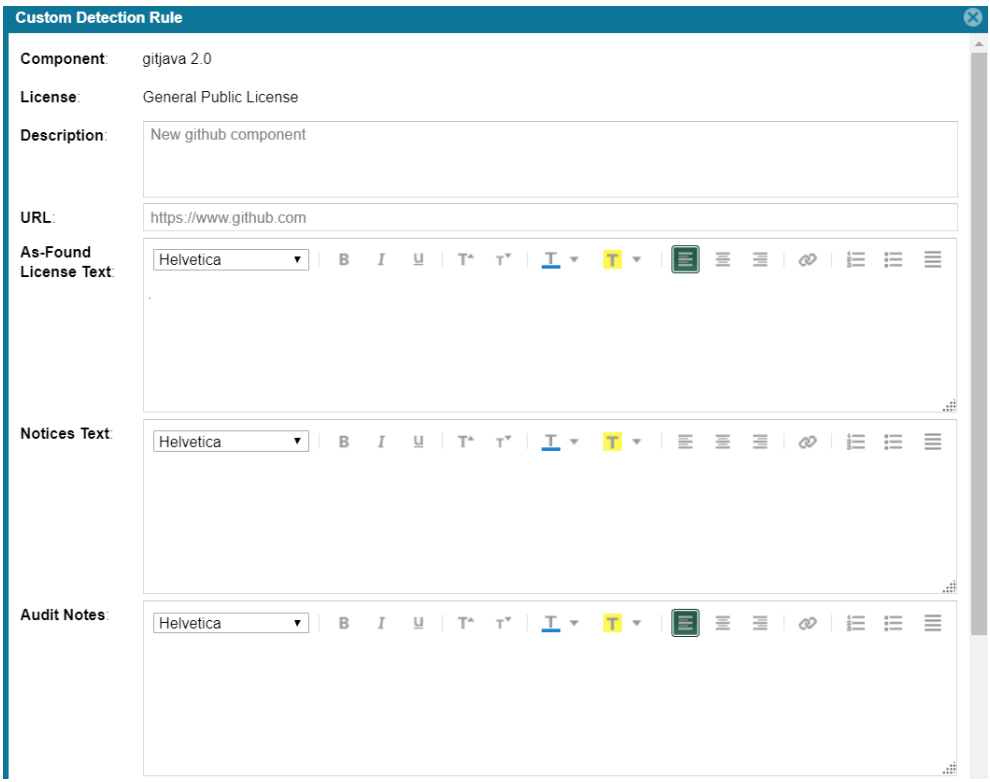

- **3.** Add or edit **As-Found License Text**, **Notices Text**, and **Audit Notes** content as needed for the rule. (These fields are pre-populated with any content currently defined in the inventory item on which you are basing the rule.) This information is displayed for inventory items automatically created or updated by the rule in the future.
- **4.** Scroll down to the **File MD5** pane, which is pre-populated with the list of codebase files associated with the inventory item you created. The MD5 value for each file is provided.
- **5.** Select one or more files to add to the rule.

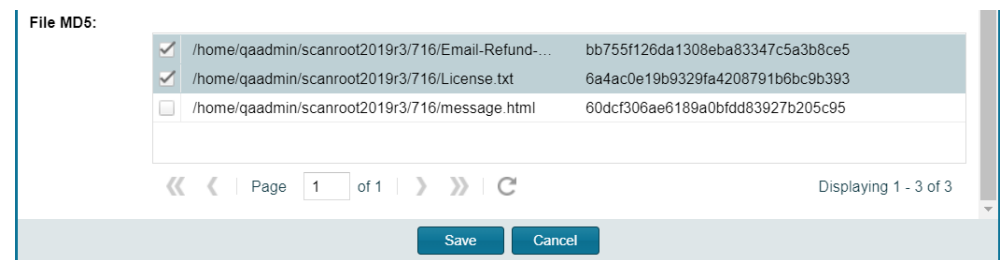

**6.** Click **Save** to create the rule and add it to the Code Insight data library. You will be asked for confirmation to proceed the creation.

### **Creating a Custom Detection Rule from Scratch**

You can create a custom detection rule from scratch—that is, without being in the context of an inventory item that you have manually updated or created to add codebase files, as described in [Creating a Custom Detection](#page-143-0)  [Rule from Inventory of "Component" Type](#page-143-0). The method enables you to create custom detection rules if you do not have access to the **Analysis Workbench** for a specific project. However, you will need to provide information manually, including the name and MD5 value for each codebase file that you want to associate with the rule.

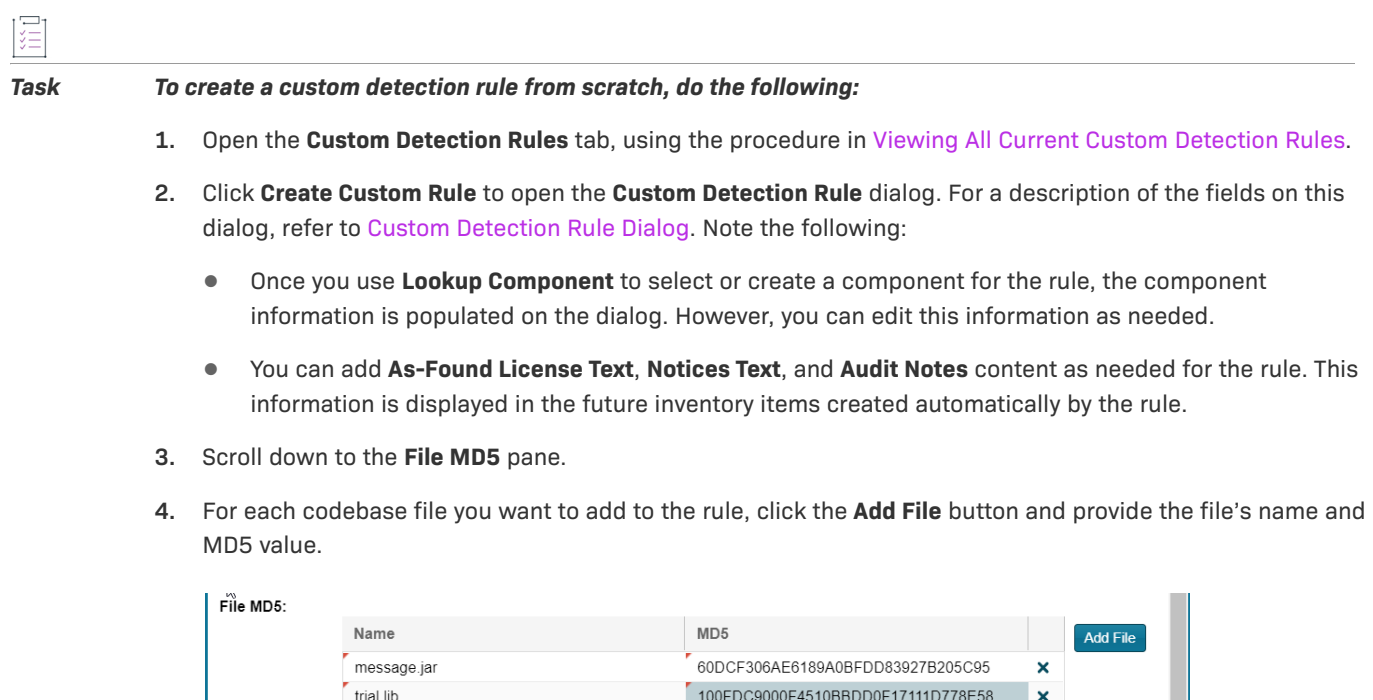

**5.** Click **Save** to create the rule and add it to the Code Insight data library. You will be asked for confirmation to proceed with the creation.

Cancel

### <span id="page-145-0"></span>**Viewing All Current Custom Detection Rules**

Use the following the procedure to access the **Custom Detection Rules** tab, from which you can view all currently defined custom detection rules and act on them as needed.

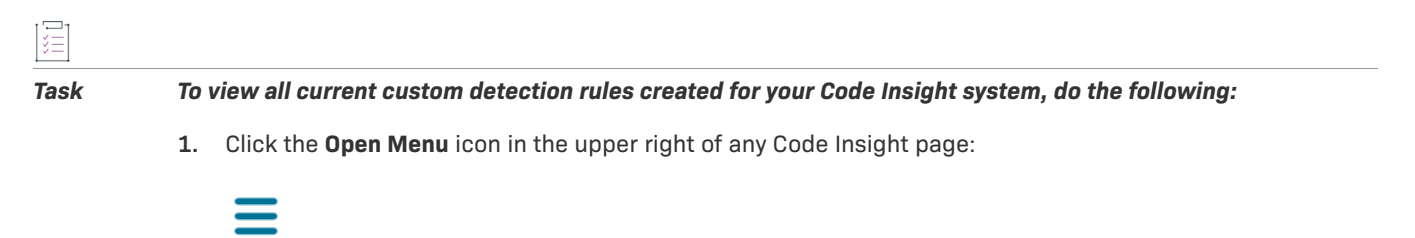

- **2.** Select **Custom Data** from the menu to open the **Custom Detection Rules** tab, showing the list of current custom detection rules. From this tab, you can do the following:
	- **•** View the component information (name, version, license, and forge URL) on which each rule is based.
	- **•** Create a custom detection from scratch (see [Creating a Custom Detection Rule](#page-143-1)).
	- **•** Edit a custom detection rule or remove it from the Code Insight system.

### **Editing a Custom Detection Rule**

Use the following procedure to edit a specific custom detection rule. The changed rule is applied to all future scans or rescans on projects in the Code Insight.

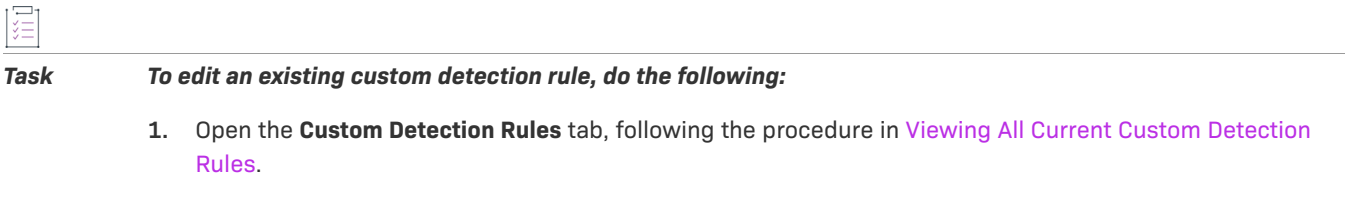

- **2.** In the **Actions** column for the entry you want to update, click the *C* (Edit) icon. The Edit Custom Rule dialog opens.
- **3.** Edit fields as needed. See [Edit Custom Rule Dialog](#page-302-0) for a description of each field.
- **4.** Manage the codebase files for the rules:
	- **•** To add a file, click the **Add File** button and provide the file's name and MD5 value.
	- **•** To remove a file from the rule, click the (**Delete File**) icon.
- **5.** Click **Save** to update the detection rule changes to the Code Insight data library. You will be asked for confirmation to proceed with the updates.

### **Deleting a Custom Detection Rule**

Use the following procedure to remove a specific custom detection rule from the Code Insight data library. The rule will no longer be applied to any future scan in your Code Insight system.

### żΞ

*Task To remove a custom detection rule from the Code Insight data library, do the following:*

- **1.** Open the **Custom Detection Rules** tab, following the procedure in [Viewing All Current Custom Detection](#page-145-0)  [Rules.](#page-145-0)
- **2.** In the **Actions** column for the entry you want to remove, click the (**Delete**) icon. You are asked to confirm the deletion.

## **Rule-Processing Considerations**

As you manage custom detection rules, consider how the rules are processed under certain circumstances:

- **•** If the custom detection rule is associated with more than one file, the scan uses OR logic when processing the files against the target codebase. Consequently, only one file match between codebase and the rule is required to automatically create an inventory item.
- **•** If two rules are created with identical details and codebase files, a single inventory item is generated during a scan when both rules are applied.
- **•** If two rules are created using the same component, version, and license details and the same codebase files, but have different **Description**, **URL**, **Audit Notes**, **As-Found License Text**, or **Notices Text** content, a single inventory item is generated during a scan when both rules are applied. In the inventory item, values that differ between the rules for a given field are separated (shown on separate lines or with a separator) within the field.
- **•** If two rules with are created with the same codebase files but use a different component, two inventory items are generated during the scan.

# <span id="page-147-0"></span>**Finalizing the Notices Text for the Notices Report**

If you want to create or modify license text for a given inventory item, you can use the **Notices Text** field to provide the exact content to include in the Notices report. For example, you can edit any license text previously saved to this field or add your own license text, such as license information for rules that you developed during your manual research on the inventory item. You can also copy the **As-Found License Text** content to the **Notices Text** field and modify it as needed. (Content in the **As-Found License Text** pane is not editable but can be copied to the **Notices Text** field and modified.)

If the **Notices Text** field item field contains information when the Notices report is run, the content of this field alone is pulled into the report. If the **Notices Text** field is empty, the content of the **As-Found License Text** field is used in the report. If both fields are empty, the report uses the license content from Code Insight data library (see [License Details from the Code Insight Data Library](#page-45-0)).

For more information about these fields, see [Reporting of Detected License Text through the As-Found Text](#page-47-0)  [Inventory Field](#page-47-0) and [Notices Text](#page-49-0).

*Note • If the As-Found License Text field contains content populated by the Scan Server, best practice is to leave the Notices Text field empty (as long as custom information or edits are not required) so that the report is forced to use the license information found in the As-Found License Text field.* 

*Task To provide custom content for the Notices report, do the following:*

**1.** Navigate to one of these locations:

In the **Analysis Workbench**, on the **Inventory Details** tab for a specific inventory item, open the **Notices Text** tab. If necessary, see [Opening the Analysis Workbench](#page-50-0).

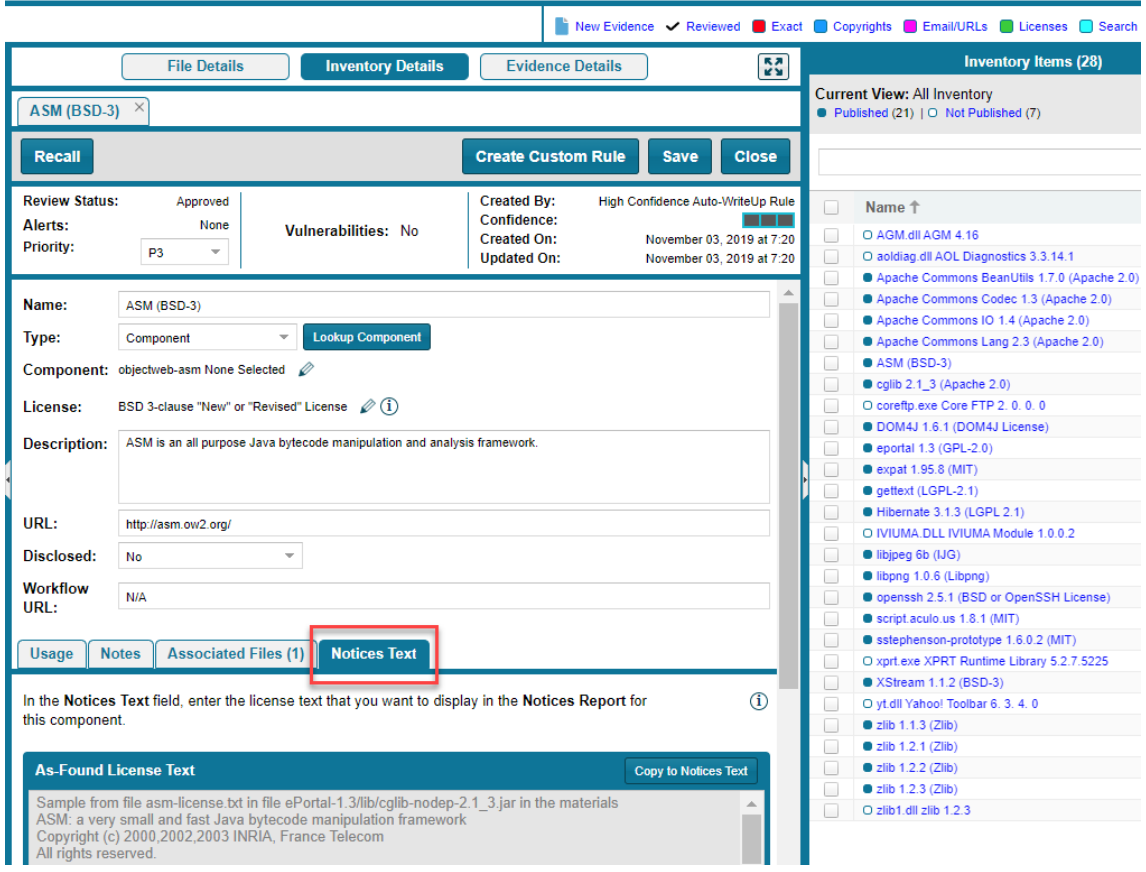

From **Project Inventory**, select an inventory item and open the **Notices Text** tab. If necessary, see [Displaying](#page-103-0)  [Project Inventory.](#page-103-0)

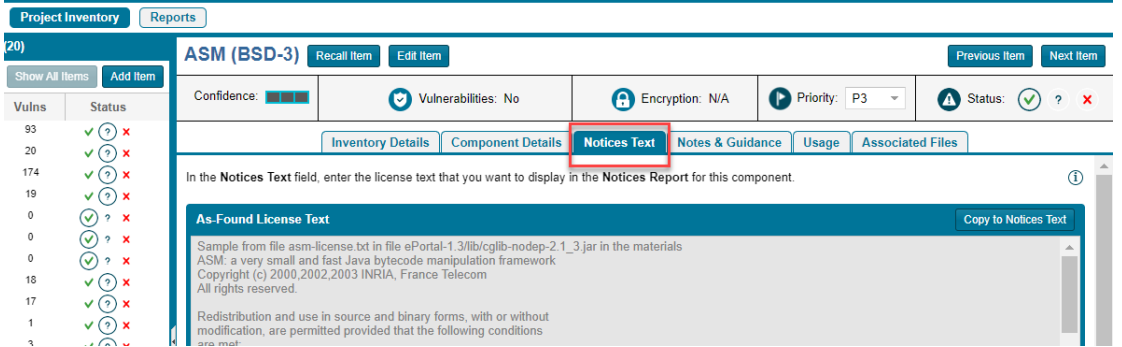

- **2.** Do one or both of the following:
	- **•** In the **Notices Text** field, enter new or modify existing license content for the inventory item. The text and its format should look exactly as you want it to appear in the Notices report.
	- **•** Using the following steps, copy the **As-Found License Text** content to the **Notices Text** field and modify the content as needed:
		- **a.** Click the **Copy to Notices Text** button in the top right corner of the **As-Found License Text** field.

If the **Notices Text** field is empty, the **As-Found License Text** content is copied to the **Notices Text** field, with the formatting preserved.

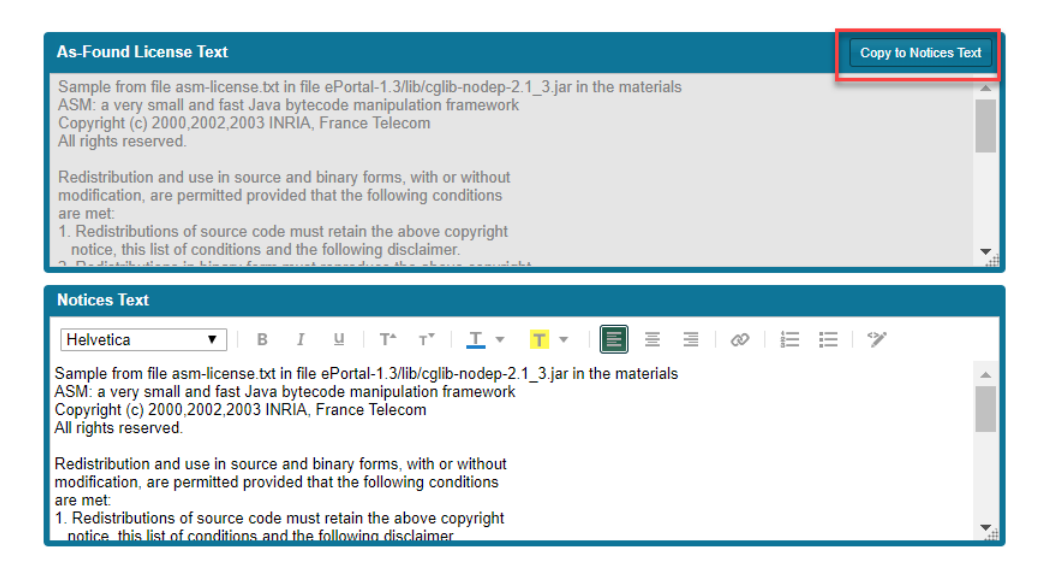

If the **Notices Text** field is *not* empty, you are given the option to append the **As-Found License Text** content to the existing **Notices Text** content or to replace all the existing **Notices Text** content with the **As-Found License Text** content.

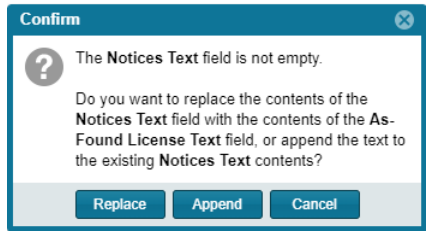

If you select **Append**, the appended content is added to the **Notices Text** field, starting on a new line after the existing content. If you select **Replace**, the existing **Notices Text** content is replaced.

- **b.** Modify and format the **Notices Text** content as needed.
- **3.** Save the **Notices Text** changes to the current inventory item:
	- **•** If you are in the **Analysis Workbench**, click the **Save** button at the top of the **Inventory Details** tab. (Alternatively, click **Close** to shut down the tab for the current inventory item. You are prompted to save the inventory changes before the tab closes.)

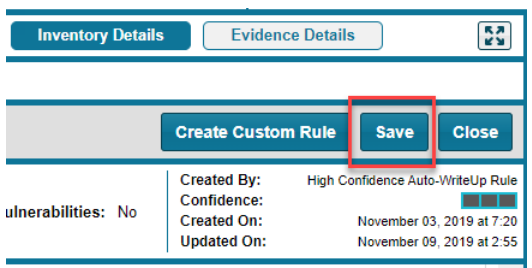

**•** If you are in **Project Inventory**, click the **Save** button at the top of the **Notices Text** field.

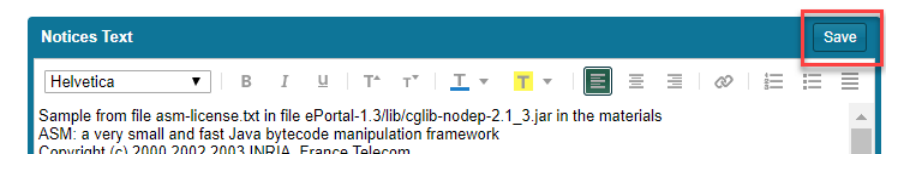

When the Notices report is run, the content from the **Notices Text** pane is used as the "notices" information for the inventory item in the report.

# **Generating Reports for a Project**

The **Reports** tab enables users to generate both standard and custom Code Insight reports that present different views of the data collected for a given project. The following sections describe the different reports available for any project and how to generate these reports:

- **•** [About the Standard Reports for Projects](#page-150-0)
- **•** [About Custom Project Reports](#page-152-0)
- **•** [Generating a Report for a Project](#page-152-1)

### <span id="page-150-0"></span>**About the Standard Reports for Projects**

The following describes the reports that come standard with Code Insight and are available for any project:

- **•** [Project Report](#page-150-1)
- **•** [Audit Report](#page-151-0)
- **•** [Notices Report](#page-151-1)

#### <span id="page-150-1"></span>**Project Report**

The Project report summarizes the inventory, security vulnerabilities, remaining scan evidence, and review and remediation tasks for a selected project. It produces output in JSON and Excel format. This report is useful in understanding the existing project's legal and security risks based on identified inventory items, as well as the additional potential risk based on the file-based scan results known as third-party indicators.

Note the following:

- **•** The metrics and statistics in this report are based on the results of the most recent server scan and remote scan(s) associated with the project.
- **•** Currently, Code Insight is able to report license evidence found in remote files scanned by a scan agent. This evidence is reflected (along with evidence detected by the Scan Server) in the charts and data in the following locations:
	- **• Additional Evidence** section of the **Summary** sheet
	- **• Files with License** sheet (with an **Alias** column to help you determine which files are remote)
	- **• All Scanned Files** sheet
- **•** When the report lists codebase files, an alias and file path can be included with each file name in the format <alias>:<filePath> (or as separate properties). The alias is a unique descriptive name representing the scanroot path for the Scan Server or remote scan agent, and the file path is relative to scan root. (The actual absolute scan-root path for each scanner associated with the project is available on the project's **Summary** sheet.)
- **•** The security vulnerability information in the report is based on the CVSS version (v3.x or v2.0) currently used by your Code Insight system for reporting purposes. If CVSS 3.x is used, vulnerability counts and information in the report are based on data from all CVSS v3 systems supported by Code Insight, currently v3.1 and v3.0. (A given vulnerability can have only one v3 score—either a v3.1 or v3.0 score, not both.)

### <span id="page-151-0"></span>**Audit Report**

Audit reports provide another way to distribute your research and findings to others in your organization. Only published inventory items appear in Audit reports.

Note the following:

- **•** The metrics and statistics in this report are based on the results of the most recent server scan and remote scan(s) associated with the project.
- **•** When the report lists codebase files, an alias and file path can be included with each file name in the format <alias>:<filePath>. The alias is a unique, descriptive name representing the scan-root path for the Scan Server or remote scan agent, and the file path is relative to scan root. (The actual scan root for each scanner associated with a project is available on the project's **Summary** sheet.)
- **•** The total lines of code listed on the **Summary** sheet is based on the server-side codebase only; the total does not include lines of code in the remote codebase(s).
- **•** The security vulnerability information in the report is based on the CVSS version (v3.x or v2.0) currently used by your Code Insight system for reporting purposes. If CVSS 3.x is used, vulnerability counts and information in the report are based on data from all CVSS v3 systems supported by Code Insight, currently v3.1 and v3.0. (A given vulnerability can have only one v3 score—either a v3.1 or v3.0 score, not both.)

### <span id="page-151-1"></span>**Notices Report**

Code Insight provides the ability to produce a Notices report to satisfy the attribution requirements of most open source licenses. The report is created in text format.

After Engineering has completed the remediation plan, resolving all rejected inventory items, the codebase is rescanned until it is approved for release. When the codebase is approved for release, you need to generate a Notices report to accompany the software application. This report is a compilation of all the open source/thirdparty components contained in the product and their license content (notices).

The Notices report shows only published inventory. The inventory can be system-generated or custom and of any type—**Work in Progress**, **Component**, or **License**.

The following items can appear in the Notices report for each inventory item:

- **• Inventory name**—The entry in this field is based on naming conventions, which is usually the component name, version, and governing license name.
- **• Inventory URL**—If the inventory URL is not available, Code Insight uses the associated component URL. If both are unavailable, no URL will appear in the report.

**Inventory Notices Text**— The final "notices" text associated with the inventory item. It is pulled from the **Notices Text** field on the **Notices Text** tab for a selected inventory item in the **Analysis Workbench** or in **Project Inventory**. If this field is empty, Code Insight uses the content in the **As-Found License Text** field (also on the **Notices Text** tab), which shows the verbatim text license text found in the codebase by the system. If no **As-Found License Text** or **Notices Text** information is available, the text pulled from the Code Insight data library for the selected license is used in the Notices report. For more information, see [Finalizing the Notices](#page-147-0)  [Text for the Notices Report](#page-147-0)

## <span id="page-152-0"></span>**About Custom Project Reports**

Code Insight provides a Custom Reports Framework that enables users to set up and register custom reports that show project data curtailed for the needs of one's site. For complete details on setting up and registering a custom report, go to the following link:

[https://community.flexera.com/t5/FlexNet-Code-Insight-Customer/Custom-Reports-Framework-in-FlexNet-](https://community.flexera.com/t5/FlexNet-Code-Insight-Customer/Custom-Reports-Framework-in-FlexNet-Code-Insight/ta-p/132702)[Code-Insight/ta-p/132702](https://community.flexera.com/t5/FlexNet-Code-Insight-Customer/Custom-Reports-Framework-in-FlexNet-Code-Insight/ta-p/132702)

A custom report can be defined to output in one or more desired formats. Once a custom report is defined and registered through the Framework, it is available as a selection along with the standard reports and any other custom reports on the **Reports** tab. Users can then generate the custom report using the same procedure used to generate a standard report.

Depending on how the custom report is defined, users might be prompted for additional information before they can generate the report. For example, they might be required to select a second project so that data from the current project and second project can be compared in a single report. Or they might be prompted to enter other information such as values to filter report data.

Any user can set up custom reports for a project. (For private projects, any user assigned to a role for the private project can set up custom reports for the project.)

### <span id="page-152-1"></span>**Generating a Report for a Project**

Use the following procedure for generating a report for a given project from its **Reports** tab. For more information about the details available on this tab, see [Reports Tab](#page-387-0). Any Code Insight user can generate reports.

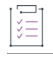

#### *Task To generate a report for a project, do the following:*

- **1.** Open a project in the **Projects** view. (For instructions, see [Opening a Project.](#page-175-0))
- **2.** Click the **Reports** button at the top of the view to open the **Reports** tab.

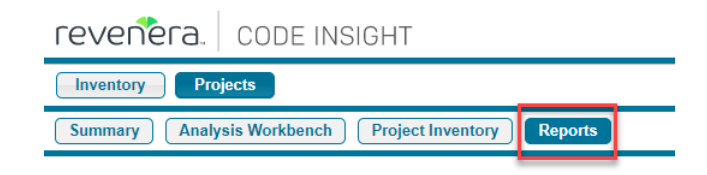

The tab opens, showing the list of standard and custom reports available for the project.

**3.** Select a report from the report list.

#### **4.** Click **Generate Selected Report**.

- **•** If additional information is needed for the report, a pop-up window is displayed, prompting you for the information. See step 5. (Only custom reports can request additional information.)
- **•** If no additional information is needed, skip to step 6.
- **5.** From the pop-up window requesting additional information to run the report, complete the fields:
	- **•** If the **Include data from Second Project** field is displayed, enter the name of the second project whose data will be included along with the data from the current project for comparison purposes. As you type a string, project names containing that string are listed in a dropdown from which you can then select the desired project name. (This is a required field.)
	- **•** If other fields are displayed, enter the requested values in those fields. Default values can be

overwritten. Click the  $\bullet$  icon next to a field for more information about its purpose and possible values. The **Generate Report** button on the pop-up remains disabled until all required fields are completed. (Required fields left blank are outlined in red.)

When these additional fields have been properly completed, click **Generate Report** on the pop-up window.

**6.** Click **OK** from the message box that is displayed, stating that the report will run in the background.

The report generation starts.

- **7.** (Optional) While a given report is generating, repeat steps 3 through 6 to generate another report. You can generate multiple different reports simultaneously. (While a report is generating, the **Generate Selected Report** button is disabled for that report, but *is* enabled for any other report not being generated.)
- **8.** Once the generation of the report has successfully completed, links are displayed in the **View Report** and **Download Report** columns for the report. Select either or both options:
	- **•** To view the report in your browser, click **View**.
	- **•** To download the report, click **Download**. A .zip file is downloaded to your system's default location. The archive contains the report in one or more of these formats:
		- **• JSON**—The report data can be processed programmatically to integrate with other applications.
		- **• XLSX**—The report can be viewed in Microsoft Excel.
		- **• TXT**—The report data is saved as text so that you can reformat the report data as desired.
- **9.** Navigate to the folder where you saved the report .zip file, unzip the file, and open the report in the desired format.

#### **Post Report Generation**

After the successful generation of a given report, its **View** and **Download** links continue to display, along with the date and time of the report generation, on the **Reports** tab until you regenerate the report.

### **Report Generation Failure**

If a report fails to generate, the message "Report generation failed, please refer to the logs for details" is displayed for the report on the **Reports** tab. A Code Insight System Administrator can review the contents of the core.log to determine the reason for the report failure and relay the information to the appropriate contacts to fix the issue. The message remains for the report on the **Reports** tab until another attempt to generate the report is made.

# **Managing Scan Queues Across All Scan Servers**

Code Insight provides a global Scan Queue that lets you manage the current scan queues for all active Scan Servers from a single location. You can monitor the queue for any Scan Server; and, if you have sufficient project permissions, you can stop the scan currently running on a given Scan Sever or remove any scans from that server's scan queue.

- **•** [Monitoring Scan Queues](#page-154-0)
- **•** [Stopping a Scan Currently Running on a Scan Server](#page-156-0)
- **•** [Removing a Scan from the Scan Queue for a Scan Server](#page-156-1)

This feature does not monitor the scan queues for Code Insight remote scan agents.

## <span id="page-154-0"></span>**Monitoring Scan Queues**

Use the following procedure to open the scan queue for a specific Scan Server to monitor its queue progress. You can then toggle between other Scan Servers to monitor their queues.

*Task To access a global view of scan queues for all active Scan Servers, do the following:*

- **1.** Click the icon  $\equiv$  in the upper right corner of the Code Insight Web UI to open the Code Insight main menu.
- **2.** Select **SCAN QUEUE** from the menu.
- **3.** From the **Scan Queue** dialog, use the **Scan server name** dropdown to select the Scan Server whose queue you want to view. (By default, this field initially displays the Scan Server selected by the System Administrator as the global project default.)

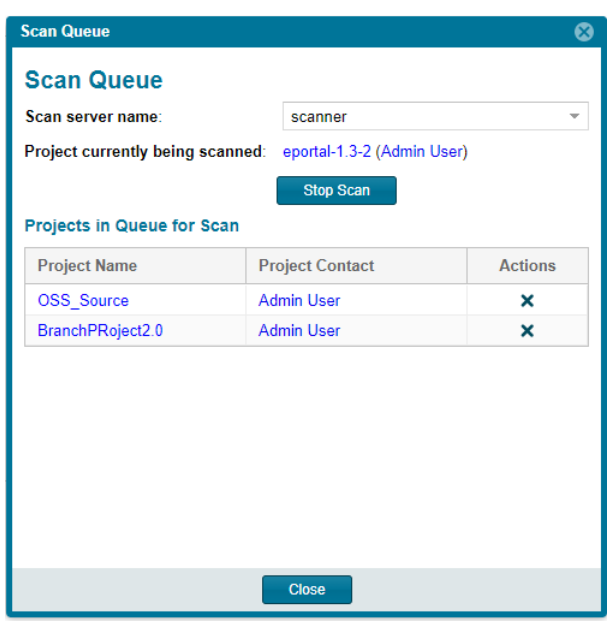

The **Scan Queue** dialog shows the following information about the scan queue for the selected Scan Server:

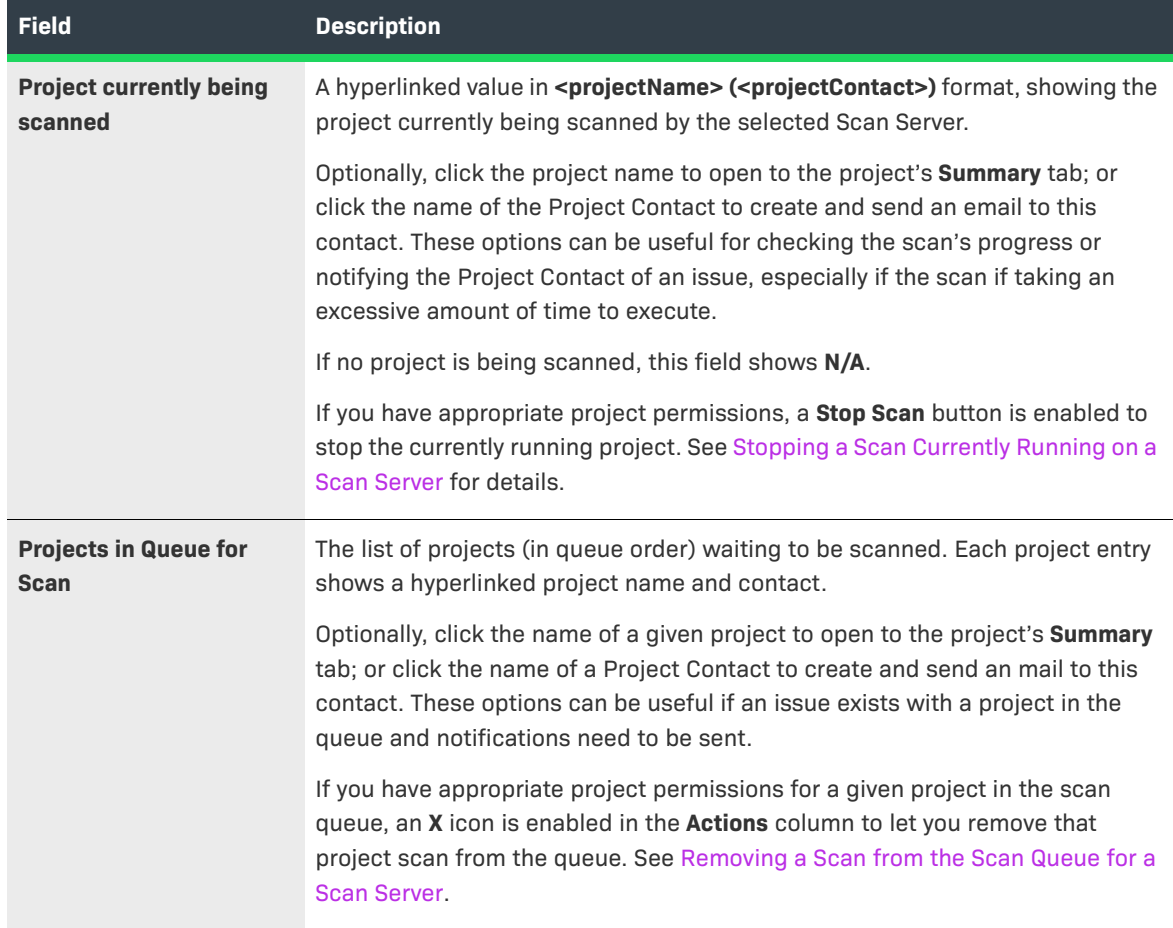

**4.** Use the **Scan server name** dropdown to toggle between other Scan Server queues, or click **Close**.

### <span id="page-156-0"></span>**Stopping a Scan Currently Running on a Scan Server**

Use this procedure to stop the scan currently running on a given Scan Server.

You can stop a scan only if you are an Analyst or a Project Administrator for the project associated with the scan.

*Task To stop the scan currently running on a given Scan Server, do the following:*

- **1.** Click the icon  $\equiv$  in the upper right corner of the Code Insight Web UI to open the Code Insight main menu.
- **2.** Select **SCAN QUEUE** from the menu.
- **3.** From the **Scan Queue** dialog, use the **Scan server name** dropdown to select the Scan Server on which the scan you want to stop is running.

Once you select a server, the **Stop Scan** button required to stop the scan will be enabled only if a scan is currently in progress on the Scan Server *and* you are an Analyst or a Project Administrator for the project on which the scan is running.

**4.** Ensure that the scan you are stopping is the desired scan; and, if so, click **Stop Scan**.

You are asked to confirm that you want to stop the scan.

**5.** Click **Yes**.

Once the scan stops, the scan for the next project in the queue begins.

### <span id="page-156-1"></span>**Removing a Scan from the Scan Queue for a Scan Server**

Use this procedure to remove a scan from the scan queue for a given Scan Server.

You can remove a queued scan only if you are an Analyst or a Project Administrator for the project associated with the scan.

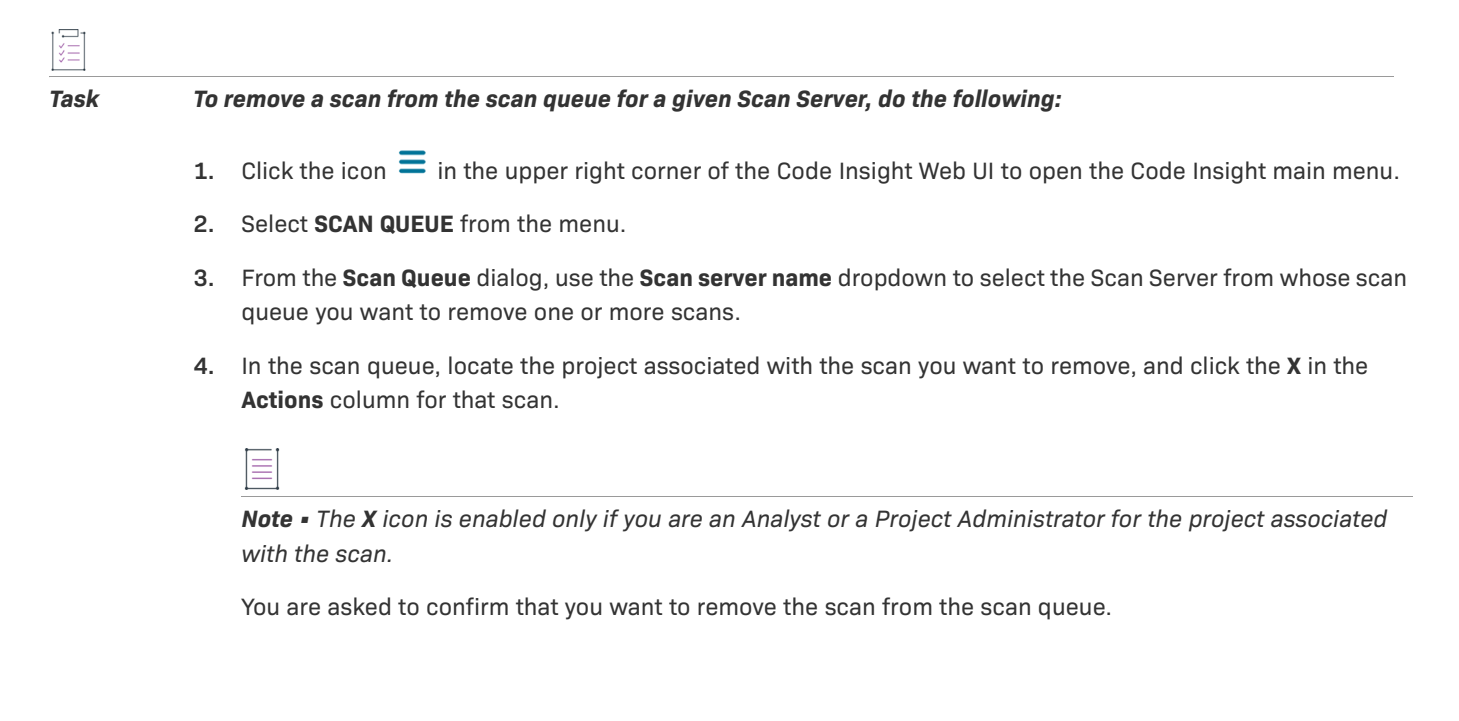

- **5.** Click **Yes** to remove the scan from the queue.
- **6.** Repeat steps 4 and 5 to remove any additional scans in queue.

# **Viewing Inventory Across All Projects**

Code Insights enables you to view published inventory of open-source software (OSS) and other third-party components found across the projects in your Code Insight system. This inventory, displayed in a single scrollable window called the **Inventory** view, provides the means to make overall assessments of the OSS or third-party code used in your company's software.

The **Inventory** view can be filtered and refined as needed to focus on the inventory details and trends that most concern you and that are needed to make sound business decisions. For example, you might need to determine which open-source or third-party components are putting your software deliverables at security risk due to security vulnerabilities above a certain severity or CVSS score, or which are posing threats to your intellectual property due to non-compliant licensing per your corporate policies. You might want to filter to inventory where security, legal, and development resources are most needed to complete the review or remediation work required to ensure that OSS or third-party code is properly and safely integrated in all your software projects.

The **Inventory** view also provides direct links to inventory items and the projects associated with these items so that you can investigate or manage the inventory and projects as needed.

The following topics provide the procedures needed to access and use the **Inventory** view:

- **•** [Opening the Inventory View](#page-157-0)
- **•** [Switching the Context of the Inventory View](#page-158-0)
- **•** [Including the Inventory of Child Projects on the Inventory View](#page-160-0)
- **•** [Refining the Inventory View](#page-161-0)
- **•** [Viewing Inventory Properties and Linking to Additional Information](#page-163-0)
- **•** [Opening the Project Associated with Inventory from the Inventory View](#page-164-0)

### <span id="page-157-0"></span>**Opening the Inventory View**

Use the following procedure to access the **Inventory** view.

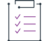

#### *Task To access the Inventory view, do the following:*

Open the **Inventory** view using one of these methods:

- **•** From the Code Insight dashboard (which is displayed when you start Code Insight), click **view inventory**. See [Opening Code Insight](#page-17-0) for details on accessing this dashboard.
- **•** From any location in the Code Insight Web UI, click the **Inventory** button under the Code Insight logo.

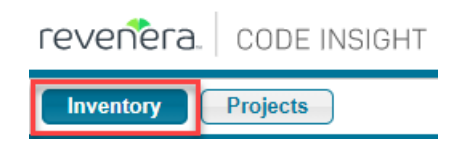

• Click the  $\equiv$  icon in the upper right corner of the Code Insight Web UI to open the Code Insight main menu. Select **INVENTORY** from the menu.

The **Inventory** view is displayed. For a description of all the columns, fields, and button available on the view, see [Inventory View.](#page-337-0)

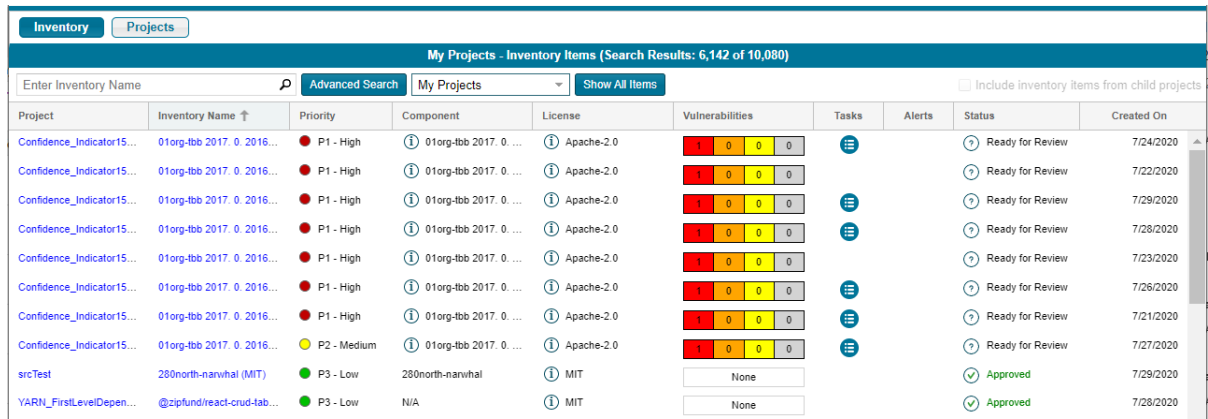

### <span id="page-158-0"></span>**Switching the Context of the Inventory View**

When you open the **Inventory** view, you see the inventory associated with only your Code Insight projects. However, you can switch the context of inventory items as described in these sections:

- **•** [About the Available Contexts for the View](#page-158-1)
- **•** [Switching the Context of the View](#page-159-0)

#### <span id="page-158-1"></span>**About the Available Contexts for the View**

The following describe the three major contexts that are available for the **Inventory** view. You can switch between contexts as needed:

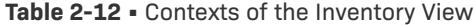

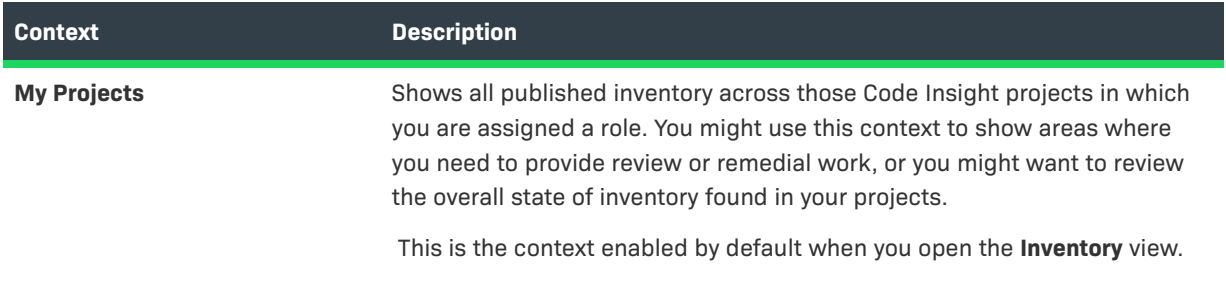

#### Table 2-12 · Contexts of the Inventory View (cont.)

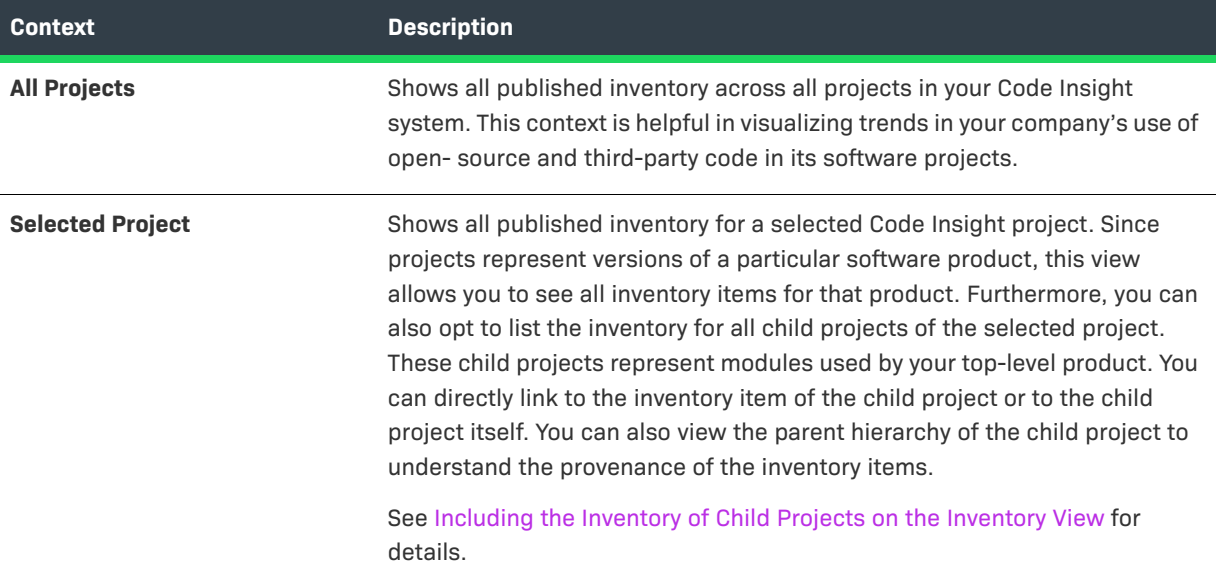

When you switch to a different context, any filtering criteria that you have selected on the **Advanced Inventory Search** dialog remains in effect. See [Filtering by Inventory Details](#page-161-1) for more information about setting this criteria.

### **Switching the Context of the View**

Use the following procedure to switch the major context of the **Inventory** view.

<span id="page-159-0"></span>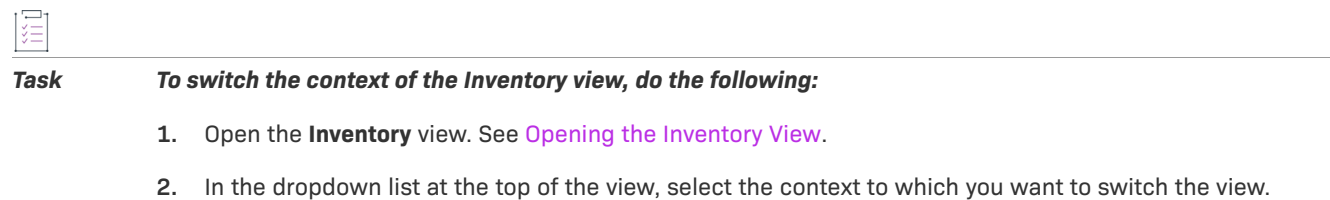

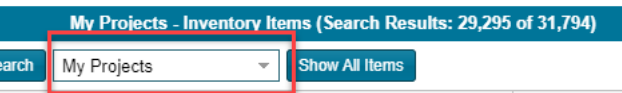

- **•** If you select **All Projects** or **My Projects**, the list is refreshed with the inventory for the appropriate Code Insight projects.
- **•** If you choose **Select Project**, a dialog is displayed from which to select a project. Once you choose the project, the inventory list is refreshed with the inventory for that project only.

To switch to a different project, click the **Change Project** button that is displayed next to the dropdown, and choose another project.

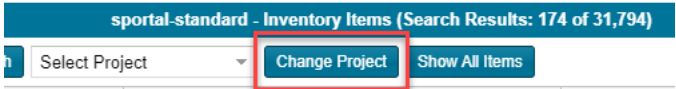

When select to focus the **Inventory** view on a specific project, you have the option to include the inventory of that project's child projects, if any exist. See [Including the Inventory of Child Projects on the](#page-160-0)  [Inventory View.](#page-160-0)

## <span id="page-160-0"></span>**Including the Inventory of Child Projects on the Inventory View**

When you have selected to focus on a specific Code Insight project in the **Inventory** view, you have the option to include the inventory for the child projects of the selected project.

A *child project* is a project dependent on another project. For example, the project for an application that your company is developing might be associated with modules for which you have created separate projects to track the specific OSS and third-party components found in their codebases. To help you keep track of the project relationships, Code Insight lets you identify these dependent projects, such as those for the modules, as child projects to the main application project (called a *parent project*). For more information about creating a project hierarchy, see [Identifying Child Projects for a Project](#page-185-0).

If you have identified child projects for the project currently selected for the **Inventory** view, you can include the inventory for the child projects in the view. In this way, you can examine the inventory found across the project codebases for all parts of your software project, including its dependencies and sub-modules.

Note that by selecting to include inventory from child projects, all child projects associated with the current toplevel project will be recursively included in your inventory items list.

*Task To include inventory for child projects of the project selected for the Inventory view, do the following:*

- **1.** Open the **Inventory** view. See [Opening the Inventory View.](#page-157-0)
- **2.** In the dropdown list at the top of the view, choose **Select Project** and then choose the project on whose inventory you want to focus the view.
- **3.** Select **Include Inventory items for child projects** in the top right of the **Inventory** view.

The view is refreshed to include the inventory of all child projects (recursively) of the project in focus.

In the entry for each inventory item of a child project, the hierarchy icon is displayed next to the project link in the **Project** column.

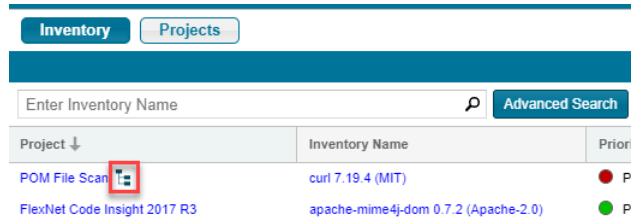

**4.** To view a hierarchy description of each parent of the child project, click  $\overline{I}$ .

The following shows an example of the hierarchy description for child project with two parents.

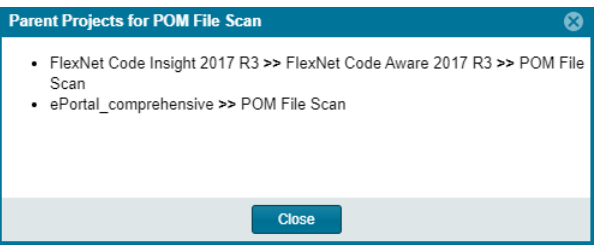

### <span id="page-161-0"></span>**Refining the Inventory View**

You can use the following methods to refine the inventory on the **Inventory** view to pinpoint the data you want to examine:

- **•** [Filtering by Inventory Name](#page-161-2)
- **•** [Filtering by Inventory Details](#page-161-1)
- **•** [Focusing Column Content](#page-162-0)
- **•** [Removing All Filters](#page-162-1)

For instructions on accessing the **Inventory** view, see [Opening the Inventory View](#page-157-0).

### <span id="page-161-2"></span>**Filtering by Inventory Name**

You can filter the inventory on the **Inventory** view by the name of the inventory item.

#### *Task To filter inventory by the inventory name, do the following:*

In the **Enter Inventory Name** field at the top of the **Inventory** view, enter a string by which to search inventory names.

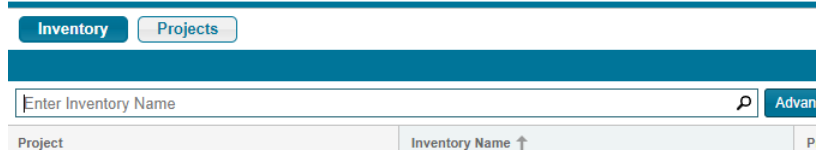

If necessary, click the search icon next to the field to initiate search.

To remove the string and restore the full list of inventory items, click the **X** in the field.

### <span id="page-161-1"></span>**Filtering by Inventory Details**

The **Inventory** view enables you to filter inventory by details that include:

- **•** Inventory attributes such as inventory name, priority, age, review status, confidence level, and notifications
- **•** Attributes of the tasks, security vulnerabilities, and licenses associated with inventory
- **•** Attributes of security vulnerabilities associated with inventory

The filter criteria you set persist if you change the major context of the **Inventory** view (see [Switching the Context](#page-158-0)  [of the Inventory View\)](#page-158-0).

#### *Task To filter the inventory by inventory details, do the following:*

- **1.** Click the **Advanced Search** button at the top of the **Inventory** view. The **Advanced Inventory Search** dialog is displayed.
- **2.** Select criteria by which to filter the inventory on the view. For details about the criteria fields, see [Advanced](#page-267-0)  [Inventory Search Dialog](#page-267-0).

Once you have set the criteria, the **Inventory** view is refreshed to apply the filters.

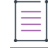

*Note • If you select to filter by license or security-vulnerability criteria on the Advanced Inventory Search dialog, the filtering process might take longer than usual.*

#### <span id="page-162-0"></span>**Focusing Column Content**

Focus the column content as needed on the **Inventory** view to see the values most pertinent to you.

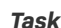

#### *Task To focus column content, do the following:*

- **1.** Hover over the right side of any column header, and click its dropdown menu.
- **2.** From the menu, do any of the following:
	- **•** Re-sort the values in the column in ascending or descending order.

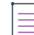

*Note • Currently you can re-sort the values in the Project, Inventory Name, Priority, #Files (hidden by default), Status, and Created On columns.*

**•** Select **Columns** to display or hide any columns in the view.

Your column configuration persists when you change the major context of the **Inventory** view (see [Switching the](#page-158-0)  [Context of the Inventory View](#page-158-0)).

#### <span id="page-162-1"></span>**Removing All Filters**

The following procedure removes all current criteria configured on the **Advanced Inventory Search** dialog and switches the context of the **Inventory** view to show all projects.

*Task To remove all filters and switch to the All Projects context, do the following:*

Click the **Show All Items** button at the top of the **Inventory** view.

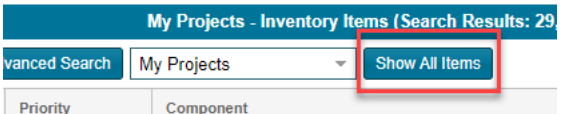

*Note • This button does not display if the Inventory view is already using the All Projects context.*

## <span id="page-163-0"></span>**Viewing Inventory Properties and Linking to Additional Information**

The **Inventory** view highlights the important properties for the inventory—the project to which the inventory is associated, the number of known security vulnerabilities, inventory review status, whether the inventory has open task or alerts, and more—enabling you to quickly review the listed inventory items for areas concern or interest. Some properties include links to additional information, enabling you to explore an inventory item in more depth.

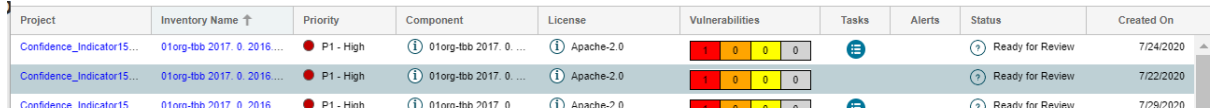

For example, the **Tasks** property provides a link to view and edit any open tasks for an inventory item. The **Component** and **License** properties can link to more details about the component or license as found in Code Insight's data library of third-party and OSS component information. The **Vulnerabilities** and **Alerts** properties can link directly to the CVSS information pertaining to any security issues associated with an inventory item.

Additionally, for a more comprehensive information of a given inventory item, you can click within the row for a given inventory item on the **Inventory** view to open a read-only slide-out panel of the item's details. Alternatively, links are provided to directly access the project with which an inventory item is associated. Then, from within the project, you can explore information gathered for the specific inventory item (and for all inventory in the project) and edit this information as necessary according to your permissions. For more information, see the following topics:

- **•** [Opening a Read-Only Version of Inventory Details on the Inventory View](#page-163-1)
- **•** [Opening the Project Associated with Inventory from the Inventory View](#page-164-0)

For a complete description of the inventory properties and associated links available on the **Inventory** view, see [Inventory View.](#page-337-0)

### <span id="page-163-1"></span>**Opening a Read-Only Version of Inventory Details on the Inventory View**

If you want to examine a read-only version of the details for a given inventory item on the **Inventory** view, use the procedure described in this section. The inventory details are displayed on a slide-out panel within the **Inventory** view, providing an easy means of obtaining information about the inventory item without having to open the project link on the view (although links are available on the slide-out, enabling you to access the project if necessary).

Alternatively, you can open the links to the project directly from the **Inventory** view to view and edit inventory, as described in [Opening the Project Associated with Inventory from the Inventory View](#page-164-0).

#### *Task To open a read-only view of the details for a given inventory item, do the following:*

- **1.** Open the **Inventory** view. For instructions, see [Opening the Inventory View](#page-157-0).
- **2.** Click within the row of the inventory item whose details you want to view. (Click anywhere within the row except on linked text or a linked icon.)

A slide-out panel is displayed, showing the most of the inventory tabs and details that are also available for the inventory item on its **Project Inventory Details** pane in the actual project. (Note that the **Component Details** tab is not available on the slide-out.) Unlike the **Project Inventory Details** pane, you cannot edit detail values on the slide-out.

While the slide-out details are read-only, certain values are hyperlinked, enabling you to still explore and maintain the inventory item (as your permissions allow). For example, you can click the **Project** name link to open the **Project Inventory** tab in the actual project, where you can access and edit any inventory in the project. Or you can click the inventory item's **Name** link to open the item's **Project Inventory Details** pane in project, where you can actually edit the inventory item. Links are also available to open and maintain existing tasks and alerts for the inventory item and to access the item's **Provenance**, **Workflow**, and component **URL** sites.

For a description of all available inventory details, see [Project Inventory Details Pane](#page-373-0).

**3.** Once you have completed examining the details, click the gray area behind the slide-out (or  $\boxtimes$ ) to close the slide-out.

### <span id="page-164-0"></span>**Opening the Project Associated with Inventory from the Inventory View**

From the **Inventory** view, you can open the project to which a given inventory item on the **Inventory** view is associated. Within the project, you can then view and edit details for the selected inventory item, edit other inventory, and perform project-related functions as your permissions allow. To open a project, use either procedure:

- **•** [Open the Associated Project Directly to the Details for a Given Inventory Item](#page-164-1)
- **•** [Open the Associated Project to the List of All Inventory in the Project](#page-165-0)

The project opens to the appropriate location on its **Project Inventory** tab. However, once on the **Project Inventory** tab, you can navigate anywhere in the project and perform any function for which you have user permissions.

Alternatively, if you simply want to examine the details of a given inventory item on the **Inventory** view, you can open a read-only version of the details within the view instead of opening the associated project. See [Opening a](#page-163-1)  [Read-Only Version of Inventory Details on the Inventory View](#page-163-1).

#### <span id="page-164-1"></span>**Open the Associated Project Directly to the Details for a Given Inventory Item**

For a given inventory item on the **Inventory** view, you can open its associated project directly to the **Project Inventory Details** pane for that inventory item, where you can then examine and edit the item's details.

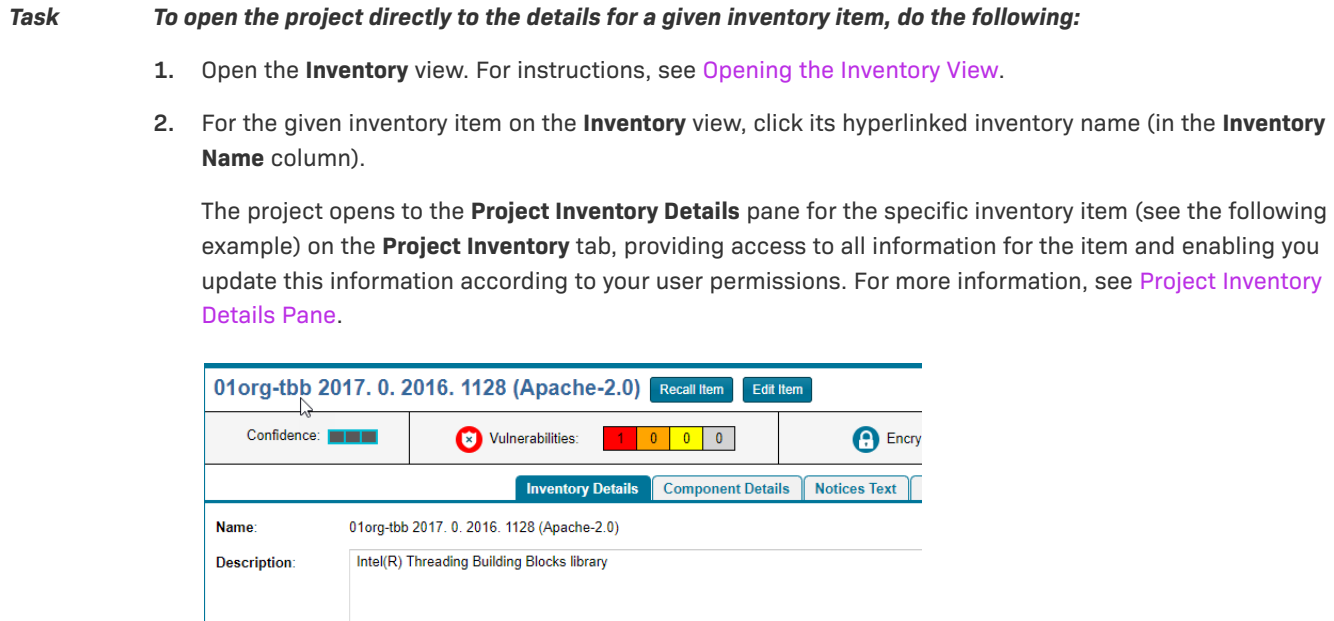

**3.** To return to the **Inventory** view, click the **Inventory** button under the Code Insight logo on the screen.

### <span id="page-165-0"></span>**Open the Associated Project to the List of All Inventory in the Project**

For a given inventory item on the **Inventory** view, you can open its associated project directly to the inventory list on the **Project Inventory** tab, where you have access to all published inventory in the project, including the given inventory item, and to the project and its functionality. From here, you can edit any inventory and the project as your permissions allow.

*Task To open the project associated with a given inventory item to access information for all published inventory in the project, do the following:* 

- **1.** Open the **Inventory** view. For instructions, see [Opening the Inventory View](#page-157-0).
- **2.** For the inventory item on the **Inventory** view, click its hyperlinked project name (in the **Project** column). The project opens directly to the **Inventory Items** list on the **Project Inventory** tab (see the following example), enabling you to access and update details for any published inventory item in the project according to your user permissions. You also have access to the entire project to perform any project-related function as needed. For more information, see [Project Inventory Tab.](#page-382-0)

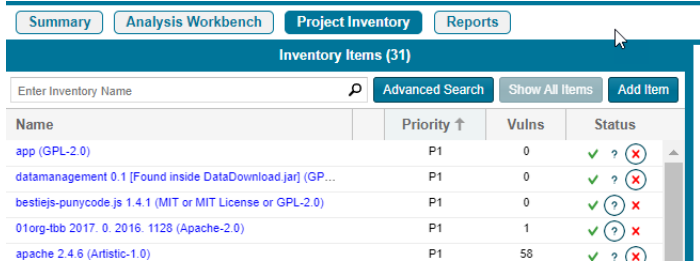

**3.** To return to the **Inventory** view, click the **Inventory** button under the Code Insight logo on the screen.

# **Accessing Projects in Code Insight**

This section describes the various ways you can access projects in your Code Insight system in order to view their details and manage them:

- **•** [Opening the Projects View](#page-166-0)
- **•** [Showing Only Your Projects](#page-167-0)
- **•** [Searching Across All Projects the System](#page-168-0)
- **•** [Using the Project Dashboard](#page-173-0)
- **•** [Opening a Project](#page-175-0)
- **•** [Managing Items in the Projects Display](#page-176-0)

## <span id="page-166-0"></span>**Opening the Projects View**

All Code Insight projects are created, accessed, and managed in the **Projects** view. This view shows a manageable list of the projects currently available in the system. From this list you open individual projects to assess scan their results, edit their details, and finalize their inventory of open-source and third-party software.

Use the following procedure to open the **Projects** view. The procedure assumes that you have logged into Code Insight.

#### *Task To open the Projects view, do the following:*

Open the **Projects** view using one of these methods:

- **•** From the Code Insight dashboard (which is displayed when you start Code Insight), click **go to project**. See [Opening Code Insight](#page-17-0) for details on accessing this dashboard.
- **•** From any location in the Code Insight Web UI, click the **Projects** button under the Code Insight logo:

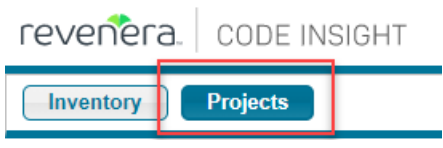

• Click the  $\equiv$  icon in the upper right corner of the Code Insight Web UI to open the Code Insight main menu. Select **PROJECTS** from the menu.

The **Projects** pane on the left side of the **Projects** view lists the projects in Code Insight. (The projects are listed in a tree or list format, depending on your configuration.)

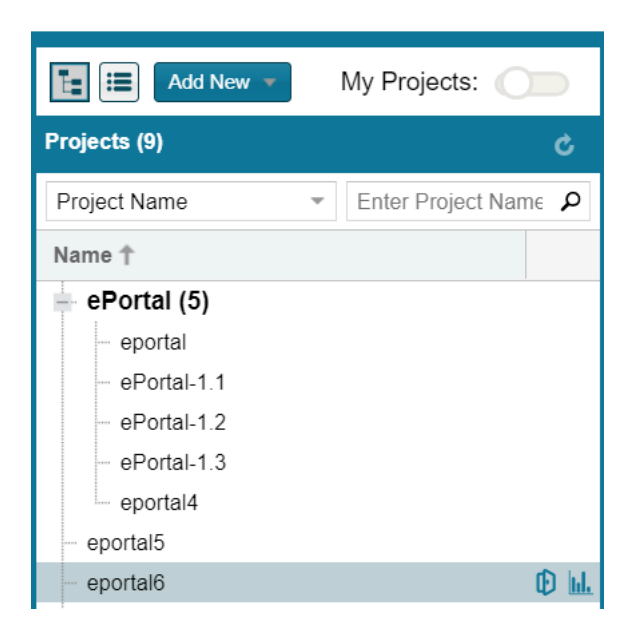

From this view you can do the following (depending on your project role in some cases):

- **•** Filter the projects by those with which you are associated as Project Contact or through a project role (see [Showing Only Your Projects\)](#page-167-0).
- **•** Filter the projects by project name, name of associated inventory, or security vulnerability, as described in [Searching Across All Projects the System](#page-168-0).
- **•** View the Code Insight scan statistics for a specific project (see [Using the Project Dashboard\)](#page-173-0).
- **•** Create or delete projects ([Creating a Project](#page-23-0) or [Deleting a Project\)](#page-203-0).
- **•** Toggle the **Projects** pane between tree view and list view (see [Managing Items in the Projects Display](#page-176-0)).
- **•** Move projects to different folders [\(Managing Items in the Projects Display](#page-176-0)).
- **•** Create, delete, and move folders [\(Managing Items in the Projects Display](#page-176-0)).
- **•** Open a project to manage it, assess scan results, and finalize its inventory (see [Opening a Project](#page-175-0)).

## <span id="page-167-0"></span>**Showing Only Your Projects**

Code Insight provides the option to filter the list of projects to show only those projects with which the current user is associated as either Project Contact, Project Administrator, Analyst, Reviewer, or Observer. (For a description of these roles, see [Assigning and Removing Project Users.](#page-179-0))

Additionally, this filter can work in conjunction with the system filters described in [Searching Across All Projects](#page-168-0)  [the System](#page-168-0) to display only your projects that have specific project or inventory attributes.

*Task To show your projects only, do the following:*

- **1.** Navigate to the **Projects** view. (See [Opening the Projects View](#page-166-0) if additional instructions are needed.)
- **2.** At the top of the **Projects** pane, click the **My Projects** toggle.

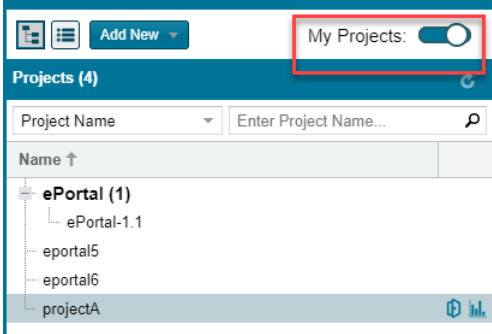

**3.** Select a project from the filtered list of projects to open its dashboard. See [Showing Only Your Projects](#page-167-0) for details.

Alternatively, open the project to view its inventory on the **Project Inventory** tab. See [Opening a Project](#page-175-0) for details.

**4.** (Optional) To turn off this filter, click the **My Projects** toggle again.

## <span id="page-168-0"></span>**Searching Across All Projects the System**

Using the search filters available in the **Projects** pane, you can search projects across the Code Insight system by name, inventory, components and versions, licenses, and security vulnerabilities. You can perform multiple types of these global searches, each one filtering deeper into the current search results. Then, at the project level, you can continue to narrow your search results to specific inventory items for the given project.

The following topics describe these search methods:

- **•** [Available Filters for Searching Across Projects](#page-168-1)
- **•** [Searching for Projects by Name](#page-169-0)
- **•** [Searching All Projects for Inventory Based on a Specific Component and Version](#page-170-0)
- **•** [Searching All Projects for Inventory Associated with a Specific License](#page-171-0)
- **•** [Searching All Projects for a Security Vulnerability Advisory](#page-172-0)
- **•** [Restoring the Full Project Tree or List](#page-173-1)

### <span id="page-168-1"></span>**Available Filters for Searching Across Projects**

The following filters are available from the **Projects** pane to perform searches across all projects in your Code Insight system.

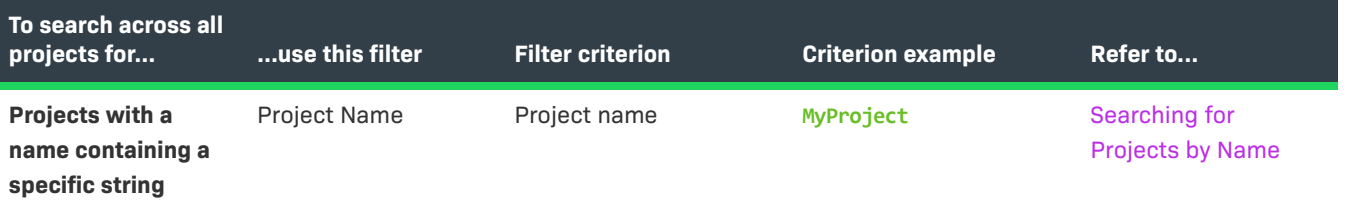

#### **Table 2-13 •** Available Filters for Searching Across Projects

#### **Table 2-13 •** Available Filters for Searching Across Projects (cont.)

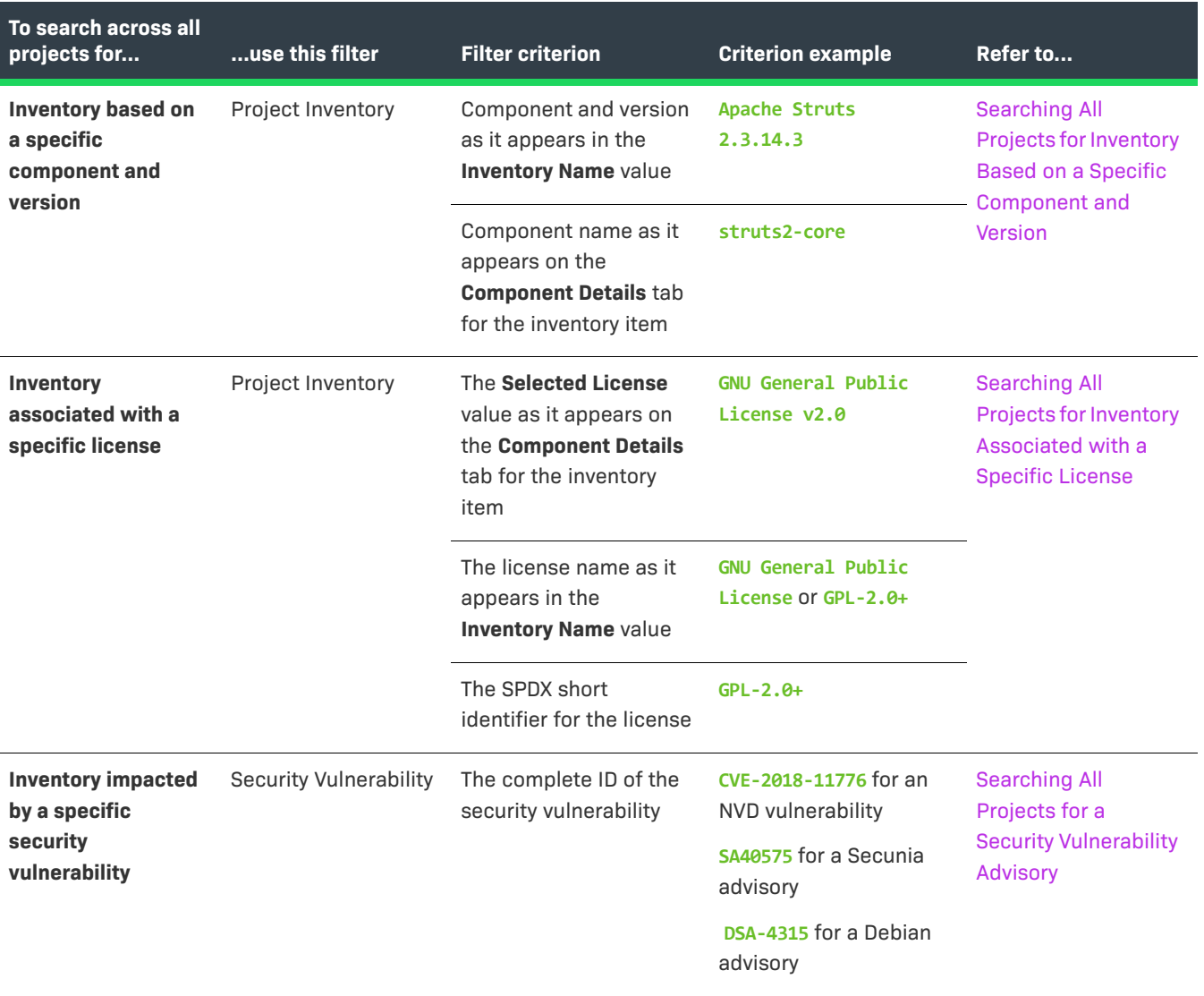

### <span id="page-169-0"></span>**Searching for Projects by Name**

You can use the **Project Name** search filter available in the **Projects** pane to search for a projects by a full or partial name.

#### **Search Rules**

When you search for projects by project name, the following rules apply:

- **•** The name string value you enter is case-insensitive.
- **•** All characters in the search string must be consecutive.
- **•** A full or partial string value is supported as a search criterion.
- **•** The string can contain any characters (letters, numbers, and special characters).

### **Searching for Projects by Name**

This procedure shows how to search for projects by a full or partial name string.

#### *Task To search projects by name, do the following:*

這

- **1.** Navigate to the **Projects** view. (See [Opening the Projects View](#page-166-0) if additional instructions are needed.)
- **2.** At the top of the **Projects** pane, select **Project Name** from search dropdown on the left.
- **3.** Enter the project name (or a partial string in the name) in the **Enter Project Name** field. The list of projects changes to reflect the search results, and a filtered count (for example, "(19 of 123)") is provided in the **Projects** pane header to show the number of projects returned by the search.

If no inventory items meet the specified criterion, the **Projects** pane shows "No Projects".

**4.** Select a project from the filtered list to open its dashboard. See [Showing Only Your Projects](#page-167-0) for details.

Alternatively, open the project to view its inventory displayed on its **Project Inventory** tab. See [Opening a](#page-175-0)  [Project](#page-175-0) for details.

### <span id="page-170-0"></span>**Searching All Projects for Inventory Based on a Specific Component and Version**

You can use the **Project Inventory** filter to search for those projects whose inventory contains items based on a specific component and version. The search returns a filtered list of projects; and, when a project in the list is opened, its inventory is also filtered by the search criterion.

This search method saves you time in locating specific inventory items that require attention across all projects. For example, you might also use this search method to pinpoint those projects containing inventory items affected by a recent component upgrade.

You can also use this search method to easily locate projects that contain inventory items impacted by a security vulnerability whose exact ID you do not know; you can search instead for projects with inventory based on a component and version known to be affected by the vulnerability. (This search method is an alternative to using the **Security Vulnerability** filter, which requires the exact vulnerability ID as the search criterion. See [Searching All](#page-172-0)  [Projects for a Security Vulnerability Advisory.](#page-172-0))

#### **Search Rules**

When you search projects for inventory based on a specific component and version, the following rules apply.

- **•** A full or partial string value is supported as search criterion.
- **•** All characters in the search string must be consecutive.
- **•** The string value is case-insensitive and can contain letters, numbers, hyphens, and special characters. Spaces are also allowed.
- **•** Only inventory items on the **Project Inventory** tab are supported in the search.

#### **Searching All Projects by Component and Version**

Use this procedure to locate projects with inventory based on a specific component and version.

### 泪 *Task To search all projects for inventory based on a specific component and version, do the following:*

- **1.** Navigate to the **Projects** view. (See [Opening the Projects View](#page-166-0) if additional instructions are needed.)
- **2.** At the top of the **Projects** pane, select **Project Inventory** from search dropdown on the left.
- **3.** In the **Enter Search Criteria** field, specify the complete name or a partial string for one of the following:
	- **•** The name of the component as it appears on the **Component Details** tab (for example, **struts2-core**) for an inventory item
	- **•** The name of the component and version as it appears in the **Inventory Name** value (for example, **Apache Struts 2.3.14.3**)

The list of projects changes to reflect the search results, and a filtered count (for example, "(19 of 123)") is also provided in the **Projects** pane header to show the number of projects returned by the search.

**4.** Open one of the projects to see a filtered list of inventory items that contain the component or component and version. (See [Opening a Project](#page-175-0) for details.)

### <span id="page-171-0"></span>**Searching All Projects for Inventory Associated with a Specific License**

You can use the **Project Inventory** filter to search for those projects containing inventory items associated with a specific license. The search returns a filtered list of projects; and, when a project in the list is opened, its inventory is also filtered by the search criterion.

This search method saves you time in locating inventory items with license-related issues, such as those items that are associated with a high-risk license, across all projects.

#### **Search Rules**

When you search projects for inventory associated with a specific license, the following rules apply:

- **•** A full or partial string value is supported as search criterion.
- **•** All characters in the search string must be consecutive.
- **•** The string value is case-insensitive and can contain letters, numbers, hyphens, and special characters. Spaces are also allowed.
- **•** Only inventory items on the **Project Inventory** tab are supported in the search.

### **Searching All Projects by License**

Use this procedure to locate projects with inventory associated with a specific license.

#### *Task To search all projects for inventory associated with specific license, do the following:*

- **1.** Navigate to the **Projects** view. (See [Opening the Projects View](#page-166-0) if additional instructions are needed.)
- **2.** At the top of the **Projects** pane, select **Project Inventory** from search dropdown on the left.
- **3.** In the **Enter Search Criteria** field, specify the complete name or a partial string for one of the following:
	- **•** The name of the **Selected License** as it appears on the **Component Details** tab (for example, **GNU General**  Public License v2.0) for an inventory item
	- **•** The license SPDX short identifier (for example, **GPL-2.0+**)
	- **•** The license name as it appears in the **Inventory Name** value (for example, **GNU General Public License** or **GPL-2.0+**)

The list of projects changes to reflect the search results, and a filtered count (for example, "(19 of 123)") is also provided in the header on the **Projects** pane to show the number of projects returned by the search.

**4.** Open one of the projects to see a filtered list of inventory items that contain the license. (See [Opening a](#page-175-0)  [Project](#page-175-0) for details.)

### <span id="page-172-0"></span>**Searching All Projects for a Security Vulnerability Advisory**

You might find it sometimes necessary to quickly see how a specific security vulnerability impacts your organization. You can search the system for a security vulnerability or advisory in one of the following ways:

- **• If you know the exact ID of the security vulnerability or advisory**—Use the **Security Vulnerability** search filter with the *exact* security vulnerability ID as the search criterion, as described in this section.
- **• If you do not know the ID of the security vulnerability or advisory**—Use the **Project Inventory** search filter to provide the name of the vulnerable component as the search criterion. See [Searching All Projects for](#page-170-0)  [Inventory Based on a Specific Component and Version](#page-170-0) for details.

*Note • A vulnerability or advisory might not have an ID, for example, in the case of a zero-day vulnerability for which an ID has not been published.*

#### **Search Rules**

When you use the **Security Vulnerability** search filter to search projects associated with a specific security vulnerability, the following rules apply:

- **•** Only one vulnerability ID can be specified as a search criterion.
- **•** Only exact matches of the full vulnerability ID string are supported. Partial strings are not supported.
- **•** The string you enter does not support spaces.
- **•** Only published inventory items are searched.
- **•** The search does not validate the vulnerability ID you enter. If you enter an invalid ID, no results are returned in the **Projects** pane.

#### **Searching for a Security Vulnerability**

Use this procedure to locate projects by the *exact* security vulnerability ID you specify.

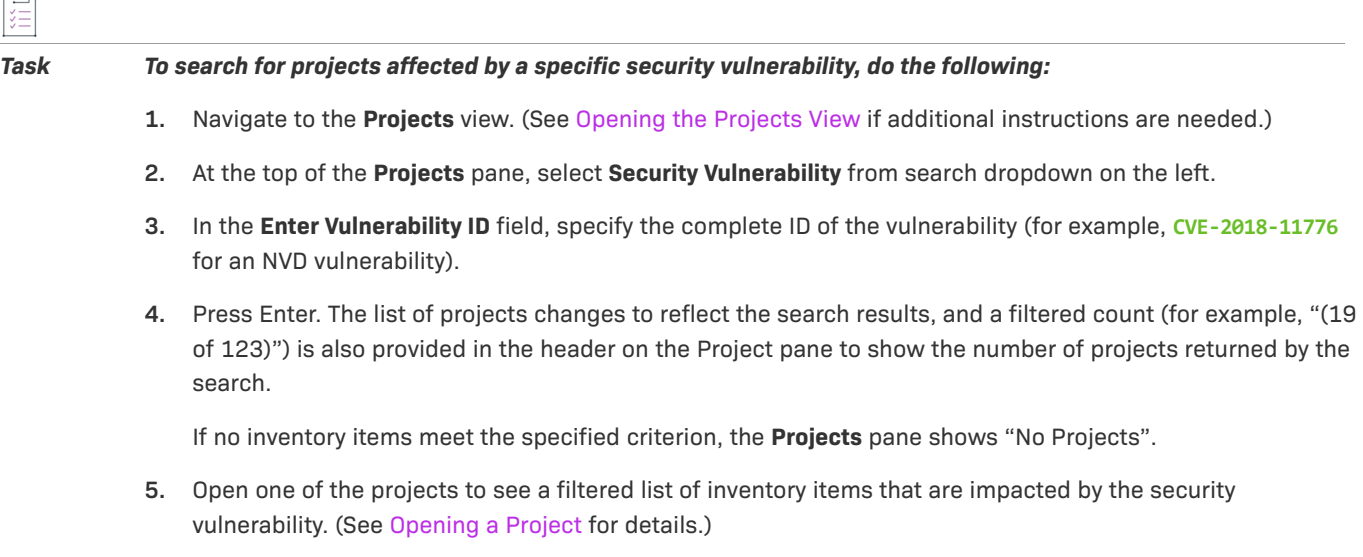

### <span id="page-173-1"></span>**Restoring the Full Project Tree or List**

Use this step to remove the current filter in effect in **Projects** pane to restore all projects in the project tree or list.

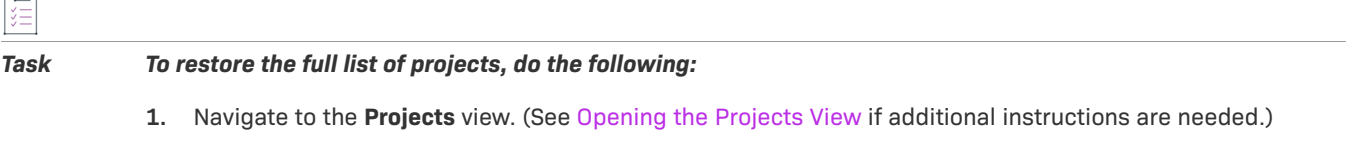

**2.** Click the **X** icon in the criterion field to remove the current **Projects** pane filter:

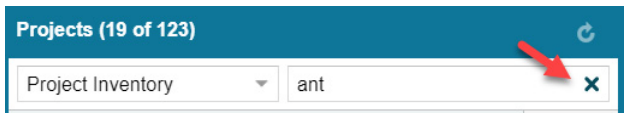

The project tree or list is restored to show all projects.

## <span id="page-173-0"></span>**Using the Project Dashboard**

When you select a project in the **Projects** pane, the project's dashboard is displayed, providing you with an interactive view of your project, including security-vulnerability and license exposure, codebase and inventory review statistics, and other information.

The procedure that follows this image describes how to use project dashboard features.

 $\overline{\phantom{a}}$ 

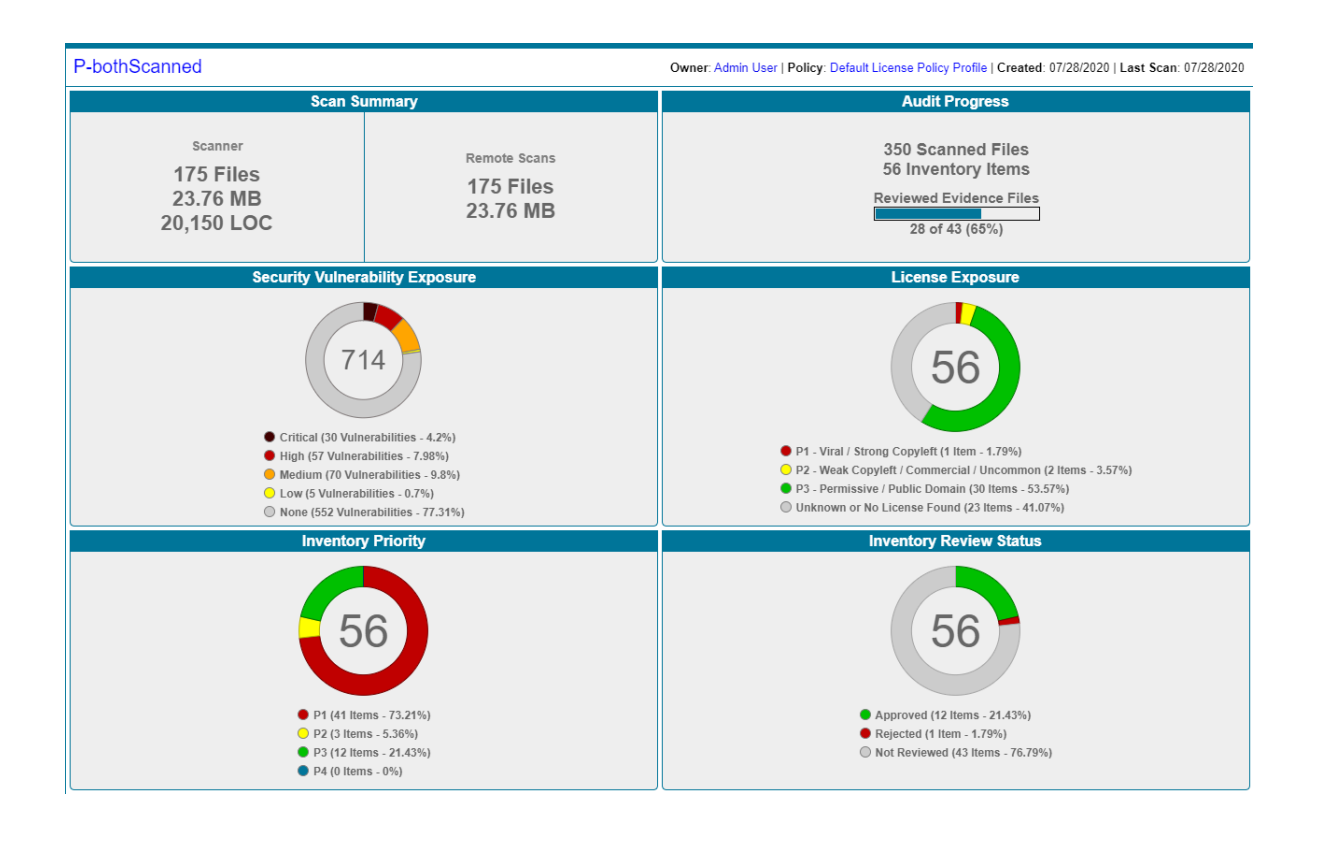

#### *Task To use the project dashboard, do the following:*

- **1.** Navigate to the **Projects** view. (See [Opening the Projects View](#page-166-0) if additional instructions are needed.)
- **2.** In the **Projects** pane on the left, click a project in the list of projects. The dashboard for the selected project is displayed in the right panel. (Alternatively, hover over the project entry in the list, and click the **Load Project**

**Dashboard** icon **II**, in the entry to display the dashboard.)

The project dashboard contains the following charts to provide an overview of the project's most recent scan and the resulting inventory:

**• Scan Summary**—A summary of your most recent **Scanner** scan (that is, server scan) and most recent **Remote Scans**. If multiple scan-agent plugins are used for remote scanning, the **Remote Scans** summary shows totals from the most recent scans of all the agents.

If only a server scan has occurred, the tile shows only **Scanner** totals. Likewise, if only remote scans have occurred, the tile shows only **Remote Scans** totals.

**• Audit Progress**—For a **Scanner** (server) scan, a snapshot of the audit progress that users have made on those files containing OSS or third-party evidence. No audit progress is shown for remote scans.

The tile also shows the total number of scanned files and resulting inventory items for the project.

**• Security Vulnerability Exposure**—An interactive color-coded chart and legend that provides an visual of security vulnerability percentages and totals by severity across all project inventory. The number in the center of the chart is the total number of security vulnerabilities found in the inventory. (The colors in this chart can vary depending on the CVSS version Code Insight is using. See Security Vulnerabilities [Associated with Inventory](#page-40-0) for details.)

- **• License Exposure**—An interactive color-coded chart and legend that provide an overview of the licenses by priority across project inventory. The number in the center of the chart is the total number of inventory items identified for the current project.
- **• Inventory Priority**—An interactive color-coded chart and legend that provide an overview of the percentages and totals of inventory priorities across all inventory in the current project. For more information about inventory priority, see [Inventory Priority](#page-37-0).
- **• Inventory Review Status**—An interactive color-coded chart and legend that provide a visual of the how many inventory items have been approved, rejected, or not reviewed in the project.
- **3.** (Optional) Hover your mouse cursor over the color-coded segments in the charts to view details related to a given segment. If you want, click a color-coded segment to open the project to view the inventory items associated with the segment. See [Filtering Inventory for a Project from the Project Dashboard](#page-175-1) for details.

Alternatively, you can open the project to view all its inventory (see [Opening a Project](#page-175-0)), or select another project from the list of projects in the **Projects** pane to view the dashboard for that project.

### <span id="page-175-1"></span>**Filtering Inventory for a Project from the Project Dashboard**

After you create a project, and upload and scan a codebase, you can quickly filter the project's inventory to view potential problems and take steps to eliminate issues, such as high exposure items (shown in red), from your project inventory.

#### *Task To quickly filter inventory on the project dashboard, do the following:*

- **1.** Navigate to the **Projects** view. (See [Opening the Projects View](#page-166-0) if additional instructions are needed.)
- **2.** In the **Projects** pane on the left, click a project in the list of projects. The dashboard for the selected project is displayed in the right panel.
- **3.** In the project dashboard, navigate to the desired chart, and click a color-coded area in the chart. The project is opened to its **Project Inventory** tab, displaying the project inventory items associated with the information represented by color-code area. You can also click the corresponding colors in the legends below the charts to filter your inventory.
- **4.** Click on a project inventory item listed to see more detail in the right pane of the **Project Inventory** tab. See [Reviewing Published Inventory for a Project](#page-102-0) for details about this tab.

### <span id="page-175-0"></span>**Opening a Project**

Use this basic procedure to open a project.

#### *Task To open a project, do the following:*

- **1.** Navigate to the **Projects** view. (See [Opening the Projects View](#page-166-0) if additional instructions are needed.)
- **2.** In the **Projects** pane on the left, click a project in the projects display. The dashboard for the selected project is displayed in the right panel.

建

**3.** To open the project, either click the **Open Project** icon ( $\mathbf{D}$ ) next to the project in the projects display, or click the project's name link in the upper left corner of the project dashboard (shown below).

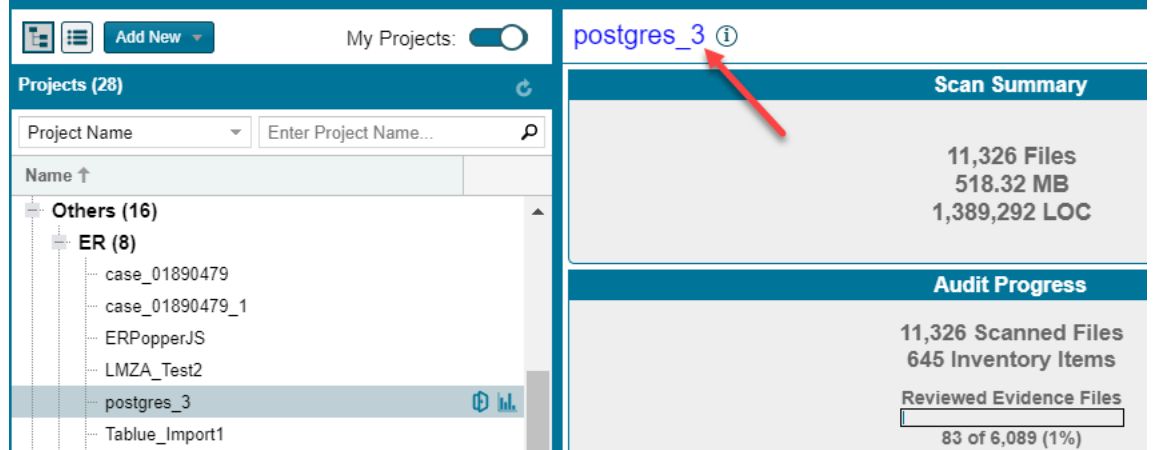

The project is opened on either of the following tabs for the project:

- **•** If the project contains published inventory items, the **Project Inventory** tab. For more information about the **Project Inventory** tab, see [Reviewing Published Inventory for a Project](#page-102-0).
- **•** If the project does not contain published inventory items, the project's **Summary** tab. For more information about the **Summary** tab, see [Managing a Project from the Summary Tab.](#page-178-0) For information about publishing inventory, see [Publishing or Recalling Inventory from the Analysis Workbench.](#page-100-0)

Note that the **Analysis Workbench** tab is also available for users with the proper permissions (although you have to navigate to open it). The Analysis Workbench enables a user to perform a deep analysis of the scan results. For more information, see [The Analysis Workbench Layout.](#page-50-1)

### <span id="page-176-0"></span>**Managing Items in the Projects Display**

The following procedures describe how to manage the display of available projects in Code Insight:

- **•** [Access the Display of Projects](#page-176-1)
- **•** [Select the Projects Display Format](#page-177-0)
- **•** [Manage Items in the Project Tree Format](#page-177-1)
- **•** [Manage Items in the Plain List Format](#page-178-1)

#### <span id="page-176-1"></span>**Access the Display of Projects**

This procedure describes how to access and to manage the display of available Code Insight projects.

*Task To access the projects display, do the following:*

Navigate to the **Projects** view. (See [Opening the Projects View](#page-166-0) if additional instructions are needed.) The display of projects is in the **Projects** pane on the left.

#### **Select the Projects Display Format**

The following describes how to toggle between project tree or plain list format for the project list.

### <span id="page-177-0"></span>建

#### *Task To select a format for the projects display, do either:*

To display the projects in a project tree format, click this icon at the top of the **Projects** pane:

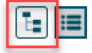

To display the projects in a plain list format, click this icon:

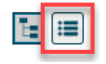

#### <span id="page-177-1"></span>**Manage Items in the Project Tree Format**

The following describes ways to manage items (projects and folders) in the project tree format. The right-click menu options described in this section are enabled or disabled depending on the permissions granted the current user.

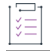

#### *Task To manage the items in the project tree, do the following:*

Perform any of these tasks on an item in the project tree:

- **• Rename a project** —(Project Administrator only) Double-click the project name and overwrite the current name with the new name.
- **• Move a project to a different folder**—(Project Administrator only) Drag and drop the project to the desired folder.
- **• Delete a project**—(Project Administrator only) Right-click the project and select **Delete Project**. See [Deleting](#page-203-0)  [a Project](#page-203-0) for further details.
- **• Create a project**—(User with Create Project permission) To create a project under a specific folder, right-click that folder or any project directly under that folder, and select **Create New Project | At This Level**. To create a project at the root level of the project tree, right-click anywhere in the tree, and select **Create New Project | At Root Level**.

See [Creating a Project](#page-23-0) for further details.

- **• Create a folder**—(User with Create Project permission) To create a folder under a specific folder, right-click that folder or any project directly under that folder, and select **Create New Folder | At This Level**. To create a folder at the root level of the project tree, right-click anywhere in the tree, and select **Create New Folder | At Root Level**.
- **• Delete a folder**—(User with Create Project permission) Right-click the folder and select **Delete Folder** (or click

 to the right of the folder). Any sub-folders under this folder are also deleted. Any projects under the deleted folder are moved to the parent folder or to the root of the project tree.

#### **Manage Items in the Plain List Format**

The following describes ways to manage items (projects and folders) in the plain list format.

<span id="page-178-1"></span>這

#### *Task To manage a project list in plain list format, do the following:*

Perform any of these tasks on an item in the project list:

- **• Rename a project** —(Project Administrator only) Double-click the project name and overwrite the current name with the new name.
- **• Delete a project**—(Project Administrator only) Right-click the project and select **Delete Project**. See [Deleting](#page-203-0)  [a Project](#page-203-0) for further details.
- **• Create a project**—(User with Create Project permission) Right-click any project in the list, and select **Create a New Project**. See [Creating a Project](#page-23-0) for further details.

# <span id="page-178-0"></span>**Managing a Project from the Summary Tab**

The following topics describe how to use features on the **Summary** tab to manage the currently opened project. (Refer to the [Code Insight User Roles and Permissions](#page-408-0) appendix for the various user roles required manage projects.)

- **•** [Opening the Project Summary Tab](#page-179-1)
- **•** [Assigning and Removing Project Users](#page-179-0)
- **•** [Editing the Project Definition and General Settings](#page-180-0)
- **•** [Setting Policies to Publish Inventory Automatically](#page-181-0)
- **•** [Updating Scan Settings for a Project](#page-180-1)
- **•** [Updating Inventory Review and Remediation Settings for a Project](#page-182-1)
- **•** [Connecting the Project to Remote Data Sources](#page-182-0)
- **•** [Identifying Child Projects for a Project](#page-185-0)
- **•** [Changing the Project Contact](#page-187-0)
- **•** [Rescanning Your Codebase \(Server Scans Only\)](#page-188-0)
- **•** [Exporting Project Data](#page-196-0)
- **•** [Importing Project Data](#page-196-1)
- **•** [Branching a Project](#page-197-0)
- **•** [Deleting a Project](#page-203-0)
- **•** [Creating a Private Project](#page-204-0)

## <span id="page-179-1"></span>**Opening the Project Summary Tab**

The **Summary** tab for a given project displays important information about the project and provides access to the functionality used to manage the project.

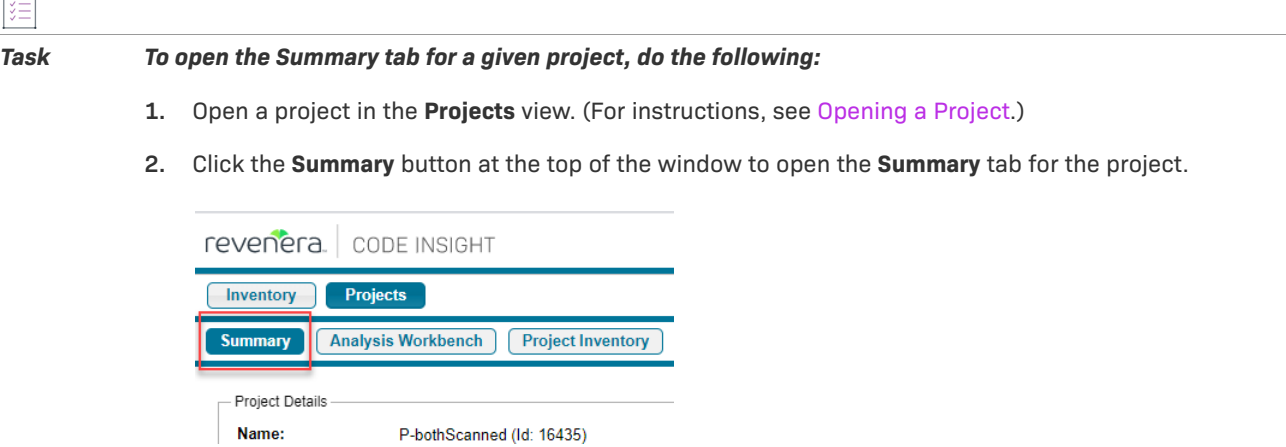

For a description of the fields and functionality available on the **Summary** tab, see [Summary Tab](#page-397-0).

## <span id="page-179-0"></span>**Assigning and Removing Project Users**

The Project Administrator assigns roles to users, enabling them analyze the codebase and manage and publish inventory, review published inventory, or view private projects. The Project Administrator can also create other Project Administrators. The following are the available roles that users can have in a project:

- **• Project Administrators** manage project users, manage project settings, upload and scan codebases, and rename, branch, and delete projects. They also manage Manage Source Control Management (SCM) and Application Lifecycle (ALM) instances.
- **• Analysts** manage the codebase and inventory using the Analysis Workbench. They can upload and scan codebases, review files and add files to inventory, create new inventory, edit existing inventory, and publish and recall inventory.
- **• Reviewers** use the Project Inventory tab to approve and reject inventory, recall inventory, set inventory priority, and edit third-party notices and audit/guidance notes for the inventory.
- **• Observers** can view inventory in a private project. They have read-only access to project inventory and can run reports. Development managers and executives are usually assigned this role. The Observer role is available for private projects only.

*Note • Private projects are hidden from all users except the Project Contact and those users assigned as Project Administrators, Analysts, Reviewers, or Observers of the project. For additional information about private projects, see [Creating a Private Project](#page-204-0).*

For a reference to the various user roles and their permissions, refer to the [Code Insight User Roles and](#page-408-0)  [Permissions](#page-408-0) appendix.

The following procedure describes how to assign users to project roles and remove users from these roles.
#### *Task To assign users to or remove them from project roles, do the following:*

- **1.** As the Project Administrator, navigate to the **Summary** tab (see [Opening the Project Summary Tab\)](#page-179-0).
- **2.** Click the **Manage Project** menu at the bottom of the page and select **Edit Project Users**. The **Edit project users** page appears.

Note that all users assigned to a given role are shown on this page, whether the user was manually assigned the role or had inherited the role (for example, through project migration, designation as Project Contact, or Project Defaults set up by the System Administrator).

- **3.** Do either of the following:
	- **•** To assign users to a given role, drag and drop one or more user names from the **Select Users** list to the desired "role" pane (**Project Administrators**, **Analysts**, **Reviewers**, or **Observers**). Repeat this step a necessary. (A user can be assigned to multiple roles.)
	- To remove a user from a role, click **×** next to the user's name in the appropriate "role" pane. You can remove any user from a role, even those who inherited the role.

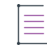

*Note • The Observers pane is visible for only private projects.*

**4.** Click **Close** when you have finished managing the project users.

## **Editing the Project Definition and General Settings**

The Project Administrator can edit the project's definition and general settings.

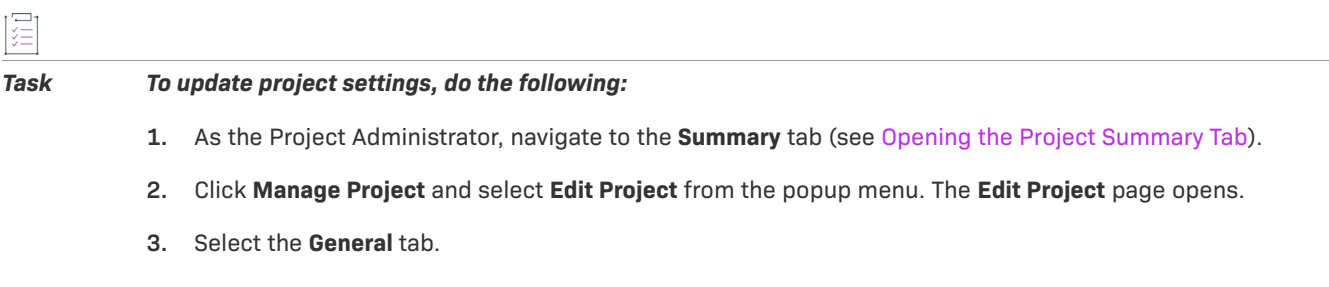

- **4.** Update the fields as needed. Refer [Edit Project: General Tab](#page-304-0) to for field descriptions.
- **5.** Click **Save** to save the changes.

## **Updating Scan Settings for a Project**

You can update the scan configuration by switching the project to a different scan profile, update which subfolders to scan, and change settings for automatically publishing inventory during the scan (see Setting Policies [to Publish Inventory Automatically](#page-181-0)).

See also the [Edit Project: General Tab](#page-304-0) to configure the project setting that determines whether the scan retains inventory that has no files associations.

*Task To update scan settings for the project, do the following:*

- **1.** As the Project Administrator, navigate to the **Summary** tab (see [Opening the Project Summary Tab\)](#page-179-0).
- **2.** Click **Manage Project** and select **Edit Project** from the popup menu. The **Edit Project** page opens.
- **3.** Select the **Scan Settings** tab.
- **4.** Update the fields as needed. Refer [Edit Project: Scan Settings Tab](#page-313-0) for field descriptions.
- **5.** Click **Save** to save the changes.

## <span id="page-181-0"></span>**Setting Policies to Publish Inventory Automatically**

Code Insight provides the ability to automatically publish inventory without the need for an analyst to be involved. This feature supports a fully automated end-to-end process where there is no human analyst involvement. (For example, the auto-publish feature works in conjunction with workflow policies that automatically review inventory items as they are published, as described in [Managing Policy Profiles.](#page-205-0)) If there is a human analyst involved, the auto-publish feature can be turned off, allowing the analyst to publish the inventory manually after analysis.

When the auto-publish feature is enabled, additional options are made available to do the following:

- **•** Set the minimum inventory confidence level for publishing inventory.
- **•** Determine whether to automatically mark files associated with an auto-published inventory as "reviewed".
- **•** Determine whether to publish inventories with undetermined licenses (that is, their selected **License** value is **I don't know**).

#### *Task To set the auto-publish feature, do the following:*

- **1.** As the Project Administrator, navigate to the **Summary** tab (see [Opening the Project Summary Tab\)](#page-179-0).
- **2.** Click **Manage Project** and select **Edit Project** from the popup menu. The **Edit Project** page opens.
- **3.** Select the **Scan Settings** tab.
- **4.** Enable or disable **Automatically publish system-created inventory items**. When you enable this option, additional auto-publish options are made available for configuration. See [Edit Project: Scan Settings Tab](#page-313-0) for a description these options.
- **5.** When you have set the auto-publish feature, click **Save**. The **Summary** tab is opened.

## <span id="page-182-1"></span>**Updating Inventory Review and Remediation Settings for a Project**

You can overwrite default settings that configure the automation of the review, remediation, and status notification processes for published inventory in your project. These settings, which work in conjunction with the set of policies in the project's policy profile, are used to set up the following in your project:

- **•** The policy profile to associate with the project. The policies in the selected profile work in conjunction with the review, remediation, and notification configuration defined on this tab.
- **•** Automatic creation of manual review tasks for inventory items not reviewed by policy during publication performed as part of a scan. The tasks are automatically assigned to the default legal or security contact that you specify.
- **•** Automatic creation of remediation tasks and associated external work items for inventory that is rejected either automatically by policy or during manual publication by an analyst. The tasks are automatically assigned to the default engineering contact that you specify.
- **•** Automatic rejection of published inventory impacted by new vulnerabilities detected in the latest scan or Electronic Update.
- **•** The automatic generation of email notifications only (instead of assigned tasks), which are sent to the Project Contact as alerts concerning the rejected or non-reviewed published inventory items.

*Task To update settings that automate review, remediation, and status notification processes for published inventory, do the following:*

- **1.** As the Project Administrator, navigate to the **Summary** tab (see [Opening the Project Summary Tab\)](#page-179-0).
- **2.** Click **Manage Project** and select **Edit Project** from the popup menu. The **Edit Project** page opens.
- **3.** Select the **Review and Remediation Settings** tab.
- **4.** Update the fields as needed. Refer [Edit Project: Review and Remediation Settings Tab](#page-308-0) to for field descriptions.
- **5.** Click **Save** to save the changes.

## **Connecting the Project to Remote Data Sources**

If your system is configured to connect to a remote data source, you will have access to update the following:

- **•** [Version Control Settings](#page-182-0)
- **•** [ALM Settings](#page-183-0)

## <span id="page-182-0"></span>**Version Control Settings**

Use the **Version Control Settings** tab on the **Edit Project** page to synchronize one or more Source Code Management (SCM) repositories to the Scan Server for your project so you can scan and audit code without manually moving that data to the server. For information about connecting to a remote data sources, see the [Configuring Source Code Management](#page-252-0) chapter.

### <span id="page-183-0"></span>**ALM Settings**

Code Insight integrates with application lifecycle management (ALM) systems, enabling Code Insight users to create and manage external work items associated with inventory directly from Code Insight. In this way, inventory requiring further review and remediation can be tracked externally as part of the user's existing issuetracking system.

For example, a Code Insight scan might uncover security vulnerabilities or "copyleft" licenses requiring further review by the Security and Legal teams. With an ALM integration, these issues can be quickly converted into work items that point to corresponding issues in the ALM instance.

Integration with a specific ALM system is enabled through a corresponding Code Insight connector that supports pre-populated data (in the form of one or more *instances*) used to connect to the ALM system and to set up work items. Additionally, a given ALM instance controls the synchronization of data between Code Insight and the server based on a configured synchronization frequency.

To configure an ALM connector, the Project Administrator defines one or more of these instances in Code Insight, a process described in the "Integrating with Application Life Cycle Management" chapter in the *Code Insight Installation and Configuration Guide*.

Then, in order to create and manage work items for a given project, you must associate the project with a specific ALM instance. The following sections describe how to associate (and unassociate) a project with an ALM instance. Currently, Code Insight is installed with a Jira connector. Future releases will provide additional support for other ALM systems.

- **•** [Associating a Jira Instance to a Project](#page-183-1)
- **•** [Using Code Insight Variables](#page-184-0)
- **•** [Unassociating an ALM Instance from a Project](#page-185-0)

### <span id="page-183-1"></span>**Associating a Jira Instance to a Project**

Use the following instructions to associate a Code Insight project with a Jira instance.

#### *Task To associate a Jira instance to a project, do the following:*

- **1.** As the Project Administrator, navigate to the **Summary** tab (see [Opening the Project Summary Tab\)](#page-179-0).
- **2.** Click **Manage Project** and select **Edit Project** from the popup menu. The **Edit Project** page opens.
- **3.** Select the **ALM Settings** tab.
- **4.** From the **ALM Instance** dropdown, select the Jira instance to associate to this project. The current settings for the Jira instance are displayed on **ALM Settings** tab.

If no instances are available in the dropdown, ensure that at least one instance is configured at the application level. Instructions for configuring a Jira instance are found in the *Code Insight Installation and Configuration Guide*.

- **5.** Complete the fields on the **ALM Settings** tab. See the inline help for explanations of the fields.
	- **•** Certain fields might already contain a value based on the global application defaults set when the Jira instance was created (as described in the *Code Insight Installation and Configuration Guide*.) However, you can override any global defaults with the information you enter here. For example, if you change the **Default Issue Type** from **Task** to **Bug**, the value **Bug** becomes the new default for this project. See [ALM](#page-275-0)  [Tab](#page-275-0) for field details.
	- **•** You can include (or override) Code Insight variables in the **Default Summary** and **Default Description** fields. These variables will be replaced by actual values in descriptive text that displays for a newly created Jira issue and work item. For more information, see the next section, [Using Code Insight](#page-184-0)  [Variables](#page-184-0).
- **6.** When you have completed the settings, click **Save** to associate the Jira instance to the project.

Validation for these field values takes place during work item creation. If the information entered here is invalid (for example, the **Assignee** value does not exist in the Jira system), the information will still be saved, but users will not be able to create the work item in the future.

Once you have associated the Jira instance with the project, all work items created in this project will have a corresponding Jira issue on the provided instance.

### <span id="page-184-0"></span>**Using Code Insight Variables**

The **Default Summary Text** and **Default Description Text** fields support Code Insight variables that communicate details about the Code Insight project, inventory item, and other relevant information in the work item and associated Jira issue.

#### **Supported Variables**

The following table lists the available variables for use in the text entered in the **Default Summary Text** and **Default Description Text** fields:

**Table 2-14 •** Supported Code Insight Variables for Use in Work Item Summary and Description Text

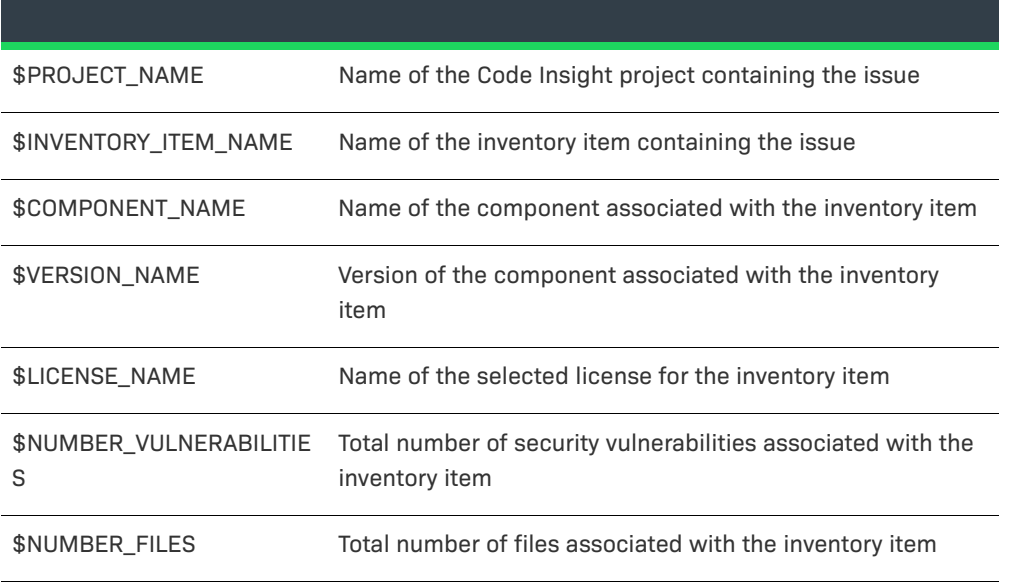

**Table 2-14 •** Supported Code Insight Variables for Use in Work Item Summary and Description Text (cont.)

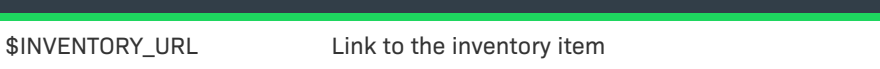

When the work item is created, the included variables are replaced by their respective values.

#### **Example Use of Variables**

The following is example text you might enter in the **Default Summary Text** field. The text includes some of the available variables.

**The \$INVENTORY\_ITEM\_NAME inventory item in the project \$PROJECT\_NAME contains \$NUMBER\_VULNERABILITIES vulnerabilities that require review. Go to \$INVENTORY\_URL to see the vulnerable inventory item.**

If your Code Insight project name is "MySampleProject" and the name of the inventory item name for which you create a work item is "Apache Commons BeanUtils", the work item and Jira issue will display the following summary:

The Apache Commons BeanUtils 1.7.0 (Apache 2.0) inventory item in the project MySampleProject contains 18 vulnerabilities that require review. Go to https://my.sample.server:8888/codeinsight to see the vulnerable inventory item.

#### <span id="page-185-0"></span>**Unassociating an ALM Instance from a Project**

The Project Administrator can unassociate an ALM instance from a project at any time. If the association is removed, any existing work items will remain with the project, but the **Create Work Item** option becomes disabled.

#### *Task To unassociate an ALM instance from a project, do the following:*

- **1.** As the Project Administrator, navigate to the **Summary** tab (see [Opening the Project Summary Tab\)](#page-179-0).
- **2.** Click **Manage Project** and select **Edit Project** from the popup menu. The **Edit Project** page opens.
- **3.** Select the **ALM Settings** tab.
- **4.** In the **ALM Instance** dropdown, change the selection to **None**.

## **Identifying Child Projects for a Project**

Code Insight enables you to create and manage project hierarchies as a means to keep track of projects related each other. A project hierarchy is created by simply identifying one or more projects as *child projects* of another project (called the *parent project*). Once the hierarchy is created, links are established in the Code Insight Web UI between the parent project and the associated child projects so that you can easily move between projects to assess scan results and review inventory.

A project hierarchy is useful when your product application contains one or more modules, each with a codebase for which you want to set up a separate project to track and assess its open-source or third-party software. By setting up a project hierarchy, you can easily switch between the main project for your application (the parent project) and the projects for the modules (the child projects) to complete the work needed to build a composite Bill of Materials.

Note that a child project, in turn, can be a parent project to other projects. Likewise, a given parent project can be identified as a child project to other projects. Since hierarchies are created as needed, projects might have no association with a hierarchy.

Once the hierarchy for a given project is established either as a parent or a child, you can do the following:

- **•** From the **Summary** page for the project, view and link to any of its child and parent projects (see [Summary](#page-397-0)  [Tab\)](#page-397-0).
- **•** From the global **Inventory** view, examine the inventory of its child projects as well as link to any these projects (see [Inventory View\)](#page-337-0).

Continue with these next topics for descriptions on how manage project hierarchies:

- **•** [Identifying Child Projects for a Given Project](#page-186-0)
- **•** [Disassociating a Child Project from a Parent Project](#page-187-0)

### <span id="page-186-0"></span>**Identifying Child Projects for a Given Project**

Use this procedure to associate one or more projects as child projects of a given project.

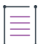

吧

*Note • Ensure that each project that you want to identify as a child project has already been created.*

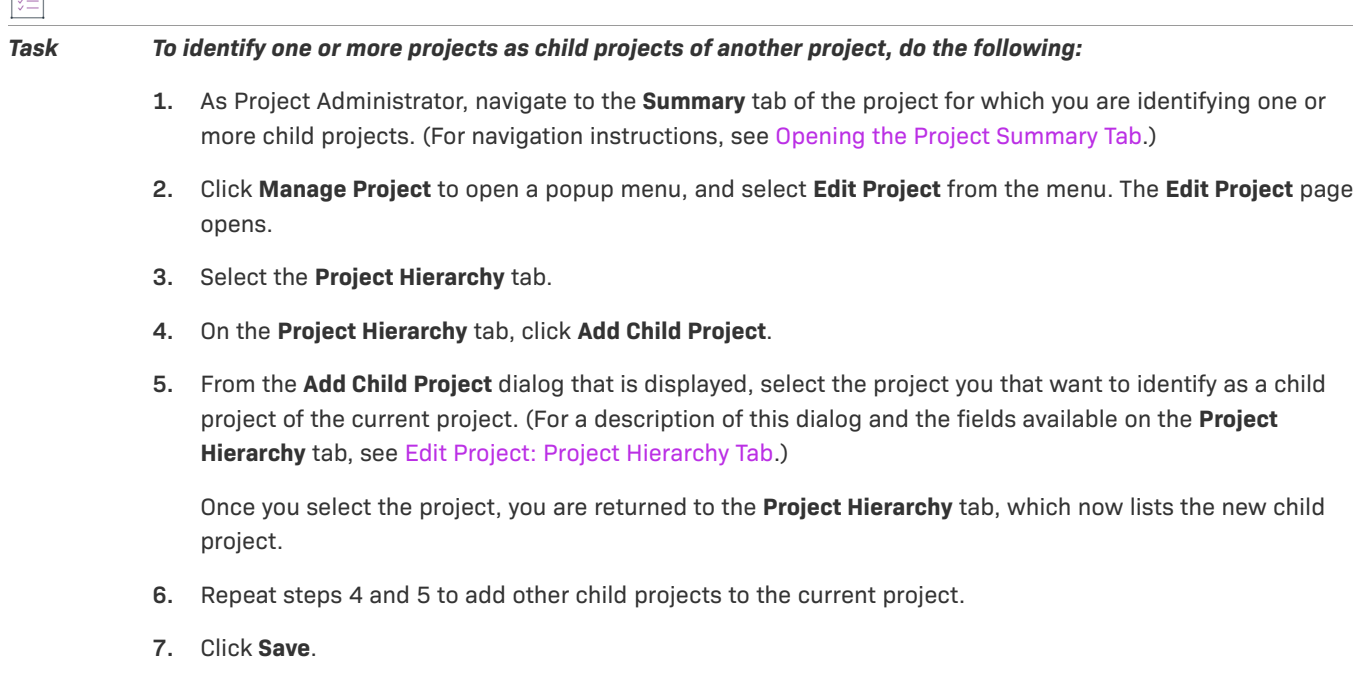

## <span id="page-187-0"></span>**Disassociating a Child Project from a Parent Project**

Use these steps to disassociate a child project from its parent project. Once you disassociate the child project, it is removed from the parent project's hierarchy.

For a description of the fields available on the **Project Hierarchy** tab used to perform this procedure, see [Edit](#page-306-0)  [Project: Project Hierarchy Tab.](#page-306-0)

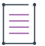

*Note • Disassociating a child project simply means that project is no longer identified as a child of the current project. This procedure does not delete or in any way change the project that you disassociate.*

### *Task To disassociate a child project from a parent project, do the following:* **1.** As Project Administrator, navigate to the **Summary** tab of the project for which you are disassociating one or more child projects. (For navigation instructions, see [Opening the Project Summary Tab.](#page-179-0)) **2.** Click **Manage Project** at the bottom of the **Summary** tab to open a popup menu, and select **Edit Project**. The **Edit Project** page opens. **3.** Select the **Project Hierarchy** tab. **4.** In the list of child projects on the tab, click **X** in the **Actions** column for the child project you want to disassociate from the parent project. A message box appears, prompting you to confirm the disassociation. Once you confirm to disassociate the project, child project is removed from the hierarchy. The links associated with this parent-child relationship are also removed from the **Summary** pages for the parent project and the project that was disassociated. The links are also removed from **Inventory** view. **5.** Repeat the previous step for each child project you want to disassociate from the current project.

**6.** Click **Save**.

## **Changing the Project Contact**

Code Insight provides the ability to change the Project Contact for a given project. The Project Contact, initially the project creator, is the default contact for all task-workflow notifications generated during the inventory review process. That is, if a Legal, Security, or Development contact has not been explicitly assigned to the project through system Project Defaults or at the project-settings level, that contact defaults to the Project Contact. Additionally, the Project Contact is the default contact for any "miscellaneous" tasks created during an inventory review.

The current Project Contact, a Project Administrator, or a System Administrator can transfer the Project Contact role to different user. That user automatically inherits the roles the previous Project Contact user held.

*Note • Changing a Project Contact is a silent transaction. No email notifications will be sent as part of this operation.*

#### *Task To change the Project Contact, do the following:*

- **1.** Log into Code Insight as the current Project Contact, a Project Administrator, or System Administrator.
- **2.** Navigate to the **Summary** tab (see [Opening the Project Summary Tab](#page-179-0)).
- **3.** Open the **Manage Project** dropdown menu and select **Change Project Contact**, or click the **Change Project Contact** button, whichever is available. The **Select New Project Contact** dialog appears.

Ξ

*Note • If you have not logged with the appropriate permissions, neither the menu option nor the button will be visible.*

**4.** Select a name in the list and click **Apply**. The **Summary** tab shows the selected name displayed in the **Project Contact** field.

## **Rescanning Your Codebase (Server Scans Only)**

During a server scan, Code Insight uses a combination of Automated Analysis and Advanced Analysis techniques to identify open-source and third-party content in your codebase (see [About Code Insight Scans\)](#page-24-0). Automated Analysis is always performed during a scan. Advanced Analysis is performed only if the Compliance Library (CL) has been installed in your Code Insight system and the scan settings for your project have enabled this type of analysis.

When you run the initial scan on your codebase, a *full* scan (that is, a scan on all codebase files) is automatically performed for both analysis techniques. For any subsequent codebase rescans that you initiate, you can manage the scan as follows:

- **•** Force a full rescan (which can take considerable time since all codebase files will be rescanned).
- **•** Allow default scan behavior for all regular rescans (that is, ones that are not forced full rescans). Default rescan behavior typically scans only those files that have changed since the last scan. However, certain Code Insight events that have occurred since the last scan can result in a full rescan.
- Configure the scan profile associated with the project so that all rescans (except forced full rescans) scan only changed files and skip unchanged files, despite any events that might have occurred.

The following topics provide information you should know about the rescan process and includes instructions on initiating a rescan:

- **•** [Default Rescan Behavior](#page-189-0)
- **•** [Configuring Rescans to Always Skip Unchanged Files](#page-191-1)
- **•** [Effects of Scan-Setting Changes on Rescans](#page-191-0)
- **•** [Handling of Edited Inventory During Rescans](#page-192-0)
- **•** [Initiating a Codebase Rescan](#page-194-0)
- **•** [Forcing a Full Codebase Rescan](#page-194-1)

## <span id="page-189-0"></span>**Default Rescan Behavior**

When a user initiates a regular rescan (that is, does not a *force* a full rescan), typically only codebase files that have changed since the last scan are rescanned. However, by default, certain Code Insight events that might have occurred since the last scan will determine whether the rescan performs a scan on all files (full rescan) or on only those codebase files that have changed since the last scan.

The following table lists these events and the type of default scan performed by each analysis technique— Automated Analysis and Advanced Analysis (if this technique is configured)—during the rescan.

Note that a System Administrator can configure the scan profile associated with a project to override the default rescan behavior dictated by these listed events, so that each rescan skips unchanged files and scans only those files that have changed, despite any events that might have occurred. For more information, see Configuring [Rescans to Always Skip Unchanged Files](#page-191-1).

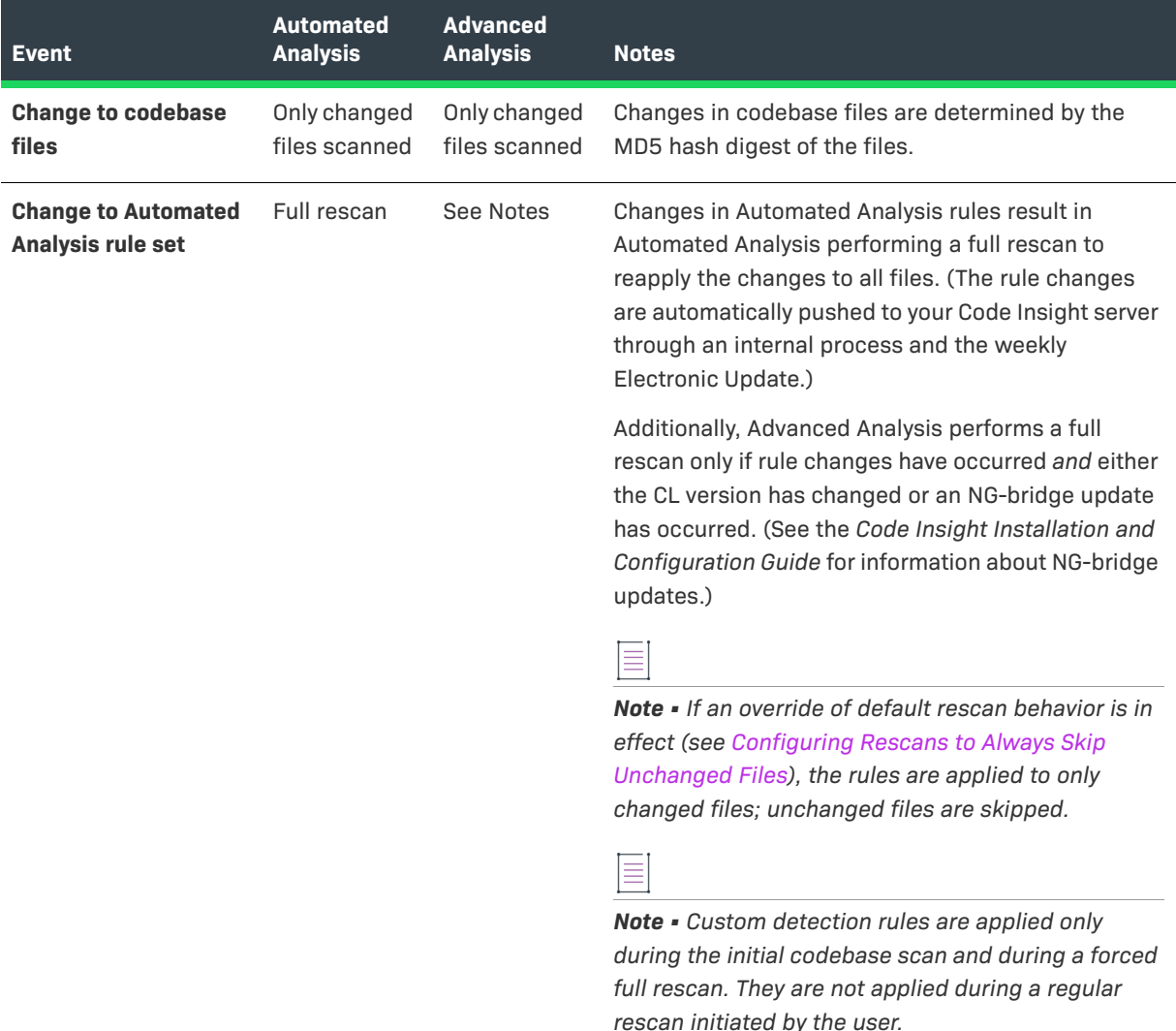

**Table 2-15 •** Default Rescan Behavior for Events

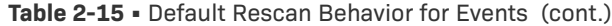

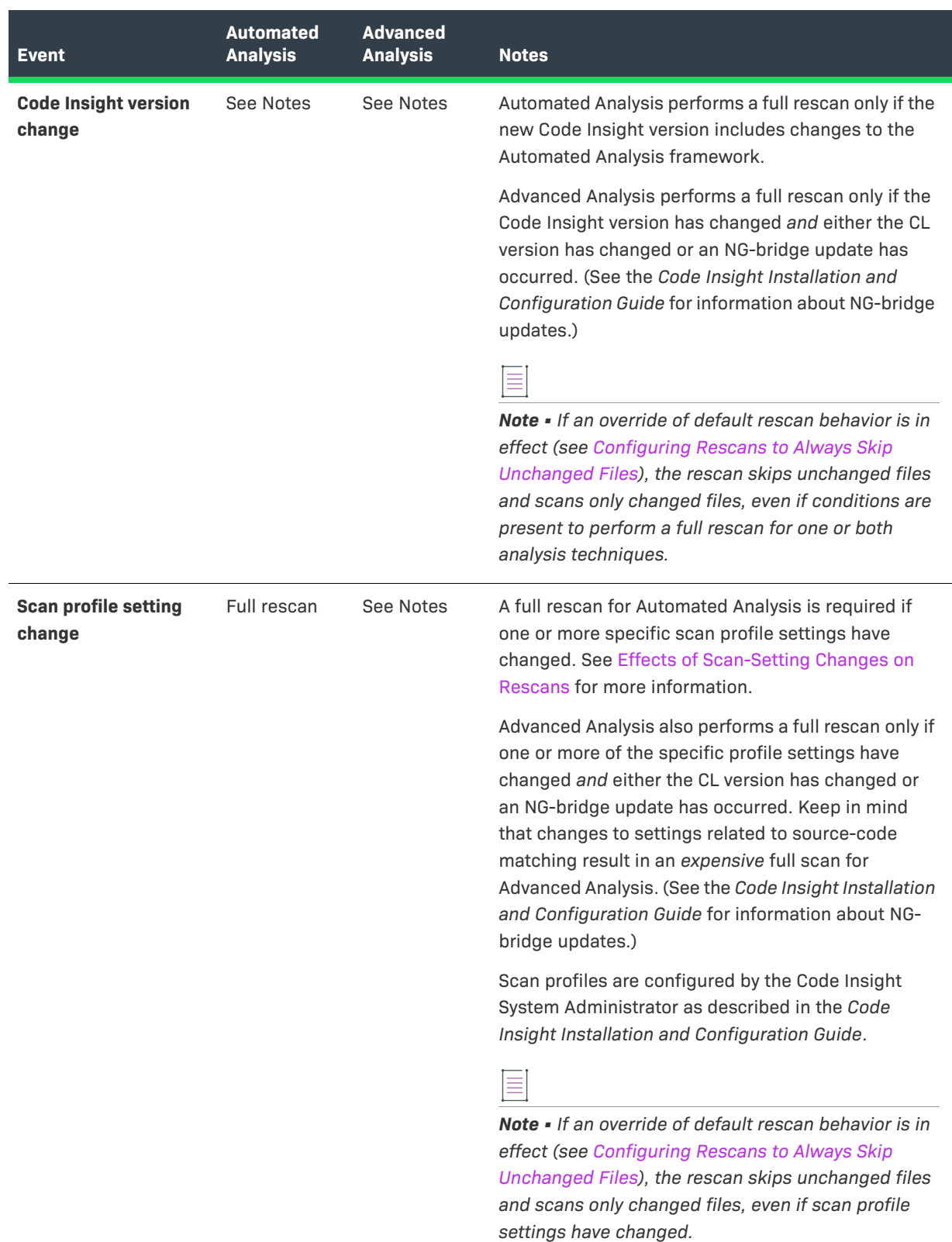

### <span id="page-191-1"></span>**Configuring Rescans to Always Skip Unchanged Files**

As described in [Default Rescan Behavior,](#page-189-0) by default certain Code Insight events that might have occurred since the last scan can determine whether the rescan performs a scan on all files (full rescan) or on only those codebase files that have changed since the last scan.

However, the System Administrator can configure the scan profile associated with a project to override this default behavior. The configuration allows rescans to always skip unchanged files and scan only changed files, even if events that typically call for a full rescan have occurred. It also delineates *which* unchanged files are skipped: all unchanged files, only unchanged files that have been reviewed, only unchanged files that are associated with inventory, or only unchanged files that are both reviewed and associated with inventory.

See your System Administrator about the rescan configuration options.

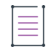

*Note • The current rescan configuration options are ignored if the user initiates a forced full rescan. All files both changed and unchanged—are completely scanned.*

### <span id="page-191-0"></span>**Effects of Scan-Setting Changes on Rescans**

One type of change event that, by default, does result in a full rescan by either Automated Analysis or Advanced Analysis (or both) is an update to settings in the scan profile associated with the rescan. Depending on which settings have changed, the full rescan could be more expensive (requiring more time and resources) than other full rescans.

Note the following:

- **•** If you have applied a new scan profile to your project, only those profile settings that are different from the settings in the previously associated profile will impact the rescan.
- **•** If an override of the default rescan behavior is in effect (see [Configuring Rescans to Always Skip Unchanged](#page-191-1)  [Files](#page-191-1)), no full rescan is performed even if any of the scan profile settings listed below have changed. The rescan skips unchanged files and scans only those files that have changed.
- **•** If the following table shows that a change to a specific setting results in a full rescan for Advanced Analysis, note that the full rescan is performed only if, in addition to the setting change, either the CL version has changed or an NG-bridge update has occurred. Otherwise, the setting change results in a scan of only changed files.

The following table provides a list of the scan profile settings and the type of full rescan to expect should any of the settings be updated prior to a codebase rescan.

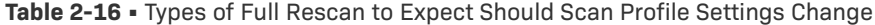

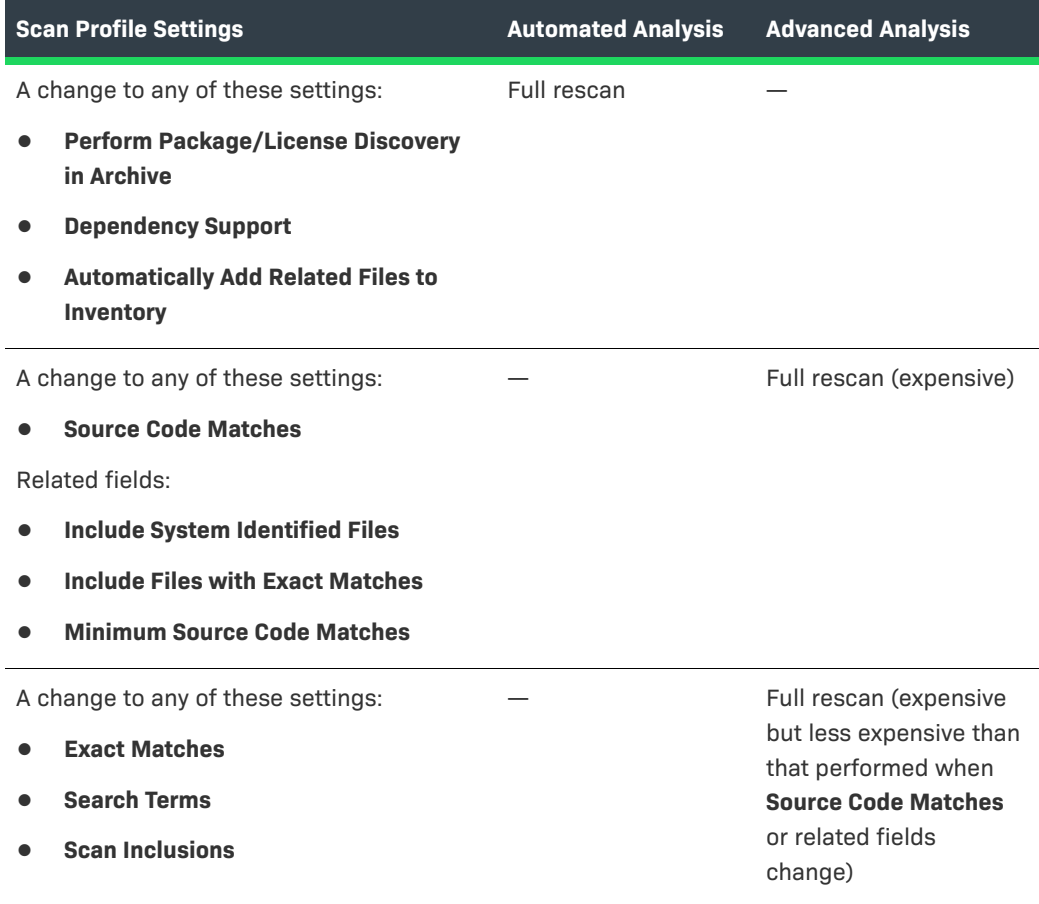

### <span id="page-192-0"></span>**Handling of Edited Inventory During Rescans**

Code Insight enables you to make changes to inventory both in the **Analysis Workbench** and on the **Project Inventory** tab. You create inventory items as well as edit both user-created and system-generated inventory. Edits to existing inventory can include changes to the following elements in an inventory item:

- **•** The component version string or the associated license
- **•** Codebase-file associations (only in the **Analysis Workbench**)
- **•** Inventory properties, Notices text, and notes

However, normal Code Insight rescan behavior can result in actions that impact your inventory changes. For example, an updated Automated Analysis rule set might associate codebase files to an inventory item different from the one to which you have *manually* associated these files. Logically, the rescan should remove the associations you defined and re-apply them to the inventory item identified in the rule set. However, losing the manual changes might not be desirable.

The following topics describe how the rescan process handles edited inventory:

- **•** [Rescan Rules to Preserve Inventory Data](#page-193-0)
- **•** [Rescan Scenario: Handling of Files Manually Disassociated from Inventory Before Rescan](#page-193-1)

#### <span id="page-193-0"></span>**Rescan Rules to Preserve Inventory Data**

In general, a rescan (full or on only changed files) can add or disassociate files and overwrite properties for any existing system-generated inventory that has not been manually updated. However, the rescan *does* retain the existing status and priority for such inventory items, as well as any existing notes or Notices text (although the scan can append new notes or Notices text).

For inventory that you have manually edited or created, the rescan applies the following rules:

- **•** All the user-created inventory, its file associations, and edits are considered not system-updatable and therefore are preserved.
- **•** Any manual change to a system-generated inventory item (including updates to the associated component) results in the inventory item being classified as user-created and therefore not system-updatable (see the previous rule.) However, the rescan can add additional files to the inventory item if the component, version, and license match.
- **•** If one or more files were manually disassociated from a system-generated inventory item before the rescan, rescan logic assumes that these files were erroneously associated with the component initially. Therefore, the rescan does not attempt to re-associate these files to the inventory item; nor does it associate the files with another inventory item that uses the same component name (with a different version or license). The following example scenario illustrates this rule.

### <span id="page-193-1"></span>**Rescan Scenario: Handling of Files Manually Disassociated from Inventory Before Rescan**

The following scenario demonstrates how the rescan process handles files that you manually disassociated from a system-generated inventory item before the rescan.

In this scenario, the initial scan on your codebase generated the inventory item **log4j 2.6** and associated the files **file1.jar** and **file2.jar** with the item.

However, after analyzing the inventory, you realize that **file2.jar** should be associated instead with **log4j 2.11**, an inventory item that does not exist in your current inventory. To remedy this, you perform the following steps:

- **1.** Create an inventory item named **log4j 2.11**.
- **2.** Disassociate the **file2.jar** from **log4j 2.6**.
- **3.** Associate **file2.jar** with the inventory item **log4j 2.11** that you just you created.

On rescan, your edits remain intact:

- **•** The file **file1.jar** remains associated with the inventory item **log4j 2.6**.
- **•** The inventory item **log4j 2.11** that you created is preserved along with its association with the file **file2.jar**.

The rescan also results in the creation of a new system-generated inventory item, **log4j 2.10**. However, the rescan does not associate the file **file2.jar** with the new inventory item.

### <span id="page-194-0"></span>**Initiating a Codebase Rescan**

Use the following procedure to rescan your codebase.

Refer to the [Code Insight User Roles and Permissions](#page-408-0) appendix for role requirements to scan a codebase.

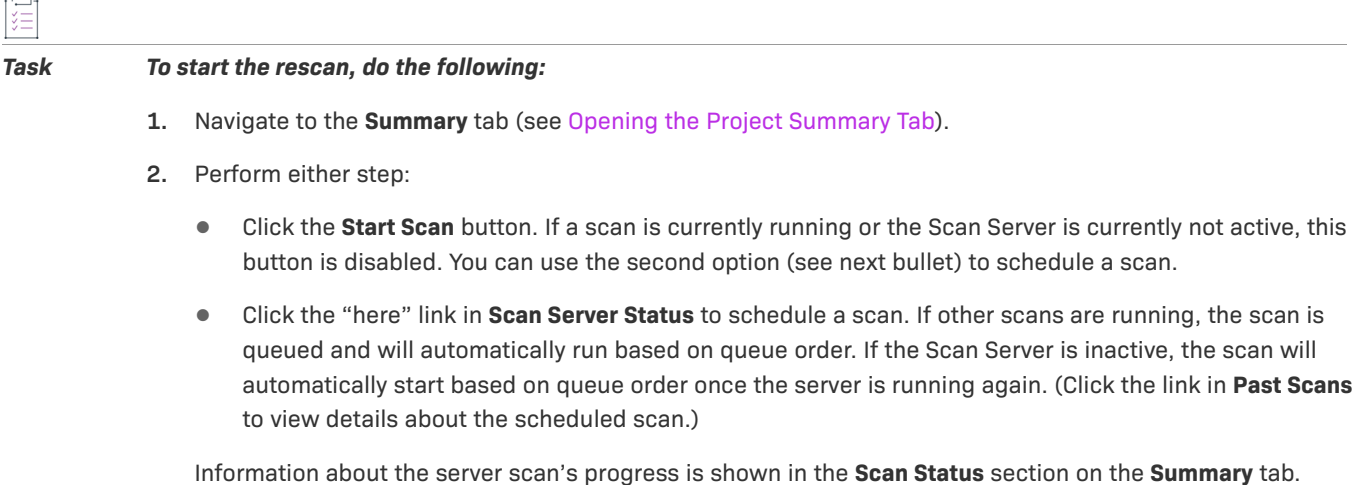

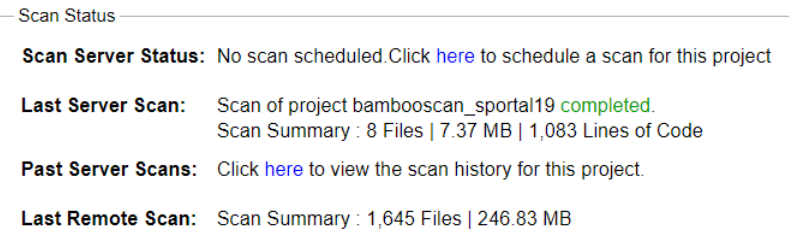

When the scan completes, **Last Server Scan** will display one of the following messages:

- **• Completed**—The scan succeeded with no warnings during scan or analysis. This message appears on the screen in green.
- **• Completed with warnings**—The scan succeeded but the analysis produced warnings. For more information, check the **scanEngineDetail** log for the Scan Server.
- **• Failed**—The scan failed. This message appears on the screen in red. For more information, see [Scan](#page-34-0)  [Failure Reasons and Troubleshooting Measures](#page-34-0).

For an overall understanding of the scan results, see [Overview of Scan Results.](#page-36-0)

### <span id="page-194-1"></span>**Forcing a Full Codebase Rescan**

A forced full-codebase rescan enables you to scan your entire codebase at any time even if no change has occurred in your codebase, in your scan settings, or with the Code Insight or Compliance Library (CL) version. Such a rescan might be required, for example, to view the latest changes to inventory or to apply any new custom detection rules. See the following topics for more information:

- **•** [Forcing a Full Rescan](#page-195-1)
- **•** [Custom-rule Application During a Forced Full Rescan](#page-195-0)

Keep in mind that a full rescan can take considerable time.

For general information about how any rescan handles existing system-generated inventory and manually created or updated inventory, see [Handling of Edited Inventory During Rescans.](#page-192-0) For specific information about how the forced full rescan applies custom rules to existing system-generated inventory, see [Custom-rule](#page-195-0)  [Application During a Forced Full Rescan](#page-195-0).

### <span id="page-195-1"></span>**Forcing a Full Rescan**

Use the following procedure to initiate a full codebase rescan.

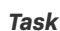

#### *Task To force a full project rescan, do the following:*

- **1.** As Project Administrator or Analyst, navigate to the **Summary** tab (see [Opening the Project Summary Tab](#page-179-0)).
- **2.** Click the drop-down arrow next to the **Start Scan** button.

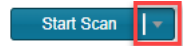

#### **3.** Select **Full Rescan**.

A confirmation message box is displayed asking you to confirm that you want to continue with the rescan.

**4.** Select **Yes**.

Information about the scan's progress and its completion status is shown in the **Scan Status** section. For details, see the last step in [Initiating a Codebase Rescan](#page-194-0).

### <span id="page-195-0"></span>**Custom-rule Application During a Forced Full Rescan**

Custom rules are applied only during the initial codebase scan and during a forced full rescan. During the forced full rescan, if a previously scanned file now matches a new custom rule, the existing system-generated inventory item for that file is overwritten with the custom-rule data. The following two scenarios describe this over-write process.

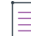

*Note • Custom rules affect only system-generated inventory items that have not been manually updated. The rules have no impact on manually-created (custom) inventory items and on system-generated inventory items that users have updated.* 

#### **Scenario 1: The custom-rule data identifies the same component version and license as the existing inventory item**

In this case, the scan applies the custom rule by updating the existing inventory item as follows:

- **•** Appends new detection notes to reflect the custom rule.
- **•** Updates the **Created by** field value for the inventory item to **High Confidence Custom Auto-WriteUp Rule** in the **Analysis Workbench**.

Note that, in this scenario, the scan retains the **Audit Notes**, **As-Found License Text**, or **Notices Text** content defined in the existing inventory item. It does not append custom-rule data to these fields.

#### **Scenario 2: The custom-rule data identifies a component version and license different from the existing inventory item**

In this case, the scan applies the custom rule as follows:

- **•** Creates a new inventory item based on the custom-rule data.
- **•** Retains the existing inventory item, but disassociates its files and adds them to the new inventory item.
- **•** Applies the status and priority of the existing inventory to the new inventory item.
- **•** Appends any **Audit Notes**, **As-Found License Text**, or **Notices Text** content defined in the custom rule.

## <span id="page-196-0"></span>**Exporting Project Data**

Code Insight allows you to export your project data to a JSON data file for use elsewhere. The following procedure describes how to export project data using the Code Insight Web UI.

For complete information about the export feature (including how to export project data using the public REST API), see the [Exporting and Importing Project Data](#page-218-0) chapter.

*Task To export project data, do the following:*

- **1.** As Project Administrator or Analyst, navigate to the **Summary** tab (see [Opening the Project Summary Tab](#page-179-0)).
- **2.** Click **Manage Project** and select **Export Project Data** from the dropdown menu.
- **3.** When prompted, select a location to store the exported data. Code Insight creates a JSON data file, archives it in a .zip file and saves it in to a location specified in your browser settings.

## **Importing Project Data**

Code Insight allows you to import data from one Code Insight project into another project. The data to be imported must be in a properly formatted and archived JSON file, such the archive resulting from an export described in [Exporting Project Data.](#page-196-0) The following procedure describes how to import project data using the Code Insight Web UI.

For complete information about the import feature (including how to import project data using the public REST API), see the [Exporting and Importing Project Data](#page-218-0) chapter.

#### *Task To import project data, do the following:*

- **1.** As Project Administrator or Analyst, navigate to the **Summary** tab (see [Opening the Project Summary Tab](#page-179-0)).
- **2.** Click **Manage Project** and select **Import Project Data** from the dropdown menu.
- **3.** Complete the fields as described in [Import Project Data Dialog.](#page-323-0)
- **4.** Click **OK** to perform the import.
	- **•** If the import fails for some reason, as error dialog is displayed. Click **OK** and attempt the import again.
	- **•** If the import completes successfully, a message dialog is displayed, stating as such. Click **OK**.

## **Branching a Project**

Code Insight provides the **Branch Project** wizard to automate the process of branching one Code Insight project to another, enabling the branch project to preserve any file-audit data, inventory, and inventory-review data that was created in the project from which you are branching.

The following sections describe how to use the **Branch Project** wizard to set up and start the branching process and what happens during the branching operation.

- **•** [Project-Branching Terminology](#page-197-0)
- **•** [Setting Up and Starting the Project-Branching Process](#page-199-0)
- **•** [Other Considerations About the Project-Branching Operation](#page-203-0)

## <span id="page-197-0"></span>**Project-Branching Terminology**

The following terminology is used in the descriptions that follow:

- **• Source project**—The Code Insight project whose data you are branching to another project.
- **• Branch project**—The new project to which you are branching data from the source project.

## <span id="page-197-1"></span>**Overview of the Branching Operation**

The following provides a basic overview of what happens during the project-branching operation.

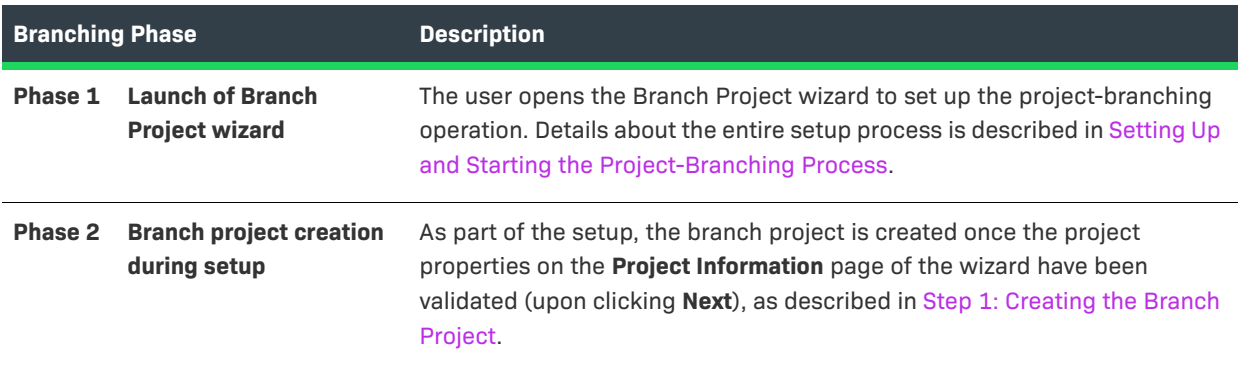

#### **Table 2-17 •** Phases of the Project-Branching Operation

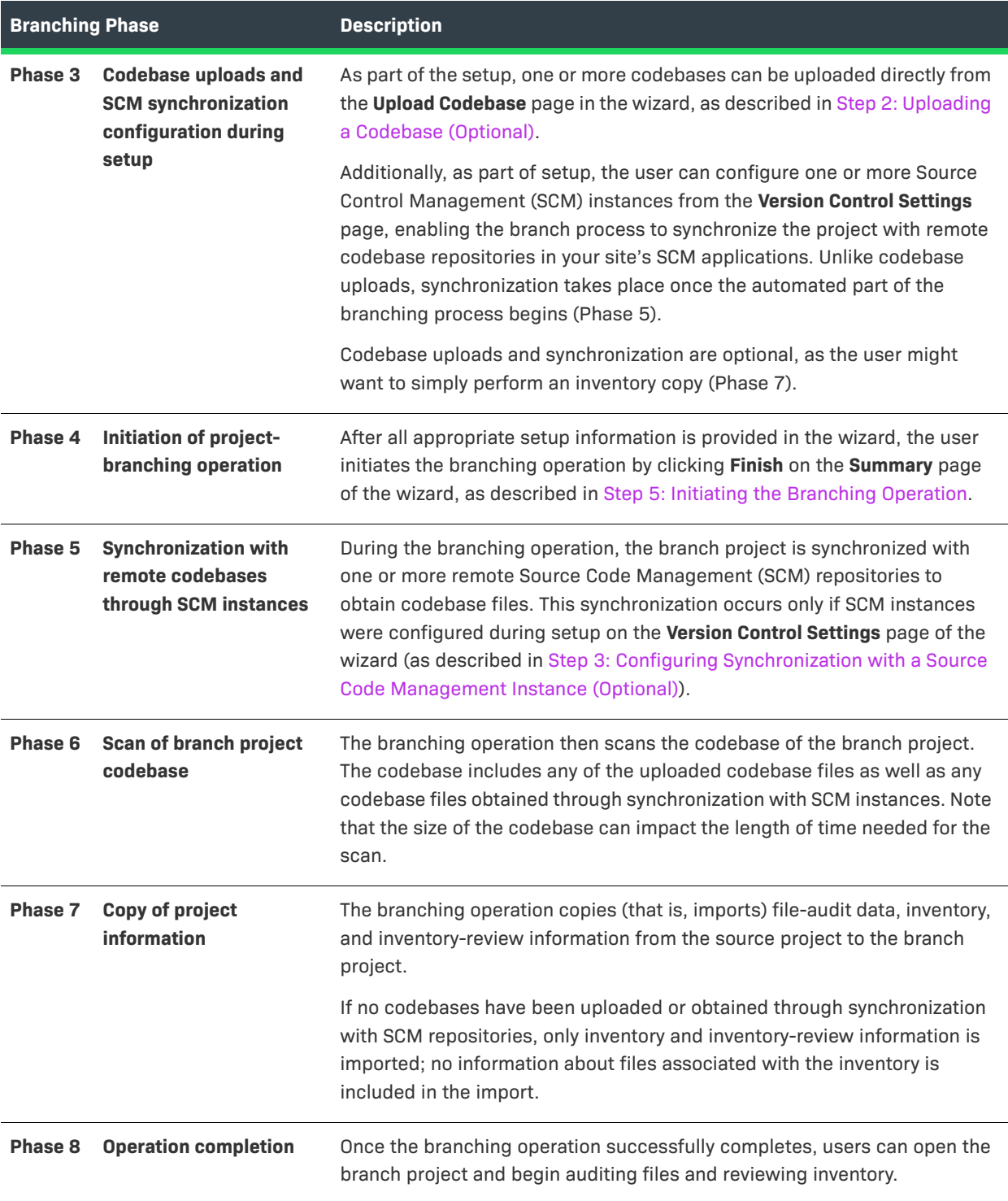

**Table 2-17 •** Phases of the Project-Branching Operation (cont.)

### <span id="page-199-0"></span>**Setting Up and Starting the Project-Branching Process**

The following procedures highlight important information about the various steps that the Branch Project wizard guides you through in setting up a project-branching operation.

- **•** [Opening the Branch Project Wizard](#page-199-2)
- **•** [Step 1: Creating the Branch Project](#page-199-1)
- **•** [Step 2: Uploading a Codebase \(Optional\)](#page-200-0)
- **•** [Step 3: Configuring Synchronization with a Source Code Management Instance \(Optional\)](#page-201-0)
- **•** [Step 4: Configuring a Project Copy](#page-202-1)
- **•** [Step 5: Initiating the Branching Operation](#page-202-0)

You can cancel the setup process at any time, as described in [Canceling the Branching Setup Process.](#page-203-1) Also review [Other Considerations About the Project-Branching Operation](#page-203-0) for special notes pertaining to the projectbranching process.

### <span id="page-199-2"></span>**Opening the Branch Project Wizard**

Begin the setup for the project-branching by opening the **Branch Project** wizard from the source project.

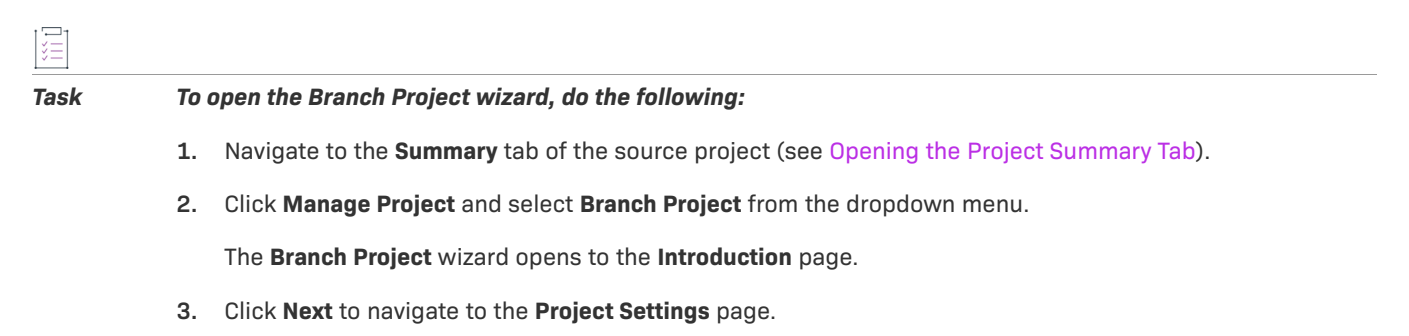

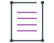

*Note • The Manage Project | Branch Project option is disabled if the source project has not yet been successfully scanned or if a codebase upload, scan, or report generation is currently in progress on the project.*

### <span id="page-199-1"></span>**Step 1: Creating the Branch Project**

The **Project Settings** page in the **Branch Project** wizard enables you to define the properties for the branch project and then creates the project once you click **Next** to move to the next wizard page. By default, property values are pre-populated with values from the source project. However, you can edit these properties as needed.

#### *Task To create the branch project, do the following:*

**1.** On the **Project Settings** page in the **Branch Project** wizard, identify the properties for the new branch project. Initially, the properties from the source project pre-populate this page, but you can edit these properties as needed. See [Branch Project: Project Information](#page-280-0) for a description of each property.

The option you choose for **Source Code Options** determines how the branching process obtains the codebase files for the branch project. Initially, the **Upload Codebase** option is selected by default. The **Merge from Source Control** option is also selected if the source project obtains codebase files from synchronization with a Source Control Management instance. However, you can edit these options as needed for the branch project. If you select neither option, only inventory and inventory-review information is copied to the branch project; no information about the files associated with inventory is branched.

- **2.** Click **Next** to create the project and proceed to the next appropriate page in the wizard.
	- **•** If selected **Upload Codebase** in the **Source Code Options** section, the **Update Codebase** page opens. See [Step 2: Uploading a Codebase \(Optional\).](#page-200-0)
	- **•** If you selected only **Sync from Source Control** in the **Source Code Options** section, the **Version Control Settings** page opens. See [Step 3: Configuring Synchronization with a Source Code Management Instance](#page-201-0)  [\(Optional\)](#page-201-0).
	- **•** If you selected neither option, the **Project Copy Settings** page opens. See [Step 4: Configuring a Project](#page-202-1)  [Copy](#page-202-1).

Once the project is created, you cannot edit the project **Name** should you return to this page to update project properties. Additionally, once a codebase is uploaded for the branch project, the **Scan Server** and **Upload Codebase** options on the **Project Information** page will be disabled.

### <span id="page-200-0"></span>**Step 2: Uploading a Codebase (Optional)**

The **Upload Codebase** page in the **Branch Project** wizard identifies and uploads one or more codebase files for the branch project.

This page is enabled only if you selected the **Upload Codebase** option from the previous **Project Information** page.

The uploaded codebases can be used in conjunction with codebases obtained through synchronization with your site's SCM applications to provide the complete set of codebase files for the branch project. See [Step 3:](#page-201-0)  [Configuring Synchronization with a Source Code Management Instance \(Optional\)](#page-201-0).

If you decide not to upload a codebase, clicking **Next** moves you to the next appropriate wizard page. (When this page is enabled but no codebase is uploaded, you can always return to this page to perform a codebase upload during setup if you want.)

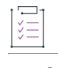

#### *Task To upload a codebase for the branch project, do the following:*

- **1.** On the **Upload Codebase** page in the **Branch Project** wizard, select the archive containing the codebase to upload.
- **2.** Define the properties for the upload. See [Branch Project: Upload Codebase](#page-284-0) for a description of the properties.
- **3.** Click **Upload Project Codebase** to verify the properties and proceed with uploading the codebase. A message displays when the upload has completed successfully.
- **4.** Repeat the above steps for each codebase you want to upload.
- **5.** When the codebases have been uploaded, click **Next** to proceed to the next appropriate page in the wizard:
	- **•** If you selected **Sync from Source Control** on the **Project Information** page, the **Version Control Settings** page in the wizard opens. See [Step 3: Configuring Synchronization with a Source Code Management](#page-201-0)  [Instance \(Optional\)](#page-201-0).
	- **•** If you did not select **Sync from Source Control**, the **Project Copy Settings** page opens. See [Step 4:](#page-202-1)  [Configuring a Project Copy](#page-202-1).

### <span id="page-201-0"></span>**Step 3: Configuring Synchronization with a Source Code Management Instance (Optional)**

The **Version Control Settings** page in the **Branch Project** wizard configures one or more Source Control Management (SCM) instances, enabling the branching operation to synchronize the branch project with remote codebase repositories in your site's SCM applications. This synchronization takes place once the automated part of the branching process begins (see [Step 5: Initiating the Branching Operation](#page-202-0)). For more information about how to set up for SCM synchronization and how the synchronization process works, refer to [Configuring Source Code](#page-252-0)  [Management.](#page-252-0)

This page is enabled only if the **Sync from Source Control** option is selected on the previous **Project Information**  page.

By default, any SCM instances used by the source project are automatically copied to this page, each instance defined on a separate tab. However, you can edit or remove any of these instances or add new ones as needed for the branch project. Alternatively, you can choose not to include any SCM instances on the **Version Control Settings** page, but can always return to this page to add instances later during setup if you want.

If you also uploaded codebases from the **Upload Codebase** page, the codebase files obtained through SCM synchronization, as defined on this page, will be added to the uploaded codebase files to provide the complete codebase for the branch product.

# 這

*Task To configure synchronization with SCM instances, do the following:*

- **1.** On the **Version Control Settings** page in the **Branch Project** wizard, update or delete any currently defined SCM instances or click **Add Instance** to create a new instance as needed. See [Branch Project: Version Control](#page-287-0)  [Settings](#page-287-0) for more information about managing the SCM instances and the properties used to define each instance.
- **2.** For any given SCM instance, click the **Test Connection** to ensure that branching operation can successfully connect to the remote repository specified in the instance.
- **3.** When SCM instance configuration is complete, click **Next** to perform a final connection test on all the SCM instances defined and, and if the connections are successful, proceed to the **Project Copy Settings** page in the wizard. See [Step 4: Configuring a Project Copy.](#page-202-1)

### <span id="page-202-1"></span>**Step 4: Configuring a Project Copy**

The **Project Copy Settings** page in the **Branch Project** wizard defines the parameters used by the branching process to import file-audit data, inventory, and inventory-review information from the source project to the branch project. By default, this page shows the properties used by the source project. However, you can edit these properties as needed for the branch project.

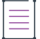

*Note • During the import, the branching process ignores the setting On rescan or import, delete inventory without any associated files for the branch project and always creates inventory. (This setting, found on the Manage Project | Edit Project | General tab on the project's Summary page, can be accessed once the branching process is completed.)* 

If neither **Upload Codebase** nor **Sync from Control Version** was selected on the **Project Information** page, this import process copies only inventory and inventory-review information from the source project to the branch project. With this scenario, no file information will be associated with the inventory copied to the branch project.

*Task To define project copy settings for the branching operation, do the following:*

- **1.** On the **Project Copy Settings** page in the **Branch Project** wizard, edit the properties that the branching operation will use to import file-audit and inventory information from the source project to the branch project. See [Branch Project: Project Copy Settings](#page-278-0) for more information about these properties.
- **2.** Click **Next** to verify the properties and, if no errors exist, move to the **Summary** page in the wizard. See [Step](#page-202-0)  [5: Initiating the Branching Operation.](#page-202-0)

### <span id="page-202-0"></span>**Step 5: Initiating the Branching Operation**

The **Summary** page in the **Branch Project** wizard provides an overview of the parameters that you defined for the project-branching process. From this page, you can start the branching process. Alternatively, you can navigate back to other pages in the wizard to make changes before starting the branching process, or you cancel the entire branching setup.

*Task To initiate the branching operation, do the following:*

- **1.** On the **Summary** page in the **Branch Project** wizard, review the list of properties defined for the branching operation.
- **2.** If you need to make any changes to the current configuration for the branching operation, click **Back** to navigate backwards through the wizard pages. Alternatively, you can click any of the enabled tabs for wizard pages to move directly to a page.
- **3.** To start the branching operation, click **Finish** on the **Summary** page. The project dashboard for the branch project is displayed, showing the current status of the branching process.

When the branching operation is finished, you can open the branch project and navigate to its **Project Inventory** tab or **Analysis Workbench** to proceed with auditing codebase files or reviewing inventory.

For an overview of the branching-operation phases, see [Overview of the Branching Operation.](#page-197-1)

### <span id="page-203-1"></span>**Canceling the Branching Setup Process**

During the project-branching setup process, you can press the **Cancel** button on the **Branch Project** wizard window (or close the window) at any time to cancel the setup. A pop-up message will ask you to confirm the cancellation. If you select **Yes**, the branch project and its uploaded codebases will be removed from the Code Insight system.

### <span id="page-203-0"></span>**Other Considerations About the Project-Branching Operation**

The following are additional notes about the branching operation:

- **•** Users can run parallel branching operations on the same source project.
- **•** If a user initiates the branching process in one browser tab, opens the same Code Insight instance in another browser tab, and then navigates to the branch project in the second tab, the branching status information for the branch project should be the same as in the first browser tab.
- **•** The project-branching session might time out (for example, due to a delayed scan phase because the scan is queued). Should the session time out, the user must use the DELETE projects/{projectId} REST API to remove the branch project from Code Insight. Once the project is deleted, the user can then rerun the **Branch Project** wizard to recreate the branch project and initiate the branching operation.
- **•** Should an SCM synchronization or the scan fail during the automated part of the branching operation, the branch process is terminated. The user can navigate to the **Summary** tab of the branch project to view any captured scan details.
- **•** During the branching process, the branch codebase is scanned before the import phase begins. Therefore, any file association for a source inventory item most likely also exists in the branch inventory item by the time the import starts. By design, when the import detects the same file association for both the source and branch inventory item, it adds no new file association to the branch inventory item. However, when the import processes this association, a "duplicate entry" exception similar to the following might be logged:

Duplicate entry 'entry id' for key 'pse inventory group files.UNIQ FILE GROUP

This exception is benign and has no impact on the regular file-processing behavior—that is, the existing file association is retained; no new file association is added.

## **Deleting a Project**

Project Administrators can use this procedure to delete any of their projects. When a project is deleted, the following components are deleted:

- **• From the Code Insight database**—The project record and all scan results, inventory, alerts, tasks, and user audit work associated with the project.
- **• From the Scan Server**—The project's codebase files.

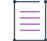

*Note • The option to delete a project is not enabled if a scan is being performed on the project.*

#### *Task To delete a project, follow these steps:*

- **1.** As Project Administrator, perform either step:
	- **•** Navigate to the **Summary** tab (see [Opening the Project Summary Tab](#page-179-0)), click **Manage Project**, and select **Delete Project** from the dropdown menu.
	- **•** Navigate to the **Projects** view (see [Opening the Projects View](#page-166-0)), right-click the project in the project display, and select **Delete Project**.
- **2.** When prompted, select **Yes** to proceed with the deletion. If the Scan Server associated with the project is temporarily inactive or is disabled, a pop-up is displayed to inform you that the server is down.

## **Creating a Private Project**

When a project is created, the default visibility for the project is **Public**, which means that any Code Insight user has read-only access to the project. To what degree a user can interact with the project depends on whether the user has a project role and what the role is.

Security-conscious project creators can control access to their projects within the enterprise by setting a project's visibility to **Private**. This feature gives project creator the ability to hide sensitive information from general view and select specific users who can view the project. Private projects are hidden from all users except the Project Contact and those users assigned as Project Administrators, Analysts, Reviewers, or Observers of the project. Additionally, project and vulnerability ID searches will not return private projects unless the user performing the search has the permissions to see a given private project.

When a private project is created, the creator automatically becomes the Project Contact and is assigned to the Project Administrator, Analyst, Reviewer, and Observer roles. These roles enable the creator to initially manage the project and its users, analyze the project codebase, and review project inventory. However, creators can remove themselves from any of these roles to let others handle project responsibilities.

*Note • Users who have System Administrator privileges but are not part of a Private project can see the project in the list of projects in the Projects view, access the Summary tab for the project, and change the project contact.* 

For information roles, see [Assigning and Removing Project Users](#page-179-1).

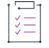

#### *Task To create a private project, do the following:*

- **1.** Navigate to the **Projects** view. (See [Opening the Projects View](#page-166-0) if additional instructions are needed.)
- **2.** In the **Projects** pane on the left, click **Add New**. The **Add Project** dialog appears with default values appearing in all the fields but **Name**.
- **3.** In the **Name** field, enter a name for the new private project.
- **4.** From the **Project Visibility** dropdown, select **Private**.
- **5.** Complete the other fields as described in [About Code Insight Projects](#page-20-0).
- **6.** Click **Save** to save the new private project.

This project is visible in the list of projects to only the Project Contact and any Project Administrator, Analyst, Reviewer, or Observer of the project. Additionally, the project and vulnerability ID searches will not return private projects unless the user performing the search has the permissions to see these projects.

**7.** (Optional) Assign roles to users who will interact with the private project. For more information, see [Assigning and Removing Project Users](#page-179-1).

# <span id="page-205-0"></span>**Managing Policy Profiles**

This section describes the purpose of policies in Code Insight and provides procedures for adding, editing, viewing, and copying polices. The following topics are included:

- **•** [Understanding Policy Profiles](#page-205-1)
- **•** [How Policy Profiles Work in the Automated Inventory-Review Process](#page-205-2)
- **•** [Opening the Policy Page](#page-206-1)
- **•** [Adding or Editing a Policy Profile](#page-206-0)
- **•** [Copying a Policy Profile](#page-207-0)

## <span id="page-205-1"></span>**Understanding Policy Profiles**

Policy profiles are used by Code Insight to automate the inventory review process—that is, automatically mark published inventory items as approved or rejected—without the need for a manual review. (Inventory that are neither approved or rejected by policy will require a manual review.) Policy profiles can be defined up-front or revised during the manual inventory review process. The Code Insight Administrator grants the **Manage Policy** role to users who have rights to manage policy profiles. Typically, these would be legal or security experts.

Code Insight provides a default policy profile (called *Default License Policy Profile*) that can be used as is, modified, or copied to fit your need. This policy profile contains typical settings for a team who is distributing software. You can also create policies from scratch.

The topics are covered in this section:

- **•** [How Policy Profiles Work in the Automated Inventory-Review Process](#page-205-2)
- **•** [Adding or Editing a Policy Profile](#page-206-0)
- **•** [Viewing an Existing Policy](#page-207-1)
- **•** [Copying a Policy Profile](#page-207-0)
- **•** [Associating a Policy Profile with a Project](#page-208-0)

## <span id="page-205-2"></span>**How Policy Profiles Work in the Automated Inventory-Review Process**

A policy profile is defined with a set of policies whose criteria is based on OSS or third-party component versions, licenses, or security vulnerability score and severities. Any conflicting criteria are resolved in favor of an automated rejection of the inventory item. In other words, rejections will always take precedence over approvals. The policy criteria are evaluated when an inventory item is published. If none of the criteria in the profile applies to a given inventory item, the system leaves the inventory item in a **Not Reviewed** state, thus requiring the inventory to be manually reviewed.

You can further automate the inventory review process by setting additional review policies that define what action Code Insight takes once an item is rejected or is assigned a **Not Reviewed** status. See [Updating Inventory](#page-182-1)  [Review and Remediation Settings for a Project](#page-182-1) for more information about these additional policies.

## <span id="page-206-1"></span>**Opening the Policy Page**

Use the following procedure to open the **Policy** page, which provides access to the functionality needed to manage policy profiles. The procedure assumes that you have logged into Code Insight.

#### *Task To open the Projects view, do the following:*

Open the **Policy** page using either of these methods:

- **•** From the Code Insight dashboard (which is displayed when you start Code Insight), click **view policy**. See [Opening Code Insight](#page-17-0) for details on accessing the dashboard.
- Click the  $\equiv$  icon in the upper right corner of the Code Insight Web UI to open the Code Insight main menu. Select **POLICY** from the menu.

The **Policy** page is displayed, showing a list of all available policy profiles. For more information about this page, see [Policy Page](#page-363-1).

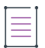

*Note • If the Code Insight System Administrator has changed Code Insight's CVSS version configuration (for example, from CVSS v2.0 to 3.x), policies defined for these profiles might have automatically changed based on the new version's scoring system. For more information, see [Impact on Policies When Code Insight's CVSS](#page-363-0)  [Configuration Changes](#page-363-0) for details.*

## <span id="page-206-0"></span>**Adding or Editing a Policy Profile**

The following procedure describes how to add a new policy profile or edit an existing one. Only users who have Policy Manager permissions can create or edit a policy.

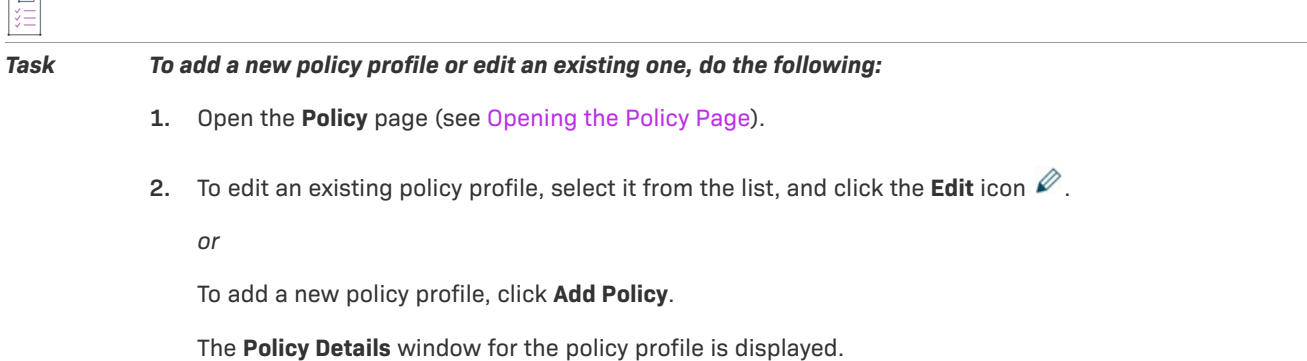

- **3.** Refer to the associated help (or to [Policy Details Window\)](#page-353-0) for details about the fields used to define the policy profile.
- **4.** Click **Save** to save the updates or to add the new policy profile.

## <span id="page-207-1"></span>**Viewing an Existing Policy**

The following procedure describes how to open a read-only version of a policy profile defined on your Code Insight instance. This version provides an quick to scan of the policy profile details without having to scroll through all the controls and space available for updating a profile in the editable version.

This function is available to all users, whether or not they have Policy Manager permissions.

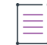

*Note • In addition to the procedure described here, users can also open a read-only version of the policy profile associated with a given project by clicking the View Policy Details link on the project's Summary page.*

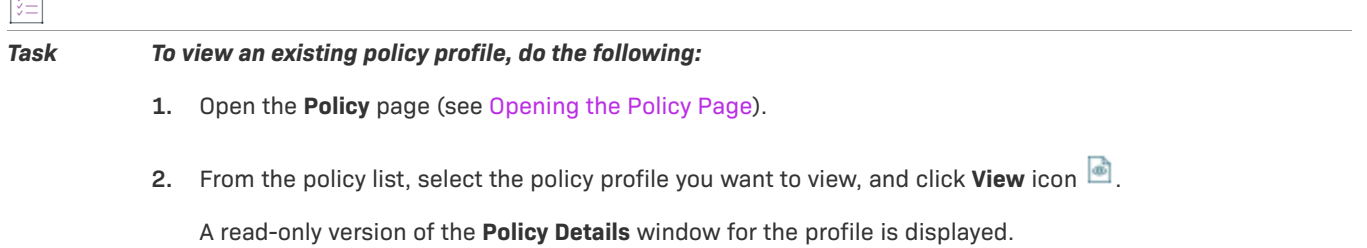

- **3.** Refer to the associated help (or to [Policy Details Window\)](#page-353-0) for details about the fields used to define the policy profile.
- **4.** When you have finished reviewing the policy profile, click **Close**.

## <span id="page-207-0"></span>**Copying a Policy Profile**

The following procedure describes how to create a copy of an existing policy profile. This can be useful for creating a template that be used to create other policy profiles or for backing up an existing profile.

Only users with Policy Manager permissions can perform this function.

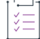

 $\Gamma^{-1}$ 

*Task To copy an existing policy, do the following:*

- **1.** Open the **Policy** page (see [Opening the Policy Page\)](#page-206-1).
- **2.** From the policy list, select the policy profile to copy, and click **Copy** icon  $\Box$ .

The **Policy Details** window opens, showing a new policy profile called **Copy of** *policy name* and having the same policies has the original profile. You can then edit the new profile to change its name or update its policies. See [Adding or Editing a Policy Profile](#page-206-0).

## <span id="page-208-0"></span>**Associating a Policy Profile with a Project**

The Project Administrator can associate a project with a policy profile by editing the project (see Updating [Inventory Review and Remediation Settings for a Project\)](#page-182-1). If no policy is explicitly selected for a project, the *Default License Policy Profile* is used.

# **Managing Authorization Tokens**

Code Insight uses a JSON Web Token (JWT) to authorize user access to the Code Insight public REST interface. You might be required to explicitly enter an authorization token for certain functionality that uses this REST interface directly (that is, not through Code Insight web UI), such as the following:

- **•** Project import and export processes (see the [Exporting and Importing Project Data](#page-218-0) chapter)
- **•** The execution of remote scan agents (see [Performing a Remote Scan](#page-248-0))

Code Insight enables you to generate and manage one or more of these authorization tokens.

An authorization token is for use by the Code Insight user account that creates it. Thus, an authorization token that your user account generates will give you REST access to only the Code Insight functionality for which your account has permissions. Additionally, you can view and manage only those authorization tokens for the user account under which you are logged in.

Authorization tokens are created and managed from **Preferences** page, as described in the following procedures:

- **•** [Accessing the Preferences Page](#page-208-1)
- **•** [Generating an Authorization Token](#page-209-1)
- **•** [Copying the Authorization Token to the Clipboard](#page-209-0)
- **•** [Editing the Token Name](#page-209-2)
- **•** [Deleting an Authorization Token](#page-210-0)

## <span id="page-208-1"></span>**Accessing the Preferences Page**

Use these steps to open the **Preferences** page.

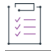

*Task To open the Preference page, use these steps:*

**1.** Click the **Open Menu** icon in the upper right of any Code Insight page:

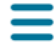

**2.** Select **Preferences** to open the **Preferences** page.

## <span id="page-209-1"></span>**Generating an Authorization Token**

Use the following procedure to generate an authorization token.

## 建

*Task To generate an authorization token, do the following:*

- **1.** Access the **Preferences** page (see [Accessing the Preferences Page](#page-208-1)).
- **2.** From the **AUTH Tokens** pane, click **Add Token**.
- **3.** Enter a name for the new token and specify an expiration date (or choose **Never Expires**).
- **4.** Click **Save**.

## <span id="page-209-0"></span>**Copying the Authorization Token to the Clipboard**

Use the following procedure to copy an authorization token to the clipboard so that you can paste it in your REST API interface.

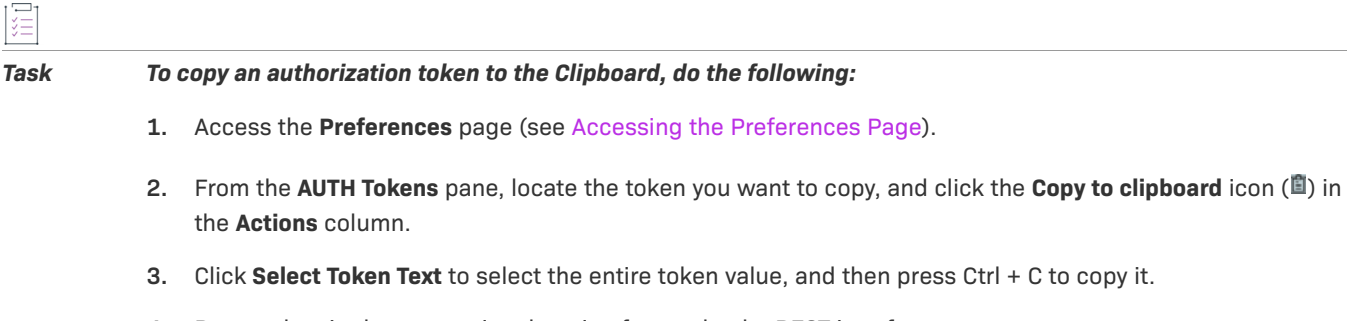

**4.** Paste token in the appropriate location for use by the REST interface.

## <span id="page-209-2"></span>**Editing the Token Name**

You can edit only the name of an authorization token, not its expiration date or value.

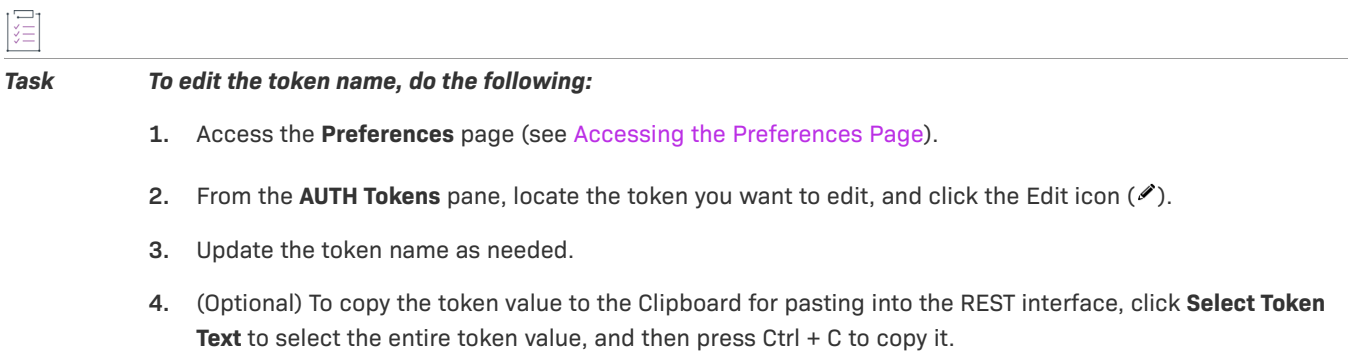

## <span id="page-210-0"></span>**Deleting an Authorization Token**

Use the following procedure to delete an authorization token.

*Task To delete an authorization token, do the following:*

- **1.** Access the **Preferences** page (see [Accessing the Preferences Page](#page-208-1)).
- **2.** From the **AUTH Tokens** pane, locate the token you want to edit, and click the Edit icon  $(X)$ .

# **Downloading Code Insight Log Files**

Code Insight allows Code Insight System Administrators to download Code Insight log files that have been generated for the Core Server and each Scan Server. The downloads are in .zip format, enabling you to easily distribute log files as needed for analysis or troubleshooting purposes.

### Į

#### *Task To download log files, do the following:*

- **1.** Log into Code Insight as a Code Insight System Administrator.
- **2.** Click the icon  $\equiv$  in the upper right corner of the Code Insight Web UI, The Code Insight main menu opens.
- **3.** Select **HELP** from the menu to open the **Help** page.
- **4.** Navigate to the **Logs** section, and click the link for the type of logs you want to download:

#### LOGS

- . Download Core Server Logs
- Download Logs for scanner Download Logs for scannerubun

**DISCLAIMER** 

The following logs are available:

- **• Download Core Server Logs**—The logs generated by the Code Insight Core Server. These include core.log and core.update.log.
- **• Download Logs for {scannerName}**—The logs for the Scan Server whose name is specified in the link label. (A separate download link is generated for each Scan Server configured in your Code Insight system.) Scan Server logs include Tomcat logs, as well as codeaware.log, codeware.update.log, scanEngineDetail.log, and possible archived versions of these logs.

**Chapter 2 Using Code Insight Downloading Code Insight Log Files**

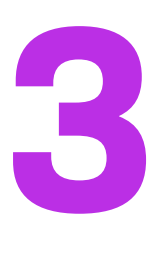

# **Performing Advanced Searches**

This chapter discusses Code Insight's advanced inventory searching capabilities:

- **•** [Advanced Searches](#page-212-0)
- **•** [Dependencies in Advanced Searches](#page-217-0)

# <span id="page-212-0"></span>**Advanced Searches**

Although you could use the simple search on the **Project Inventory** tab to find inventory items that match text strings, Code Insight provides the ability to use additional criteria to display only the items that are of interest. (Simply click the **Advanced Search** button on this tab to access the **Advanced Search** dialog.) Many combinations of search criteria are available, depending upon the type of inventory you want to find. The following table, which is arranged by persona (job function or department), presents a number of advanced searches and their typical results.

For details about using the Advanced Search dialog and all its available search fields, see [Searching Published](#page-103-0)  [Inventory](#page-103-0) and [Advanced Inventory Search Dialog](#page-267-0)

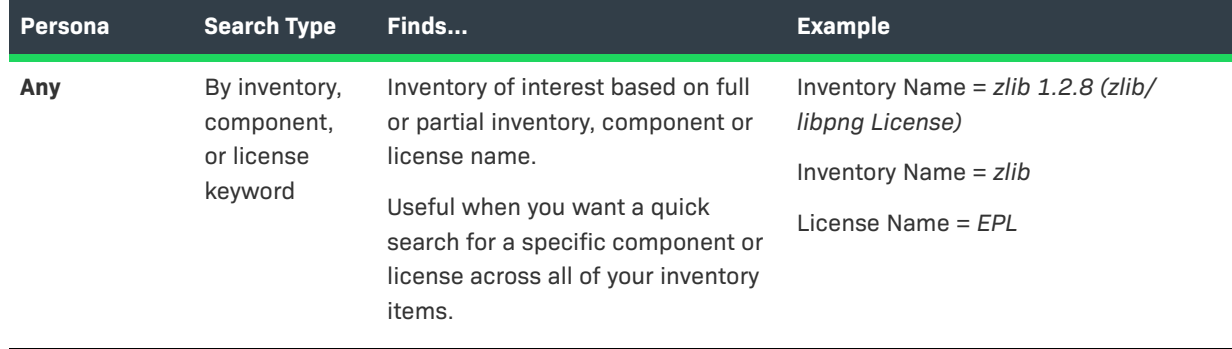

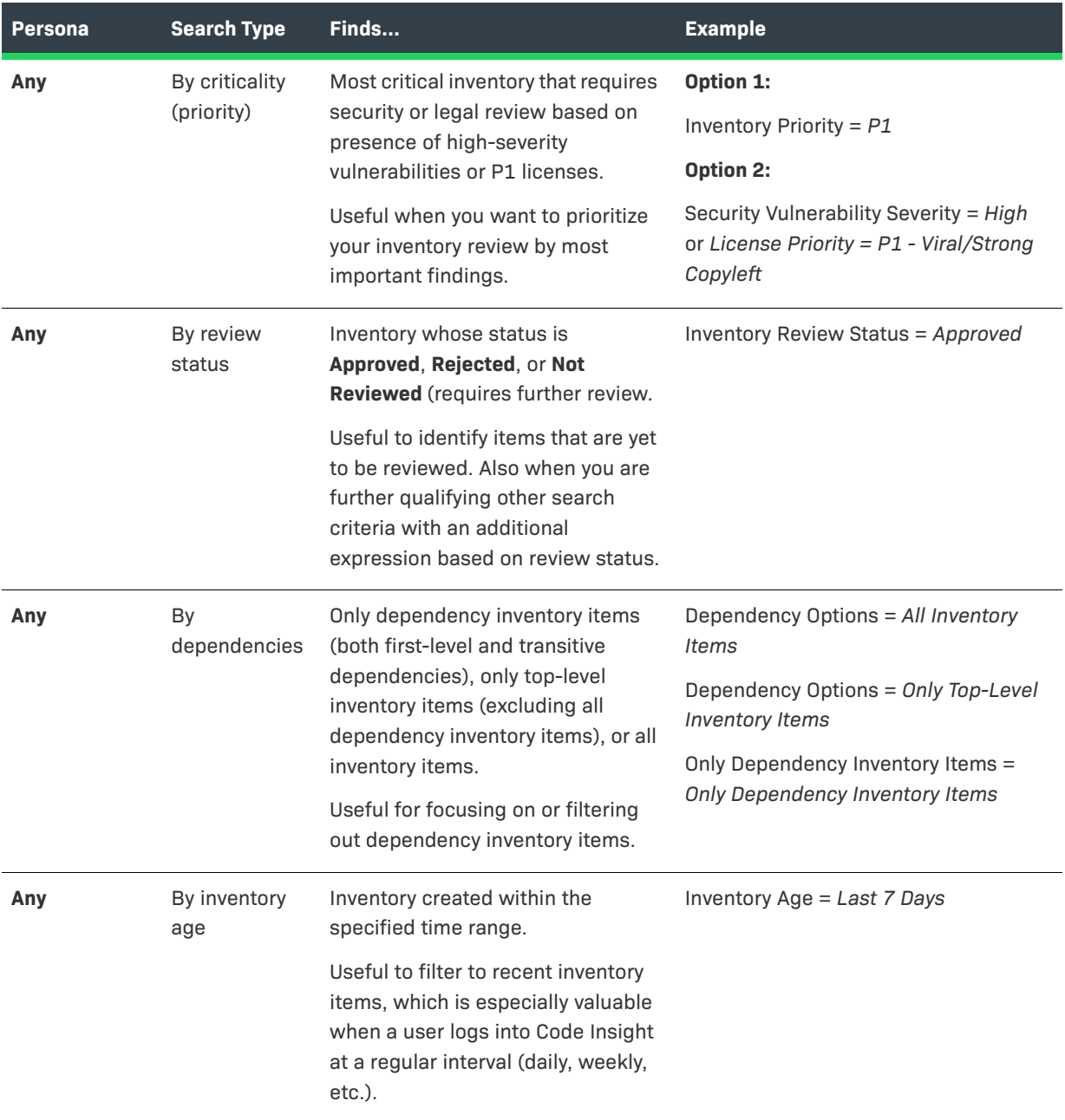

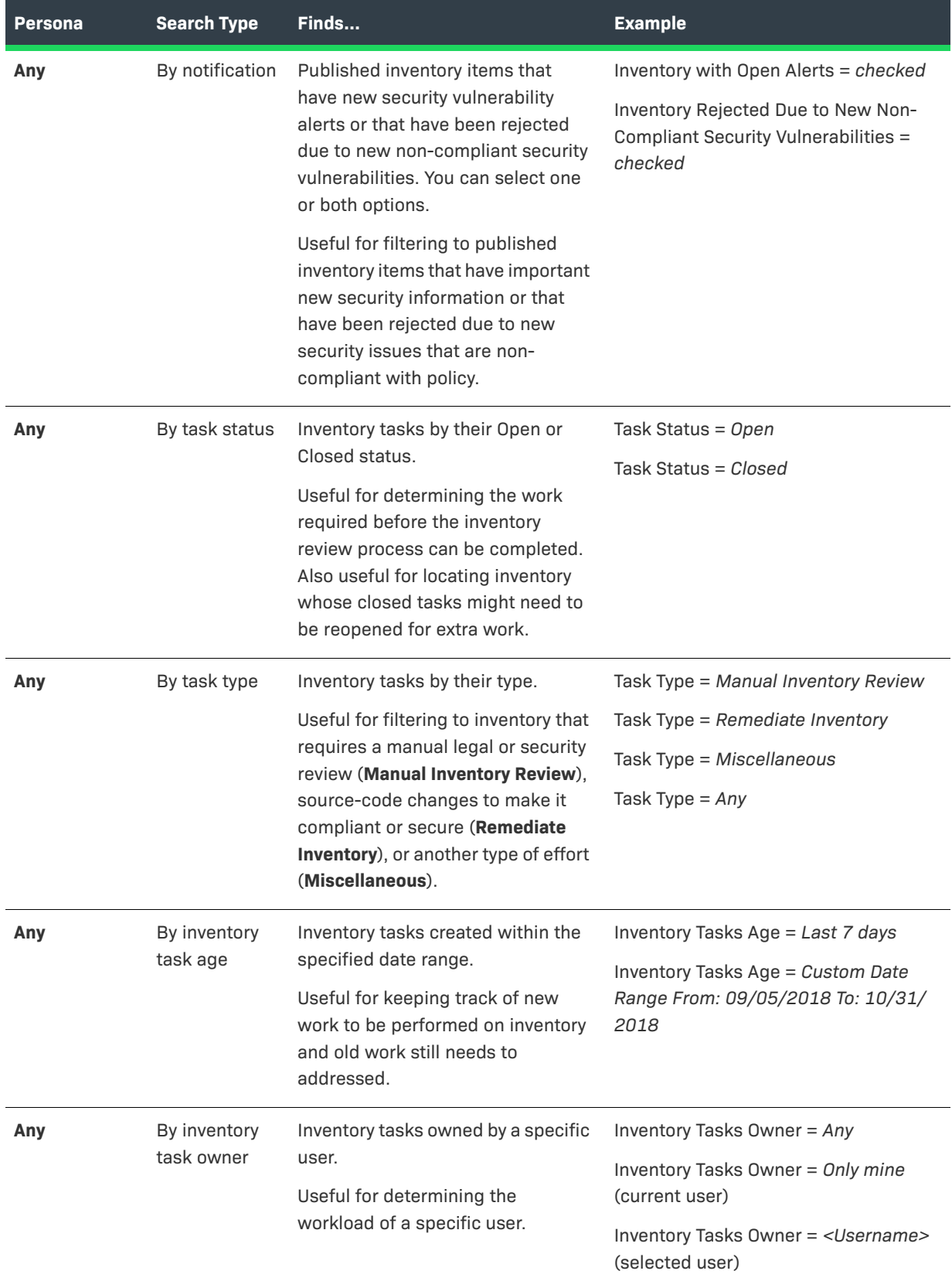

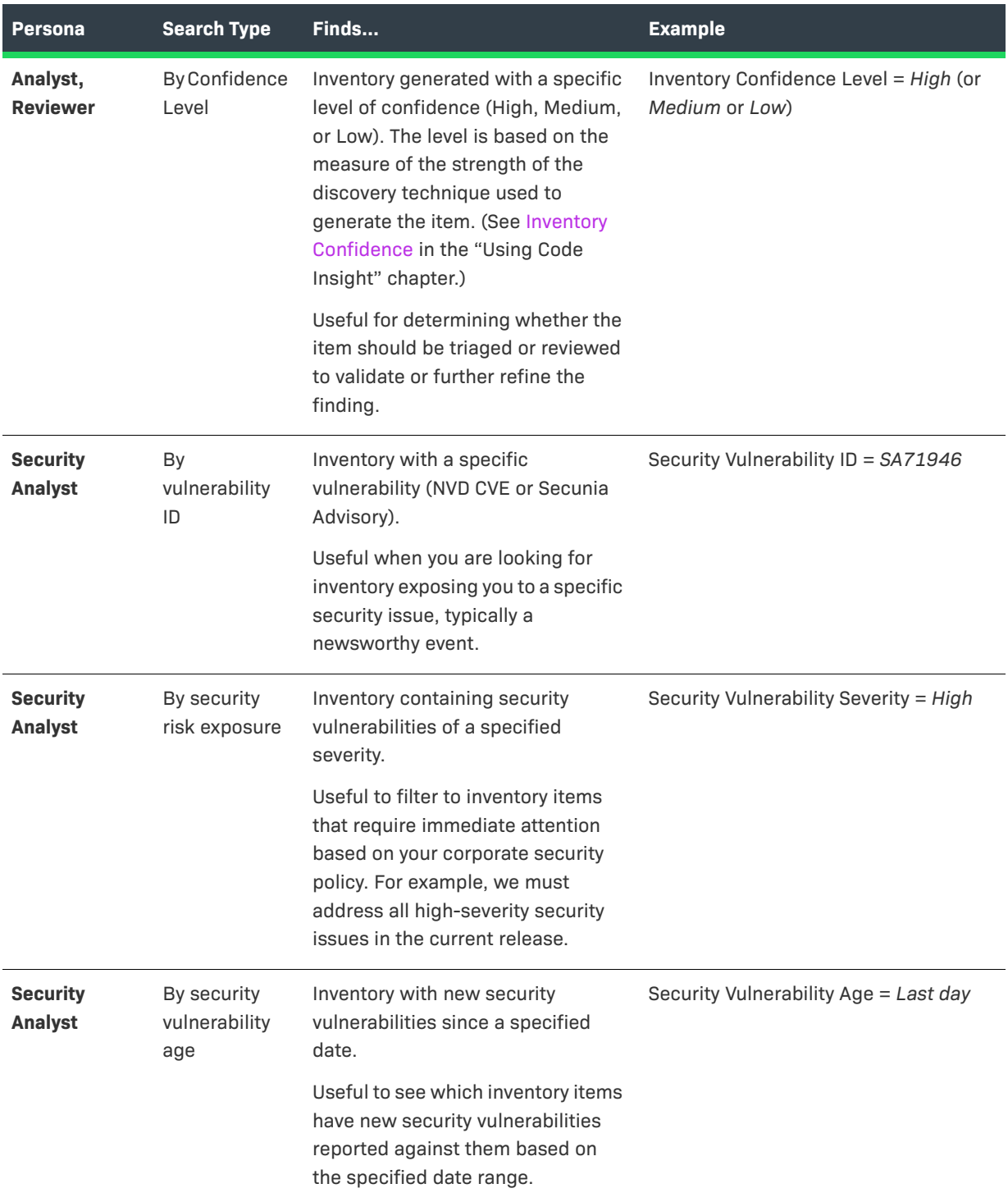
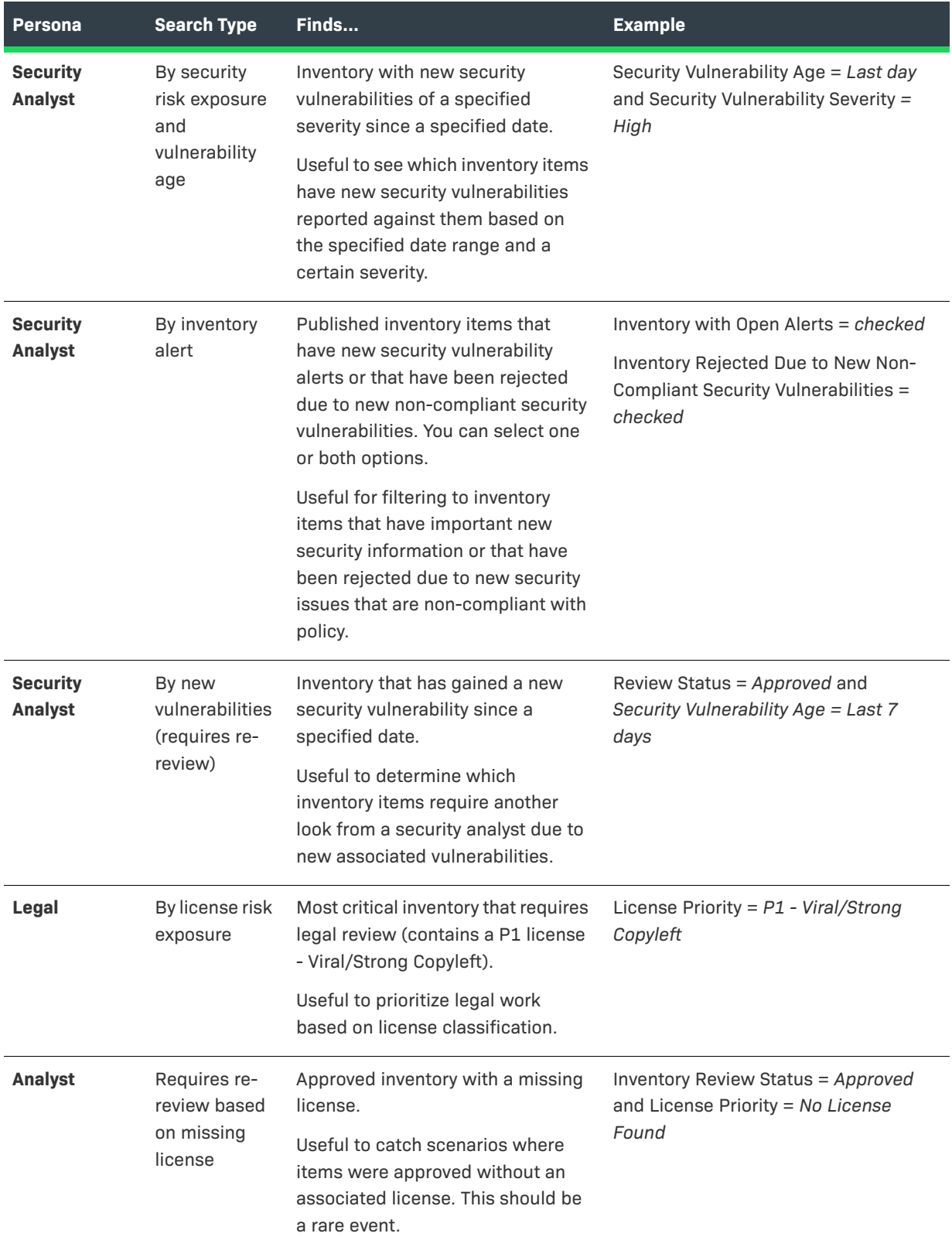

#### **Table 3-1 •** Sample Advanced Searches

#### **Table 3-1 •** Sample Advanced Searches

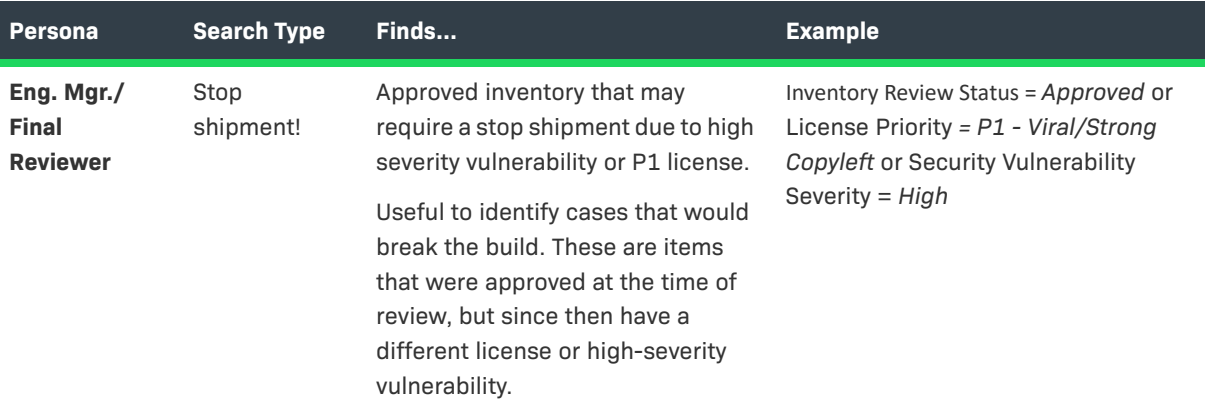

## **Dependencies in Advanced Searches**

Code Insight is able to scan archived and multi-layer codebases. When inventory items from these codebases are published, dependencies can be published as well. However, when performing searches on published inventory, the amount of data returned can be immense. So it is important to consider whether to include or exclude them in your inventory searches.

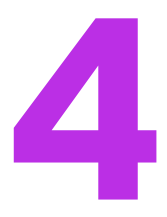

# **Exporting and Importing Project Data**

The following sections describe the project export and import functionality in Code Insight:

- **•** [About Exporting and Importing](#page-218-0)
- **•** [Export/Import Processes with Legacy Projects](#page-219-0)
- **•** [Prerequisites When Using the REST Interface](#page-220-0)
- **•** [Exporting Project Data](#page-222-0)
- **•** [Importing Project Data](#page-225-0)

### <span id="page-218-0"></span>**About Exporting and Importing**

Code Insight provides export and import functionality for project data. The export-import process can be performed on the same server or across servers. Project data can be quickly imported into an empty project to create inventory or imported into a scanned project to create inventory with file associations. The imported inventory in both cases is "live"—that is, ready to be reviewed and edited.

Export and import functionality is useful in any of these following scenarios:

- **• Backup of project and audit data**—Use export to create a full backup of a Code Insight project. The backup data file includes project and scan details, all inventory (with inventory details, field values, file associations, and inventory review status), the review status of files, and any custom data. The project data can be restored to a new project for an archived view or for ongoing scanning and auditing.
- **• Copying or branching a project**—Use the export-import process to create an exact copy of a project for future scanning and audit work. To do this, export the data from the source project, scan the target project (pointed to the same codebase), and import the data into the target project. The target project can be used for continued scanning and analysis work while the source project remains unchanged.
- **• Versioning a project**—Use the export-import process to apply analysis work performed on one product version to the next product version. For example, you can apply the analysis work performed on project "foov1" to project "foo-v2". To do this, export the data from "foo- v1", scan "foo-v2", and import the data into "foo-v2".
- **• Audit work reuse**—As in the versioning example above, you can use the export-import process to apply analysis work performed on one project to another project containing a subset of similar files. Export data from "project1", scan "project2" (pointed to "project2" codebase), and import the data into "project2". Likewise, this process can be used to apply analysis work from several different projects to the current project.
- **• Sharing of live audit results between teams**—Use the export-import process to share live audit results between teams or with Revenera Professional Services. For example, you can export data from "project 1" on "instance 1" and import the data into "project 2" on "instance 2". Results are imported either into an empty project for a live view of inventory or into a scanned project for a live view of inventory with file associations and access to the codebase file tree.

*Note • An empty project is one to which no codebase has been uploaded or synchronized or that has not yet been scanned.* 

- **• Migrating audited projects from Code Insight v6 to v7**—Use the import process to create live project inventory in Code Insight v7 from an exported v6 project or workspace data. After exporting data from a v6 project, run the Audit Data Migration Tool (available for download in the Product and License Center) to map inventory fields from Code Insight v6 to v7 and to convert the exported data to the proper JSON data format required for import into v7. Then perform an import into a Code Insight v7 project. Import into an empty project (see note for previous bullet) for a live view of inventory only or into a scanned project for a live view of inventory with file associations.
- **• Creating inventory from an external system**—Use import to create project inventory in Code Insight from a data file containing legacy or external data. This type of import requires the conversion of the legacy data to the required JSON format prior to importing into the new project.

## <span id="page-219-0"></span>**Export/Import Processes with Legacy Projects**

Previous to Code Insight 2020 R3, projects were one of two types—*standard* or *inventory-only*. A standard project managed the results of a server scan—that is, a scan performed by the Scan Server on a codebase that was uploaded or synchronized to the Scan Server. The inventory-only project managed the results of a remote scan, performed by a scan agent on a remote codebase. (The agent sent the scan results to the project on the Code Insight server.) The scan results in both project types included an inventory of open-source and third-party software. Additionally, scan results in the standard project included information about the codebase files, enabling users to perform file operations. The inventory-only project, however, included no information about the remote codebase files.

Beginning with Code Insight 2020 R3, all scanning—server and remote—is accomplished in a single "unified" project, simply called "project" in this documentation. In addition to an inventory of open-source and third-party software, the new project type can include information about codebase files from both server and remote scans, enabling file operations on all project files.

#### **Migration to the New Project Type**

During an upgrade from a pre-2020 R3 Code Insight release to the current release, standard projects are automatically migrated to the new project type.

Inventory-only projects, now called *legacy projects*, continue to be supported with limitations. For example, these projects support only 2020 R2 or earlier scan-agent plugins and allow imports only from other legacy projects. Note that legacy projects will be deprecated in the future.

If you want to migrate an legacy project to the new project type, see the following Knowledge Base article in the Revenera Community:

[https://community.flexera.com/t5/FlexNet-Code-Insight-Customer/Code-Insight-2020-R3-Changes-to-Projects/](https://community.flexera.com/t5/FlexNet-Code-Insight-Customer/Code-Insight-2020-R3-Changes-to-Projects/ta-p/160059) [ta-p/160059](https://community.flexera.com/t5/FlexNet-Code-Insight-Customer/Code-Insight-2020-R3-Changes-to-Projects/ta-p/160059)

#### **New Export JSON Elements**

Starting in Code Insight 2020 R3, the JSON output for an export process run contains the following elements to support remote codebase-file information that can be exported from a Code Insight project created in 2020 R3 or later:

- **• remoteAlias** The unique name for a remote scan agent used by the project
- **• remoteScanFolders**—A list containing the scan root for each alias
- **• remoteFilePaths** (for inventories)—The list of all remote file paths associated with inventory
- **• remoteReviewedPaths**—The list of all reviewed remote files

### <span id="page-220-0"></span>**Prerequisites When Using the REST Interface**

The following are prerequisites when using the Code Insight REST interface to execute an export or import:

- **•** [REST Client or Command-Line Tool Supporting cURL](#page-220-1)
- **•** [Authorization Token](#page-220-2)
- **•** [Project ID](#page-221-0)

These prerequisites are not needed if you are performing an export or import using the Code Insight Web UI.

### <span id="page-220-1"></span>**REST Client or Command-Line Tool Supporting cURL**

A REST client or command-line interface with cURL support is required to execute the cURL commands that call the REST API to export or import project data.

To download cURL, go to <https://curl.haxx.se/download.html>. Once cURL is installed, ensure that its path is added to your PATH environment variable so that you can use it with batch or PowerShell scripts and call it from the command prompt of any working directory.

### <span id="page-220-2"></span>**Authorization Token**

The export and import REST interface requires a valid JSON Web Token (JWT) for the owner of the project from which data is to be exported or to which data is to be imported, depending on the function being performed. For instructions on obtaining the JWT, see [Managing Authorization Tokens](#page-208-0) in the "Using Code Insight" chapter. The token is not required when using the Code Insight Web UI to export or import project data.

### <span id="page-221-0"></span>**Project ID**

The export and import REST interface requires the ID of the project from which you are exporting data or to which you are importing data, depending on the function being performed. The following procedures describe methods for locating the project ID.

#### **Locating the Project ID in the Code Insight Web UI**

The following are some ways to locate the project ID in the Code Insight Web UI.

### 這 *Task To obtain the project ID through the Web UI, do the following:*

Locate the **Name** value on the **Project Summary** page for the project. The ID is displayed in parentheses next to the name:

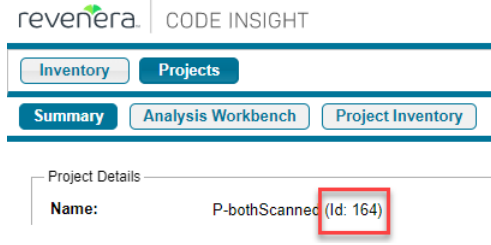

#### **Retrieving the Product ID Using the REST Interface**

Retrieve the project ID by issuing a cURL command that calls the **Get Project Id** REST API.

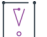

*Important • If want to copy and paste the cURL command directly from these instructions, copy it to a text editor first to remove formatting and any line breaks or extra spaces.*

#### *Task To obtain the project ID by calling the Get Project Id REST API, do the following:*

Execute the following cURL command to invoke the **Get Project Id** REST API. Replace the highlighted variables with your server host ID (hostname or IP address plus the port), project name, and authorization token.

curl -X GET "**HOST:PORT**/codeinsight/api/project/id?projectName=**PROJECT\_NAME**" -H "accept: application/json" -H "Authorization: Bearer **JWT\_TOKEN**"

The following is an example:

curl -X GET "**http://localhost:8888**/codeinsight/api/project/id?projectName=**AllTypes**" -H "accept: application/json" -H "Authorization: Bearer **eyJhbGciOiJIUzUxMiJ9.eyJzdWIiOiJhZG1pbiIsInVzZXJJZCI6MSwiaWF0IjoxNTY2ODU5NTg2fQ.qV2j8ZLgNGNJsT8OdPR wvE0-0y1x7w-0zr5h7Jz2d9uqY8tvACsV68posEUO9tD-YXlgXznX-IGnrnopDU7G3w**"

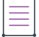

*Note • If the project name contains a space or special character, replace the character with its encoded version. For example, for the project* **project foo***, you would provide the name* **project%20foo***, where the space is replaced with the encoded character* **%20***.*

The response contains the project ID (in this example, 164):

{"Content: ":164}

### <span id="page-222-0"></span>**Exporting Project Data**

The following sections provide the details about exporting project data in Code Insight:

- **•** [About an Export](#page-222-1)
- **•** [Types of Data Exported](#page-222-2)
- **•** [Prerequisites for Exporting Data](#page-223-1)
- **•** [Exporting Project Data Using the Web UI](#page-223-0)
- **•** [Exporting Project Data Using the REST Interface](#page-224-0)
- **•** [Verifying the Export Results](#page-225-1)

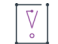

*Important • The instructions in this section assume that you are exporting project data using the Code Insight version for which this documentation was published. If you are exporting project data using another version of Code Insight, refer to the documentation for that version for export instructions.*

### <span id="page-222-1"></span>**About an Export**

The Code Insight project-data export feature is available through these interfaces:

- **•** Code Insight Web UI, as described in [Exporting Project Data Using the Web UI](#page-223-0).
- **•** Code Insight REST interface, as described in [Exporting Project Data Using the REST Interface](#page-224-0).

During the export process, project data is exported to a JSON data file and then compressed in a .zip archive. The archive file can be stored for backup purposes or imported into a project (described in [Importing Project](#page-225-0)  [Data](#page-225-0)).

The export runs as a background process that does not interfere with scanning or analysis work.

### <span id="page-222-2"></span>**Types of Data Exported**

The export always processes project data in full—that is, there is no way to limit the exported data. Thus, the data exported includes the following:

**• Export information**—The project contact, the version of Code Insight in which the export was run, the Compliance Library and Electronic Update versions currently used by the project, the date and time of the export, and more.

- **• Project details and scan settings**—The name, description, scan profile, policy profile, and scanroot path for the project.
- **• Inventory**—All data for the project's inventory, including inventory fields, publication and review statuses, associated codebase files, and associated repository items.
- **• Reviewed files**—The absolute file path and MD5 for each project codebase file marked as reviewed.
- **• Custom data**—Custom inventory and any custom components, versions, and licenses to which this inventory is mapped.

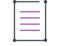

*Note • Some data exported is for informational purposes only and is not necessarily processed during an import.*

### <span id="page-223-1"></span>**Prerequisites for Exporting Data**

To export data, ensure that the following prerequisites are met:

- **•** A Code Insight v7 instance currently running.
- **•** An existing, non-empty project (containing at least one inventory item) on that instance.
- **•** Items listed in [Prerequisites When Using the REST Interface](#page-220-0) (if performing the export using REST API).

### <span id="page-223-0"></span>**Exporting Project Data Using the Web UI**

Use the following instructions to export project data using the Code Insight Web UI. The exported data is written a JSON data file, which is then compressed in a .zip archive.

#### *Task To export project data using the Code Insight Web UI, do the following:*

- **1.** Ensure that all requirements in [Prerequisites for Exporting Data](#page-223-1) are met.
- **2.** Log into Code Insight as the owner of the project you want to export.
- **3.** Navigate to the **Project Summary** tab (see [Opening the Project Summary Tab\)](#page-179-0).
- **4.** Open the **Manage Project** dropdown and select **Export Project Data**.

The project data is exported to a JSON data file, which is then compressed in a .zip archive and saved to the download location configured for your browser. Both the archive and the data file it contains use the same default name, which includes the project name and the export timestamp. (Note that, depending on your browser configuration, you might be prompted to provide an archive name and download location before the export runs.)

The following shows an example archive generated by a Code Insight export on a Windows system:

C:\Users\kdr\Downloads\**55-export-02-20-2021\_10-42**.zip

The archive would include the following data file:

**55-export-02-20-2021\_10-42**.json

*Note • If an archive with the same name already exists in the download location, the new archive replaces the existing one.*

**5.** Verify that the export process completed successfully. See [Verifying the Export Results](#page-225-1).

### <span id="page-224-0"></span>**Exporting Project Data Using the REST Interface**

Use the following information to export project data by issuing a cURL command that calls the **Export Project Data** REST API. During the export process, the project data is written to a JSON data file, which is then redirected to a .zip archive.

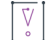

 $1\overline{2}1$ 

*Important • If want to copy and paste the cURL command directly from these instructions, copy it to a text editor first to remove formatting and any line breaks or extra spaces.*

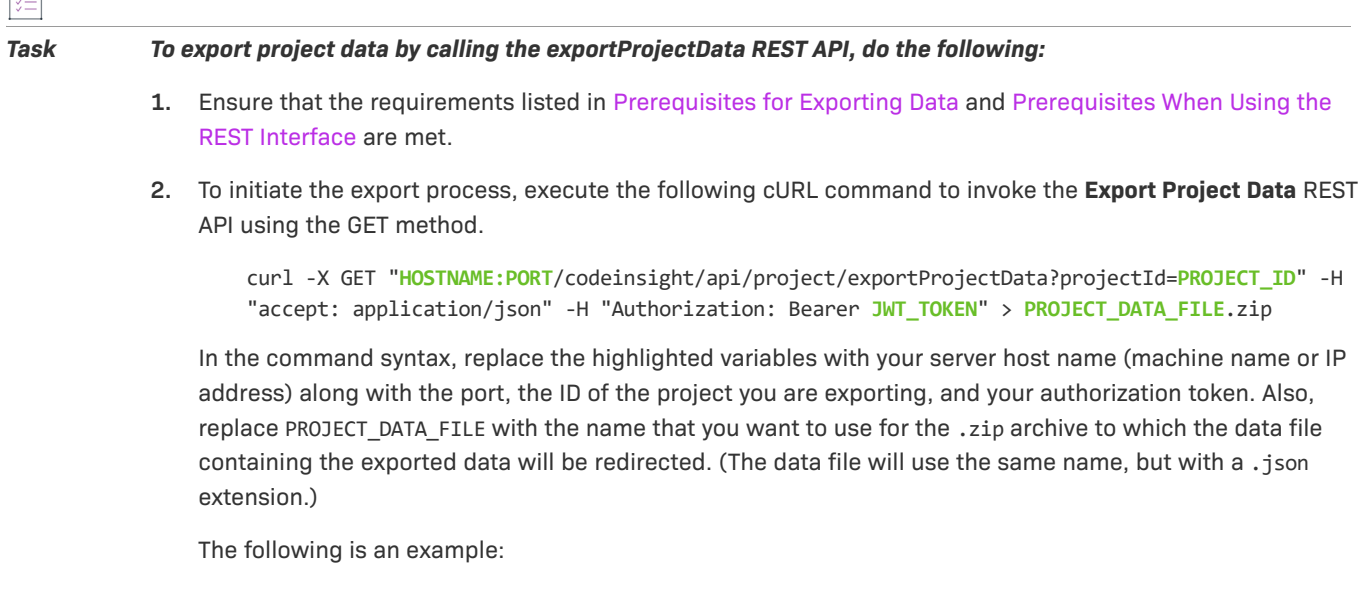

curl -X GET "**http://localhost:8888/codeinsight**/api/project/exportProjectData?projectId=**164**" -H "accept: application/json" -H "Authorization: Bearer **eyJhbGciOiJIUzUxMiJ9.eyJzdWIiOiJhZG1pbiIsInVzZXJJZCI6MSwiaWF0IjoxNTY2ODU5NTg2fQ.qV2j8ZLgNGNJsT8 OdPRwvE0-0y1x7w-0zr5h7Jz2d9uqY8tvACsV68posEUO9tD-YXlgXznX-IGnrnopDU7G3w**" > **ProjectKDR**.zip

The status of the export process appears in the command prompt window:

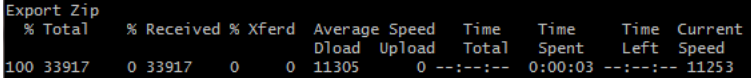

<span id="page-224-1"></span>When the export completes, the .zip archive containing the exported data is found in the directory from which the export command was executed. For example, if the export command was executed from the  $c$ :/ fnci/project\_export directory and the output redirect value is **ProjectKDR-export-02-20-2021\_10-42.zip**, the following is the archive location:

C:/fnci/project\_export/**ProjectKDR-export-02-20-2021\_10-42.zip**

The name of the data file in the archive is **ProjectKDR-export-02-20-2021\_10-42.json**.

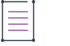

*Note • If an archive with the same name already exists in the download location, the new archive replaces the existing one.*

**3.** Verify that the export process completed successfully. See [Verifying the Export Results](#page-225-1).

### <span id="page-225-1"></span>**Verifying the Export Results**

Use this procedure to verify that the export process completed successfully or that the exported data is without errors.

*Task To verify whether an export process was successful, do the following:*

**1.** Unzip the archive.

If the export process did not complete successfully, the .zip archive will include a file that contains an appropriate status code and error message. Continue with step 2.

Otherwise, you can go ahead and import the contents of the .zip file into a target Code Insight project or use the.zip file for backup purposes. However, you can always proceed with step 2 to ensure that the exported data is without errors.

- **2.** To troubleshoot, open the JSON data file with a utility that supports JSON, such as Textpad or Notepad++, to determine noticeable errors.
- **3.** If errors exist, resolve them (for example, modifying the project you exported and rescanning it), delete the invalid archive file, and rerun the export.

### <span id="page-225-0"></span>**Importing Project Data**

The following sections provide the details about importing project data:

- **•** [About an Import](#page-226-0)
- **•** [Prerequisites for Importing Data](#page-227-0)
- **•** [Import Behavior and Configuration](#page-227-1)
- **•** [Importing Project Data Using the Web UI](#page-238-0)
- **•** [Importing Project Data Using the REST API](#page-238-1)
- **•** [Verifying the Import Results](#page-241-0)

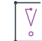

*Important • The instructions in this section assume that you are importing project data using the Code Insight version for which this documentation was published. If you are importing project data using another version of Code Insight, refer to the documentation for that version for import instructions.*

### <span id="page-226-0"></span>**About an Import**

The Code Insight project-data import feature is available through these interfaces:

- **•** Code Insight Web UI, as described in [Importing Project Data Using the Web UI](#page-238-0)
- **•** Code Insight REST interface, as described in [Importing Project Data Using the REST API](#page-238-1)

The following sections provide overview information about the import process.

#### <span id="page-226-1"></span>**Input Used in the Import Process**

The input for a project data import is an archived JSON data file containing project data. During the import process, this JSON data file (called the *import data file* in this documentation) is extracted from the archive and imported to a specific Code Insight project, called the *target project*.

You can create this input archive in a couple of ways:

- **•** Use the Code Insight project-data export feature (see [Exporting Project Data\)](#page-222-0) to export data from a Code Insight v7 project.
- **•** Export data from a Code Insight v6 project (see the Code Insight 6.14.x documentation for instructions). Then use the Audit Migration Tool to convert the exported data into the format required for importing in a v7 project.
- **•** Manually create the import data file using data exported from an external system and formatting it as JSON code. Then compress the data file as a .zip archive.

In all cases, the input for the import process must be a data file whose contents are in the expected JSON format and that has been archived as a .zip file.

#### **Target Projects**

The project data import is performed on a project—called the *target project*—that has been created in Code Insight. This target can contain the results of a server or remote scan (or both types of scans) performed on the target codebase prior to the import. (See [Scan Types](#page-24-0) for a description of server and remote scans.) The import process creates inventory with file associations and provides access to codebase files through the **Analysis Workbench** in the target project. The inventory is live—that is, ready to be edited and reviewed.

#### **About Importing Data to Current and pre-2020 R3 Projects**

The following are the allowed and disallowed import scenarios involving current projects and projects created before Code Insight 2020 R3. (Also see [Legacy Projects](#page-21-0).)

- **•** You can import data exported from a project created in 2020 R3 or later into another 2020 R3 or later project.
- **•** You can import data exported from a project created in 2020 R3 or later to a standard project (created in 2020 R2 or earlier) that has been migrated to 2020 R3 or later.
- **•** You cannot import data exported from a project created in 2020 R3 or later to a legacy inventory-only project that has been migrated to 2020 R3 or later.

### <span id="page-227-0"></span>**Prerequisites for Importing Data**

To import data, ensure that the following prerequisites are met:

- **•** A Code Insight v7 instance currently running.
- **•** An existing Code Insight project to which data will be imported (that is, a target project).

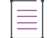

*Note • Ensure that a scan is not running on this project during the import.*

- **•** A .zip archive containing the JSON data file with the project data to be imported (see [Input Used in the](#page-226-1)  [Import Process](#page-226-1)).
- **•** A completed Electronic Update for the Code Insight system to which the target project belongs.
- **•** Items listed in [Prerequisites When Using the REST Interface](#page-220-0) (if performing the import using REST API).

### <span id="page-227-1"></span>**Import Behavior and Configuration**

The following sections provide information you should know about the Code Insight import behavior and ways to configure this behavior.

- **•** [About File Processing During an Import](#page-224-1)
- **•** [Default Criteria for Handling File and Inventory Comparisons During the Import](#page-228-0)
- **•** [Available Import Options to Configure Import Behavior](#page-228-1)
- **[Other Import Considerations](#page-236-0)**

### **About File Processing During an Import**

Depending on the import configuration, the import process might need to match files paths in the import data file with file paths in the target project codebase to do the following:

- **•** Create new file associations in inventory in the target project.
- **•** Mark reviewed files in the import data file as reviewed in the target project.
- **•** Determine empty files.

The file path and the file MD5 value are the key criteria used to locate target codebase files that match files in the import data file. When the MD5 value is used as a criterion, the MD5 for a file in the import data file must have an exact MD5 match in the target codebase. However, when the file path is used as a criterion, the file-matching process can apply various rules.

#### **File-Path Processing**

When the file path is used as a criterion for matching, the import process internally subtracts the root path from the absolute path of codebase files in the import data file and in the target project. The result is the *complete file* path for a given file, as illustrated in these examples:

**• Absolute file path**—/home/fnci/scanRoot/1/ePortal-1.3/src/gettext.c

- **• Root path**—/home/fnci/scanRoot/1/
- **• Complete File path**—/ePortal-1.3/src/gettext.c

Then, based on the file-path criterion selected by the user, the import locates matching files by searching complete file paths, partial paths, or simply file names. The following examples illustrate a complete path in comparison with a partial path or file name:

- **• Complete path**—/ePortal-1.3/copy1/src/gettext.c
- **• Partial path**—/copy1/src/gettext.c **or** /src/gettext.c)
- **• File name**—gettext.c

When users select the partial path as a criterion for matching files, they must also provide a desired directory depth that defines the partial path.

### <span id="page-228-0"></span>**Default Criteria for Handling File and Inventory Comparisons During the Import**

The following information describes the *default* criteria used for handling file and inventory comparisons during an import. You can modify this criteria as needed by reconfiguring import options, as described in the next section, [Available Import Options to Configure Import Behavior](#page-228-1).

- **•** Only those files whose complete files paths match in both the import data file and the scanned target codebase can be associated with inventory in the target project. See [Option for Creating New File](#page-229-0)  [Associations in Target Inventory](#page-229-0) for more information.
- **•** Only those files whose MD5s and complete paths match in both the import data file and the scanned target codebase are processed when marking files as reviewed in the target project. See [Option for Marking Target](#page-230-0)  [Codebase Files as Reviewed](#page-230-0) for more information.
- **•** Only those inventory items in the import data file whose associated files match file paths in the target codebase are created in the target project (if these inventory items do not already exist in the target project). See [Option to Create Empty Inventory](#page-232-0) for more information. (The import REST interface uses this behavior as the default; the Web UI might use different default behavior based on project settings.)
- **•** When an inventory item in the import data file is an exact match to an inventory item in the target project, any notes content defined for the inventory item in the import data file overwrites the notes content defined in the target inventory item. See [Option for Overwriting or Appending Inventory Notes](#page-233-0) for more information.

The default import logic is configurable, as described in the next section.

#### <span id="page-228-1"></span>**Available Import Options to Configure Import Behavior**

The following options can be specified to override the default import behavior described in the previous section.

- **•** [Option for Creating New File Associations in Target Inventory](#page-229-0)
- **•** [Option for Marking Target Codebase Files as Reviewed](#page-230-0)
- **•** [Option to Create Empty Inventory](#page-232-0)
- **•** [Option for Overwriting or Appending Inventory Notes](#page-233-0)

Additionally, the section [Specifying File-Matching Criteria in the Import REST Interface](#page-235-0) provides more details about the file-matching criteria used when creating new file associations in target inventory or when marking target codebase files as reviewed.

The information in this section directly applies to the procedures on how to execute an import using the Web UI or the REST interface described later in this chapter. However, because the configuration of import behavior is a thoughtful process and configurations must be set up before initiating an import, the configuration options in detail are described here.

#### <span id="page-229-0"></span>**Option for Creating New File Associations in Target Inventory**

The import Web UI and REST interface provide options to set the file-matching criteria needed by the import to create new file associations in target project inventory when that inventory is identical to inventory in the data import file. (For a description of *identical* inventory items, see [Identical Inventory](#page-237-0).) The import process will create a new file association in the identical target inventory item only if the defined file-matching criteria is met. If a file association in the import data file already exists in the target inventory item, no new file association is added to the target inventory item.

By default, a file associated with an inventory item in the import data file can be added to an identical inventory item in the target project codebase only if the file's complete path matches in both the import data file and in the target project codebase. For example, a file with a complete path of /ePortal-1.3/src/gettext.c, listed in the import data file as belonging to "Inventory Item 1", will be considered for association with this same inventory item in the target project only if the target project codebase contains a file with the same complete path, / ePortal-1.3/src/gettext.c.

However, you can set different criteria for adding associated files to target inventory, such as requiring that only partial paths or MD5 values match or requiring that both MD5 values and paths match. For more details, see the following topics:

- **•** ["Add Files to Inventory" Option in the Web UI](#page-229-2)
- **•** ["addFilesToInventory" Attribute in the REST Interface](#page-229-1)

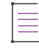

*Note • The same file-matching criteria defined for creating new file associations in target inventory is also used in determining empty inventory. See [Option to Create Empty Inventory](#page-232-0).* 

#### <span id="page-229-2"></span>**"Add Files to Inventory" Option in the Web UI**

The field **Add Files to Inventory** on the **Import Project Data** dialog is used to set the file-matching criteria for creating new file associations in target inventory. For a description of the criteria options available with this field, see [Import Project Data Dialog.](#page-323-0) For complete instructions on using the Web UI to import project data, see [Importing Project Data Using the Web UI](#page-238-0).

#### <span id="page-229-1"></span>**"addFilesToInventory" Attribute in the REST Interface**

The addFilesToInventory attribute is used in the **Import Project Data** REST API to set the file-matching criteria for creating new file associations in inventory. The following sections provide attribute details:

- **•** [About the "addFilesToInventory" Attribute](#page-230-1)
- **•** [Example "addFilesToInventory" Syntax in Import cURL Command](#page-230-2)

For instructions on executing **Import Project Data** API, see [Importing Project Data Using the REST API](#page-238-1).

#### <span id="page-230-1"></span>**About the "addFilesToInventory" Attribute**

The addFilesToInventory attribute must be set to true to enable the import process to add files to inventory in the target project. Along with this attribute, a second attribute, inventoryFileMatchingCritieria, must be included to set the file-matching criteria used to determine whether a given file can be added to target inventory. A third attribute is required to set the directory depth if you specify partial-path criteria. For more information about setting file-matching criteria, see [Specifying File-Matching Criteria in the Import REST Interface](#page-235-0).

If the user explicitly sets the addFilesToInventory attribute to false (or omits this attribute entirely), the import does not associate any additional files to inventory in the target project.

#### <span id="page-230-2"></span>**Example "addFilesToInventory" Syntax in Import cURL Command**

The following shows an example of the addFilesToInventory attribute in a cURL command that calls the REST import endpoint:

curl -H "Authorization:Bearer %jwt%" -F importFile=@"FileToImport.zip" -F projectImportModel={ "createEmptyInventory" : true, "overwriteInventoryNotes" : true, **"addFilesToInventory" : true, "inventoryFileMatchingCriteria" : "MD5\_AND\_PARTIAL\_FILEPATH", "inventoryDirectoryDepth" : 2,**  "markFilesAsReviewed" : true, "reviewFileMatchingCriteria" : "PARTIAL\_FILEPATH", "reviewDirectoryDepth" : 2 };type=application/json http://hostname:8888/codeinsight/api/projects/ {projectId}/import

For complete instructions about using the cURL command to execute an import, see [Importing Project Data Using](#page-238-1)  [the REST API](#page-238-1).

For details about the implementation of the **Import Project Data** REST API, access the Code Insight Swagger

documentation. To do so, click the  $\equiv$  icon in the upper right corner of the Code Insight Web UI, select **Help**, and click the **REST API Guide** link.

#### <span id="page-230-0"></span>**Option for Marking Target Codebase Files as Reviewed**

The import Web UI and REST interface provide options to set the criteria needed to mark file target codebase files as reviewed.

*Note • For this option, the import compares only those files in the import data file that are marked as reviewed with files in the target codebase.* 

By default, the import can mark an unreviewed file in the target codebase as reviewed only if a file in the import data file has the same MD5 and complete file path as the target file. For example, suppose a file marked as "unreviewed" in the target project codebase has a complete path of /ePortal-1.3/src/gettext.c. The import can mark this file as reviewed only if the import data file contains a file whose complete path is /ePortal-1.3/src/ gettext.c and whose MD5 is the same as the MD5 of the file in the target project codebase.

However, you can set different import criteria for marking files in the target project codebase as reviewed, such as requiring that only partial paths or only MD5 values match or requiring that both MD5 values and partial paths match. For more details, see the following topics:

- **•** ["Add Files to Inventory" Option in the Web UI](#page-229-2)
- **•** [markFilesAsReviewed Attribute in the REST Interface](#page-231-0)

#### **"Mark Files as Reviewed" Option in the Web UI**

The field **Mark Files as Reviewed** on the **Import Project Data** dialog is used to set the file-matching criteria for marking target codebase files as reviewed during the import process. For a description of the criteria options available with this field, see [Import Project Data Dialog.](#page-323-0) For complete instructions on using the Web UI to import project data, see [Importing Project Data Using the Web UI.](#page-238-0)

#### <span id="page-231-0"></span>**markFilesAsReviewed Attribute in the REST Interface**

The markFilesAsReviewed attribute is used in the **Import Project Data** REST API to set the file-matching criteria for marking target codebase files as reviewed during the import process. The following sections provide attribute details:

- **•** [About the "markFilesAsReviewed" Attribute](#page-231-1)
- **•** [Example "markFilesAsReviewed" Syntax in Import cURL Command](#page-231-2)

For instructions on executing **Import Project Data** API, see [Importing Project Data Using the REST API](#page-238-1).

#### <span id="page-231-1"></span>**About the "markFilesAsReviewed" Attribute**

The markFilesAsReviewed attribute must be set to true to enable the import process to mark reviewed files in the import data file as reviewed in the target project. Along with this attribute, a second attribute, reviewFileMatchingCritieria, must be included to set the file-matching criteria used to determine whether a given unreviewed file in the target codebase can be flagged as "Reviewed". A third attribute is required to set the directory depth if you specify partial-path criteria. For more information about setting file-matching criteria, see [Specifying File-Matching Criteria in the Import REST Interface.](#page-235-0)

If the user explicitly sets the markFilesAsReviewed attribute to false (or omits this attribute entirely), the import does not change the "Reviewed" or "Not Reviewed" status of files in the target project codebase. The statuses remain as they were before the import process was performed.

#### <span id="page-231-2"></span>**Example "markFilesAsReviewed" Syntax in Import cURL Command**

The following shows an example of the explicit use of the markFilesAsReviewed attribute in a cURL command that calls the REST import endpoint:

curl -H "Authorization:Bearer %jwt%" -F importFile=@"FileToImport.zip" -F projectImportModel={ "createEmptyInventory" : true, "overwriteInventoryNotes" : true, "addFilesToInventory" : true, "inventoryFileMatchingCriteria" : "MD5\_AND\_PARTIAL\_FILEPATH", "inventoryDirectoryDepth" : 2, **"markFilesAsReviewed" : true, "reviewFileMatchingCriteria" : "PARTIAL\_FILEPATH", "reviewDirectoryDepth" : 2** };type=application/json http://hostname:8888/codeinsight/api/projects/ {projectId}/import

For complete instructions about using the cURL command to execute an import, see [Importing Project Data Using](#page-238-1)  [the REST API](#page-238-1).

For more details about the implementation of the **Import Project Data** REST API, access the Code Insight Swagger

documentation. To do so, click the  $\equiv$  icon in the upper right corner of the Code Insight Web UI, select **Help**, and click the **REST API Guide** link.

#### <span id="page-232-0"></span>**Option to Create Empty Inventory**

The import Web UI and REST interface provide an option to specify whether "empty" system-generated inventory items are still processed in the target project during the import. Empty inventory items either have no file associations in the data file to be imported or *do* have associated files in the import data file but no matching paths or MD5s for these files in the target project codebase (also see [Complete vs Partial Paths in the Import](#page-237-1)  [Path-Matching Process](#page-237-1)).

When this option is enabled, all inventory items in the import data file—with or without matching associated files in the target codebase—are created in the target project during the import.

When the option is disabled, the import process does not create empty inventory items in the target project. It creates only inventory items whose associated files are found in the target codebase. To define what constitutes "matching files" between the import data file and the target project codebase, this option depends on the criteria set for the [Option for Creating New File Associations in Target Inventory](#page-229-0).

*Note • If you are importing from a scanned project into an inventory-only project, which has no codebase, ensure this option is enabled so that inventory is generated in the new project.* 

For more details about this option, see the following topics:

- **•** [Option in the Web UI](#page-232-1)
- **•** ["createEmptyInventory" Attribute in the REST Interface](#page-232-2)

#### <span id="page-232-1"></span>**Option in the Web UI**

The option to create empty inventory is available in the Web UI as the project setting, **On the data import or rescan, delete inventory with no associated files**, located on the [Edit Project: General Tab](#page-304-0). Ensure that this field is properly set for the import you are about to perform. (You can always reset this value for the project once the import is complete.) See [Editing the Project Definition and General Settings](#page-180-0) for details.

The default for this setting is defined at a global-project level by the Code Insight System Administrator. (The initial global setting disables the creation of empty inventory, but obviously this can be changed at the administrator's discretion to affect all projects.)

#### <span id="page-232-2"></span>**"createEmptyInventory" Attribute in the REST Interface**

The option to create empty inventory is available as the createEmptyInventory attribute when invoking the **Import Project Data** REST API. The following sections provide attribute details:

- **•** [About the "createEmptyInventory" Attribute](#page-232-3)
- **•** [Example "createEmptyInventory" Syntax in Import cURL Command](#page-233-1)

#### <span id="page-232-3"></span>**About the "createEmptyInventory" Attribute**

To enable the creation of empty inventory items in the target project, explicitly include the createEmptyInventory attribute and set it to **true** in the cURL command that calls the import REST endpoint. All inventory items in the import data file—with or without matching associated files in the target codebase—are created in the target project during the import.

To disable the creation of empty inventory items in the target project, explicitly include the createEmptyInventory attribute and set it to **false** in the cURL command. Only those inventory items with associated files in the import data file that match files in the target codebase are created in the target project.

If you omit the createEmpyInventory attribute entirely from cURL command, the import process uses the value of the deleteEmptyInventory attribute defined for the project (the same setting as the **On the data import or rescan, delete inventory with no associated files** value on the [Edit Project: General Tab.](#page-304-0)) To override this project setting for the current import process only, explicitly include the createEmptyInventory attribute with the appropriate setting when invoking the import endpoint.

#### <span id="page-233-1"></span>**Example "createEmptyInventory" Syntax in Import cURL Command**

The following example shows the attribute explicitly included in the cURL command that calls the import REST endpoint:

```
curl -H "Authorization:Bearer %jwt%" -F importFile=@"FileToImport.zip" -F projectImportModel={ 
"createEmptyInventory" : true, "overwriteInventoryNotes" : true, "addFilesToInventory" : true, 
"inventoryFileMatchingCriteria" : "MD5_AND_PARTIAL_FILEPATH", "inventoryDirectoryDepth" : 2, 
"markFilesAsReviewed" : true, "reviewFileMatchingCriteria" : "PARTIAL_FILEPATH", 
"reviewDirectoryDepth" : 2 };type=application/json http://hostname:8888/codeinsight/api/projects/
{projectId}/import
```
For complete instructions about using the cURL command to execute an import, see [Importing Project Data Using](#page-238-1)  [the REST API](#page-238-1).

For more details about the implementation of the **Import Project Data** REST API, access the Code Insight Swagger

documentation. To do so, click the  $\equiv$  icon in the upper right corner of the Code Insight Web UI, select **Help**, and click the **REST API Guide** link.

#### <span id="page-233-0"></span>**Option for Overwriting or Appending Inventory Notes**

The import Web UI and REST interface enable you to specify whether the content of notes fields in an inventory item in the target project should be overwritten with the notes content for an identical inventory item in the import data file. As an alternative to overwriting notes, the notes content for a given inventory item in the import data file can be *appended* to existing notes content in the identical target inventory. (For a description of *identical* inventory items, see [Identical Inventory.](#page-237-0))

This configuration applies to the following inventory notes fields:

- **• Notices Text**
- **• Audit Notes**
- **• Usage Guidance**
- **• Remediation Notes**

For more details about this option to overwrite target inventory notes, see the following topics:

- **•** ["Inventory Notes Handling" Option in the Web UI](#page-234-1)
- **•** ["overwriteInventoryNotes" Attribute in the REST Interface](#page-234-0)

#### <span id="page-234-1"></span>**"Inventory Notes Handling" Option in the Web UI**

Select the appropriate **Inventory Notes Handling** option on the **Import Project** dialog to configure whether the contents of inventory notes fields are overwritten in target inventory during the import. For a description of this option, see [Import Project Data Dialog](#page-323-0). For complete instructions on using the Web UI to import project data, see [Importing Project Data Using the Web UI](#page-238-0).

#### <span id="page-234-0"></span>**"overwriteInventoryNotes" Attribute in the REST Interface**

The option to overwrite target inventory notes is available as the overwriteInventoryNotes attribute in the **Import Project Data** REST API. The following sections provide attribute details:

- **•** [About the "overwriteInventoryNotes" Attribute](#page-234-2)
- **•** [Example "overwriteInventoryNotes" Syntax in the Import cURL Command](#page-234-3)

#### <span id="page-234-2"></span>**About the "overwriteInventoryNotes" Attribute**

To overwrite the content of the notes fields in the target inventory with notes content for identical inventory in the import data file, explicitly include the overwriteInventoryNotes attribute and set it to **true** in the cURL command that calls the import REST endpoint. Note that, if the data for a given notes field is blank in the import data file, no overwrite occurs; any existing content for the field in the target inventory is retained.

To append notes from the source inventory item to the end of the existing notes in the identical target inventory item, explicitly include the overwriteInventoryNotes attribute and set it to **false** (or omit the attribute entirely). When content is appended in a given notes field in the target inventory item, it is separated from the existing content with a line break and the following heading:

Copied during import from <ProjectName>:<InventoryName> (*TimeStamp*)

However, if the note content for a given notes field is the same in both the import data file and the target inventory item, no content is appended in that field in the target inventory item.

#### <span id="page-234-3"></span>**Example "overwriteInventoryNotes" Syntax in the Import cURL Command**

The following example shows the attribute explicitly included in the cURL command that calls the import REST endpoint:

```
curl -H "Authorization:Bearer %jwt%" -F importFile=@"FileToImport.zip" -F projectImportModel={ 
"createEmptyInventory" : true, "overwriteInventoryNotes" : false, "addFilesToInventory" : true, 
"inventoryFileMatchingCriteria" : "MD5_AND_PARTIAL_FILEPATH", "inventoryDirectoryDepth" : 2, 
"markFilesAsReviewed" : true, "reviewFileMatchingCriteria" : "PARTIAL_FILEPATH", 
"reviewDirectoryDepth" : 2 };type=application/json http://hostname:8888/codeinsight/api/projects/
{projectId}/import
```
For complete instructions about using the cURL command to execute an import, see [Importing Project Data Using](#page-238-1)  [the REST API](#page-238-1).

For more details about the implementation of the **Import Project Data** REST API, access the Code Insight Swagger

documentation. To do so, click the  $\equiv$  icon in the upper right corner of the Code Insight Web UI, select **Help**, and click the **REST API Guide** link.

#### <span id="page-235-0"></span>**Specifying File-Matching Criteria in the Import REST Interface**

If the addFilesToInventory attribute (see [Option for Creating New File Associations in Target Inventory](#page-229-0)) or the markFilesAsReviewed attribute (see [Option for Marking Target Codebase Files as Reviewed](#page-230-0)) is set to **true**, you must include an additional attribute that defines the file-matching criteria needed to compare files in the import data file with the target codebase files:

- **•** For addFilesToInventory, include the inventoryFileMatchingCritieria attribute.
- **•** For markFilesAsReviewed, include the reviewFileMatchingCritieria attribute.

≣

*Note • This ...FileMatchingCriteria attribute is required whenever addFilesToInventory or markFilesAsReviewed is set to* **true***. If this attribute is omitted, an error occurs when you attempt to execute the import command.*

If you are using the **Import Project Data** REST API to execute the import process, refer the information in this section for details about the criteria.

If you are performing the import through the Code Insight Web UI, refer to the [Import Project Data Dialog](#page-323-0) for criteria descriptions.

#### **Available File-Matching Criteria in the Import REST Interface**

The following describes the available criteria for the inventoryFileMatchingCritieria attribute or reviewFileMatchingCritieria attribute used to locate file matches between the import data file and the target project codebase.

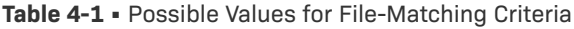

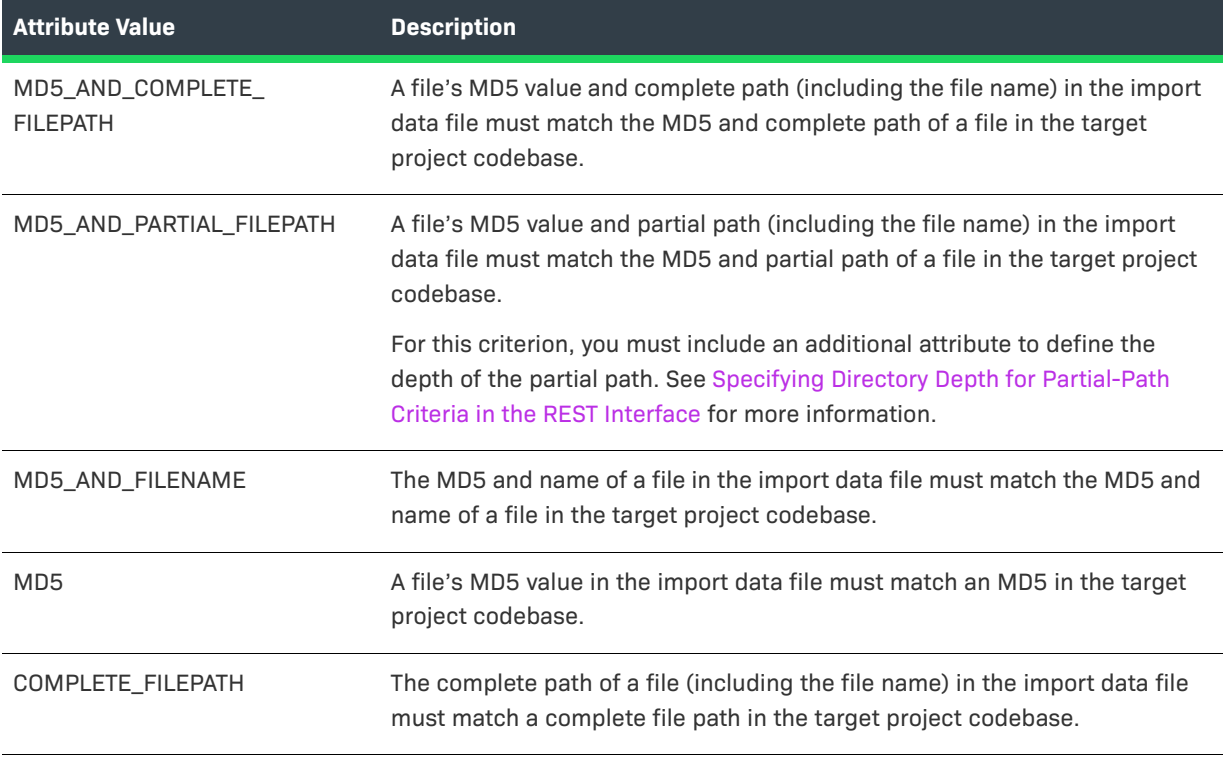

#### **Table 4-1 •** Possible Values for File-Matching Criteria (cont.)

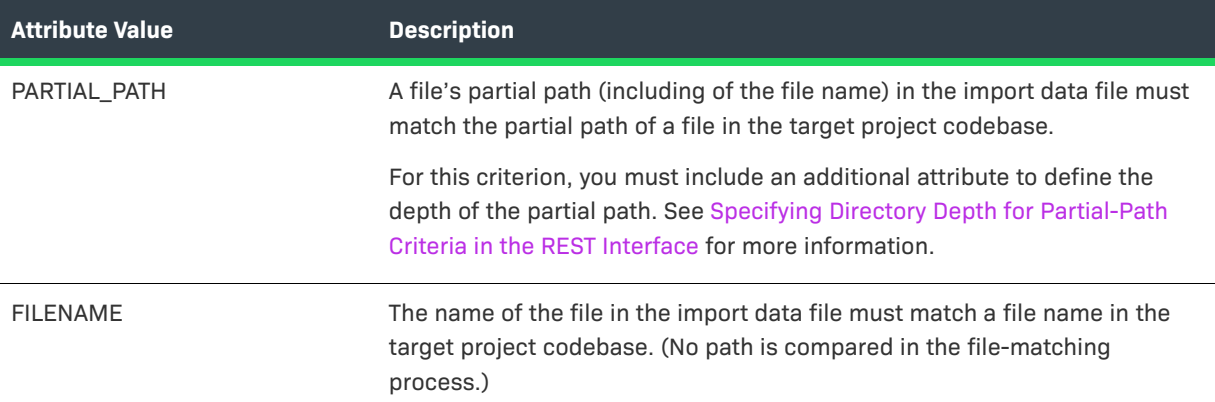

#### <span id="page-236-1"></span>**Specifying Directory Depth for Partial-Path Criteria in the REST Interface**

If you specify MD5\_AND\_PARTIAL\_PATH or PARTIAL\_PATH as the value for the inventoryMatchingCriteria or the reviewFileMatchingCriteria attribute, you must include another attribute that defines the directory depth by which to match the partial paths:

- **•** For the inventoryMatchingCriteria, include the inventoryDirectoryDepth attribute.
- **•** For reviewFileMatchingCriteria, include the reviewDirectoryDepth attribute.

*Note • This ...DirectoryDepth attribute is required whenever a partial-path criterion is specified for file matching. If this attribute is omitted, an error occurs when you attempt to execute the import command.*

Provide a value 1 through 20 to designate the number of directories above the file name that must be the same when matching file paths in the import data file with file paths in the target project codebase.

For example, suppose a file has a complete path /ePortal-1.3/copy1/src/gettext.c. If a partial path criterion is set with a directory depth of 2 (that is, 2 directories above the file name), the partial path copy1/src/gettext.c in the import data file must match the same path in the target project codebase to meet the criterion.

The partial-path depth enables the import to match files when the codebase location is different between the target project codebase and the project codebase whose scanned results are included in the import data file. See also [Complete vs Partial Paths in the Import Path-Matching Process.](#page-237-1)

#### <span id="page-236-0"></span>**Other Import Considerations**

Consider the import behavior when it processes the following:

- **•** [Complete vs Partial Paths in the Import Path-Matching Process](#page-237-1)
- **•** [Identical Inventory](#page-237-0)
- **•** [Unreviewed Files](#page-237-2)

#### <span id="page-237-1"></span>**Complete vs Partial Paths in the Import Path-Matching Process**

When the import process considers whether to add a file to inventory or mark it as reviewed, the file-matching criteria can mandate that the path of the file match between the import data file and the target project. For example, if the file-matching criteria requires that the *complete* paths of files match, the file /ePortal-1.3/src/ gettext.c—the only file belonging to "InventoryItem 1.0 (License1)" in the import data file—is considered to be a different file from /ePortal-2.0/src/gettext.c in the target project. As a result, ePortal-2.0/src/gettext.c cannot be associated with "InventoryItem 1.0 (License1)"; and, if the createEmptyInventory value is *false*, "InventoryItem 1.0 (License1)" is not created in the target project since it has no associated file. Additionally, ePortal-2.0/src/gettext.c will not be marked as reviewed in the target project.

In order for a file in the target project to be treated as identical to a file in the data file, the paths for the two files must match in both locations. To accomplish this, you can use "partial path" and its directory depth as the filematching criteria. In the case above, you would ensure that the file paths match by selecting "partial path" and setting its directory depth to 1 (one directory above the file name). In this way, the import is matching only the partial path /src/gettect.c for both files. Alternatively, you can manually manipulate paths in the import data file to match those in the target project, but you are strongly recommended to apply the "partial path" and directory depth criteria instead.

#### <span id="page-237-0"></span>**Identical Inventory**

An inventory item in the source project is considered identical to an inventory item in the target project if both items are associated with the same unique combination of component-version-license (CVL). By default, identical inventory is reconciled during the import by overriding all fields in the target inventory item with information from the import data file. In cases where the source inventory item has empty fields, the data in the target inventory item will be left as is (that is, will not be removed).

However, Code Insight does provide the option to *append* the contents of notes fields in the import data file to target inventory. See [Option for Overwriting or Appending Inventory Notes](#page-233-0) for details.

#### <span id="page-237-2"></span>**Unreviewed Files**

A codebase file that was flagged as "unreviewed" in the source Code Insight project (that is, the project from which the import data file was created) does not retain its unreviewed status in the target project if the target codebase scan has marked the corresponding target file as reviewed. This occurs because the import data file stores information for only those codebase files that have been marked as reviewed in the source project. Hence, no information about the unreviewed file exists in the import data to overwrite information for this same file in the target project.

If, during a standard import, you want the target project codebase to retain the reviewed and unreviewed status of codebase files in the source project, manually flag all of the codebase files in the target project as "unreviewed" before importing the data file. In this way, any unreviewed files in the source project remain unreviewed in the target project; files marked as reviewed in the source project are included in the import data file and will be marked as reviewed in the target project if they meet the import file-matching criteria.

### <span id="page-238-0"></span>**Importing Project Data Using the Web UI**

Use the following instructions to import project data using the Code Insight Web UI.

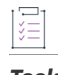

#### *Task To import project data using the Code Insight Web UI, do the following:*

- **1.** Ensure that all requirements in [Prerequisites for Importing Data](#page-227-0) are met.
- **2.** Log into Code Insight as the owner of the project you want to which you are importing data.
- **3.** Navigate to the **Project Summary** tab (see [Opening the Project Summary Tab\)](#page-179-0).
- **4.** Open the **Manage Project** dropdown and select **Import Project Data**.
- **5.** Click **Browse** next to the **Choose File to Import** field to search for and select the .zip file containing the JSON data file you are importing.
- **6.** For a description of the remaining fields, refer to [Import Project Data Dialog](#page-323-0).
- **7.** Click **OK** to perform the import.
	- **•** If the import fails for some reason, as error dialog is displayed. Click **OK** and attempt the import again.
	- **•** If the import completes successfully, a message dialog is displayed, stating as such. Click **OK**.
- **8.** Verify that the import results are what you expected. See [Verifying the Import Results.](#page-241-0)

### <span id="page-238-1"></span>**Importing Project Data Using the REST API**

Use the following instructions to import project data by explicitly executing a cURL command that calls the **Import Project Data** REST API. (Alternatively, you can invoke this API using an API client such as Postman. See [Importing](#page-241-1)  [Project Data Using the Postman API Client](#page-241-1).)

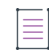

 $\Box$ 

*Note • If copying the cURL command directly from the following instructions for your own use, copy it to a text editor first to remove formatting and any line breaks or extra spaces.*

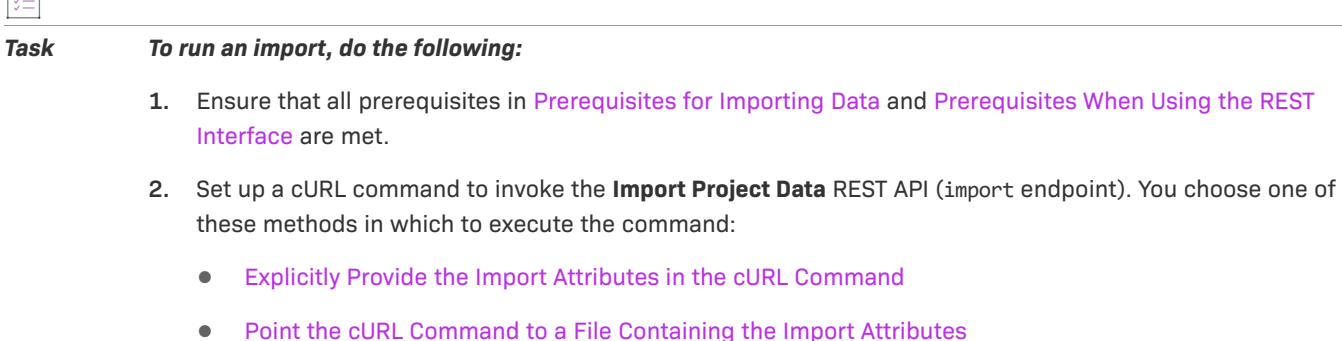

- 
- **3.** Execute the command.

When the import is complete, a status message with **OK** will appear in the command prompt window. If the import is not successful, a status code and error message is displayed.

**4.** Verify that the import results are what you expected. See [Verifying the Import Results.](#page-241-0)

### <span id="page-239-0"></span>**Explicitly Provide the Import Attributes in the cURL Command**

One option for setting up the cURL command that invokes the **Import Project Data** REST API (import endpoint) is to explicitly include the import attributes in the command. For the complete instructions on running the import using this command, return to [Importing Project Data Using the REST API](#page-238-1).

The following shows the cURL command syntax with the available import attributes:

```
curl -H "Authorization:Bearer JWT_TOKEN" -F importFile=@"FILE_TO_IMPORT.zip" -F 
projectImportModel={\"createEmptyInventory\" : true/false, \"overwriteInventoryNotes\" : true/
false, \"addFilesToInventory\" : true/false, \"inventoryFileMatchingCriteria\" :
\"FileMatchingCriteria\", \"inventoryDirectoryDepth\" : 1-20, \"markFilesAsReviewed\" : true/false, 
\"reviewFileMatchingCriteria\" : \"FileMatchingCriteria\", \"reviewDirectoryDepth\" : 1-20 
};type=application/json http://HOSTNAME:PORT/codeinsight/api/projects/PROJECT_ID/import
```
This next code excerpt is an example of the cURL command. Refer to [Available Import Options to Configure Import](#page-228-1)  [Behavior](#page-228-1) for details about the available import attributes.

```
curl -H "Authorization:Bearer 
eyJhbGciOiJIUzUxMiJ9.eyJzdWIiOiJhZG1pbiIsInVzZXJJZCI6MSwiaWF0IjoxNTY2ODU5NTg2fQ.qV2j8ZLgNGNJsT8OdPR
wvE0-0y1x7w-0zr5h7Jz2d9uqY8tvACsV68posEUO9tD-YXlgXznX-IGnrnopDU7G3w" -F importFile=@"1184-export-4-
02-20-2021-40.zip" -F projectImportModel={ "createEmptyInventory" : true, "overwriteInventoryNotes"
: false, "addFilesToInventory" : true, "inventoryFileMatchingCriteria" : "MD5_AND_PARTIAL_FILEPATH", 
"inventoryDirectoryDepth" : 2, "markFilesAsReviewed" : true, "reviewFileMatchingCriteria" : 
"PARTIAL_FILEPATH", "reviewDirectoryDepth" : 2 };type=application/json http://localhost:8888/
codeinsight/api/projects/217/import
```
Note the following about the example command. Users must explicitly provide their own values in the command based on their environment.

- **JWT** TOKEN has been replaced with an example user authorization token.
- **•** HOSTNAME:PORT has been replaced with an example machine name and port—in this case, **localhost:8888**. (The IP address for the machine can be used instead of the machine name.)
- **•** FILE\_TO\_IMPORT has been replaced with the name of an import data file (that is, the file name of the zip file to be imported) in the example. In this case, the import data file is **1184-export-02-20-2021\_09-40**.zip. The entire file name must be enclosed in quotes.
- **•** PROJECT\_ID has been replaced with the ID of the project to which data is being imported (in this case, **217**). See [Project ID](#page-221-0) for help on obtaining the project ID.
- The value for the inventoryFileMatchingCriteria and reviewFileMatching attributes must be enclosed in quotes.

#### <span id="page-239-1"></span>**Point the cURL Command to a File Containing the Import Attributes**

Another option for setting up the cURL command that invokes the **Import Project Data** REST API (import endpoint) is to save the import attributes to a .json file and point to that file in the cURL command. For the complete instructions on running the import using this command, return to [Importing Project Data Using the REST API](#page-238-1).

#### *Task To set up a cURL command that points to a file containing the import attributes, do the following:*

**1.** Create and save a .json file containing the import attributes. Refer to [Available Import Options to Configure](#page-228-1)  [Import Behavior](#page-228-1) for details about the available import attributes.

The following shows sample file contents:

```
{
       "createEmptyInventory": false,
       "overwriteInventoryNotes": true,
       "addFilesToInventory": true,
       "inventoryFileMatchingCriteria": "COMPLETE_FILEPATH",
       "markFilesAsReviewed": true,
       "reviewFileMatchingCriteria": "MD5_AND_COMPLETE_FILEPATH",
}
```
Note that the value for the inventoryFileMatchingCriteria attribute (not shown) and the reviewFileMatching attribute must be enclosed in quotes.

For purposes of example, this file is saved as Import217Settings.json, but you can provide any name with the json extension. Alternatively, you can save the json-formatted contents as a simple text file. However, when you point to the file in the cURL command, provide the file name only, not extension. For example, for Import217Settings.txt, provide only **Import217Settings** as the file name in the cURL command; do not include the .txt extension.

**2.** Set up the cURL command, pointing to the file containing the import attributes.

The following shows the cURL command syntax:

```
curl -H "Authorization:Bearer JWT_TOKEN" -F importFile=@"FILE_TO_IMPORT.zip" -F 
projectImportModel=@"IMPORT_SETTINGS.json;type=application/json" http://HOSTNAME:PORT/
codeinsight/api/projects/PROJECT_ID/import
```
This is an example of the cURL command:

```
curl -H "Authorization:Bearer 
eyJhbGciOiJIUzUxMiJ9.eyJzdWIiOiJhZG1pbiIsInVzZXJJZCI6MSwiaWF0IjoxNTY2ODU5NTg2fQ.qV2j8ZLgNGNJsT8
OdPRwvE0-0y1x7w-0zr5h7Jz2d9uqY8tvACsV68posEUO9tD-YXlgXznX-IGnrnopDU7G3w" -F importFile=@"1184-
export-02-20-2021_09-40.zip" -F projectImportModel=@"Import217Settings.json;type=application/
json" http://localhost:8888/codeinsight/api/projects/217/import
```
Note the following about the example command. Users must explicitly provide their own values in the command based on their environment.

- *FOREN* has been replaced with an example user authorization token.
- **•** HOSTNAME:PORT has been replaced with an example machine name and port—in this case, **localhost:8888**. (The IP address for the machine can be used instead of the machine name.)
- **•** FILE\_TO\_IMPORT has been replaced with the name of an import data file (that is, the file name of the zip file to be imported) in the example. In this case, the import data file is 1184-export-02-20-2021 09-**40**.zip. The entire file name must be enclosed in quotes.
- **•** ImportSettings has been replaced with the name of the example file containing the import attributes. In this case, the file is **Import217Settings.json**. The entire file name and type must be enclosed in quotes.

**•** PROJECT\_ID has been replaced with the ID of the project to which data is being imported (in this case, **217**). See [Project ID](#page-221-0) for help on obtaining the project ID.

### <span id="page-241-1"></span>**Importing Project Data Using the Postman API Client**

Instead of explicitly executing a cURL command that calls the **Import Project Data** REST API, you can invoke the API using an API client such as Postman. For instructions on running an import using Postman, see the following Knowledge Base article in the Revenera Software Community:

[https://community.flexera.com/t5/FlexNet-Code-Insight-Customer/Using-Postman-to-Execute-a-Project-Data-](https://community.flexera.com/t5/FlexNet-Code-Insight-Customer/Using-Postman-to-Execute-a-Project-Data-Import-in-FlexNet-Code-Insight/ta-p/145532)[Import-in-FlexNet-Code-Insight/ta-p/145532](https://community.flexera.com/t5/FlexNet-Code-Insight-Customer/Using-Postman-to-Execute-a-Project-Data-Import-in-FlexNet-Code-Insight/ta-p/145532)

### <span id="page-241-0"></span>**Verifying the Import Results**

Use this procedure to verify that the import process completed as expected.

#### *Task To verify that the import results are as expected, do the following:*

- **1.** Open the target project in Code Insight and navigate to the **Project Inventory** page.
- **2.** Confirm that the total number of inventory items includes the newly imported items. (Keep in mind that, by default, only inventory with matching associated files in the target codebase are imported.)
- **3.** Confirm that the inventory items contain accurate inventory details and file path associations.
- **4.** If the import results are not what you expect, adjust the import configuration (see [Import Behavior and](#page-227-1)  [Configuration](#page-227-1)), and run the import again.

#### **Possible Benign Error When Processing Existing File Associations**

During the import process, if a file association in the import data file already exists in the target inventory item, no new file association is added to the target inventory item. However, when the import processes this association, a "duplicate entry" exception similar to the following might be logged:

Duplicate entry 'entry\_id' for key 'pse\_inventory\_group\_files.UNIQ\_FILE\_GROUP

This exception is benign and has no impact on the regular file-processing behavior—that is, the existing file association is retained; no new file association is added.

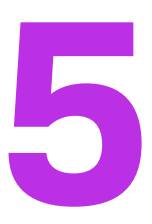

# <span id="page-242-2"></span>**Automated Analysis**

This chapter covers the following topics to describe the Automated Analysis of features in Code Insight:

- **•** [What is Automated Analysis?](#page-242-1)
- **•** [Supported Development Ecosystems](#page-242-0)
- **•** [Supported Archive Formats](#page-247-0)
- **•** [Additional Rule-based Detection Capabilities](#page-247-1)

### <span id="page-242-1"></span>**What is Automated Analysis?**

Code Insight provides Automated Analysis capability to automatically inventory various package formats without the need for manual analysis. New automated detection rules are delivered to Code Insight as part of the Electronic Update process and through internal processes.

Automated Analysis is used in both scanning scenarios outlined below:

- **•** Local scanning where the codebase is uploaded to the Scan Server or synchronized to the server from a Source Control Management system like Git or Perforce.
- **•** Remote scanning, where a scan-agent plugin performs a scan remotely on built artifacts or source code on an Engineering build server and sends results back to Code Insight.

### <span id="page-242-0"></span>**Supported Development Ecosystems**

Code Insight provides native support for operating in many development ecosystems (each encompassing a language, package type, and public registry). See the following topics for more information:

- **•** [Supported Ecosystems](#page-243-0)
- **•** [Notes About Ecosystem Support](#page-245-0)
- **•** [Notes about Dependencies Support](#page-247-2)

### <span id="page-243-0"></span>**Supported Ecosystems**

The table below provides the following information about each ecosystem that Code Insight supports in the Automated Analysis process:

- **• Language/File Type**—The code language or file type supported by the ecosystem.
- **• Package**—The name of a package type in the ecosystem.
- **• Registry**—The URL for the public registry or repository that hosts the package type.
- **• Manifest File**—The file for which the Code Insight scan searches to locate a package of this type.
- **Top-level Inv.—The indicator for "yes" or a dash (—) for "no", showing whether the Code Insight scan** supports the detection of third-party software in the package (displayed as top-level inventory).
- **• Direct Dep., Trans. Dep.**—If top-level inventory is supported, the discovery of this component's direct (firstlevel) dependencies and transitive dependencies (that is, dependencies of dependencies).
- **• Notes**—Link to notes (if available) pertaining to Code Insight's support of the specific ecosystem.

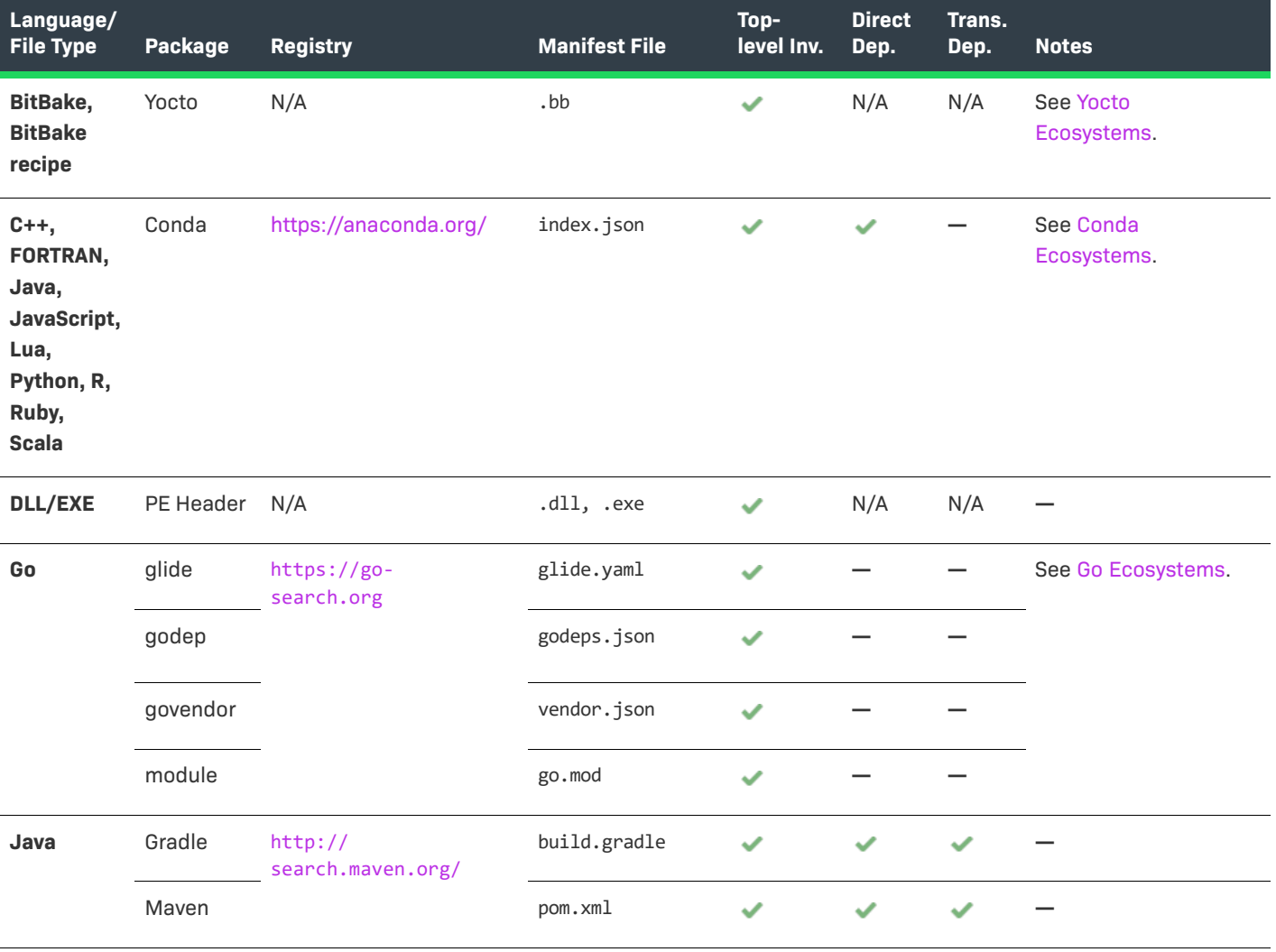

#### **Table 5-1 •** Supported Ecosystems

| Language/<br>File Type | <b>Package</b>       | <b>Registry</b>                                 | <b>Manifest File</b>                                   | Top-<br>level Inv. | <b>Direct</b><br>Dep. | Trans.<br>Dep. | <b>Notes</b>         |
|------------------------|----------------------|-------------------------------------------------|--------------------------------------------------------|--------------------|-----------------------|----------------|----------------------|
| <b>JavaScript</b>      | Bower                | https://<br>registry.bower.io/<br>packages/     | bower.json                                             | ✓                  | ✓                     |                |                      |
|                        |                      |                                                 | .bower.json                                            | ✓                  | ✓                     |                |                      |
|                        |                      |                                                 | package.json                                           | ✓                  |                       |                |                      |
| .NET                   | NuGet                | https://<br>api.nuget.org/v3-<br>flatcontainer/ | .nupkg                                                 | ✓                  | ✓                     |                |                      |
|                        |                      |                                                 | .nuspec                                                | ✓                  | V                     | ✓              |                      |
| <b>NodeJS</b>          | <b>NPM</b>           | https://<br>registry.npmjs.org/                 | package.json                                           | م                  |                       |                | See NPM Ecosystems.  |
|                        |                      |                                                 | package-<br>lock.json<br>OR<br>npm-<br>shrinkwrap.json |                    |                       |                |                      |
|                        | Yarn                 | https://<br>registry.npmjs.org/                 | package.json<br>yarn.lock                              |                    |                       |                | See Yarn Ecosystems. |
| <b>PHP</b>             | Composer             | https://<br>packagist.org/                      | composer.json                                          | ✓                  |                       |                |                      |
|                        |                      |                                                 | composer.lock                                          | ✓                  |                       |                |                      |
| Python                 | PyPI                 | https://pypi.org/                               | PKG-INFO                                               | ✓                  |                       |                | See PyPI Ecosystems. |
|                        |                      |                                                 | requirements.txt                                       | N/A                |                       |                |                      |
|                        |                      |                                                 | setup.py                                               |                    |                       |                |                      |
|                        |                      |                                                 | .whl                                                   | $\checkmark$       | $\mathcal{L}$         |                |                      |
| <b>RPM</b>             | <b>RPM</b><br>Header | N/A                                             | $.$ rpm                                                | ✓                  | N/A                   | N/A            |                      |
| <b>Ruby</b>            | Gem                  | https://rubygems.org/<br>api/v1/                | .gem                                                   | ✓                  |                       |                | See Ruby Ecosystems. |
|                        |                      |                                                 | Gemfile                                                | ✓                  | ✓                     |                |                      |
|                        |                      |                                                 | .gemspec                                               | ✓                  | ✓                     |                |                      |

**Table 5-1 •** Supported Ecosystems (cont.)

#### **Table 5-1 •** Supported Ecosystems (cont.)

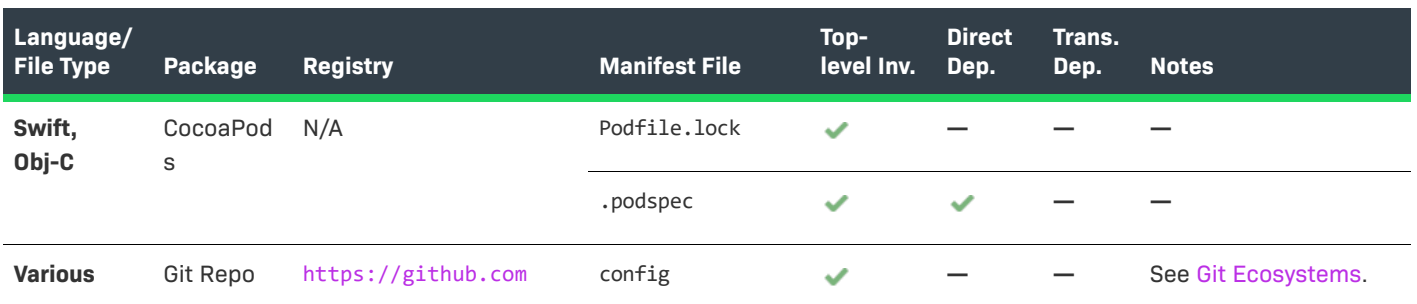

### <span id="page-245-0"></span>**Notes About Ecosystem Support**

The following sections provide additional information (such as limitations, requirements, and clarifications) to consider for the various ecosystems supported in the Code Insight Automated Analysis process:

- **•** [Conda Ecosystems](#page-245-2)
- **•** [Git Ecosystems](#page-245-3)
- **•** [Go Ecosystems](#page-245-1)
- **•** [NPM Ecosystems](#page-246-1)
- **•** [PyPI Ecosystems](#page-246-3)
- **•** [Ruby Ecosystems](#page-246-4)
- **•** [Yarn Ecosystems](#page-246-2)
- **•** [Yocto Ecosystems](#page-246-0)

#### <span id="page-245-2"></span>**Conda Ecosystems**

First level dependencies are supported for index.json, but the semver resolution of version is not yet supported.

#### <span id="page-245-3"></span>**Git Ecosystems**

Code Insight scans configuration files inside .git folders encountered in a project codebase and uses identified information to create inventory items.

#### <span id="page-245-1"></span>**Go Ecosystems**

Note the following for Go ecosystems:

- **•** A golang project configured with a supported package manager must include a license file to enable Code Insight to discover it as top-level inventory.
- **•** Currently, Code Insight supports the discovery of top-level inventory only in scans of pre-build Artifact source code.
- **•** If the codebase is uploaded from the release section of the VCS repository, Code Insight must use the version in the name of the project's parent folder as the version in the top-level inventory name. Any changes to the version in the parent folder name can result in the wrong version being reported in the inventory.

#### <span id="page-246-1"></span>**NPM Ecosystems**

Note the following for NPM ecosystems:

- **•** Code Insight provides scan support for package.json alone or for package.json with either package-lock.json or npm-shrinkwrap.json.
- The package-lock.json or npm-shrinkwrap.json file is scanned only if it co-exists with package.json. (The package.json file contains the component and dependency data. The package-lock.json or npmshrinkwrap. json file is used to identify the exact dependency versions for components that Code Insight should pull from package.json.)
- **•** If both package-lock.json or npm-shrinkwrap.json are present with package.json, Code Insight scans npmshrinkwrap (along with package.json) and ignores package-lock.json.

#### <span id="page-246-3"></span>**PyPI Ecosystems**

Code Insight supports the discovery of top-level inventory and direct dependencies for both pre-build and postbuild artifacts of a Python project. Pre-build artifacts include source packages, such as tar.gz, .zip, and other such files. Post-build artifacts are binary packages such as .whl files.

Direct dependencies for the pre-build artifacts are retrieved from the requirements.txt file, as long as PKG-INFO or setup.py reside in the same directory as requirements.txt. (PKG-INFO or setup.py is needed to determine the top-level inventory to which the direct dependencies are associated.) In the absence of requirements.txt, the dependencies are reported from install\_requires section in the setup.py file.

#### <span id="page-246-4"></span>**Ruby Ecosystems**

Note the following for Ruby ecosystems:

- **•** For RubyGem projects, Code Insight shows all platform-related dependencies and those dependencies that are not part of a "test" or "dev" group as inventory. Any gems identified as "dev" or "test" are not considered for inventory.
- **•** Only SemVer expressions in the *major*.*minor*.*patch* format are supported to resolve dependencies listed in the manifest file.

#### <span id="page-246-2"></span>**Yarn Ecosystems**

Note the following for Yarn ecosystems:

- **•** Code Insight provides scan support for package.json alone or for package.json with the yarn.lock file.
- **•** The scan yarn.lock file is scanned only if it co-exists with package.json. (The package.json file contains the component and dependency data. The yarn.lock file is used to identify the exact dependency versions for components that Code Insight should pull from package.json.)

#### <span id="page-246-0"></span>**Yocto Ecosystems**

Code Insight parses a .bb file only if it contains an SRC\_URI property value that starts with **git://** or **https://**. If the SRC URI property contains more than one URI, only the first supported URI is considered.

### <span id="page-247-2"></span>**Notes about Dependencies Support**

Code Insight supports scanning for top-level inventory items, direct dependencies, and transitive dependencies. The scan profile, managed by the Code Insight System Administrator, is used to configure of the desired depth of scan with respect to dependencies. See [About Scan Profiles](#page-26-0) for information about scan profiles.

Note the following additional information about dependency scanning:

- **•** Dependencies represent open-source packages that are referenced by the scanned codebase, but not necessarily present in the codebase.
- **•** Dependency scanning is designed to be used when scanning pre-build artifacts, typically found in sourcecode bundles. Since this scenario relies on package-management configuration files, it is not 100% precise in the resolution of the declared dependencies. In many cases, dependencies will be resolved to the latest available version within the declared range. However, this version can differ from the actual package version pulled down as part of the build.
- **•** Dependency scanning is not designed for scanning post-build artifacts when using the scan-agent plugins to scan on the build servers as part of the build process. In such scenarios, all dependencies have already been resolved by the build system and are present in the scanned codebase.

### <span id="page-247-0"></span>**Supported Archive Formats**

The Automated Analysis process in Code Insight uses 7-Zip to read archive files. Use the following link to view the archive formats currently supported by 7-Zip:

[h](https://sevenzip.osdn.jp/chm/general/formats.htm)ttps://sevenzip.osdn.jp/chm/general/formats.htm

## <span id="page-247-1"></span>**Additional Rule-based Detection Capabilities**

Automated detection used in the Automated Analysis process can also generate findings based on other rulebased techniques that include the following:

- **•** Search term analysis
- **•** File name analysis
- **•** CDN analysis

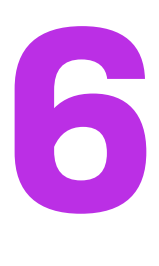

# **Performing a Remote Scan**

This section discusses Code Insight remote scanning. The following topics are covered in this section:

- **•** [About Remote Scans](#page-248-1)
- **•** [Creating a Project Without Uploading a Codebase](#page-248-0)
- **•** [Code Insight Plugins](#page-249-0)
- **•** [Important: Plugin Upgrades in Code Insight](#page-250-0)

### <span id="page-248-1"></span>**About Remote Scans**

Code Insight has the ability to scan files on a remote system and manage the inventory items created from this remote location. This remote scan allows you to integrate automatic package-level scanning into your build process using a Code Insight scan-agent plugin. This integration includes automated package discovery (see [Automated Analysis](#page-242-2)) and targeted components.

Note the following:

- **•** For files scanned by a Code Insight scan-agent plugin on a remote system, currently only license evidence found in these files is currently reported in Code Insight.
- **•** Code Insight does not generate email notifications for remote scan events.

### <span id="page-248-0"></span>**Creating a Project Without Uploading a Codebase**

Some organizations might be interested in reviewing the inventory that results from a scan of their product's post-build artifacts on the build server. Other organizations might want to review the inventory resulting from a codebase scan but are reluctant to upload their product codebase (or synchronize a Source Control Management repository) to Code Insight. Instead, they want to keep their codebase in its existing development system due to security, consistency, or other concerns.

To address these requirements, Code Insight provides scan-agent plugins that scan codebase files or built artifacts wherever they reside and send the results as inventory to the Code Insight Core Server for review and remediation by users. This process requires a Code Insight project on the Core Server for handling the returned results, but requires no codebase upload or synchronization to Code Insight.

Organizations might still want to upload a their product codebase to Code Insight to perform a server scan, but then use a scan plugin to remotely scan post-build artifacts directly on the build server. They can use the same Code Insight project to handle the results of both scans, enabling them to compare the resulting inventories, resolve discrepancies, and determine a final inventory list.

#### **Overview of How to Set Up for Remote Scanning**

The following is an overview of setting up for remote scanning:

**Phase 1**—Create a project in Code Insight. See [About Code Insight Projects](#page-20-0).

**Phase 2**—Create a valid JSON Web Token (JWT) for the user whose account will be used to connect to Code Insight. For instructions on generating the JWT, see [Managing Authorization Tokens](#page-208-0) in the "Using Code Insight" chapter.

**Phase 3**—Install and configure the appropriate scan-agent plugin. (For information how to install and configure the plugin, see the *Code Insight Plugins Guide*.) As part of the configuration process, you will need to provide the name of the project that you created, the URL of the Code Insight core server, and the JWT.

When the scan-agent plugin is invoked (for example, during a build in Jenkins), the remote codebase will be scanned and any identified inventory items will be created in the existing project on the Code Insight server for further review and remediation.

### <span id="page-249-0"></span>**Code Insight Plugins**

Code Insight offers the following scan-agent plugins for remote scanning.(Refer to the *Code Insight Plugins Guide* for a list of requirements for each scan-agent plugin.)

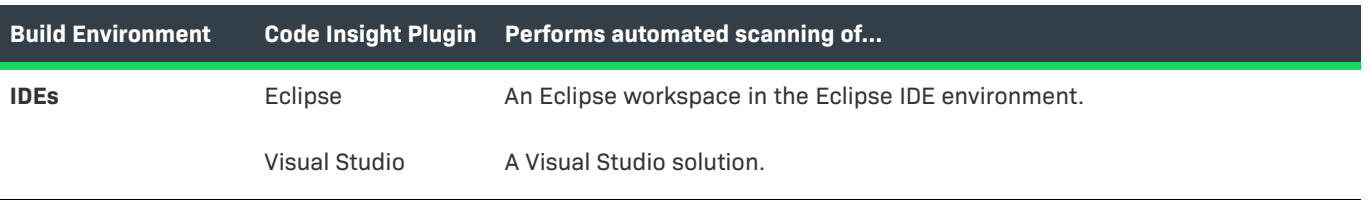

**Table 6-1 •** Overview of the Standard Plugins

| <b>Build Environment</b>                  | <b>Code Insight Plugin</b> | <b>Performs automated scanning of</b>                                                                                                    |  |
|-------------------------------------------|----------------------------|----------------------------------------------------------------------------------------------------|--|
| <b>CI Tools</b>                           | Azure DevOps               | An Azure DevOps workspace as part of the build process.                                                                                                    |  |
|                                           | <b>Bamboo</b>              | A Bamboo workspace as part of the build process (on Local Agents only)                                                                                                    |  |
|                                           | GitLab                     | GitLab projects as part of the build process.                                                                                                    |  |
|                                           | Jenkins                    | A Jenkins workspace as part of the build process.                                                                                                    |  |
|                                           |                            | A separate plugin is available (called the Scan Schedule Plugin) that enables<br>you to simply schedule the scan of a codebase residing on the Code Insight<br>Scan Server via the Jenkins scheduler. |  |
|                                           | <b>TeamCity</b>            | TeamCity projects as part of the build process.                                                                                                    |  |
| <b>Package Manager</b><br>and Build Tools | Ant                        | Apache Ant as part of the build process.                                                                                                    |  |
|                                           | Gradle                     | Gradle projects as part of the build process.                                                                                                    |  |
|                                           | Maven                      | Maven projects as part of the build process.                                                                                                    |  |
| <b>Binary Repositories</b>                | JFrog Artifactory          | Artifactory repositories to identify non-compliant artifacts.                                                                                                    |  |
| <b>Container Platforms</b>                | Docker Images              | Docker images on a Docker server.                                                                                                    |  |

**Table 6-1 •** Overview of the Standard Plugins (cont.)

Additionally, a generic scan-agent plugin is available with Code Insight that enables you to scan arbitrary file systems of your choice. It also easily integrates with certain Engineering systems, such as TeamCity and GitLab, to perform scans as part of a build process and can serve as an example for developing your own scan-agent plugin (as described in the *Code Insight Plugins Guide*).

### <span id="page-250-0"></span>**Important: Plugin Upgrades in Code Insight**

In Code Insight 2020 R2 and earlier, scan-agent plugins required an inventory-only project on Code Insight to which to send the results of the remote scans. Starting in Code Insight 2020 R3, the scan-agent plugins were upgraded to send the results of remote scans to a project type (introduced in 2020 R3) that can manage results from both remote scans and scans performed by the Scan Server.

Currently, Code Insight continues to support existing inventory-only projects, enabling users to scan these projects using only the older plugins installed from previous Code Insight releases. However, inventory-only projects will be deprecated in a future release. For more information about the plugins upgrade, see the *Code Insight Plugins Guide*. Also see [Legacy Projects](#page-21-0).

**Chapter 6 Performing a Remote Scan Important: Plugin Upgrades in Code Insight**
# <span id="page-252-1"></span>**Configuring Source Code Management**

Code Insight provides a connector that allows you to use Source Code Management systems (SCM) as a source for codebase data. This section discusses the following topic:

- **•** [Managing Source Code Management \(SCM\) Instances](#page-252-0)
- **•** [Configuring a Git SCM Instance](#page-254-0)
- **•** [Configuring a Perforce SCM Instance](#page-256-0)
- **•** [Configuring a Subversion SCM Instance](#page-258-0)
- **•** [Configuring a TFS SCM Instance](#page-259-0)

## <span id="page-252-0"></span>**Managing Source Code Management (SCM) Instances**

Code Insight provides the ability to scan data obtained from synchronization with a remote data source. The following sections provide information on adding and managing SCM instances.

- **•** [Prerequisites](#page-253-2)
- **•** [Adding an SCM Instance to the Code Insight Project](#page-253-0)
- **•** [Testing an SCM Instance](#page-253-1)
- **•** [Synchronizing an SCM Instance](#page-254-1)
- **•** [Deleting an SCM Instance](#page-254-2)

### <span id="page-253-2"></span>**Prerequisites**

Before performing the procedures in this section, ensure that an SCM command-line client is properly installed on the Code Insight Scan Server and that connectivity between the SCM client and the SCM server is properly configured. Refer to the "Integrating with Source Code Management" chapter in the *Code Insight Installation and Configuration Guide* for details.

If Code Insight is running as a service, make sure that the user context under which the service runs has appropriate permissions to run the SCM client.

### <span id="page-253-0"></span>**Adding an SCM Instance to the Code Insight Project**

You can specify configuration information about your remote data source when you edit your Code Insight project.

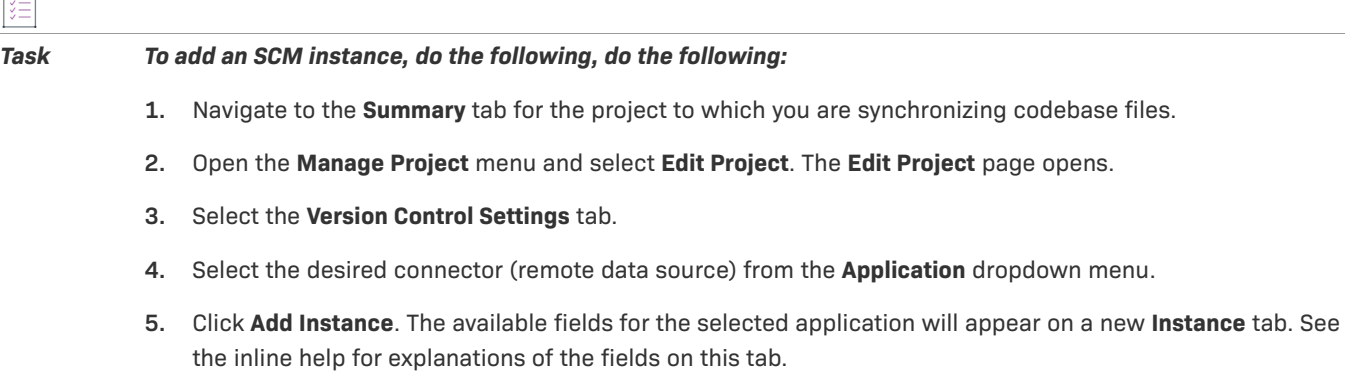

**6.** After editing the fields for your specific instance, click **Save**. You should now test and synchronize the instance.

### <span id="page-253-1"></span>**Testing an SCM Instance**

If you add an instance or edit any of the fields associated with your SCM instance, you should test the connection to ensure the repository is responsive.

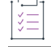

 $\overline{1}$ 

*Task To test your connection, do the following:*

- **1.** If you are not already on the **Version Control Settings** tab on the **Edit Project** page, navigate to it.
- **2.** Select the **Instance** tab for the connection you want to test.
- **3.** Click **Test Connection** to confirm that the repository is reachable. After a moment, Code Insight displays a success message dialog if the connection is successful. If the connection is not successful, ensure that your entries on the **Instance** tab are correct and click **Test Connection** again.

### <span id="page-254-1"></span>**Synchronizing an SCM Instance**

After testing your SCM connection, you can synchronize the instance to get the codebase files from the selected repository.

Note that the scan process also automatically synchronizes the data before initiating the actual scan to ensure that the latest codebase is in place.

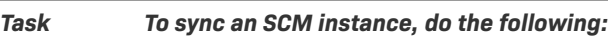

- **1.** If you are not already on the **Version Control Settings** tab on the **Edit Project** page, navigate to it.
- **2.** Click **Sync Now** to synchronize the codebase repositories from all SCM instances to your project's directory (identified by the project ID) on the Code Insight Scan Server. (Project directories are located under the scan root directory on the Scan Server.) Your project's directory will contain subdirectories, with names such as git.0 or git.1, for each SCM instance created for your project.

Note the following:

- **•** If multiple instances have been added, clicking **Sync Now** will synchronize all instances to your project. If the sync fails for one instance, the overall sync fails.
- **•** If the Scan Server assigned to the project to which you are synchronizing codebase files is disabled, the **Sync Now** button is also disabled. Consider reassigning the project to an enabled Scan Server. (If necessary, see your Code Insight System Administrator for information about which servers are enabled).

### <span id="page-254-2"></span>**Deleting an SCM Instance**

This section shows you how to delete an SCM instance if it is no longer needed.

#### šΞ

妇

*Task To delete an SCM instance, do the following:*

- **1.** If you are not already on the **Version Control Settings** tab, navigate to it.
- **2.** Select the **Instance** tab for the instance you want to delete.
- **3.** Click **Delete Instance**. The selected instance is deleted from the system.

## <span id="page-254-0"></span>**Configuring a Git SCM Instance**

Code Insight provides an SCM connector that enables you to scan a codebase hosted on a Git server. To perform the scan, you must first configure a Git SCM instance for the Code Insight project. Refer to the following topics for more information:

- **•** [Adding a Git SCM Instance to the Code Insight Project](#page-255-0)
- **•** [Fields Used to Configure a Git SCM Instance](#page-255-1)

### <span id="page-255-0"></span>**Adding a Git SCM Instance to the Code Insight Project**

The following procedure describes how to add a Git SCM instance to the Code Insight project.

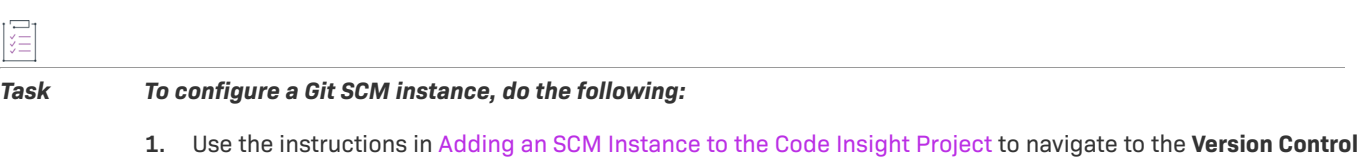

**Settings** tab and add a Git SCM instance, selecting **Git** from the **Application** dropdown.

- **2.** See [Fields Used to Configure a Git SCM Instance](#page-255-1) for a description of the settings used to define a Git SCM instance, or use the inline help provided for each setting on the tab.
- **3.** Once you save the Git SCM instance, test the Code Insight connection to the instance, as described in [Testing](#page-253-1)  [an SCM Instance](#page-253-1).

### <span id="page-255-1"></span>**Fields Used to Configure a Git SCM Instance**

The following settings are used to configure a Git SCM instance.

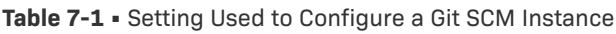

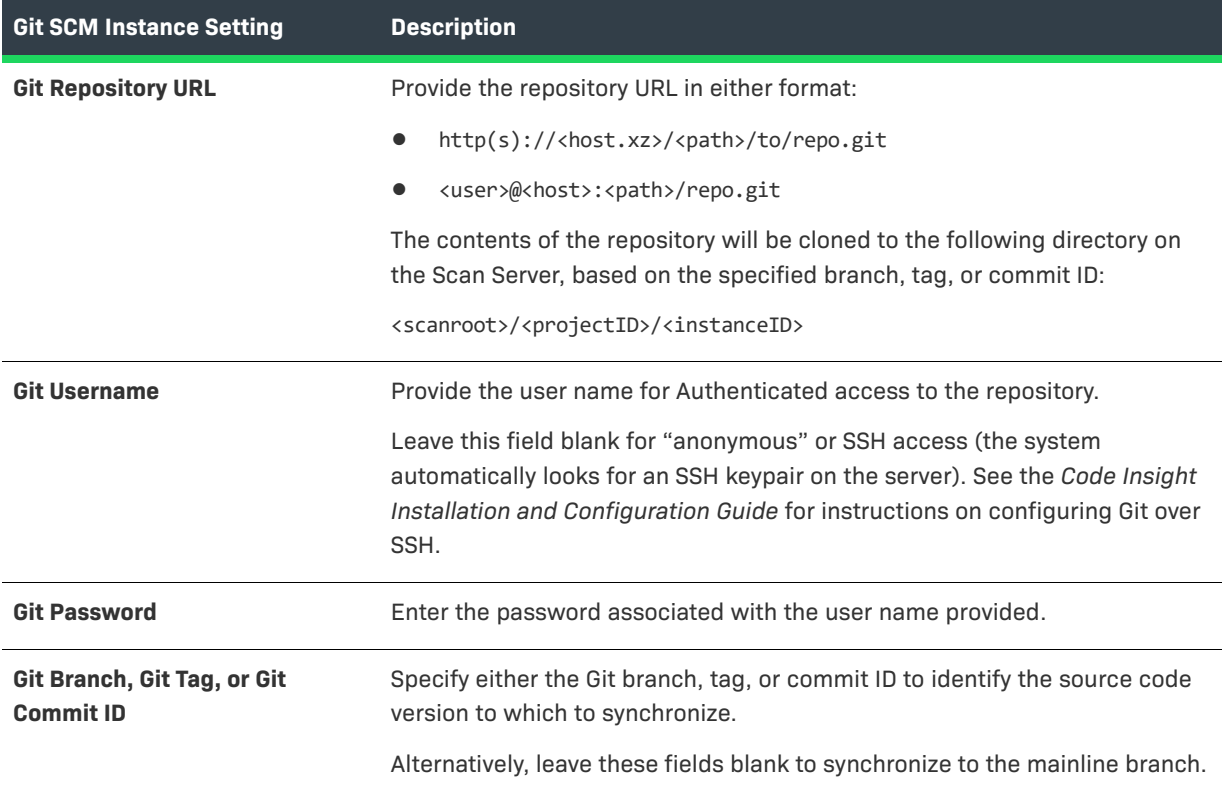

## <span id="page-256-0"></span>**Configuring a Perforce SCM Instance**

Code Insight provides an SCM connector that enables you to scan a repository (codebase) hosted on a Perforce server. To perform the scan, you must first configure a Perforce SCM instance to identify this repository to the Code Insight project. Refer to the following topics for more information:

- **•** [Adding a Perforce SCM Instance to the Code Insight Project](#page-256-2)
- **•** [Fields Used to Configure a Perforce SCM Instance](#page-256-1)

### <span id="page-256-2"></span>**Adding a Perforce SCM Instance to the Code Insight Project**

The following procedure describes how to add a Perforce SCM instance to the Code Insight project.

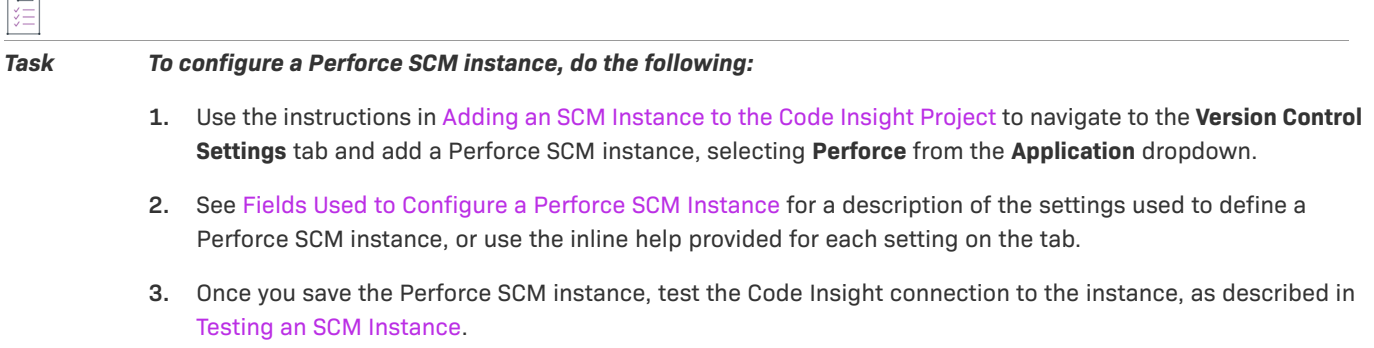

### <span id="page-256-1"></span>**Fields Used to Configure a Perforce SCM Instance**

The following settings are used to configure a Perforce SCM instance on Code Insight.

Keep the following in mind as you set up the instance, especially when providing the **Username** and **Password** credentials:

- **•** The repository identified by the instance must reside on a Perforce server that is configured with Security Level 1, 2, or 3. The Code Insight Perforce connector does not support instances created for a Perforce server configured with Security Level 0, in which users are created without passwords.
- **•** The Code Insight Perforce connector supports LDAP authentication on Perforce. If Perforce is configured with LDAP, you must provide the appropriate LDAP credentials for the **Username** and **Password** fields to access the Perforce repository identified by the instance.

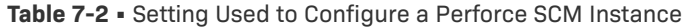

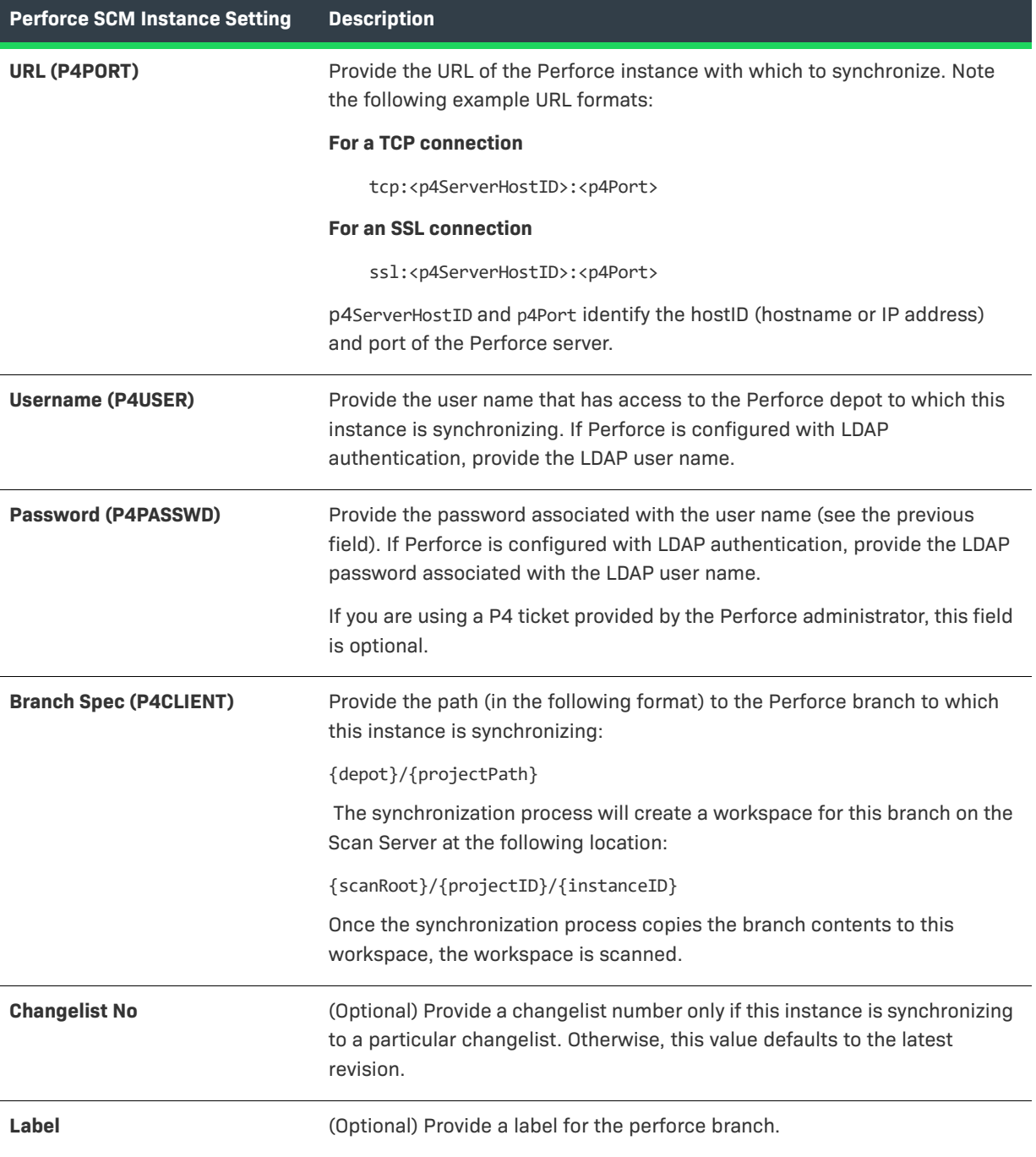

# <span id="page-258-0"></span>**Configuring a Subversion SCM Instance**

Code Insight provides an SCM connector that enables you to scan a codebase hosted on a Subversion instance. To perform the scan, you must first configure a Subversion SCM instance for the Code Insight project. Refer to the following topics for more information:

- **•** [Adding a Subversion Instance to the Code Insight Project](#page-258-1)
- **•** [Fields Used to Configure the Subversion Instance](#page-258-2)

### <span id="page-258-1"></span>**Adding a Subversion Instance to the Code Insight Project**

The following procedure describes how to add a Subversion SCM instance to the Code Insight project.

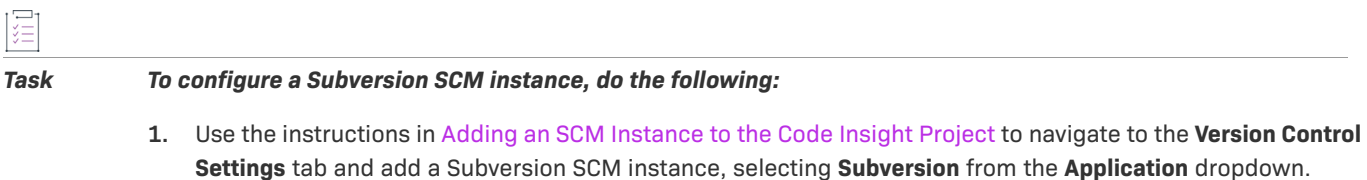

- **2.** See [Fields Used to Configure the Subversion Instance](#page-258-2) for a description of the settings used to define a Subversion SCM instance, or use the inline help provided for each setting on the tab.
- **3.** Once you save the Subversion SCM instance, test the Code Insight connection to the instance, as described in [Testing an SCM Instance.](#page-253-1)

### <span id="page-258-2"></span>**Fields Used to Configure the Subversion Instance**

The following settings are used to configure a Subversion SCM instance for the Code Insight project.

**Table 7-3 •** Settings Used to Configure a Subversion SCM Instance

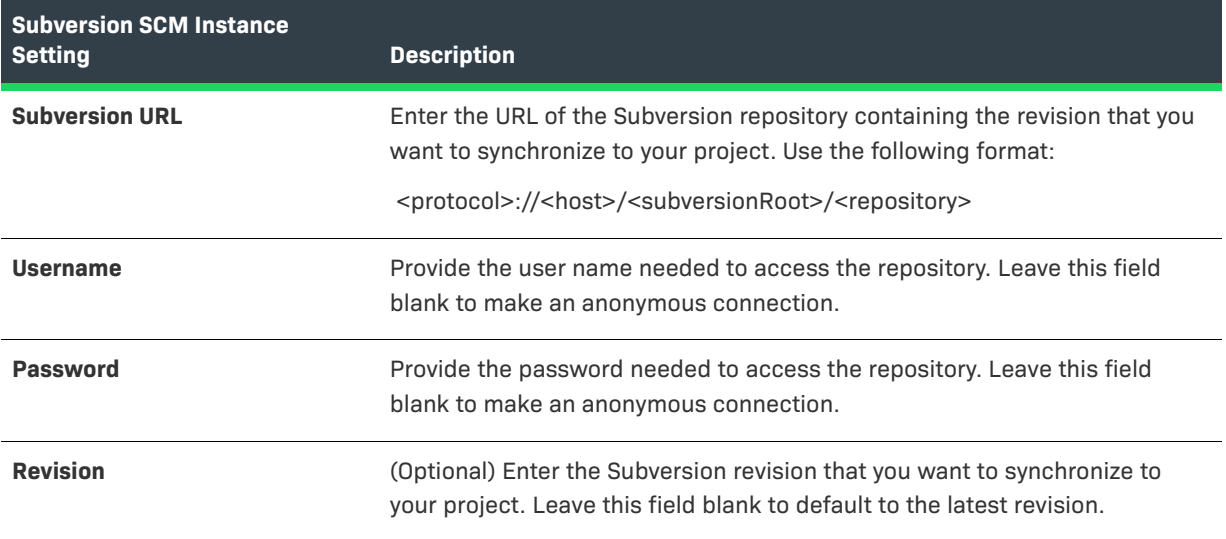

## <span id="page-259-0"></span>**Configuring a TFS SCM Instance**

Code Insight provides an SCM connector that enables you to scan a codebase hosted on a Team Foundation Server (TFS) instance. To perform the scan, you must first configure a TFS SCM instance for the Code Insight project. Refer to the following topics for more information:

- **•** [Adding a TFS SCM Instance to the Code Insight Project](#page-259-1)
- **•** [Fields Used to Configure a TFS SCM Instance](#page-259-2)

### <span id="page-259-1"></span>**Adding a TFS SCM Instance to the Code Insight Project**

The following procedure describes how to add a TFS SCM instance to the Code Insight project.

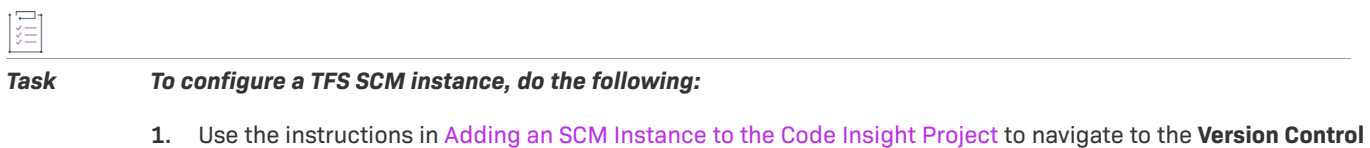

- **Settings** tab and add a TFS SCM instance, selecting **TFS** from the **Application** dropdown.
- **2.** See [Fields Used to Configure a TFS SCM Instance](#page-259-2) for a description of the settings used to define a TFS SCM instance, or use the inline help provided for each setting on the tab.
- **3.** Once you save the TFS SCM instance, test the Code Insight connection to the instance, as described in [Testing an SCM Instance.](#page-253-1)

### <span id="page-259-2"></span>**Fields Used to Configure a TFS SCM Instance**

The following settings are used to configure a TFS SCM instance for the Code Insight project.

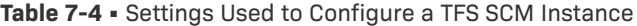

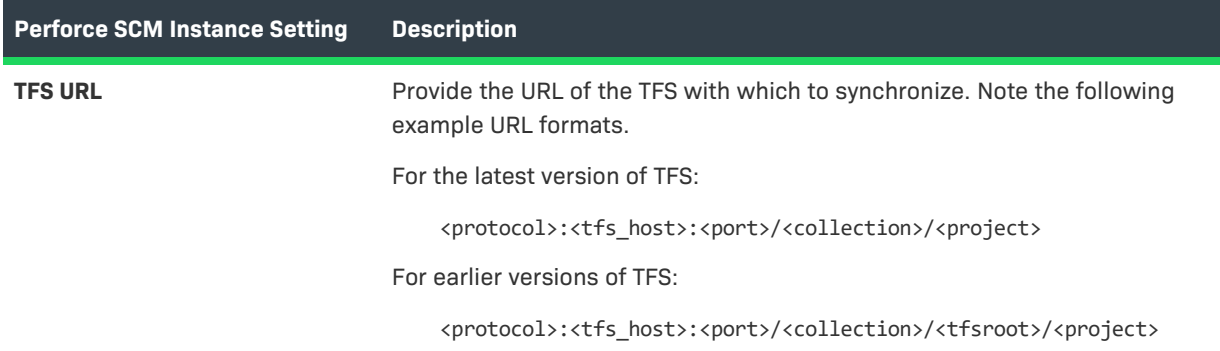

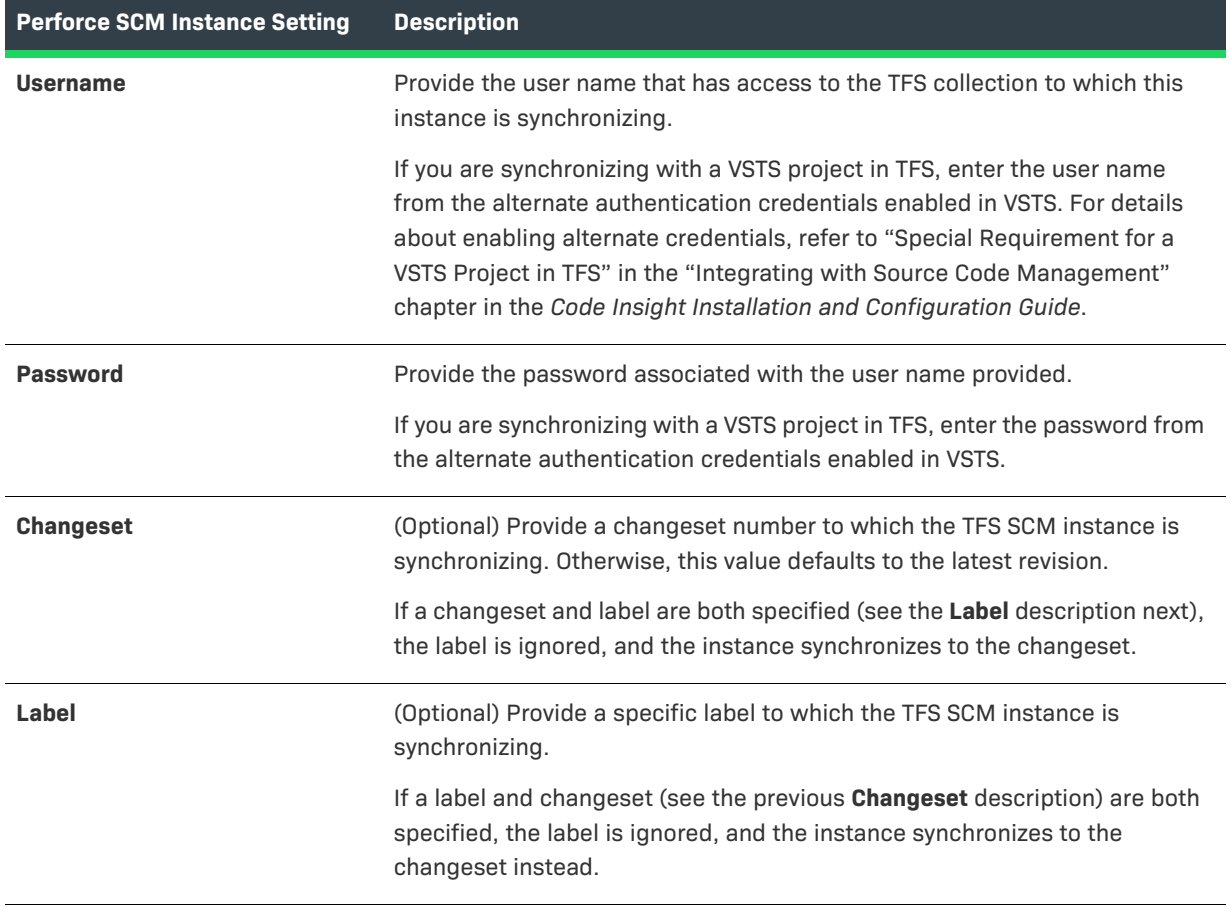

**Table 7-4 •** Settings Used to Configure a TFS SCM Instance (cont.)

**Chapter 7 Configuring Source Code Management Configuring a TFS SCM Instance**

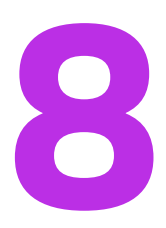

# **Pages and Panels**

This chapter contains reference information for the following elements in the Code Insight Web UI:

- **•** [Add Project Dialog](#page-264-1)
- **•** [Add Token Dialog](#page-264-0)
- **•** [Add User Dialog](#page-265-0)
- **•** [Advanced File Search Add Dialog](#page-266-0)
- **•** [Advanced File Search Dialog](#page-267-0)
- **•** [Advanced Inventory Search Dialog](#page-267-1)
- **•** [ALM Tab](#page-275-0)
- **•** [Analysis Workbench](#page-276-0)
- **•** [Branch Project: Project Copy Settings](#page-278-0)
- **•** [Branch Project: Project Information](#page-280-0)
- **•** [Branch Project: Summary](#page-283-0)
- **•** [Branch Project: Upload Codebase](#page-284-0)
- **•** [Branch Project: Version Control Settings](#page-287-0)
- **•** [Branch Project Wizard](#page-289-0)
- **•** [Code Insight Dashboard](#page-290-0)
- **•** [Component Details Window](#page-291-0)
- **•** [Create/Edit Scan Profile Dialog](#page-292-0)
- **•** [Custom Detection Rule Dialog](#page-296-0)
- **•** [Custom Detection Rules Tab](#page-299-0)
- **•** [Edit \(Default\) Project Users Page](#page-300-0)
- **•** [Edit Custom Rule Dialog](#page-302-0)
- **•** [Edit Project: General Tab](#page-304-0)
- **•** [Edit Project: Project Hierarchy Tab](#page-306-0)
- **•** [Edit Project: Review and Remediation Settings Tab](#page-308-0)
- **•** [Edit Project: Scan Settings Tab](#page-313-0)
- **•** [Edit Token Dialog](#page-315-0)
- **•** [Edit User Dialog](#page-316-0)
- **•** [Electronic Updates Tab](#page-317-0)
- **•** [Email Server Tab](#page-321-0)
- **•** [Evidence Details Tab in the Analysis Workbench](#page-322-1)
- **•** [File Search Results Pane](#page-322-0)
- **•** [Import Project Data Dialog](#page-323-0)
- **•** [Inventory Details Tab in the Analysis Workbench](#page-329-0)
- **•** [Inventory View](#page-337-0)
- **•** [LDAP Tab](#page-344-0)
- **•** [License Details Window](#page-349-0)
- **•** [Lookup Component Window](#page-350-0)
- **•** [Policy Details Window](#page-353-0)
- **•** [Policy Page](#page-363-0)
- **•** [Preferences Page](#page-364-0)
- **•** [Project Defaults Tab](#page-366-0)
- **•** [Project Inventory Details Pane](#page-373-0)
- **•** [Project Inventory Tab](#page-382-0)
- **•** [Projects Pane and Associated Dashboard](#page-385-0)
- **•** [Reports Tab](#page-387-0)
- **•** [Scan History Dialog](#page-390-0)
- **•** [Scan Profiles Tab](#page-391-0)
- **•** [Scan Server Dialog](#page-392-0)
- **•** [Scan Servers Tab](#page-395-0)
- **•** [Select a New Project Contact Page](#page-396-0)
- **•** [Summary Tab](#page-397-0)
- **•** [System Settings Tab](#page-405-1)
- **•** [Users/Permissions Tab](#page-405-0)

## <span id="page-264-1"></span>**Add Project Dialog**

The **Add Project** dialog displayed when you select to create a project from the **Project** pane (see [Creating a](#page-23-0)  [Project](#page-23-0)). From this dialog, you define the basic properties for the new project using the following fields:

**Table 8-1 •** Add Project Dialog

| Column/Field              | <b>Description</b>                                                                                                    |
|---------------------------|----------------------------------------------------------------------------------------------------|
| <b>Name</b>               | Enter a name for the new project.                                                                                                    |
| <b>Project Visibility</b> | Select the default for visibility status— <b>Public</b> or <b>Private</b> —for the project.<br>Any user in the system read-only access to a public project. To what degree<br>a user can interact with the project depends on whether the user has a<br>project role and what the role is—Project Administrator, Analyst, or<br>Reviewer.                                       |
|                           | However, private projects are hidden from all users except the Project<br>Contact and those users assigned as Project Administrators, Analysts,<br>Reviewers, or Observers of the project. Additionally, project and<br>vulnerability ID searches will not return private projects unless the user<br>performing the search has the permissions to see a given private project. |
| <b>Scan Server</b>        | Select the local Scan Server for this project. Once this project is scanned,<br>the Scan Server cannot be changed. (Select a Scan Server even if you are<br>using a remote scan agent plugin to scan the project.)                                                                                                    |

## <span id="page-264-0"></span>**Add Token Dialog**

The **Add Token** dialog appears when you click the **Add Token** button on the **Preferences** page. It lets you create an authorization token (that is, a JSON Web Token known as a JWT) to be used to authenticate calls to Code Insight REST APIs. The token is associated with the user account under which you are logged in or whose password you have changed in the **Change Password** fields on the **Preferences** page. The dialog has the following fields:

**Table 8-2 •** Add Token Dialog

| Column/Field          | <b>Description</b>                                                                                                    |
|-----------------------|----------------------------------------------------------------------------------------------------|
| <b>Name</b>           | Enter a name for the token you are creating.                                                                          |
| <b>Token Validity</b> | Select one of the validity periods:<br><b>Never Expires:</b> The authorization token never expires.<br>$\bullet$      |
|                       | <b>Expires On:</b> The authorization token is valid until the date you pick on<br>$\bullet$<br>the Validity Calendar. |

#### **Table 8-2 •** Add Token Dialog (cont.)

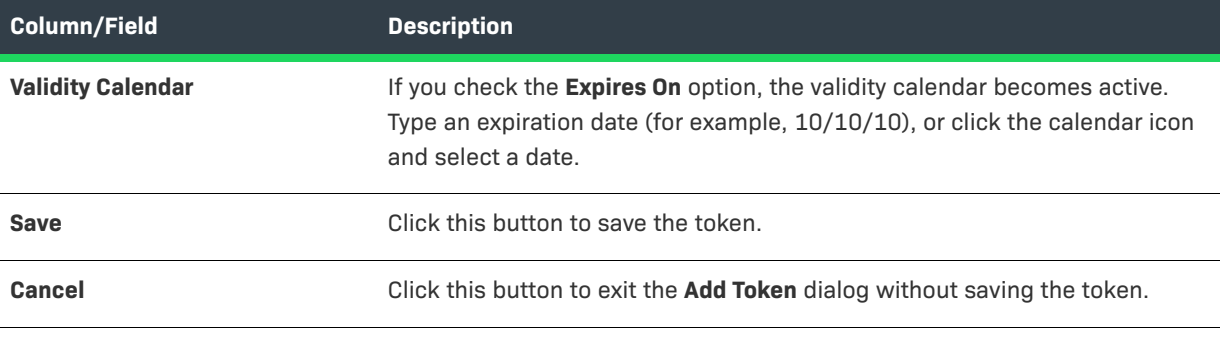

**See Also**

[Preferences Page](#page-364-0) [Edit Token Dialog](#page-315-0)

## <span id="page-265-0"></span>**Add User Dialog**

The **Add User** dialog on the **Administration** page allows you to add new users to the Code Insight system. The dialog contains the following columns and fields:

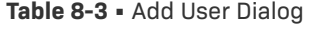

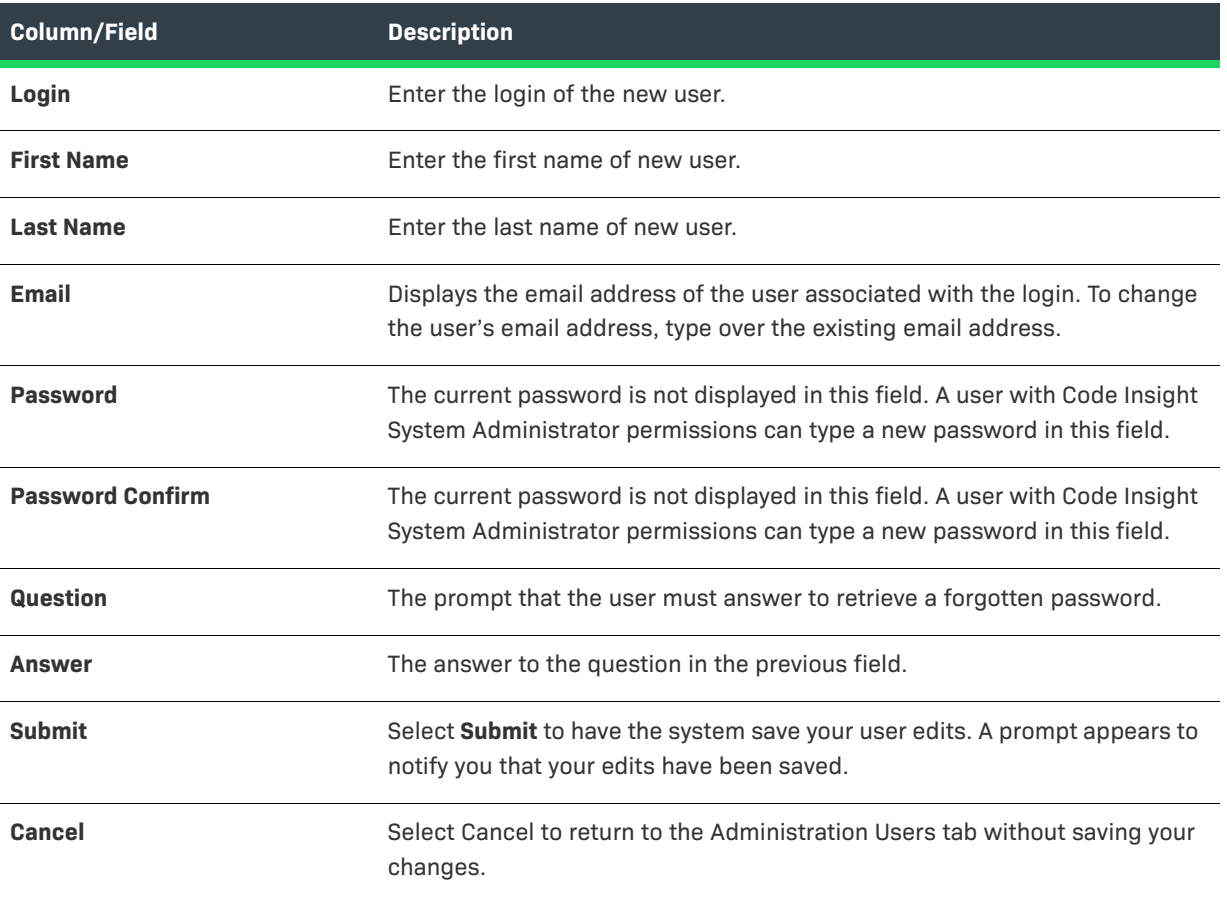

**See Also** [Users/Permissions Tab](#page-405-0)

## <span id="page-266-0"></span>**Advanced File Search Add Dialog**

The **Advanced File Search Add** dialog allow you to select a standard search, create your own search, or delete an existing search. The dialog has the following fields:

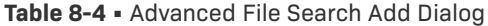

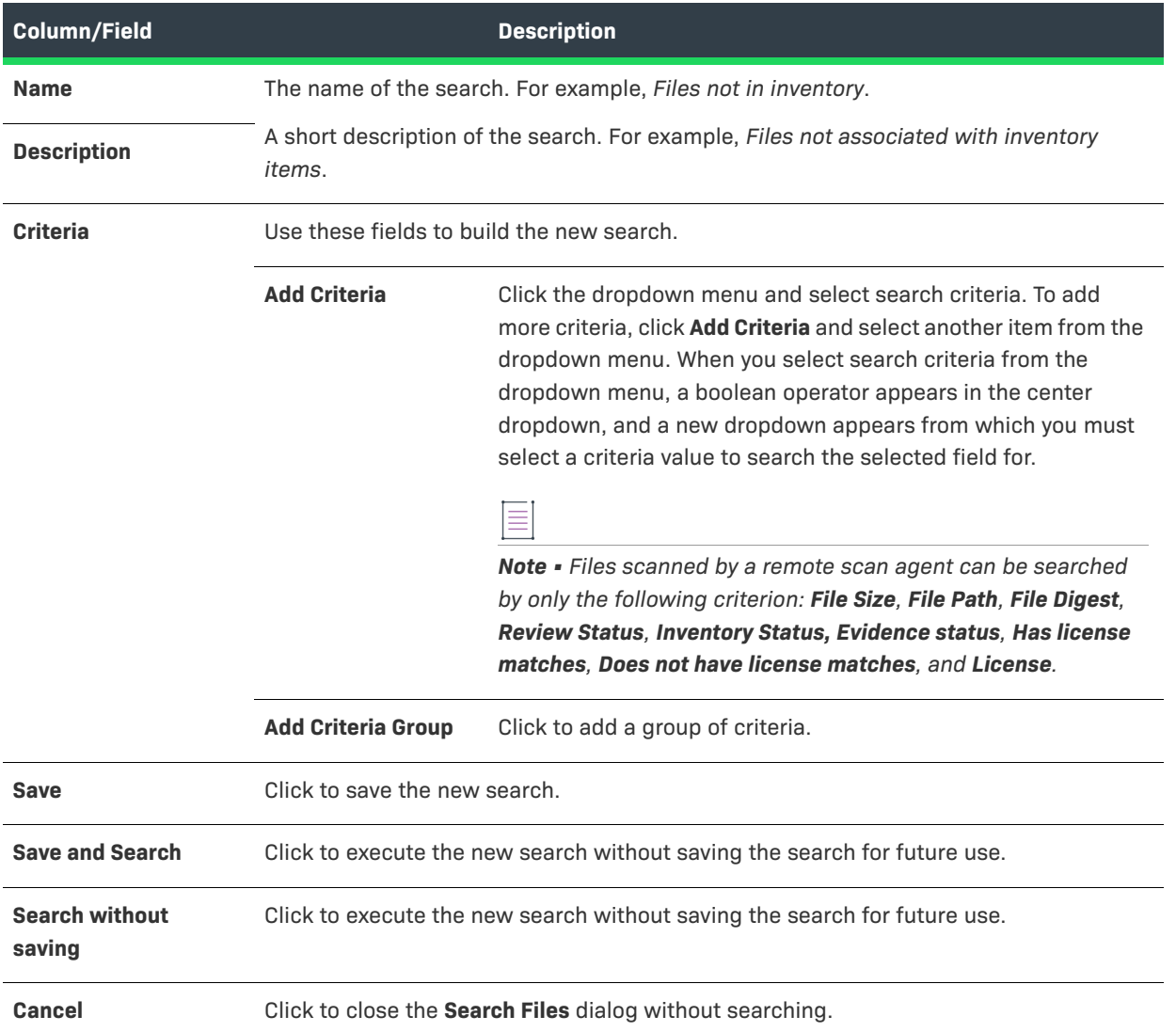

## <span id="page-267-0"></span>**Advanced File Search Dialog**

The **Advanced File Search** dialog allows you to select a standard search, create your own search, or delete an existing search. The dialog has the following fields:

**Table 8-5 •** Advanced File Search Dialog

| <b>Column/Field</b> | <b>Description</b>                                                                                   |
|---------------------|----------------------------------------------------------------------------------------------------|
| <b>Add New</b>      | Click this button to access the <b>Advanced File Search Add</b> dialog.                              |
| <b>Name</b>         | The name of the search. For example, Files not in inventory.                                         |
| <b>Description</b>  | A short description of the search. For example, Files not associated with<br><i>inventory items.</i> |
| x                   | Click to delete a search.                                                                            |
| <b>Search</b>       | Click to execute the selected search.                                                                |
| Close               | Click to close the Search Files dialog without searching.                                            |

## <span id="page-267-1"></span>**Advanced Inventory Search Dialog**

The **Advanced Inventory Search** dialog is opened when you click the **Advanced Search** button on the **Project Inventory** tab or the **Inventory** view. This dialog provides the following options that enable you to search project inventory in a variety of ways:

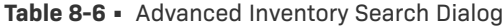

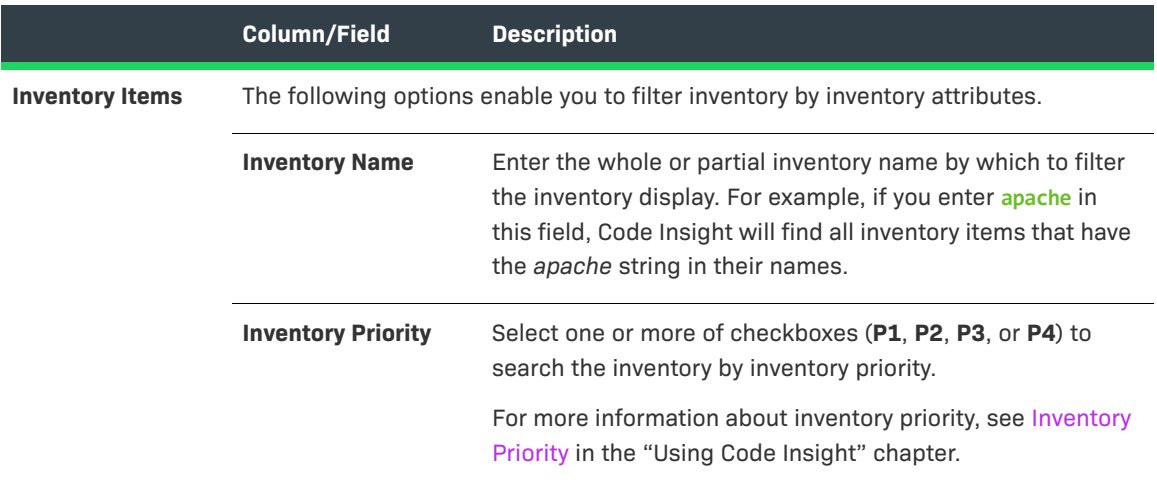

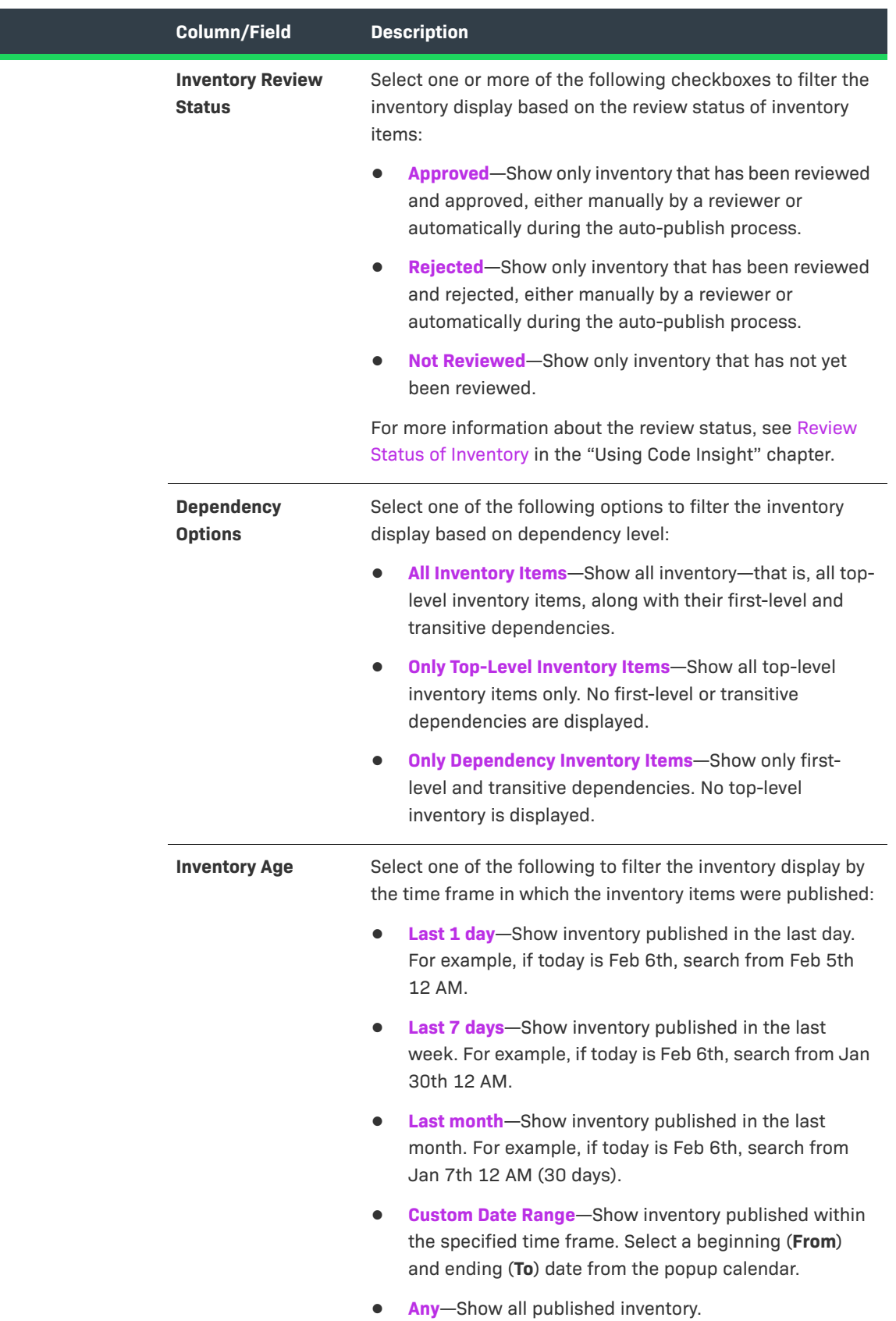

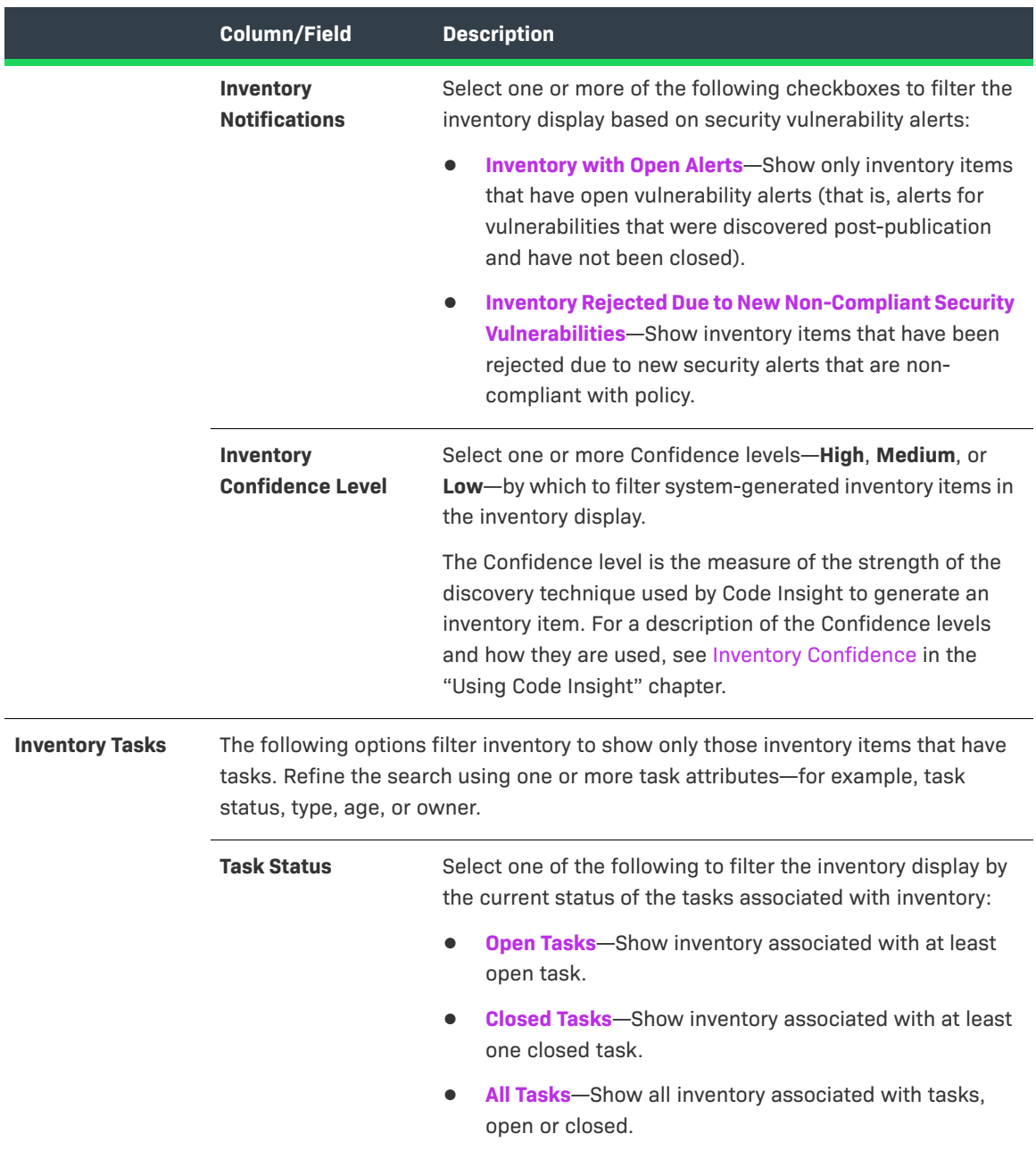

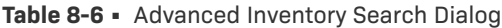

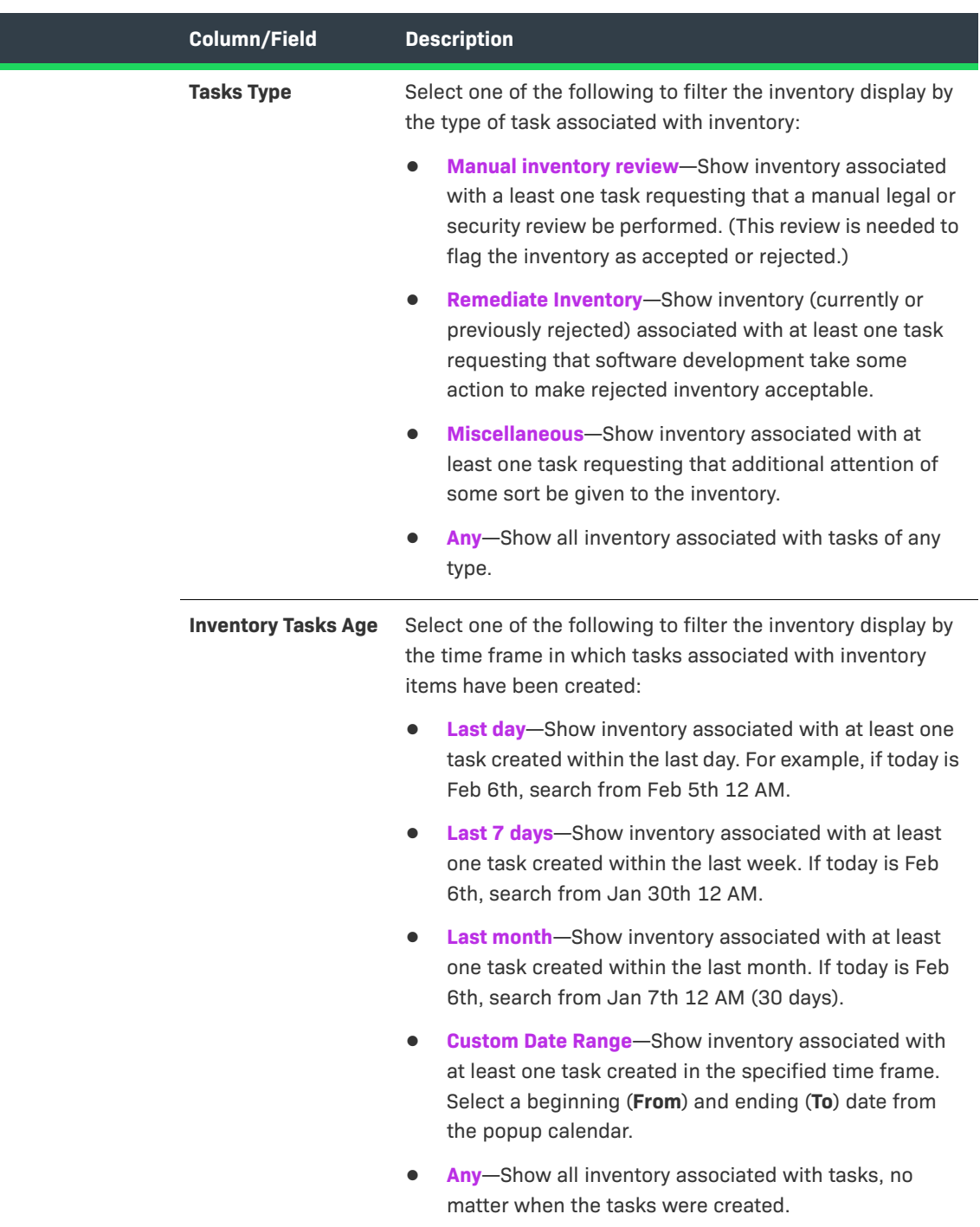

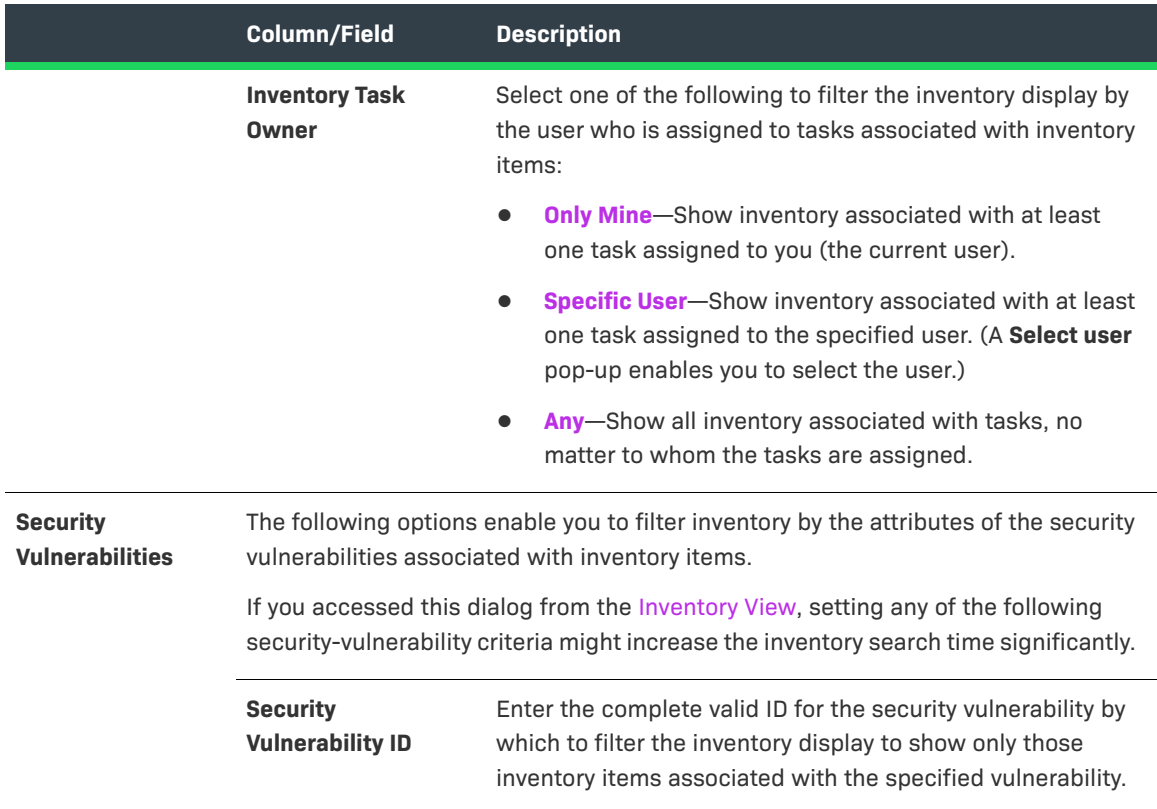

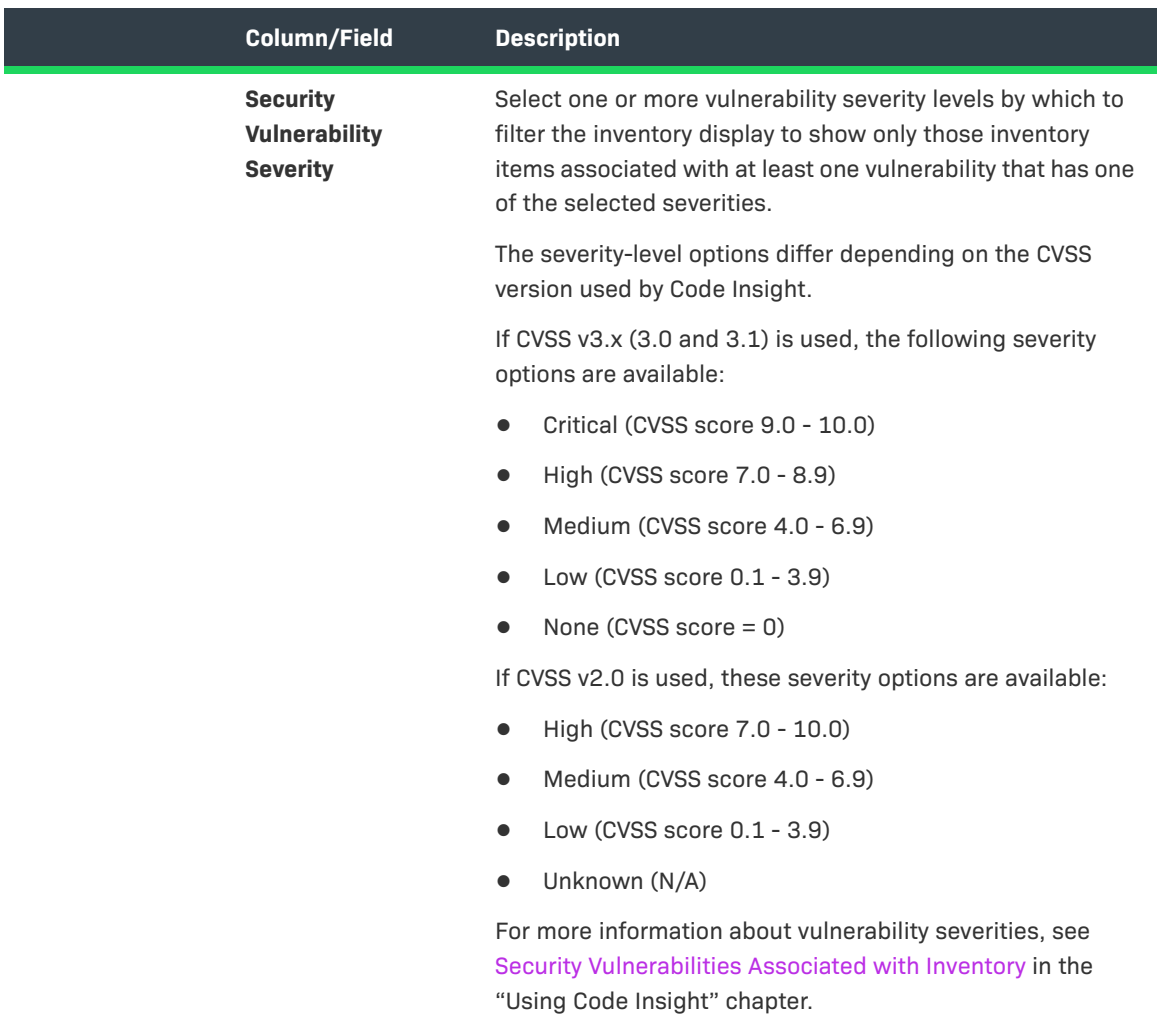

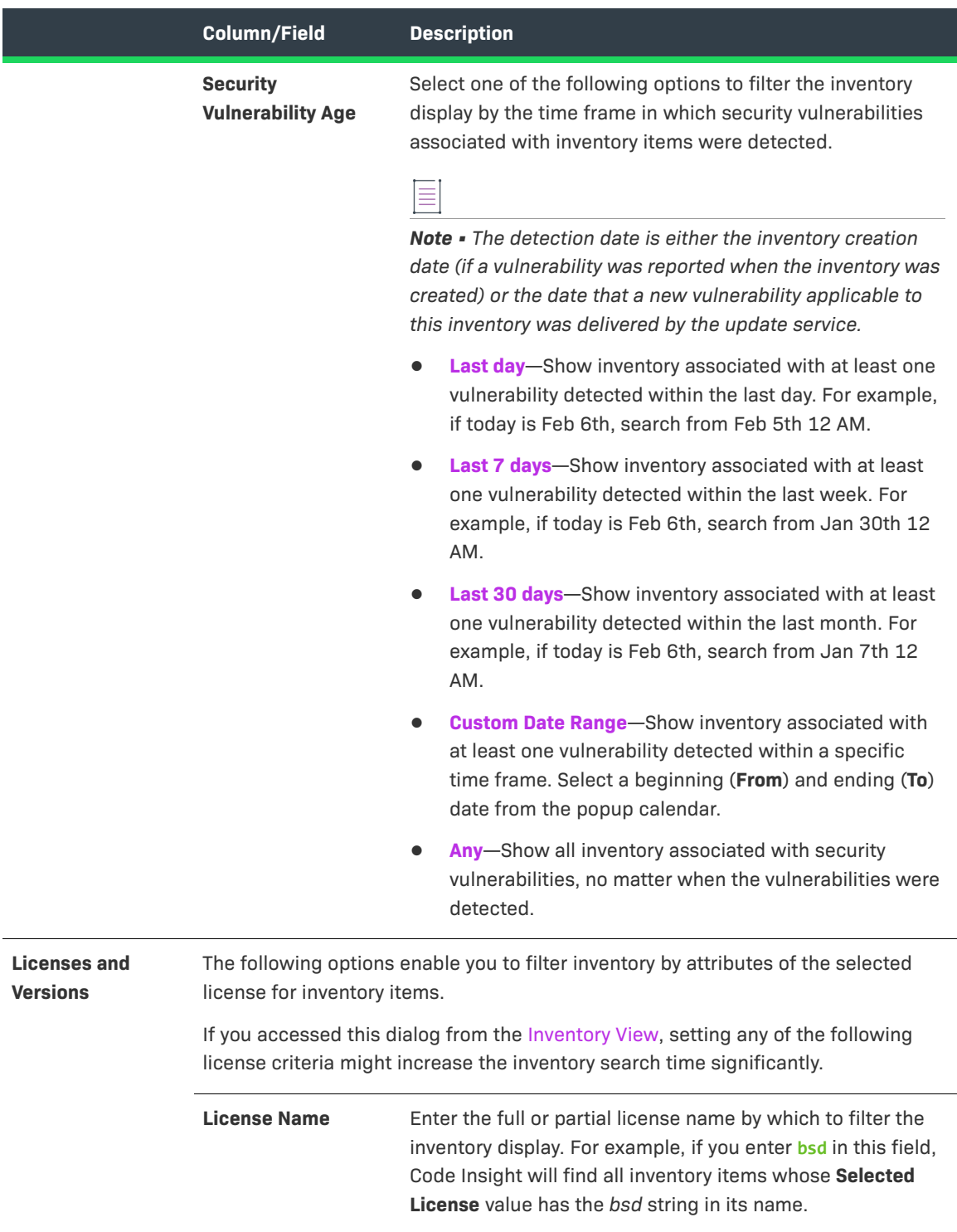

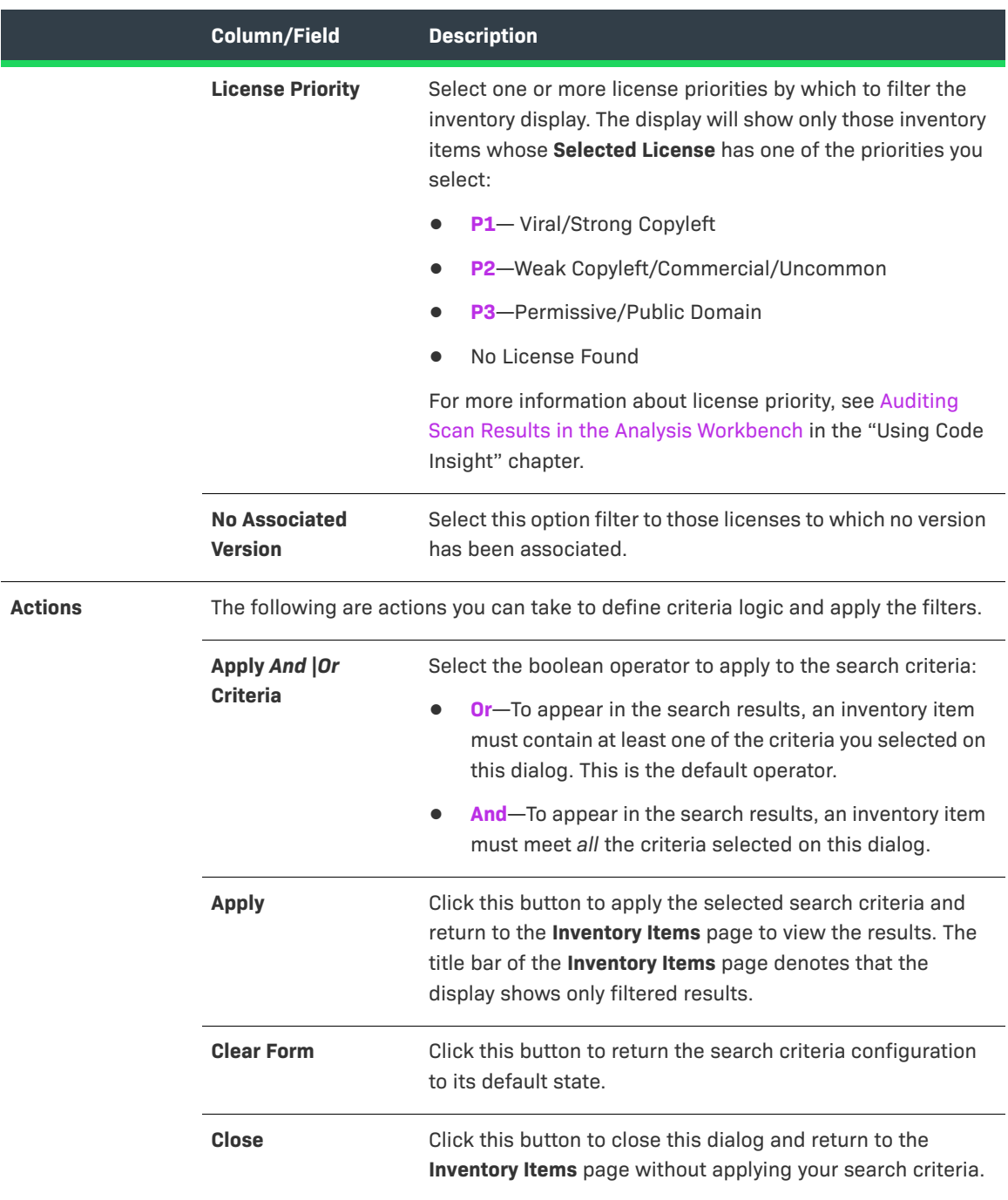

## <span id="page-275-0"></span>**ALM Tab**

The **ALM** tab on the **Administration** page allows you to configure Jira and other ALM (Application Lifecycle Management) instances for integration with Code Insight for the purpose of creating work items in external workflow systems. The tab contains the following columns and fields:

#### **Table 8-7 •** ALM Tab

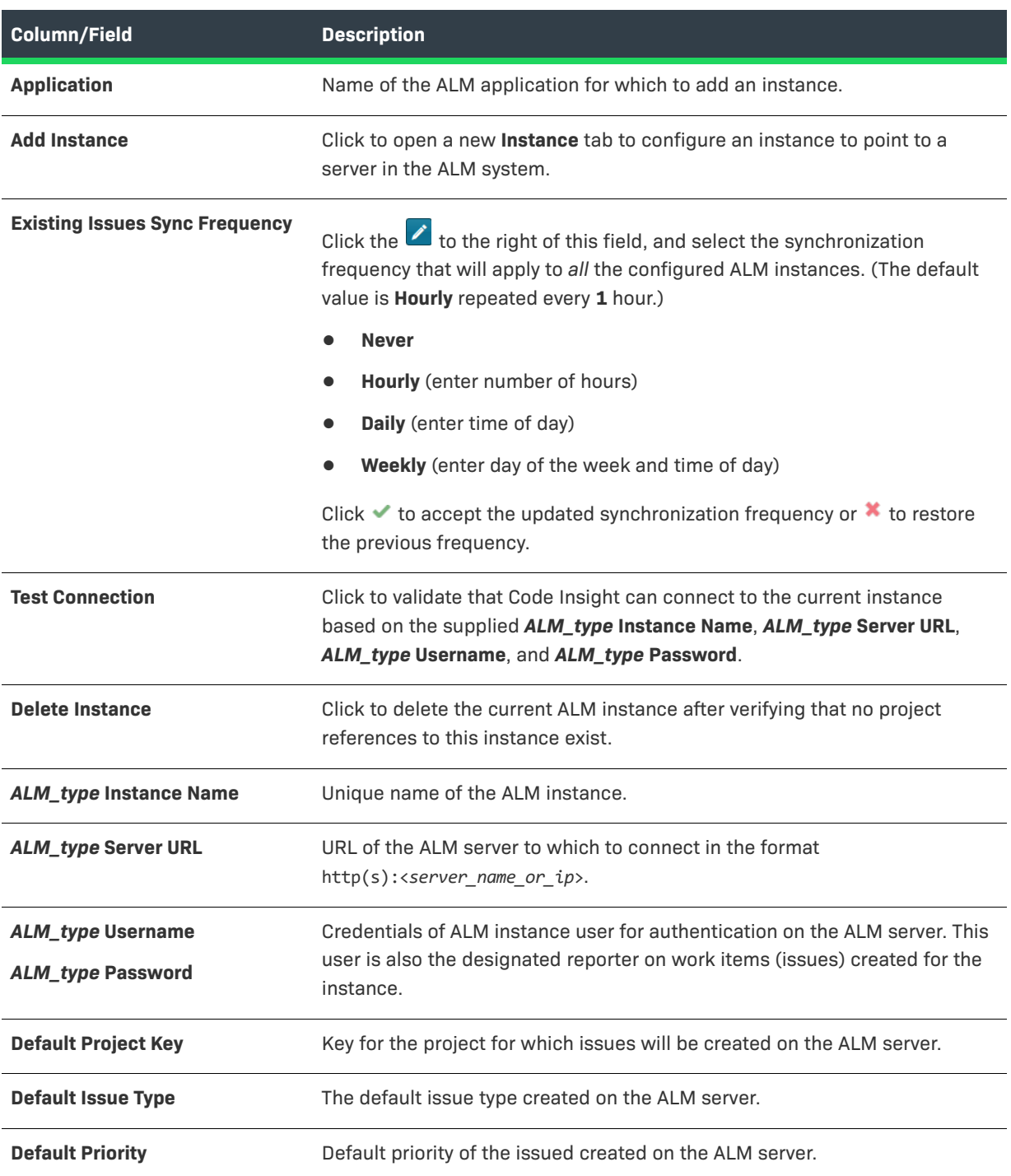

#### **Table 8-7 •** ALM Tab (cont.)

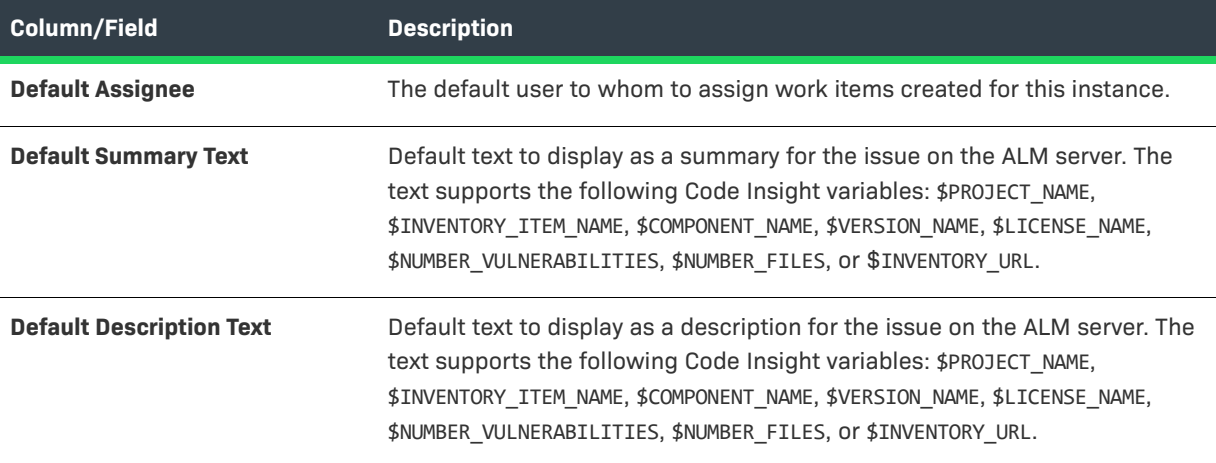

### <span id="page-276-0"></span>**Analysis Workbench**

The **Analysis Workbench** is a facility that lets you examine the evidence in a project's scanned codebase in your project and interact with the inventory resulting from the scan.

The **Analysis Workbench** has the following fields.

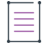

*Note • For files scanned by a Code Insight scan-agent plugin on a remote system, only license evidence is currently reported in Code Insight. The Analysis Workbench indicates which remotely scanned files contain license evidence (a green icon is displayed next to the files under a remote scan-agent node in the Codebase Files and File Search Results pane) and lets you view this evidence on the Evidence Details pane and a file's Evidence Summary pane.* 

≣

*Note • Some panes do not contain data until you choose a file in another pane.*

#### **Table 8-8 •** Analysis Workbench

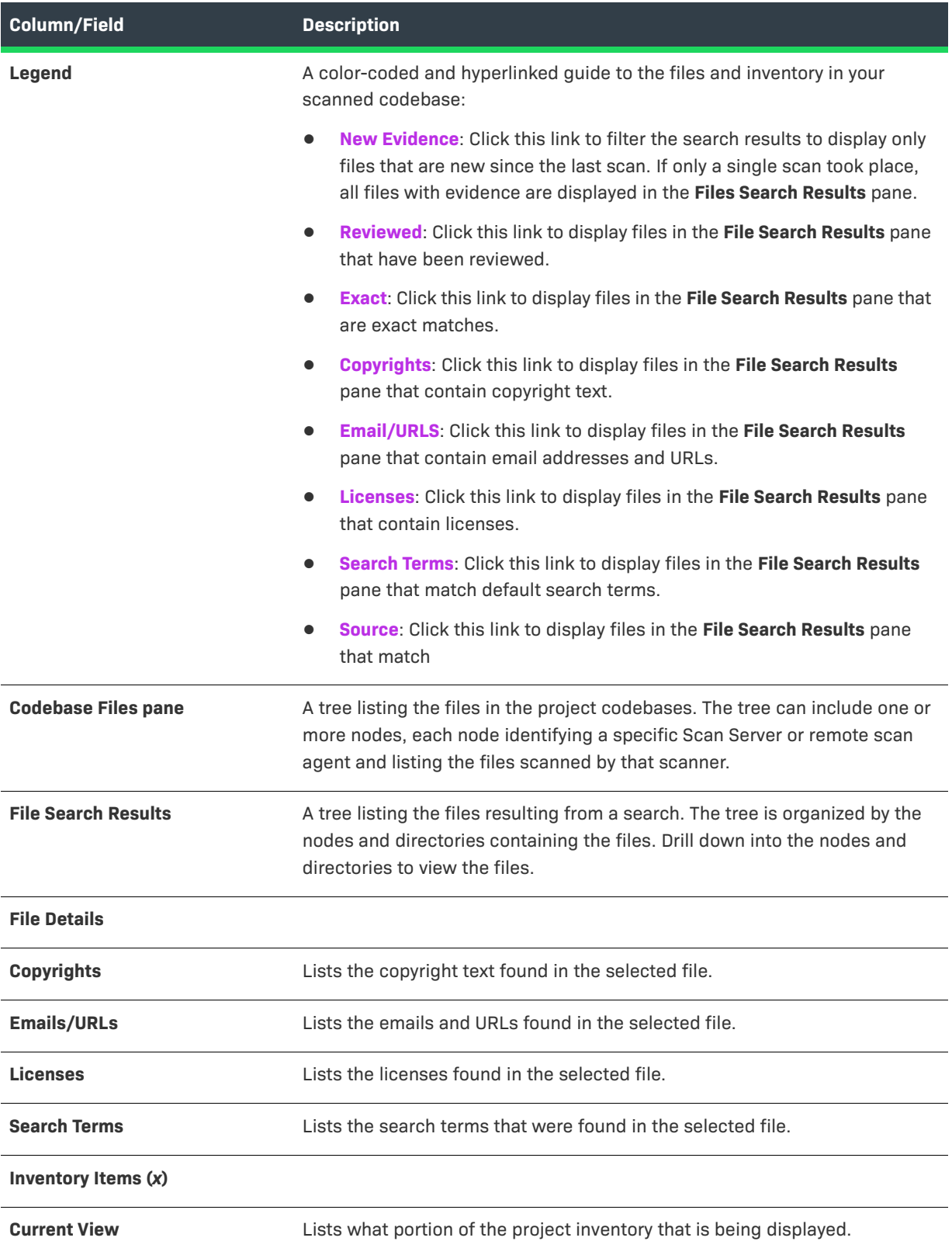

#### **Table 8-8 •** Analysis Workbench (cont.)

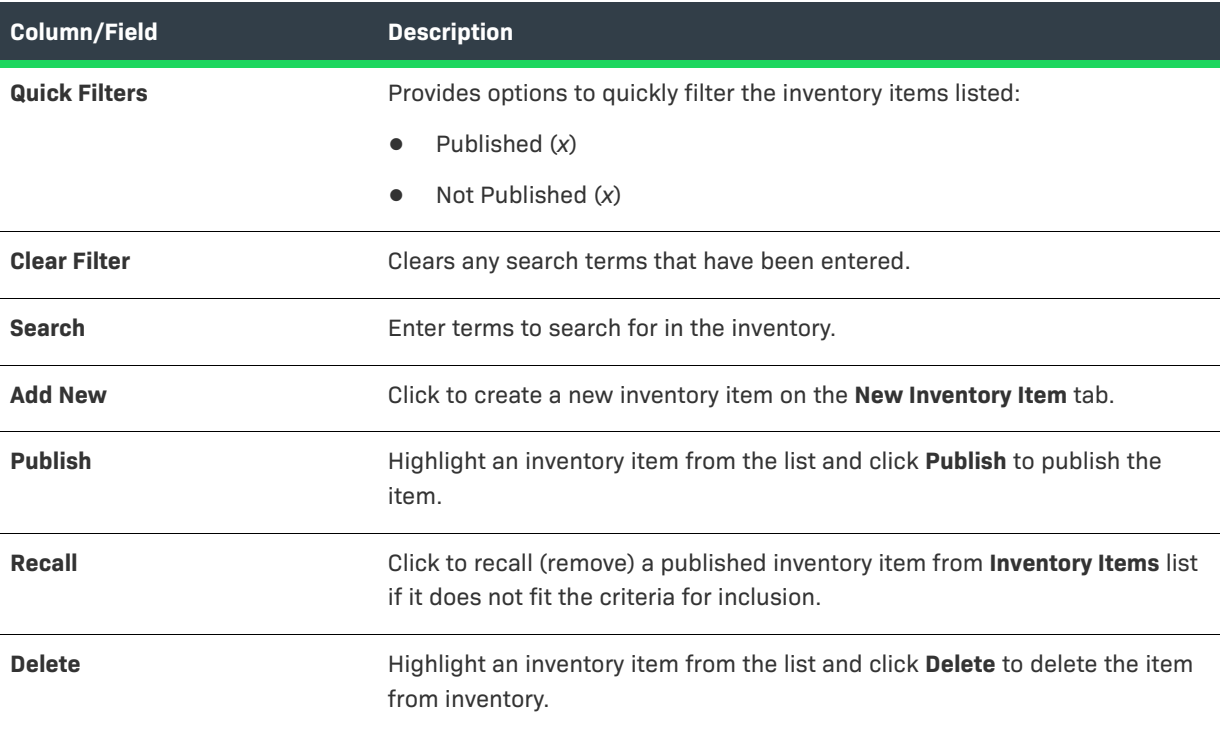

#### **See Also**

[Reviewing Published Inventory for a Project](#page-102-0)

## <span id="page-278-0"></span>**Branch Project: Project Copy Settings**

The **Project Copy Settings** page in the **Branch Project** wizard defines the parameters used by the branching process to import file-audit data, inventory, and inventory-review information from the source project to the branch project.

If neither **Upload Codebase** nor **Sync from Control Version** was selected on the **Project Information** page, this import process copies only inventory and inventory-review information from the source project to the branch project. In this scenario, no file information will be associated with the inventory copied to the branch project.

For a description of the procedures related to the **Project Copy Settings** page, see the following:

- **•** [Branching a Project](#page-197-0)
- **•** [Step 4: Configuring a Project Copy](#page-202-0)

The following describes the properties and actions available on the **Project Copy Settings** page:

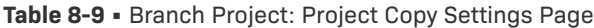

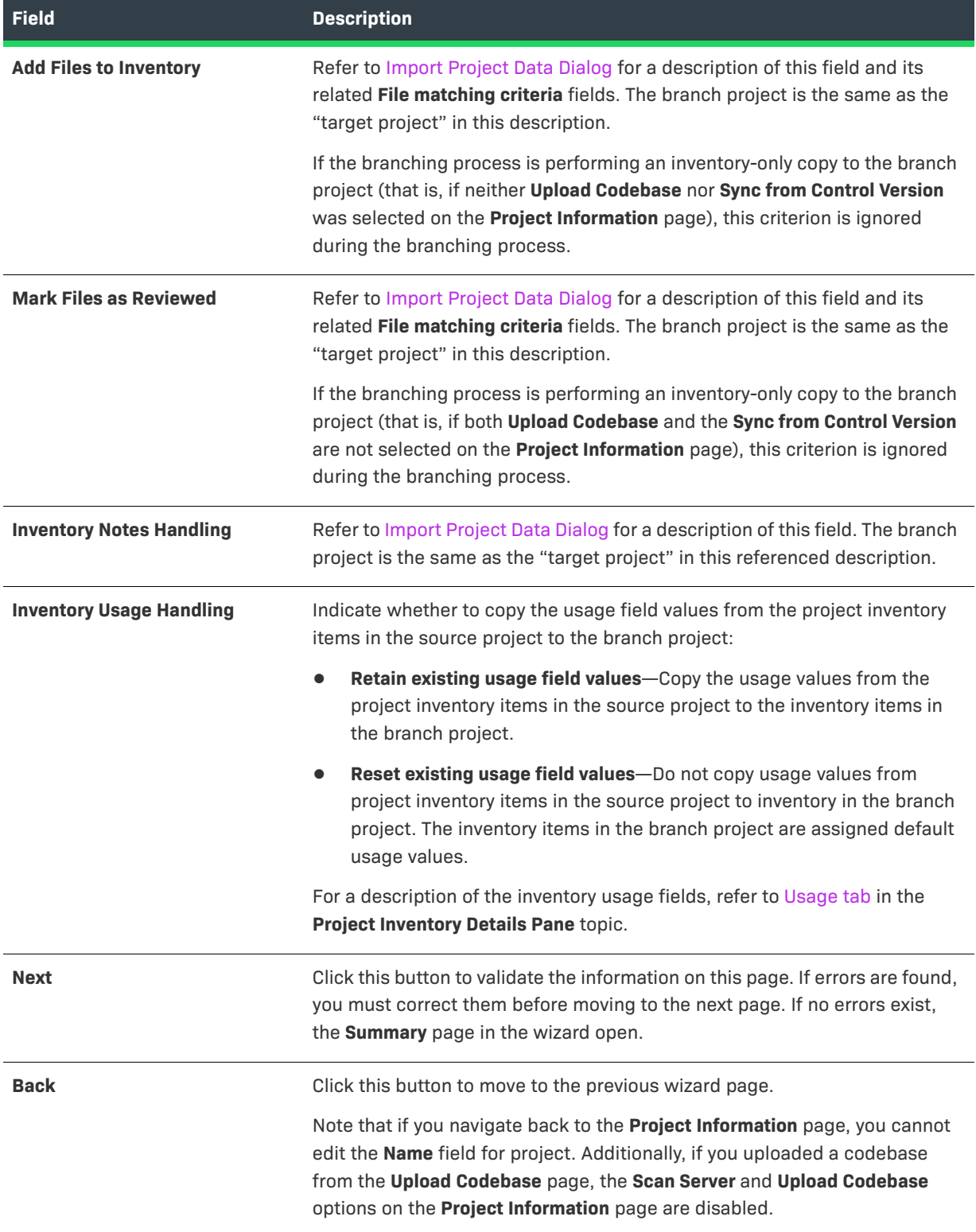

**Table 8-9 •** Branch Project: Project Copy Settings Page (cont.)

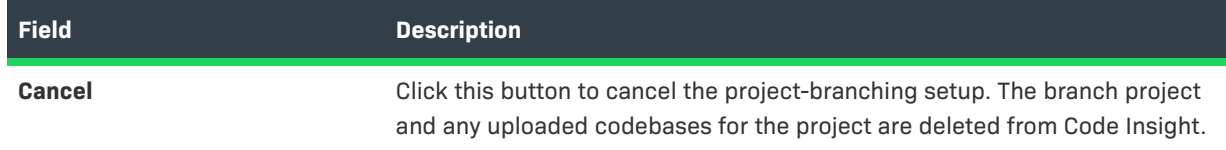

## <span id="page-280-0"></span>**Branch Project: Project Information**

The **Project Information** page in the **Branch Project** wizard identifies the essential information needed to create the branch project. Certain fields are pre-populated with values from the current project but can be edited as needed for the new project. After you complete the fields and click **Next**, the branch project is created if the information you provided is valid.

For a description of the procedures related to the **Project Information** page, see the following:

- **•** [Branching a Project](#page-197-0)
- **•** [Step 1: Creating the Branch Project](#page-199-0)

The following describes the properties and actions available on the **Project Information** page:

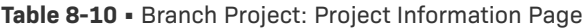

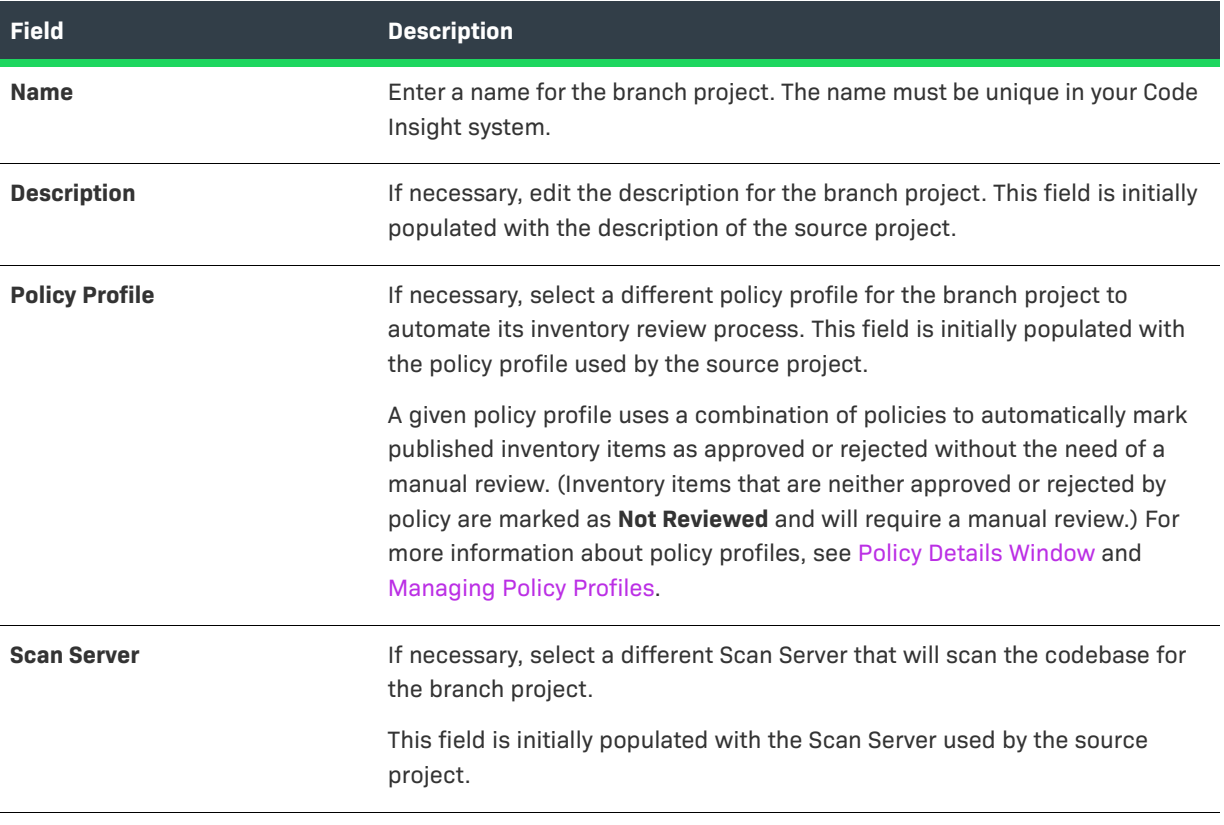

#### **Table 8-10 •** Branch Project: Project Information Page (cont.)

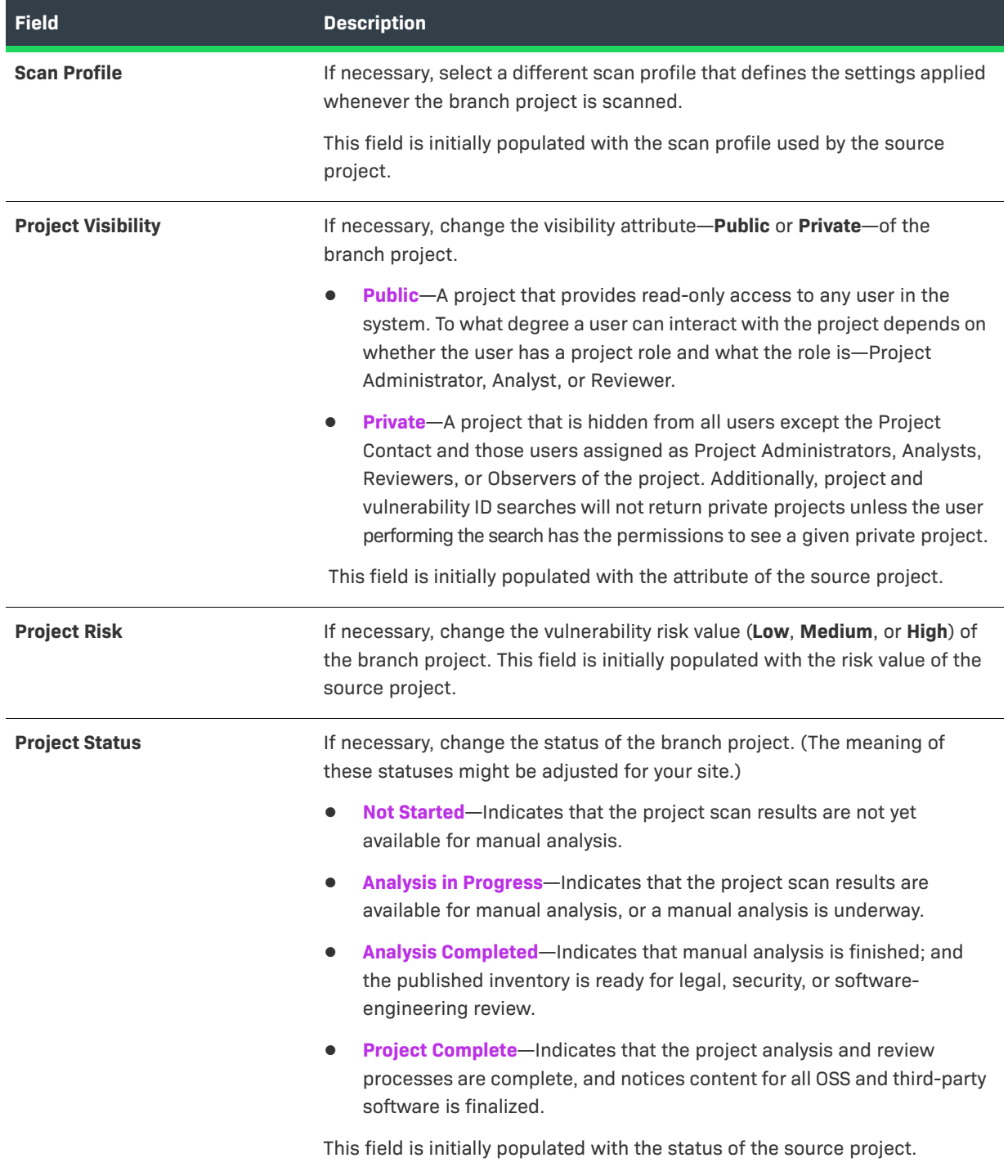

#### **Table 8-10 •** Branch Project: Project Information Page (cont.)

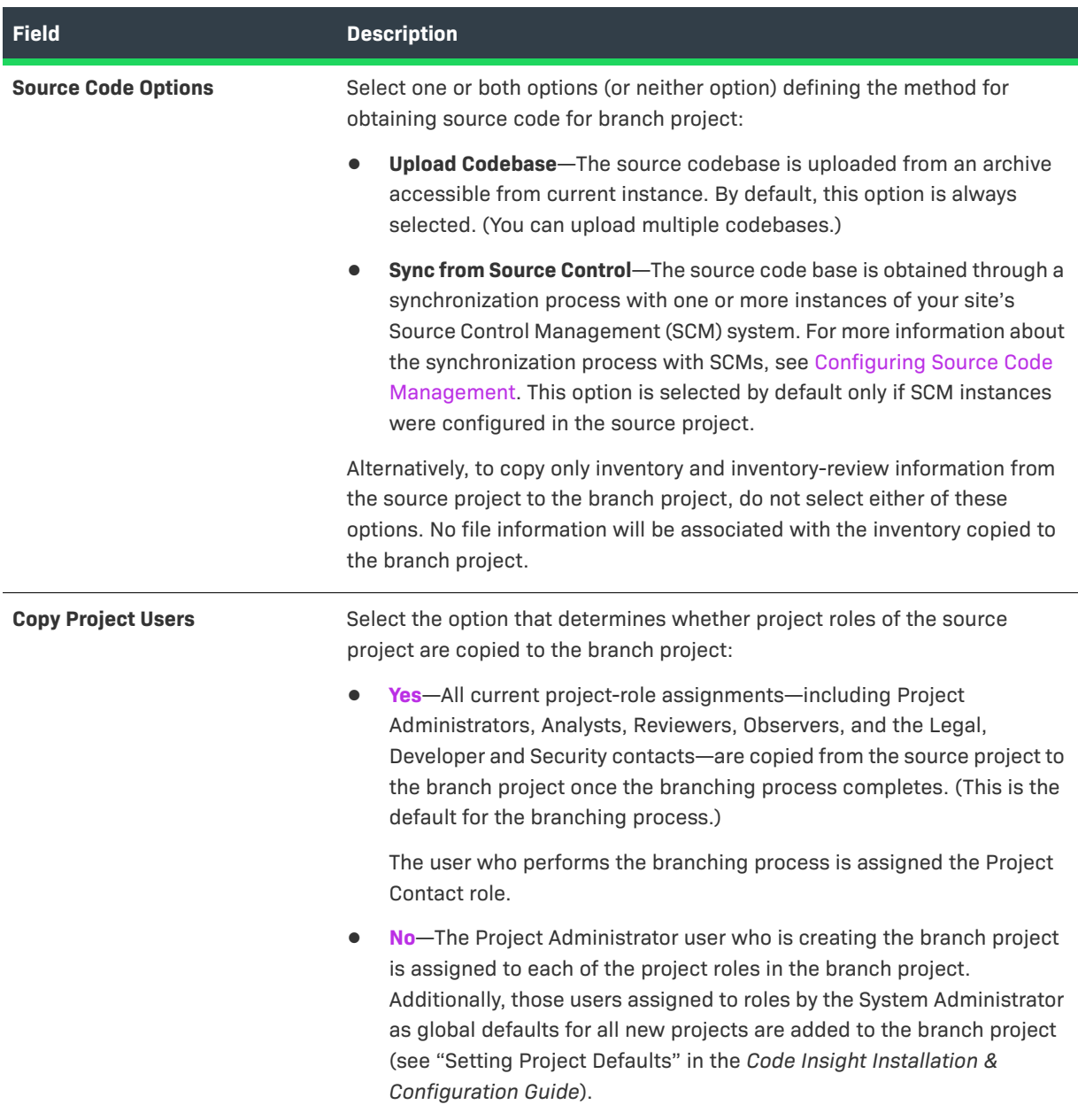

#### **Table 8-10 •** Branch Project: Project Information Page (cont.)

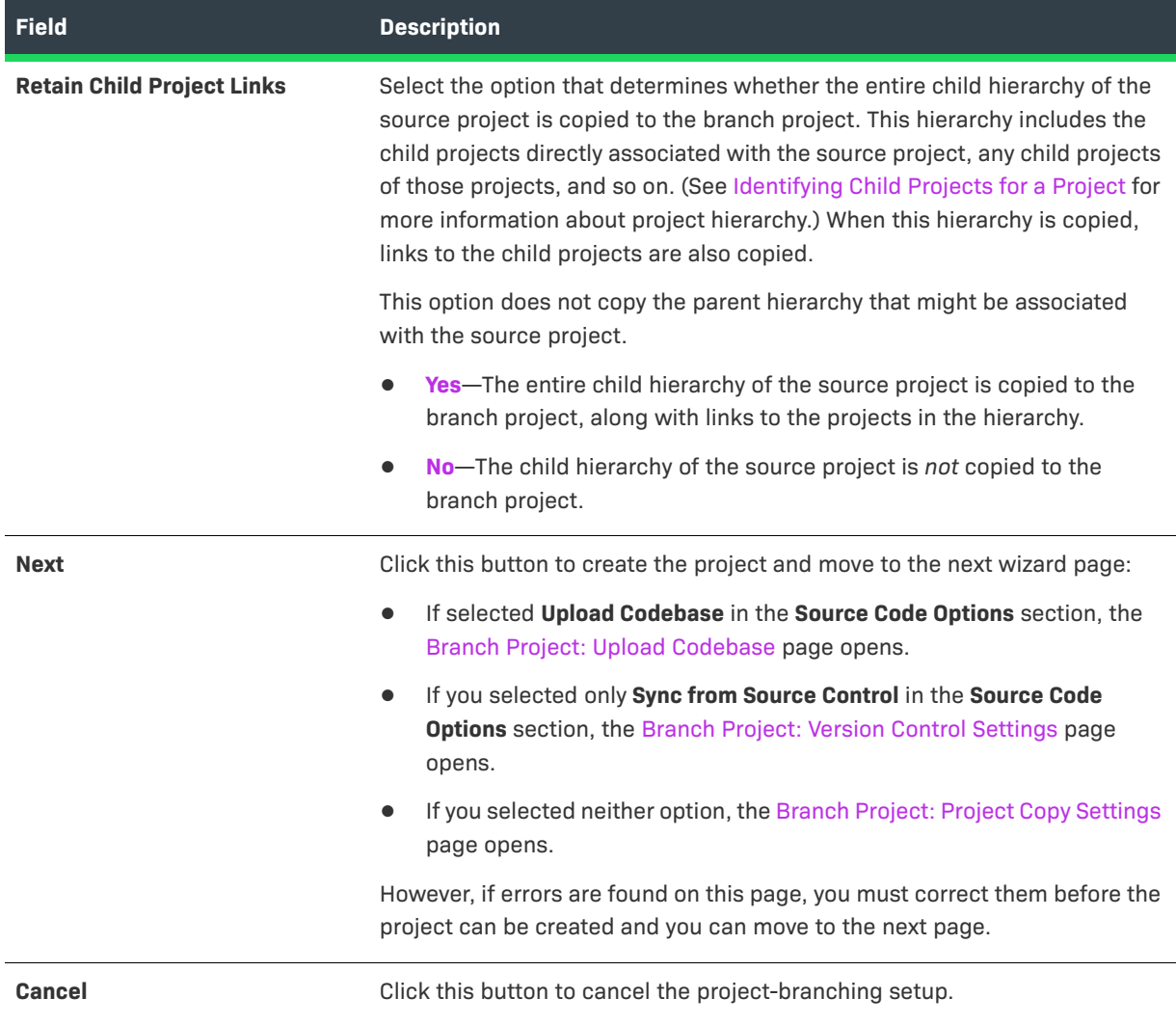

### <span id="page-283-0"></span>**Branch Project: Summary**

The **Summary** page in the **Branch Project** wizard provides an overview of the parameters that you defined for the project-branching process. From this page, you can start the branching process. Alternatively, you can navigate back to other pages in the wizard to make changes before starting the branching process, or you cancel the entire branching setup.

Once the branching process starts, any SCM synchronization is performed first. Then the branching process scans the branch-project codebase and finally performs an import to copy file-audit data, inventory, and inventory-review information from the source project to the branch project. For an overview of the branchingoperation phases, see [Overview of the Branching Operation.](#page-197-1)

For a description of the procedures related to the **Summary** page, see the following:

- **•** [Branching a Project](#page-197-0)
- **•** [Step 5: Initiating the Branching Operation](#page-202-1)

The following describes the actions available on the **Summary** page:

**Table 8-11 •** Branch Project: Summary Page

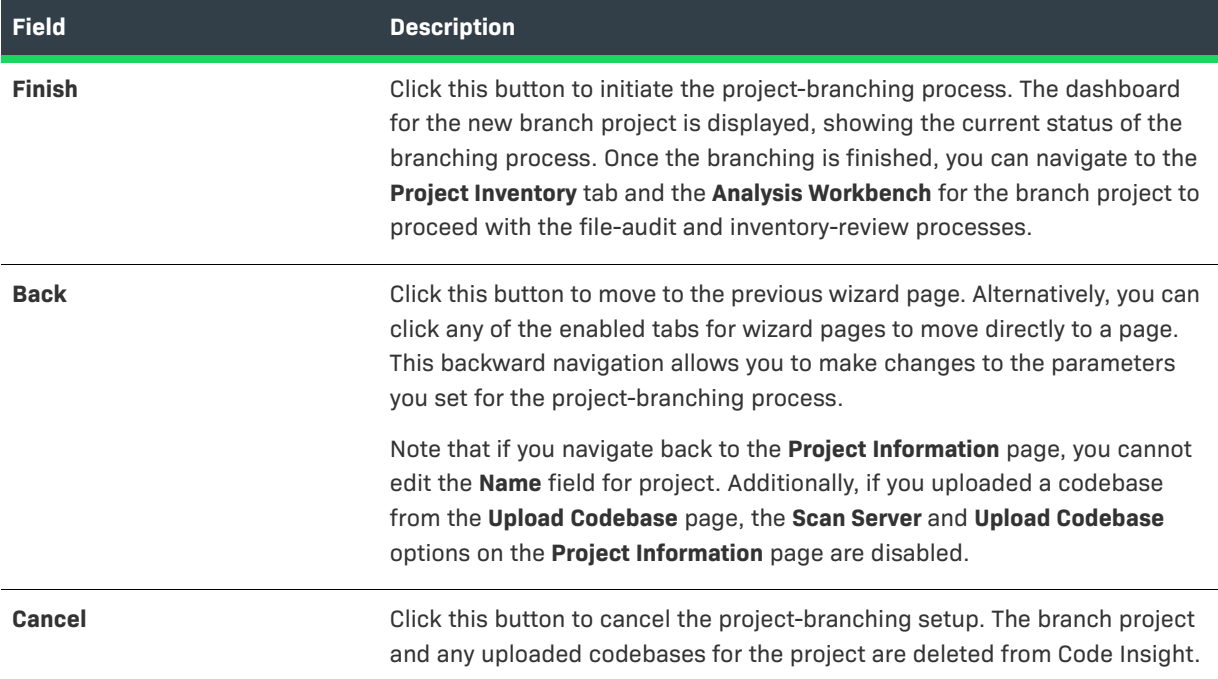

## <span id="page-284-0"></span>**Branch Project: Upload Codebase**

The **Upload Codebase** page in the **Branch Project** wizard identifies and uploads one or more codebase files for the branch project. For each codebase you want to upload, repeat the process of selecting the codebase archive, specifying the upload options, and then uploading the codebase.

This page is enabled only if you selected the **Upload Codebase** option from the previous **Project Information** page.

If you also selected the **Sync with Source Control** option on the **Project Information** page, the codebases obtained through synchronization with your Source Control Management system (described in [Branch Project: Version](#page-287-0)  [Control Settings](#page-287-0)) during the branching operation will be added to the codebases uploaded from this page. For a description of the procedures related to the **Upload Codebase** page, see the following:

- **•** [Branching a Project](#page-197-0)
- **•** [Step 2: Uploading a Codebase \(Optional\)](#page-200-0)

The following describes the properties and actions available on the **Upload Codebase** page:

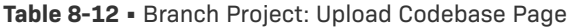

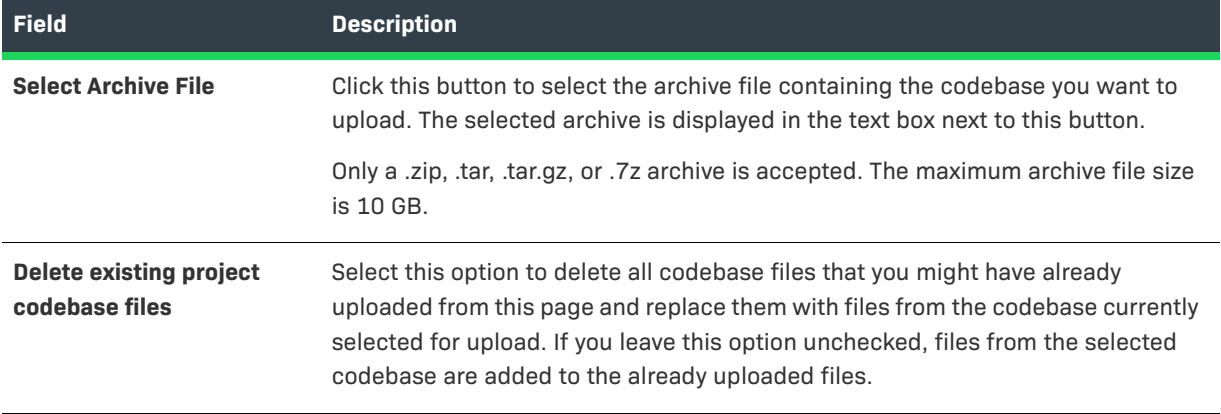

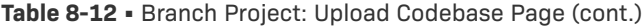

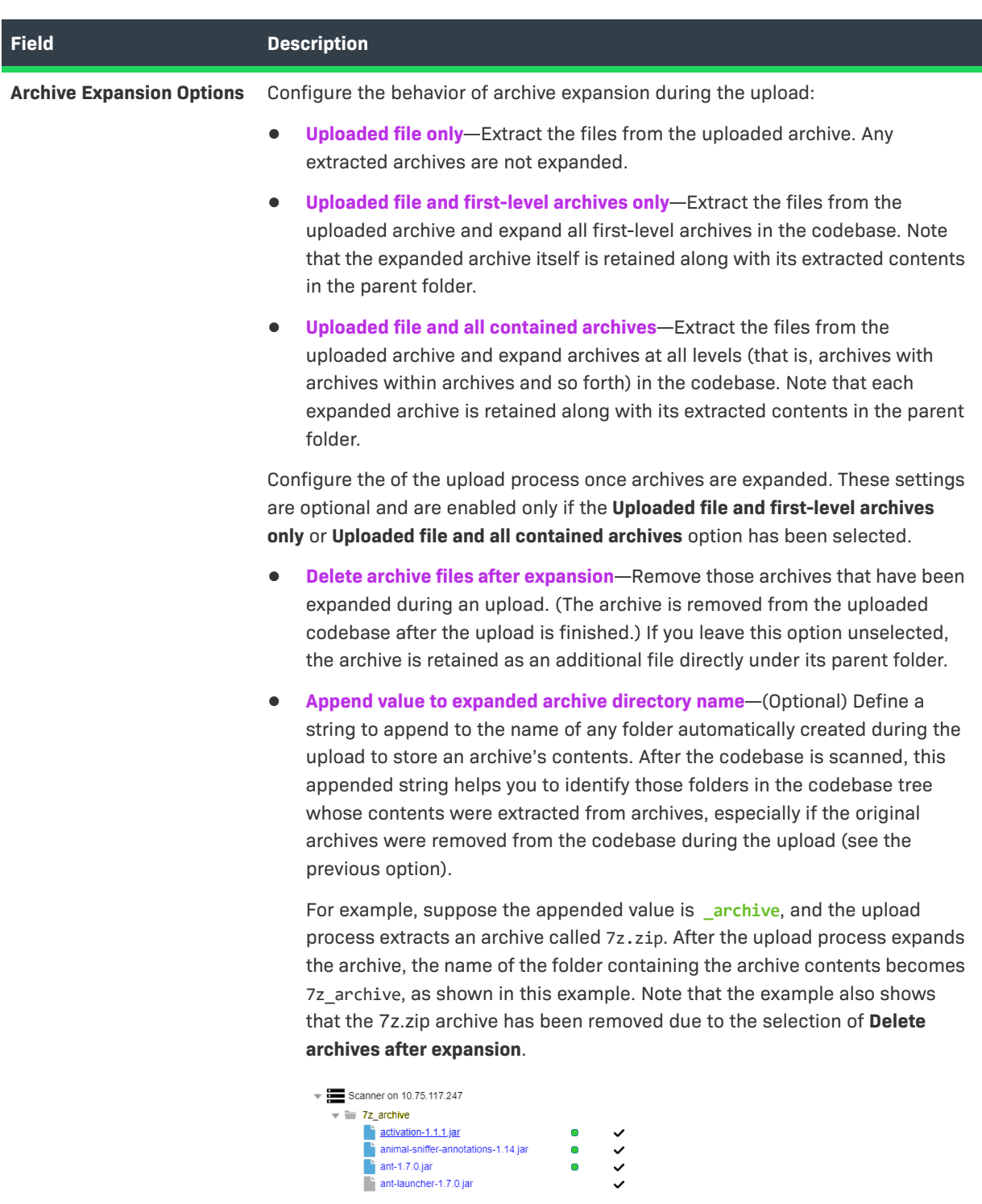

This appended value has a maximum of 20 characters and does not support certain special characters. (Hover over the  $\mathbb G$  icon for a list of unsupported characters.) For more information about archive expansion during a codebase upload, see [More About Archive Expansion Behavior During](#page-30-0)  [Codebase Uploads](#page-30-0).

#### **Table 8-12 •** Branch Project: Upload Codebase Page (cont.)

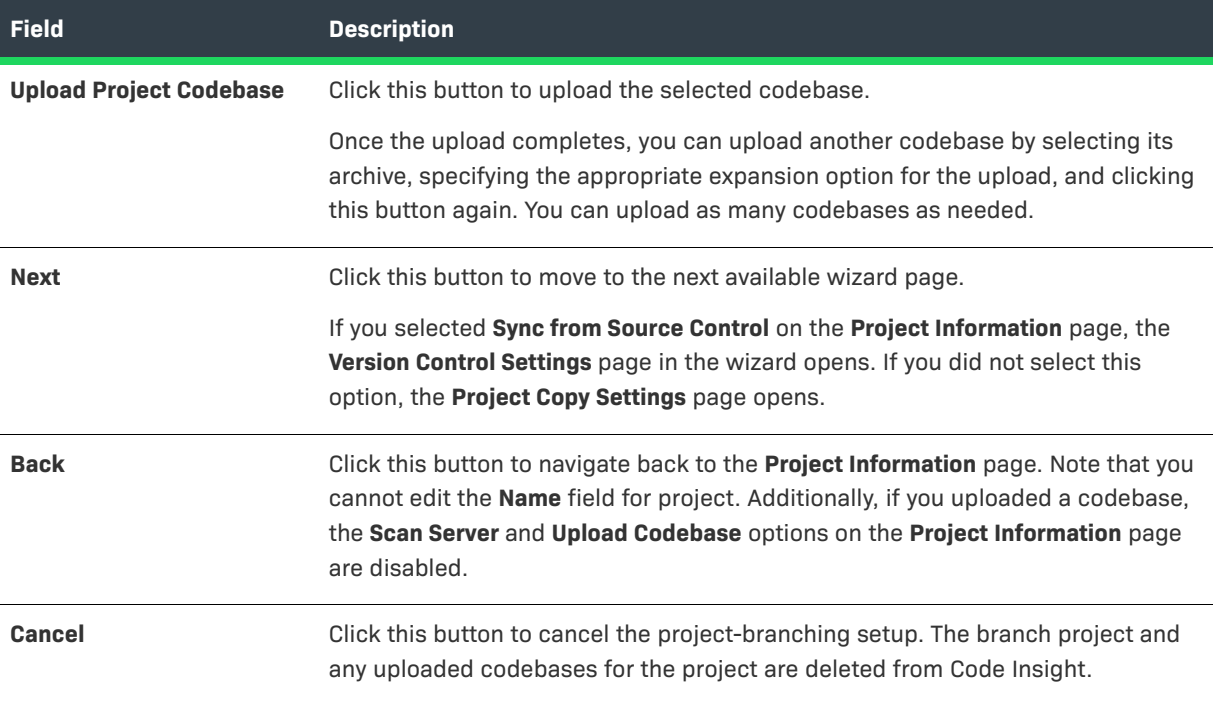

## <span id="page-287-0"></span>**Branch Project: Version Control Settings**

The **Version Control Settings** page in the **Branch Project** wizard configures one or more Source Control Management (SCM) instances, enabling the branching process to synchronize the branch project with remote codebase repositories in your site's SCM applications. The synchronization takes place once the branching process begins. For more information about how to set up for SCM synchronization and how the synchronization process works, refer to [Configuring Source Code Management](#page-252-1).

By default, any SCM instances used by the source project are automatically copied to this page, each instance defined on a separate tab. However, you can edit or remove any of these instances or add new ones for the branch project. Alternatively, you can choose not to include any SCM instances on the **Version Control Settings** page, but can always return to this page to add instances later during setup if you want.

This page is enabled only if you selected the **Sync from Source Control** option from the previous **Project Information** page.

If you also uploaded codebases from the **Upload Codebase** page, the codebase files obtained through SCM synchronization, as defined on this page, will be added to the uploaded codebase files to provide the complete codebase for the branch product.

For a description of the procedures related to the **Version Control Settings** page, see the following:

- **•** [Branching a Project](#page-197-0)
- **•** [Step 3: Configuring Synchronization with a Source Code Management Instance \(Optional\)](#page-201-0)
The following describes the properties and actions available on the **Version Control Settings** page:

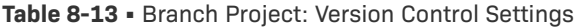

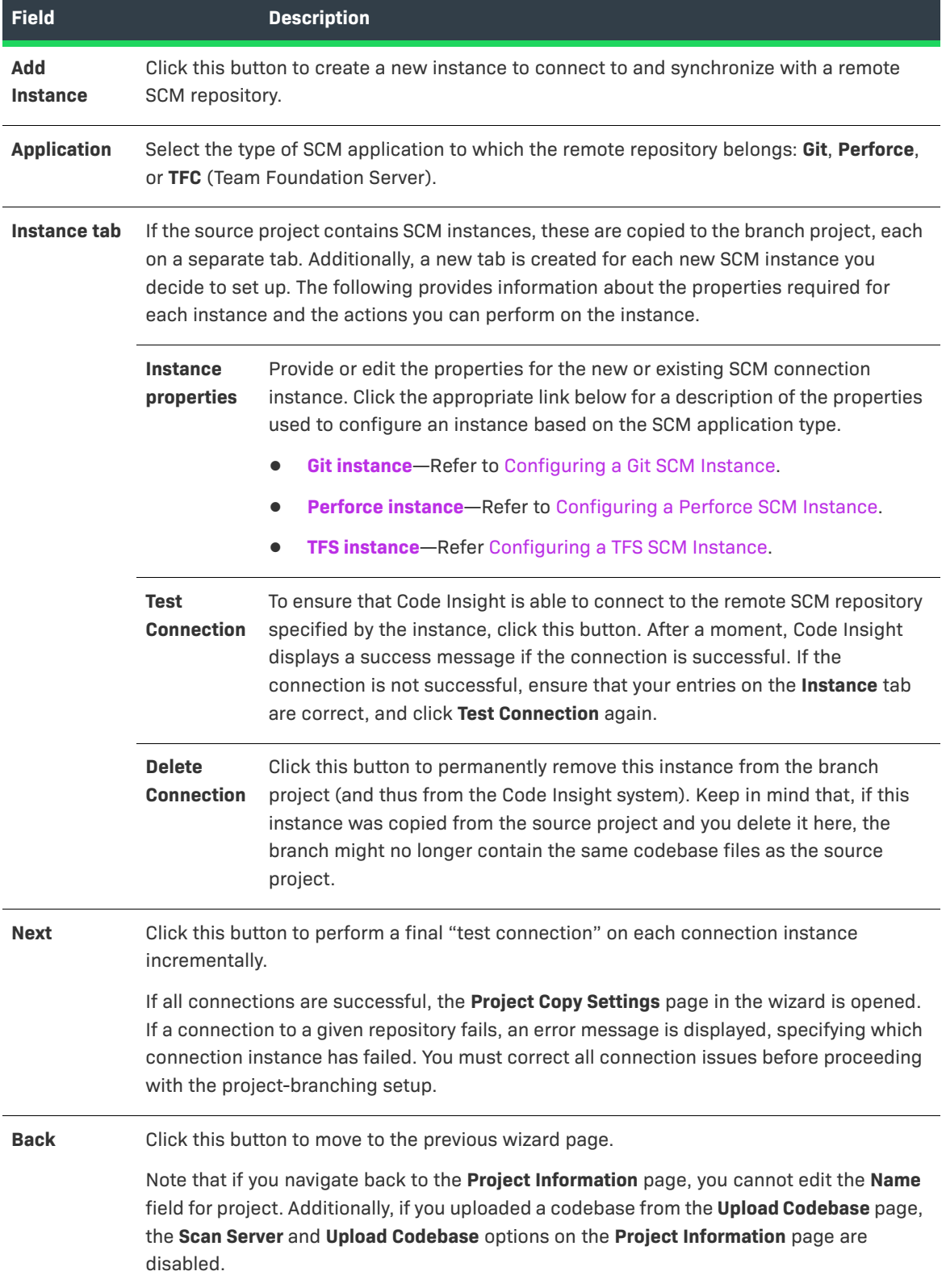

### **Table 8-13 •** Branch Project: Version Control Settings (cont.)

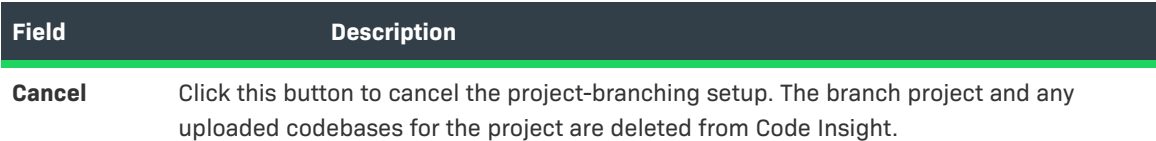

## **Branch Project Wizard**

The **Branch Project** wizard automates the process of branching from one Code Insight project to another, enabling the target branch project to preserve any file-audit data, inventory, and inventory-review information that was created in the source project (the project from which you are branching). The wizard is accessed from the **Manage Project | Branch Project** option on the **Summary** page of the source project. For complete information about using the wizard, refer to [Branching a Project.](#page-197-0)

The **Branch Project** wizard opens to the **Introduction** page. From this page, you click **Next** to begin the steps necessary to set up your project-branching process. The wizard navigates you through the following pages to complete the setup and initiate the branching process.

For a complete description of the procedures related to the Branch Project wizard and the project-branching process in general, see [Branching a Project](#page-197-0).

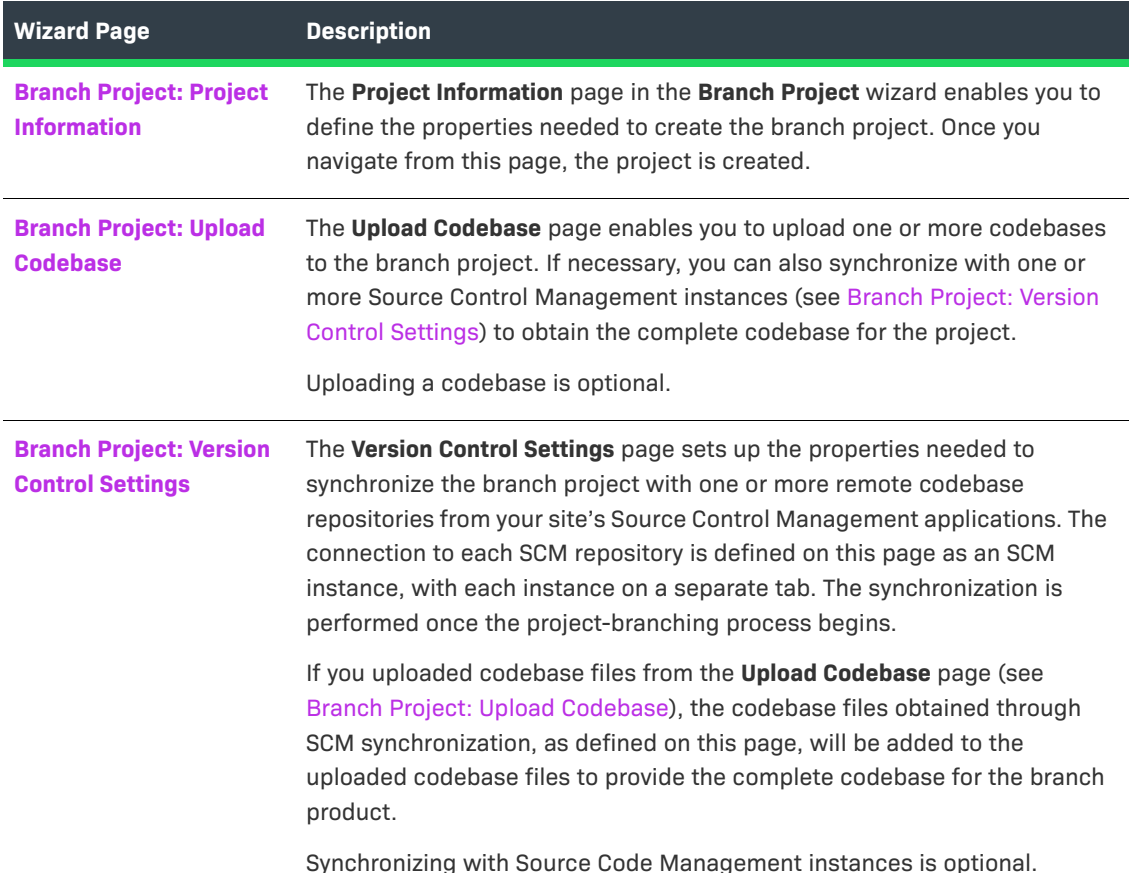

**Table 8-14 •** Branch Project Wizard Pages

## **Table 8-14 •** Branch Project Wizard Pages (cont.)

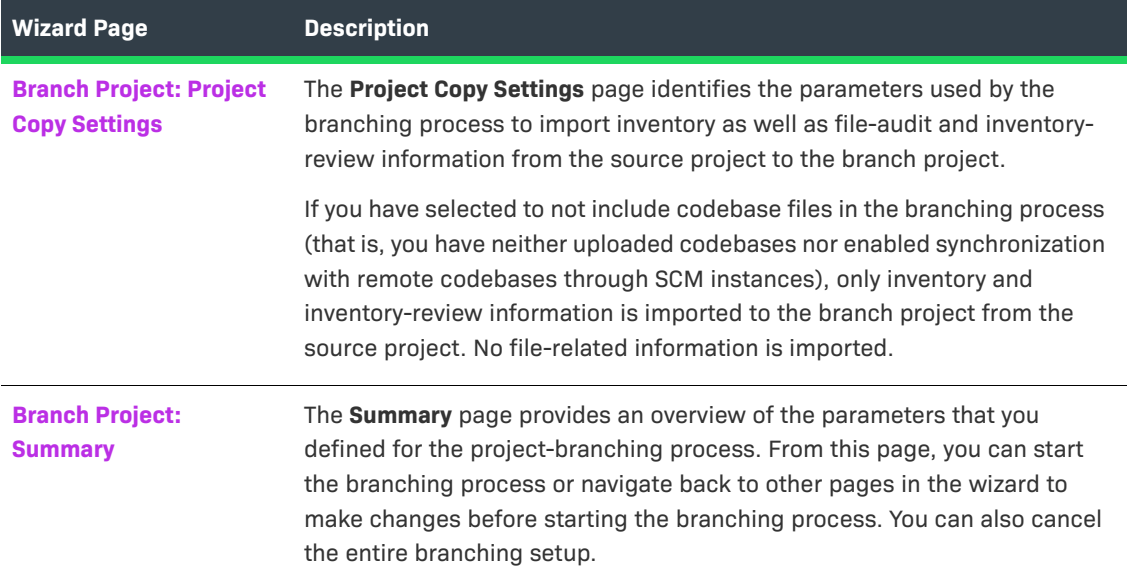

# **Code Insight Dashboard**

The Code Insight dashboard is displayed when you access Code Insight. The dashboard contains the following options:

**Table 8-15 •** Code Insight Dashboard

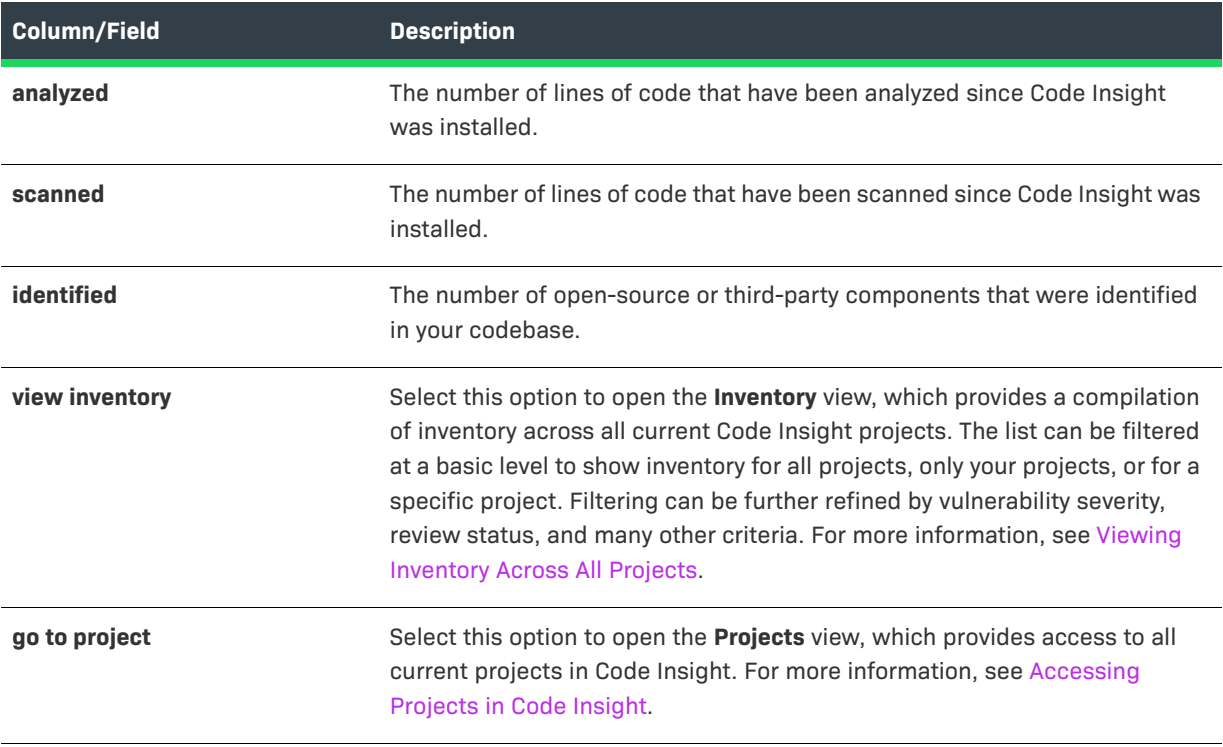

## **Table 8-15 •** Code Insight Dashboard (cont.)

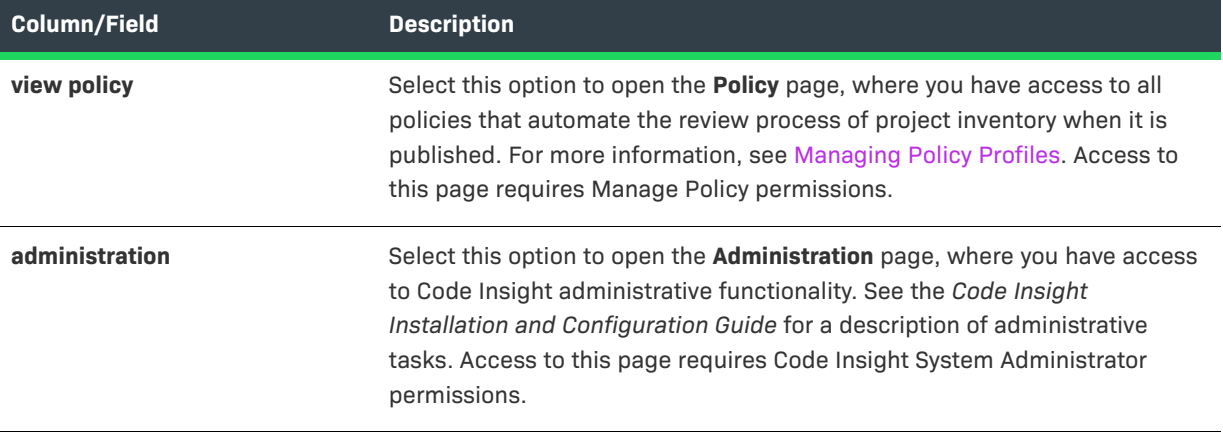

 $\equiv$ 

*Note • If this is the first time Code Insight has been accessed or if no codebase has been analyzed, the analyzed, scanned, and identified fields will be empty.*

### **See Also**

[Projects Pane and Associated Dashboard](#page-385-0) [Policy Page](#page-363-0) [Users/Permissions Tab](#page-405-0) [Electronic Updates Tab](#page-317-0) [Email Server Tab](#page-321-0) [LDAP Tab](#page-344-0) [ALM Tab](#page-275-0) [Scan Servers Tab](#page-395-0) [Scan Profiles Tab](#page-391-0)

## **Component Details Window**

The following window is displayed when you click  $\Omega$  next to the **Component** field on the **Inventory Details** tab in the **Analysis Workbench**. The window shows publicly available information about the component associated with the currently selected inventory item, including the following properties.

### **Table 8-16 •** Component Details Window

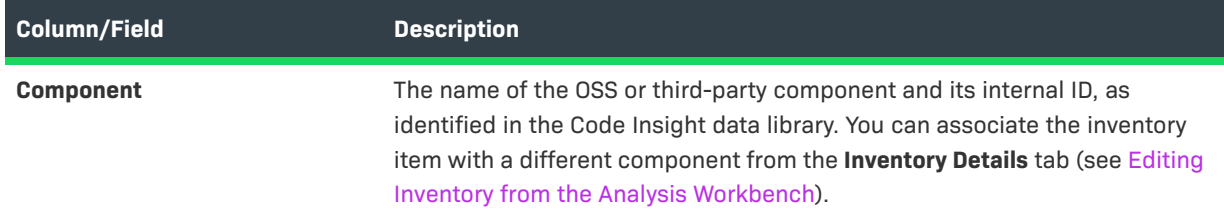

### **Table 8-16 •** Component Details Window

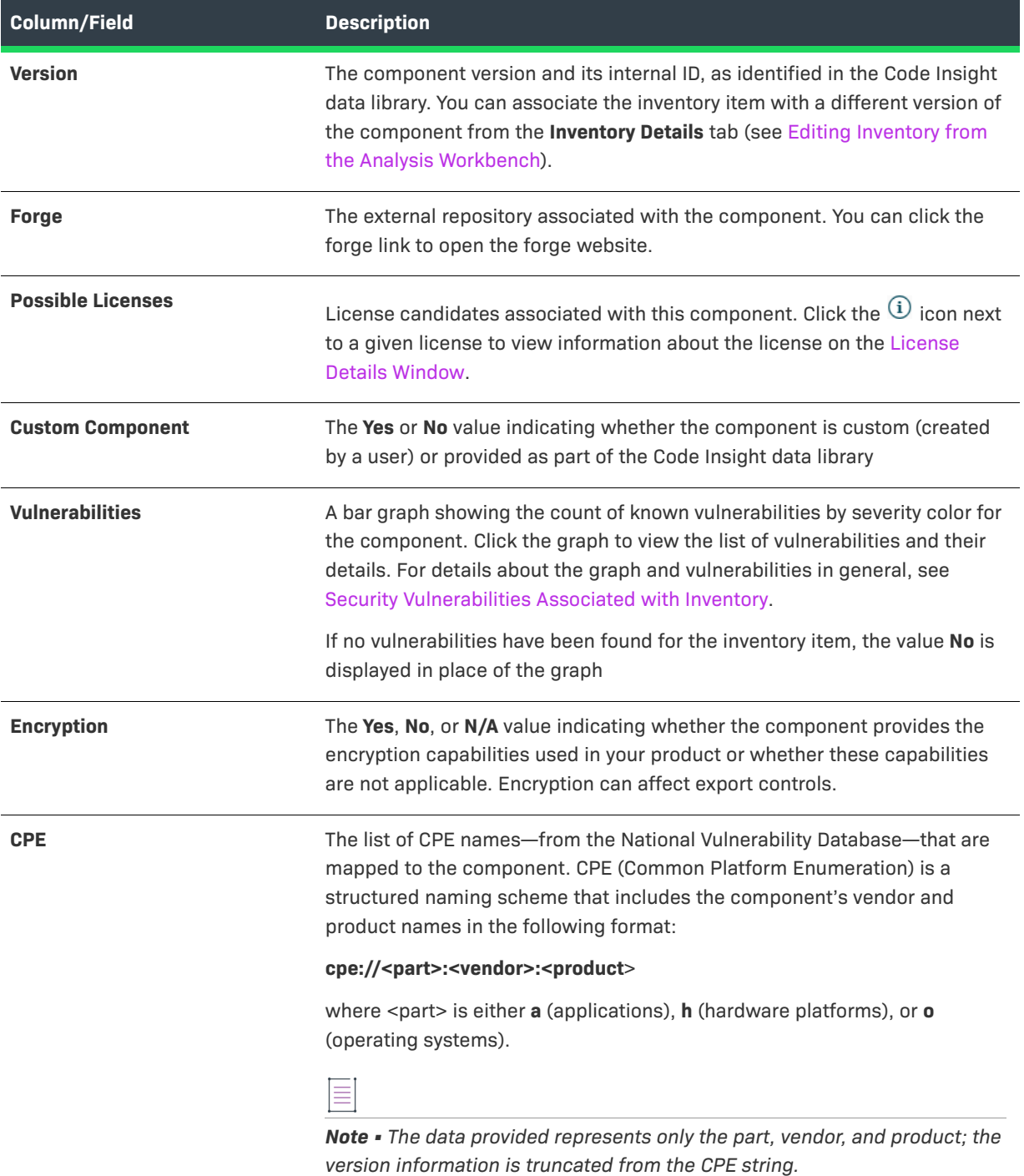

# **Create/Edit Scan Profile Dialog**

Both the **Create Scan Profile** dialog and the **Edit Scan Profile** dialog contain the fields described in this table to define or update a scan profile. Code Insight System Administrators access either dialog from the **Scan Profiles** tab on the **Administration** page.

In addition to letting you create custom scan profiles, Code Insight ships with the following pre-defined scan profiles, which you can modify, assign to projects, or use as templates for creating your own profiles:

- **• Basic Scan Profile (without CL)**—Defines a scan that uses Automated Analysis to detect evidence of opensource software (OSS) and third-party code in your codebase and generate an inventory of the findings. This scan does not perform exact-file or source-code matching and therefore does not use the Compliance Library (CL).
- **• Standard Scan Profile**—Defines a scan that includes the basic scan features but also performs exact-file matching (that is, identifies codebase files that have an exact MD5 match in the CL). This scan requires the CL. This is the scan profile used as a template when you create a new profile. It cannot be modified.
- **• Comprehensive Scan Profile**—Defines a scan that includes the basic scan features but also performs exactfile and source-code matching. (Source-code matches are strings in the codebase files that have an exact match to content in files in the CL). This scan requires the CL.

For your reference, the table below indicates which scan settings are enabled for each pre-defined profile.

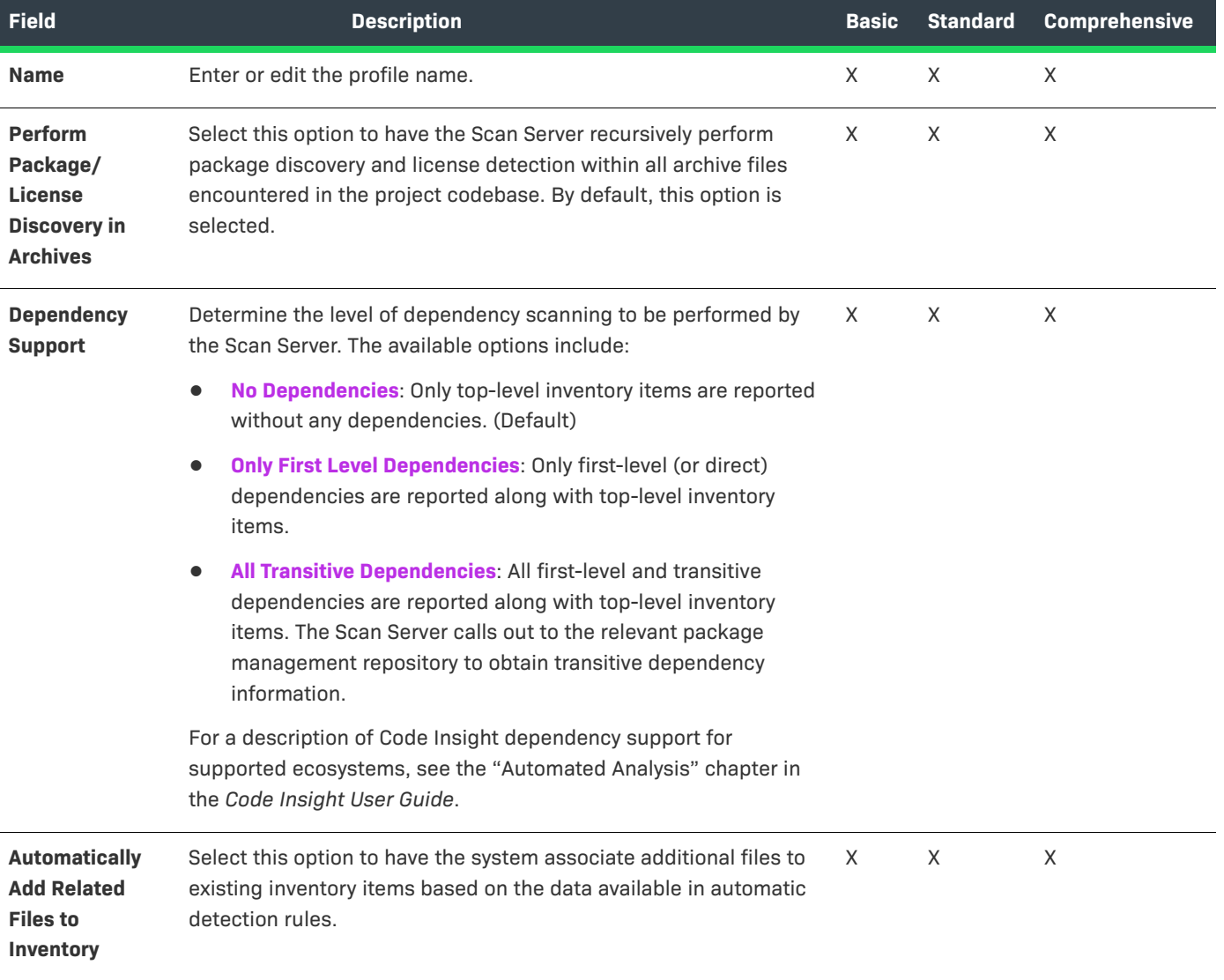

## **Table 8-17 •** Scan Profile Dialog

Table 8-17 · Scan Profile Dialog (cont.)

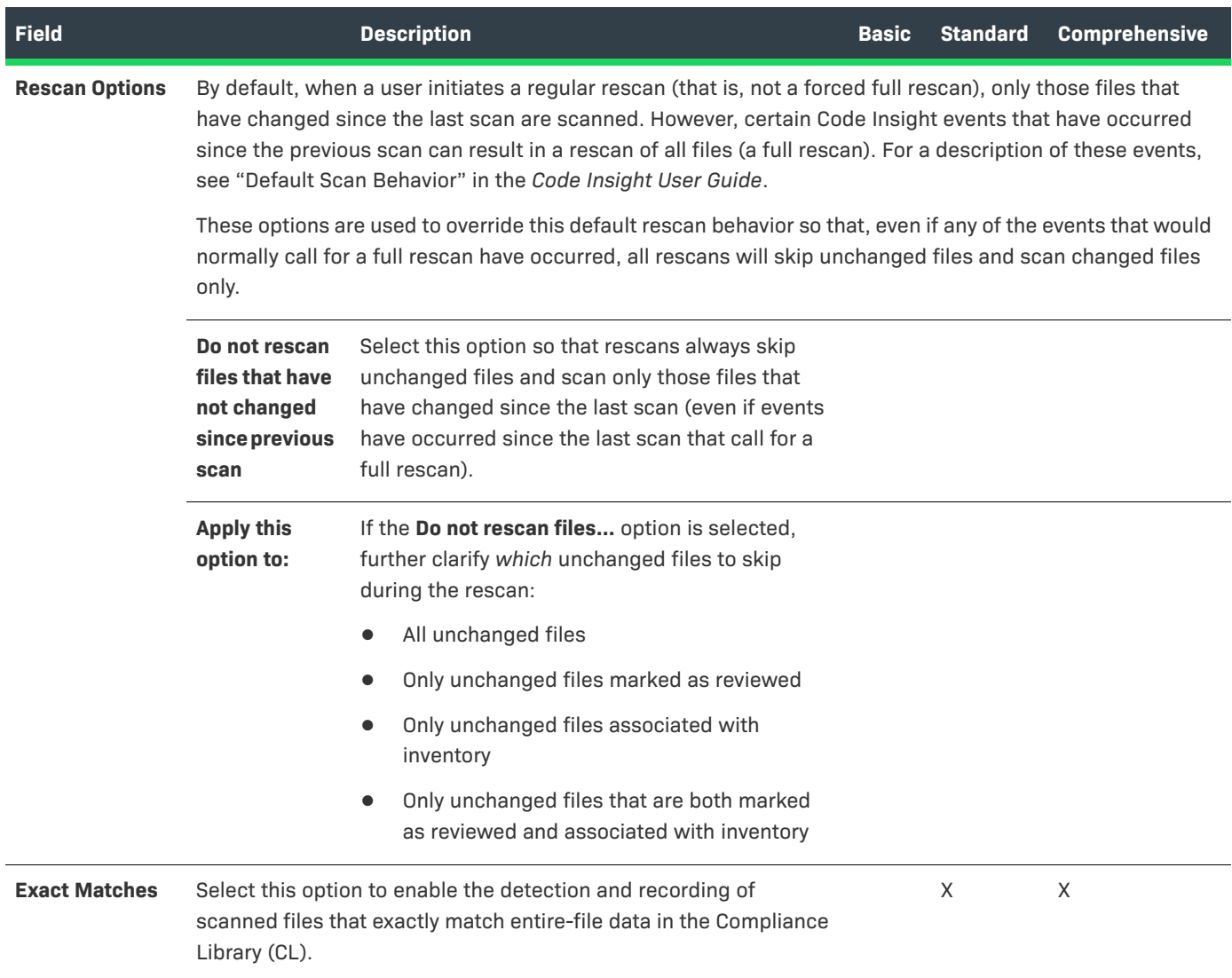

Table 8-17 · Scan Profile Dialog (cont.)

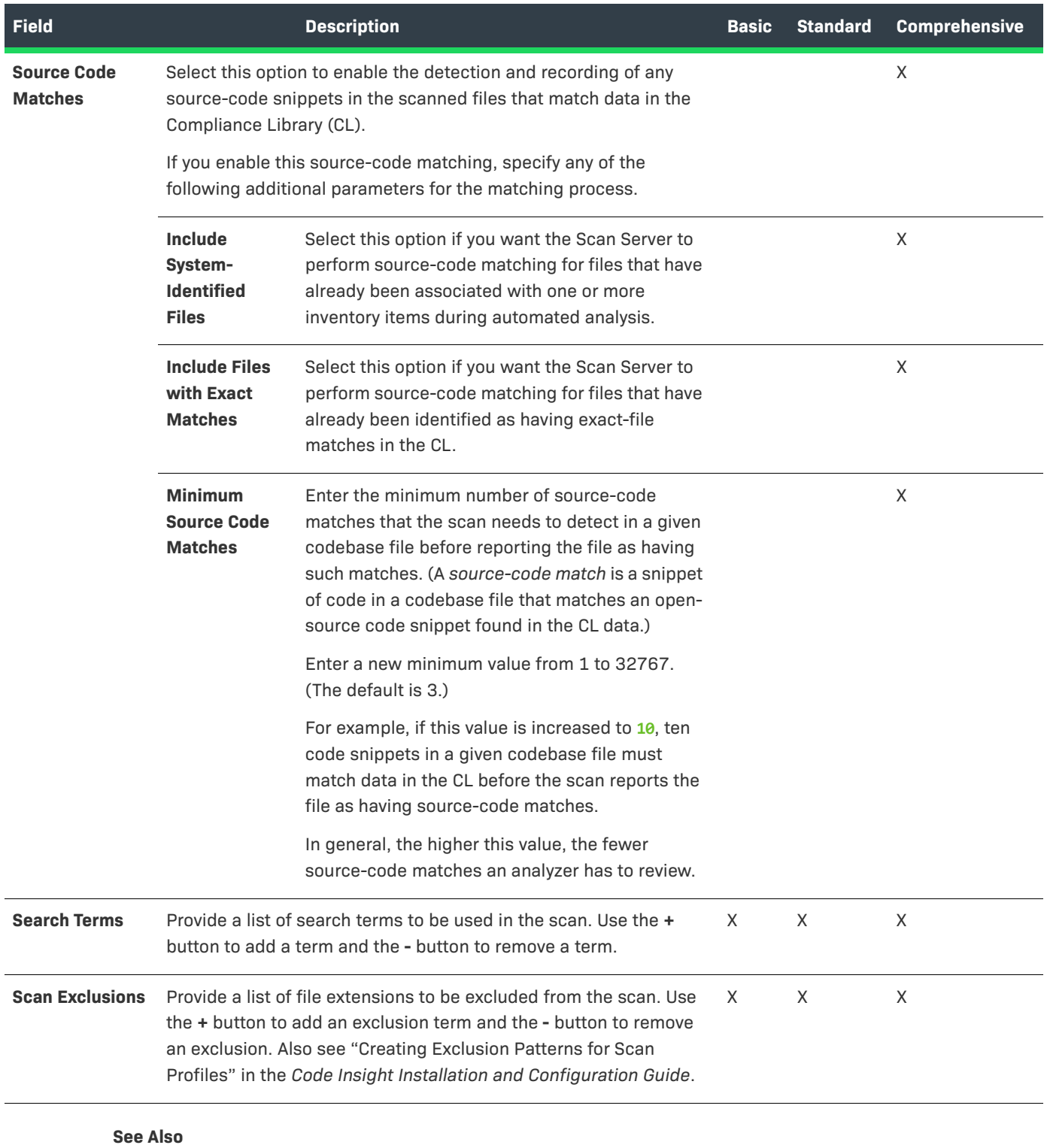

[Scan Profiles Tab](#page-391-0) [About Code Insight Scans](#page-24-0) [Applying a Scan Profile to the Project](#page-26-0) [Edit Project: Scan Settings Tab](#page-313-0)

l.

# <span id="page-296-0"></span>**Custom Detection Rule Dialog**

The **Custom Detection Rule** dialog enables you to create a custom detection rule. You can define custom rules as needed to supplement the internal detection rules used by Automated Analysis to automatically create inventory during a scan. The custom detection rules are saved to the Code Insight data library for global use across projects. For complete details about custom detection rules, see [Managing Custom Detection Rules.](#page-142-0)

This dialog is accessed from two locations:

- **•** From the **Inventory Details** tab in the **Analysis Workbench** for an inventory item of the "component" type whether system-generated or manually created—to which codebase files have been manually associated (as described in [Creating a Custom Detection Rule from Inventory of "Component" Type](#page-143-0)).
- **•** From **Custom Detection Rules** tab accessed from the **Custom Data** tab on the Code Insight main menu (as described in [Creating a Custom Detection Rule from Scratch\)](#page-145-0).

The ability to edit certain fields depends on how you accessed the dialog. To help explain these differences, the following table designates the two access locations as "**Inventory Details** tab" and "**Custom Detection Rules** tab". The following describes the columns and actions you can perform from the **Custom Detection Rule** dialog.

**Table 8-18 •** Custom Detection Rule Dialog

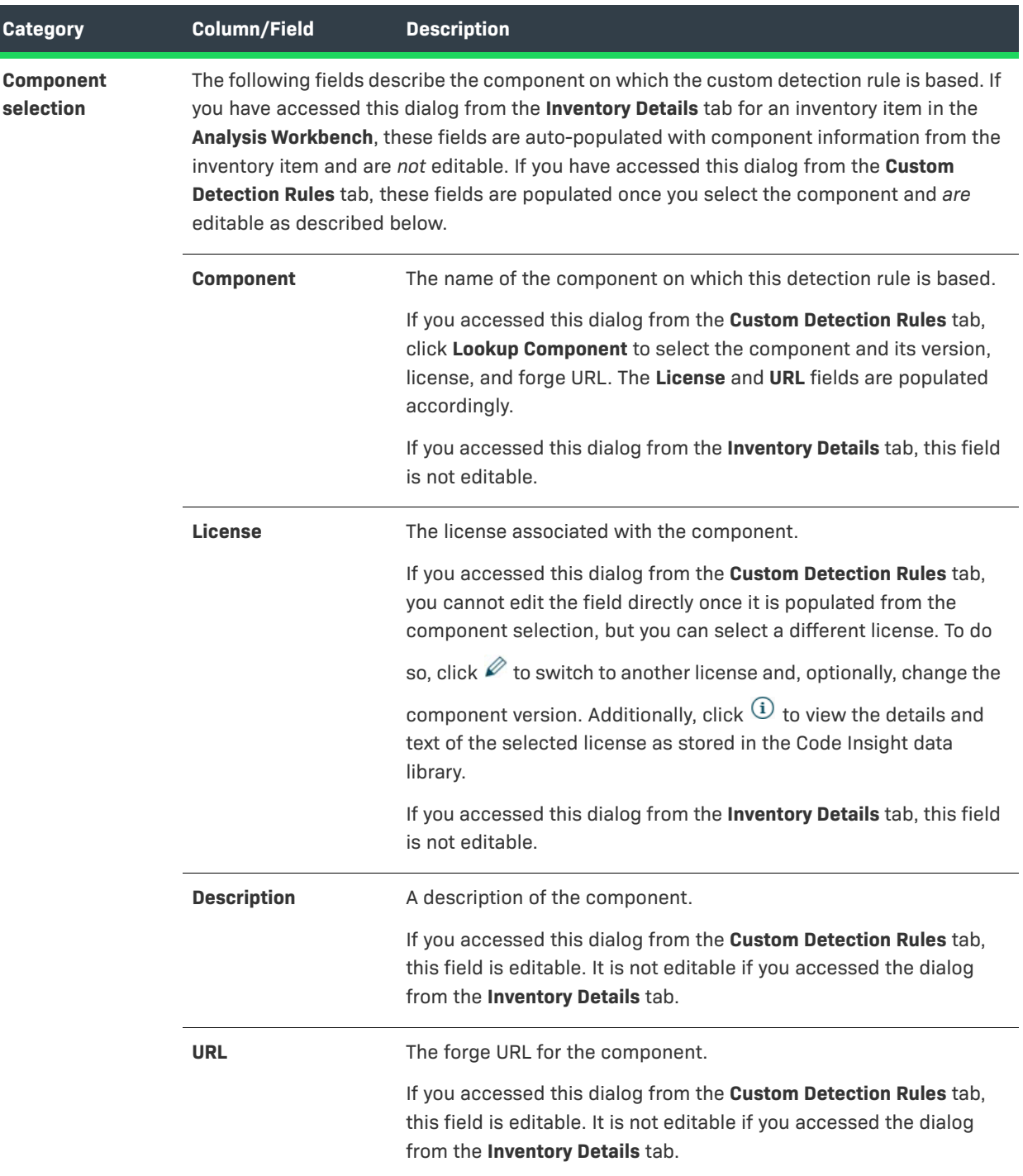

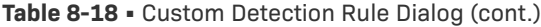

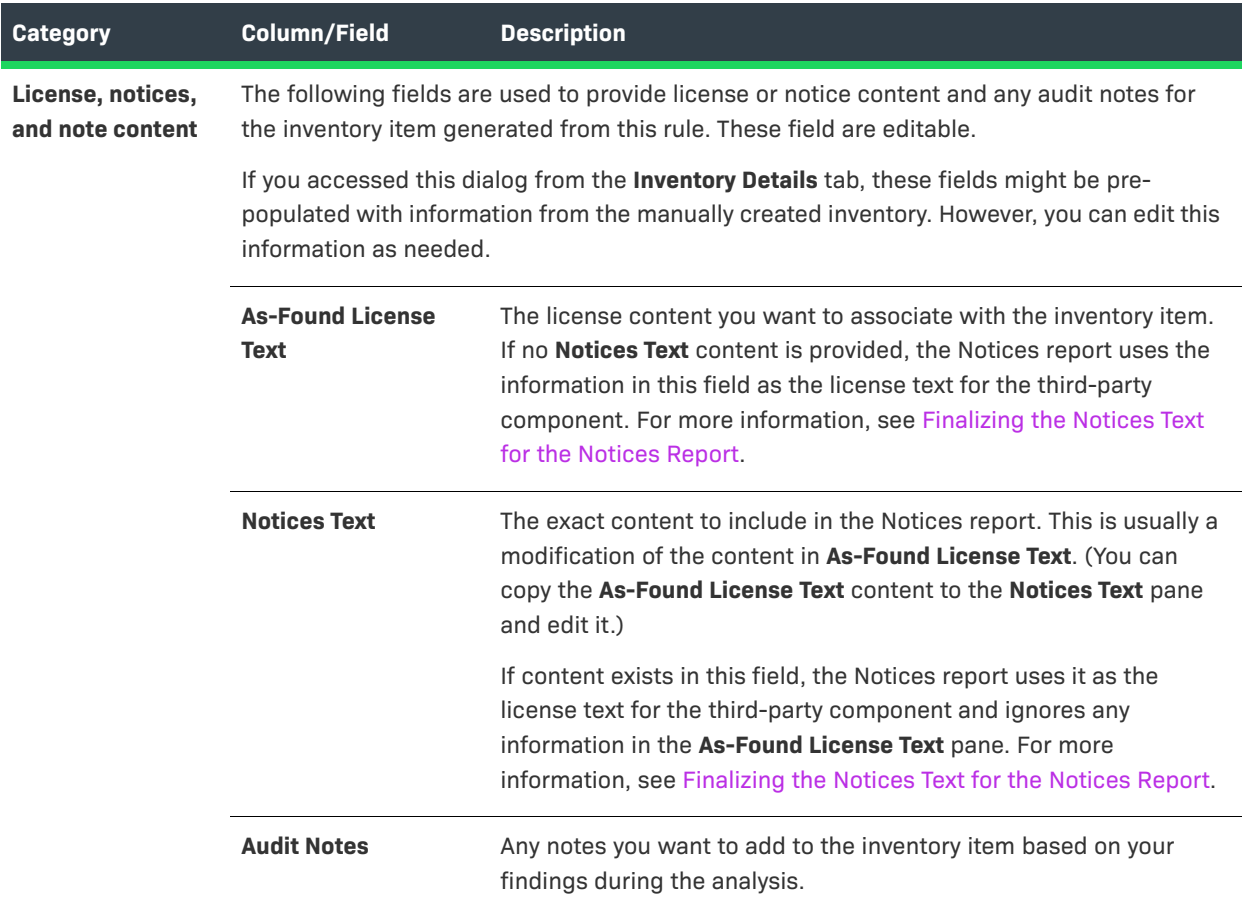

### **Table 8-18 •** Custom Detection Rule Dialog (cont.)

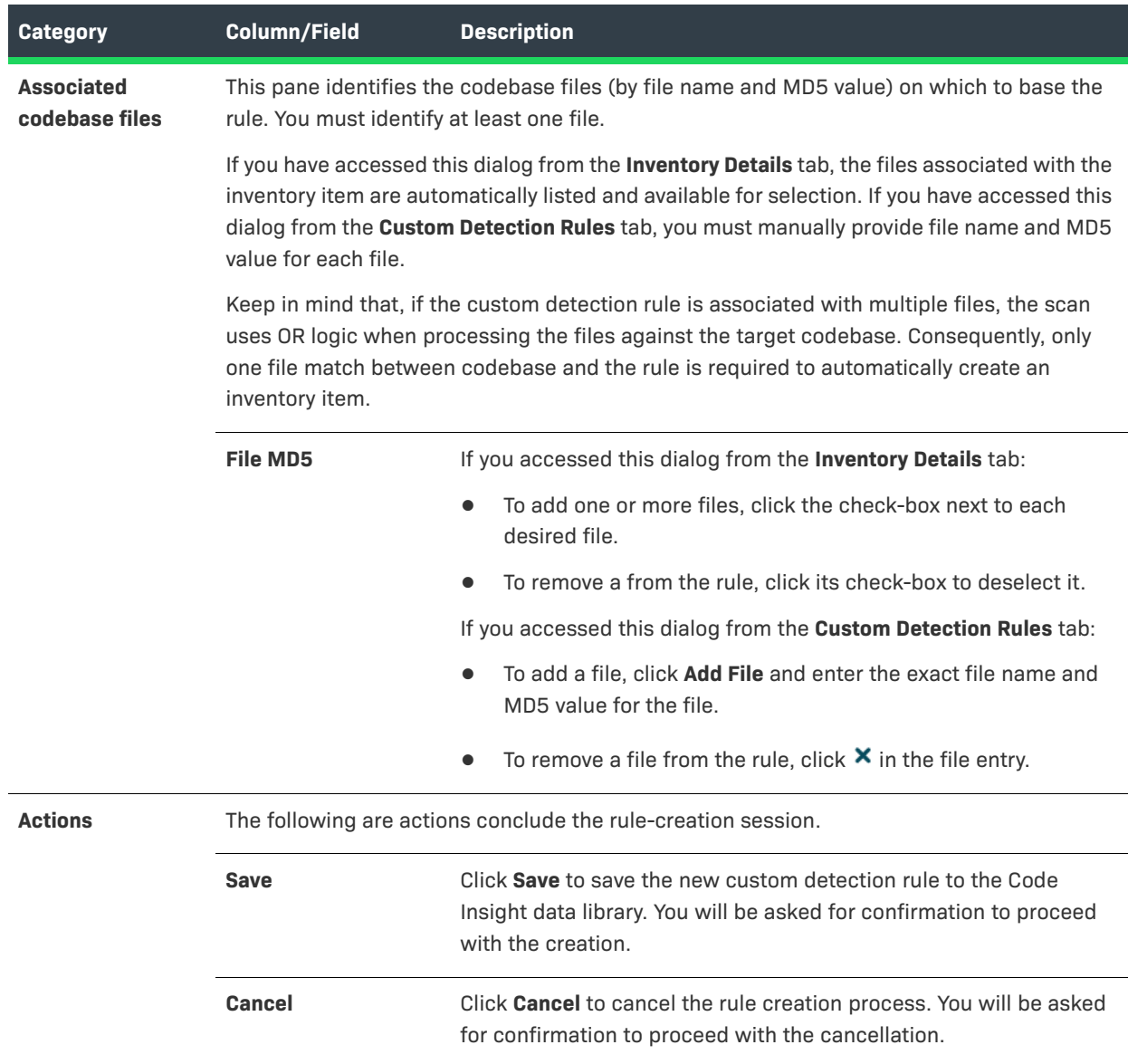

## **See Also**

[Managing Custom Detection Rules](#page-142-0) [Creating a Custom Detection Rule from Inventory of "Component" Type](#page-143-0) [Creating a Custom Detection Rule from Scratch](#page-145-0) [Finalizing the Notices Text for the Notices Report](#page-147-0)

## **Custom Detection Rules Tab**

The **Custom Detection Rules** tab on the **Custom Data** page lists the custom detection rules currently available for use in codebase scans in your Code Insight system. Custom detection rules are user-defined when needed to supplement the internal detection rules used by Automated Analysis to automatically create inventory during a scan. These custom rules are saved to the Code Insight data library for global use across projects.

From this page, you can also select to edit a rule or remove a rule from your Code Insight system.

For complete details about custom detection rules, see [Managing Custom Detection Rules.](#page-142-0)

The following describes the columns and actions you can perform from the **Custom Detection Rules** tab.

**Table 8-19 •** Custom Detection Rules Tab

| <b>Category</b>          | Column/Field                                                                                                    | <b>Description</b>                                                                                                    |
|--------------------------|----------------------------------------------------------------------------------------------------|----------------------------------------------------------------------------------------------------|
| <b>Actions</b>           | <b>Enter Component</b><br><b>Name search string</b>                                                                                | To locate specific custom detection rules, enter a component-name<br>string by which to filter the list of detection rules. The search<br>results show only those rules whose component name contains the<br>search string you provided. (This filter applies to only those custom<br>rules visible in the UI; no call is made to the data library.) |
|                          | <b>Create Custom Rule</b>                                                                                                    | Click to open the Custom Detection Rule dialog to create a new<br>custom detection rule.                                                                                                    |
| <b>Custom rule entry</b> | The following columns provide details about each custom detection rule and give you<br>access to actions you can take on the rule. |                                                                                                    |
|                          | <b>Component</b>                                                                                                    | The name of the component on which the custom detection rule is<br>based.                                                                                                    |
|                          | <b>Version</b>                                                                                                    | The component version.                                                                                                    |
|                          | License                                                                                                    | The license found in the Code Insight data library and associated<br>with the component.                                                                                                    |
|                          | <b>URL</b>                                                                                                    | The forge URL for the component.                                                                                                    |
|                          | <b>Actions for custom</b><br>rule entry                                                                                            | Actions you can perform on the currently selected rule:<br>Click to edit the custom detection rule. The Edit Custom<br>$\bullet$<br>Rule dialog is opened.<br>Click $\bm{\times}$ to delete the custom detection rule from your Code<br>$\bullet$<br>Insight system. The rule will no longer be applied during<br>project scans.                     |

### **See Also**

[Managing Custom Detection Rules](#page-142-0) [Custom Detection Rule Dialog](#page-296-0) [Edit Custom Rule Dialog](#page-302-0)

# **Edit (Default) Project Users Page**

The **Edit Project Users** page, accessed from the **Manage Project** menu on the **Summary** tab for a specific project, is used to assign Code Insight users to various roles for the project.

The **Edit Default Project Users** page, available from the **Project Defaults** tab on the **Administration** page, is used to set project role assignments that default for any new project created (but which can then be edited at the project level on the **Edit Project Users** page).

For a description of the project roles and more information about the procedures used to manage them on the **Edit Project Users** page, see [Assigning and Removing Project Users](#page-179-0). (These same procedures basically apply to the **Edit Default Project Users** page.) Additionally, for a description of the permissions enabled for each project role, see the appendix [Code Insight User Roles and Permissions](#page-408-0).

The following describes the fields on the **Edit Project Users** and **Edit Default Project Users** page:

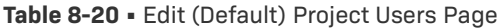

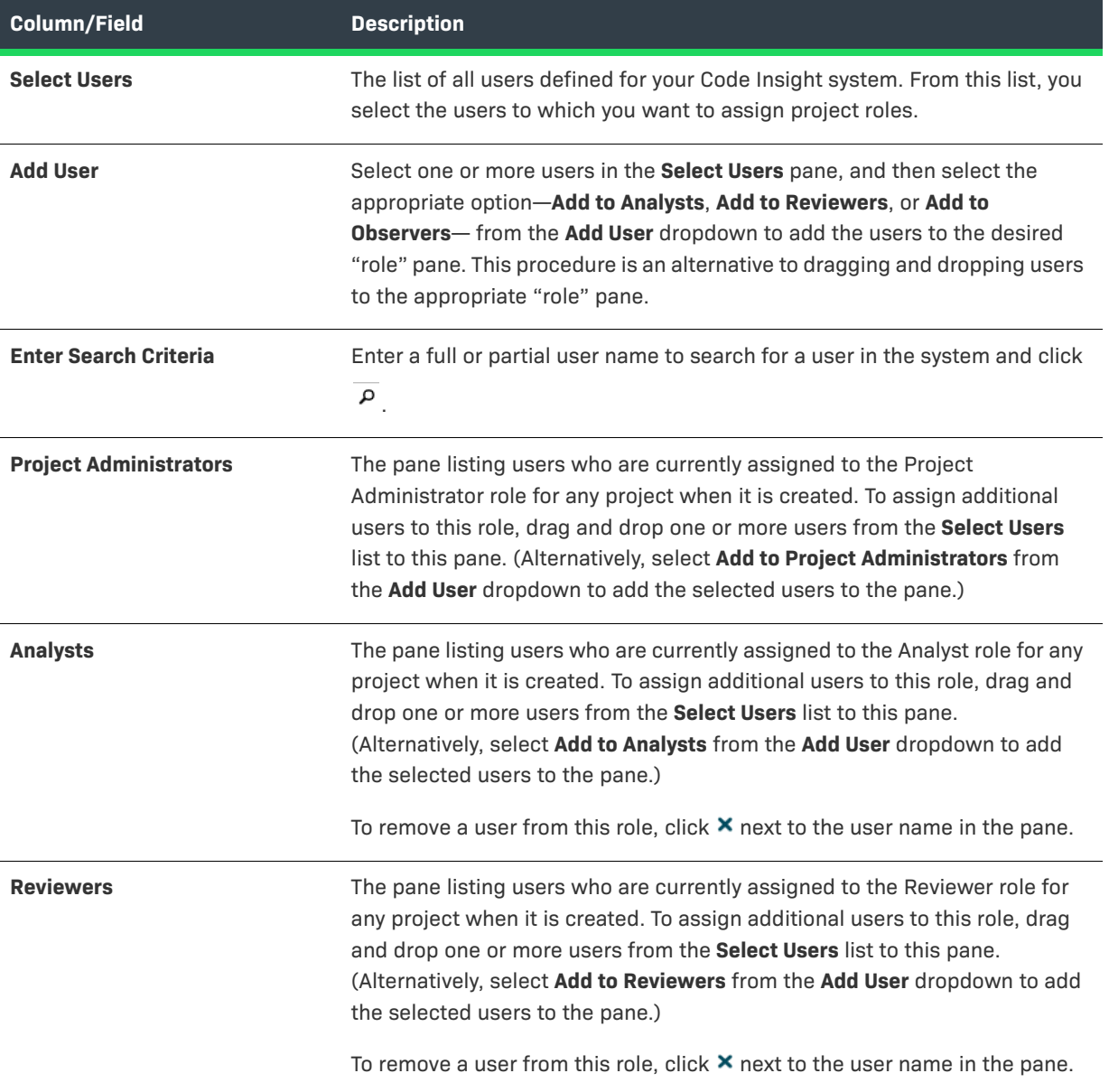

### **Table 8-20 •** Edit (Default) Project Users Page (cont.)

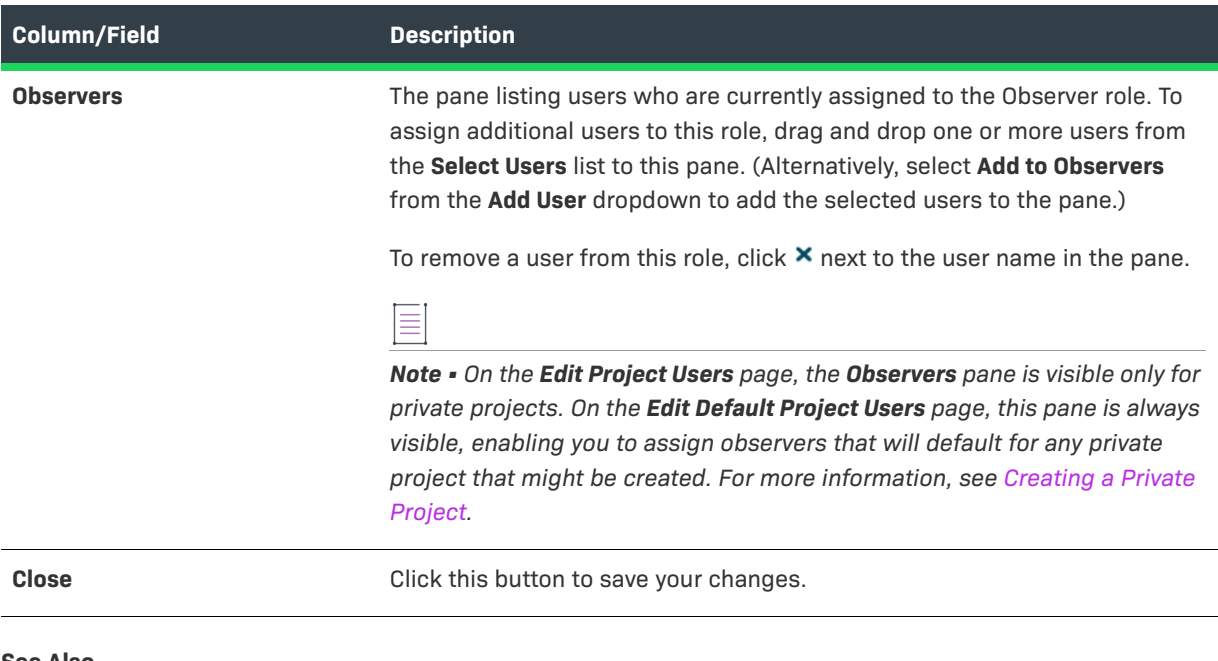

#### **See Also**

[Assigning and Removing Project Users](#page-179-0)

# <span id="page-302-0"></span>**Edit Custom Rule Dialog**

The **Edit Custom Rule** dialog enables you to edit an existing custom detection rule. Custom detection rules are user-defined when needed to supplement the internal detection rules used by Automated Analysis to automatically create inventory during a scan. These custom rules are saved to the Code Insight library for global use across projects. For complete details about custom detection rules, see [Managing Custom Detection Rules.](#page-142-0) The following table describes the fields, buttons, and icons on the **Edit Custom Rule** dialog. You can edit any of the fields, using the methods described in the table.

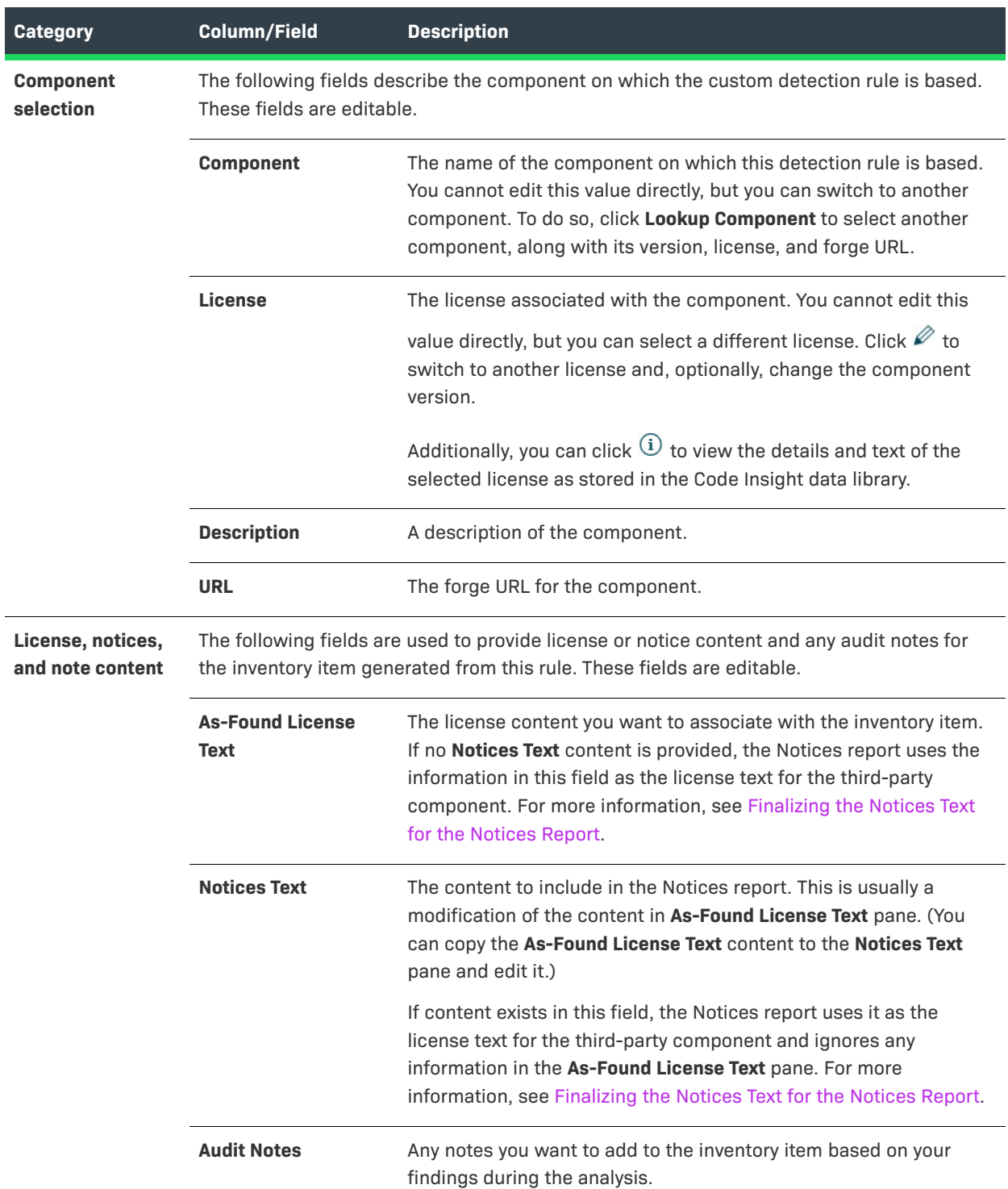

## **Table 8-21 •** Edit Custom Rule Dialog

## **Table 8-21 •** Edit Custom Rule Dialog (cont.)

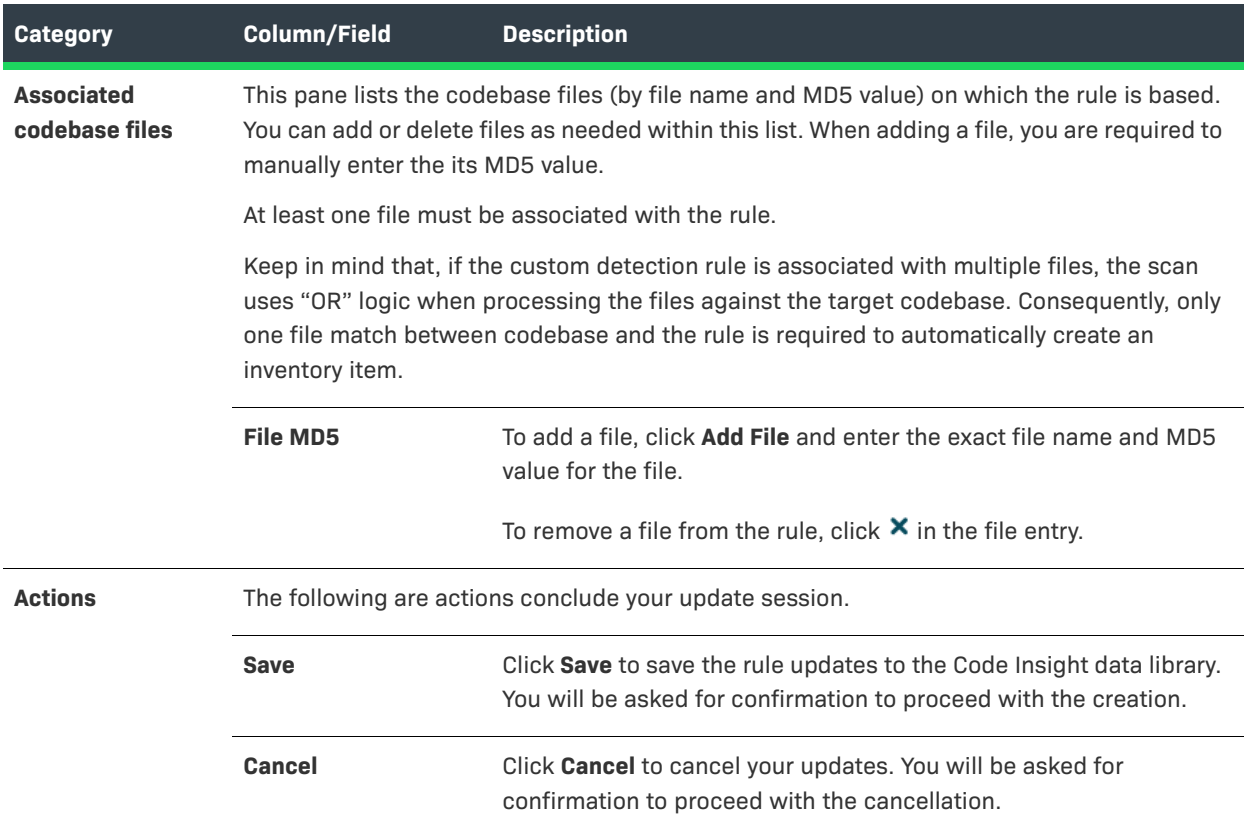

### **See Also**

[Managing Custom Detection Rules](#page-142-0) [Finalizing the Notices Text for the Notices Report](#page-147-0)

## <span id="page-304-0"></span>**Edit Project: General Tab**

The **General** tab on the **Edit Project** dialog displays information about the selected project that you can edit. The tab contains the following fields:

## **Table 8-22 •** Edit Project: General Tab

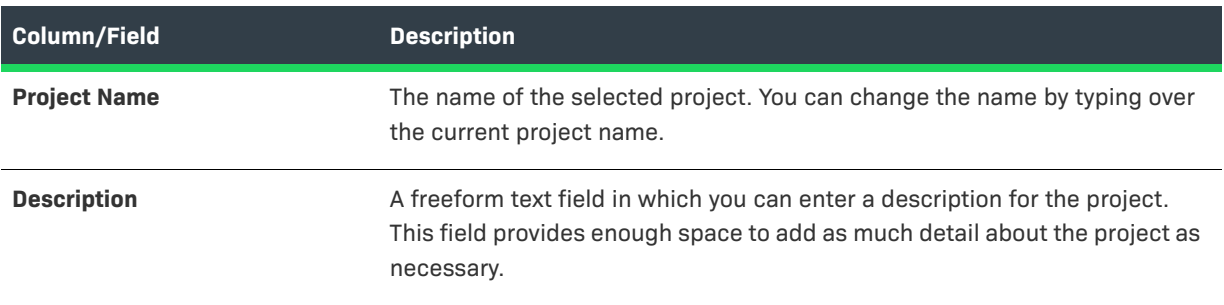

## **Table 8-22 •** Edit Project: General Tab (cont.)

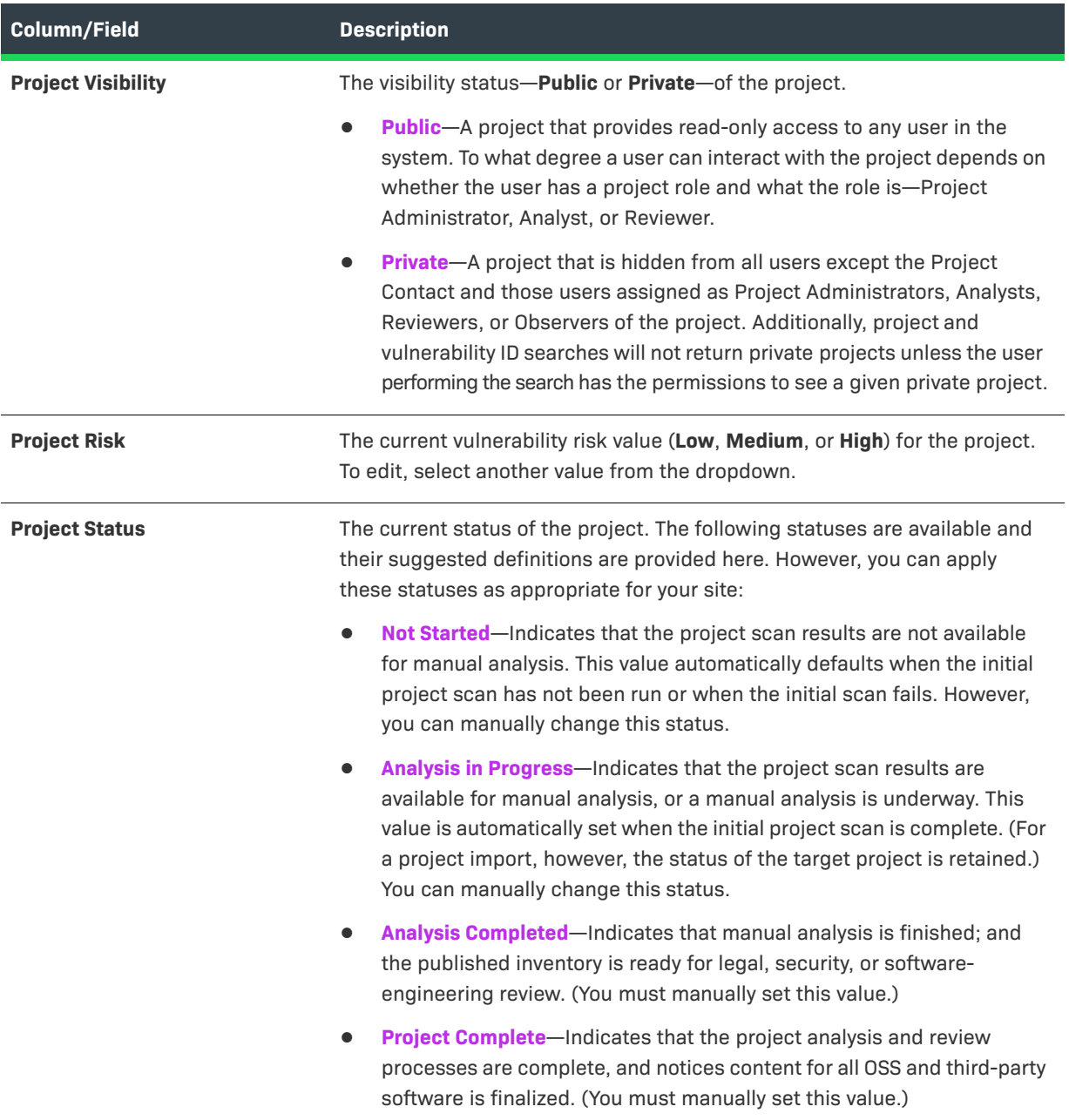

### **Table 8-22 •** Edit Project: General Tab (cont.)

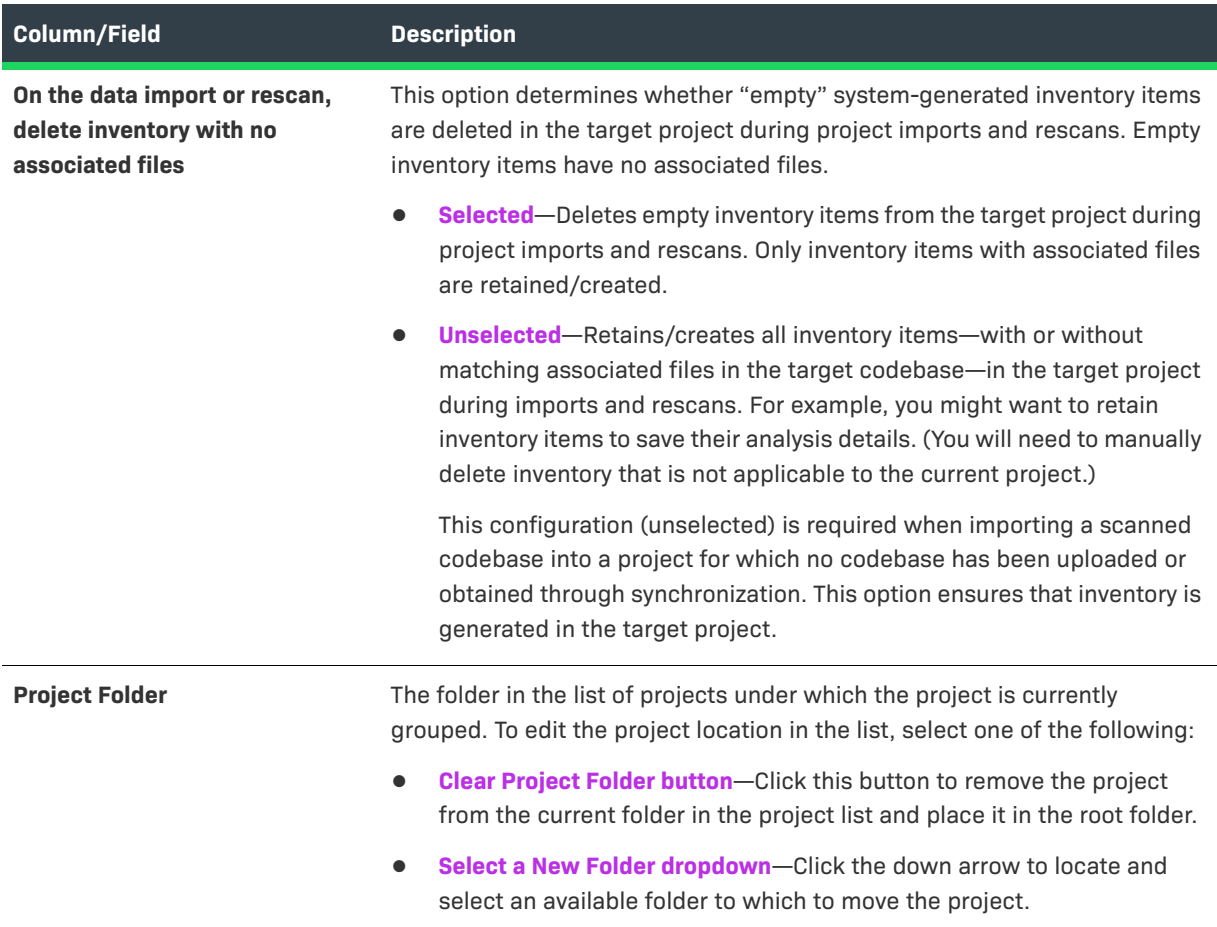

#### **See Also**

[Editing the Project Definition and General Settings](#page-180-0)

## **Edit Project: Project Hierarchy Tab**

The **Project Hierarchy** tab on the **Edit Project** dialog for a given Code Insight project enables you to manage project's hierarchy. A project hierarchy provides a means to keep track of projects related each other. It is created by simply identifying one or more projects as *child projects* of the current project on which the **Project Hierarchy** tab is opened (called the *parent project*). Once the hierarchy is created, links are established in Code Insight between the parent project and the associated child projects so that you can easily move between projects to assess scan results and review inventory.

A project hierarchy is useful when your product application contains one or more modules, each with a codebase for which you want to set up a separate Code Insight project to track and assess the open-source or third-party software. By setting up a project hierarchy, you can easily switch between the main project for your application (the parent project) and the projects for the modules (the child projects) to complete the work needed to build a composite Bill of Materials.

Note that a child project, in turn, can be identified as a parent project to other child projects. Likewise, a given parent project can be identified as a child project to another parent project. Since hierarchies are created as needed, projects might have no association with a hierarchy.

For complete information about creating and managing project hierarchies, see [Identifying Child Projects for a](#page-185-0)  [Project](#page-185-0).

Once a project hierarchy is established for a given project, you can do the following:

- **•** From the **Summary** page for the project, view and link to any of its child and parent projects (see [Summary](#page-397-0)  [Tab\)](#page-397-0).
- **•** From the **Inventory** view showing inventory across all projects, examine the inventory of its child projects as well as link to any these projects (see [Inventory View](#page-337-0)).

The following table describes the fields and button available on the **Project Hierarchy** tab.

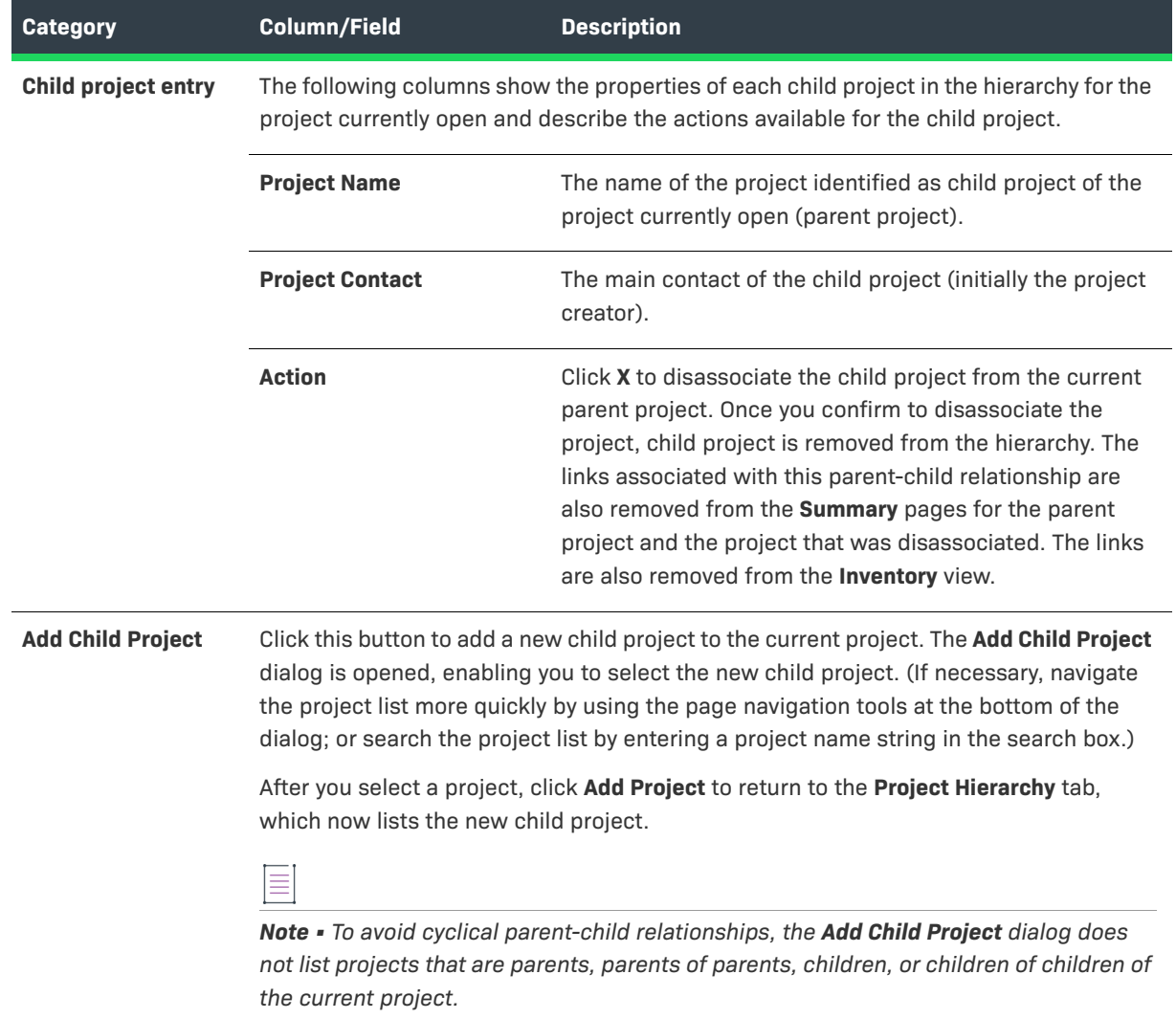

#### **Table 8-23 •** Project Hierarchy Tab

### **Table 8-23 •** Project Hierarchy Tab (cont.)

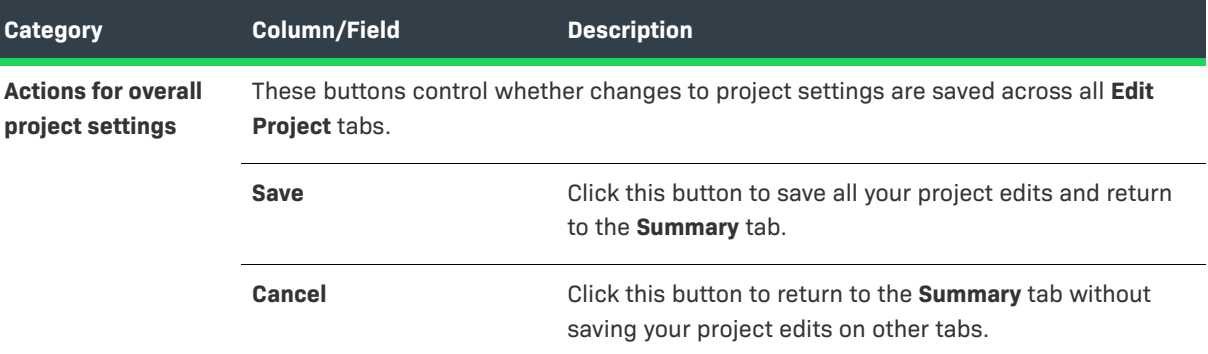

## **Edit Project: Review and Remediation Settings Tab**

The **Review and Remediation Settings** tab on the **Edit Project** dialog enables you to overwrite default settings that configure the automation of the review, remediation, and status notification processes for published inventory in your project. These settings, which work in conjunction with the set of policies in the project's policy profile, are used to set up the following in your project:

- **•** The policy profile to associate with the project. The policies in the selected profile work in conjunction with the review, remediation, and notification configuration defined on this tab.
- **•** Automatic creation of manual review tasks for inventory items not reviewed by policy during publication performed as part of a scan.
- **•** Automatic assignment of review tasks to the default legal or security contact that you specify.
- **•** Automatic creation of remediation tasks and associated external work items for inventory that is rejected either automatically by policy or during manual publication by an analyst.
- **•** Automatic assignment of remediation tasks to the default engineering contact that you specify.
- **•** Automatic rejection of published inventory impacted by new vulnerabilities detected in the latest scan or Electronic Update.
- **•** The automatic generation of email notifications that alert the Project Contact of rejected or non-reviewed published inventory items that need attention.

See the following field descriptions for more information.

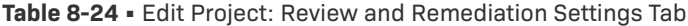

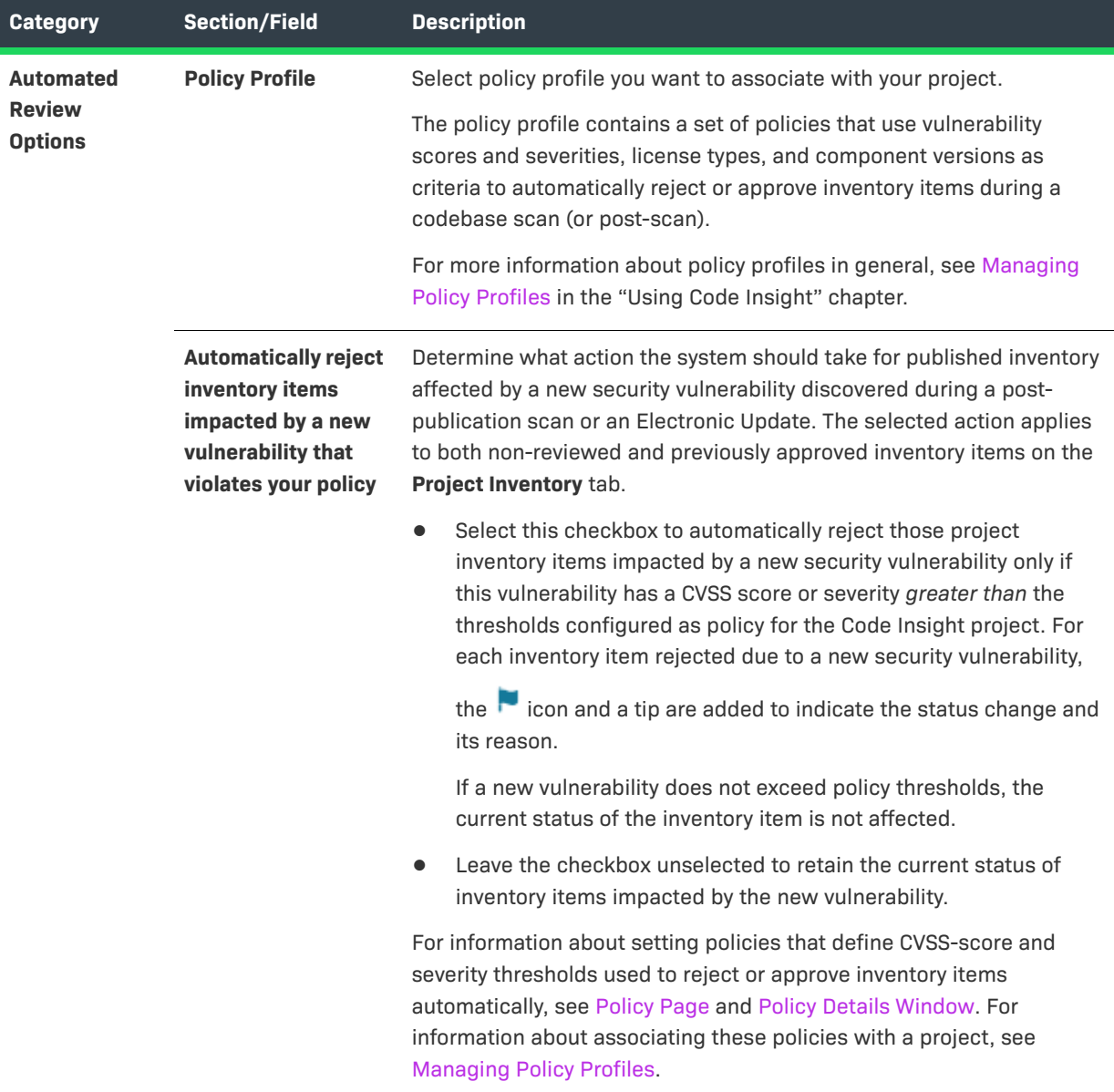

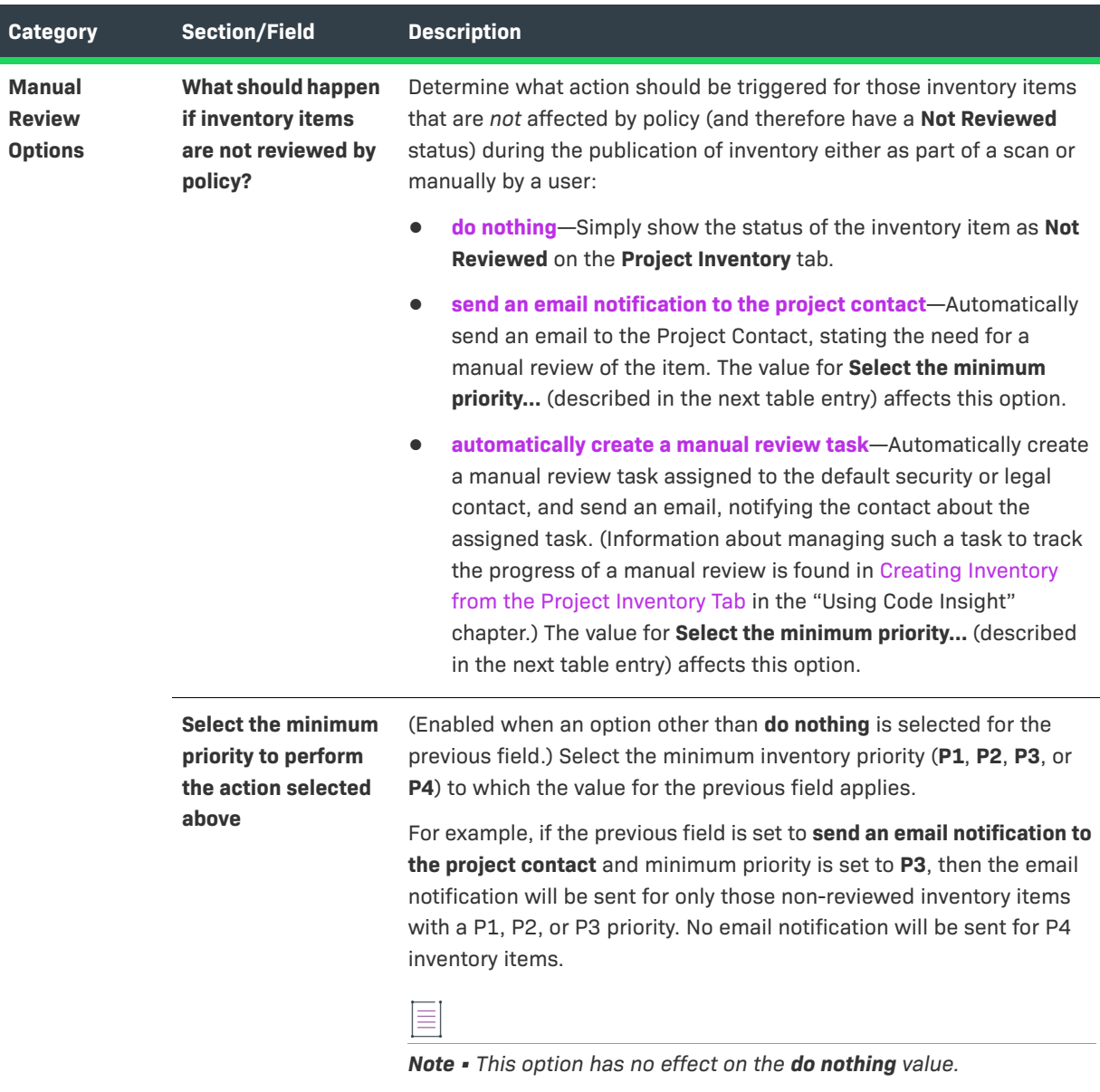

**Table 8-24 •** Edit Project: Review and Remediation Settings Tab (cont.)

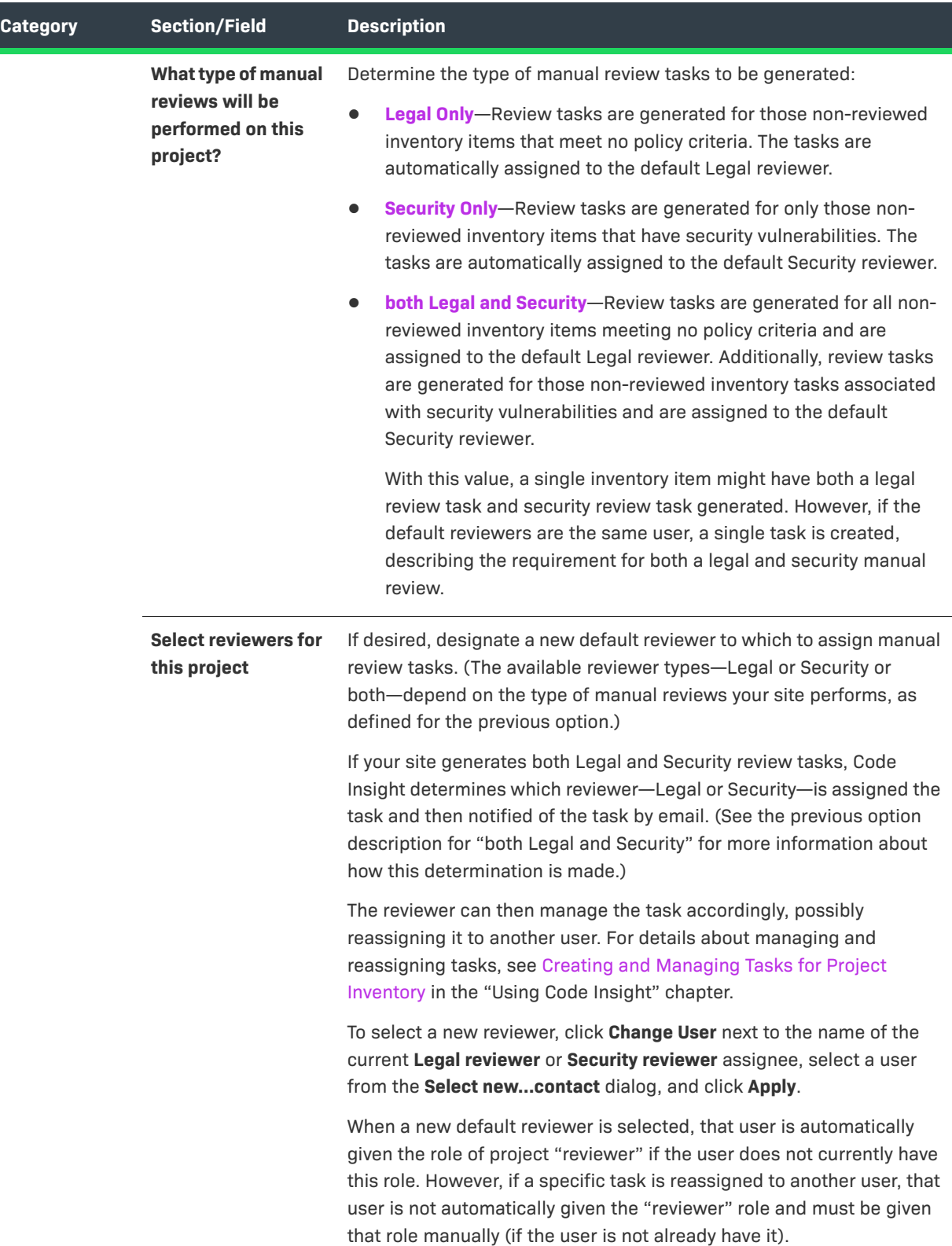

## **Table 8-24 •** Edit Project: Review and Remediation Settings Tab (cont.)

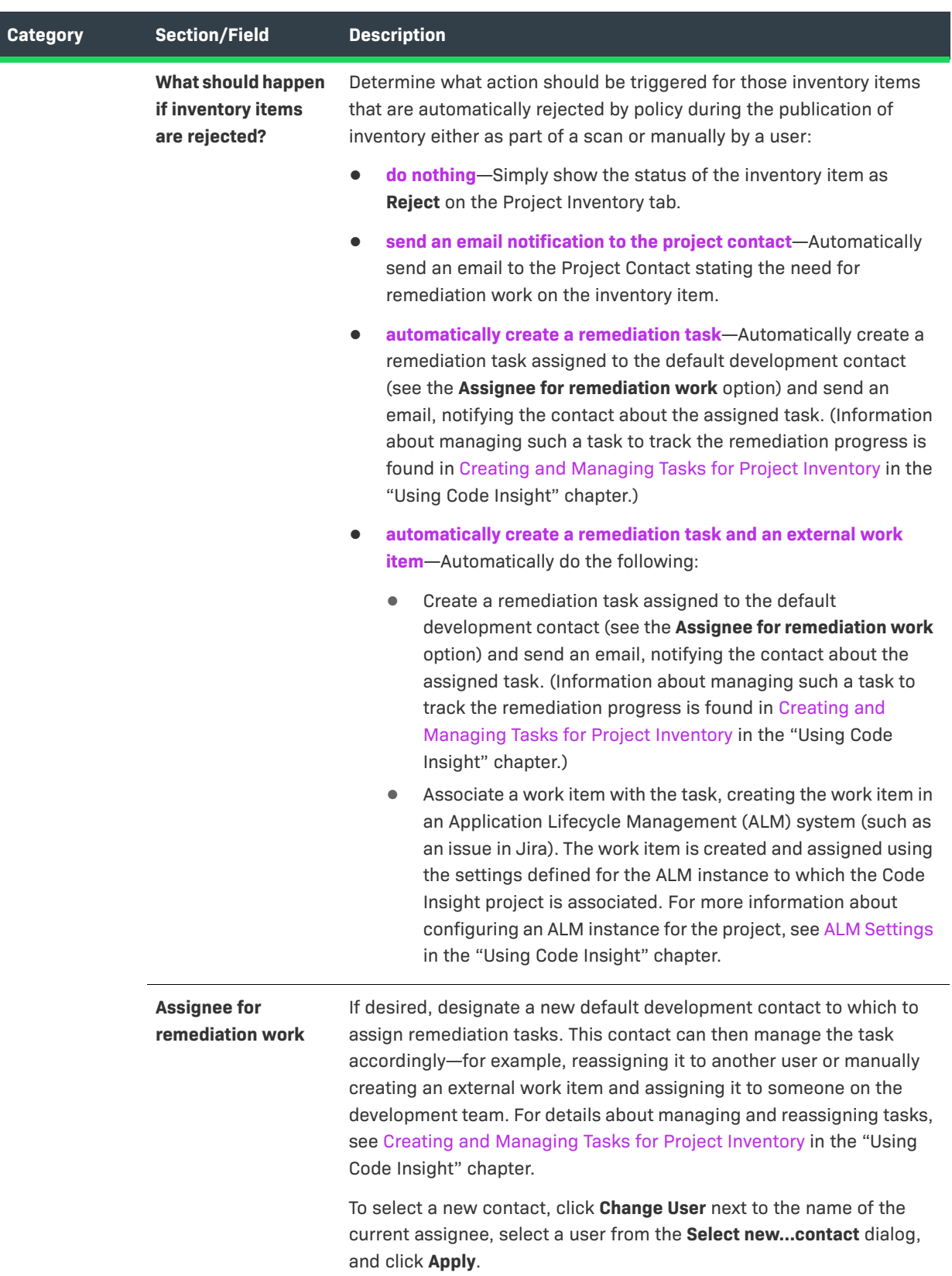

**Table 8-24 •** Edit Project: Review and Remediation Settings Tab (cont.)

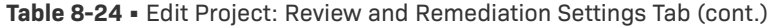

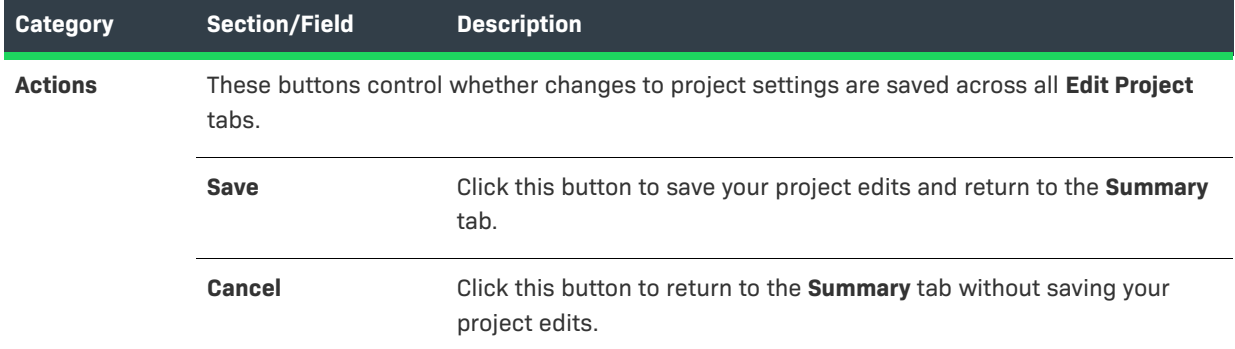

## **See Also**

[Editing the Project Definition and General Settings](#page-180-0) [Policy Page](#page-363-0) [Policy Details Window](#page-353-0) [Project Defaults Tab](#page-366-0) [Managing Policy Profiles](#page-205-0) [Creating Inventory from the Project Inventory Tab](#page-108-0) [Creating and Viewing External Work Items for a Project Inventory Task](#page-118-0) [Updating Inventory Review and Remediation Settings for a Project](#page-182-0) [ALM Settings](#page-183-0)

## <span id="page-313-0"></span>**Edit Project: Scan Settings Tab**

The **Edit Project: Scan Settings** tab on the **Edit Project** dialog displays information about the scan settings defined for the selected project. You can edit the following information on this tab. (See also the [Edit Project:](#page-304-0)  [General Tab](#page-304-0) to configure the project setting that determines whether the scan retains inventory that has no files associations.)

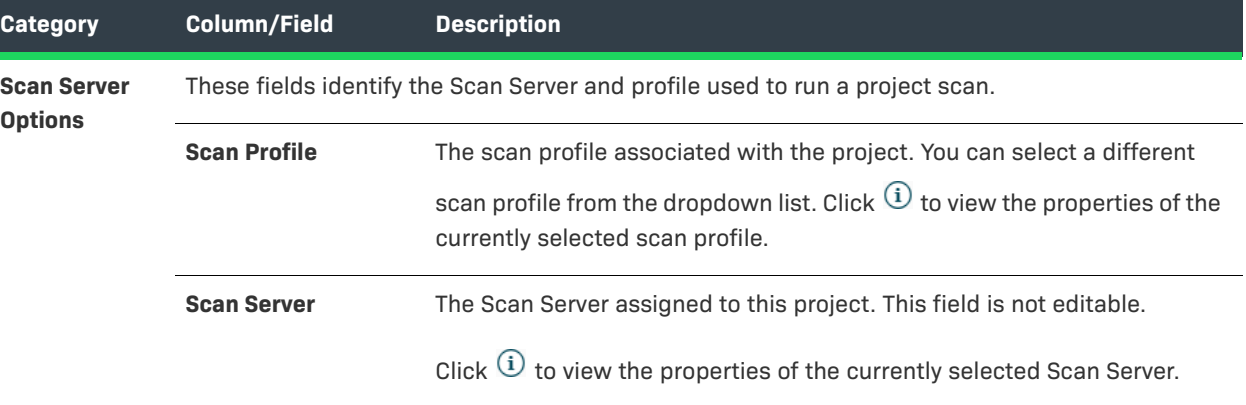

**Table 8-25 •** Edit Project: Scan Settings Tab

## **Table 8-25 •** Edit Project: Scan Settings Tab (cont.)

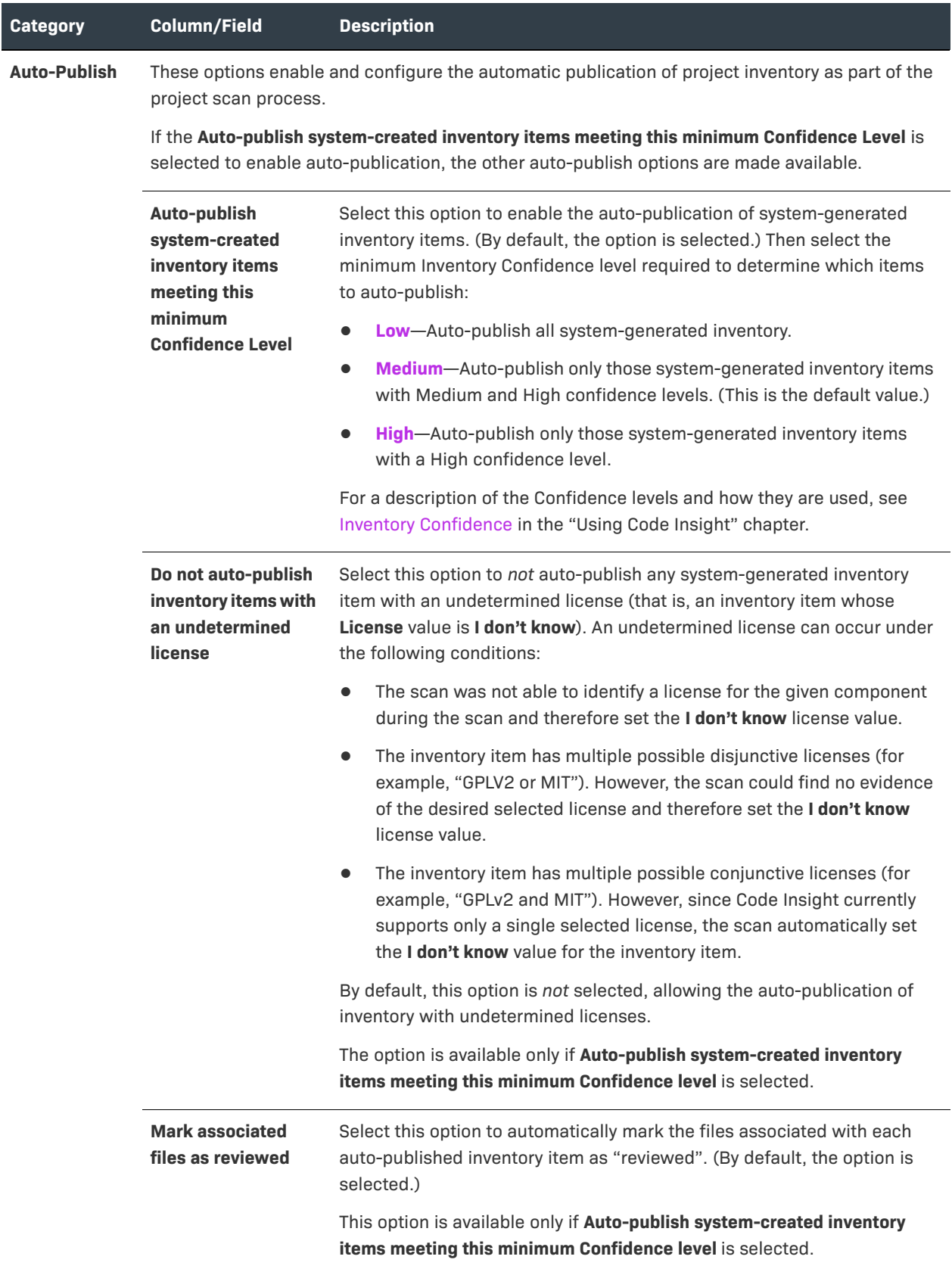

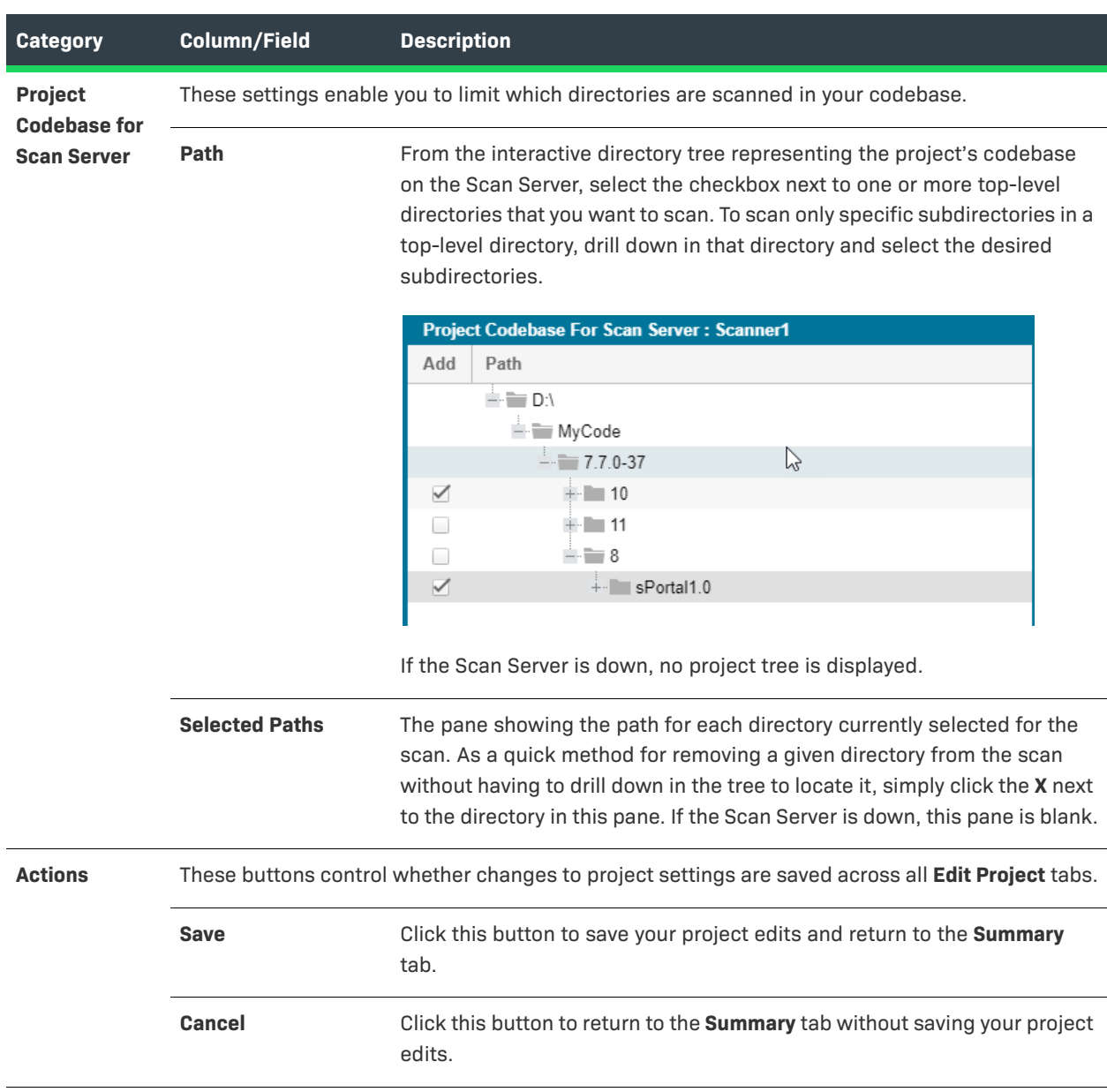

## **Table 8-25 •** Edit Project: Scan Settings Tab (cont.)

## **See Also**

[Editing the Project Definition and General Settings](#page-180-0) [Updating Scan Settings for a Project](#page-180-1) [Setting Policies to Publish Inventory Automatically](#page-181-0)

# **Edit Token Dialog**

The **Edit Token** dialog appears when you click the **Edit Token** icon on the **Preferences** page. It lets you edit an authorization token (that is, a JSON Web Token known as a JWT) used to authenticate calls to Code Insight REST APIs. The token is associated with the user account under which you are logged in or whose password you have changed in the **Change Password** fields on the **Preferences** page.

This dialog also allows you to copy the token value to the Clipboard so that you paste it whenever needed for Code Insight REST access (for example, when configuring the Code Insight plugins, importing or exporting project data, or running REST API directly).

The dialog has the following fields:

## **Table 8-26 •** Edit Token Dialog

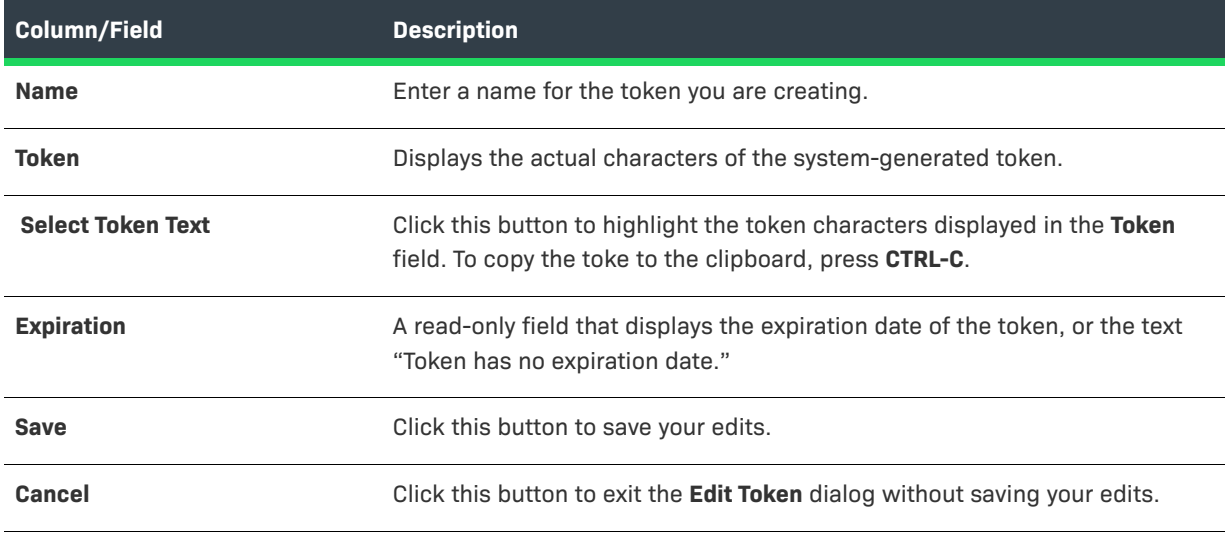

## **See Also**

[Preferences Page](#page-364-0) [Add Token Dialog](#page-264-0) [Exporting and Importing Project Data](#page-218-0) [Performing a Remote Scan](#page-248-0)

# **Edit User Dialog**

The **Edit Users** dialog is where you can edit users who are already in the Code Insight system. The dialog contains the following columns and fields:

#### **Table 8-27 •** Edit User Dialog

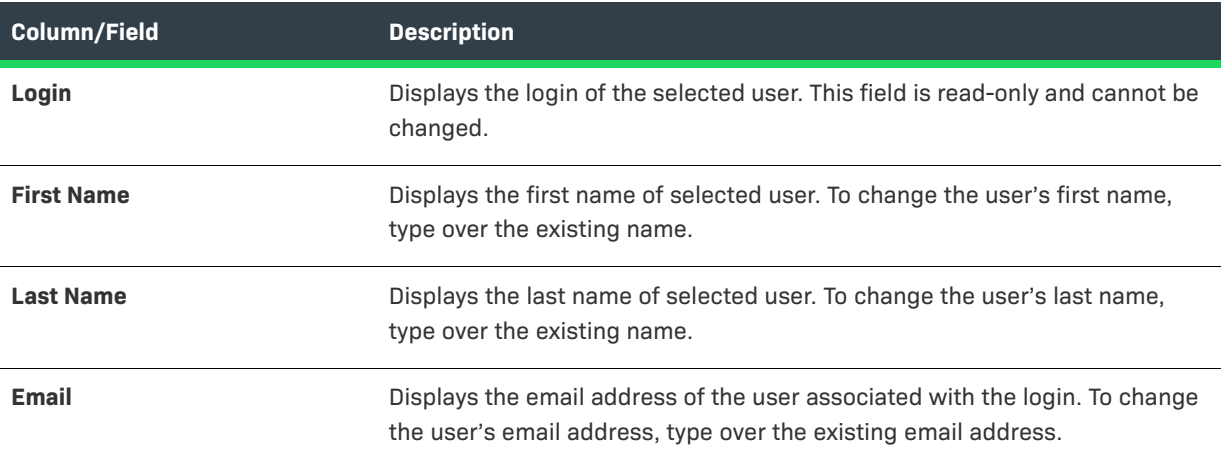

### **Table 8-27 •** Edit User Dialog (cont.)

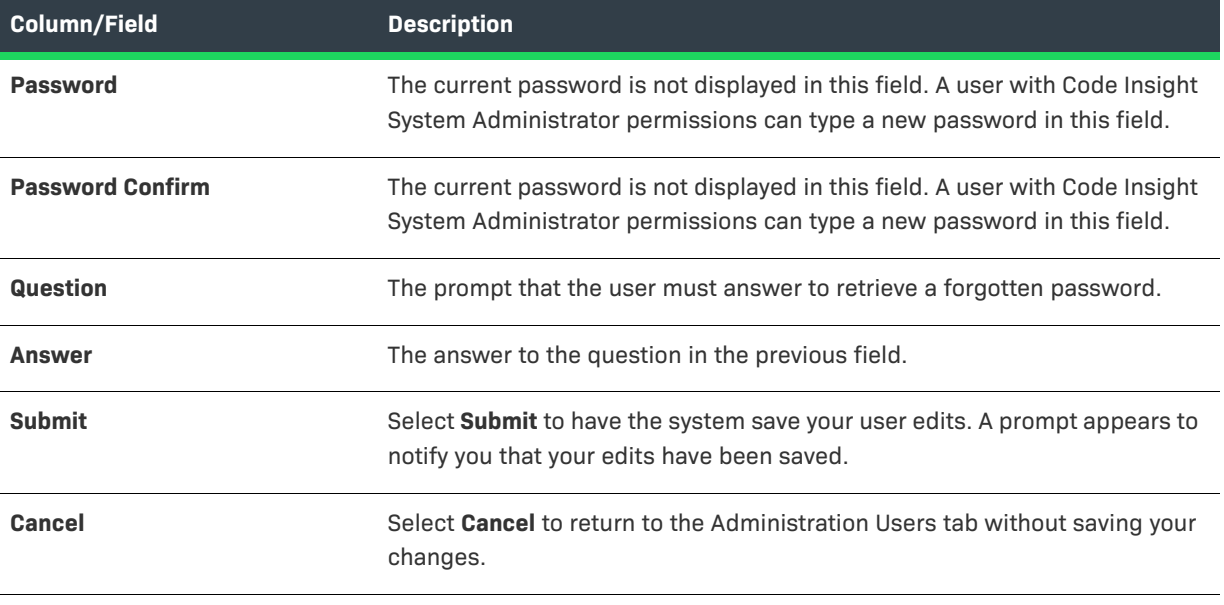

**See Also**

[Users/Permissions Tab](#page-405-0)

# <span id="page-317-0"></span>**Electronic Updates Tab**

An initial full Electronic Update is run automatically after your initial startup of Code Insight. It provides the basis of a local data library used by Code Insight to identify OSS and third-party code in your codebase. The **Electronic Updates** tab on the **Administration** page enables you to configure how and when subsequent Electronic Updates are run to keep this library up to date. Refer to the following topics for more information:

- **•** [Overview of Electronic Update Setup](#page-317-1)
- **•** [Field Descriptions](#page-319-0)

For detailed instructions on how to schedule and run Electronic Updates, see "Configuring Code Insight" in the *Code Insight Installation & Configuration Guide*.

## <span id="page-317-1"></span> **Overview of Electronic Update Setup**

The following describes the basics for configuring electronic updates:

- **•** [Specifying an Update as Server or Local](#page-318-0)
- **•** [Scheduling Electronic Updates](#page-318-1)

## <span id="page-318-0"></span>**Specifying an Update as Server or Local**

The **Electronic Update Type** field (see [Field Descriptions](#page-319-0) below) on the **Electronics Update** tab enables you to configure the Electronic Update to run as either a server or local update. The difference between the two methods is the means by which the Code Insight server obtains the files required to run the update:

- **•** During a **server** Electronic Update, the most recent Electronic Update files are automatically downloaded from Revenera to the Code Insight server prior to processing the update.
- **•** For a **local** Electronic Update, you must manually download the Electronic Update files from Revenera to a location that is locally accessible to the Code Insight server, such as a shared drive or a local USB drive. Then, when an update is triggered, the Code Insight server automatically uploads the files and proceeds with the update. This type of Electronic Update is useful when the Code Insight server has no external Internet access or when a specific Electronic Update version is needed for testing or demo purposes.

## <span id="page-318-1"></span>**Scheduling Electronic Updates**

The remaining fields (see [Field Descriptions](#page-319-0) below) on the **Electronic Updates** tab allow you either to schedule an Electronic Update to run automatically at regular intervals or to manually request an update as needed. By default, an update is *incremental* (that is, the update applies on changes from the previous update). However, you have the option force a *full* Electronic Update, which replaces all data from the previous update. (A full update might be necessary, for example, if the most recent update did not complete properly.)

In summary, you can schedule the following:

- **•** An incremental Electronic Update (server type only) that runs automatically at a regular frequency that you define.
- **•** An incremental Electronic Update (server or local type) that you manually run as needed.
- **•** A full Electronic Update (server or local type) that you manually run when necessary. Use this option with caution as forcing a full update to run will take several hours to complete, similar to the initial update run when Code Insight was first installed.

*Note • Codebase scans cannot be performed during the Electronic Update process, but a scan that is already underway will not be interrupted when an update is scheduled to begin. The Electronic Update will be queued and automatically run based on queue order.*

## <span id="page-319-0"></span>**Field Descriptions**

The tab contains the following columns and fields:

## **Table 8-28 •** Electronic Updates Tab

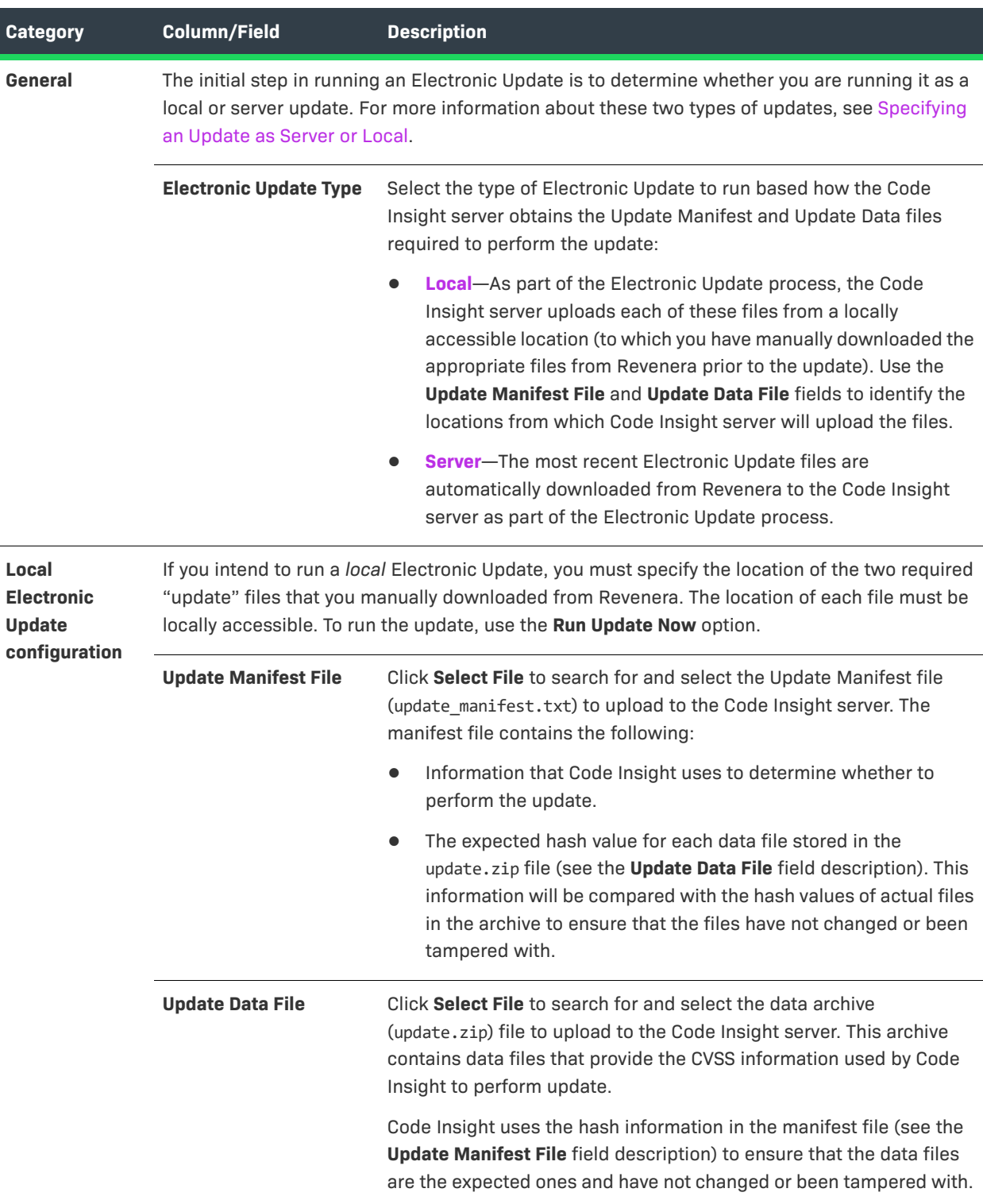

## **Table 8-28 •** Electronic Updates Tab (cont.)

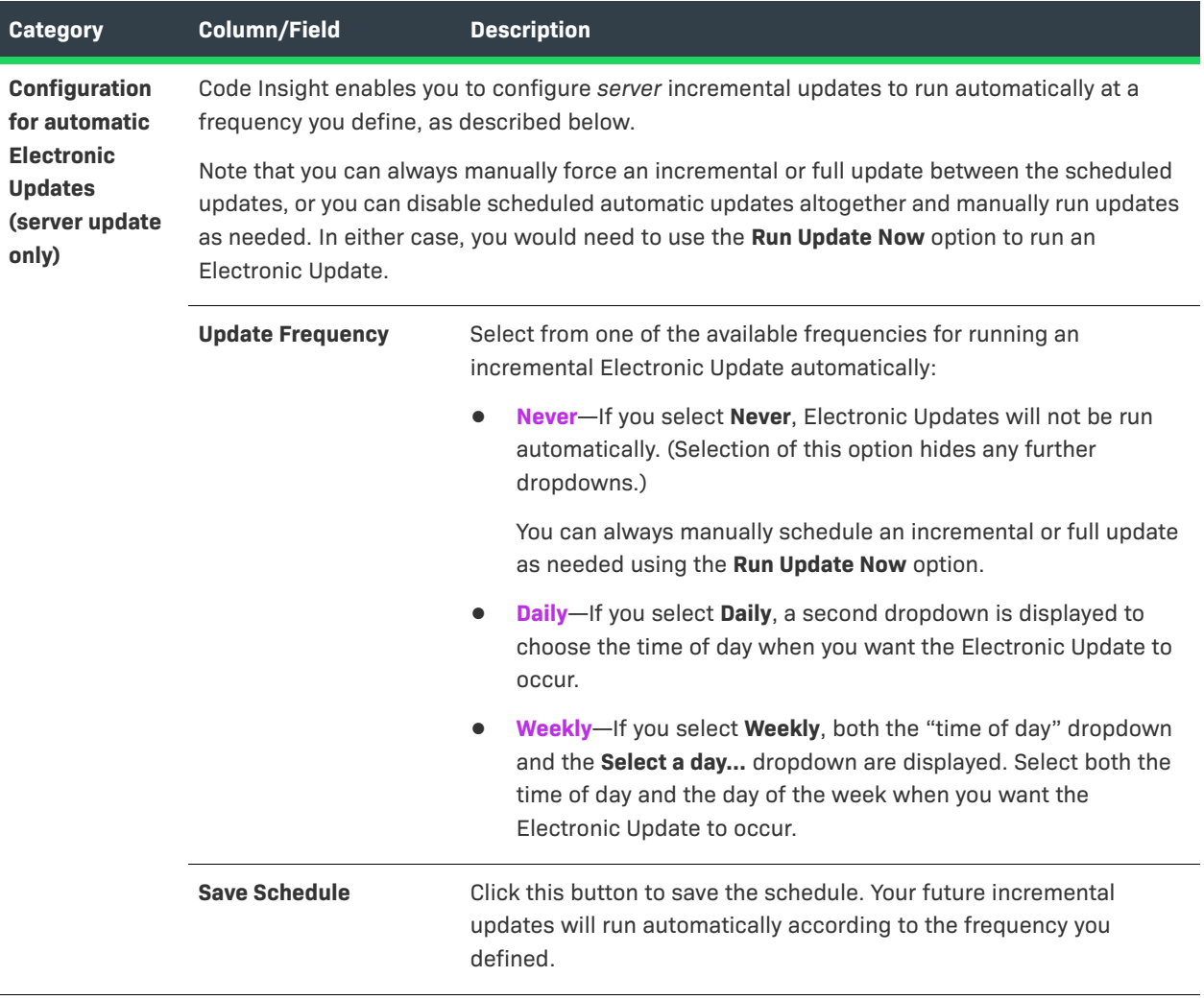

## **Table 8-28 •** Electronic Updates Tab (cont.)

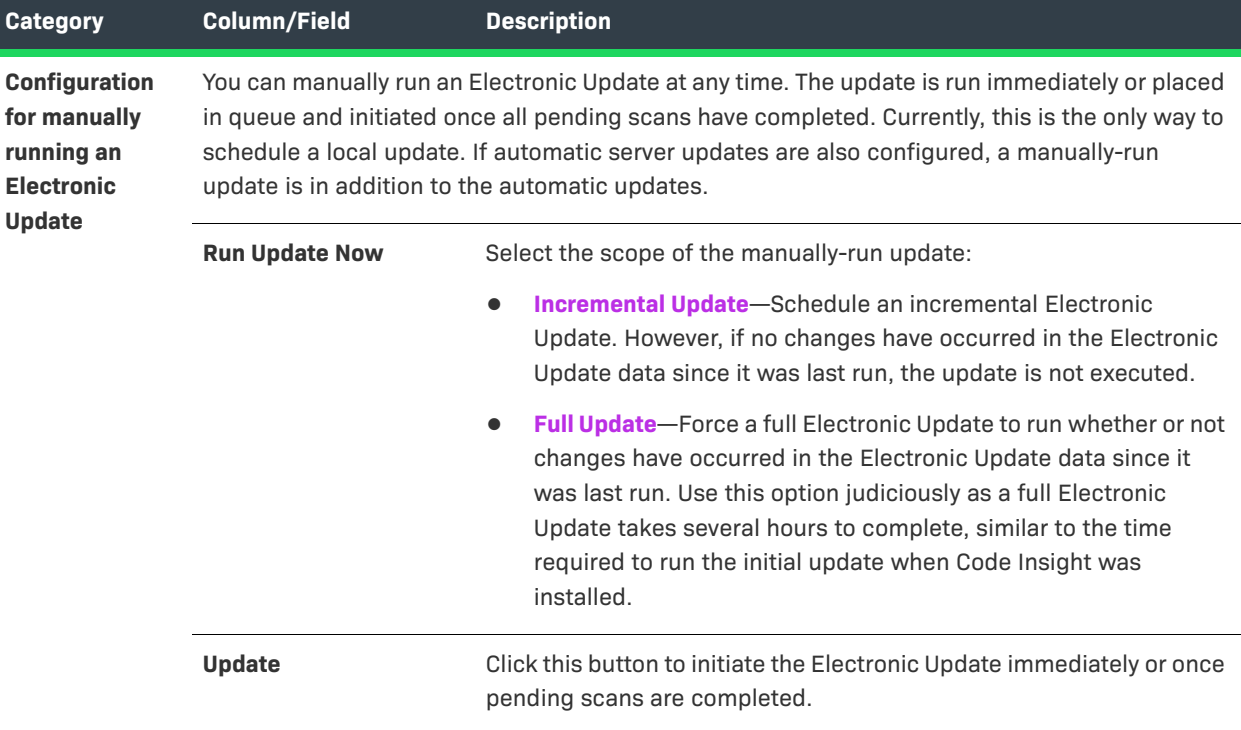

#### **See Also**

"Configuring Code Insight" chapter in the *Code Insight Installation & Configuration Guide*

# <span id="page-321-0"></span>**Email Server Tab**

The **Email Server** tab on the **Administration** page allows you to enable email notifications and set email options. The tab contains the following columns and fields:

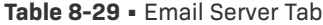

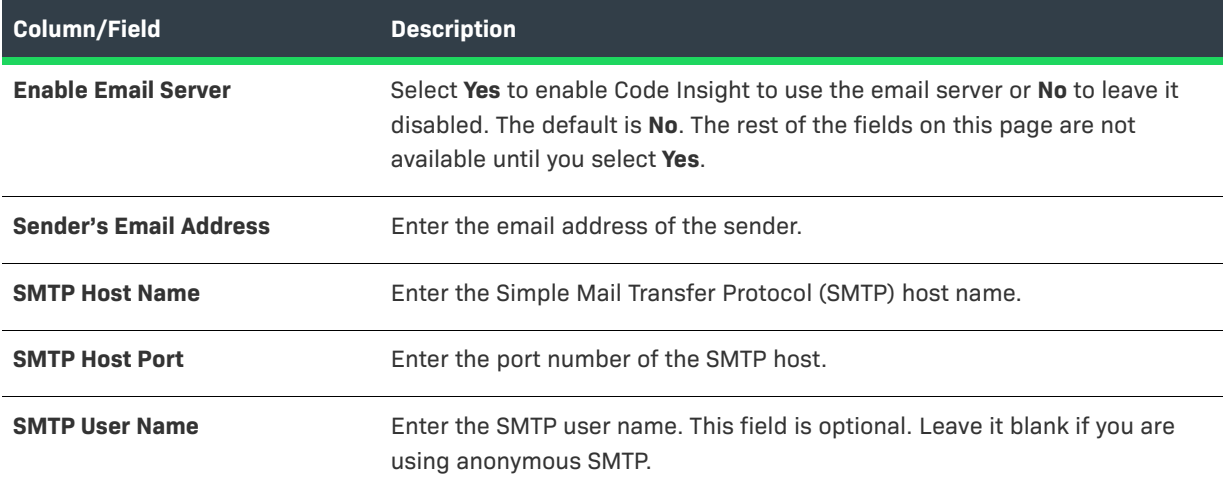

**Table 8-29 •** Email Server Tab (cont.)

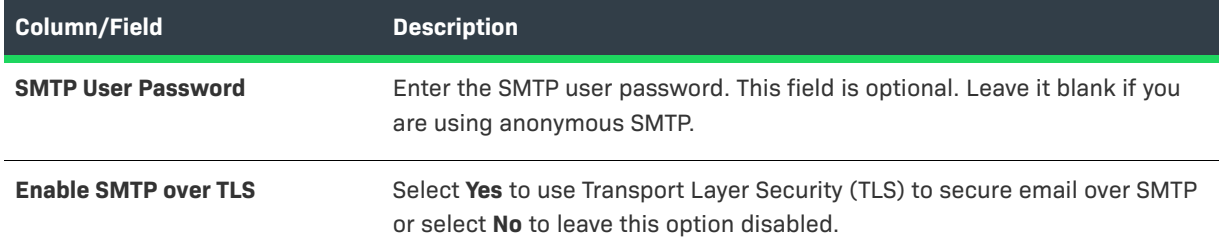

# **Evidence Details Tab in the Analysis Workbench**

The **Evidence Details** tab provides details about the inventory, component, and the files in the inventory.

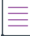

*Note • For files scanned by a Code Insight scan-agent plugin on a remote system, only license evidence is currently reported in Code Insight.* 

The tab has the following fields:

**Table 8-30 •** Evident Details Tab

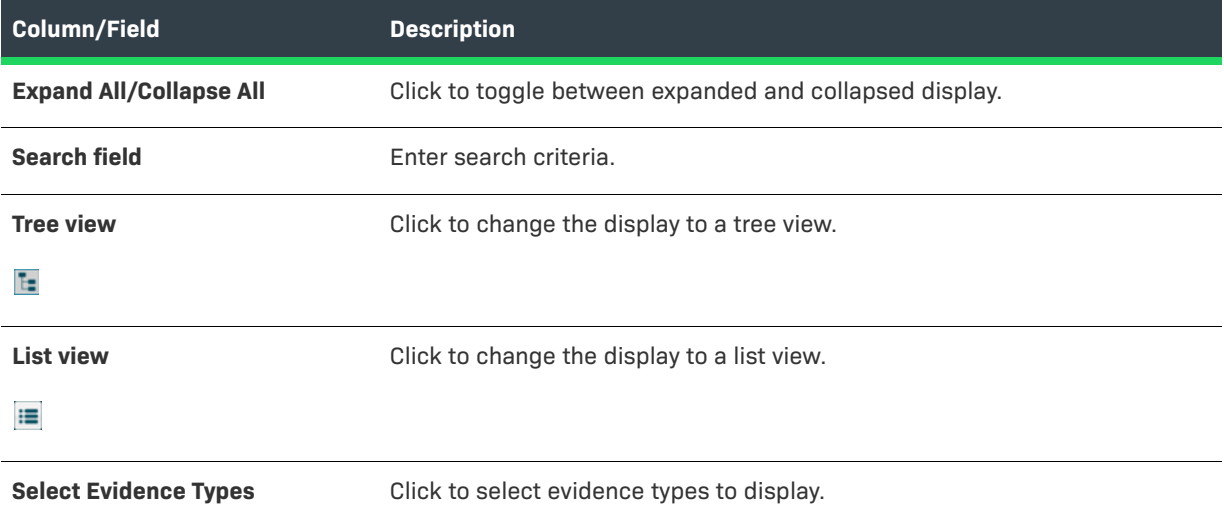

## **File Search Results Pane**

The **File Search Results** pane displays the results of your file search. The **File Search Results** pane has the following fields.

*Note • Some panes do not contain data until you choose a file in another pane.*

#### **Table 8-31 •** File Search Results Pane

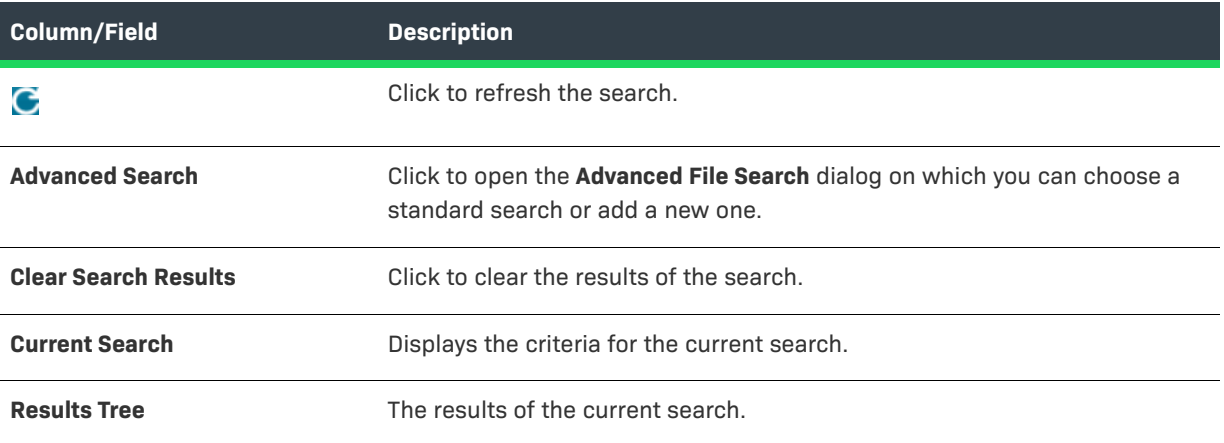

## **Import Project Data Dialog**

The **Import Project Data** dialog is displayed when you select the **Import Project Data** option from the **Manage Project** dropdown menu on the **Summary** tab for a project. This dialog enables you to import data from another Code Insight project or source into the current Code Insight project (called the *target project*) from which you are invoking the import. The project data to be imported must be in a properly formatted and archived JSON file, called the *import data file* (such as the output of a Code Insight project data export).

Complete details on import process—how to prepare for it, how to run the import, and what results to expect are provided in the [Exporting and Importing Project Data](#page-218-0) chapter.

An additional setting, not shown on the **Import Project Data** dialog but used during the import process, is defined at the project level. The setting (**On data import or scan, delete inventory...**) determines whether the import should create "empty" inventory on the target—that is, inventory in the import data file that either has *no* associated files or *has* associated files that have no match in the target project codebase. For a description of this setting and how to change its value, if necessary, before running the import, see [Edit Project: General Tab.](#page-304-0)

The following table describes the import options available on the **Import Project Data** dialog.

### **Table 8-32 •** Import Project Data Dialog

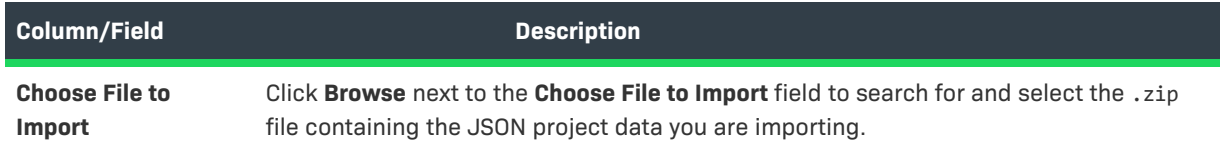
## **Table 8-32 •** Import Project Data Dialog (cont.)

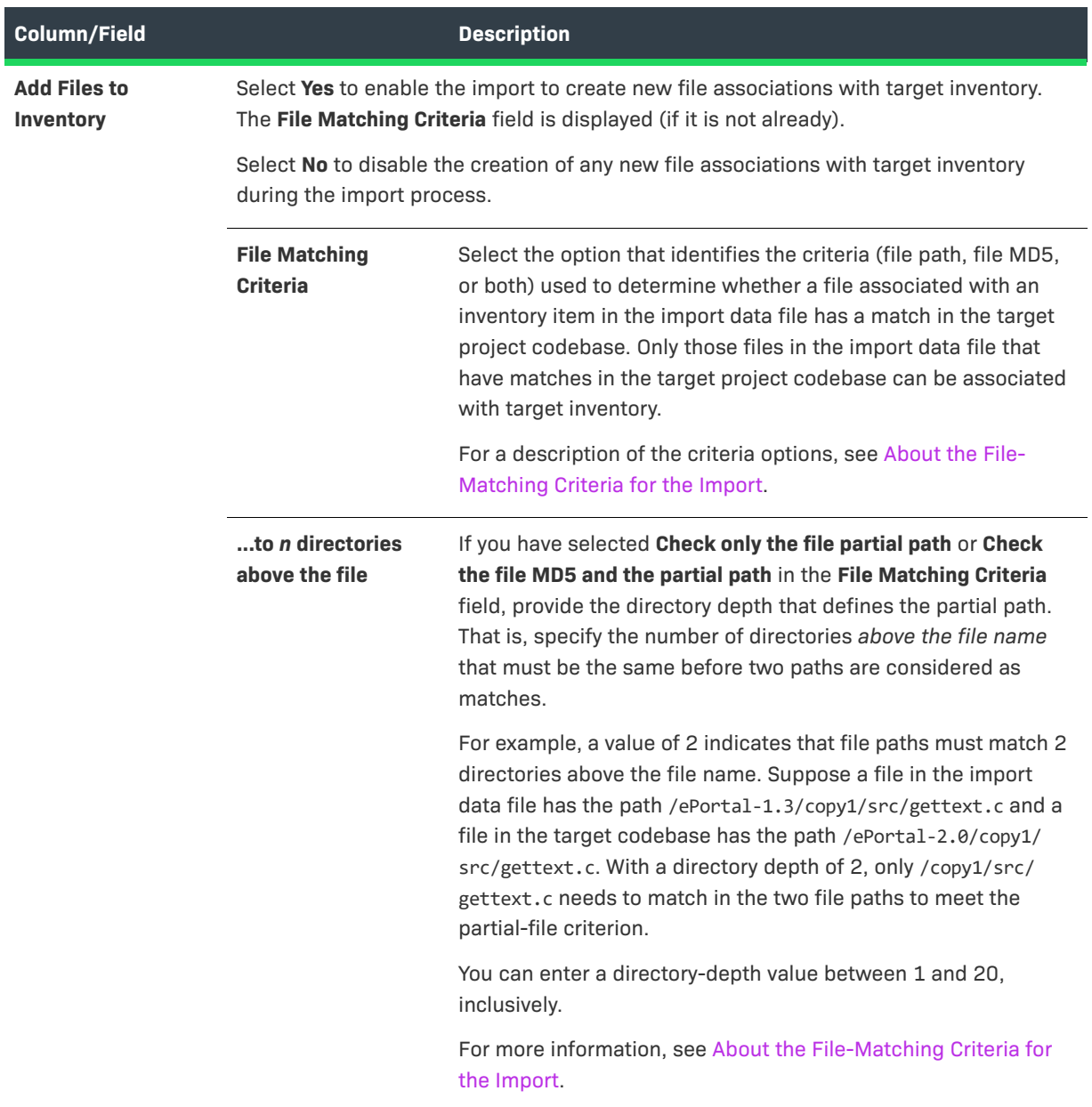

## **Table 8-32 •** Import Project Data Dialog (cont.)

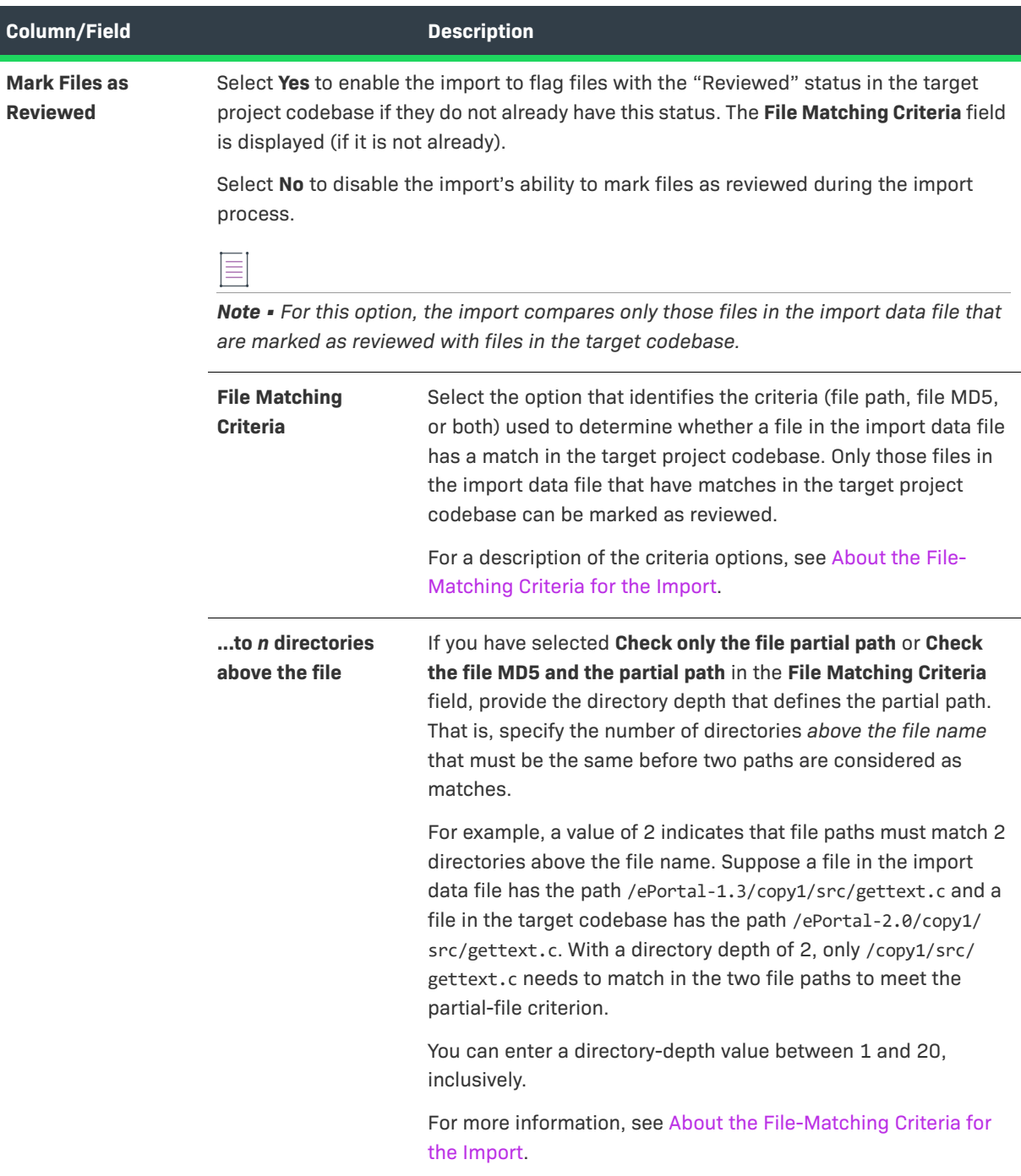

#### **Table 8-32 •** Import Project Data Dialog (cont.)

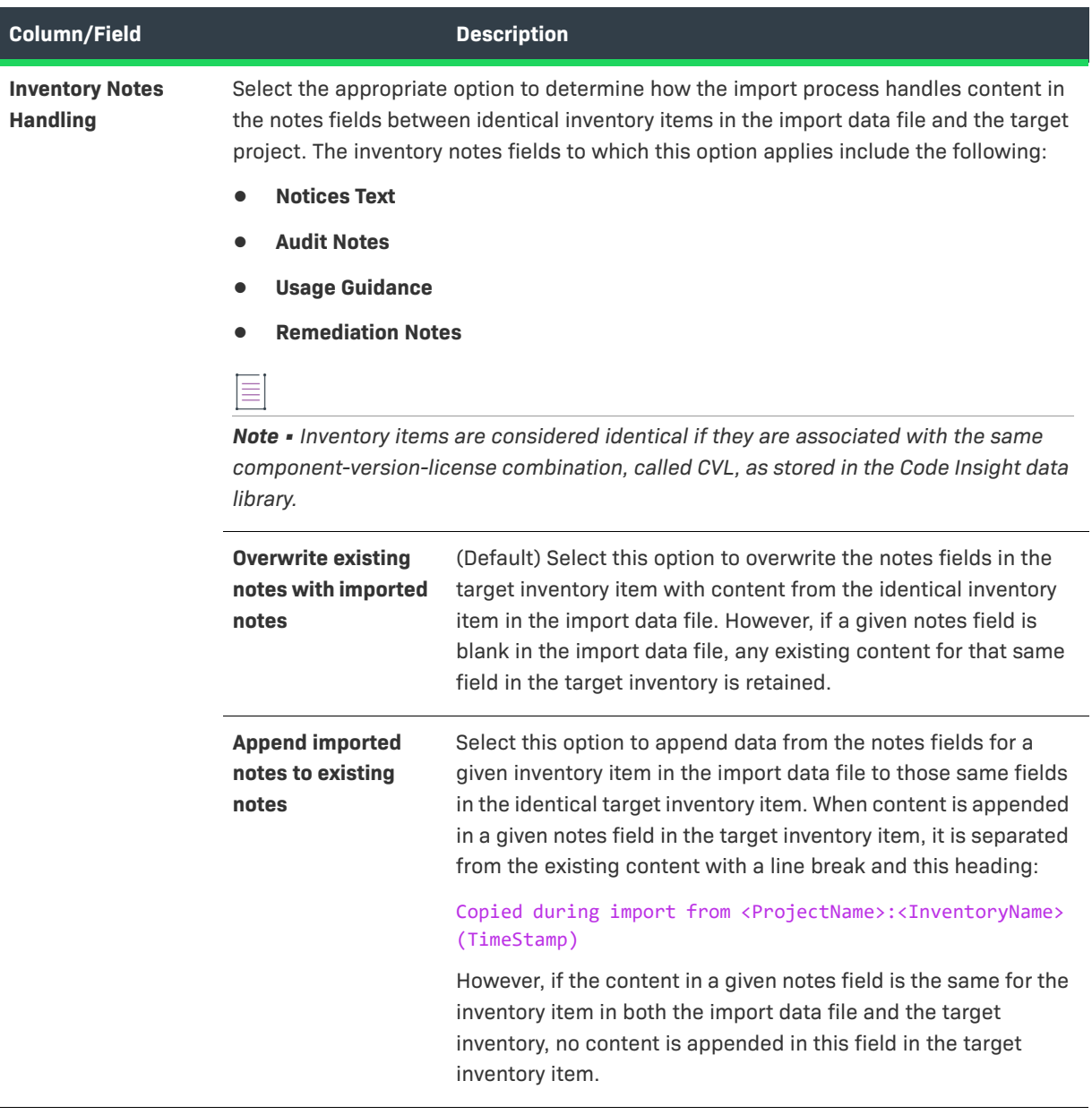

**OK** Click to start the import process.

## <span id="page-326-0"></span>**About the File-Matching Criteria for the Import**

When configuring the import to create new file associations in target inventory or to mark files in the target project codebase as reviewed, you must define the file-matching criteria needed by the import to compare files in the import data file with the target codebase files. Target files that match files in the import data file are eligible for either of these import functions.

The file path and the file MD5 value are the key criteria used to locate target codebase files that match files in the import data file. When the MD5 value is used as a criterion, the MD5 for a file in the import data file must have an exact MD5 match in the target codebase. However, when the file path is used as a criterion, the file-matching process can apply various rules.

For more information, see the following sections:

- **•** [About File-Path Processing During the Import](#page-327-0)
- **•** [Available File-Matching Criteria](#page-327-1)

## <span id="page-327-0"></span>**About File-Path Processing During the Import**

When the file path is used as a criterion for locating a matching file, the import process internally subtracts the scan root path from the absolute path of codebase files in the import data file and in the target project. The result is the *complete file* path for a given file, as illustrated in these examples:

- **• Absolute file path**—/home/fnci/scanRoot/1/ePortal-1.3/src/gettext.c
- **• Root path**—/home/fnci/scanRoot/1/
- **• Complete File path**—/ePortal-1.3/src/gettext.c

Then, based on the file-path criterion selected by the user, the import locates matching files by searching complete file paths, partial paths, or simply file names. The following examples illustrate a complete path in comparison with a partial path or file name:

- **• Complete path**—/ePortal-1.3/copy1/src/gettext.c
- **• Partial path**—/copy1/src/gettext.c **or** /src/gettext.c
- **• File name**—gettext.c

### <span id="page-327-1"></span>**Available File-Matching Criteria**

The following describes the available options for the **File Matching Criteria** field used by the import to locate file matches between the import data file and the target project codebase.

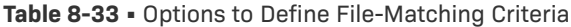

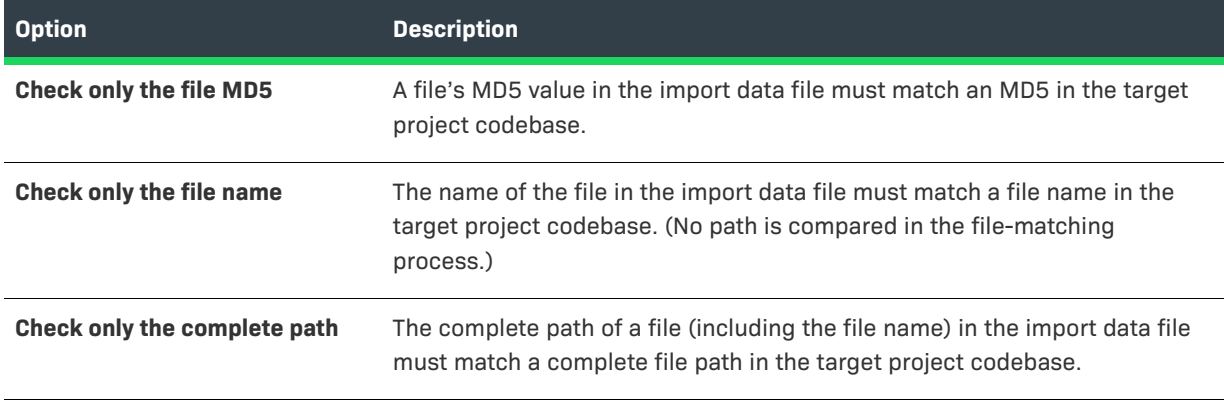

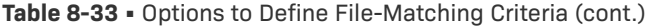

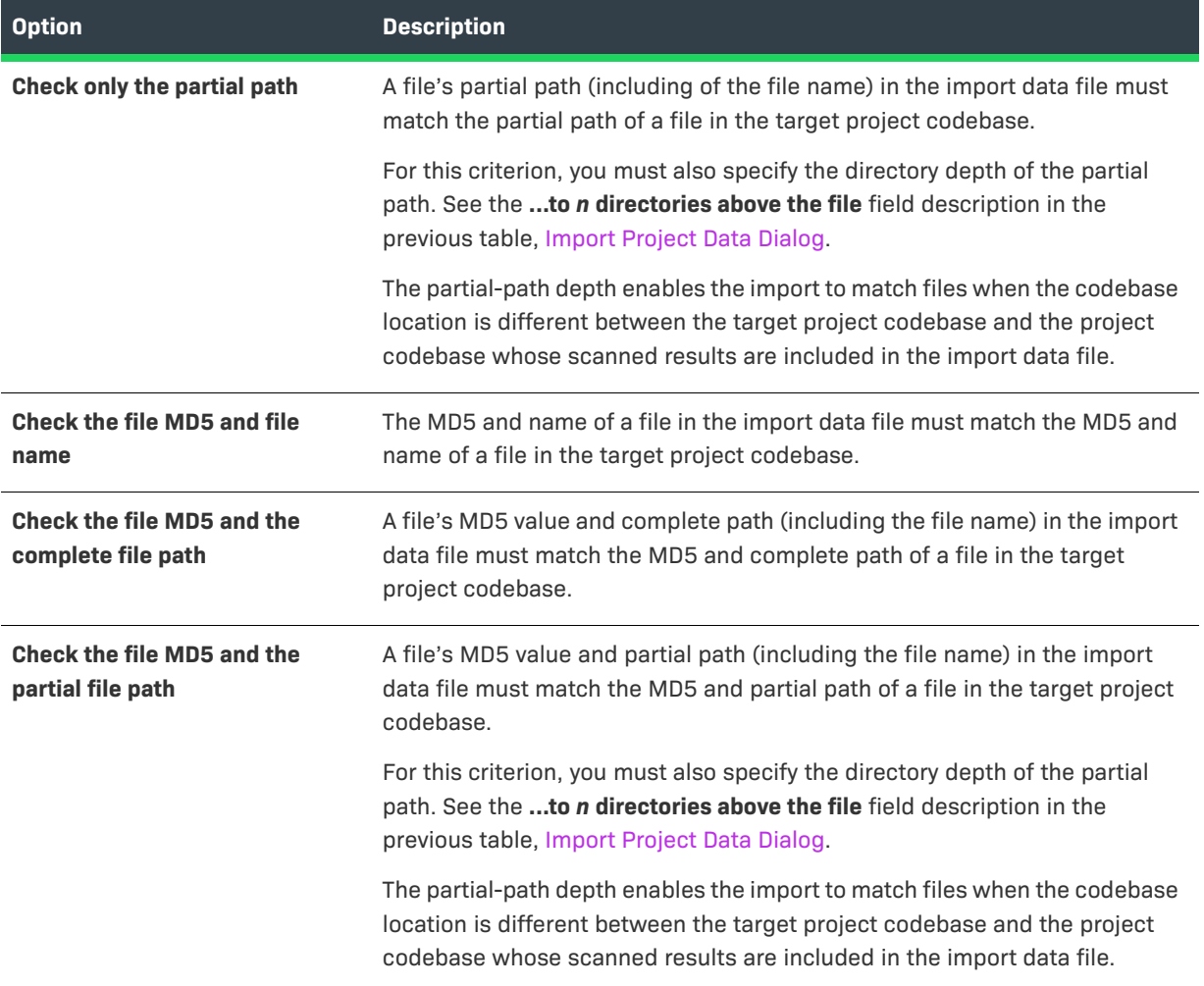

# **Inventory Details Tab in the Analysis Workbench**

The **Inventory Details** tab in the **Analysis Workbench** contains a sub-tab for each inventory item you have opened from the **Inventory Items** pane. Each sub-tab contains the following fields describing a given inventory item:

#### **Table 8-34 •** Inventory Details Tab

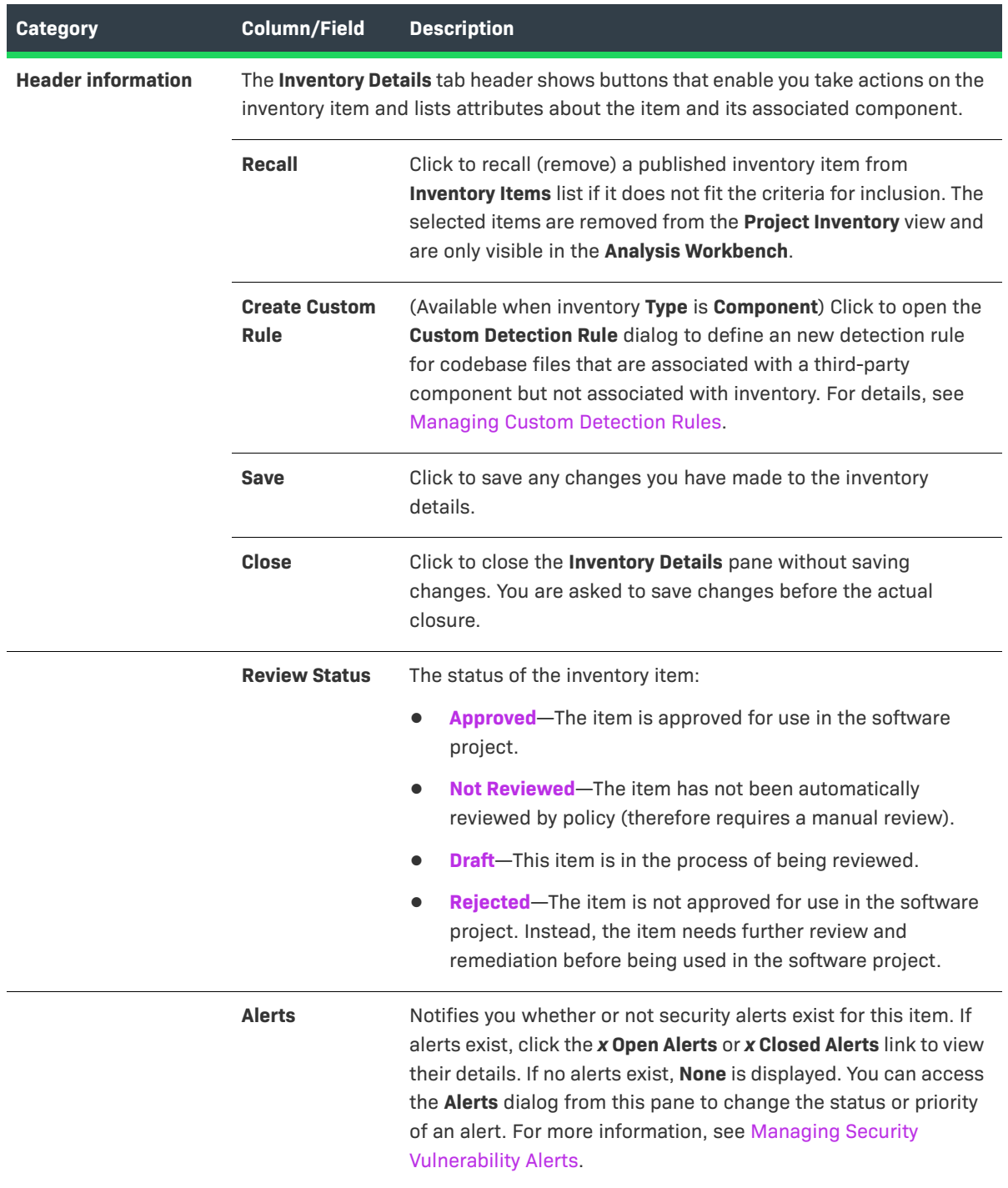

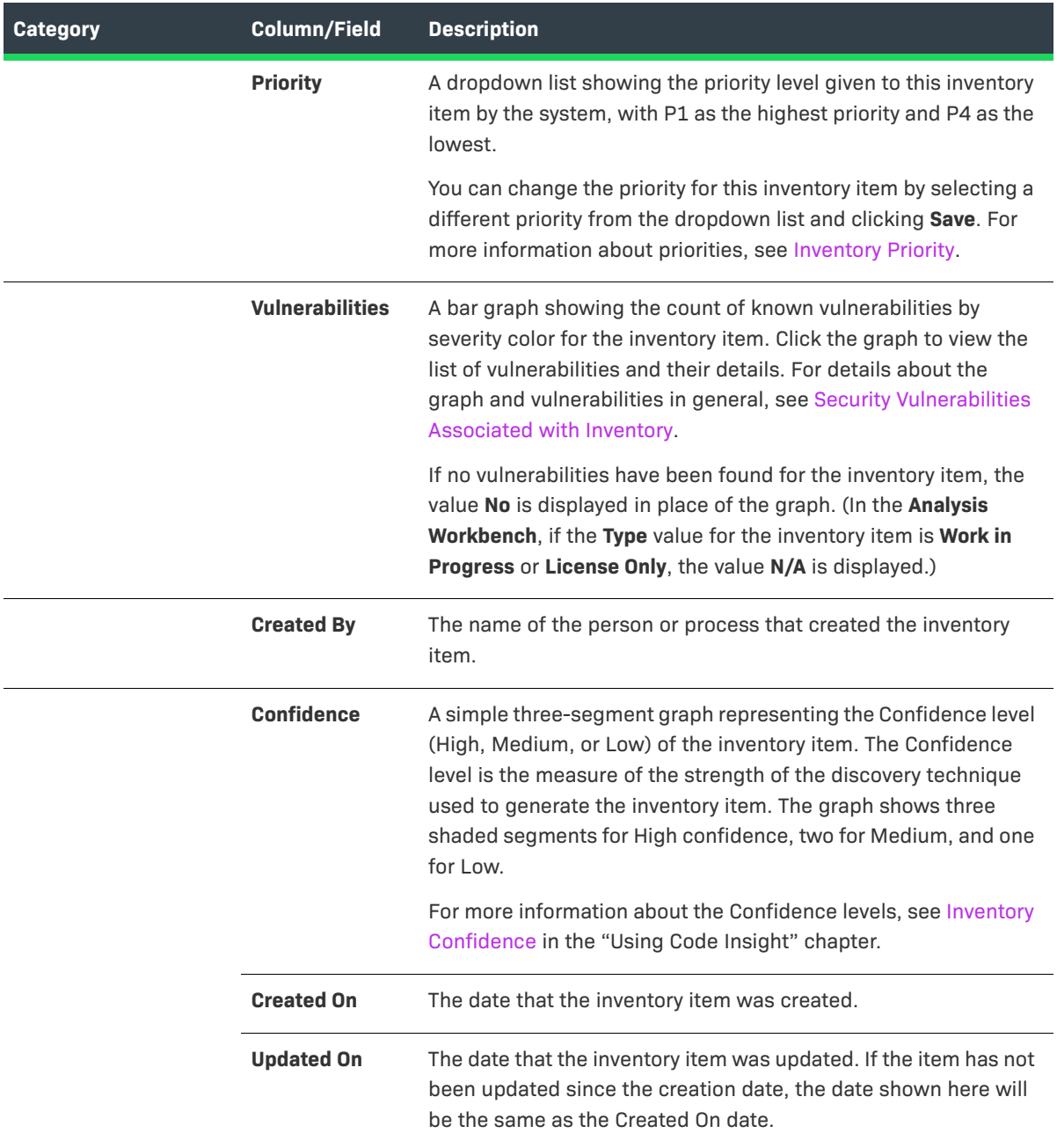

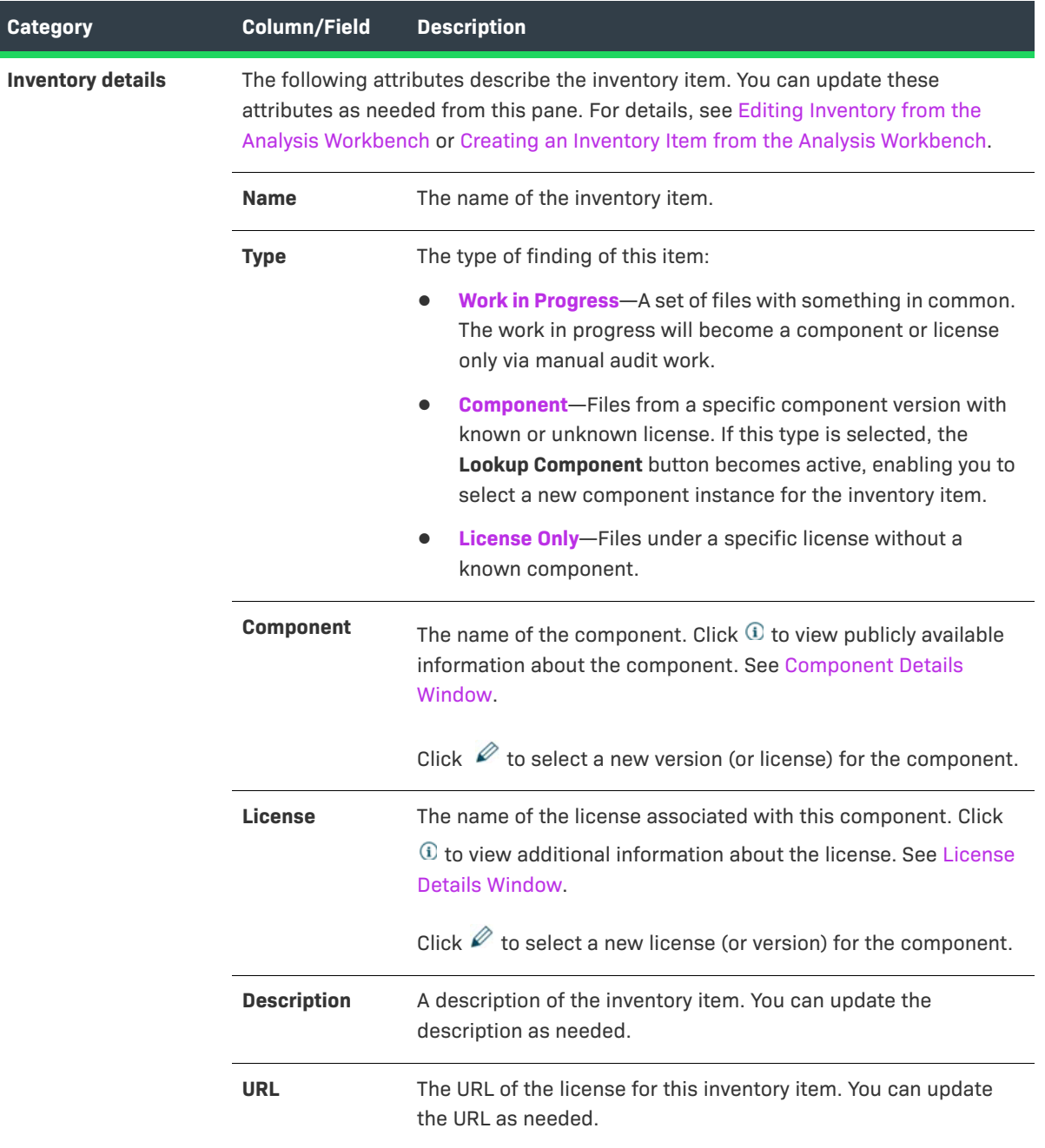

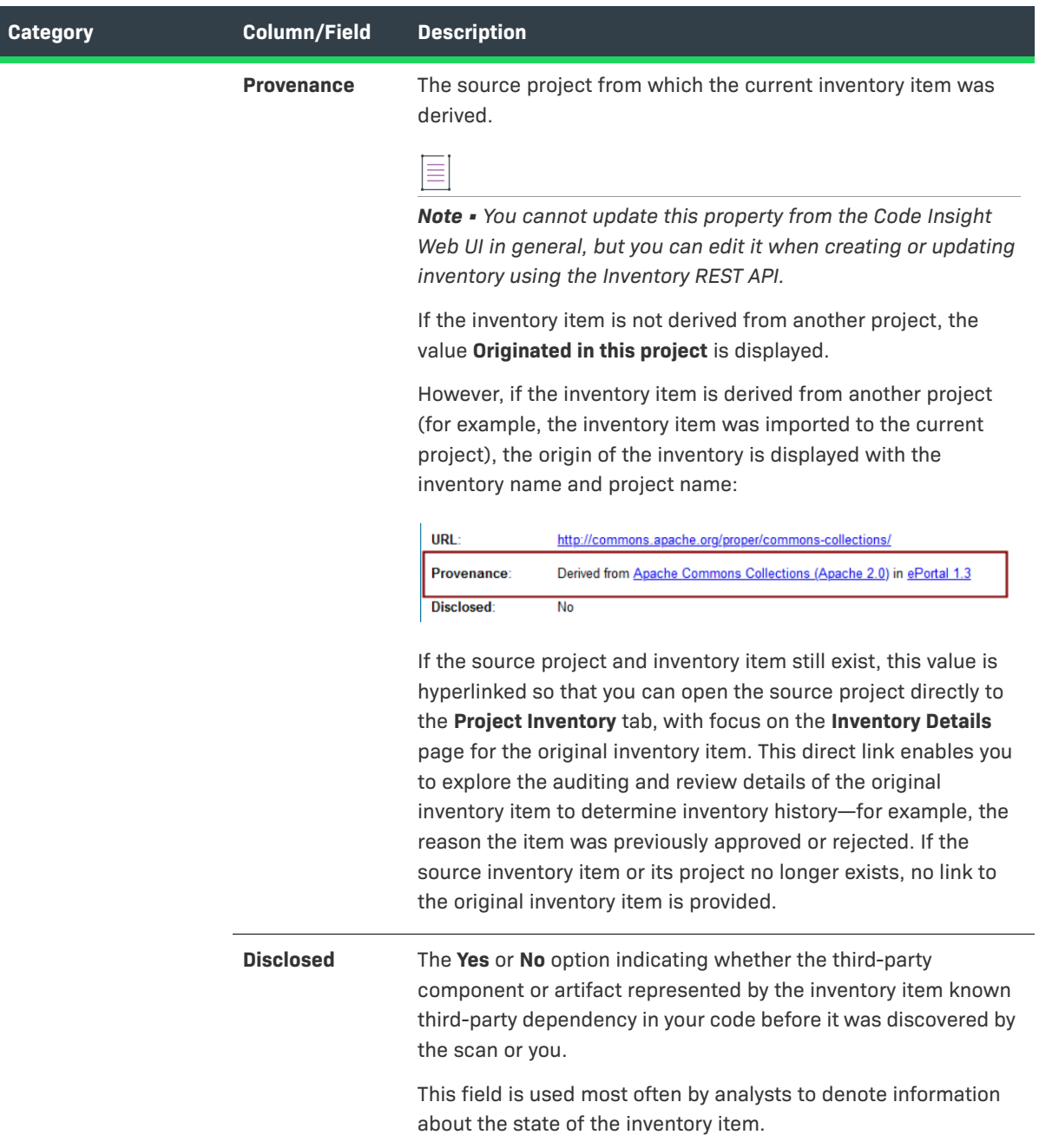

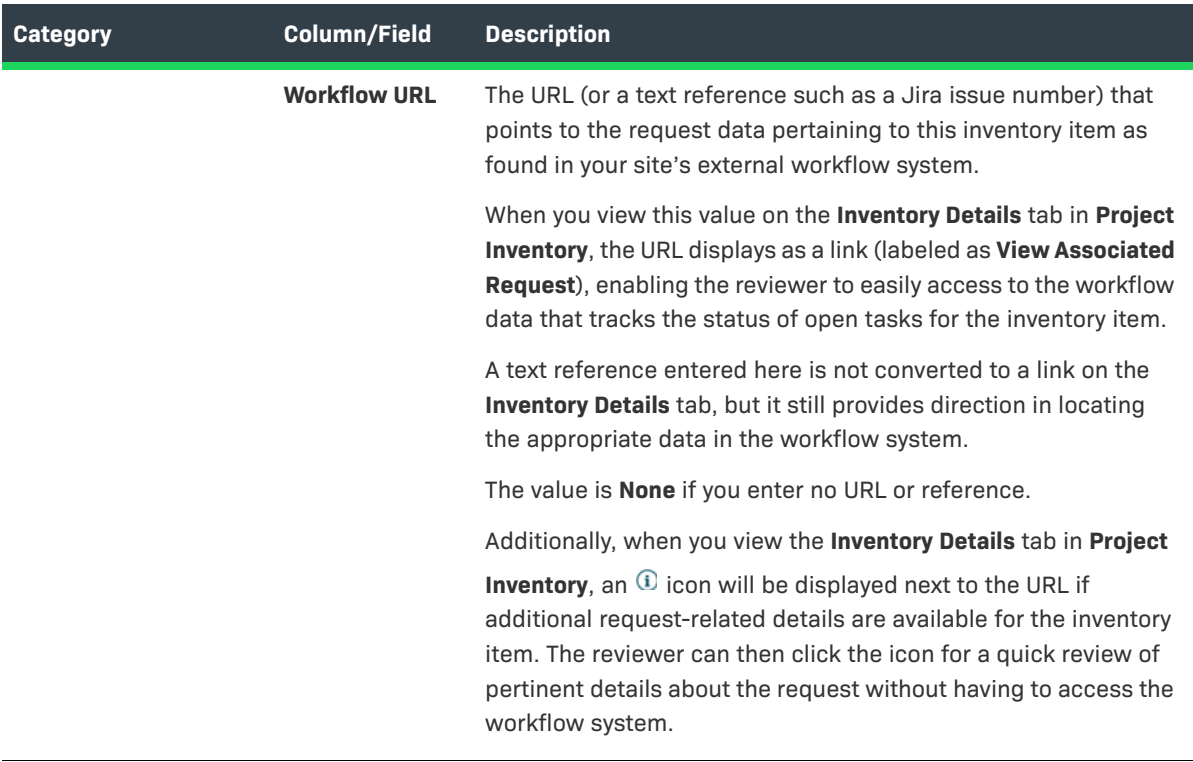

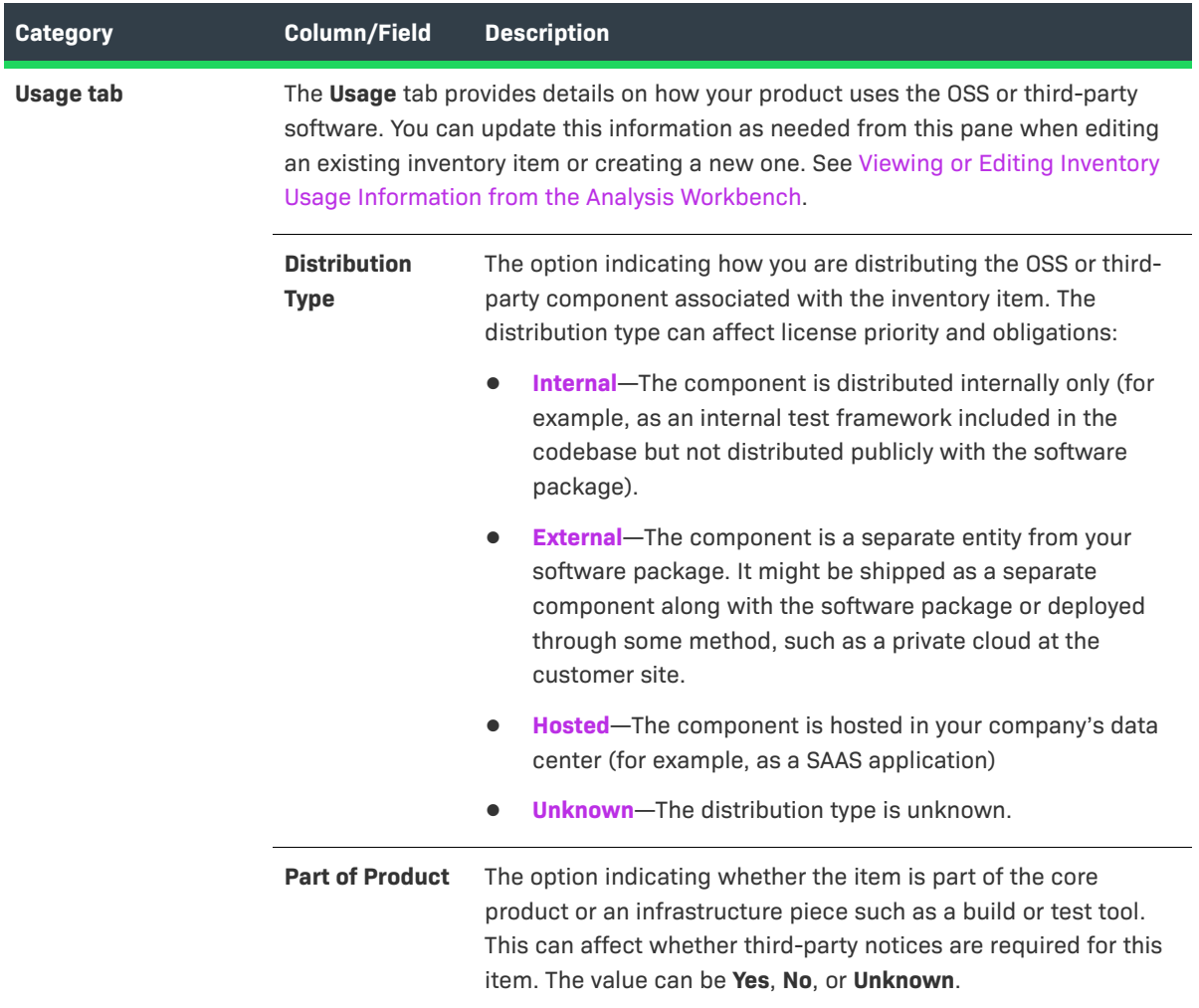

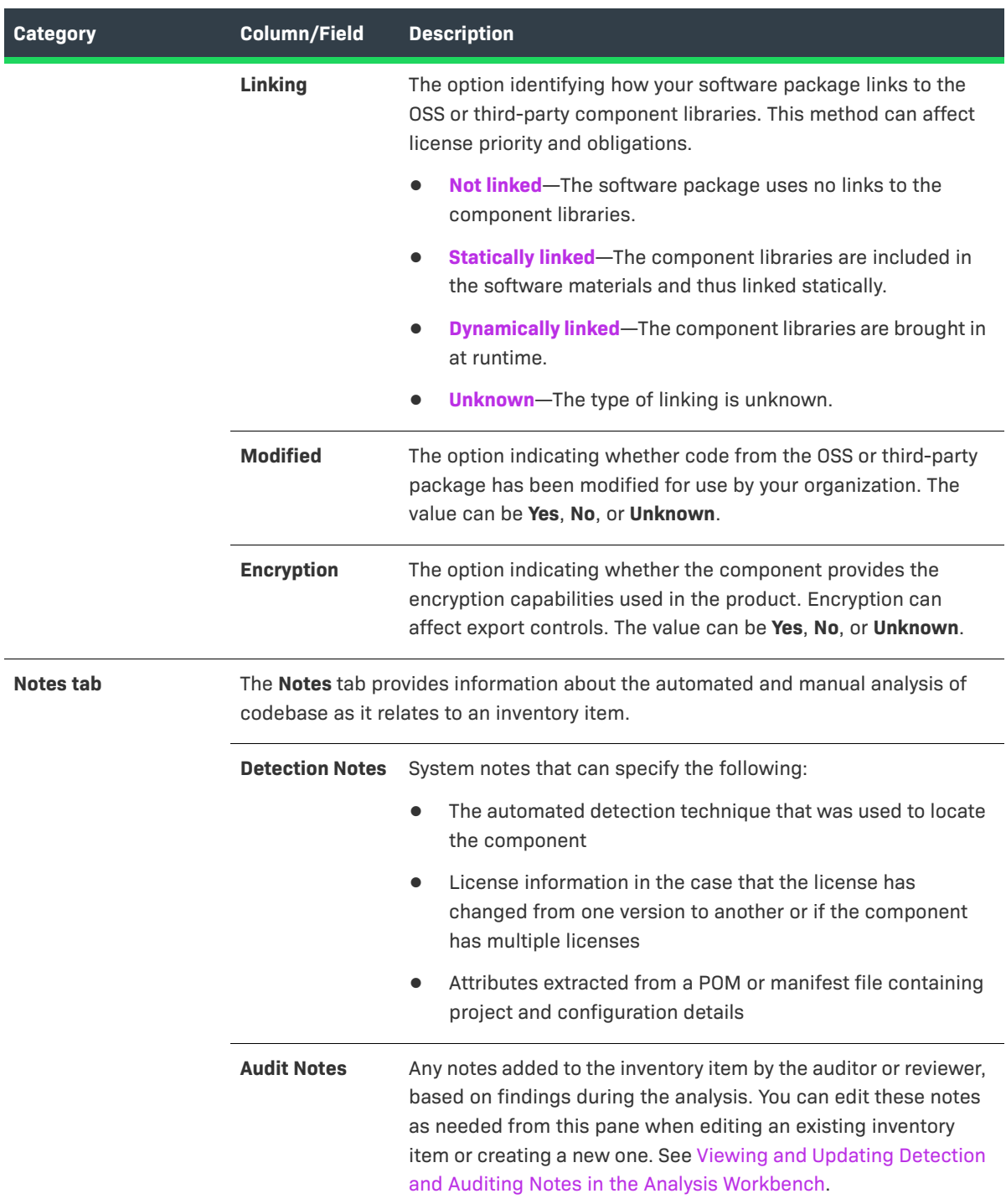

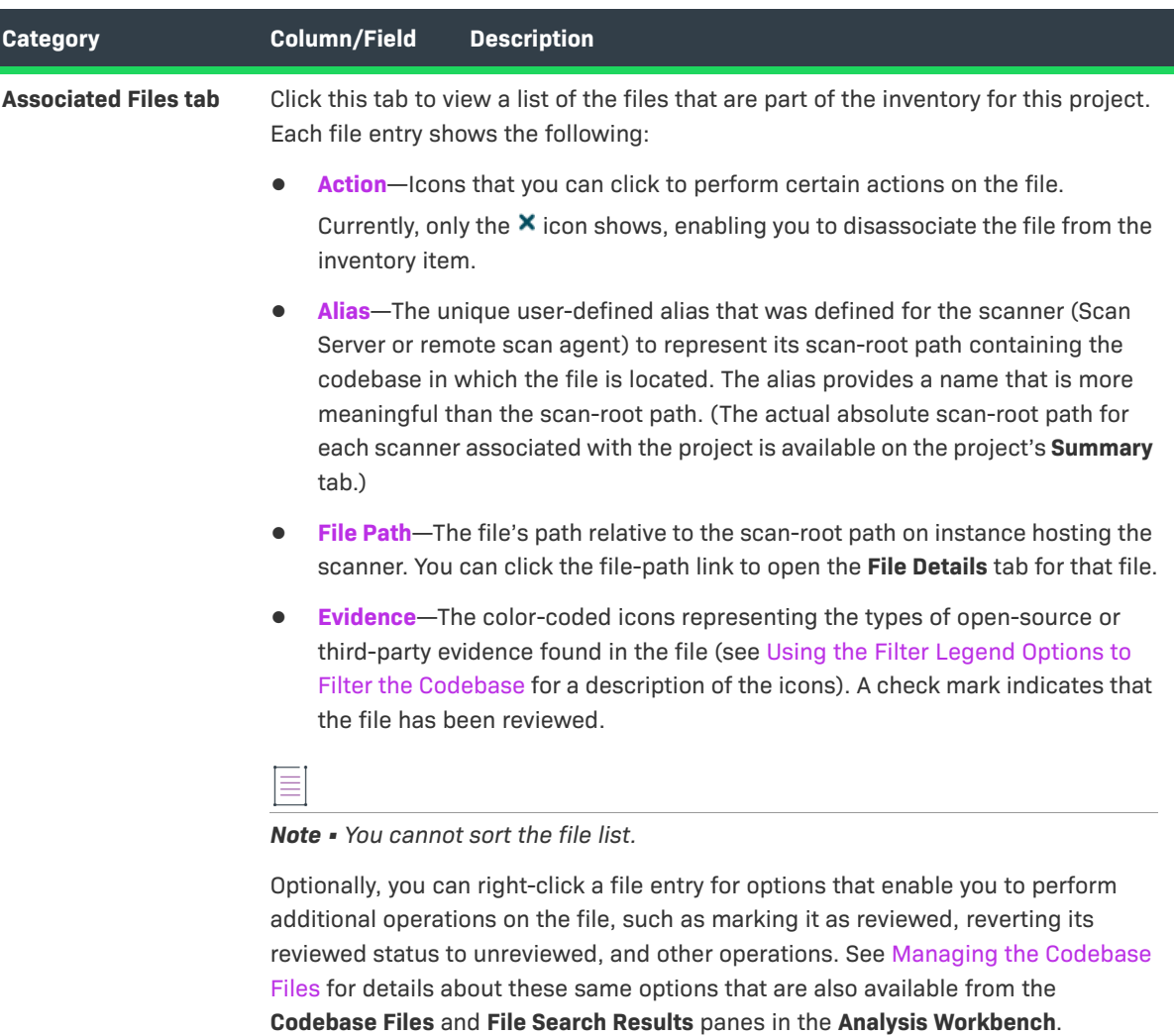

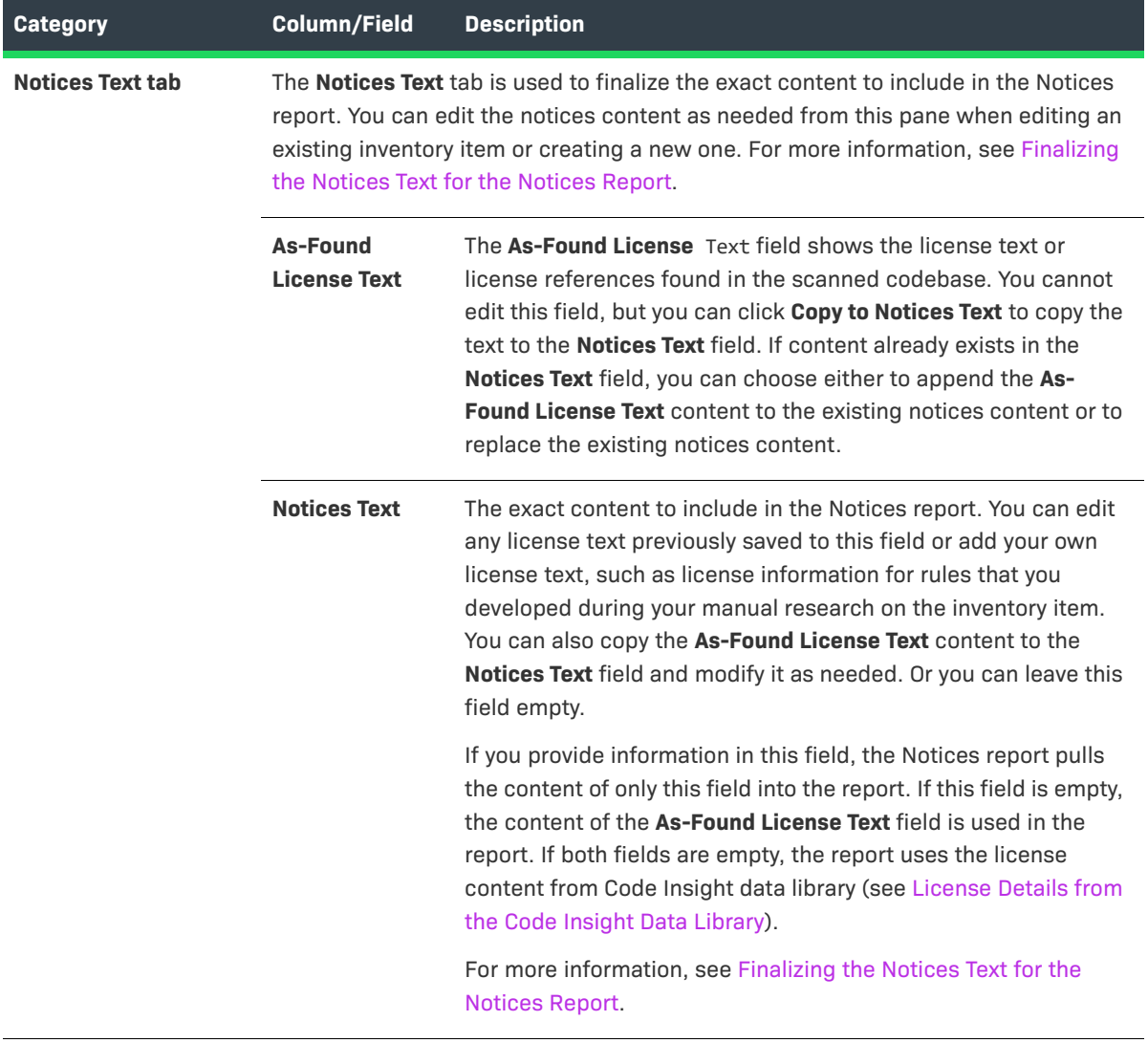

## **Inventory View**

Code Insight enables you to view published inventory of open-source (OSS) or third-party components found across the projects in your Code Insight system. This inventory, displayed in a single scrollable window called the **Inventory** view, provides the means to make overall assessments of the OSS or third-party code used in your company's software deliverables

### **Table 8-35 •** Inventory View

.

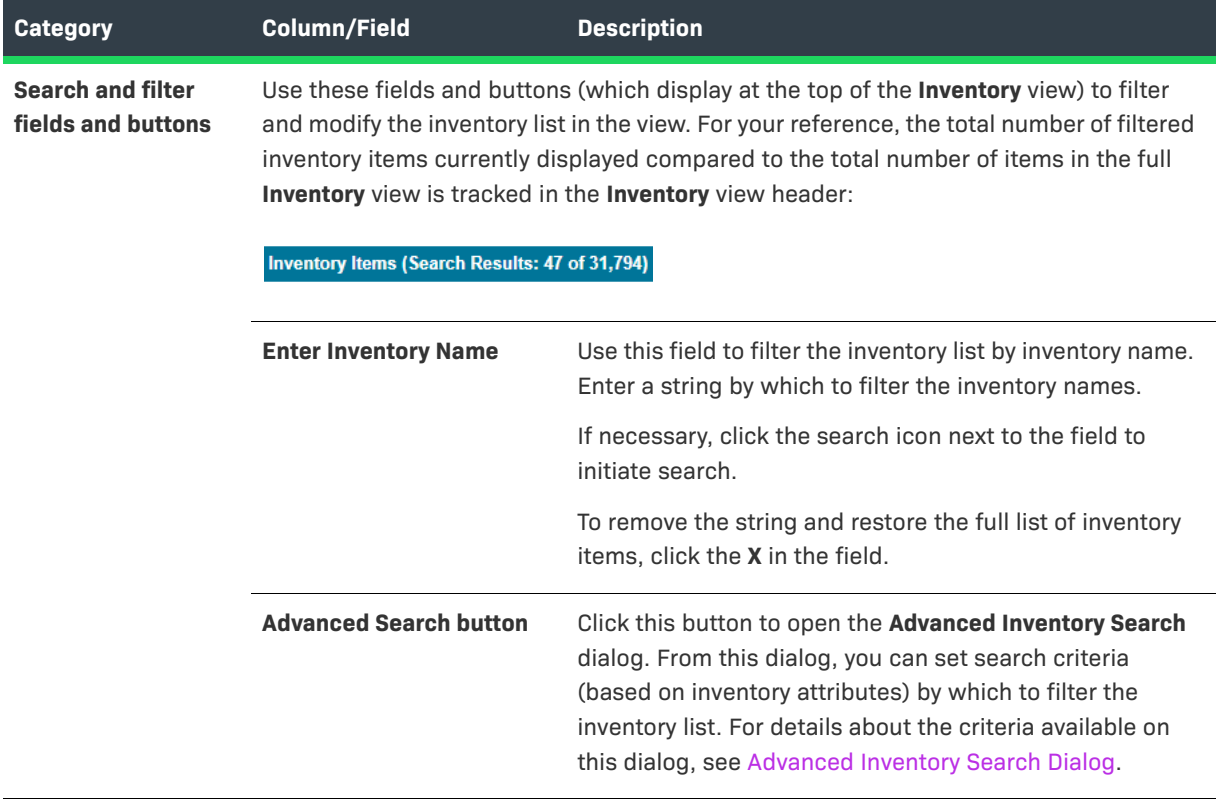

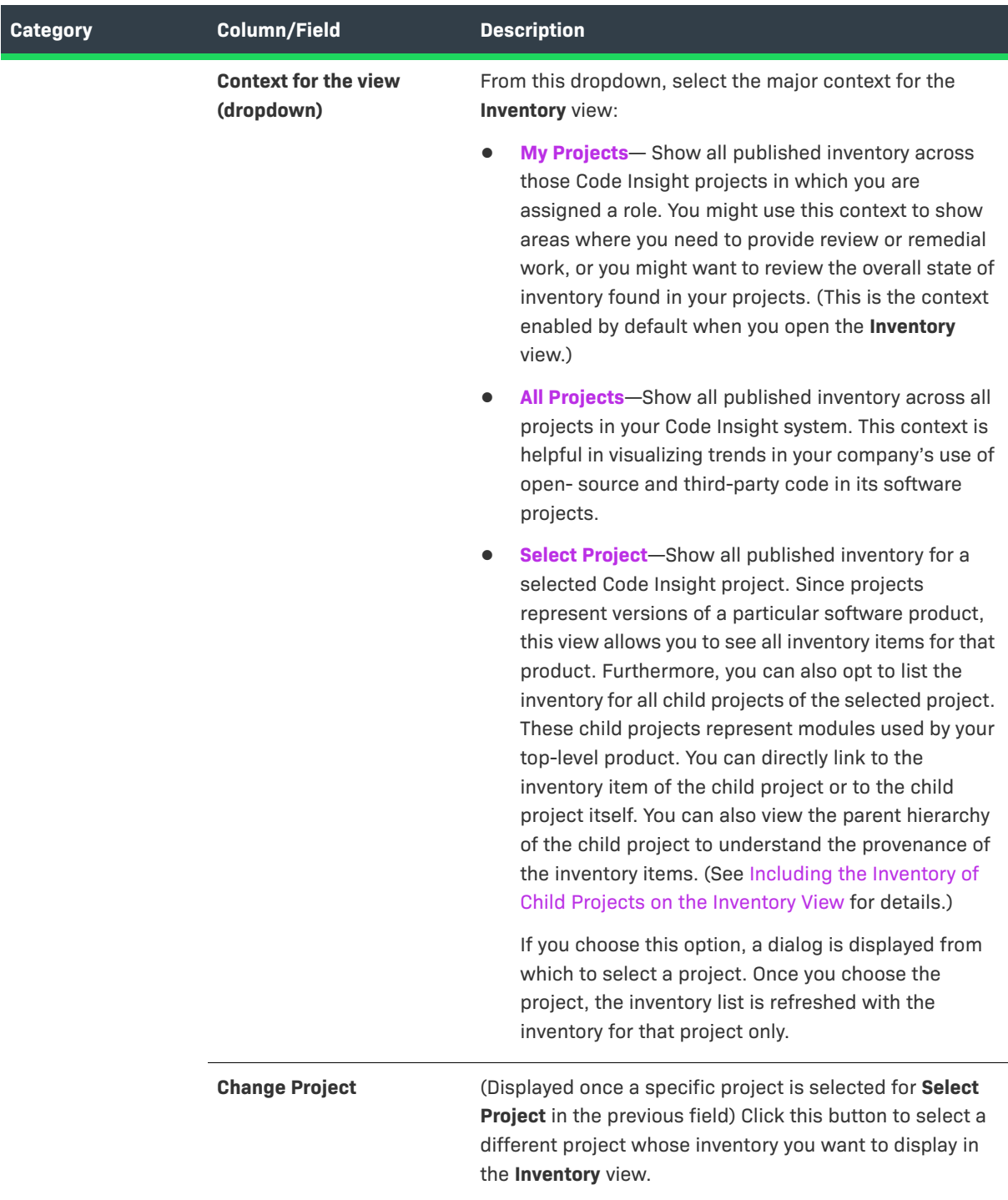

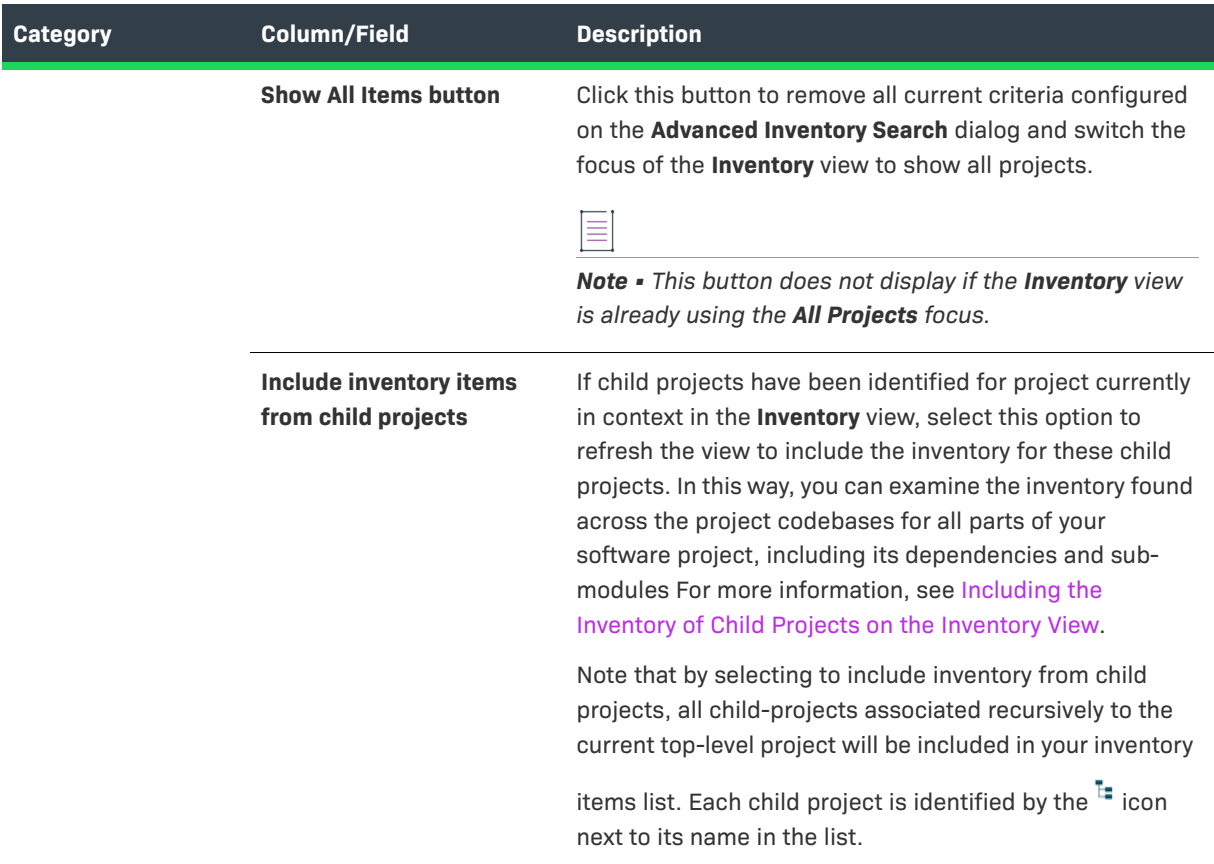

<span id="page-341-0"></span>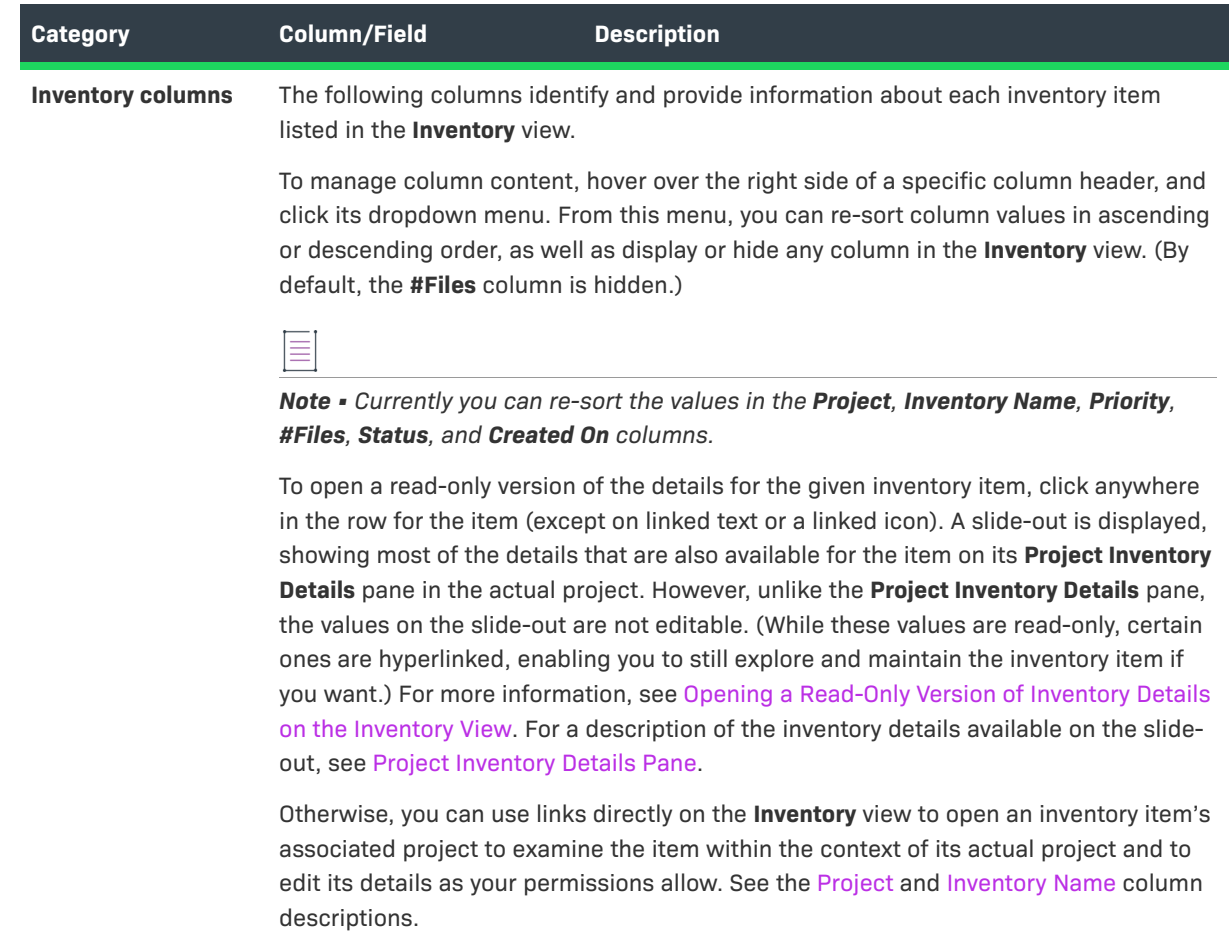

<span id="page-342-1"></span><span id="page-342-0"></span>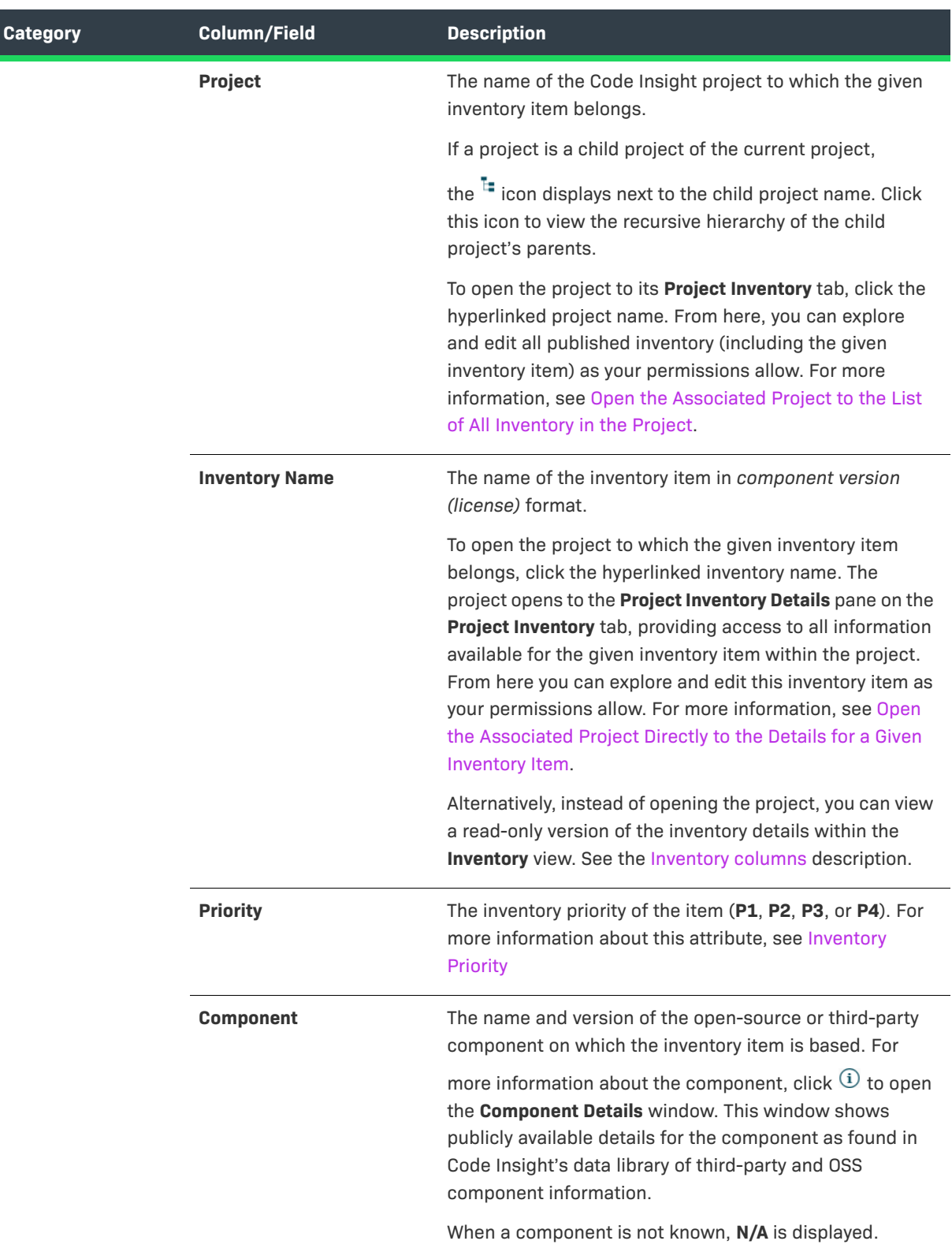

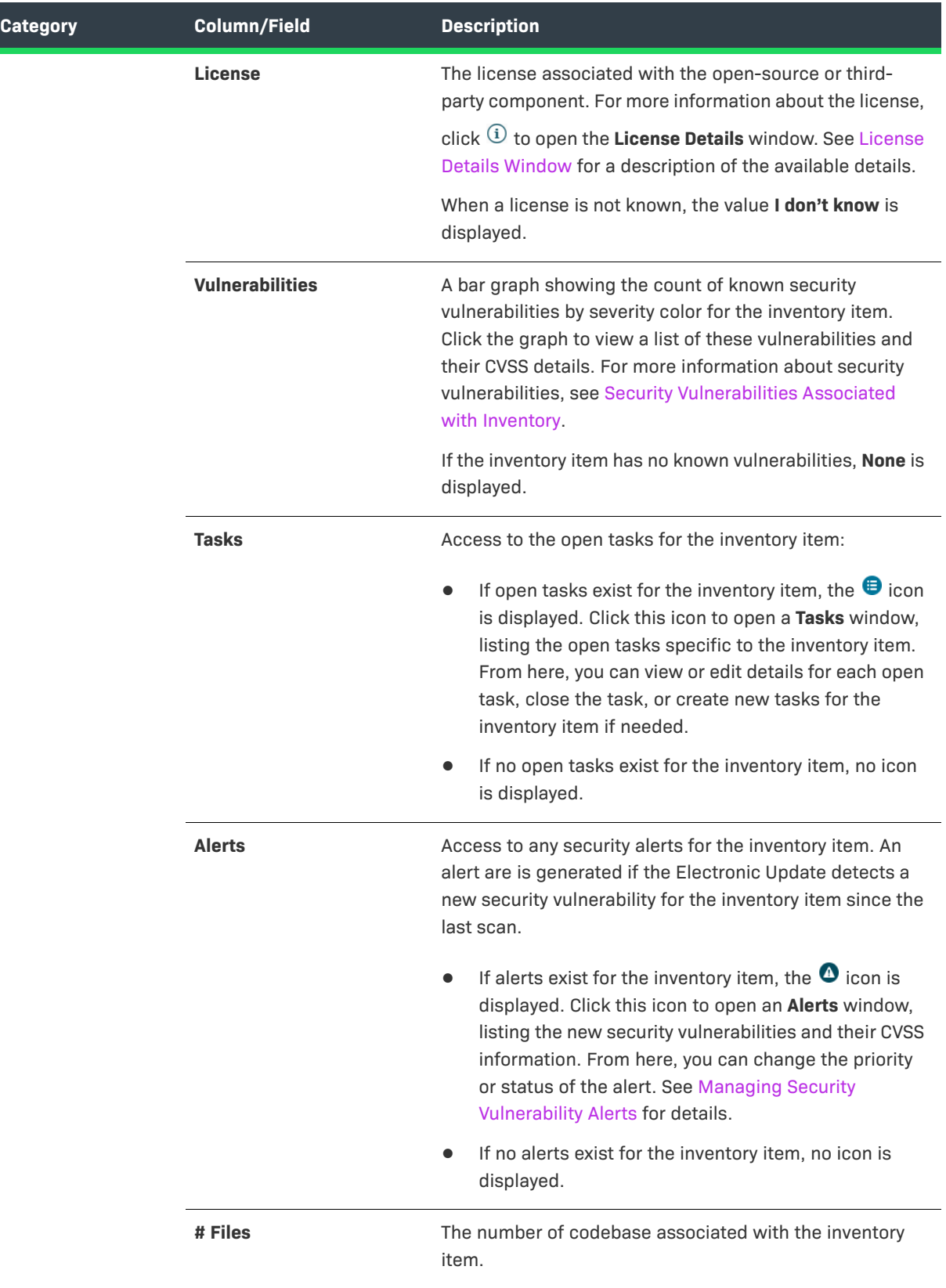

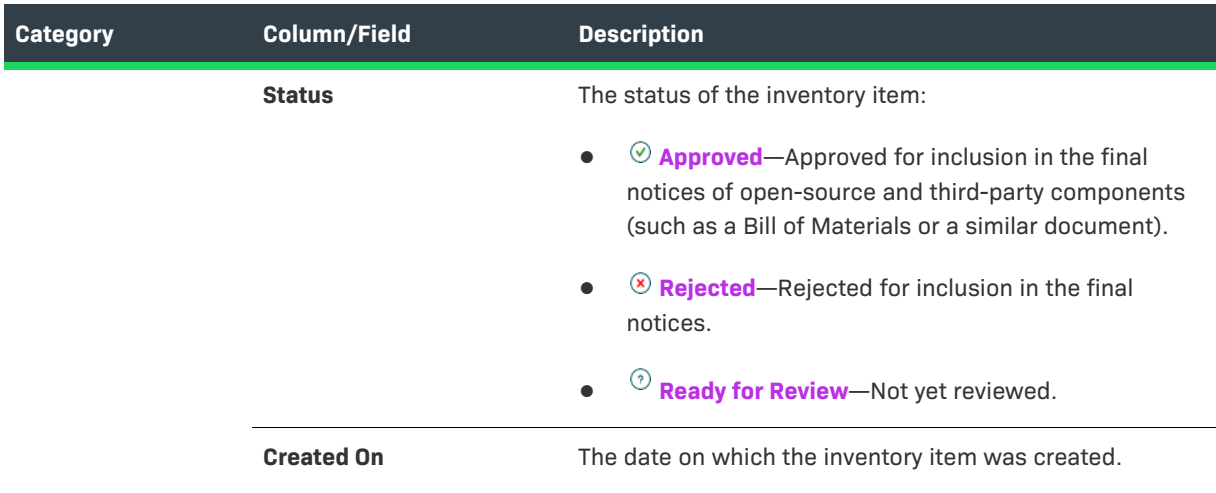

## **LDAP Tab**

Code Insight supports user authentication and authorization through LDAP (Lightweight Directory Access Protocol). The **LDAP** tab on the **Administration** page configures the synchronization of user identification data from LDAP to Code Insight, thus enabling LDAP user authentication for Code Insight. For detailed information about the fields on this tab and about the configuration in general, see "Configuring Code Insight for LDAP" in the *Code Installation and Configuration Guide*.

The tab contains the following columns and fields:

### **Table 8-36 •** LDAP Tab

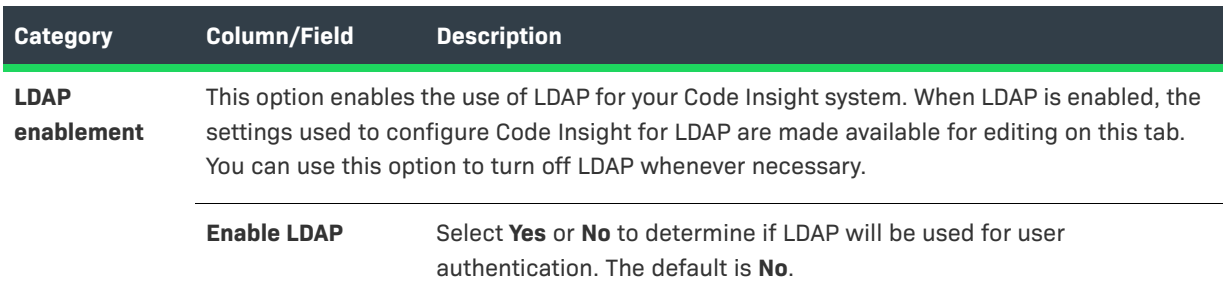

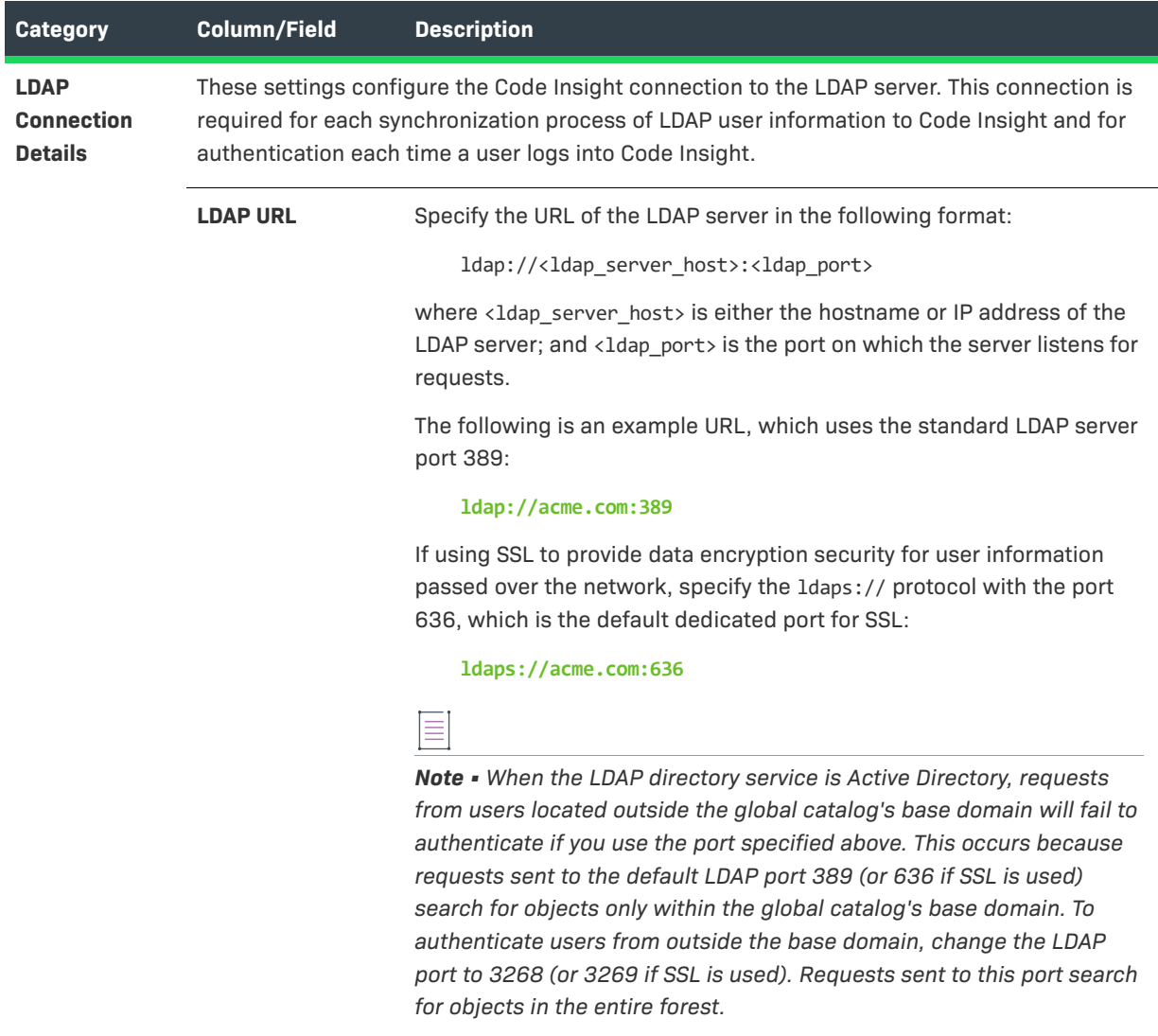

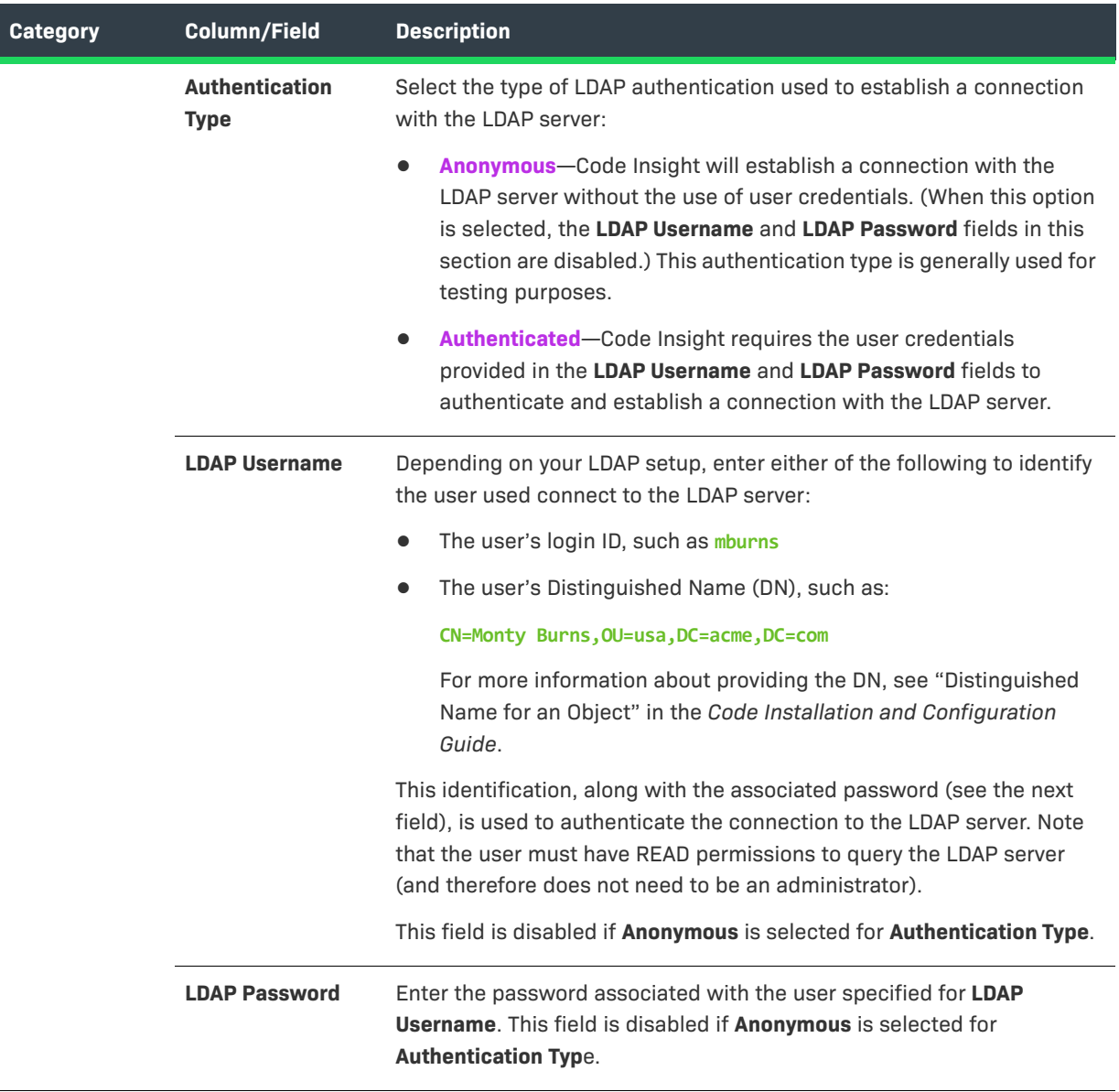

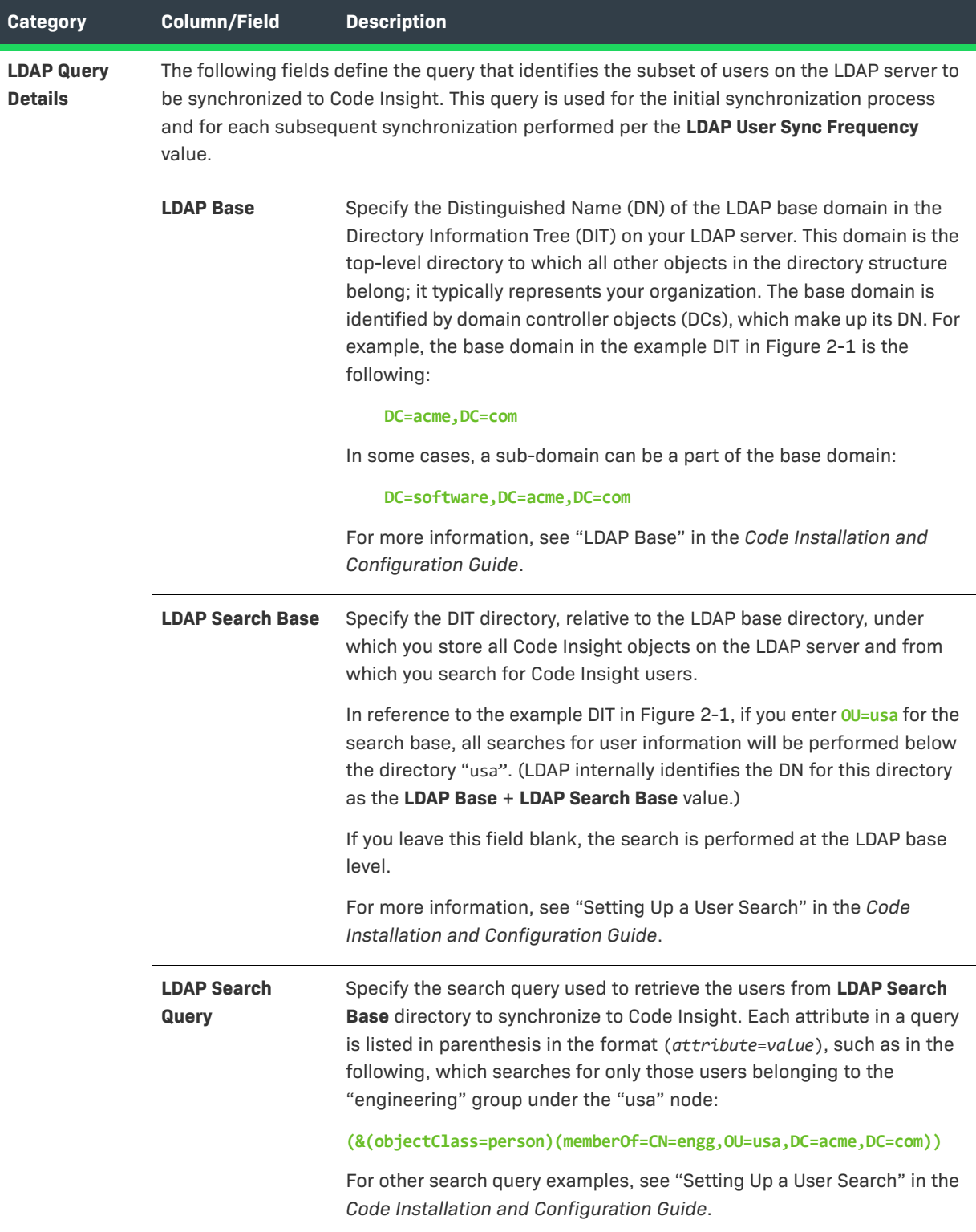

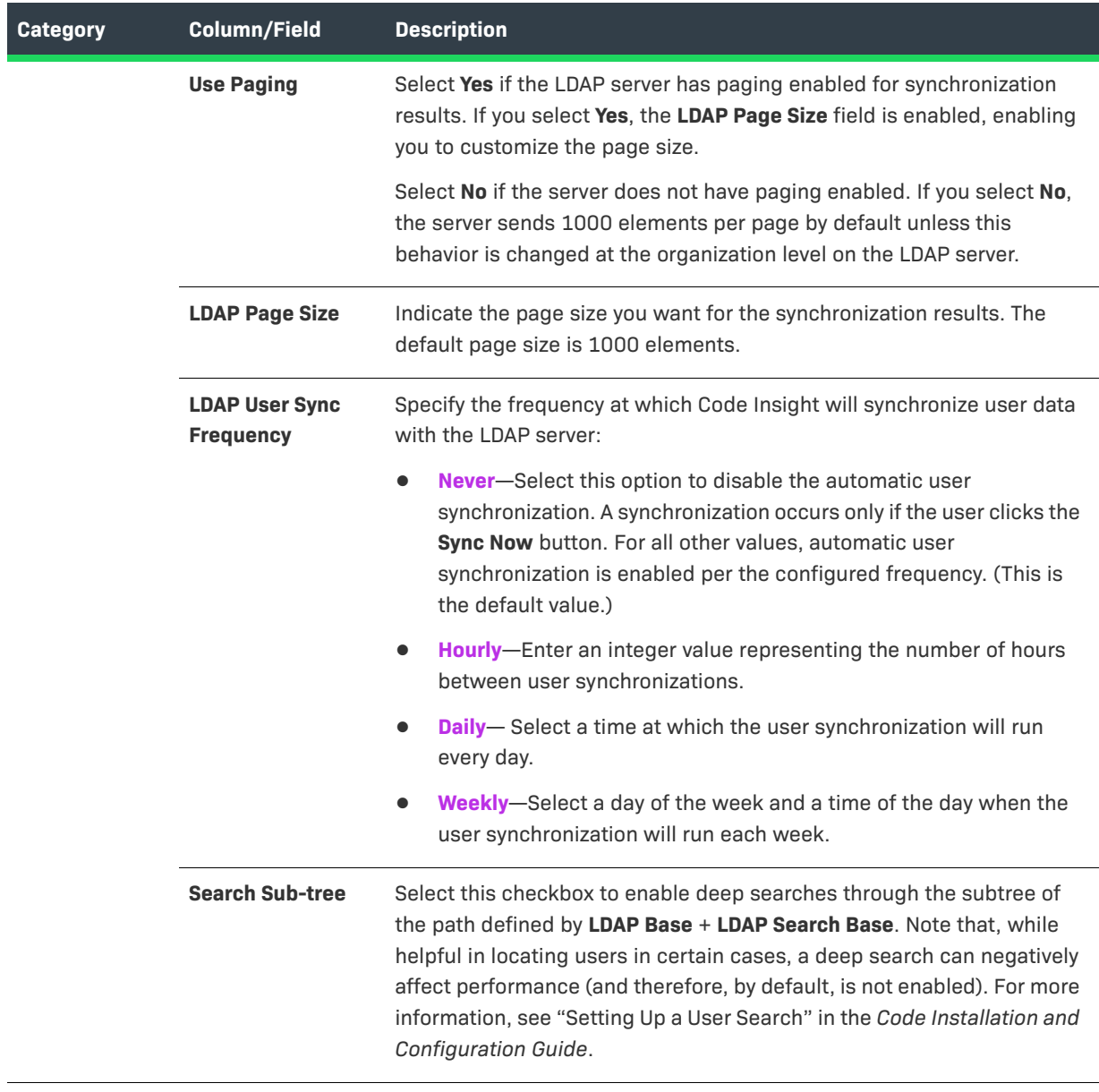

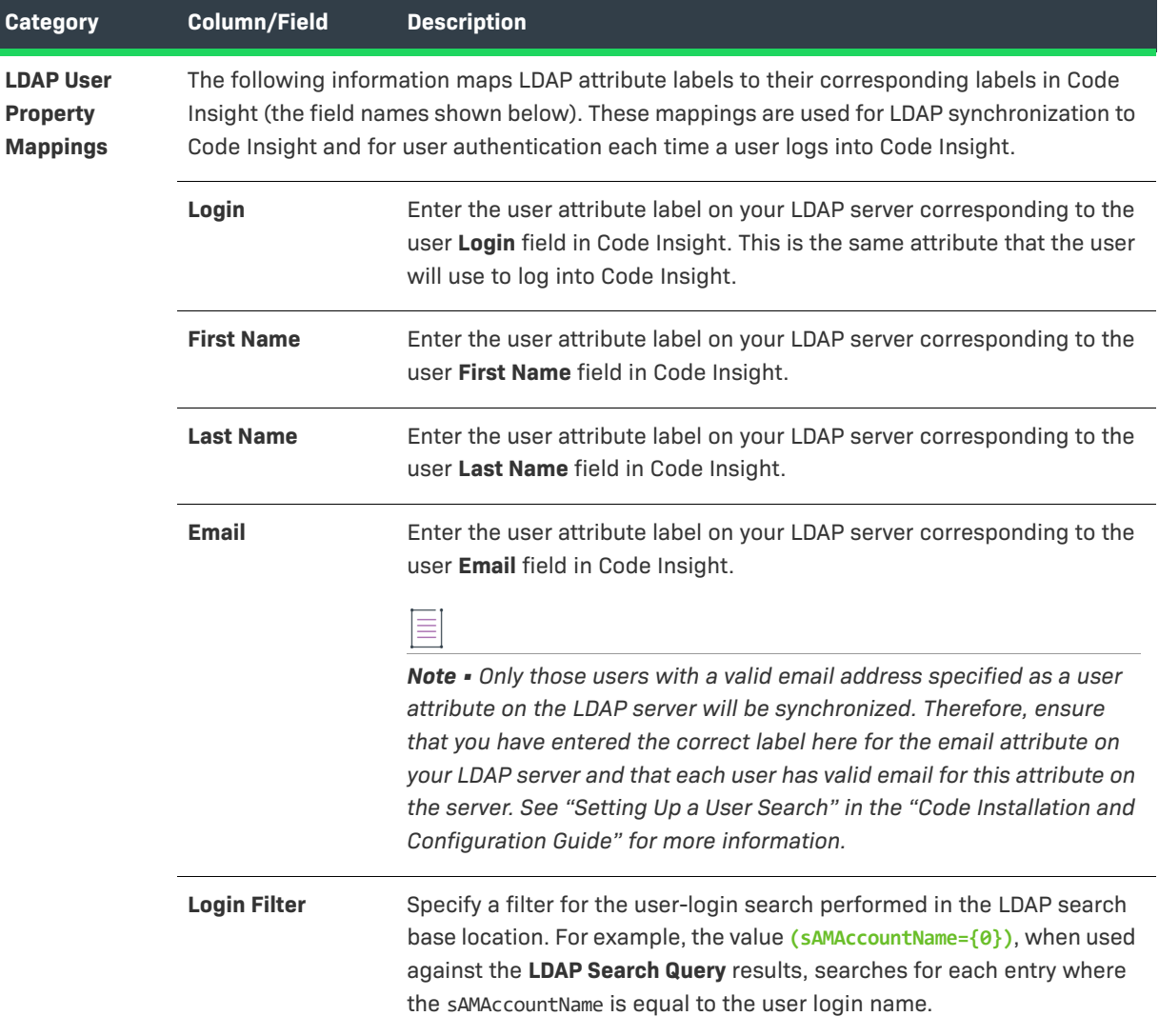

# <span id="page-349-0"></span>**License Details Window**

The **License Details** window lets you view general information and license text for a selected license. The window has the following fields:

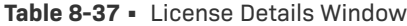

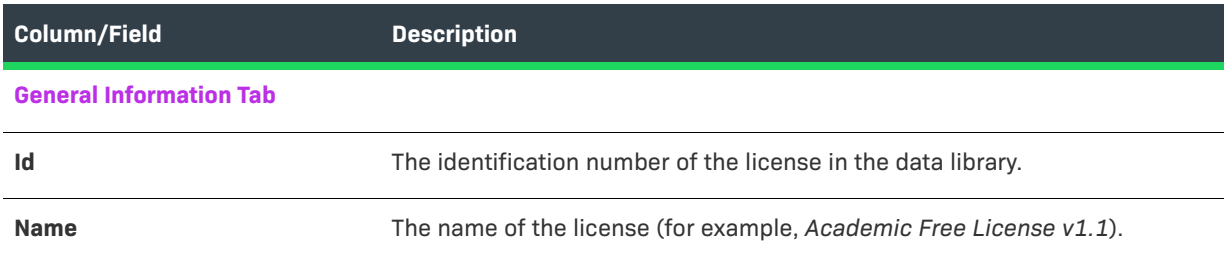

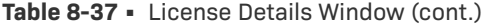

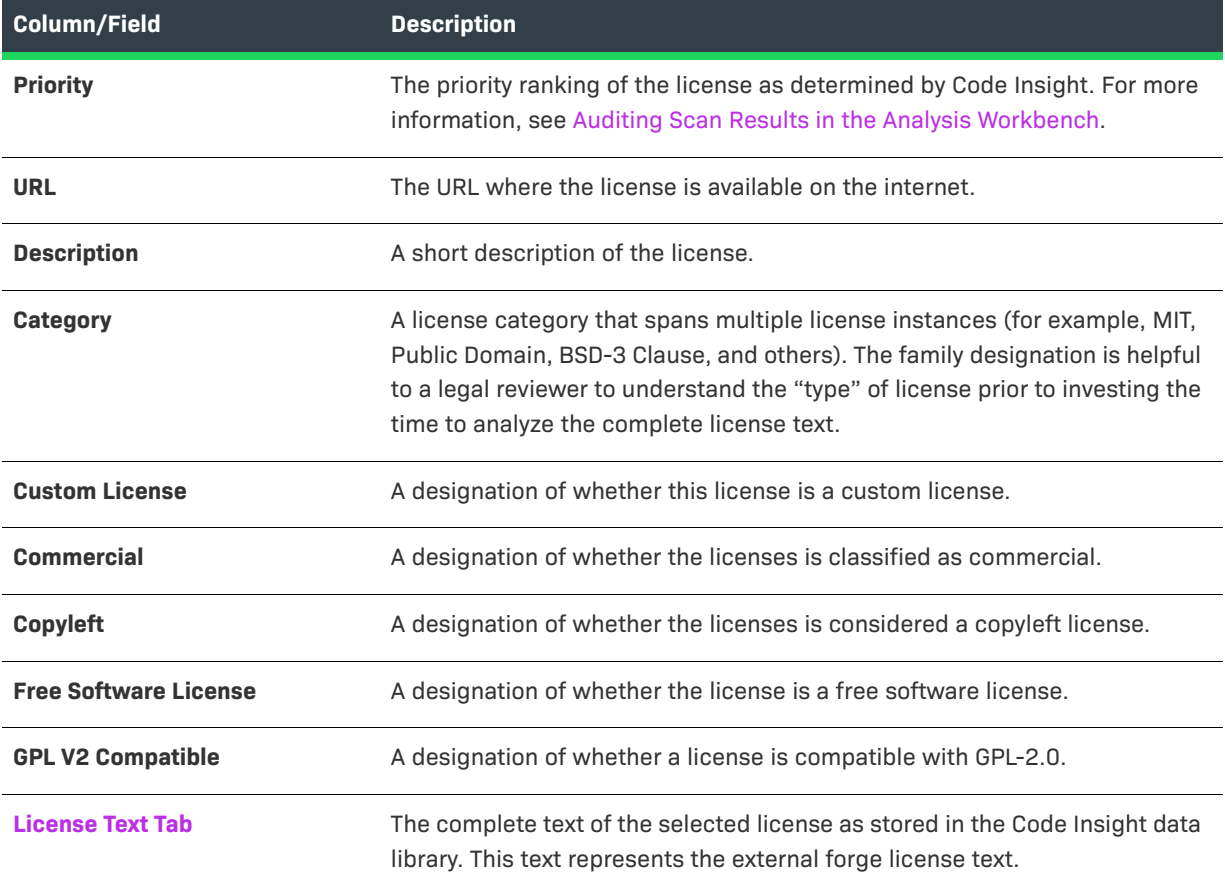

# <span id="page-350-0"></span>**Lookup Component Window**

The **Lookup Component** window is displayed when you click **Lookup Component** within the context a inventory item, with the purpose of letting you search for a new component-version-license instance to associate with the inventory item. The search is performed against the Code Insight data library to locate components that meet your criteria. The search results in a list of components, each component displayed with a set of details and a list of its available version-license instances.

Once you locate the desired component, you can select the appropriate version-license combination to associate with your inventory item. Alternatively, you can create your own instance. (Any custom version-license instances created for a component are made available at the system level for association with inventory in other projects.) If no component meets your criteria for the inventory item, the **Lookup Component** window provides access to a feature that lets you create a custom component.

### **Table 8-38 •** Lookup Component Window

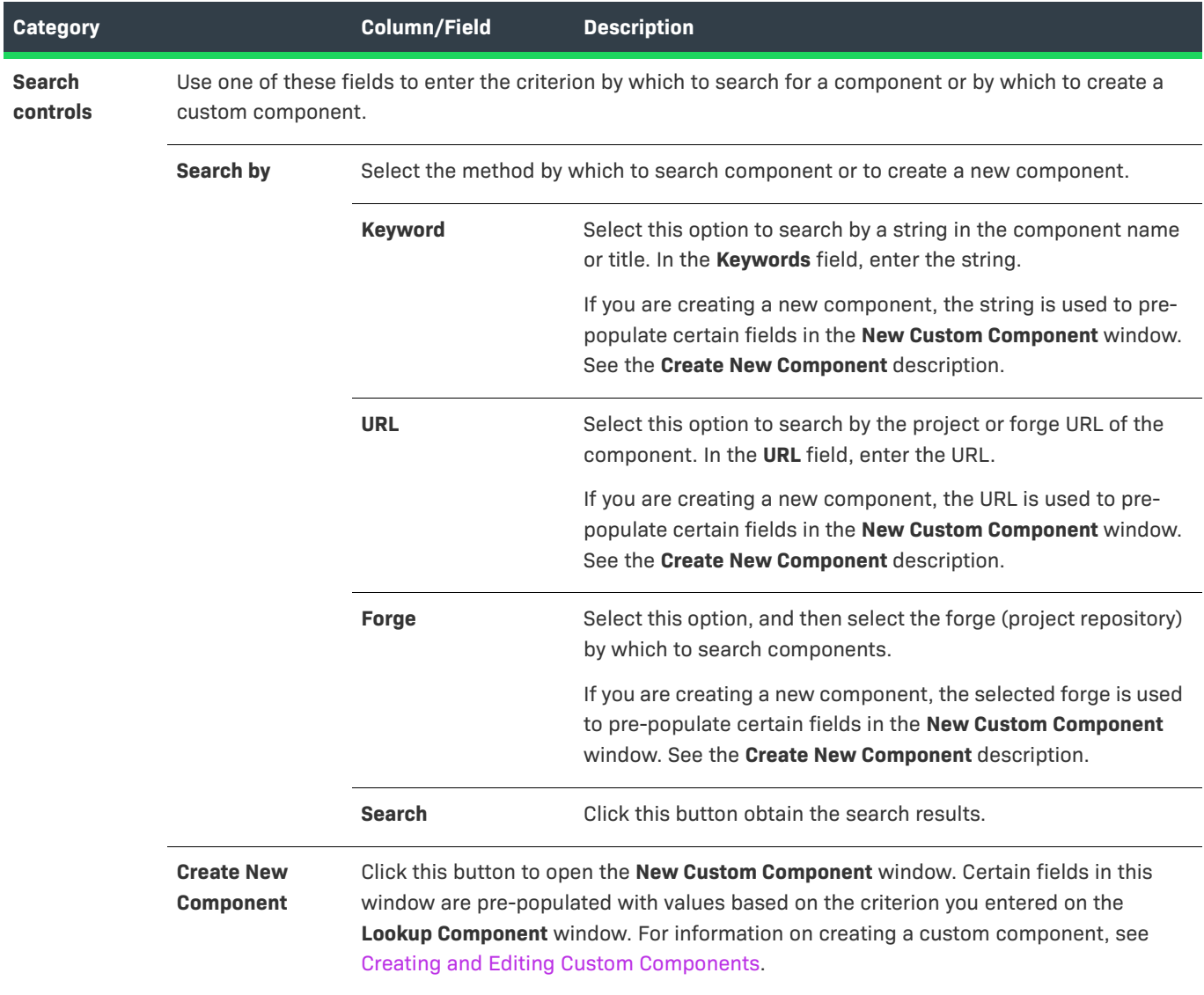

**Table 8-38 •** Lookup Component Window (cont.)

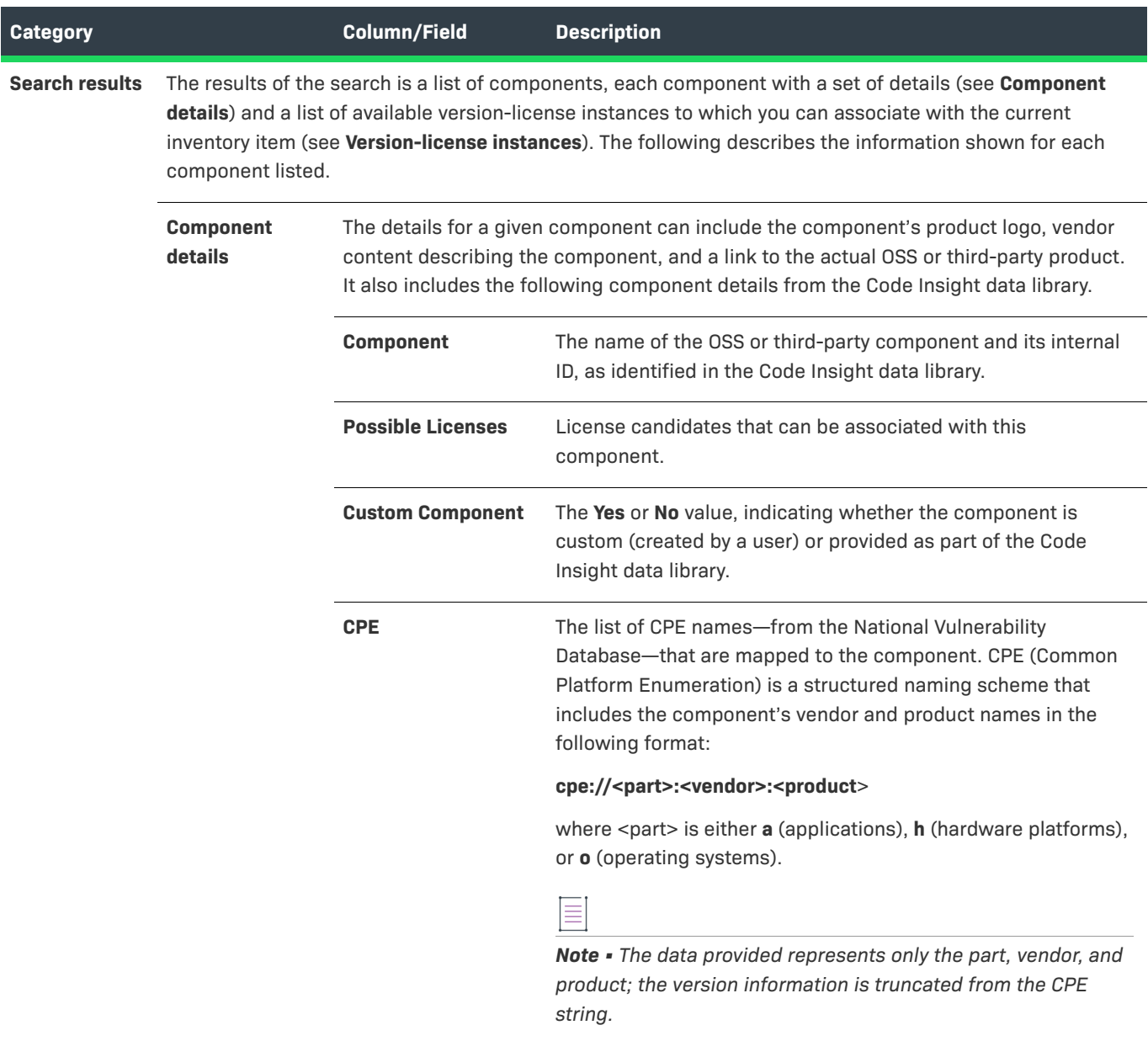

#### **Table 8-38 •** Lookup Component Window (cont.)

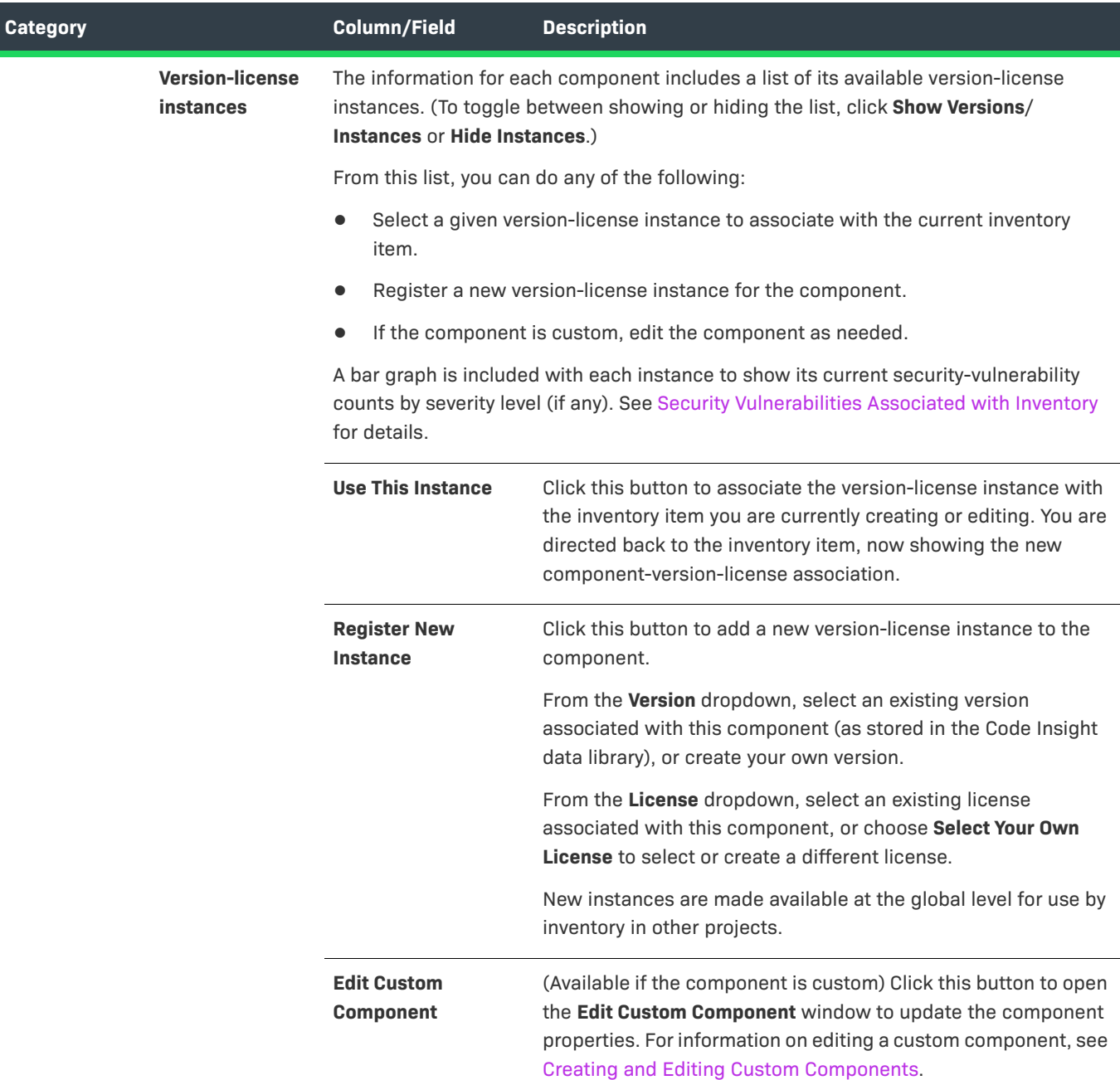

## <span id="page-353-0"></span>**Policy Details Window**

The **Policy Details** window is displayed when you select to create, edit, or view a policy profile from the [Policy](#page-363-0)  [Page.](#page-363-0) A policy profile contains a set of policies used to perform an automatic review of inventory items upon their publication. Each policy defines criteria based on OSS or third-party component versions, licenses, or security vulnerabilities. Inventory items that meet any of the profile's policy criteria can be automatically approved or rejected (or flagged for a manual review). Any one policy that results in a rejection causes the inventory item to be rejected despite any approvals.

The following topics explain how to use the **Policy Details** window to define policies within a policy profile:

- **•** [Policy Fields](#page-354-0)
- **•** [Maintaining License Policies](#page-359-0)
- **•** [Adding Reviewer Content to Policies](#page-360-0)
- **•** [Impact on Policies When Code Insight's CVSS Configuration Changes](#page-363-1)

Only users who have Policy Manager permissions can create, edit, or copy a policy profile. All other users can view the policy profile only.

#### **See Also**

[Policy Page](#page-363-0) [License Details Window](#page-349-0) [Lookup Component Window](#page-350-0) [Managing Policy Profiles](#page-205-0)

## <span id="page-354-0"></span>**Policy Fields**

The [Policy Details Window](#page-353-0) provides the following fields to define policies that automatically approve or reject an inventory item when it is published. If no policy applies to an inventory item, the item's status is **Not Reviewed**, requiring the item to be reviewed manually. Only users with Policy Manager permissions can edit these fields.

When you select to *view* a policy profile from the [Policy Page,](#page-363-0) the following fields are read-only. Any user can view a profile, including those users who do not have Policy Manager permissions.

| <b>Category</b> | Column/Field                                                          | <b>Description</b>                                                                                                    |
|-----------------|-----------------------------------------------------------------------|----------------------------------------------------------------------------------------------------|
| General         | These fields identify the policy profile you are creating or editing. |                                                                                                    |
|                 | <b>Name</b>                                                           | The name of the policy profile that you are editing or copying.                                                                                                    |
|                 |                                                                       | If you are copying a profile, the name of the copy will be Copy of<br>selected_policyProfile, where selected_policyProfile is the name of<br>the original profile. To change the name of the profile copy, type over<br>the generated name with the new name in this field. |
|                 | <b>Description</b>                                                    | The policy profile description, if it exists. You can edit or add a<br>description.                                                                                                    |
|                 | <b>Created</b>                                                        | (Available in the Edit and View versions of the profile) The name of the<br>user who created the policy profile, and the date and time the profile<br>was created. You can click the hyperlinked name to send an email to<br>the user who created the profile.              |
|                 | <b>Updated</b>                                                        | (Available in the Edit and View versions of the profile) The name of the<br>user who last updated the policy profile, and the date and time the<br>profile was updated. You can click the hyperlinked name to send an<br>email to the user who updated the profile.         |

**Table 8-39 •** Policy Details Window

## **Table 8-39 •** Policy Details Window (cont.)

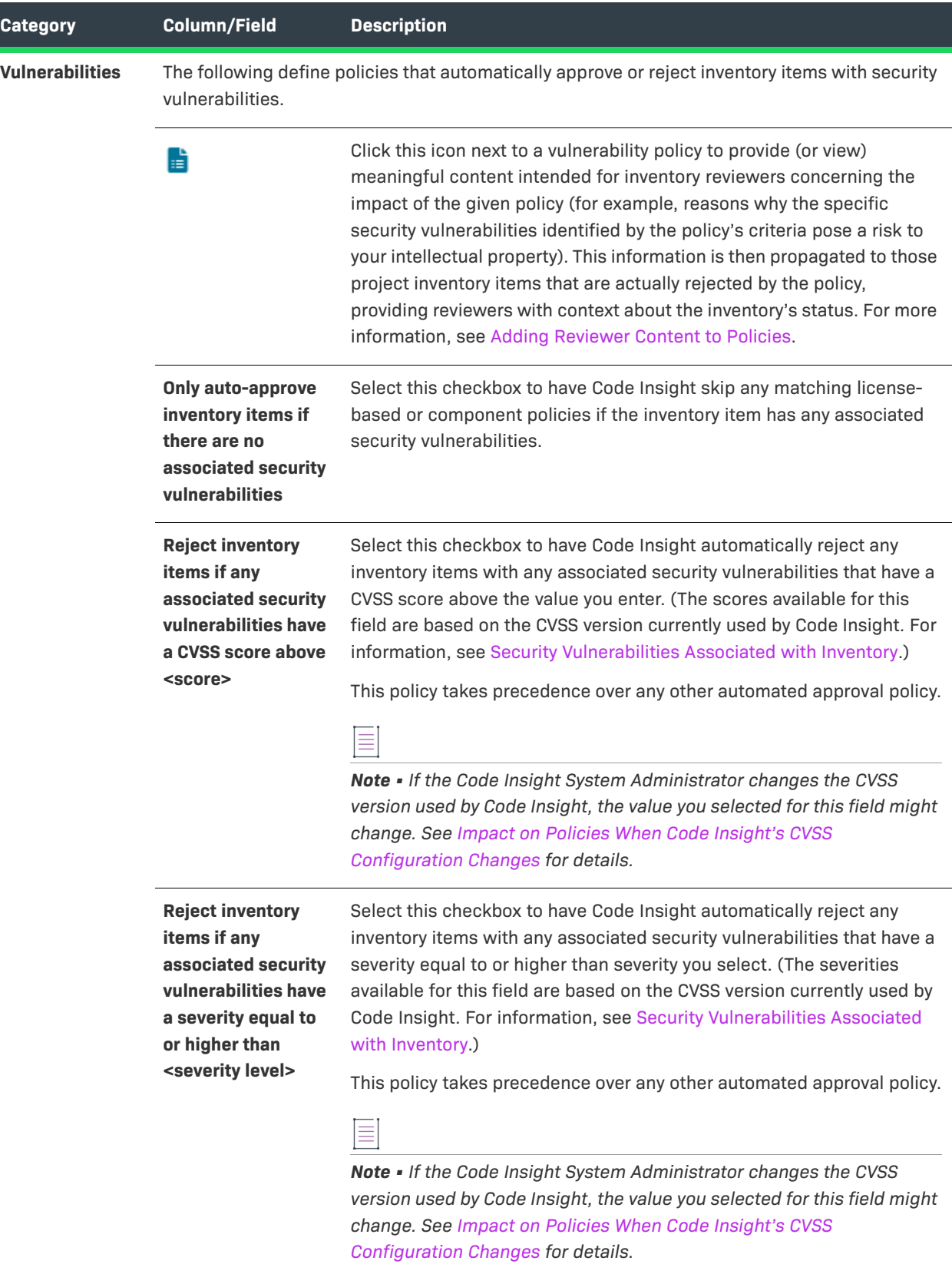

## **Table 8-39 •** Policy Details Window (cont.)

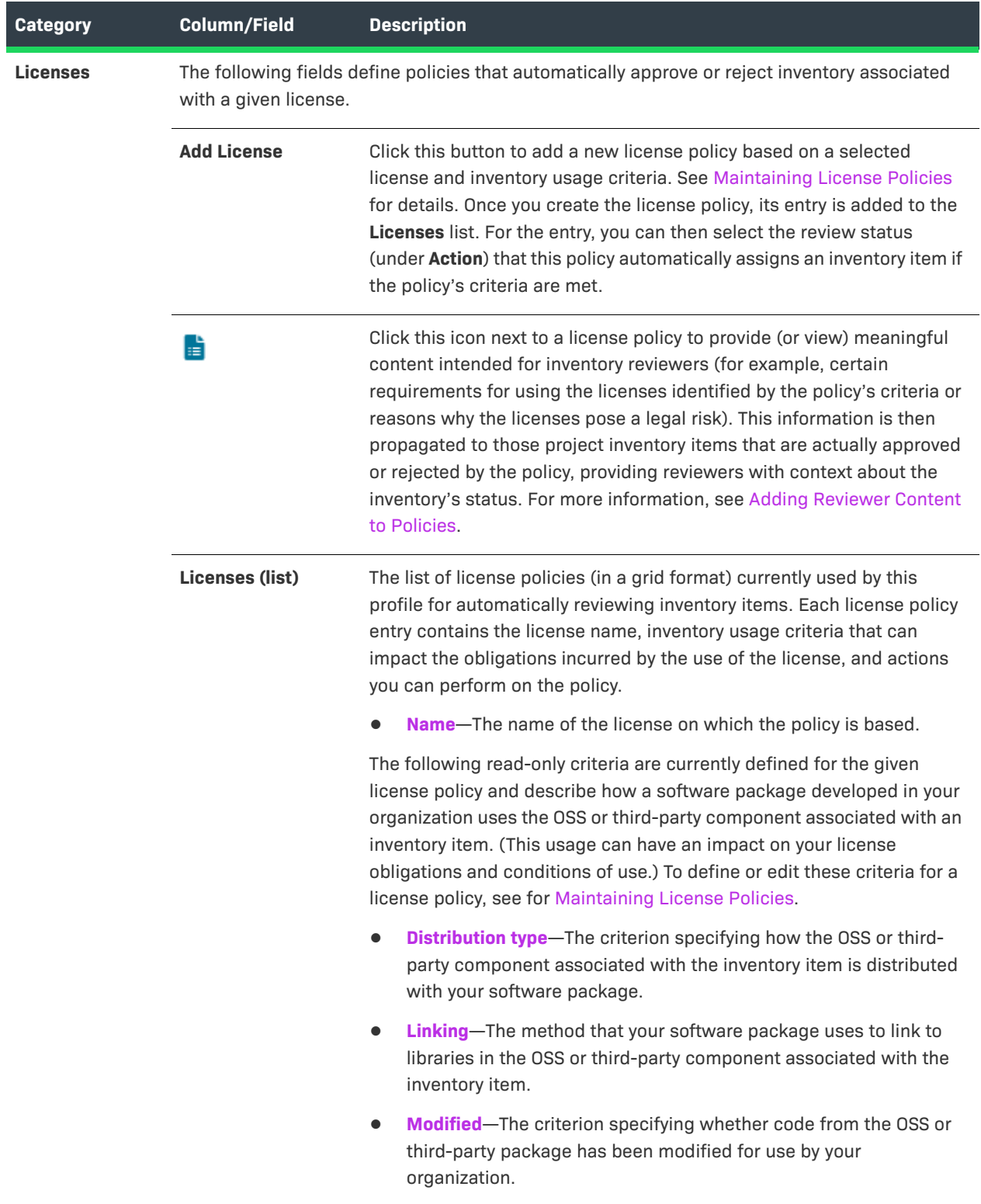

## Table 8-39 · Policy Details Window (cont.)

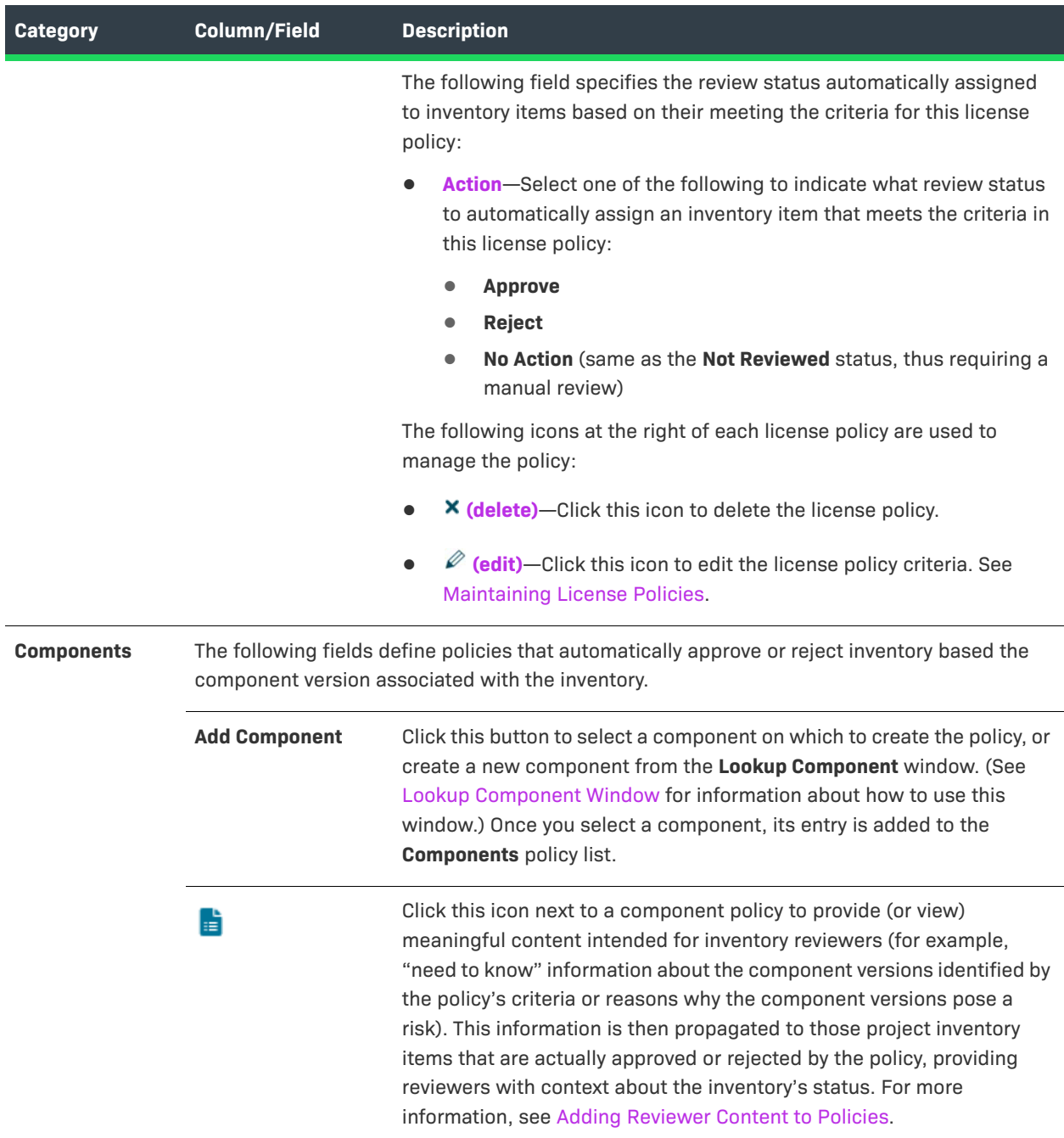

### **Table 8-39 •** Policy Details Window (cont.)

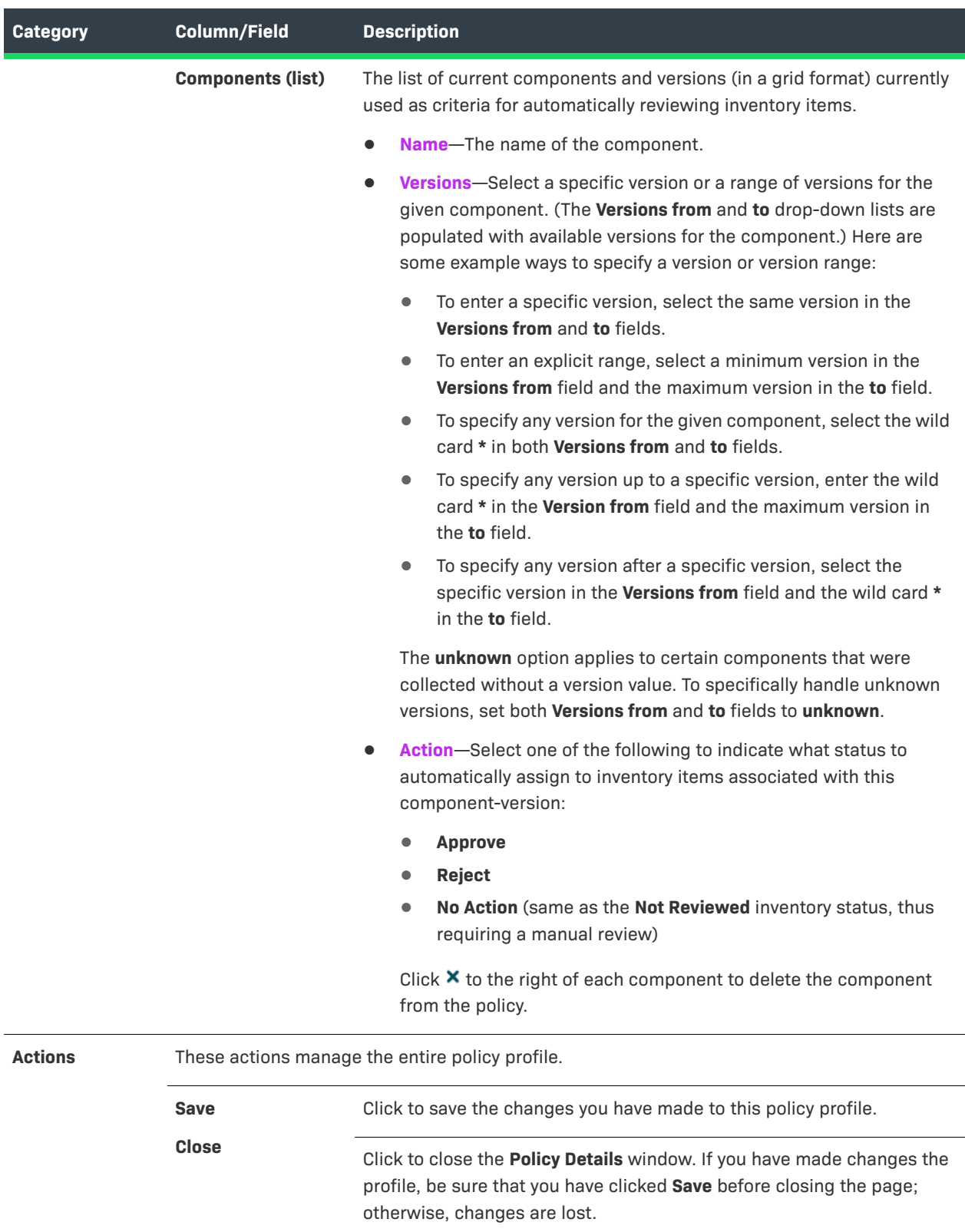

## <span id="page-359-0"></span>**Maintaining License Policies**

On the [Policy Details Window](#page-353-0) window, when you click **Add License** to create a license policy or click the *li*con (at the end of a license policy entry) to edit a license policy, the **Add** (or **Edit**) **License and Usage Criteria** window is displayed. From here you can add or modify the following criteria used to define the license policy.

Note that a license policy must be unique. That is, you cannot have two license policies for the same license when all their usage criteria are the same (such as all are **Any**). However, you can have two license policies for the same license if they define different usage criteria.

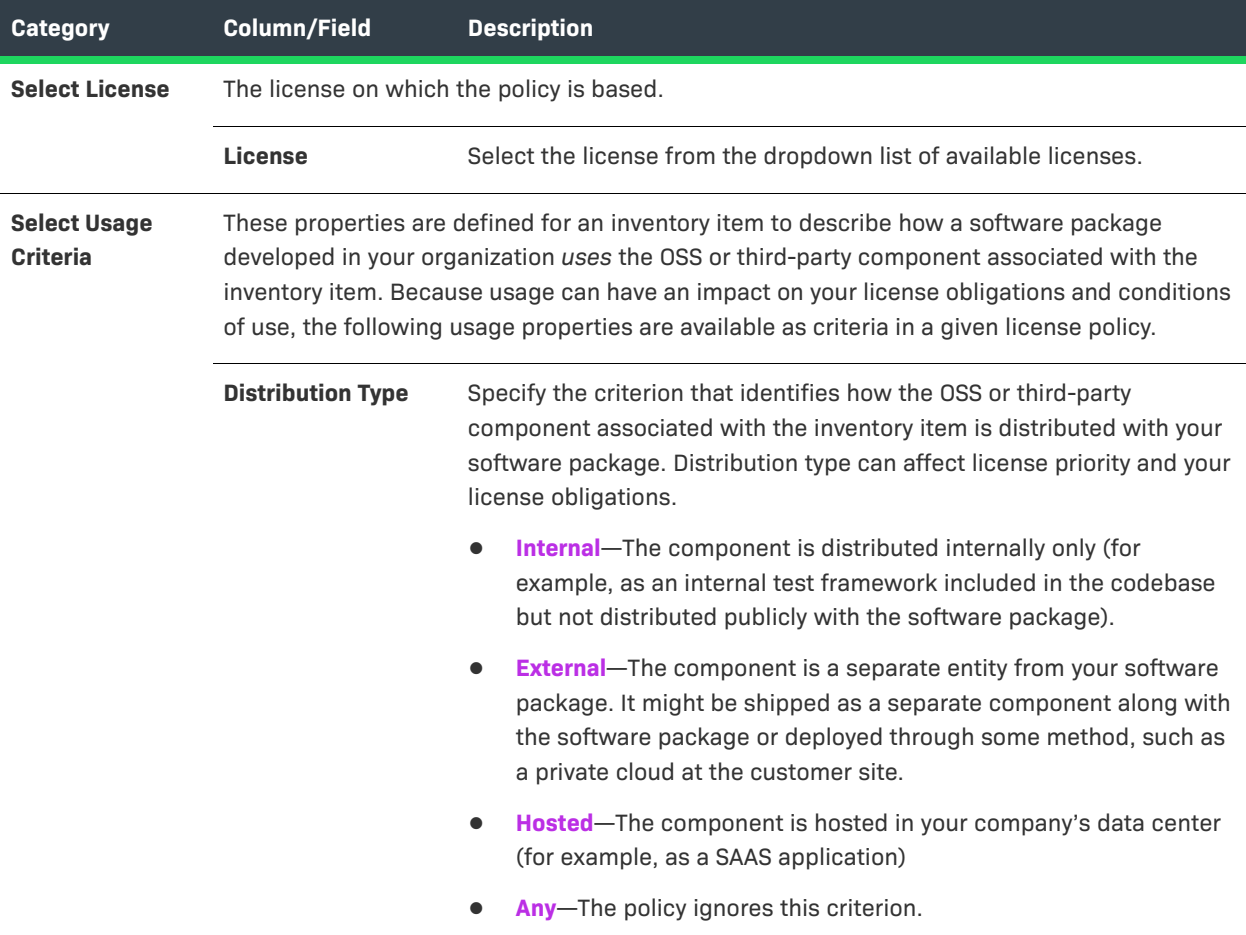

**Table 8-40 •** License and Usage Criteria Used in a License Policy
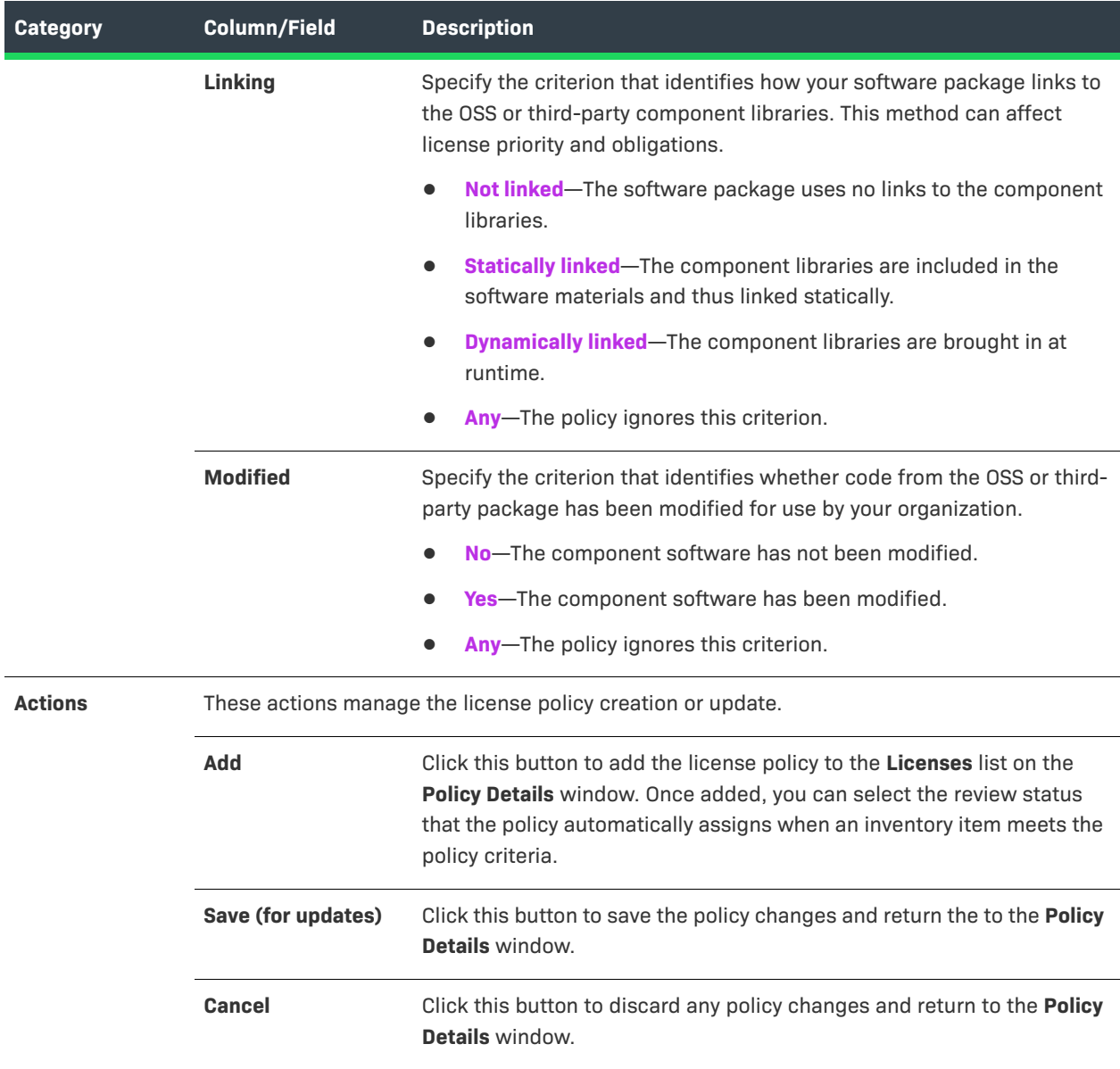

**Table 8-40 •** License and Usage Criteria Used in a License Policy (cont.)

## **Adding Reviewer Content to Policies**

When reviewers (and other users) examine published inventory that has been approved or rejected automatically by the Code Insight policy, they likely do not know or have access to the policy that resulted in the approved or rejected inventory. Without this information, they might not know what factors were involved in the rejection of inventory, what issues need to be addressed for rejected inventory, or what guidelines or special notes are available for approved inventory.

From the [Policy Details Window](#page-353-0), users with Policy Manager permissions can provide such information for reviewers by adding guidance content for any given policy in the policy profile currently open in the window. (To

add this information, simply click **b** at the left of the policy row, and enter the content in the **Usage Guidance** pop-up.) Then, if an inventory item is automatically approved or rejected by the policy, this content is propagated to the **Usage Guidance** pane for the item on the **Project Inventory** tab, providing reviewers with context about the inventory's status. (While users can generally edit content in the **Usage Guidance** pane for project inventory, they cannot edit the specific content propagated from policies to this pane.)

Refer to the following topics for more information:

- **•** [Usage Guidance Scenario](#page-361-0)
- **•** [Samples of Usage Guidance Content](#page-362-0)

### <span id="page-361-0"></span>**Usage Guidance Scenario**

Suppose you define the following policy for a component version on the **Policy Details** window.

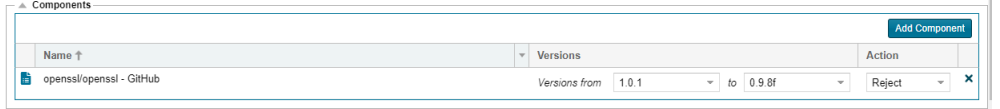

You also provide the following content in the **Usage Guidance** popup for the policy. (Click **th** to the left of the policy to open the pop-up.)

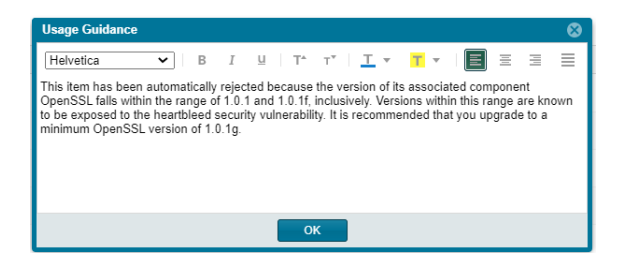

When an inventory item is rejected because its component and version meet the criteria of this policy, the **Usage Guidance** pane on the **Notes & Guidance** tab for this inventory item shows your explanation.

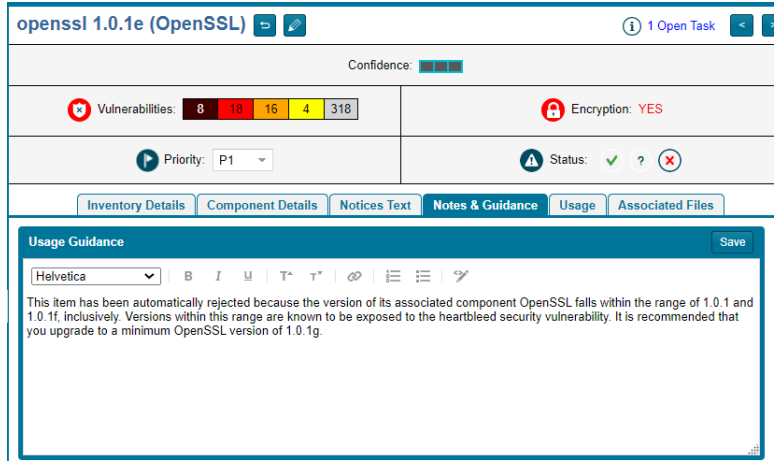

If one or more policies approve an inventory item, the **Usage Guidance** content from each of the policies is listed in the **Usage Guidance** pane for the inventory.

If one or more policies reject an inventory item, the **Usage Guidance** content from the only the first policy that rejected the inventory item is displayed in the **Usage Guidance** pane for that item.

User cannot edit the specific content propagated from policies to the **Usage Guidance** pane. However, they can edit and add other information in this pane.

## <span id="page-362-0"></span>**Samples of Usage Guidance Content**

The following shows examples of **Usage Guidance** content that can be provided for policies:

- **•** [For Vulnerability Policies](#page-362-1)
- **•** [For License Policies](#page-362-2)
- **•** [For Component Policies](#page-362-3)

#### <span id="page-362-1"></span>**For Vulnerability Policies**

These are samples of **Usage Guidance** content that can be provided for policies listed in the **Vulnerabilities** section.

#### **Rejection based on CVSS score:**

*This item has been automatically rejected due to one or more associated security vulnerabilities with a CVSS score greater than 7.0. Please consult with your security team for further guidance.*

#### **Rejection based on severity:**

*This item has been automatically rejected due to one or more associated security vulnerabilities with a high severity. Please consult with your security team for further guidance.*

#### <span id="page-362-2"></span>**For License Policies**

These are samples of **Usage Guidance** content that can be provided for policies listed in the **Licenses** section.

#### **Approval based on license:**

*License Name: Apache License 2.0 (Apache-2.0) License Priority: 3 - Permissive / Public Domain*

*Usage Guidance:*

- *Registration required before use*
- *Include in third-party notices if shipped*
- *Retain copyright notices*

#### **Rejection based on license:**

*This item has been automatically rejected based on a combination of the associated weak-copyleft license (LGPL-2.1) and the fact that the items has been modified and is being distributed.*

#### <span id="page-362-3"></span>**For Component Policies**

This is a sample of **Usage Guidance** content that can be provided for a policy listed in the **Components** section.

**Rejection based on a component with version range:**

*This item has been automatically rejected due to the component being OpenSSL versions 1.0.1 through 1.0.1f. These are known to be exposed to the heartbleed security vulnerability. We recommend you upgrade to a minimum OpenSSL version of 1.0.1g.*

## **Impact on Policies When Code Insight's CVSS Configuration Changes**

If the Code Insight System Administrator changes the CVSS version for Code Insight, the following describes the impact on policies related to vulnerabilities on the [Policy Details Window](#page-353-0).

## **When CVSS v2.0 is switched to CVSS v3.x**

Code Insight makes the following changes:

- **•** If the severity level for the **Reject inventory items if any associated securities vulnerabilities have a severity level equal to or higher than...** field was **Unknown** previously, it is now **None**.
- **•** An additional severity, **Critical**, is available for this same field.

## **When CVSS v3.x is switched to CVSS v2.0**

Code Insight makes the following changes:

- **•** If the severity level for the **Reject inventory items if any associated securities vulnerabilities have a severity level equal to or higher than...** field was previously **None**, it is now **Unknown**.
- **•** If the severity level for this same field was previously **Critical**, note that this severity is no longer available. To handle the conversion, Code Insight checks to see if a score was previously entered in the **Reject inventory items if any associated security vulnerabilities have a CVSS score above**... field. If a score less than **9** was entered, that value is retained in the field (since the previous **Critical** severity started with the score **9**). If a value greater than **9** or no value was entered, the value for this field is now **9**.

# <span id="page-363-0"></span>**Policy Page**

The **Policy** page lists all current policy profiles available for use by Code Insight projects. A policy profile contains a set of policies used to perform an automatic review of a project's inventory items upon publication of the inventory. The policies within a given policy profile are defined and maintained on the associated [Policy Details](#page-353-0)  [Window](#page-353-0) for the profile.

From the **Policy** page, users who have Policy Manager permissions can access functionality to create new policy profiles, as well as update or copy existing profiles, as described in [Managing Policy Profiles](#page-205-0). Users without Policy Manager permissions can view policies only.

To open the **Policy** page, use either of these methods:

- **•** From the Code Insight dashboard (which is displayed when you start Code Insight), click **view policy**. See [Opening Code Insight](#page-17-0) for details on accessing the dashboard.
- Click the  $\equiv$  icon in the upper right corner of the Code Insight Web UI to open the Code Insight main menu. Select **POLICY** from the menu.

The **Policy** page contains the following information and functionality:

**Table 8-41 •** Policy Page

| Column/Field      | <b>Description</b>                                                                                                    |  |
|-------------------|----------------------------------------------------------------------------------------------------|--|
| <b>Policy</b>     | The list of current policy profiles in a grid format. Each entry shows the<br>profile name and its description, the user who last updated the profile, and<br>date of the last update for the profile.                                                                                                    |  |
|                   | Select a policy profile to edit, copy, or view.                                                                                                    |  |
|                   | <b>View icon</b> —Click $\blacksquare$ to view the selected policy profile in a read-only<br>format. The <b>Policy Details</b> window is opened, listing all the policy<br>details without providing editing capabilities. (This is the only option<br>available to users who do not have Policy Manager permissions.) |  |
|                   | Edit icon-Click $\mathscr O$ to edit the selected policy profile. The Policy Details<br>window is opened, showing the profile details.                                                                                                    |  |
|                   | <b>Copy icon</b> —Click $\Box$ to copy the selected policy profile. The <b>Policy</b><br>Details window is opened, showing the new copy. (The selected profile<br>is always saved first.) This new copy is named Copy of<br>selected_policyProfile_name.                                                               |  |
| <b>Add Policy</b> | Click the Add Policy button to create a new policy profile. The Policy Details<br>window is opened.                                                                                                    |  |
| <b>A., Al.</b>    |                                                                                                    |  |

#### **See Also**

[Policy Details Window](#page-353-0) [License Details Window](#page-349-0) [Managing Policy Profiles](#page-205-0)

## **Preferences Page**

The **Preferences** page appears when you select **Preferences** from the main menu. From this page, you can change your Code Insight user account password. In addition, you can view and add authorization tokens—that is, JSON Web Tokens known as JWTs—for use with Code Insight REST APIs. (The authorization token are associated with the current user account.) The page has the following fields:

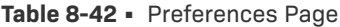

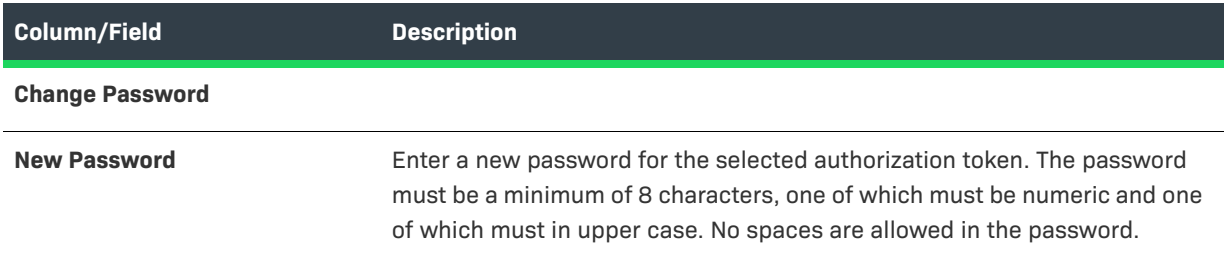

### **Table 8-42 •** Preferences Page (cont.)

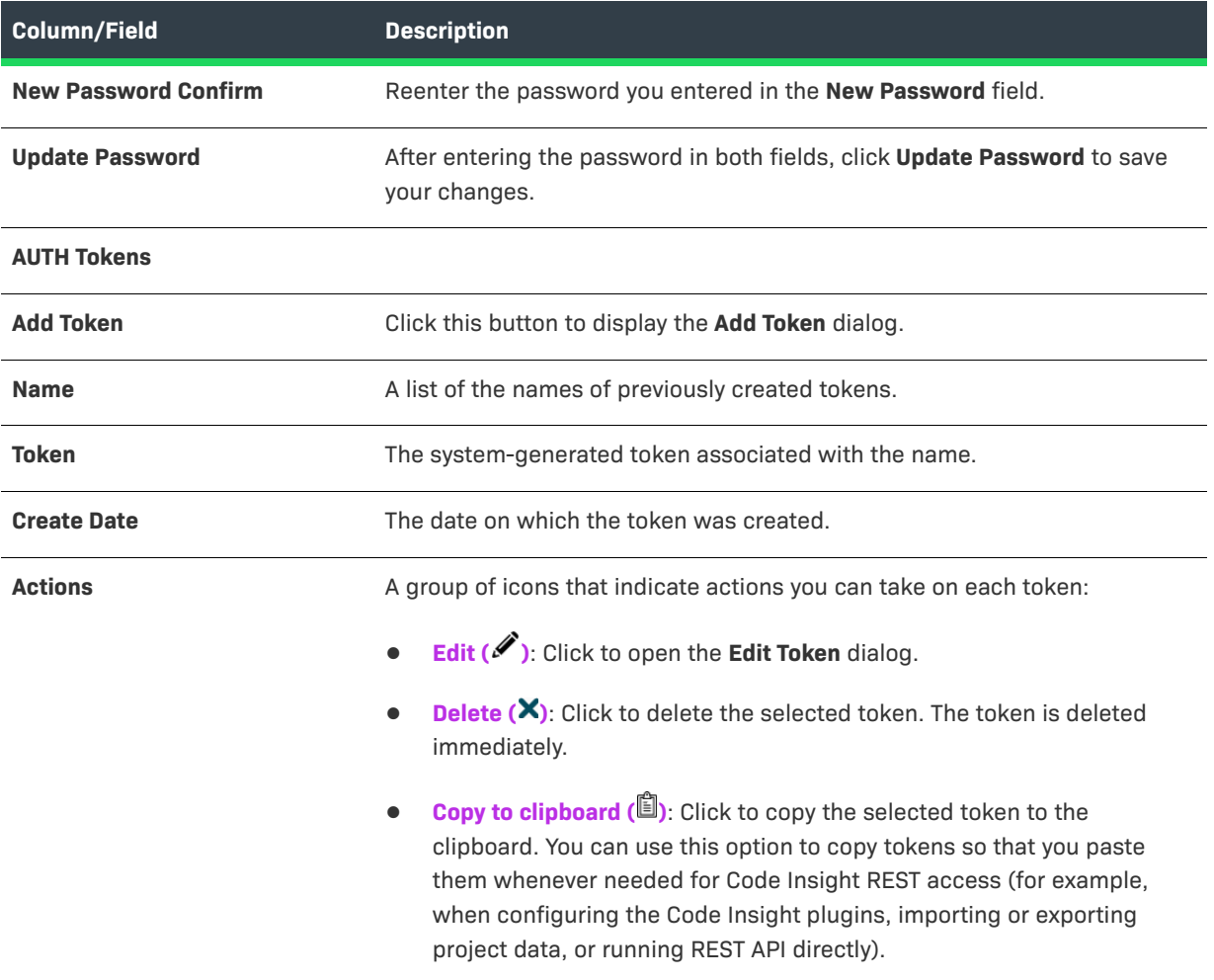

#### **See Also**

[Add Token Dialog](#page-264-0) [Edit Token Dialog](#page-315-0) [Exporting and Importing Project Data](#page-218-0) [Performing a Remote Scan](#page-248-0)

# <span id="page-366-0"></span>**Project Defaults Tab**

The settings on **Project Defaults** tab on the **Administration** page work provide a convenient way to pre-populate fields used to configure new projects to ensure consistency and enable an easier project creation experience for users. Although the settings you define here are global across all projects, they can be overridden at the project level as needed. See the following field descriptions for more information.

#### **Table 8-43 •** Project Defaults Tab

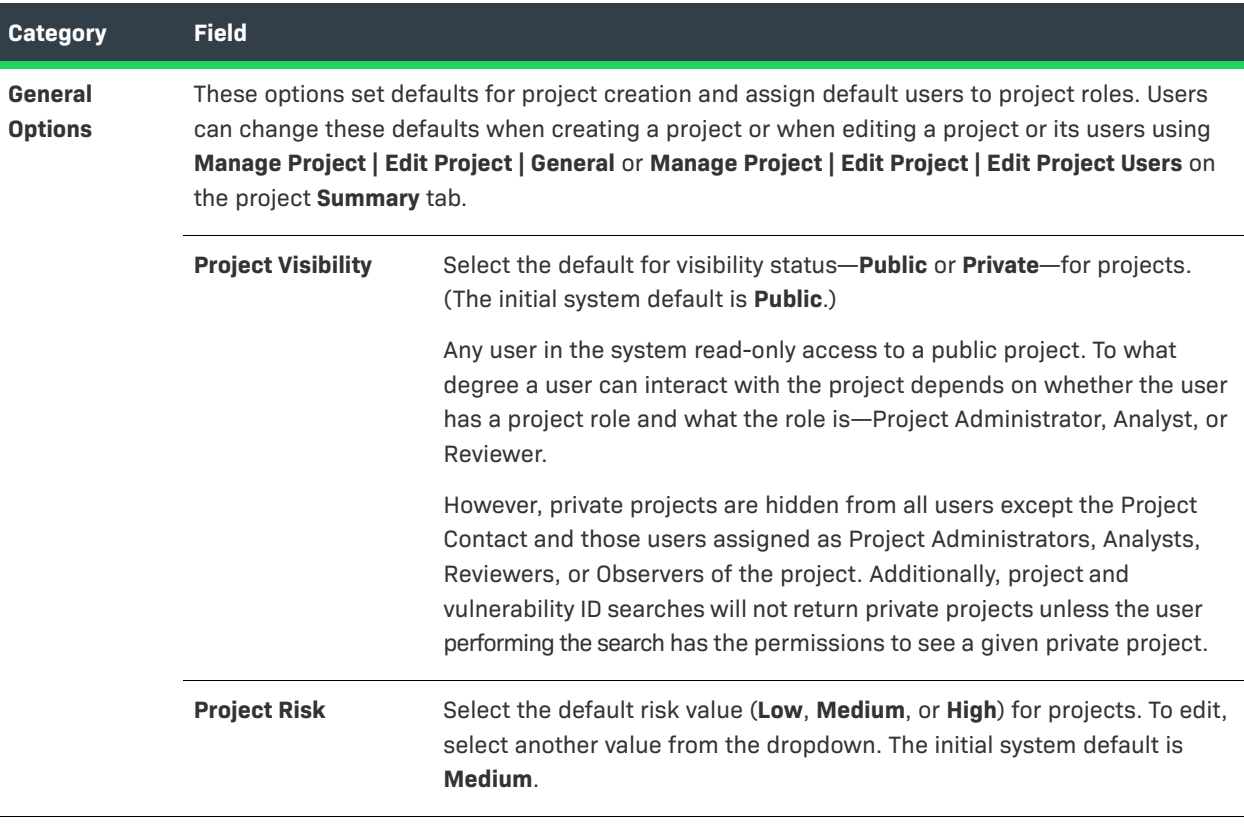

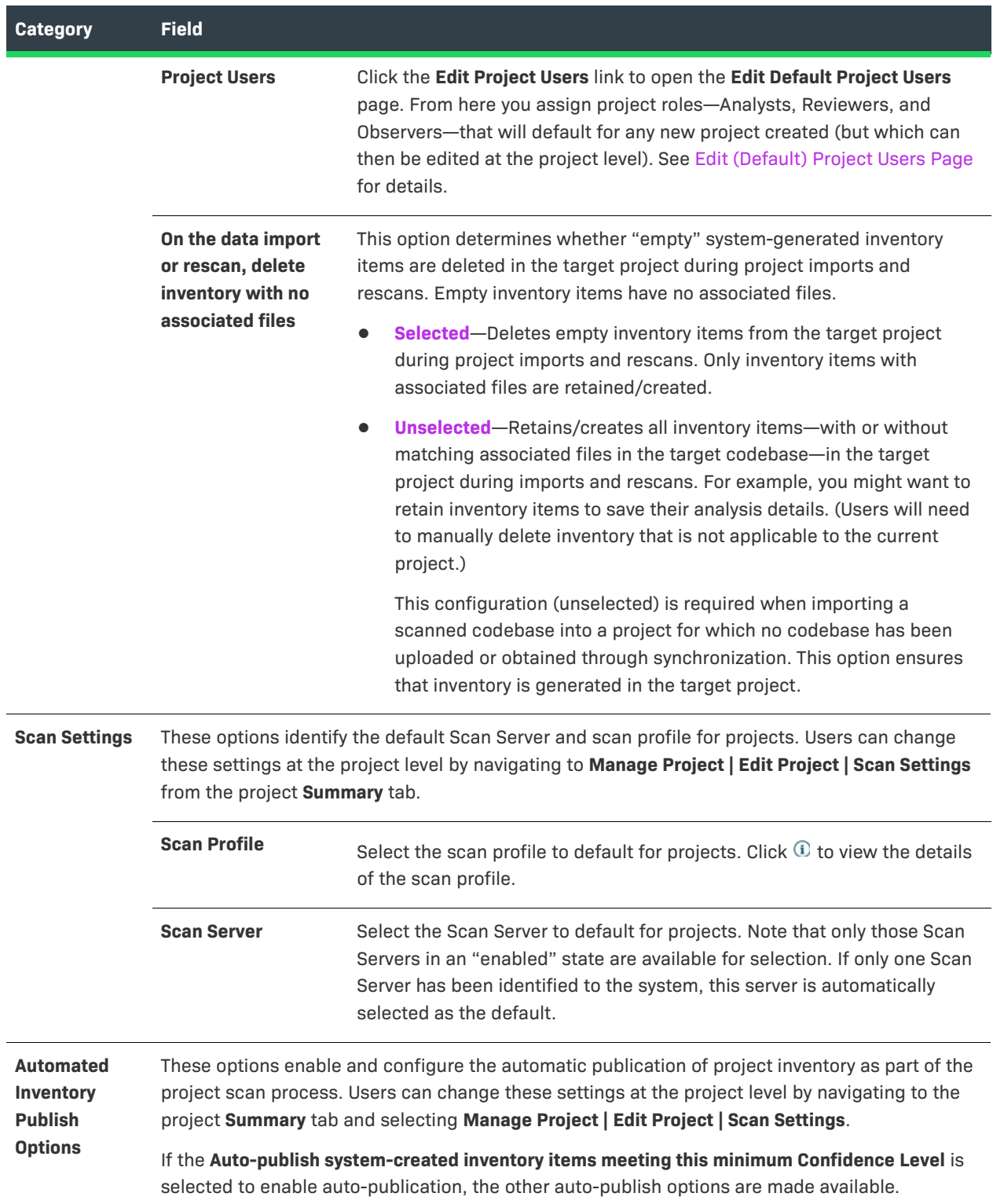

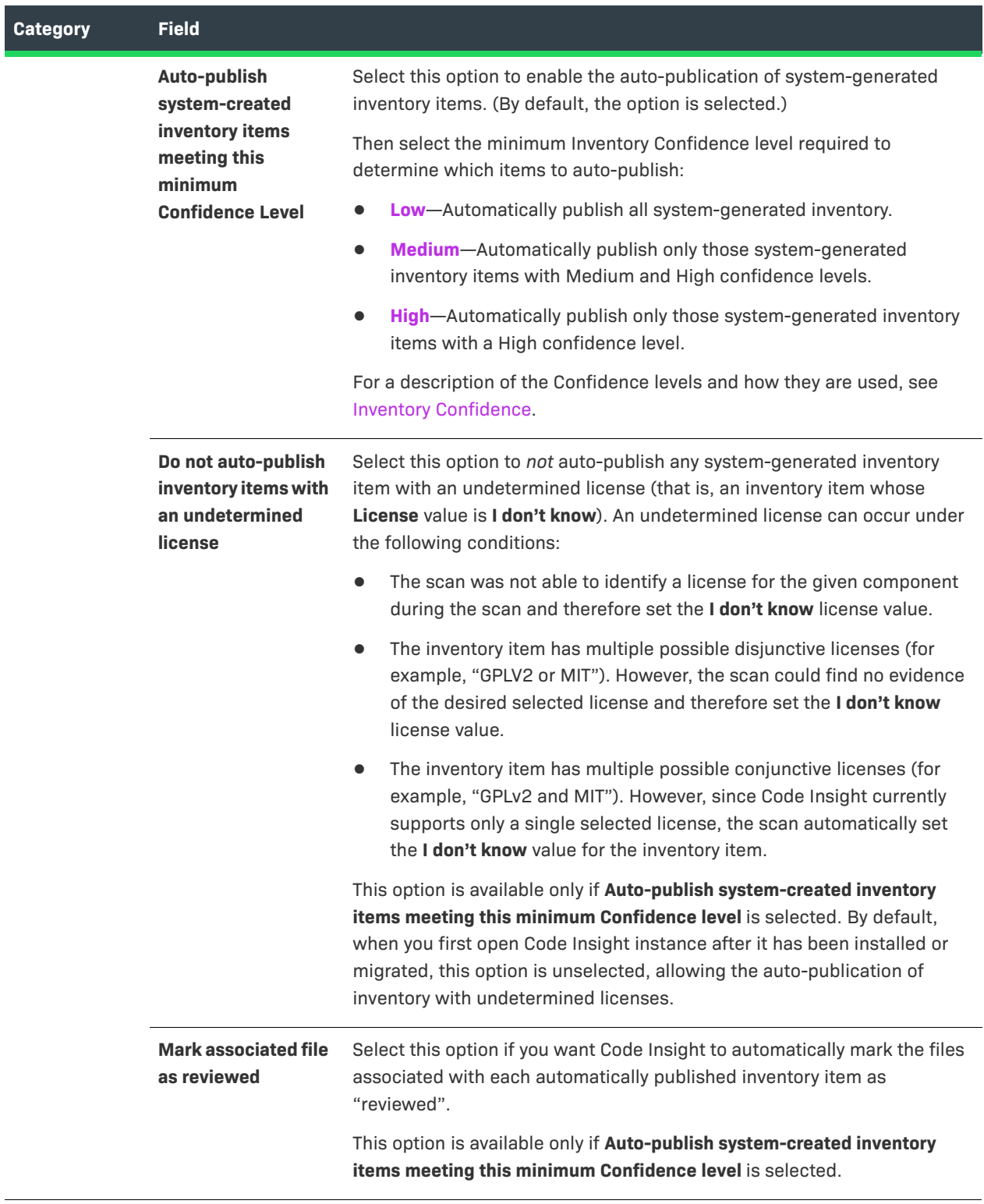

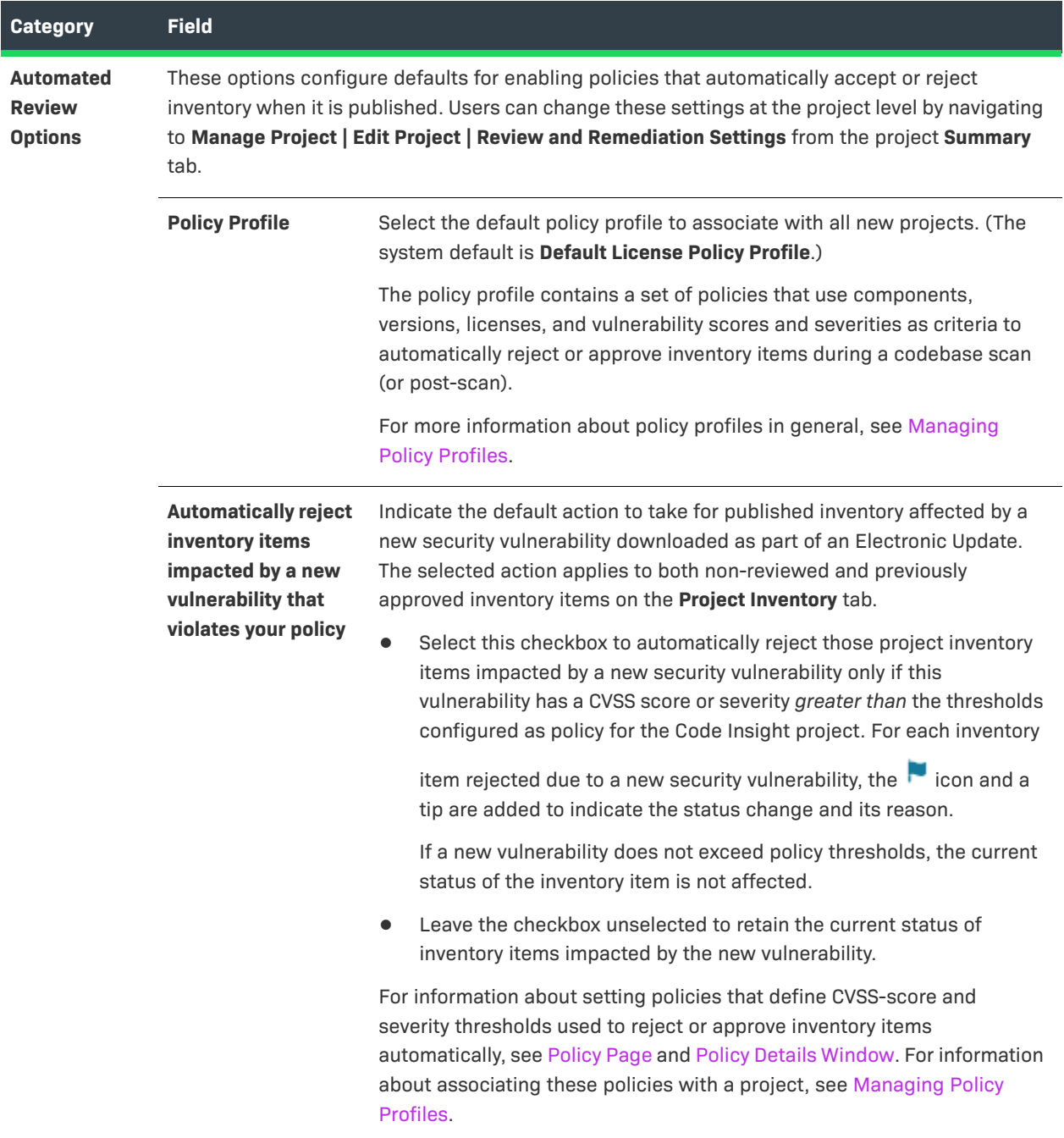

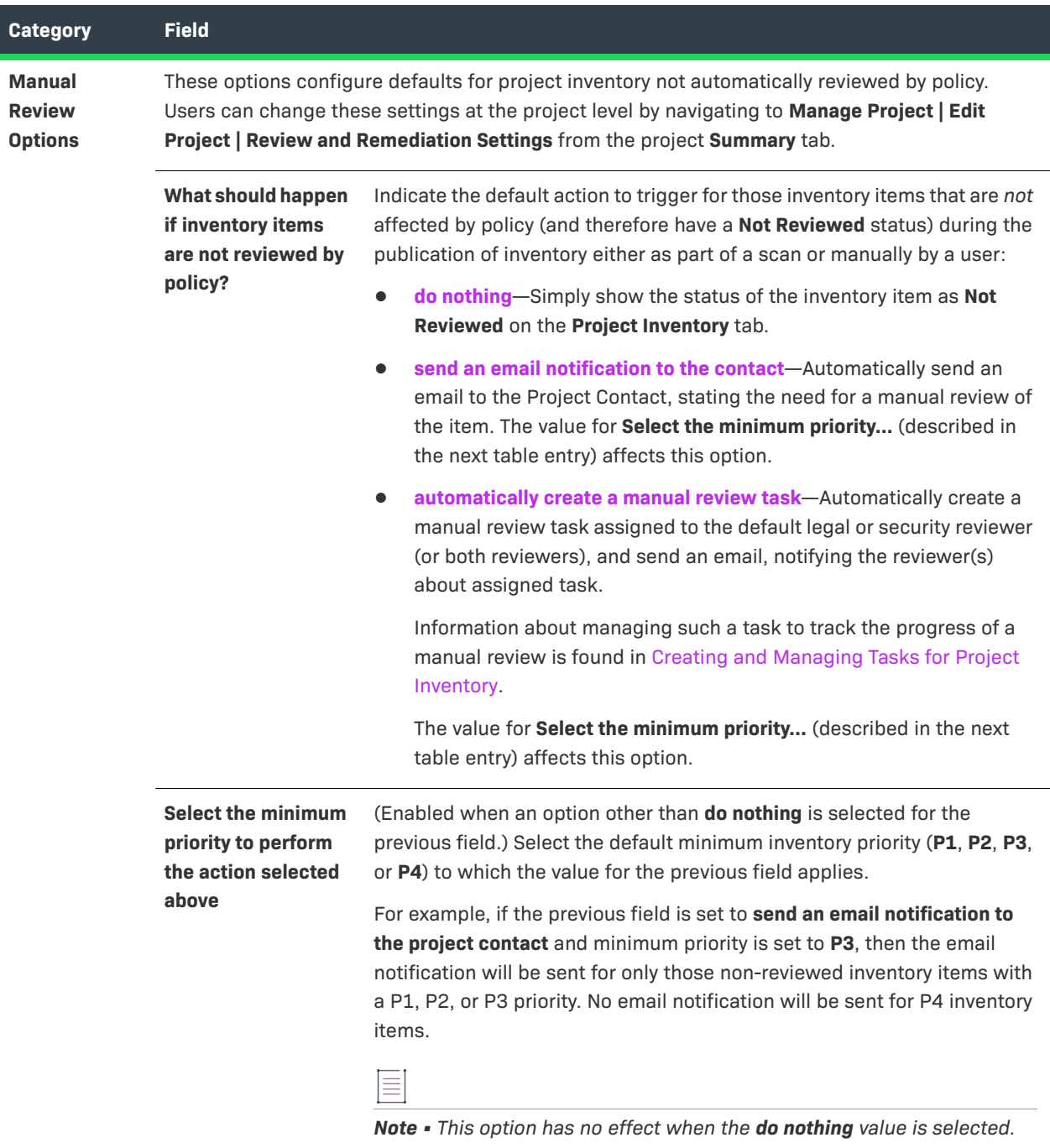

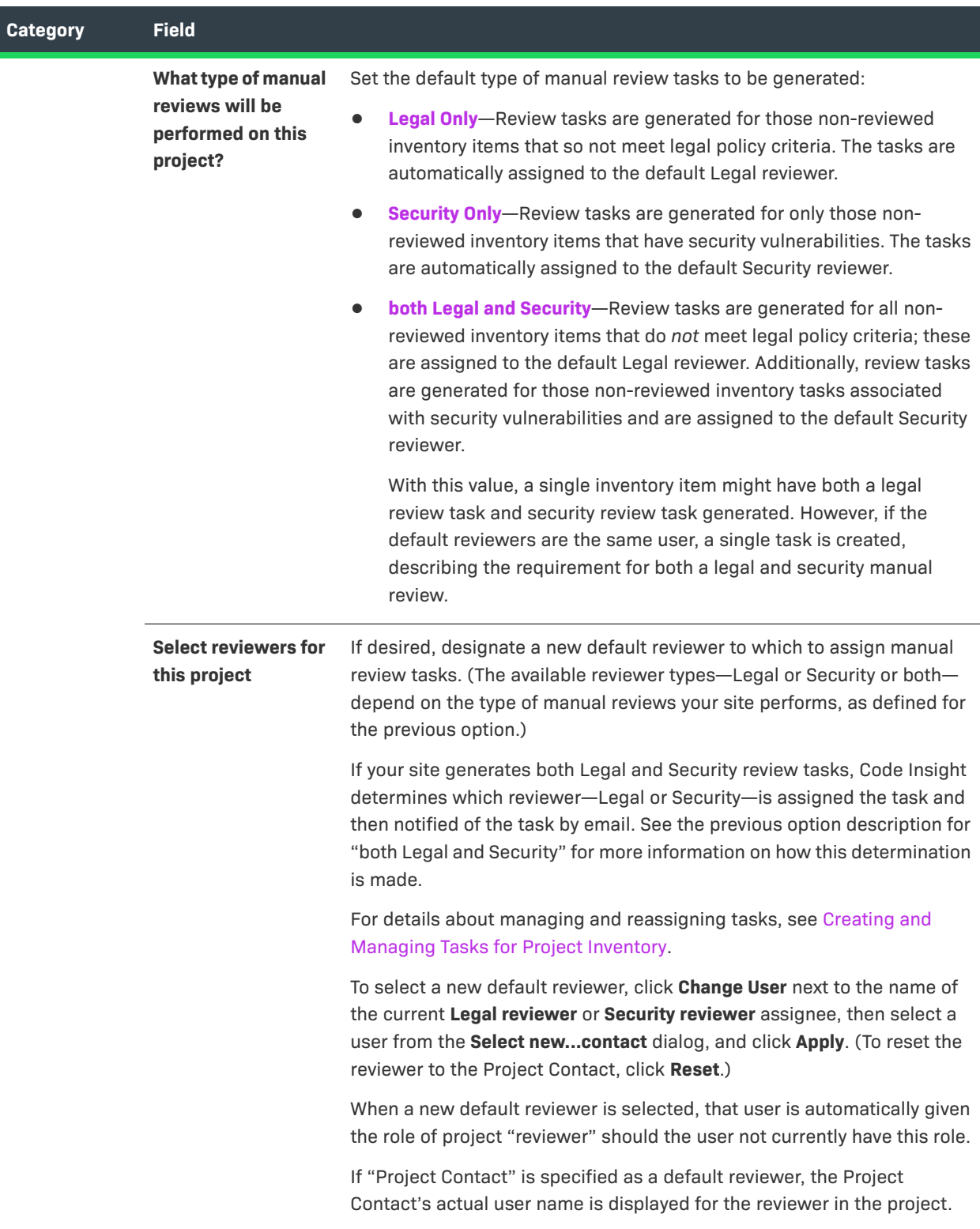

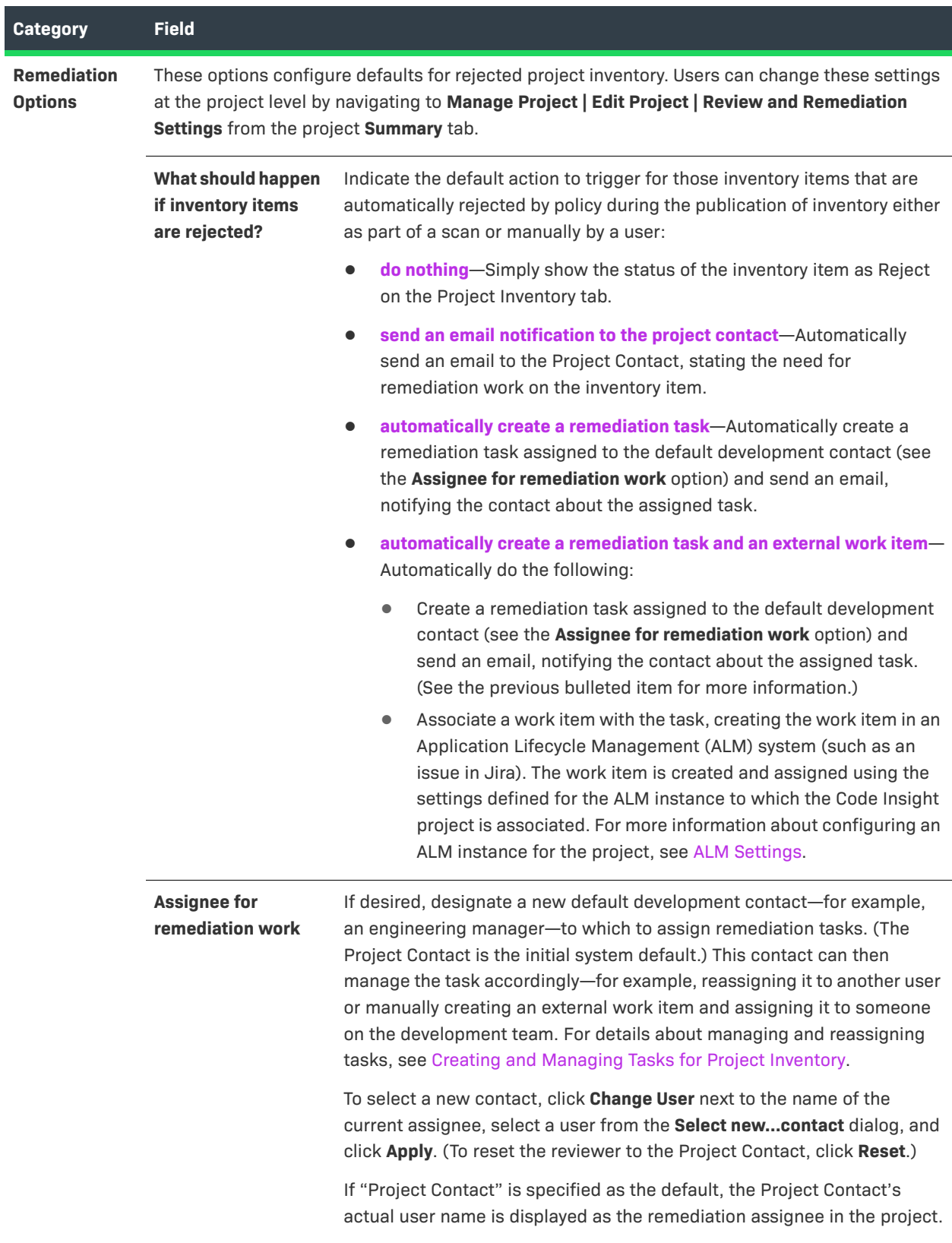

#### **See Also**

[Policy Page](#page-363-0) [Policy Details Window](#page-353-0) [Edit Project: General Tab](#page-304-0) [Edit Project: Scan Settings Tab](#page-313-0) [Edit Project: Review and Remediation Settings Tab](#page-308-0) [Edit \(Default\) Project Users Page](#page-300-0) [Managing Policy Profiles](#page-205-0) [Assigning and Removing Project Users](#page-179-0) [Creating Inventory from the Project Inventory Tab](#page-108-0) [Creating and Viewing External Work Items for a Project Inventory Task](#page-118-0) [ALM Settings](#page-183-0)

## <span id="page-373-0"></span>**Project Inventory Details Pane**

The **Project Inventory Details** pane is located on the **Project Inventory** tab for the current project. This pane is populated with details about the currently selected inventory item on the tab. (For a description of the **Project Inventory** tab and how to access it, see [Project Inventory Tab](#page-382-0).)

The pane enables legal and security experts to review the published inventory as needed and either approve items for inclusion in the Bill of Materials or reject them until further review or remediation efforts are performed. The reviewers can create tasks for the additional reviews or for the remediation work required by software engineering to fix security or legal risks in the code. They can also finalize the third-party Notices content that can be used in the Bill of Materials.

The following table describes the **Project Inventory Details** pane.

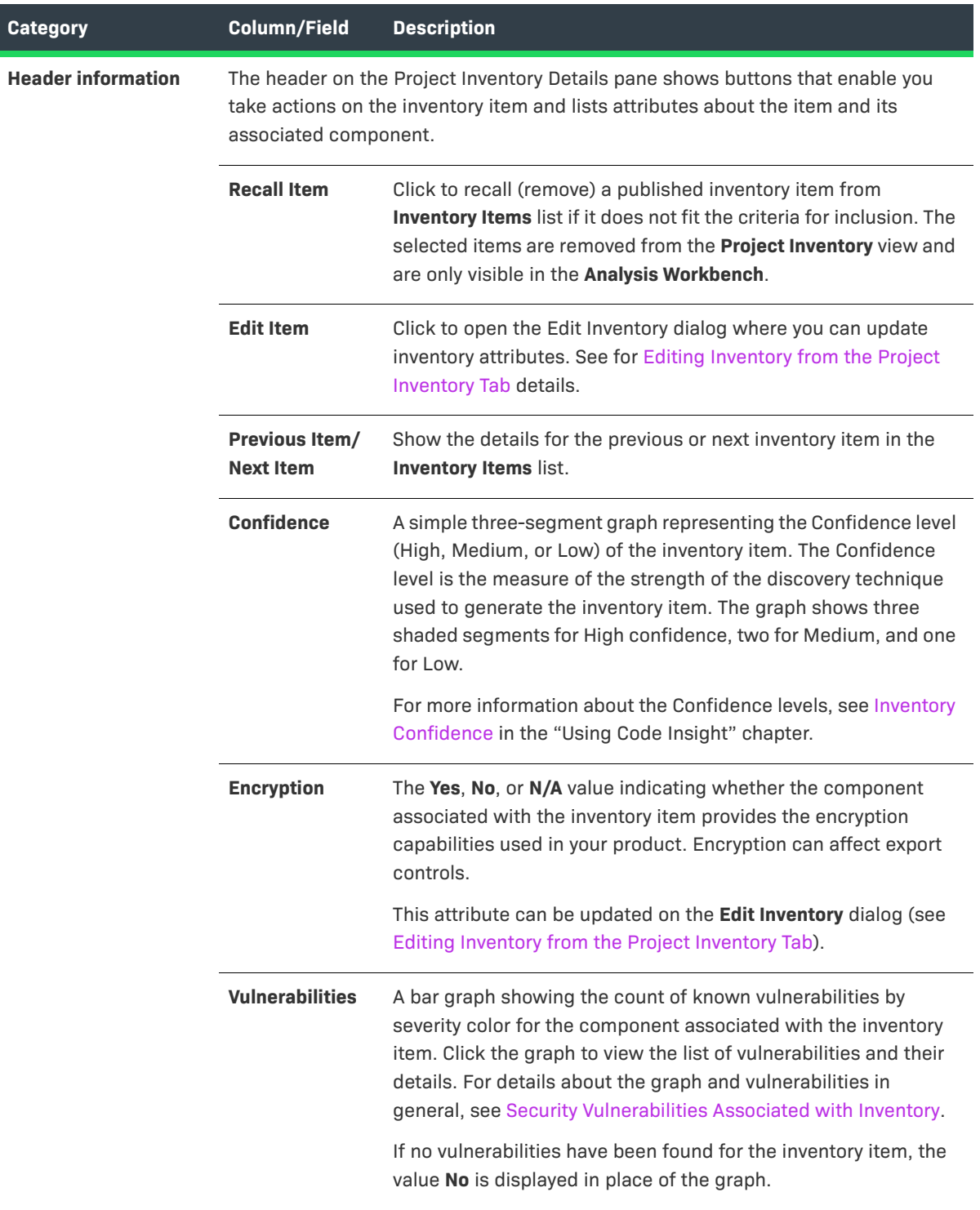

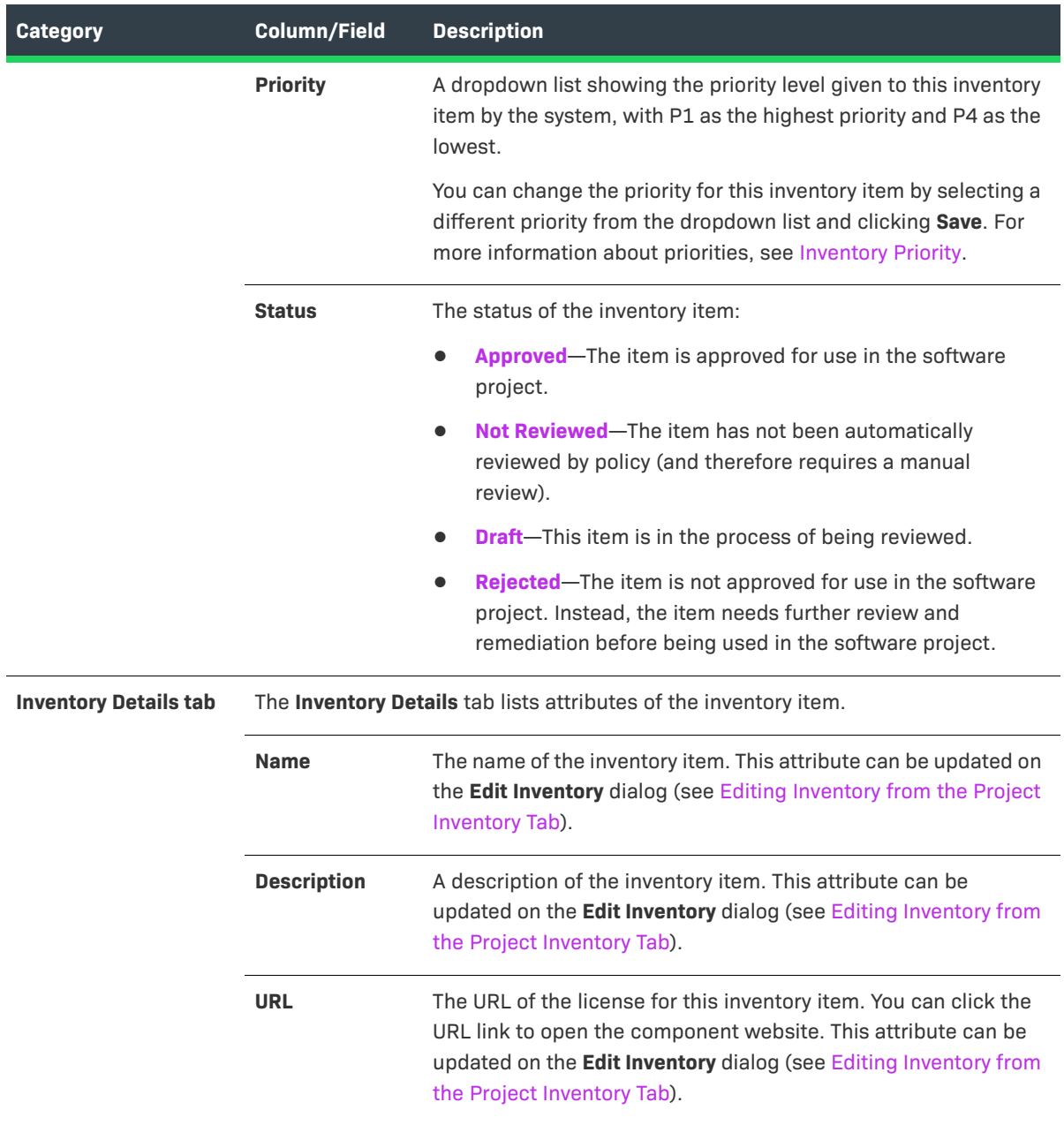

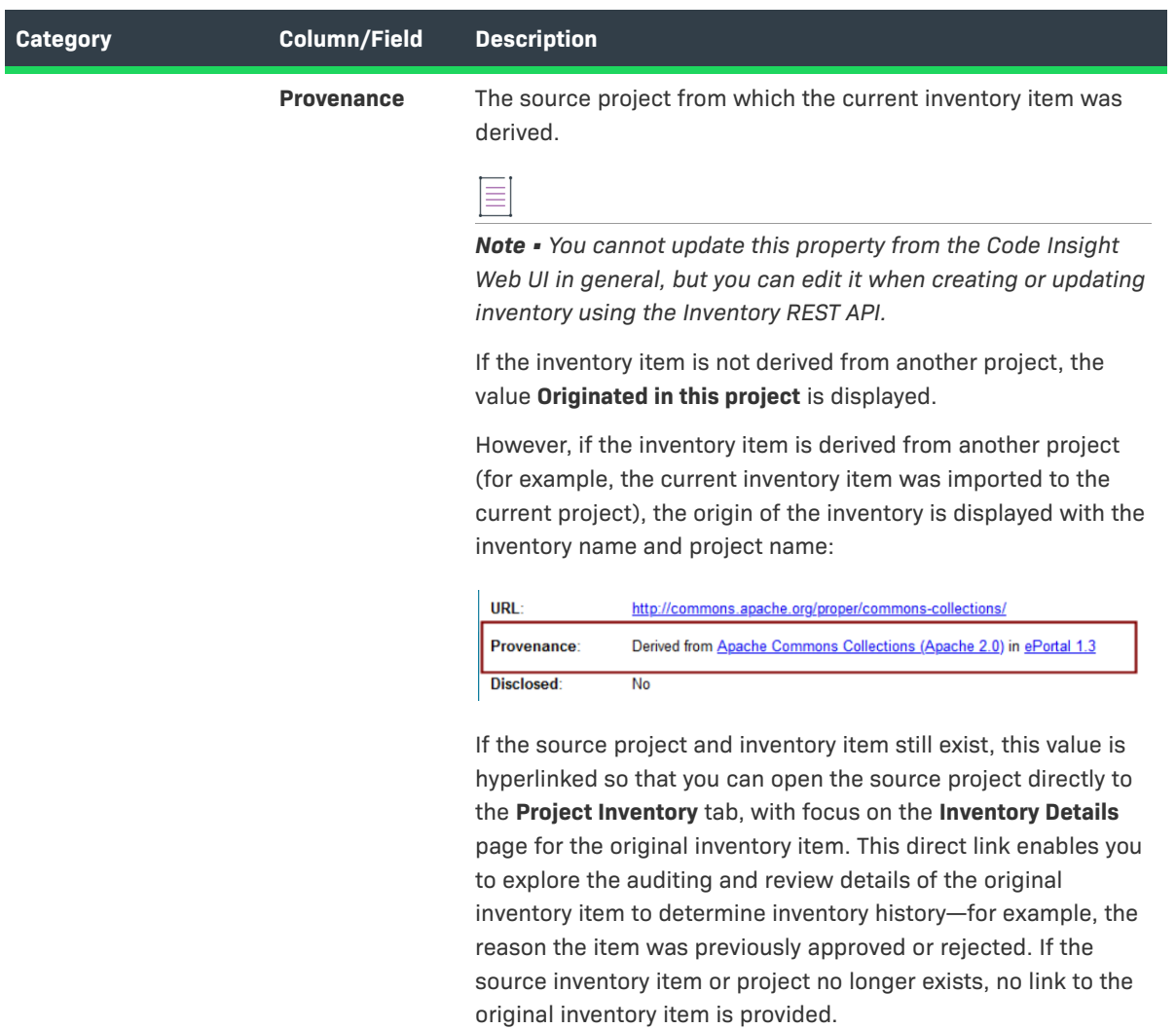

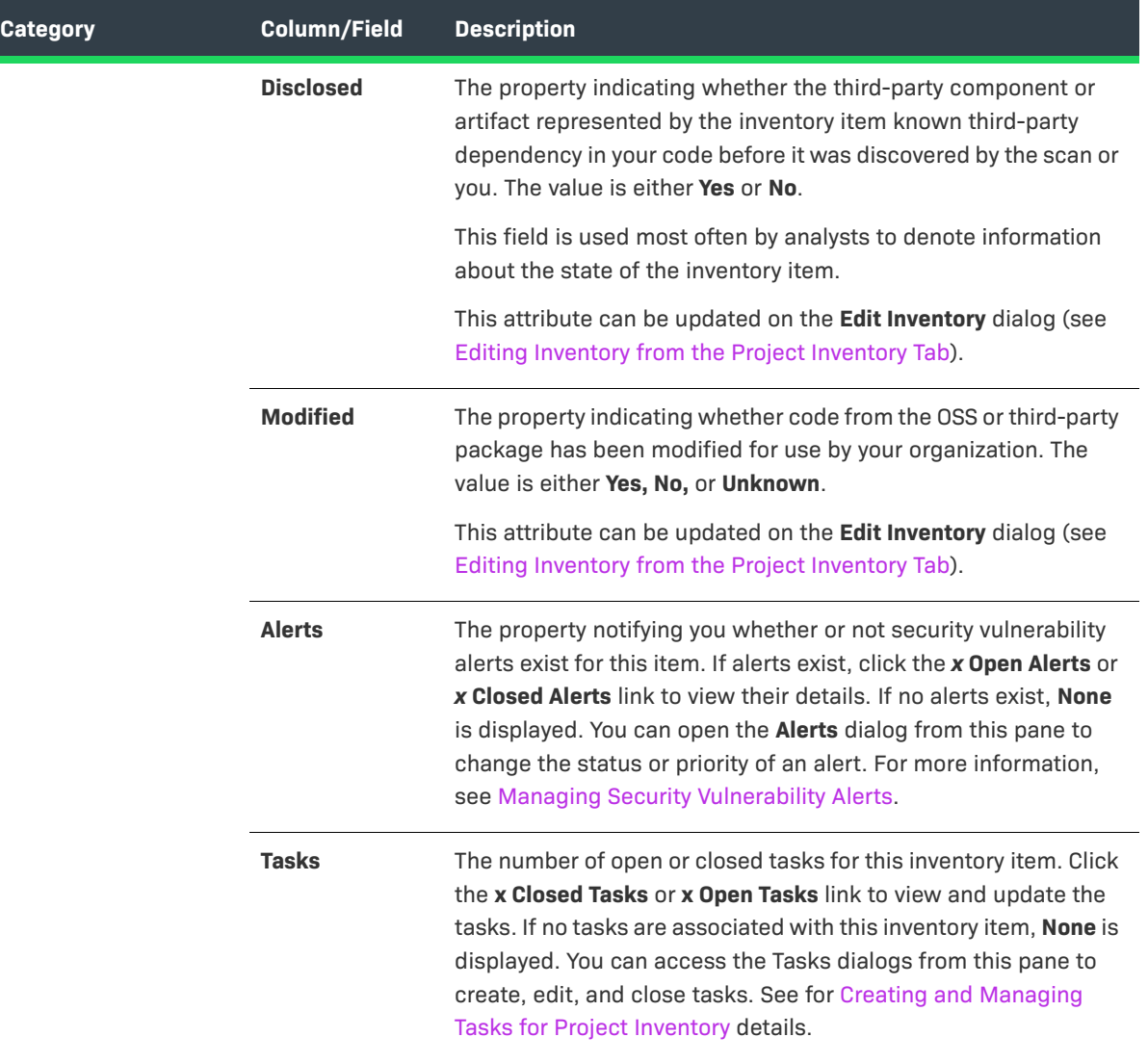

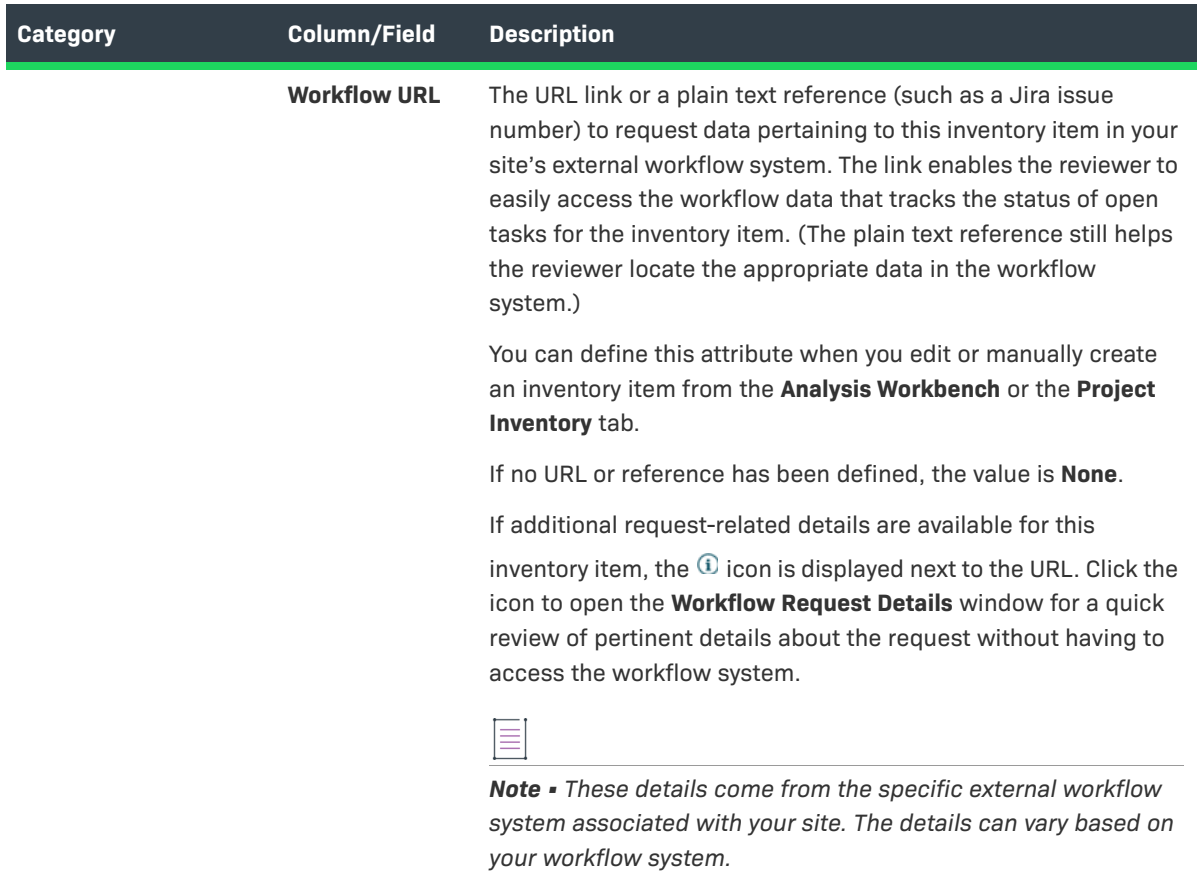

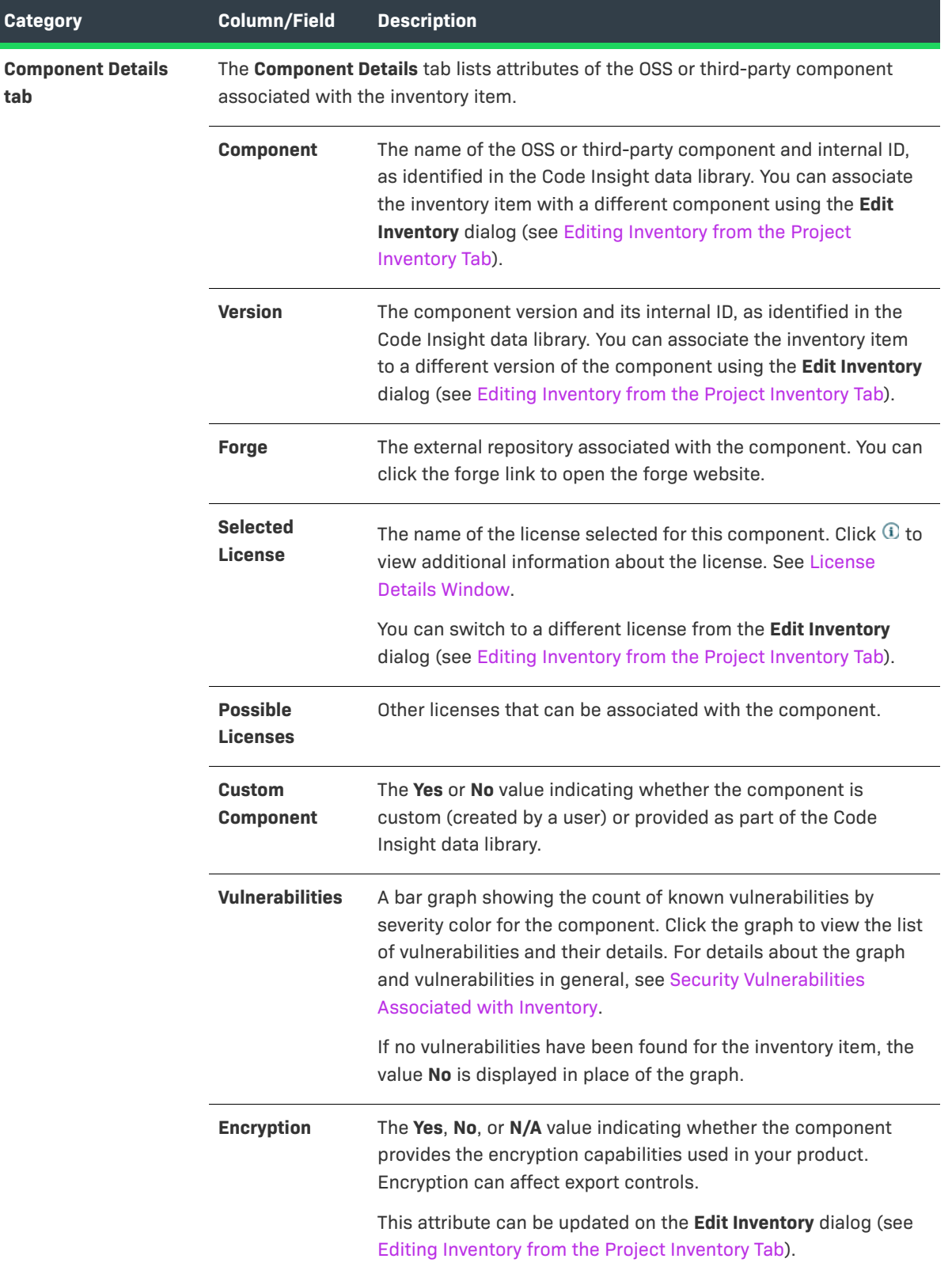

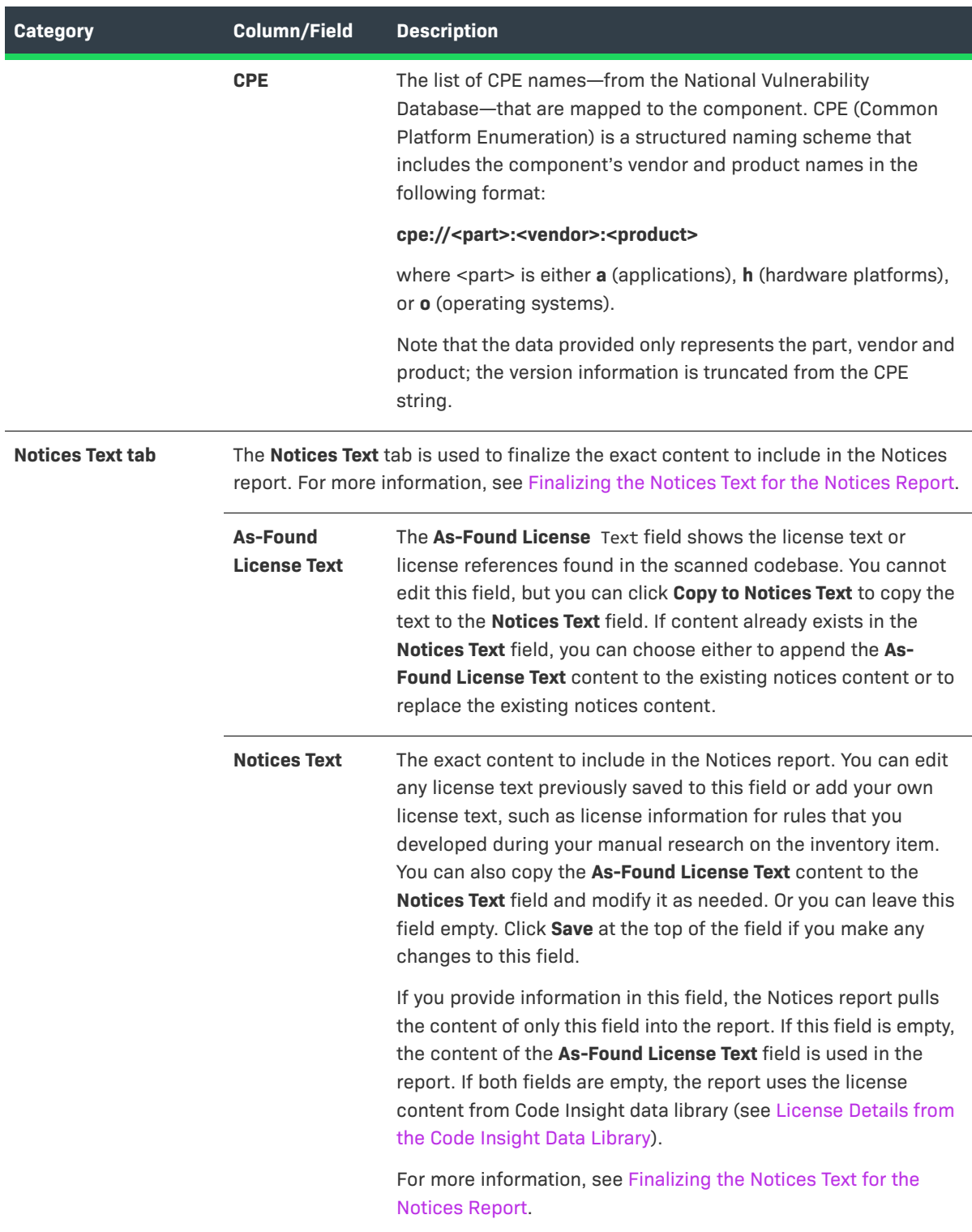

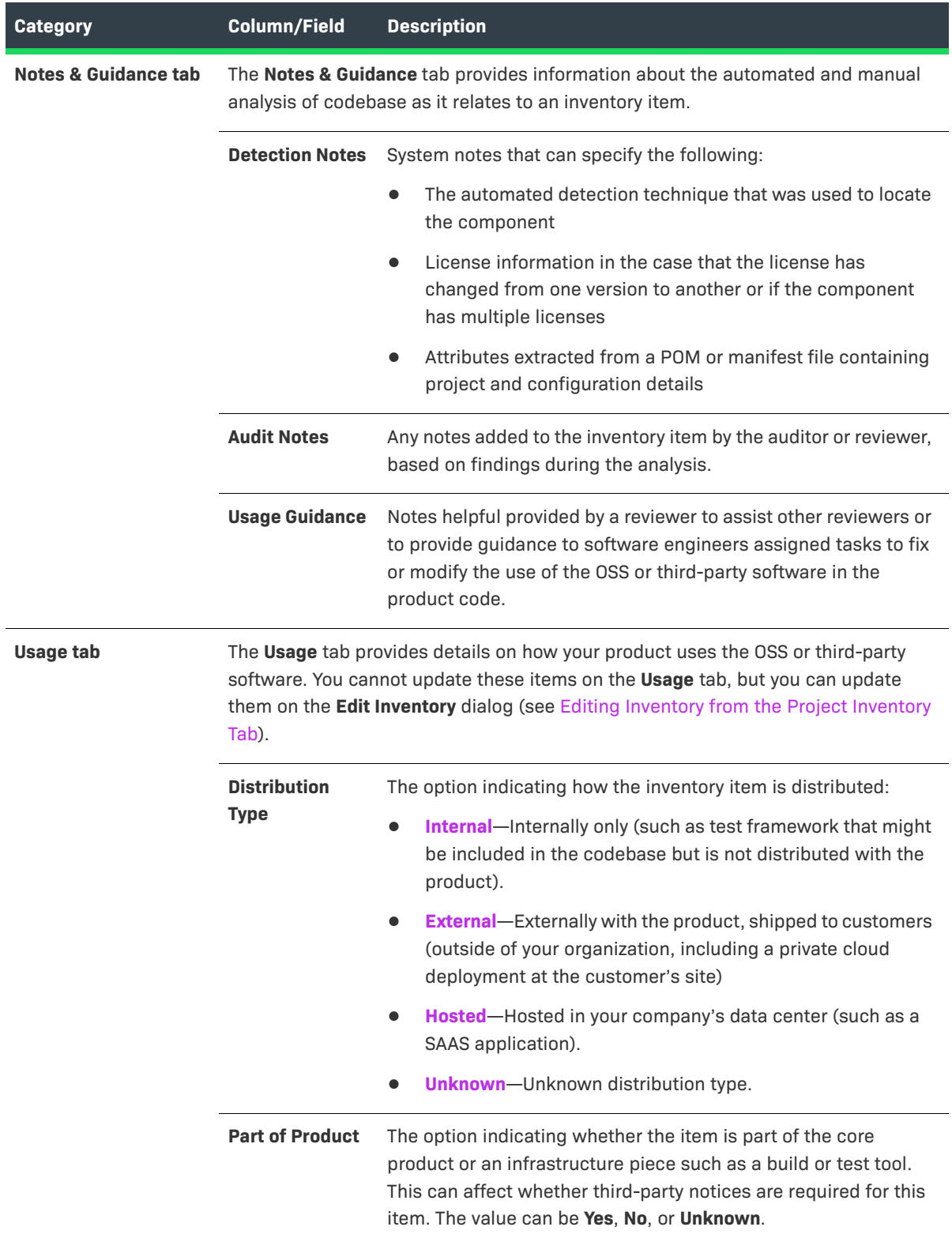

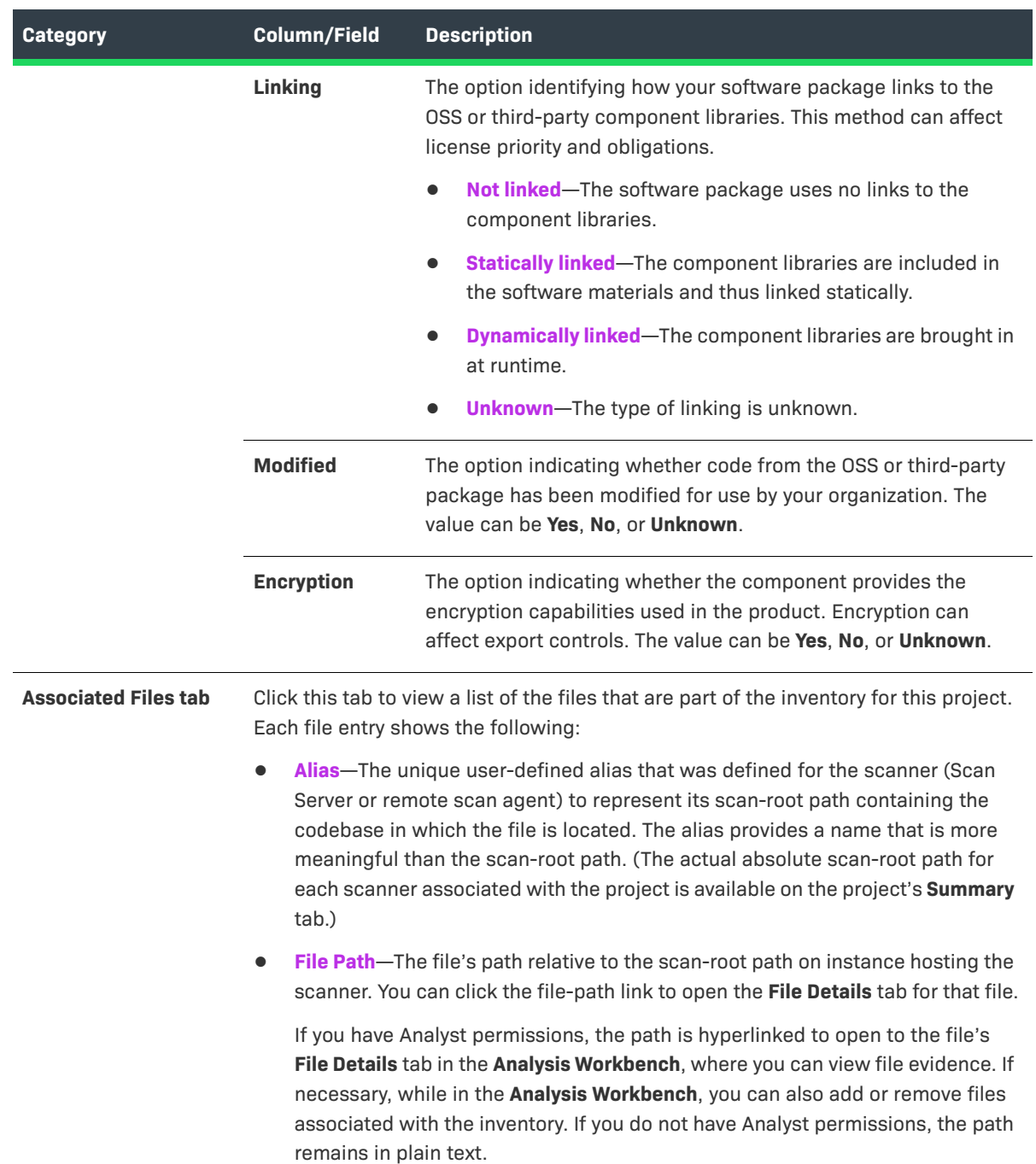

## <span id="page-382-0"></span>**Project Inventory Tab**

The **Project Inventory** tab lets you search and review the published inventory of open-source and third-party components found in the source code and artifacts scanned in a Code Insight project. To access the **Project Inventory** tab, see [Displaying Project Inventory.](#page-103-0)

## **About Published Project Inventory**

An inventory item can be placed in a *published* state automatically by a scan (based on policy criteria) or manually by an analyst if enough evidence exists to ensure that this component is actually used by your code. At publication, those inventory items that are not automatically approved (based on policy criteria) will need to be reviewed to validate that they should be included in the Bill of Materials for your product.

The **Project Inventory** tab provides the means of finalizing the inventory to include in your Bill of Materials. The tab enables legal and security experts to review the published inventory as needed and either approve items for inclusion in the Bill of Materials or reject them until further review or remediation efforts are performed. The reviewers can create tasks for the additional reviews or for the remediation work required by software engineering to fix security or legal risks in the code.

## **Field Descriptions**

The **Project Inventory** tab consists of two panes: the left pane showing the list of published inventory for the project and the **Project Inventory Details** pane on the right showing the details of the inventory item currently selected in the list. The following table describes the information on this tab.

**Table 8-45 •** Project Inventory Tab

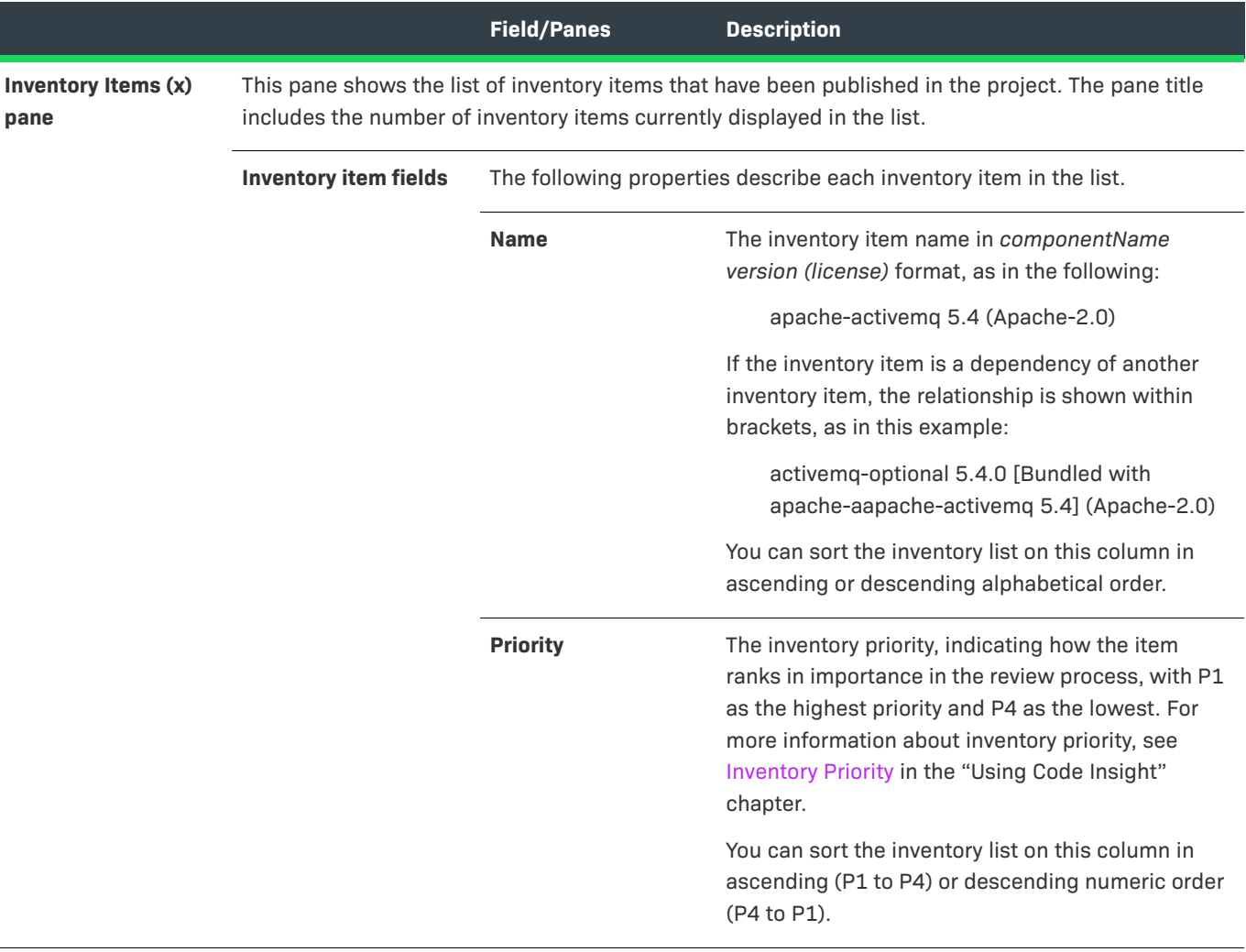

### **Table 8-45 •** Project Inventory Tab (cont.)

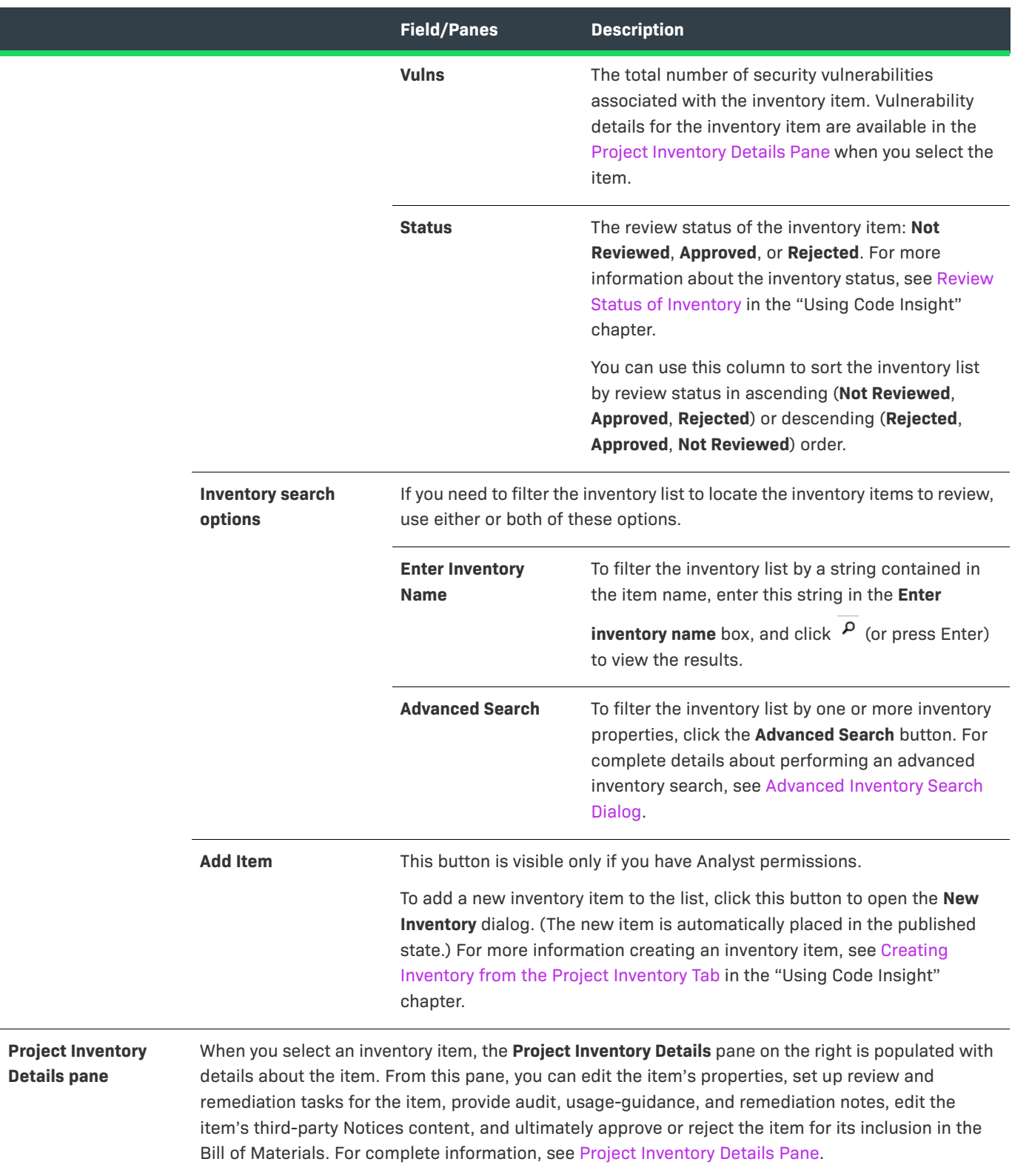

#### **See Also**

[Displaying Project Inventory](#page-103-0) [Advanced Inventory Search Dialog](#page-267-0) [Project Inventory Details Pane](#page-373-0) [Editing Inventory from the Project Inventory Tab](#page-110-0) [Reviewing Published Inventory for a Project](#page-102-0)

# **Projects Pane and Associated Dashboard**

The **Projects** pane in the **Projects** view displays the projects available in your Code Insight instance. You can configure this display as needed to help you locate projects and open them. You can also create, delete, and rename projects from this pane. When you select a project from this pane, its associated dashboard is displayed. The **Projects** pane and associated project dashboard contain the following fields:

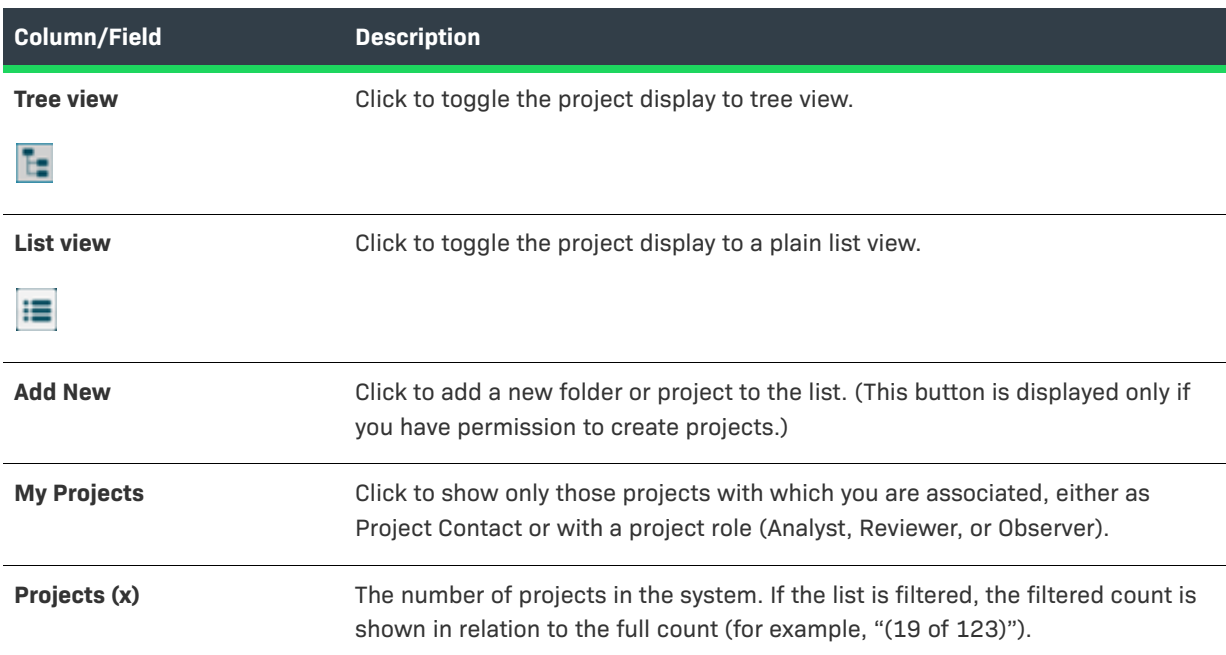

#### **Table 8-46 •** Projects Pane Page

### **Table 8-46 •** Projects Pane Page (cont.)

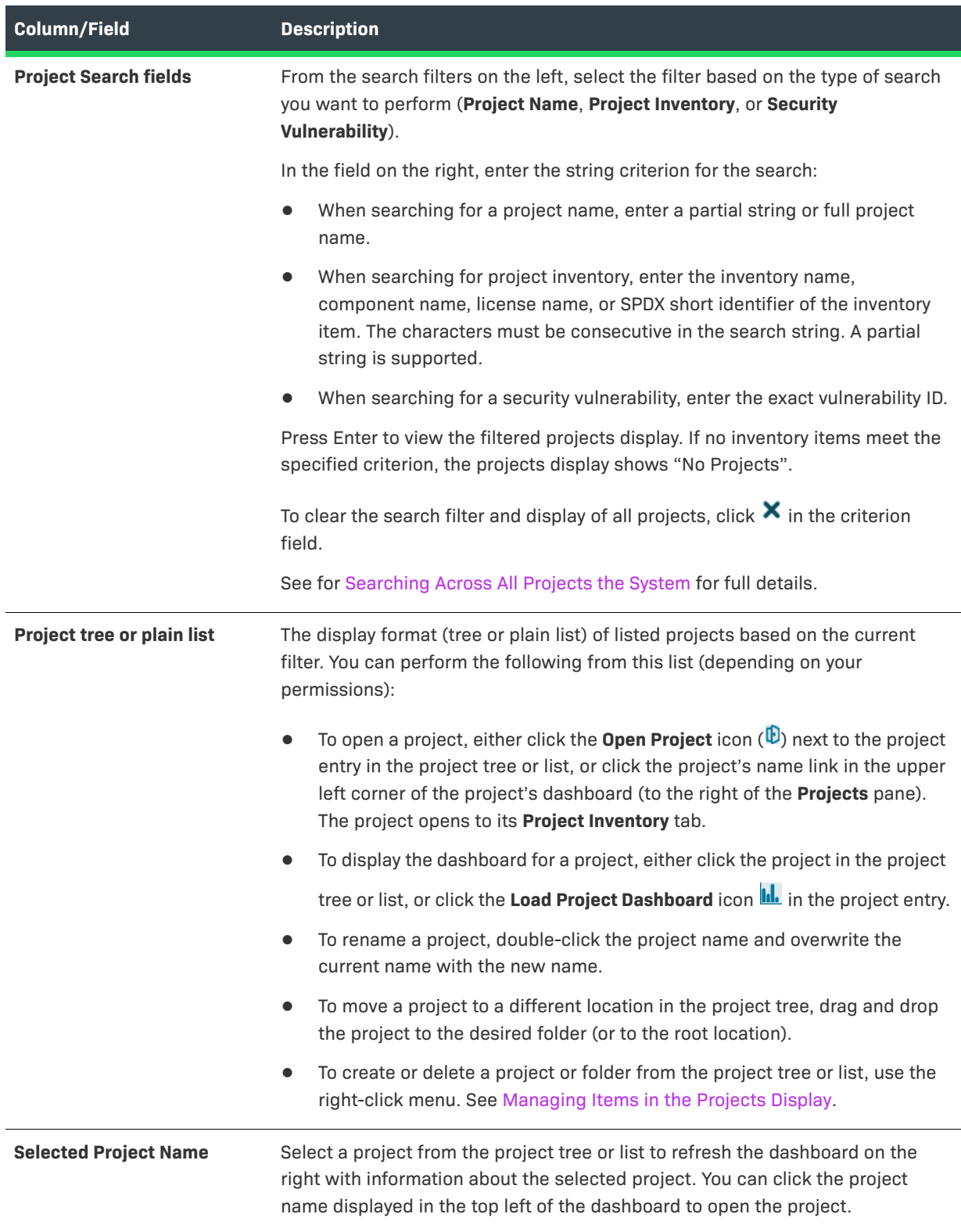

#### **Table 8-46 •** Projects Pane Page (cont.)

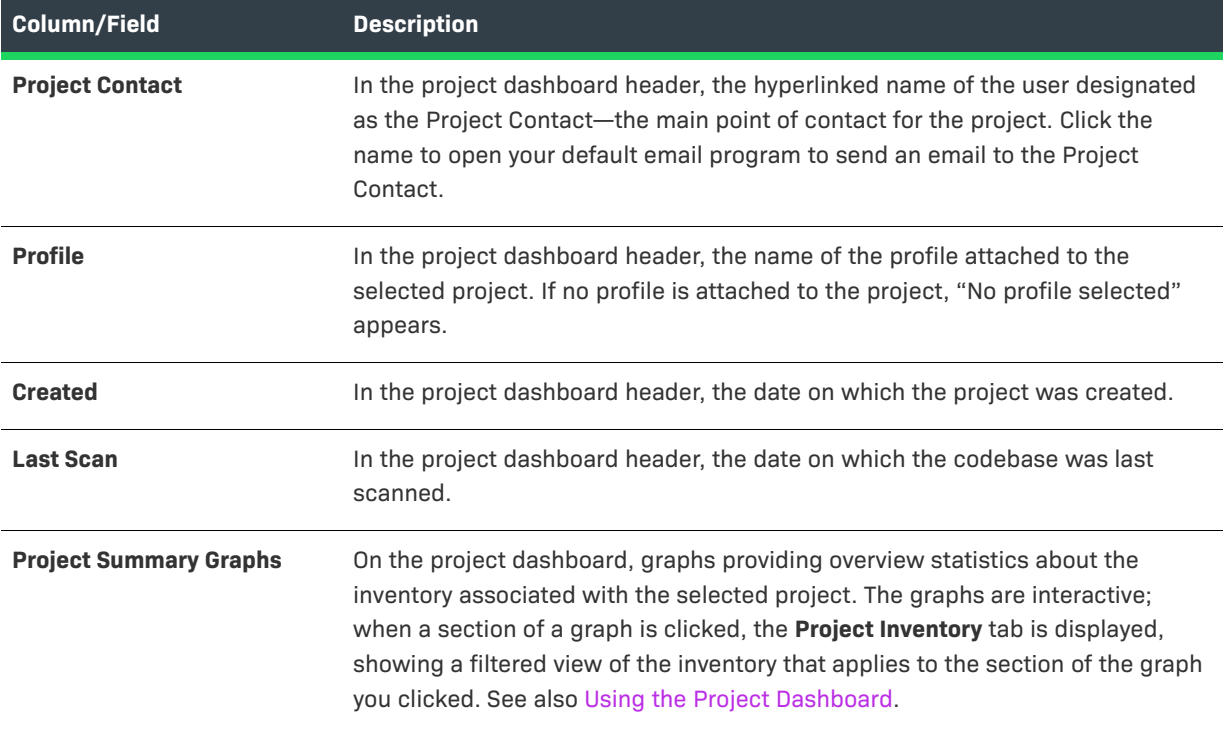

#### **See Also**

[About Code Insight Projects](#page-20-0) [Summary Tab](#page-397-0) [Showing Only Your Projects](#page-167-0) [Searching Across All Projects the System](#page-168-0) [Using the Project Dashboard](#page-173-0)

## **Reports Tab**

The **Reports** tab is displayed within the context of a given project and enables you to generate any standard and custom Code Insight reports currently available for the project. (The same reports are available to all projects.) You can generate a single report or multiple different reports simultaneously for the project. Once the generation of a report has completed, links are provided to view an HTML version of the report and to download the report in all its available formats.

For more information about the procedure used to generate a report and for a description of standard and custom reports, see [Generating Reports for a Project](#page-150-0).

The following table describes the components of the **Reports** tab.

**Table 8-47 •** Reports Tab

| <b>Category</b>    | <b>Column/Field</b>                                                                                                    | <b>Description</b>                                                                                                    |  |
|--------------------|----------------------------------------------------------------------------------------------------|----------------------------------------------------------------------------------------------------|--|
| <b>Report list</b> | The list of reports on the Reports tab shows the following information for each<br>available Code Insight report-standard or custom. |                                                                                                    |  |
|                    | <b>Name</b>                                                                                                    | The name of the report.                                                                                                    |  |
|                    |                                                                                                    | To generate a report, select its name and click Generate<br><b>Selected Report.</b>                                                                                                    |  |
|                    | <b>View Report</b>                                                                                                    | The View link to open the last generated version of the report in<br>HTML format. When you click the link, the report is displayed in<br>your browser. Anytime that you regenerate the report, the link is<br>updated to open the new report version.                                                                                                    |  |
|                    |                                                                                                    | No link is displayed until the report is generated for the first<br>time.                                                                                                    |  |
|                    | <b>Download</b><br><b>Report</b>                                                                                                    | The Download link to download an archive containing all<br>available formats of the last generated version of the report.<br>When you click the link, the archive is downloaded to your<br>system's default download location, where you can then open<br>(and save) the report in any of its formats. Anytime you<br>regenerate the report, the link is updated to download the new<br>report version. |  |
|                    |                                                                                                    | No link is displayed until the report is generated for the first<br>time.                                                                                                    |  |
|                    | <b>Generated On</b>                                                                                                    | The date and time of the last successful generation of the<br>report. No date and time is displayed until the report is<br>generated for the first time.                                                                                                    |  |

#### **Table 8-47 •** Reports Tab (cont.)

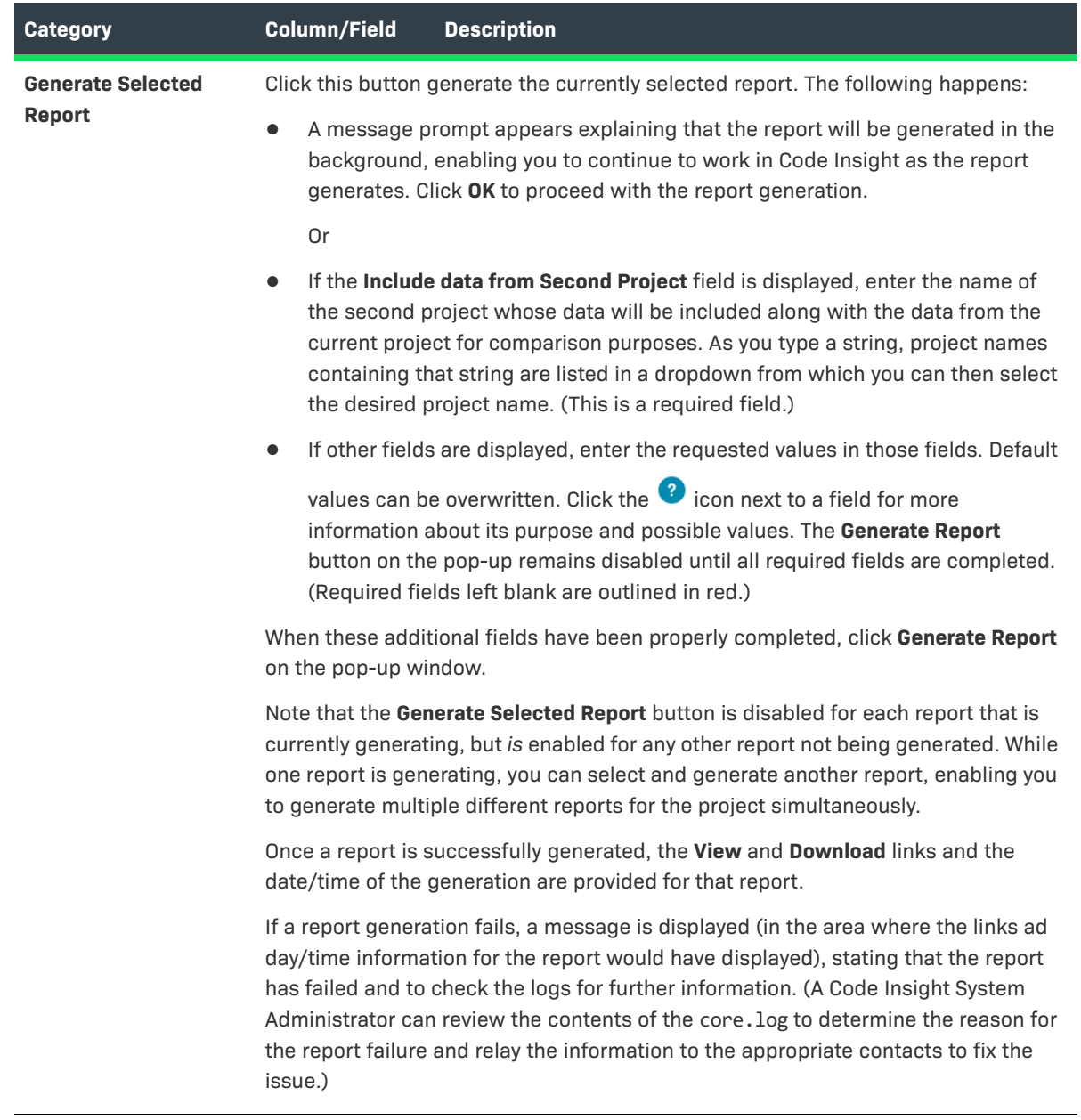

#### **See Also**

[Opening a Project](#page-175-0) [Generating Reports for a Project](#page-150-0)

# **Scan History Dialog**

The **Scan History** dialog displays a list of previous scans that have been performed on the selected project. The dialog contains the following fields:

#### **Table 8-48 •** Scan History Dialog

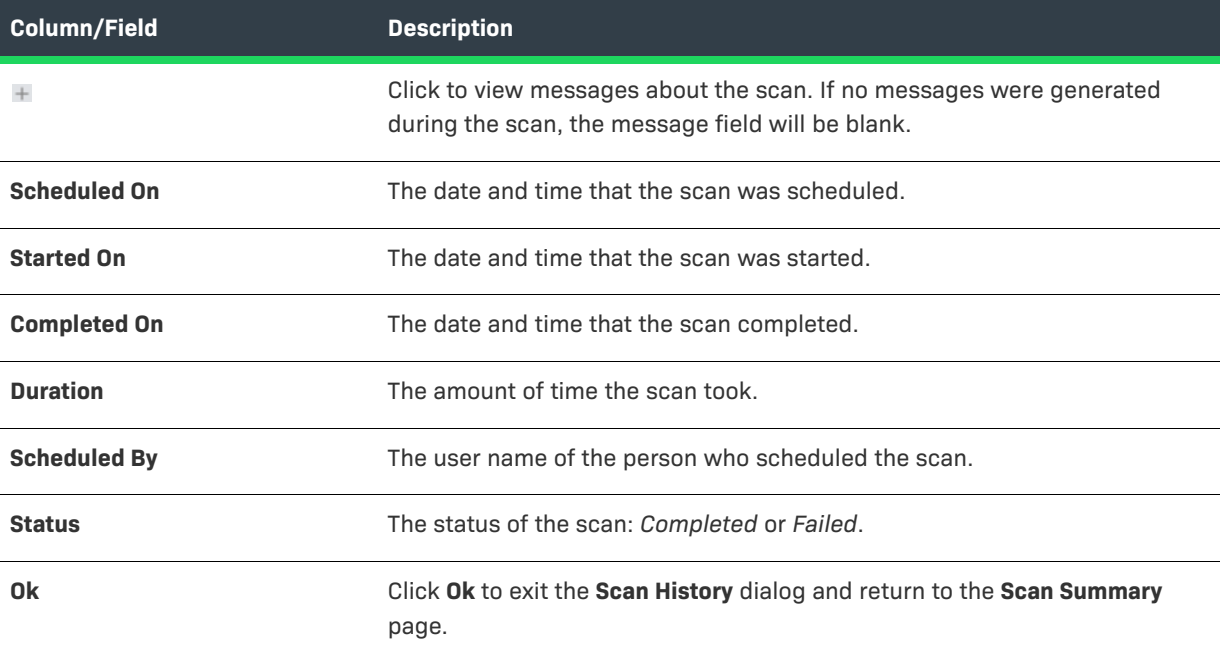

#### **See Also**

[Auditing Scan Results in the Analysis Workbench](#page-49-0)

# **Scan Profiles Tab**

The **Scan Profiles** tab on the **Administration** page allows you to add a scan profile and edit information about an existing scan profile. The tab contains the following columns and fields:

#### **Table 8-49 •** Scan Profiles Tab

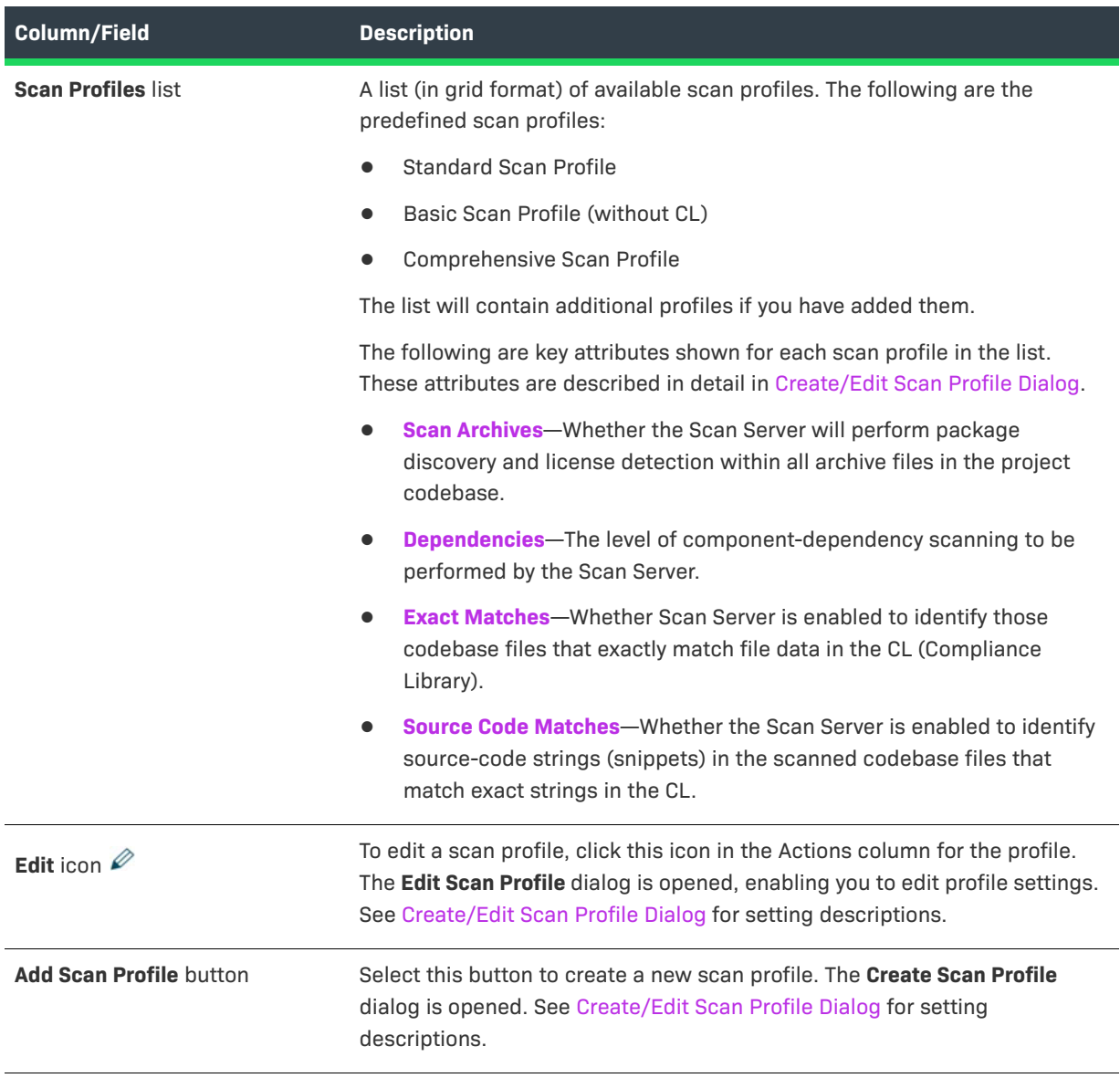

#### **See Also**

[Create/Edit Scan Profile Dialog](#page-292-0) [About Code Insight Scans](#page-24-0) [Applying a Scan Profile to the Project](#page-26-0)  $\overline{\phantom{a}}$ 

# **Scan Server Dialog**

Before a user can assign project codebases to a Scan Server in order to scan them, the Scan Server must first be installed either on the same instance as the Code Insight Core Server or on a separate instance, as described in the *Code Insight Installation and Configuration Guide*. (The Scan Server must have the same version as the Core Server.) As Code Insight System Administrator, you must then use the **Scan Server** dialog to "add"—that is, identify—the server to the Code Insight system to make it available for scanning purposes.

In addition to adding a new Scan Server, you use the **Scan Server** dialog to edit an existing Scan Server's properties. For detailed instructions on adding or editing a Scan Server, see "Adding or Editing Scan Servers" in the *Code Insight Installation and Configuration Guide*.

## **Multiple Scan Servers**

If multiple Scan Servers have been installed, you can identify more than one of these servers to the system, thus enabling users to distribute codebase scans. Keep in mind that, when multiple Scan Servers are installed, each should be installed on a different instance with a unique host ID and port. The codebase for a given project can be assigned to only one of the Scan Servers (but multiple project codebases can be assigned to a single Scan Server). All codebases assigned to a given Scan Server are stored on that server in a location that you specify.

## **Prerequisite for Adding or Editing a Scan Server**

Ensure that the Scan Server that you are adding or editing is currently running and that the Scan Server you are adding has the same version as the Core Server.

## **Dialog Fields**

The **Scan Server** dialog contains the following fields:

#### **Table 8-50 •** Scan Server Dialog

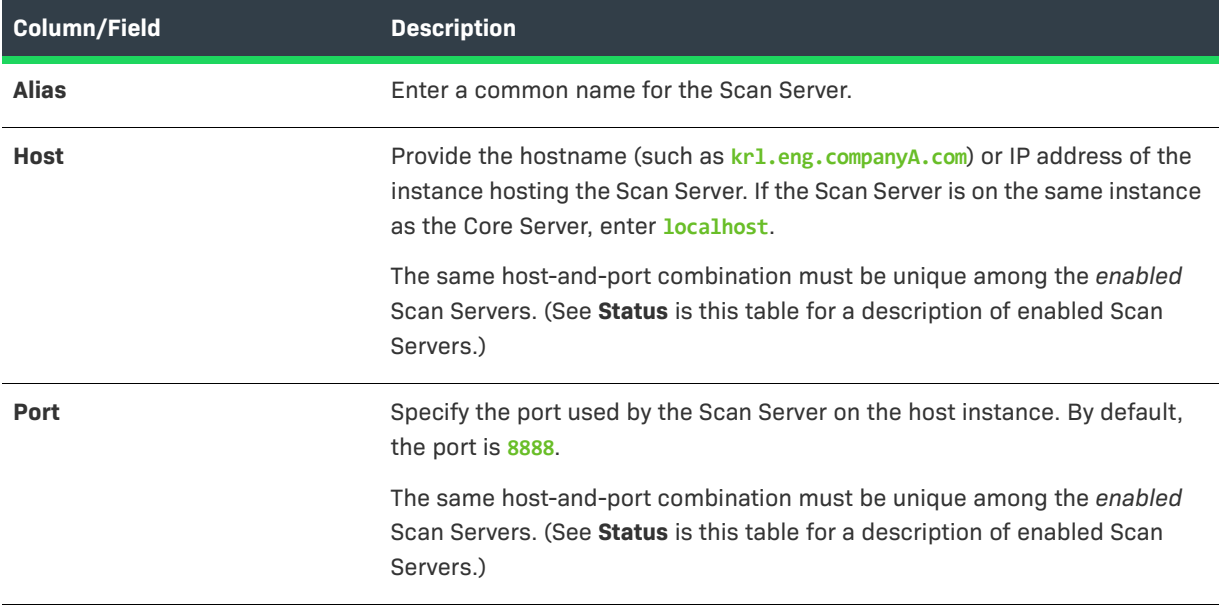

### **Table 8-50 •** Scan Server Dialog (cont.)

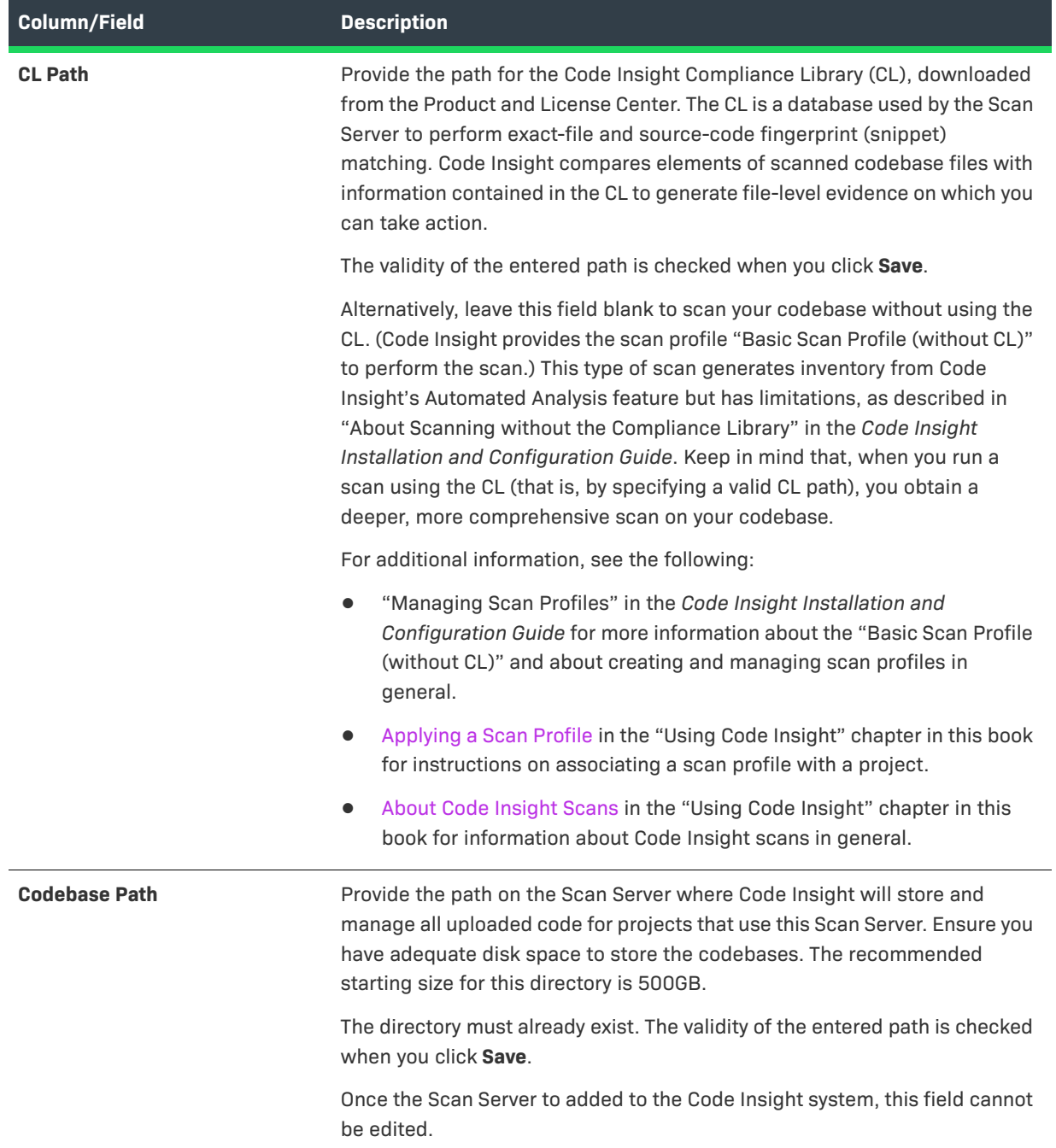

**Table 8-50 •** Scan Server Dialog (cont.)

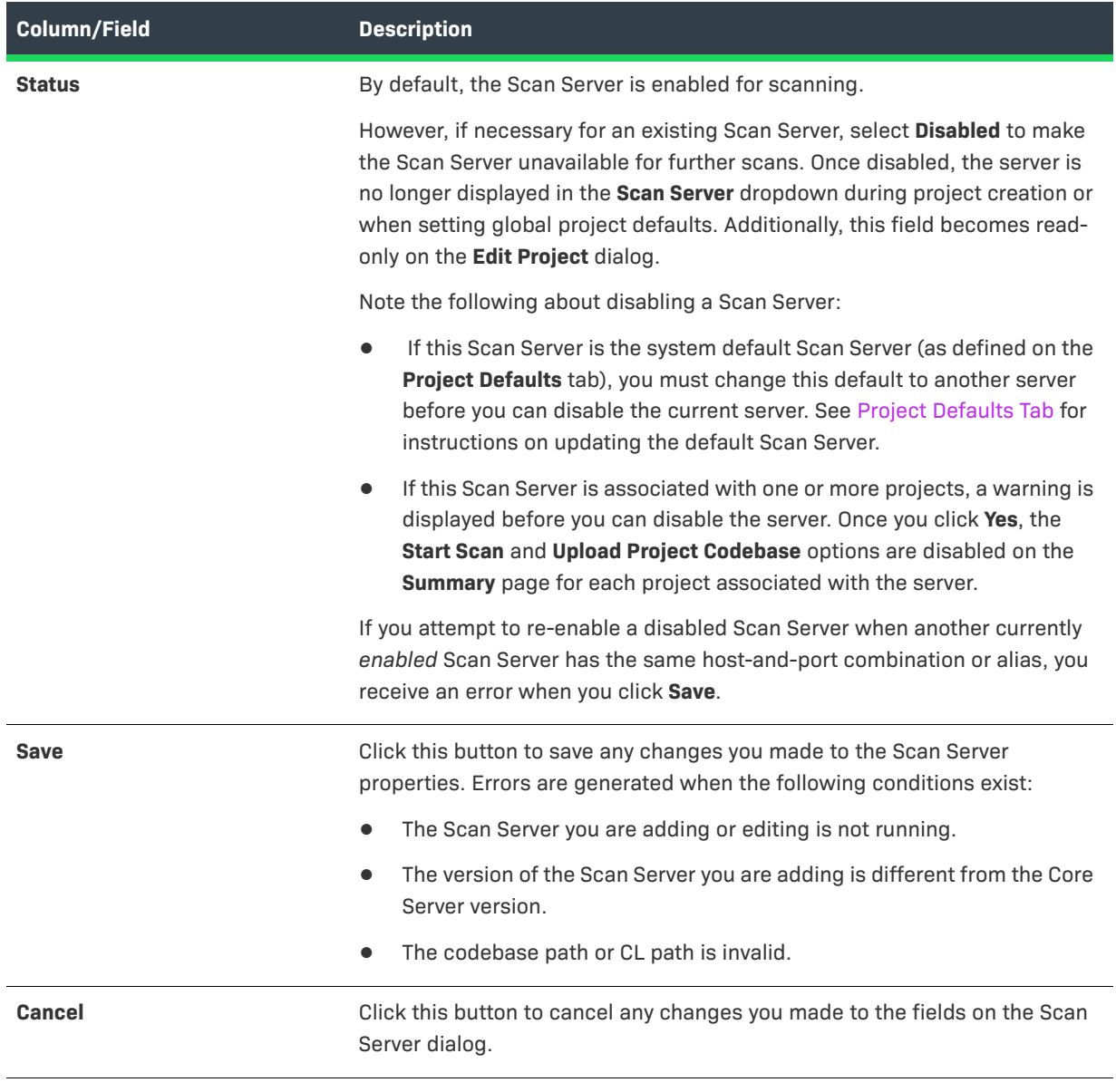

#### **See Also**

[Project Defaults Tab](#page-366-0) [Edit Project: Scan Settings Tab](#page-313-0) [Scan Servers Tab](#page-395-0) [About Code Insight Scans](#page-24-0)

# <span id="page-395-0"></span>**Scan Servers Tab**

The **Scan Servers** tab on the **Administration** page lists the Scan Servers that you have identified to your Code Insight system. Each entry in the list shows basic information about the given Scan Server including its status. From a given entry, you can access a separate dialog to edit server properties as well as refresh the entry itself to see the latest server status. The tab also lets you define a new Scan Server. The tab contains the following columns and buttons to identify and manage Scan Servers:

#### **Table 8-51 •** Scan Servers Tab

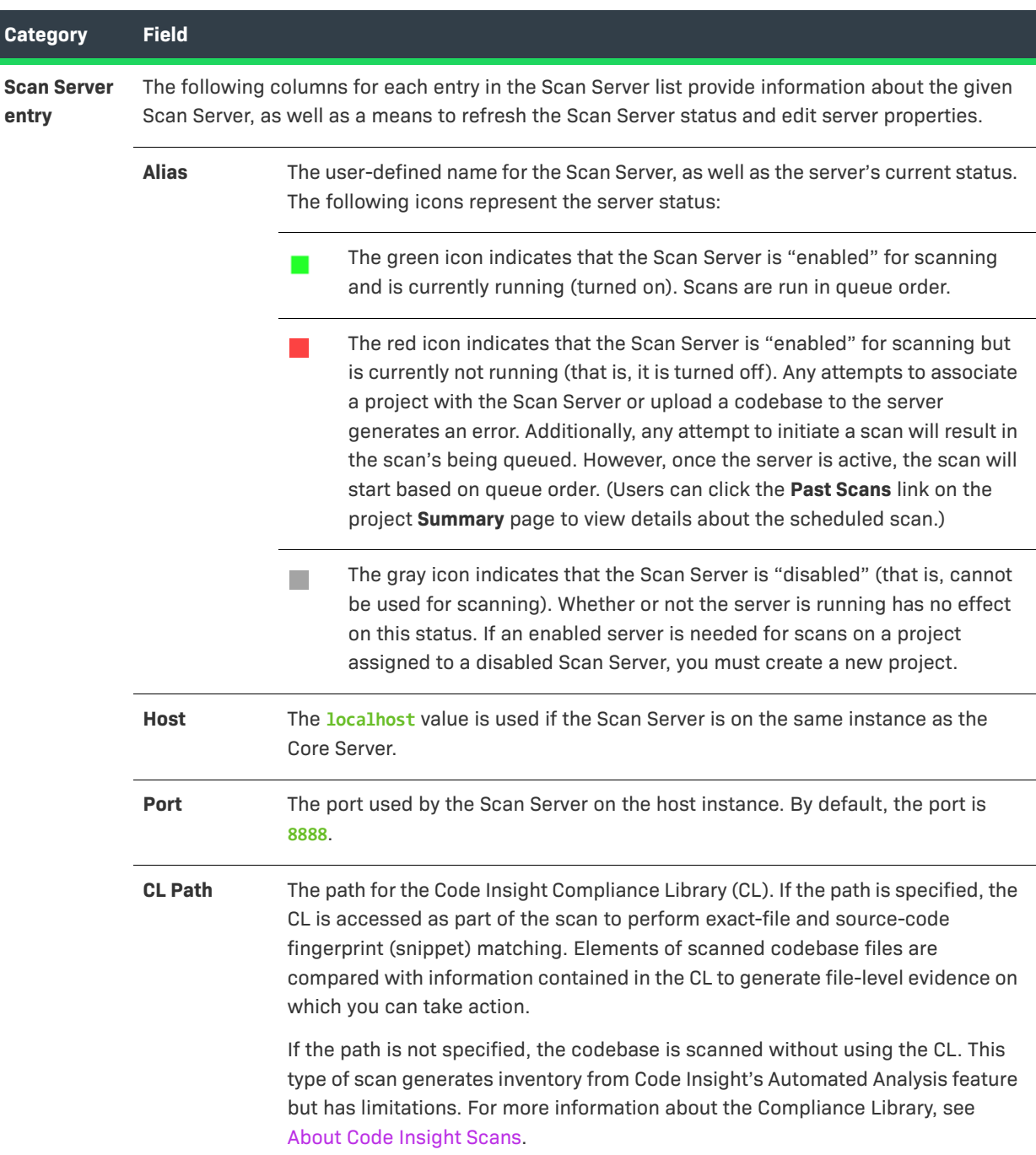
#### **Table 8-51 •** Scan Servers Tab (cont.)

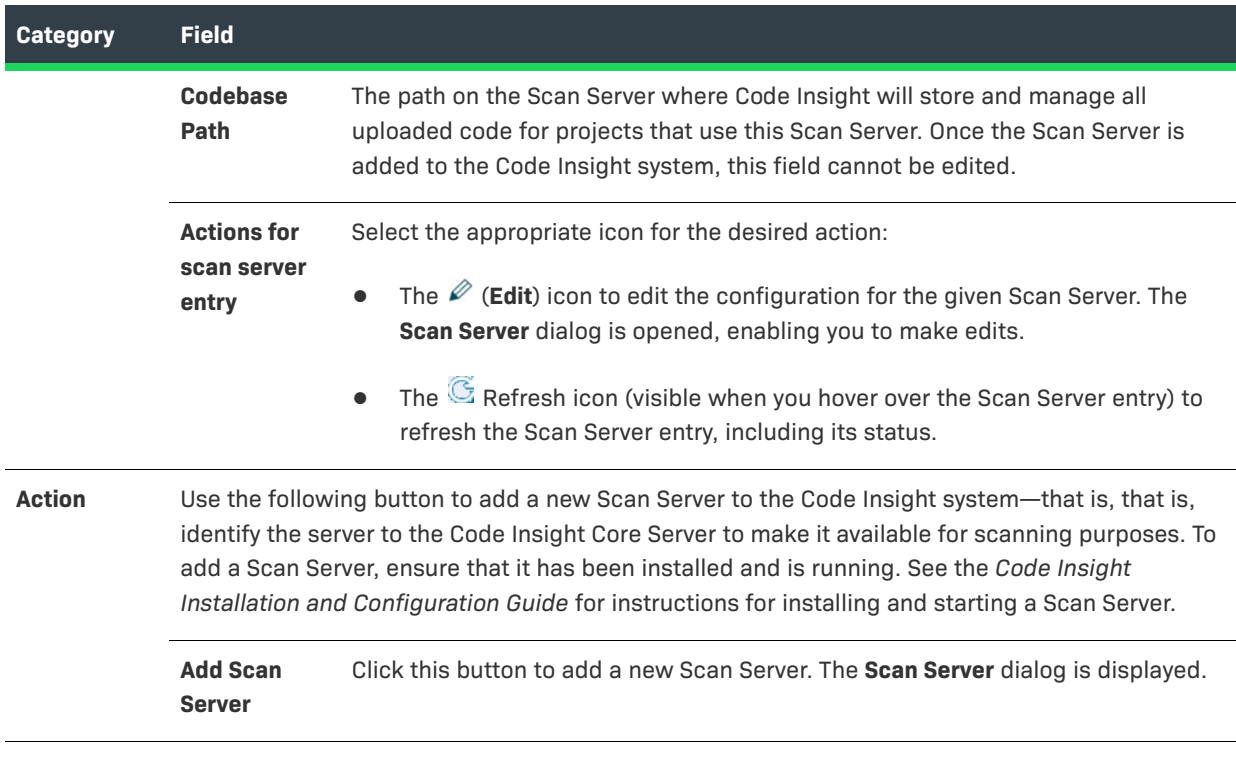

**See Also** [Scan Server Dialog](#page-392-0)

## **Select a New Project Contact Page**

The **Select a new project contact** page lets you change the Project Contact of the current project. The Project Contact, initially the project creator, is the default contact for all task-workflow notifications generated during the inventory review process. That is, if a Legal, Security, or Development contact has not been explicitly assigned to the project through system Project Defaults or at the project-settings level, that contact defaults to the Project Contact. Additionally, the Project Contact is the default contact for any "miscellaneous" tasks created during an inventory review.

The project creator is the initial Project Contact. The Project Contact user is initially assigned to all project roles (but can be removed from these roles as needed). This user can also reassign the Project Contact to a different user. When Project Contact is reassigned to another user, that user is assigned to the same roles as the previous Project Contact to ensure a continuation of the same permissions.

The following fields are used to reassign the Project Contact:

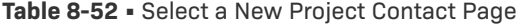

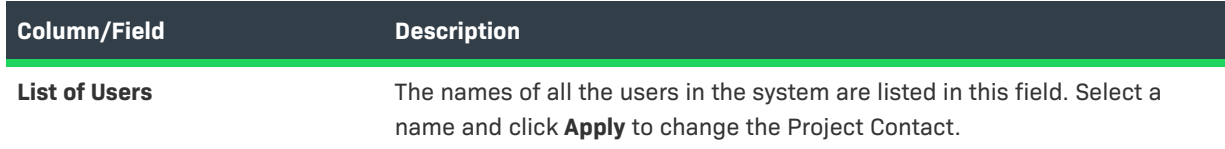

**Table 8-52 •** Select a New Project Contact Page (cont.)

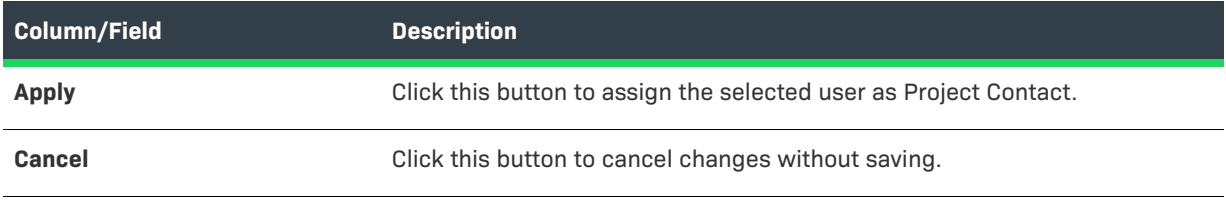

## **Summary Tab**

The **Summary** tab for a project allows you to add and edit users who can work in Code Insight, view scan settings and status, generate reports, and manage projects. The page contains the following fields:

**Table 8-53 •** Project Summary Tab

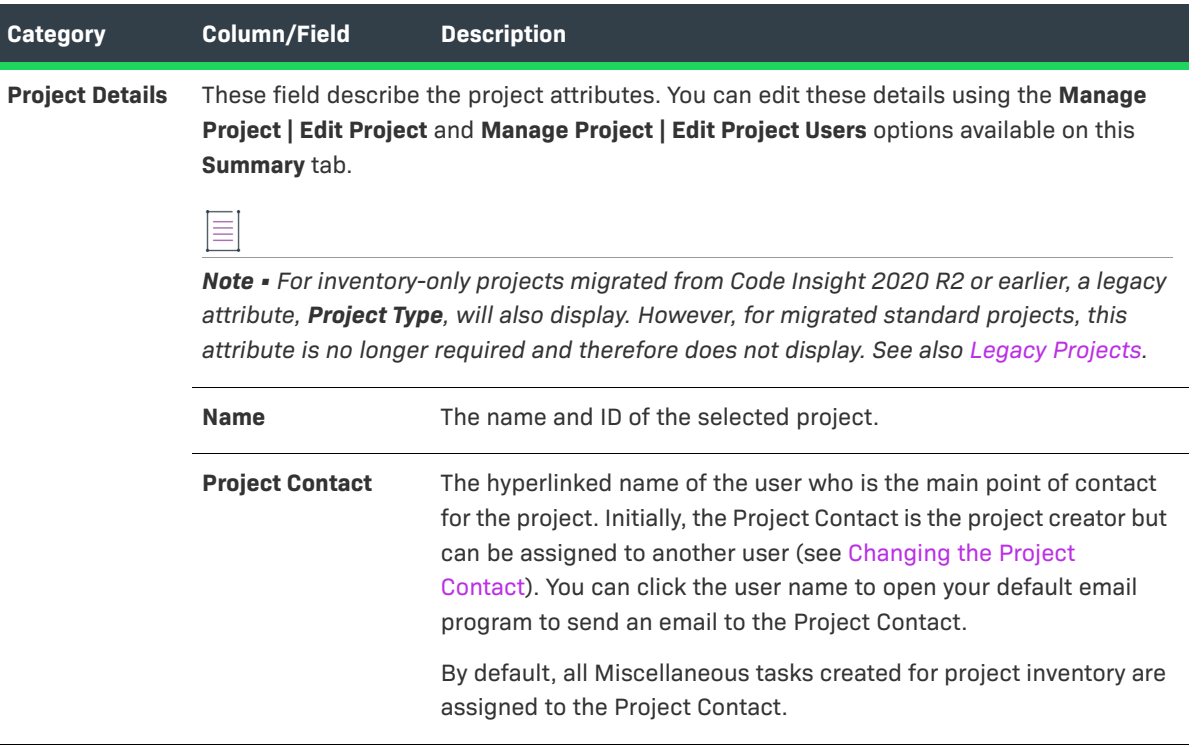

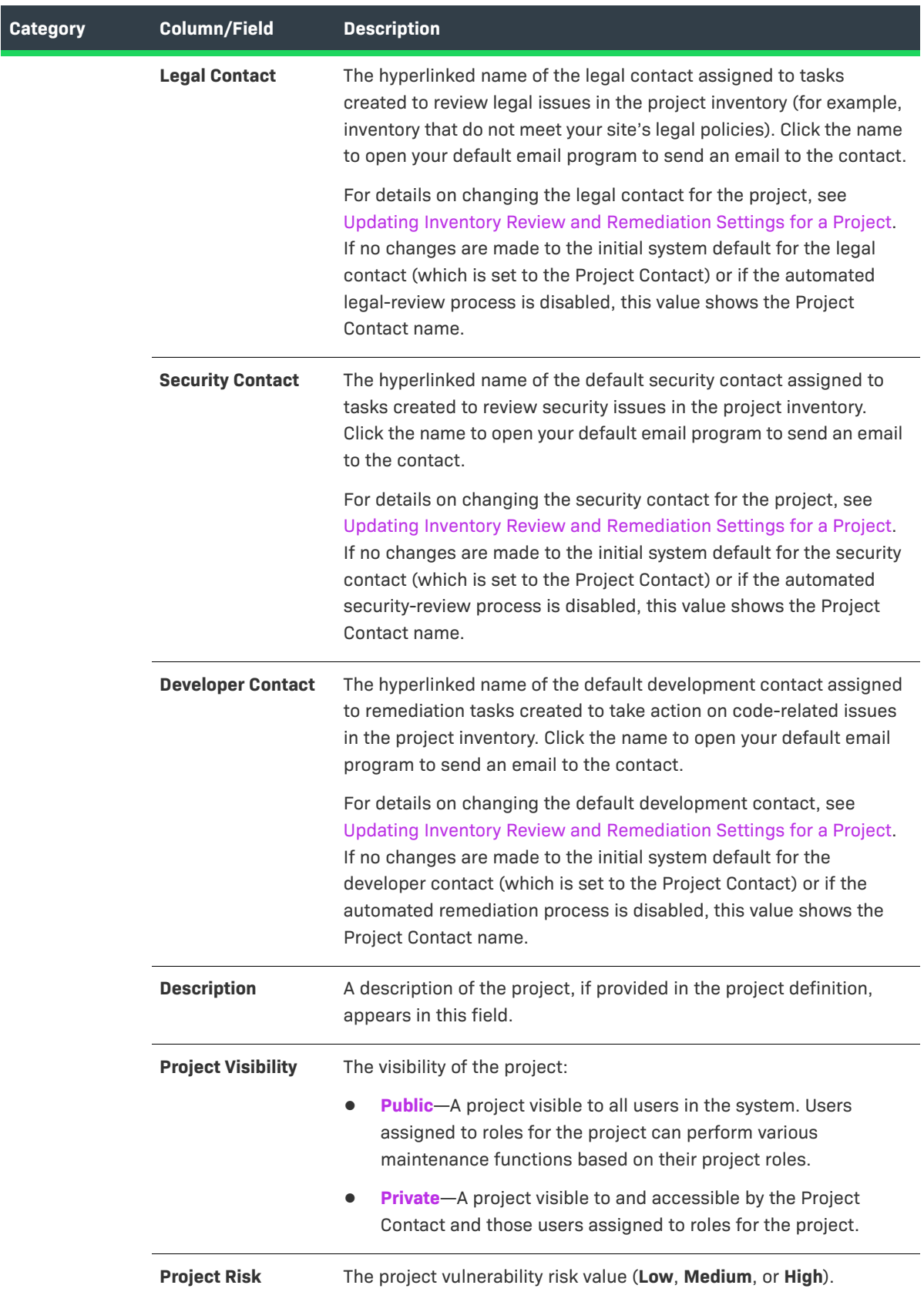

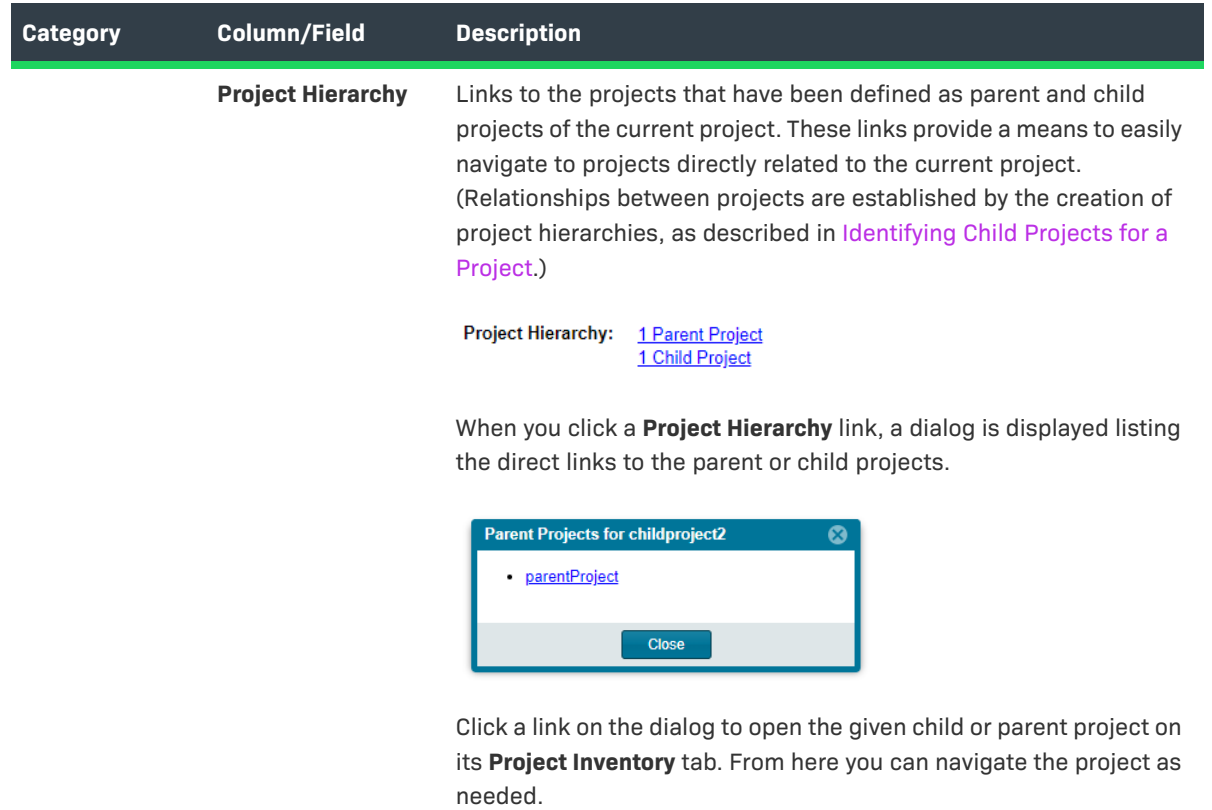

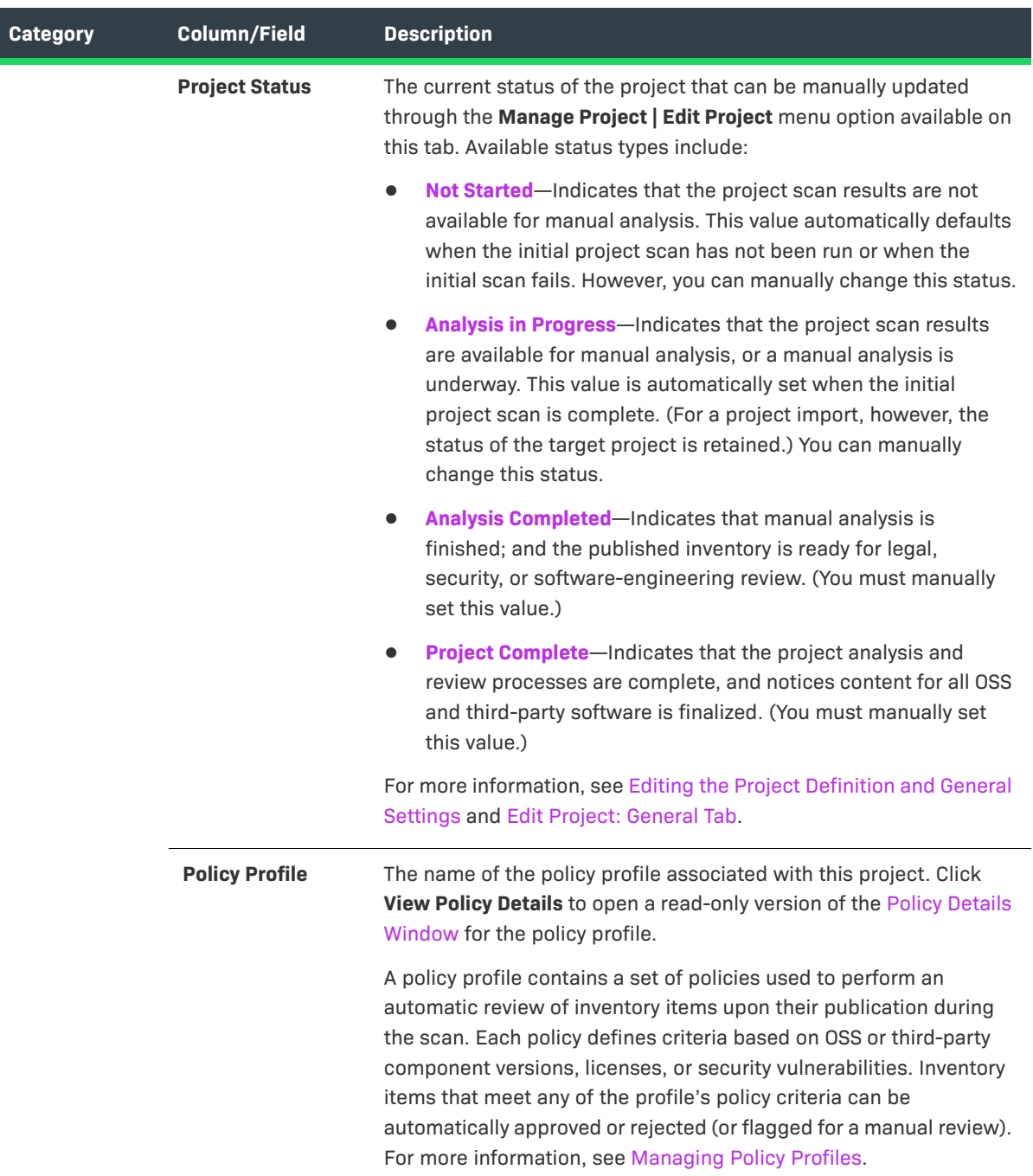

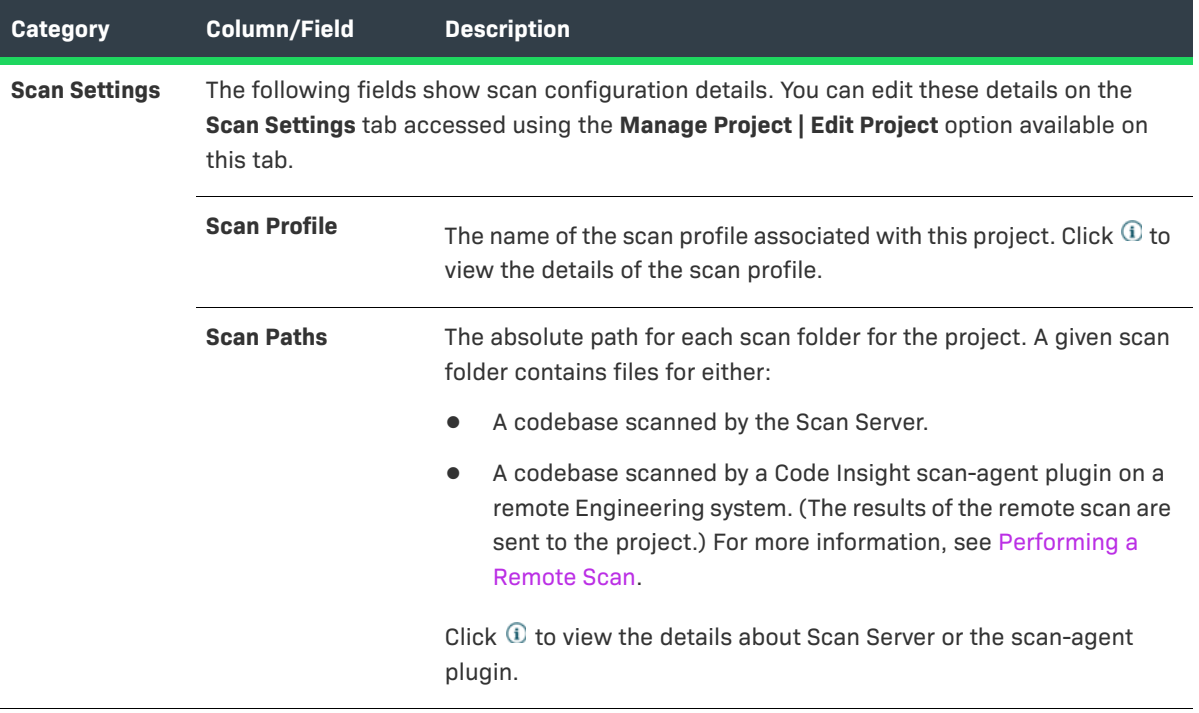

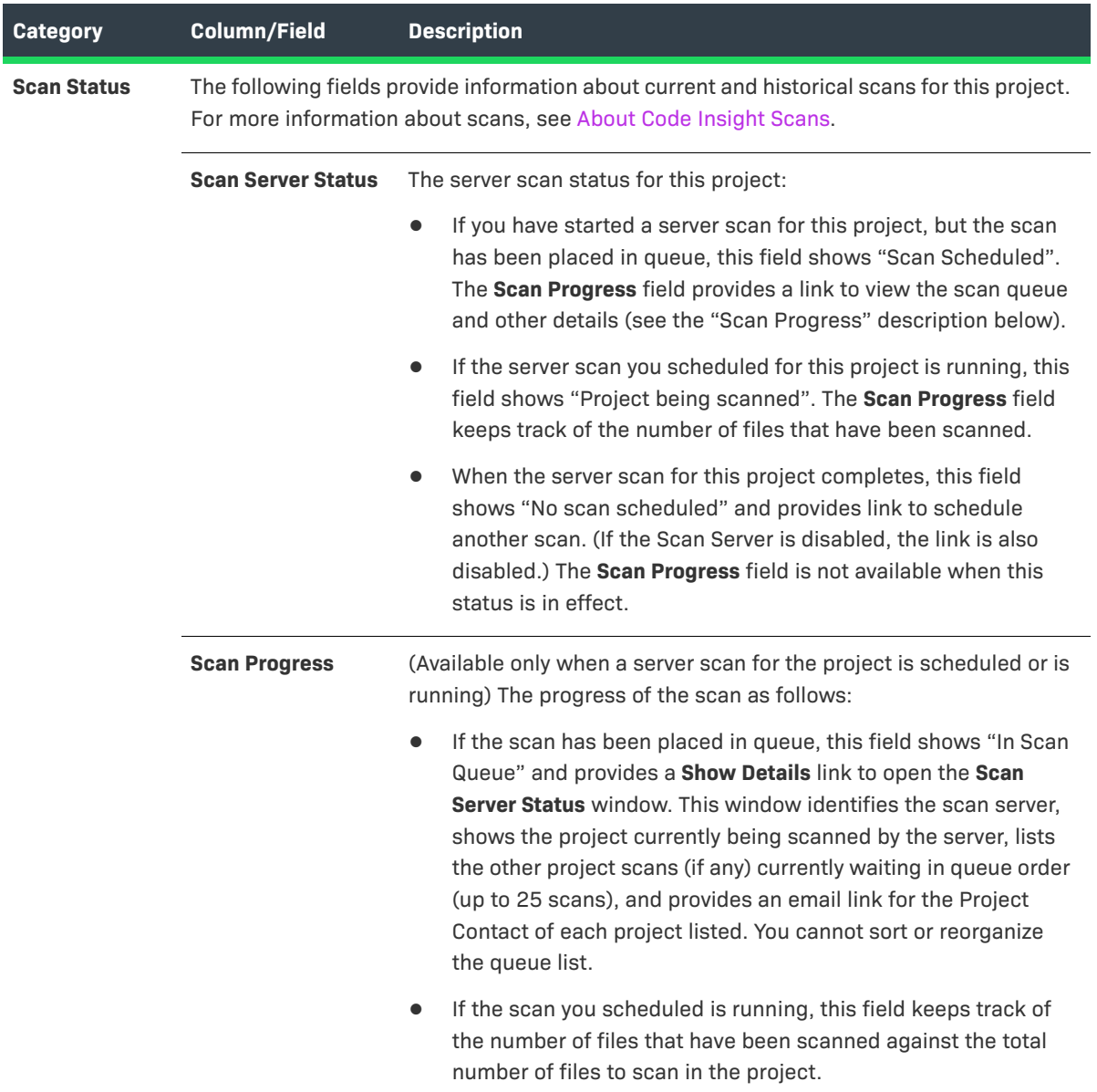

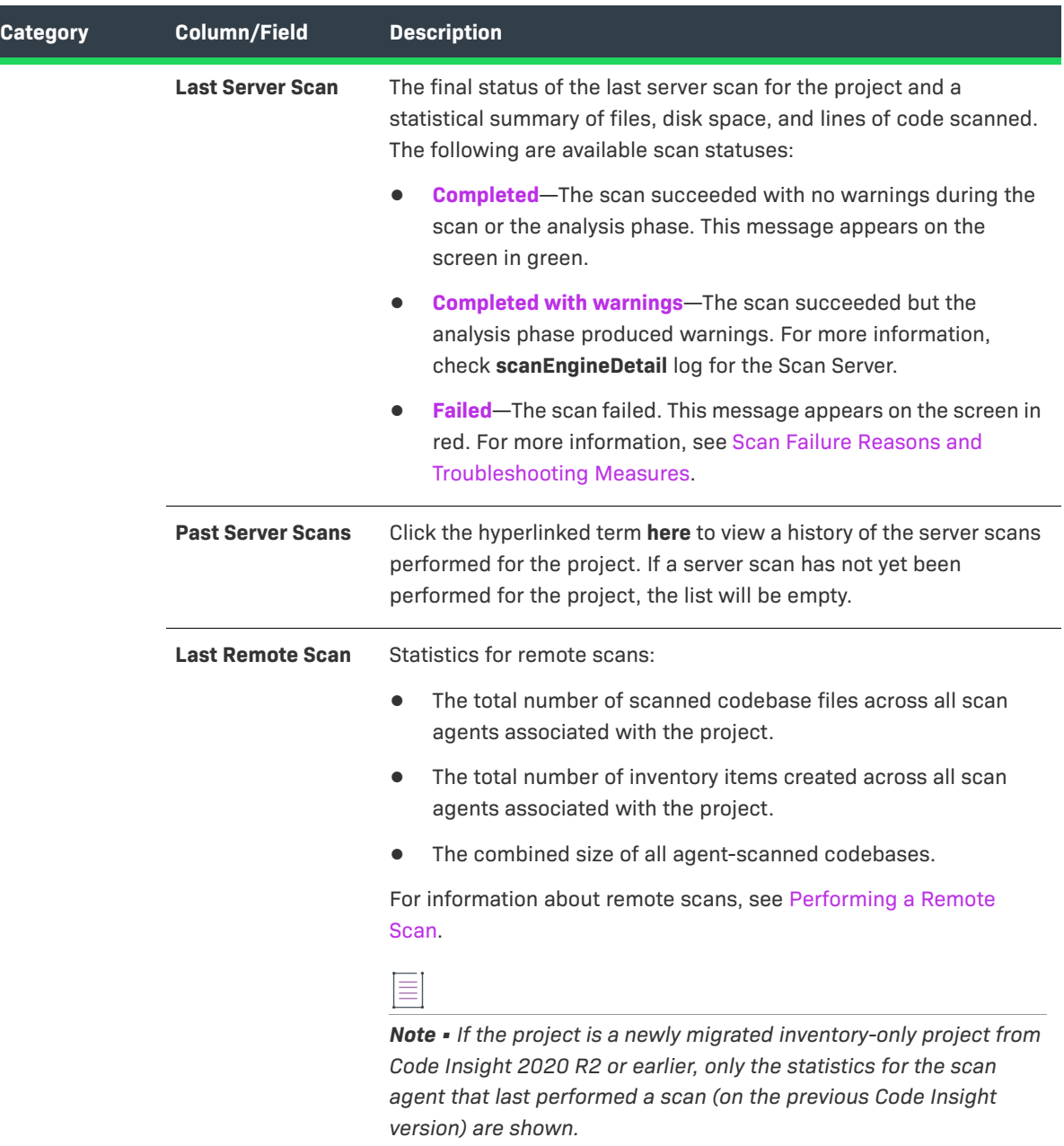

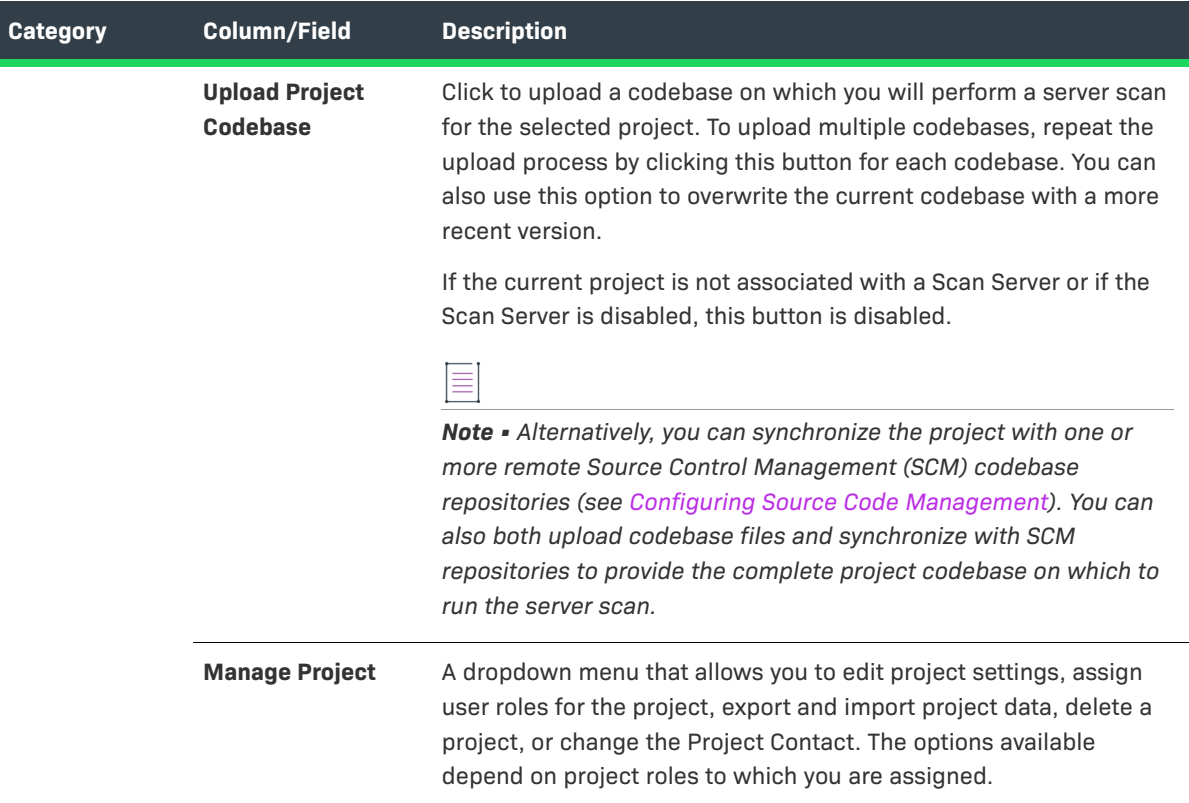

### **See Also**

[About Code Insight Projects](#page-20-0) [Editing the Project Definition and General Settings](#page-180-0) [Edit Project: General Tab](#page-304-0) [Projects Pane and Associated Dashboard](#page-385-0) [Uploading a Project Codebase \(for Server Scans\)](#page-27-0) [Exporting and Importing Project Data](#page-218-0) chapter

## **System Settings Tab**

The **System Settings** tab is used to define settings that configure your Code Insight system. The tab provides the following configuration settings:

#### **Table 8-54 •** System Settings Tab

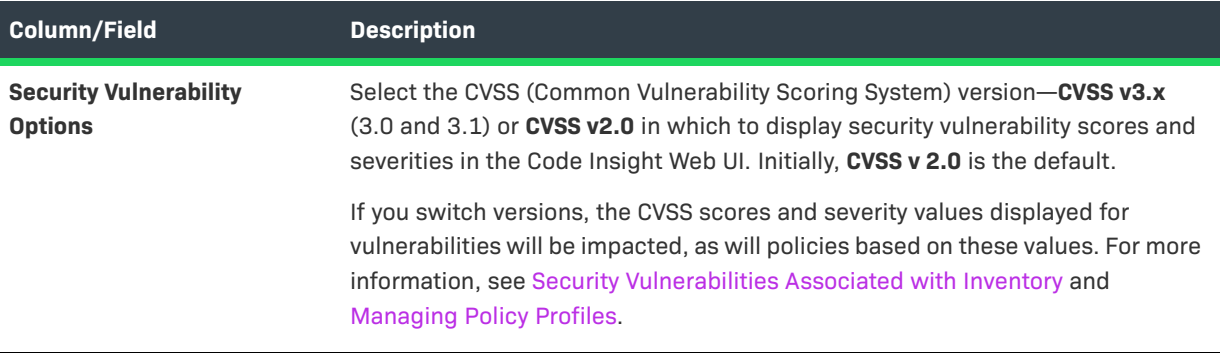

#### **See Also**

[Security Vulnerabilities Associated with Inventory](#page-40-0) [Managing Policy Profiles](#page-205-0) [Policy Details Window](#page-353-0) "Setting the Common Vulnerability Scoring System" in the *Code Insight Installation and Configuration Guide*

## **Users/Permissions Tab**

The **Users/Permissions** tab on the **Administration** page allows you to add and edit users who can work in Code Insight. The tab contains the following columns and fields:

#### **Table 8-55 •** Users/Permissions Tab

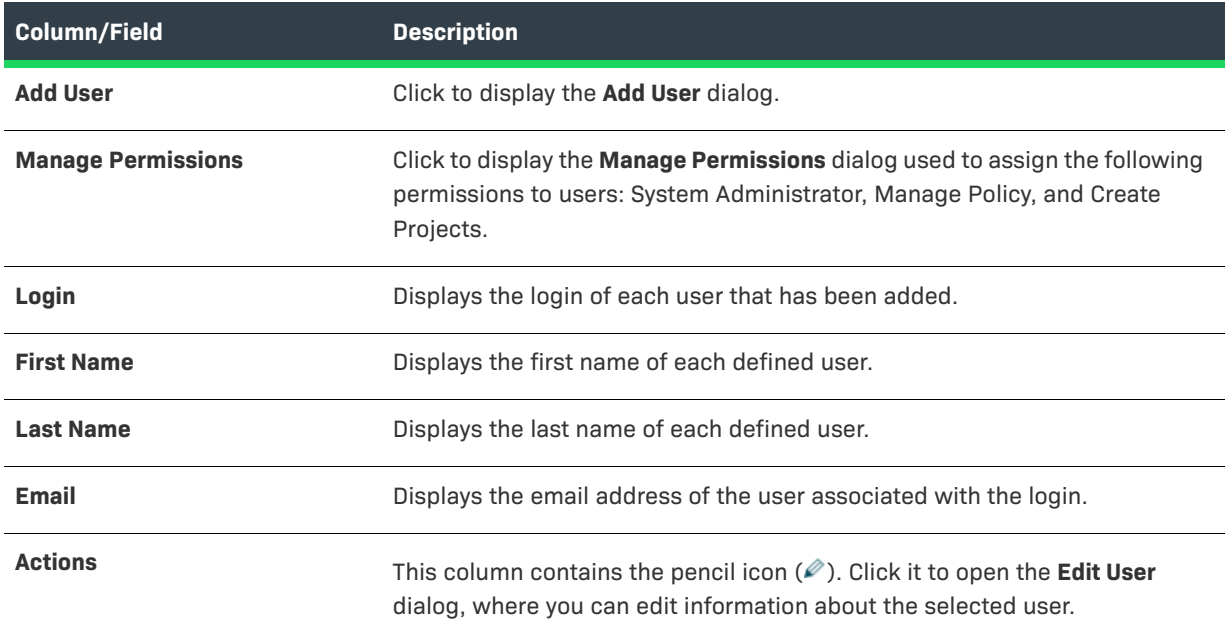

### **Table 8-55 •** Users/Permissions Tab (cont.)

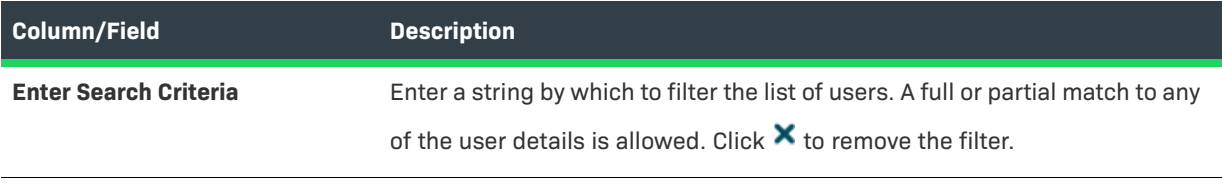

**See Also**

[Add User Dialog](#page-265-0)

[Edit User Dialog](#page-316-0)

"Configuring Code Insight" in the *Code Insight Installation & Configuration Guide*

**Chapter 8 Pages and Panels Users/Permissions Tab**

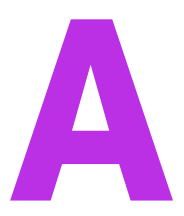

# **Code Insight User Roles and Permissions**

This appendix serves as a reference to the various user roles and permissions that Code Insight offers as a means to control user access to its functionality at your site:

- **•** [System Roles and Permissions](#page-408-0)
- **•** [Project Roles and Permissions](#page-410-0)
- **•** [Roles and Permissions to Manage the Review Task Flow](#page-413-0)

## <span id="page-408-0"></span>**System Roles and Permissions**

The following table lists the roles and associated permissions used to manage Code Insight at the system level. The initial Code Insight System Administrator (and any subsequent System Administrators) manages user accounts and assigns system-level roles to any of these users as needed. For more information, see "Managing Users" in the "Configuring Code Insight" chapter in the *Code Insight Installation and Configuration Guide*.

One user can be assigned to multiple system roles.

### **Table A-1 •** System Roles and Permissions

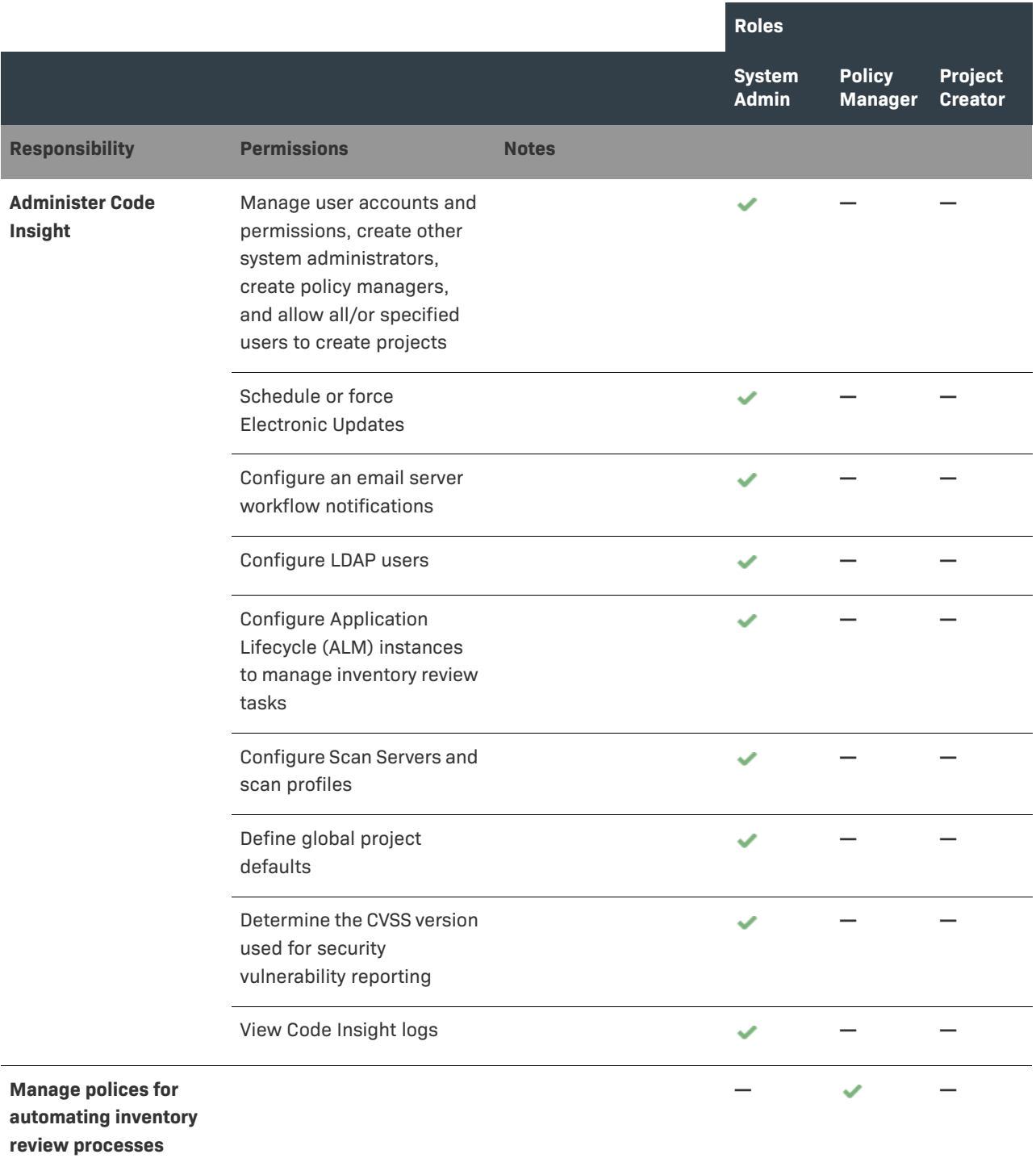

#### **Table A-1 •** System Roles and Permissions (cont.)

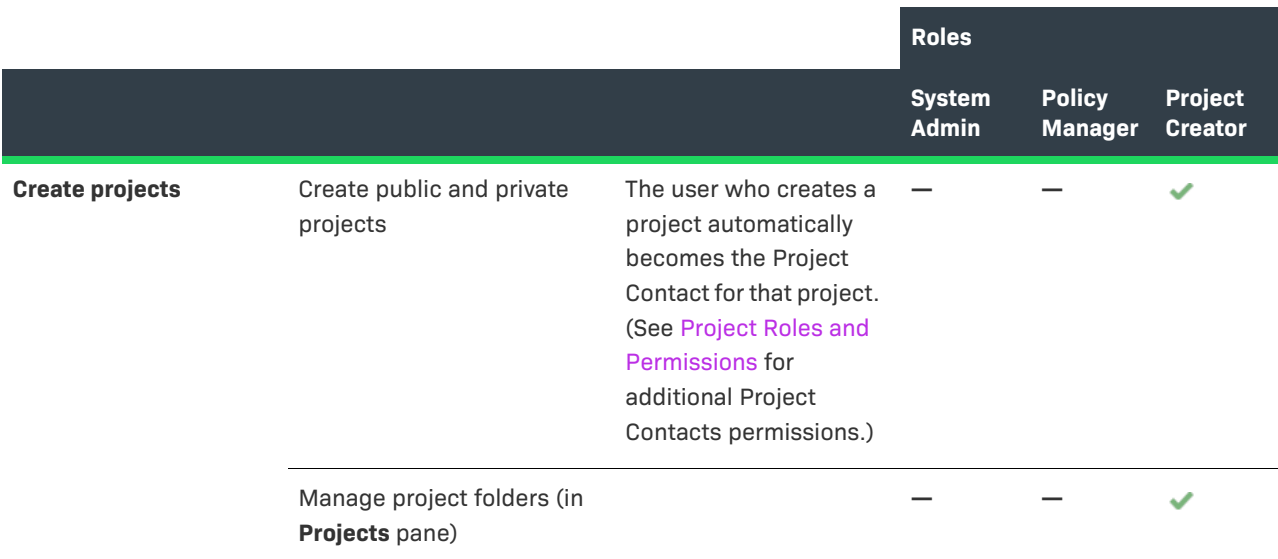

## <span id="page-410-0"></span>**Project Roles and Permissions**

The following table lists the various roles and associated permissions used to manage a given project in Code Insight. The project creator automatically becomes the initial Project Contact and Project Administrator. In turn, a Project Administrator can assign Analyst, Reviewer, and Observer roles to Code Insight users, as well as create other Project Administrators. The Project Administrator can also remove users from any of these roles. For more information, see [Assigning and Removing Project Users](#page-179-0) in this guide.

Users can be assigned multiple project roles.

#### **Table A-2 •** Project Roles and Permissions

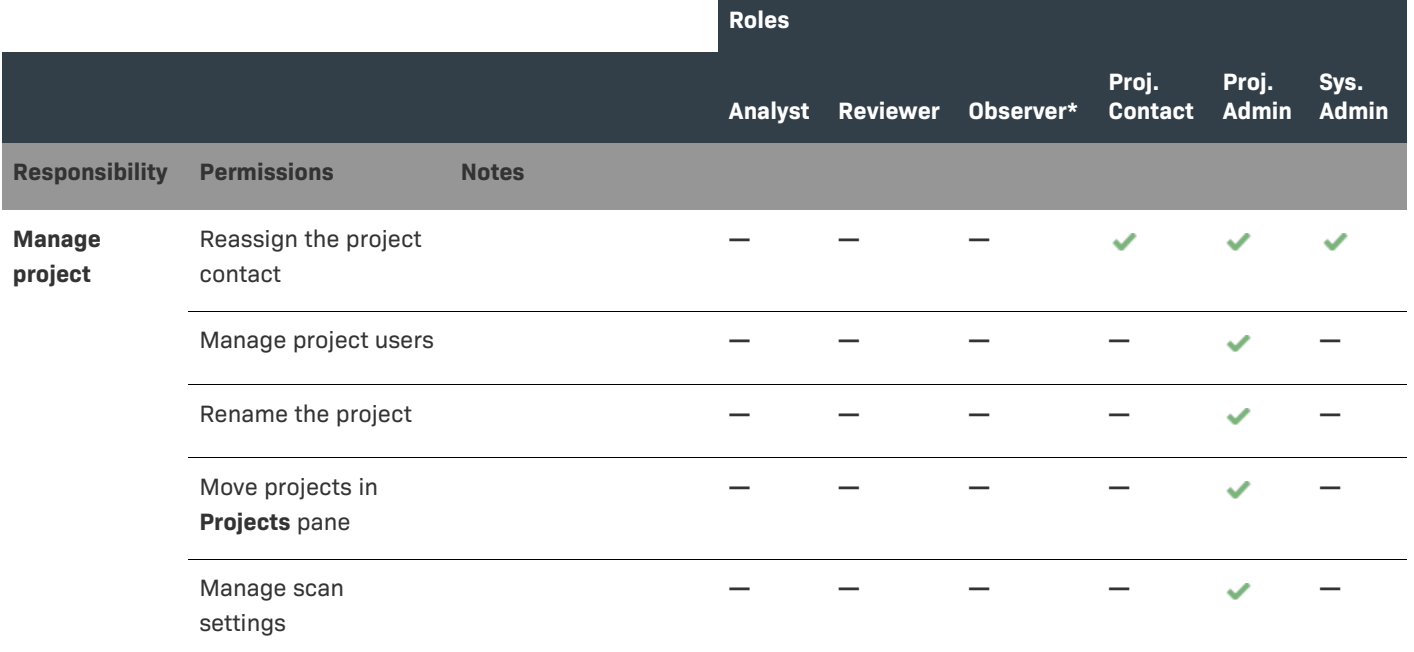

## **Table A-2 •** Project Roles and Permissions (cont.)

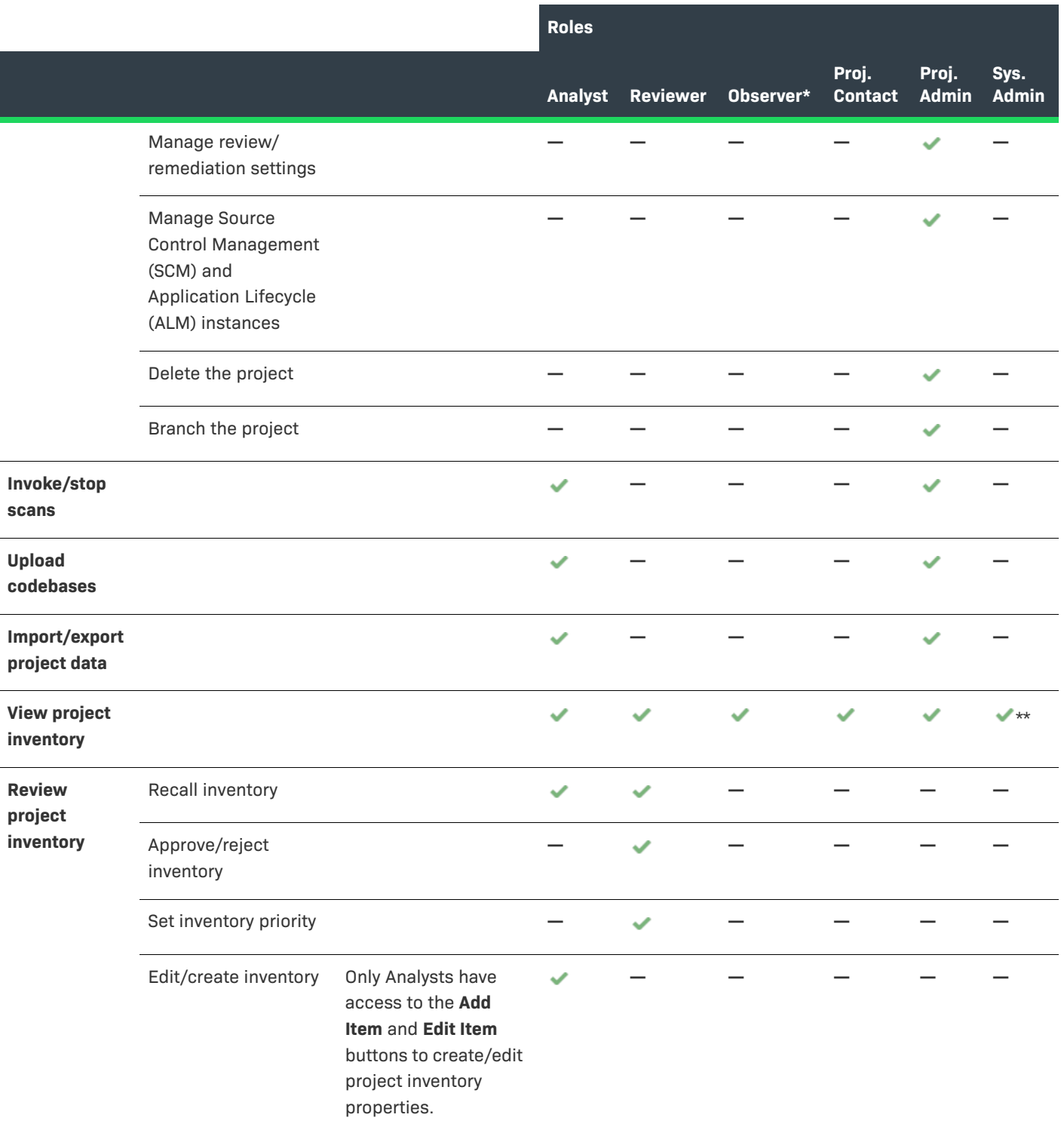

**Table A-2 •** Project Roles and Permissions (cont.)

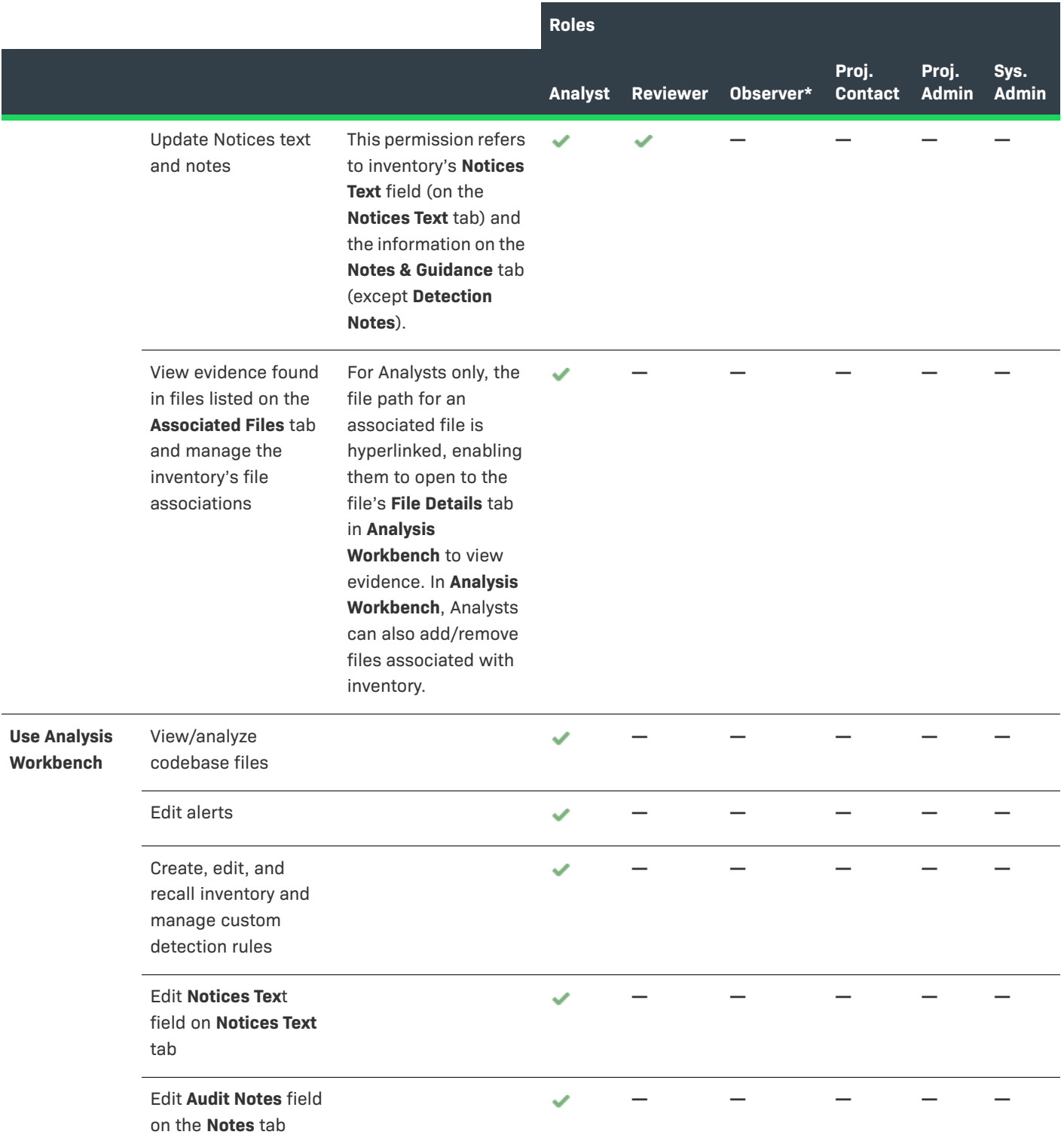

#### **Table A-2 •** Project Roles and Permissions (cont.)

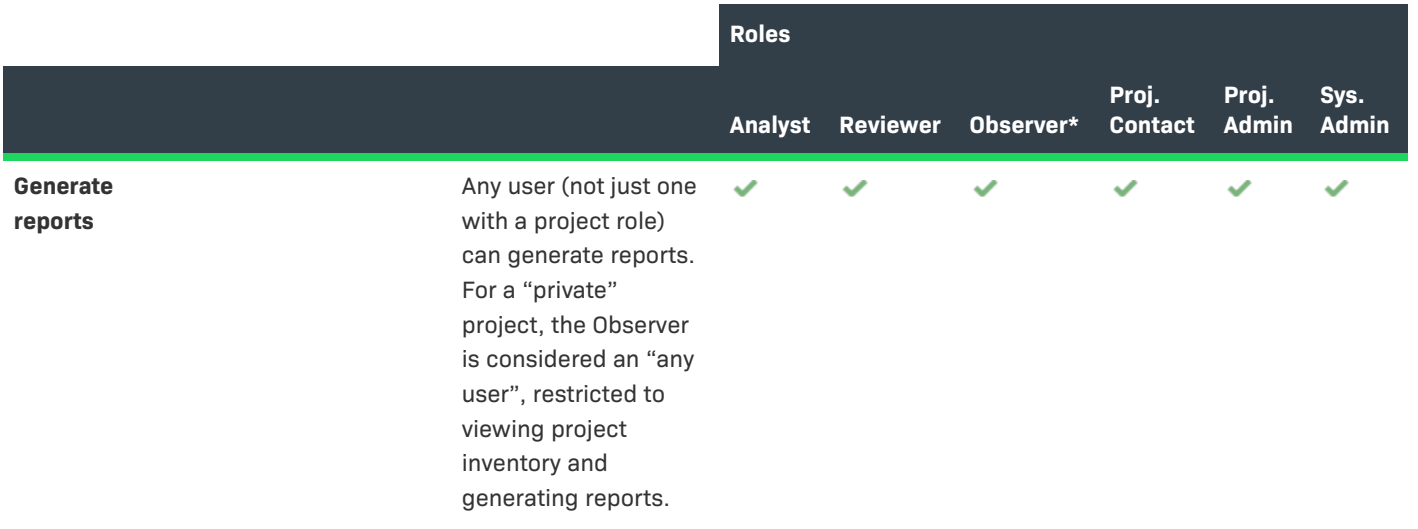

\* The Observer role is available for only projects defined as "Private". Private projects are hidden from all users except the Project Contact, the System Administrator (restricted to **Summary** tab only), and those users assigned as Project Administrators, Analysts, Reviewers, and Observers of the project. An Observer is limited to viewing project inventory and generating reports for the "Private Project".

\*\* In general, a System Administrator has permission to access both public and private projects. However, the **Project Inventory** tab for a private project is visible to a System Administrator only if the user assigned to the System Administrator role is also assigned to a role in the project (Project Administrator, Project Contact, Observer, Analyst, or Reviewer).

## <span id="page-413-0"></span>**Roles and Permissions to Manage the Review Task Flow**

The following table lists the project roles and permissions used to manage the tasks to review or remediate inventory items in a project.

**Table A-3 •** Project Task-Flow Roles and Permissions

|                          |                                                                      | <b>Roles</b>   |                 |                 |                                  |                                |                         |
|--------------------------|----------------------------------------------------------------------|----------------|-----------------|-----------------|----------------------------------|--------------------------------|-------------------------|
|                          |                                                                      | <b>Analyst</b> | <b>Reviewer</b> | <b>Observer</b> | <b>Project</b><br><b>Contact</b> | <b>Task</b><br><b>Assignee</b> | <b>Project</b><br>Admin |
| <b>Permissions</b>       | <b>Notes</b>                                                         |                |                 |                 |                                  |                                |                         |
| <b>Create/edit tasks</b> | Any user assigned to a<br>project role can create and<br>edit tasks. | $\checkmark$   | $\checkmark$    | $\checkmark$    | $\checkmark$                     | ✓                              | $\checkmark$            |
| <b>Reassign tasks</b>    |                                                                      |                |                 |                 |                                  | ✓                              | ◡                       |

## **Table A-3 •** Project Task-Flow Roles and Permissions (cont.)

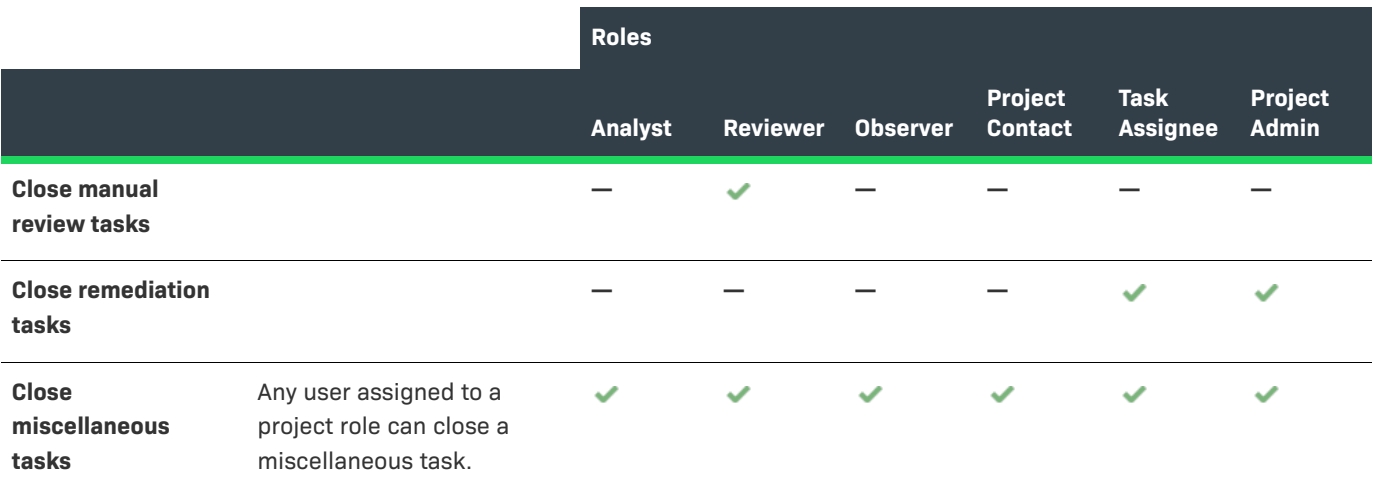

### **Chapter A Code Insight User Roles and Permissions**

**Roles and Permissions to Manage the Review Task Flow**